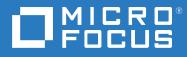

# GroupWise 18 Administration Guide

May 2023

#### **Legal Notices**

© Copyright 1993 - 2023 Micro Focus or one of its affiliates.

The only warranties for products and services of Micro Focus and its affiliates and licensors ("Micro Focus") are set forth in the express warranty statements accompanying such products and services. Nothing herein should be construed as constituting an additional warranty. Micro Focus shall not be liable for technical or editorial errors or omissions contained herein. The information contained herein is subject to change without notice.

## Contents

|    | About This Guide                                                                                                    | 31 |
|----|----------------------------------------------------------------------------------------------------|----|
| Pa | art I System                                                                                                    | 33 |
| 1  | GroupWise System Administration                                                                                                    | 35 |
|    | Understanding GroupWise Objects                                                                                                    | 35 |
|    | Understanding GroupWise Components                                                                                                    |    |
| 2  | GroupWise Administration Console                                                                                                    | 37 |
|    | Accessing the GroupWise Administration Console                                                                                                    | 37 |
|    | Connecting to a Domain                                                                                                    |    |
|    | Understanding the Need for Domain Connections                                                                                                    |    |
|    | Selecting a Domain                                                                                                    |    |
|    | Getting Acquainted with the GroupWise Admin Console       Monitoring Background Administrative Tasks                                               |    |
|    | Managing the GroupWise Admin Service                                                                                                    |    |
|    | Linux: Managing the GroupWise Admin Service                                                                                                    |    |
|    | Windows: Managing the GroupWise Admin Service                                                                                                    | 40 |
|    | Using the GroupWise Administration Utility                                                                                                    |    |
|    | Using an LDAP Directory Management Tool for Adding LDAP Users and Groups to GroupWise<br>Adding GroupWise Users and Groups in Micro Focus iManager |    |
|    | Managing GroupWise Users and Groups in Microsoft Management Console                                                                                |    |
| 3  | GroupWise Administrators                                                                                                    | 49 |
|    | Managing the GroupWise Super Admin User                                                                                                    | 49 |
|    | Designating Additional GroupWise System Administrators                                                                                             |    |
|    | Designating Domain Administrators                                                                                                    |    |
|    | Designating Post Office Administrators.                                                                                                    |    |
|    | Designating a Specific User as an Administrator                                                                                                    | 51 |
| 4  | GroupWise System Tools                                                                                                    | 53 |
|    | Addressing Rules                                                                                                    |    |
|    | Admin-Defined Fields                                                                                                    |    |
|    | Administrators                                                                                                    |    |
|    | Calendar Publishing                                                                                                    |    |
|    | Document Viewer Agent                                                                                                    |    |
|    | Email Address Lookup.                                                                                                    |    |
|    | Expired Records.                                                                                                    |    |
|    | External System Synchronization                                                                                                    | 56 |

| Global Signatures                              | 56 |
|------------------------------------------------|----|
| Information                                    |    |
| Internet Addressing                            |    |
| LDAP Directories and Servers                   |    |
| Licensing                                      | 57 |
| Automatically Configure the License            |    |
| Manually Configure License                     | 58 |
| Legacy                                         | 58 |
| Link Configuration                             | 58 |
| Pending Operations                             | 59 |
| Record Enumerations                            | 59 |
| Recover Deleted Account                        |    |
| Restore Area Management                        |    |
| System Preferences                             | 61 |
| Admin Preferences                              |    |
| Routing Options                                | 63 |
| External Access Rights                         |    |
| Nickname Settings                              |    |
| Default Password                               |    |
| Administrator Lockout Settings                 |    |
| Archive Service Settings                       |    |
| Adding a Time Zone Definition                  |    |
| Modifying a Time Zone Definition               |    |
| Deleting a Time Zone Definition                |    |
| Trusted Applications                           |    |
| Creating a Trusted Application and Key         |    |
| Editing a Trusted Application                  |    |
| Deleting a Trusted Application                 |    |
| User Import                                    |    |
| User Move Status                               |    |
| Standalone GroupWise Database Utilities        | 74 |
| GroupWise Check Utility (GWCheck)              |    |
| GroupWise Backup Time Stamp Utility (GWTMSTMP) | 74 |
| GroupWise Administration Utility (GWAdminUtil) |    |
| GroupWise Database Copy Utility (DBCOPY)       | 75 |
|                                                |    |

## 5 GroupWise Address Book

| Customizing Address Book Fields                                              | 77 |
|------------------------------------------------------------------------------|----|
| Adding LDAP Fields to the Address Book                                       | 78 |
| Changing the Default Sort Order                                              | 79 |
| Changing the Default Field Order                                             | 79 |
| Removing Fields from the Address Book                                        | 80 |
| Preventing the User Description Field from Displaying in the Address Book    | 80 |
| Controlling Object Visibility                                                | 80 |
| Updating Address Book Information                                            | 81 |
| Synchronizing Information                                                    | 82 |
| Rebuilding the Post Office Database                                          | 82 |
| Controlling Users' Frequent Contacts Address Books                           | 82 |
| Controlling Address Book Synchronization for Caching and Remote Client Users | 83 |
| Publishing Email Addresses to the LDAP Directory.                            | 84 |

|    | Enabling Wildcard Addressing                                                                                                    | .84                                                                                                    |
|----|----------------------------------------------------------------------------------------------------|----------------------------------------------------------------------------------------------------|
|    | Setting Wildcard Addressing Levels                                                                                                    |                                                                                                    |
|    | Wildcard Addressing Syntax                                                                                                    |                                                                                                    |
|    | Adding External Users to the GroupWise Address Book                                                                                                    | .86                                                                                                    |
| 6  | LDAP Directories and Servers in Your GroupWise System                                                                                                    | 87                                                                                                    |
|    | Setting Up an LDAP Directory.                                                                                                    | .87                                                                                                    |
|    | Creating the LDAP Directory Object                                                                                                    |                                                                                                    |
|    | Configuring User Synchronization for an LDAP Directory.                                                                                                    |                                                                                                    |
|    | Configuring LDAP Authentication                                                                                                    |                                                                                                    |
|    | Enabling Email Publishing                                                                                                    |                                                                                                    |
|    | Adding an LDAP Server                                                                                                    |                                                                                                    |
|    | Configuring a Pool of LDAP Servers                                                                                                    |                                                                                                    |
|    | Specifying Failover LDAP Servers                                                                                                    | . 92                                                                                                    |
| 7  | Multilingual GroupWise Systems                                                                                                    | 93                                                                                                    |
|    | GroupWise User Languages                                                                                                    | .93                                                                                                    |
|    | GroupWise Client Languages                                                                                                    |                                                                                                    |
|    | GroupWise Spell Checker Languages                                                                                                    |                                                                                                    |
|    | GroupWise Administration and Agent Languages                                                                                                    |                                                                                                    |
|    | International Character Considerations                                                                                                    | .96                                                                                                    |
| Ра | art II Domains                                                                                                    | 97                                                                                                    |
|    |                                                                                                    |                                                                                                    |
| 8  | Creating a New Domain                                                                                                    | 99                                                                                                    |
| 8  | Creating a New Domain Understanding the Purpose of Domains                                                                                                    |                                                                                                    |
| 8  | -                                                                                                    | .99                                                                                                    |
| 8  | Understanding the Purpose of Domains                                                                                                    | .99                                                                                                    |
| 8  | Understanding the Purpose of Domains                                                                                                    | .99<br>100<br>100                                                                                                    |
| 8  | Understanding the Purpose of Domains                                                                                                    | .99<br>100<br>100                                                                                                    |
|    | Understanding the Purpose of Domains.<br>Creating a New Domain on a New Domain Server.<br>Creating a New Domain on an Existing Domain Server.<br>What's Next.<br><b>Managing Domains</b>                                                                                                    | . 99<br>100<br>100<br>100                                                                                                 |
|    | Understanding the Purpose of Domains.<br>Creating a New Domain on a New Domain Server.<br>Creating a New Domain on an Existing Domain Server .<br>What's Next.<br>Managing Domains<br>Connecting to a Domain.                                                                                                    |                                                                                                    |
|    | Understanding the Purpose of Domains.<br>Creating a New Domain on a New Domain Server.<br>Creating a New Domain on an Existing Domain Server.<br>What's Next.<br><b>Managing Domains</b>                                                                                                    |                                                                                                    |
|    | Understanding the Purpose of Domains.<br>Creating a New Domain on a New Domain Server.<br>Creating a New Domain on an Existing Domain Server<br>What's Next.<br>Managing Domains<br>Connecting to a Domain.<br>Editing Domain Properties.                                                                                                    | 99<br>100<br>100<br>100<br><b>103</b><br>103<br>103<br>104                                                                |
|    | Understanding the Purpose of Domains.<br>Creating a New Domain on a New Domain Server.<br>Creating a New Domain on an Existing Domain Server .<br>What's Next.<br>Managing Domains<br>Connecting to a Domain.<br>Editing Domain Properties .<br>Converting a Secondary Domain to a Primary Domain .                                                                                                    |                                                                                                    |
|    | Understanding the Purpose of Domains.<br>Creating a New Domain on a New Domain Server.<br>Creating a New Domain on an Existing Domain Server .<br>What's Next.<br>Managing Domains<br>Connecting to a Domain.<br>Editing Domain Properties.<br>Converting a Secondary Domain to a Primary Domain .<br>Deleting a Domain .                                                                                                    | 99<br>100<br>100<br>100<br><b>103</b><br>103<br>103<br>104<br>105<br>105                                                  |
|    | Understanding the Purpose of Domains.<br>Creating a New Domain on a New Domain Server.<br>Creating a New Domain on an Existing Domain Server .<br>What's Next.<br><b>Managing Domains</b><br>Connecting to a Domain.<br>Editing Domain Properties.<br>Converting a Secondary Domain to a Primary Domain .<br>Deleting a Domain .<br>Changing the MTA Configuration to Meet Domain Needs .<br>Releasing a Domain from Your GroupWise System .<br>Merging a Domain into Your GroupWise System .                                                                                                    | 99<br>100<br>100<br>100<br><b>103</b><br>103<br>103<br>103<br>104<br>105<br>105<br>105                                    |
|    | Understanding the Purpose of Domains.<br>Creating a New Domain on a New Domain Server.<br>Creating a New Domain on an Existing Domain Server<br>What's Next.<br><b>Managing Domains</b><br>Connecting to a Domain.<br>Editing Domain Properties.<br>Converting a Secondary Domain to a Primary Domain<br>Deleting a Domain .<br>Changing the MTA Configuration to Meet Domain Needs<br>Releasing a Domain from Your GroupWise System .                                                                                                    | 99<br>100<br>100<br>100<br><b>103</b><br>103<br>103<br>103<br>104<br>105<br>105<br>105                                    |
| 9  | Understanding the Purpose of Domains.<br>Creating a New Domain on a New Domain Server.<br>Creating a New Domain on an Existing Domain Server .<br>What's Next.<br>Managing Domains<br>Connecting to a Domain.<br>Editing Domain Properties.<br>Converting a Secondary Domain to a Primary Domain .<br>Deleting a Domain .<br>Changing the MTA Configuration to Meet Domain Needs<br>Releasing a Domain from Your GroupWise System<br>Merging a Domain into Your GroupWise System .<br>Moving Your Primary Domain to Another Server.                                                                                                    | 99<br>100<br>100<br>100<br><b>103</b><br>103<br>103<br>103<br>104<br>105<br>105<br>105                                    |
| 9  | Understanding the Purpose of Domains.<br>Creating a New Domain on a New Domain Server.<br>Creating a New Domain on an Existing Domain Server .<br>What's Next.<br>Managing Domains<br>Connecting to a Domain.<br>Editing Domain Properties<br>Converting a Secondary Domain to a Primary Domain .<br>Deleting a Domain .<br>Changing the MTA Configuration to Meet Domain Needs<br>Releasing a Domain from Your GroupWise System<br>Merging a Domain into Your GroupWise System .<br>Moving Your Primary Domain to Another Server.                                                                                                    | 99<br>100<br>100<br>100<br>100<br>103<br>103<br>103<br>103<br>104<br>105<br>105<br>105<br>106<br>108<br>111               |
| 9  | Understanding the Purpose of Domains .<br>Creating a New Domain on a New Domain Server .<br>Creating a New Domain on an Existing Domain Server .<br>What's Next .<br>Managing Domains<br>Connecting to a Domain .<br>Editing Domain Properties .<br>Converting a Secondary Domain to a Primary Domain .<br>Deleting a Domain .<br>Changing the MTA Configuration to Meet Domain Needs .<br>Releasing a Domain from Your GroupWise System .<br>Merging a Domain into Your GroupWise System .<br>Moving Your Primary Domain to Another Server .<br>D Managing the Links between Domains and Post Offices<br>Understanding Link Configuration .<br>Domain-to-Domain Links .                                  | 99<br>100<br>100<br>100<br>103<br>103<br>103<br>103<br>104<br>105<br>105<br>105<br>106<br>108<br><b>111</b><br>111<br>111 |
| 9  | Understanding the Purpose of Domains .<br>Creating a New Domain on a New Domain Server .<br>Creating a New Domain on an Existing Domain Server .<br>What's Next .<br>Managing Domains<br>Connecting to a Domain .<br>Editing Domain Properties .<br>Converting a Secondary Domain to a Primary Domain .<br>Deleting a Domain .<br>Changing the MTA Configuration to Meet Domain Needs .<br>Releasing a Domain from Your GroupWise System .<br>Merging a Domain into Your GroupWise System .<br>Moving Your Primary Domain to Another Server .<br>D Managing the Links between Domains and Post Offices<br>Understanding Link Configuration .<br>Domain-to-Domain Links .<br>Domain-to-Post-Office Links . | 100<br>100<br>100<br>100<br>103<br>103<br>103<br>103<br>104<br>105<br>105<br>106<br>108<br>111<br>111<br>111              |
| 9  | Understanding the Purpose of Domains .<br>Creating a New Domain on a New Domain Server .<br>Creating a New Domain on an Existing Domain Server .<br>What's Next .<br>Managing Domains<br>Connecting to a Domain .<br>Editing Domain Properties .<br>Converting a Secondary Domain to a Primary Domain .<br>Deleting a Domain .<br>Changing the MTA Configuration to Meet Domain Needs .<br>Releasing a Domain from Your GroupWise System .<br>Merging a Domain into Your GroupWise System .<br>Moving Your Primary Domain to Another Server .<br>D Managing the Links between Domains and Post Offices<br>Understanding Link Configuration .<br>Domain-to-Domain Links .                                  | 100<br>100<br>100<br>100<br>100<br>100<br>103<br>103<br>103<br>103                                                        |

| Editing Domain Links                                                             | 117 |
|----------------------------------------------------------------------------------|-----|
| 11 Using an External Domain to Represent Another Email System                    | 119 |
| Using a Non-GroupWise Domain to Represent the Internet                           | 119 |
| Creating a Non-GroupWise Domain to Represent an Email System across the Internet |     |
| Linking to the Non-GroupWise Domain                                              |     |
| Creating an External Post Office to Represent an Internet Host                   | 120 |
| Creating External Users to Represent Internet Users                              | 121 |
| Configuring External Users and Resources to Appear in GroupWise Busy Searches    |     |
| Using an External Domain to Connect GroupWise Systems                            |     |
| GroupWise System Connection Overview                                             |     |
| Creating an External Domain                                                      |     |
| Linking to the External Domain                                                   |     |
| Synchronizing User Information between External GroupWise Systems                | 124 |
| Part III Post Offices                                                            | 127 |
|                                                                                  |     |
| 12 Creating a New Post Office                                                    | 129 |
| Understanding the Purpose of Post Offices                                        | 129 |
| Creating a New Post Office on a New Post Office Server.                          | 130 |
| Creating a New Post Office on an Existing Domain or Post Office Server           | 130 |
| What's Next                                                                      | 130 |
| 13 Managing Post Offices                                                         | 133 |
| Connecting to the Domain That Owns a Post Office                                 | 133 |
| Editing Post Office Properties                                                   | 133 |
| Managing Disk Space Usage in the Post Office                                     | 134 |
| Understanding Disk Space Usage and Mailbox Size Limits                           | 134 |
| Preparing to Implement Disk Space Management                                     | 135 |
| Setting Mailbox Size Limits                                                      | 136 |
| Enforcing Mailbox Size Limits                                                    |     |
| Restricting the Size of Messages That Users Can Send                             |     |
| Preventing the Post Office from Running Out of Disk Space                        |     |
| An Alternative to Disk Space Management in the Post Office                       |     |
| Auditing Mailbox License Usage in the Post Office                                |     |
| Viewing Current Client Usage in the Post Office                                  |     |
| Restricting Client Access to the Post Office                                     |     |
| Securing the Post Office with LDAP Authentication.                               |     |
| Disabling a Post Office                                                          |     |
| Deleting a Post Office                                                           |     |
| Changing POA Configuration to Meet Post Office Needs                             | 144 |

#### Part IV Post Office Agent

| 14 Understanding Message Delivery and Storage in the Post Office  |     |
|-------------------------------------------------------------------|-----|
| The Post Office and the POA in Your GroupWise System              | 147 |
| Post Office and POA Representation in the GroupWise Admin Console | 147 |

| Information Stored in the Post Office        |     |
|----------------------------------------------|-----|
| Post Office Database                         | 148 |
| Message Store                                |     |
| Guardian Database                            | 149 |
| Agent Input/Output Queues in the Post Office | 150 |
| Libraries (optional).                        | 151 |
| Role of the Post Office Agent                | 151 |
| Client/Server Processing                     | 152 |
| Message File Processing                      | 152 |
| Other POA Functions                          | 152 |

## 15 Configuring the POA

| 1 | 55 |  |
|---|----|--|
| - | 55 |  |

| Performing Basic POA Configuration                              | 155 |
|-----------------------------------------------------------------|-----|
| Creating a New POA in the GroupWise Admin Console               |     |
| Configuring the POA in the GroupWise Admin Console              |     |
| Binding the POA to a Specific IP Address                        |     |
| Configuring the POA for Remote Server Login (Windows Only)      |     |
| Configuring User Access to the Post Office                      | 157 |
| Simplifying Client Access with a GroupWise Name Server          | 158 |
| Supporting IMAP Clients                                         | 159 |
| Supporting SOAP Clients                                         |     |
| Checking What GroupWise Clients Are in Use                      |     |
| Supporting Forced Mailbox Caching                               |     |
| Restricting Message Size between Post Offices                   |     |
| Supporting Calendar Publishing                                  |     |
| Configuring Post Office Security                                |     |
| Securing Client Access through an External Proxy Server         | 163 |
| Controlling Client Redirection Inside and Outside Your Firewall |     |
| Securing the Post Office with SSL Connections to the POA        |     |
| Providing LDAP Authentication for GroupWise Users               | 165 |
| Configuring Intruder Detection                                  |     |
| Configuring Trusted Application Support.                        |     |
| Configuring Post Office Maintenance                             |     |
| Scheduling Database Maintenance                                 |     |
| Scheduling Disk Space Management                                |     |
| Configuring Nightly User Upkeep                                 |     |

| 16 Managing the POA                        | 173 |
|--------------------------------------------|-----|
| Configuring the POA Console                |     |
| Accessing the POA Console                  |     |
| Changing POA Configuration Settings        |     |
| Controlling the POA MTP Threads            |     |
| Disconnecting a User Session from the POA. |     |

## 17 Monitoring the POA

| Using the POA Console                                                  | 177 |
|------------------------------------------------------------------------|-----|
| Monitoring POA Status                                                  | 177 |
| Monitoring POA Threads.                                                | 177 |
| Tracking Peak Values for Connections, Queue Contents, and Thread Usage | 178 |

8

| Listing POA Scheduled Events              |  |
|-------------------------------------------|--|
| Checking Link Status to the MTA           |  |
| Taking Performance Snapshots              |  |
| Monitoring SOAP Events                    |  |
| Using POA Log Files                       |  |
| Locating POA Log Files.                   |  |
| Configuring POA Log Settings and Switches |  |
| Viewing and Searching POA Log Files       |  |
| Interpreting POA Log File Information     |  |
| Using GroupWise Monitor                   |  |
| Using Micro Focus Remote Manager          |  |
| Using an SNMP Management Console          |  |
| Setting Up SNMP Services for the POA      |  |
| Copying and Compiling the POA MIB File    |  |
| Configuring the POA for SNMP Monitoring   |  |
|                                           |  |

#### 18 Optimizing the POA

| Optimizing Client/Server Processing               |     |
|---------------------------------------------------|-----|
| Adjusting the Number of Client/Server Threads     |     |
| Adjusting the Number of Client/Server Connections |     |
| Optimizing Thread Management                      |     |
| Optimizing Message File Processing                | 190 |
| Optimizing Database Maintenance                   | 190 |
| Optimizing Client Purge Operations                | 191 |
| Optimizing Calendar Publishing                    |     |

#### **19 Managing Indexing of Attachment Content**

| Configuring Indexing                                  | 193   |
|-------------------------------------------------------|-------|
| Controlling Indexing                                  |       |
| Configuring the POA with Multiple DVAs for Indexing.  |       |
| Controlling Maximum Document Conversion Size and Time |       |
| Customizing Indexing                                  | . 195 |
| Determining What to Index                             | .195  |
| Determining Indexing Priority.                        | .196  |
| Reclaiming Disk Space                                 | . 196 |
| Preventing Indexing of Specific Document Types        | . 197 |

#### 20 Using POA Startup Switches

| @startup_file_name    |  |
|-----------------------|--|
| adminport             |  |
| attemptsresetinterval |  |
| certfile              |  |
| cluster               |  |
| dhparm                |  |
| dvafilter             |  |
| dvanipaddr            |  |
| dva <i>n</i> port     |  |
| dvanssl               |  |
| dvamaxsize            |  |

#### 199

## 187

| dvamaxtime             | .206  |
|------------------------|-------|
| dvaquarantine          | . 207 |
| enforceclientversion   | . 207 |
| evocontrol             | . 207 |
| externalclientssl      | . 208 |
| gwchkthreads           | . 208 |
| gwclientreleasedate    | . 208 |
| gwclientreleaseversion | . 208 |
| help                   | . 209 |
| home                   | . 209 |
| httppassword           | . 209 |
| httpport               | .210  |
| httprefresh            | .210  |
| httpssl                | .210  |
| httpuser               | .211  |
| imap                   | .211  |
| imapmaxthreads         | .211  |
| imapreadlimit          | .212  |
| imapreadnew            | .212  |
| imapport               | .212  |
| imapssl                | .213  |
| imapsslport            | .213  |
| incorrectloginattempts | .213  |
| internalclientssl      | .213  |
| intruderlockout        | .214  |
| ip                     | .214  |
| keyfile                | .214  |
| keytab                 | .215  |
| keypassword            | .215  |
| language               | .215  |
| Idapdisablepwdchg      | .216  |
| Idapipaddr             | .216  |
| IdapMinTLS             | .216  |
| Idappoolresettime      | .217  |
| Idapport               | .217  |
| Idappwd                | .217  |
| IdapServerFailoverList | .218  |
| Idapssl                | .218  |
| Idapsslkey             | .218  |
| Idaptimeout            | .219  |
| Idapuser               | .219  |
| Idapuserauthmethod     | .219  |
| lockoutresetinterval   | .220  |
| log                    | .220  |
| logdays                | .221  |
| logdiskoff             | .221  |
| loglevel               | .221  |
| logmax                 | . 222 |
| maxappconns            | . 222 |

| maxphysconns         | 222 |
|----------------------|-----|
| mtpinipaddr          | 223 |
| mtpinport            | 223 |
| mtpoutipaddr         | 223 |
| mtpoutport           | 224 |
| mtpsendmax           | 224 |
| mtpssl               | 224 |
| name                 | 225 |
| noada                | 225 |
| nocache              | 225 |
| noconfig             | 225 |
| noerrormail          | 226 |
| nogwchk              | 226 |
| nomf                 | 226 |
| nomfhigh             | 226 |
| nomflow              | 227 |
| nomtp                | 227 |
| nonuu                | 227 |
| noqf                 | 227 |
| nordab               | 228 |
| norecover            | 228 |
| nosnmp               | 228 |
| noSpawnSoap          | 228 |
| notcpip              | 229 |
| nuuoffset            | 229 |
| password             | 229 |
| peakrefreshinterval  | 229 |
| port                 | 230 |
| primingmax           | 230 |
| qfbaseoffset         | 230 |
| qfbaseoffsetinminute | 231 |
| qfdeleteold          | 231 |
| qfinterval           | 231 |
| qfintervalinminute   | 231 |
| qflevel              | 232 |
| qfnolibs             | 232 |
| qfnopreproc          | 233 |
| qfnousers            | 233 |
| qfuserfidbeg         | 233 |
| qfuserfidend         | 234 |
| rdaboffset           | 234 |
| rights               | 234 |
| soap                 | 235 |
| soapmaxthreads       | 235 |
| soapport             | 235 |
| soapsizelimit        | 236 |
| soapssl              | 236 |
| soapthreads          | 236 |
| sslcerterroroverride | 236 |

| sslciphersuite | 237 |
|----------------|-----|
| ssloption      | 237 |
| tcpthreads     | 237 |
| threads        | 238 |
| user           | 238 |

#### Part V Message Transfer Agent

#### 239

| 21 Understanding Message Transfer between Domains and Post Offices | 241 |
|--------------------------------------------------------------------|-----|
| The Domain and the MTA in Your Group Wise System                   | 2/1 |

|                                                              | .241 |
|--------------------------------------------------------------|------|
| Domain and MTA Representation in the GroupWise Admin Console | .241 |
| Information Stored in the Domain                             | .241 |
| Domain Database                                              | .242 |
| Agent Input/Output Queues in the Domain                      | .242 |
| Role of the Message Transfer Agent                           | .243 |
| Link Configuration between Domains and Post Offices          | .243 |

#### 22 Configuring the MTA

#### 245

| Performing Basic MTA Configuration                    | .245  |
|-------------------------------------------------------|-------|
| Creating an MTA Object in the GroupWise Admin Console | . 245 |
| Configuring the MTA in the GroupWise Admin Console    | . 245 |
| Binding the MTA to a Specific IP Address              | . 246 |
| Enabling MTA Message Logging                          | . 246 |
| Configuring Domain Access                             | . 247 |
| Securing the Domain with SSL Connections to the MTA   | .247  |
| Restricting Message Size between Domains              | . 248 |
| Configuring a Routing Domain                          | . 249 |
| Configuring User Synchronization                      | .250  |
| Configuring LDAP User Synchronization                 | . 251 |
| Configuring the GroupWise LDAP Server                 | .251  |

#### 23 Managing the MTA

| Setting Up the MTA Console           | 255 |
|--------------------------------------|-----|
| Accessing the MTA Console            |     |
| Changing MTA Configuration Settings  |     |
| Controlling Links to Other Locations |     |

#### 24 Monitoring the MTA

## 257

| Using the MTA Console                     |     |
|-------------------------------------------|-----|
| Monitoring MTA Status                     |     |
| Monitoring the Routing Queue              |     |
| Monitoring Links                          |     |
| Tracking Messages                         |     |
| Using MTA Log Files                       | 258 |
| Locating MTA Log Files                    | 258 |
| Configuring MTA Log Settings and Switches | 258 |
| Viewing and Searching MTA Log Files       | 259 |
| Interpreting MTA Log File Information     |     |

| Using GroupWise Monitor                   | 260 |
|-------------------------------------------|-----|
| Using Micro Focus Remote Manager          | 260 |
| Using an SNMP Management Console          | 260 |
| Setting Up SNMP Services for the MTA      | 260 |
| Copying and Compiling the MTA MIB File    | 261 |
| Configuring the MTA for SNMP Monitoring   | 262 |
| Receiving Notifications of Agent Problems | 262 |
| Using MTA Message Logging                 | 263 |

## 25 Optimizing the MTA

#### 265

| Optimizing TCP/IP Links                                      | 265 |
|--------------------------------------------------------------|-----|
| Adjusting the Number of MTA TCP/IP Connections               | 265 |
| Adjusting the MTA Wait Intervals for Slow TCP/IP Connections | 265 |
| Optimizing the Routing Queue                                 | 266 |
| Adjusting the Maximum Number of Active Router Threads        | 266 |
| Adjusting the Maximum Number of Idle Router Threads          | 266 |
| Adjusting MTA Polling of Closed Locations                    | 267 |

## 26 Using MTA Startup Switches

| @startup_file_name   | 271 |
|----------------------|-----|
| activelog            | 271 |
| adminport            | 271 |
| certfile             | 271 |
| cluster              | 272 |
| cyhi                 | 272 |
| cylo                 | 272 |
| defaultroutingdomain | 273 |
| dhparm               | 273 |
| fast0                | 273 |
| fast4                | 273 |
| help                 | 274 |
| home                 | 274 |
| httppassword         | 274 |
| httpport             | 275 |
| httprefresh          | 275 |
| httpssl              | 275 |
| httpuser             | 275 |
| ip                   | 276 |
| keyfile              | 276 |
| keypassword          | 276 |
| language             | 277 |
| IdapMinTLS           | 277 |
| log                  | 277 |
| logdays              | 278 |
| logdiskoff           | 278 |
| loglevel             | 278 |
| logmax               | 279 |
| maxidlerouters       | 279 |

| maxrouters                                                                                                    |                                                                                                    |
|----------------------------------------------------------------------------------------------------|----------------------------------------------------------------------------------------------------|
| messagelogdays                                                                                                    |                                                                                                    |
| messagelogmaxsize                                                                                                    |                                                                                                    |
| messagelogpath                                                                                                    |                                                                                                    |
| messagelogsettings                                                                                                    |                                                                                                    |
| msgtranssl                                                                                                    |                                                                                                    |
| noada                                                                                                    |                                                                                                    |
| nodns                                                                                                    |                                                                                                    |
| noerrormail                                                                                                    |                                                                                                    |
| nondssync                                                                                                    |                                                                                                    |
| norecover                                                                                                    |                                                                                                    |
| nosnmp                                                                                                    |                                                                                                    |
| show                                                                                                    |                                                                                                    |
| sslciphersuite                                                                                                    |                                                                                                    |
| ssloption                                                                                                    |                                                                                                    |
| tcpinbound                                                                                                    |                                                                                                    |
| tcpport                                                                                                    |                                                                                                    |
| tcpwaitconnect                                                                                                    |                                                                                                    |
| tcpwaitdata                                                                                                    |                                                                                                    |
| vsnoadm                                                                                                    |                                                                                                    |
| work                                                                                                    |                                                                                                    |
|                                                                                                    |                                                                                                    |
| Part VI Internet Agent                                                                                                    | 287                                                                                                    |
|                                                                                                    |                                                                                                    |
| 27 Understanding Message Transfer to and from                                                                                                    | the Internet 289                                                                                                    |
|                                                                                                    |                                                                                                    |
| The GWIA in Your GroupWise System                                                                                                    |                                                                                                    |
|                                                                                                    |                                                                                                    |
| The GWIA in Your GroupWise System                                                                                                    |                                                                                                    |
| The GWIA in Your GroupWise System                                                                                                    |                                                                                                    |
| The GWIA in Your GroupWise System                                                                                                    |                                                                                                    |
| The GWIA in Your GroupWise System                                                                                                    | 289<br>•                                                                                                    |
| The GWIA in Your GroupWise System                                                                                                    | 289<br>290<br>290<br>293<br>293<br>293                                                                                                    |
| The GWIA in Your GroupWise System                                                                                                    | 289<br>e                                                                                                    |
| The GWIA in Your GroupWise System                                                                                                    | 289<br>290<br>290<br>293<br>293<br>293<br>293<br>294<br>                                                                                                    |
| The GWIA in Your GroupWise System                                                                                                    | 289<br>e                                                                                                    |
| The GWIA in Your GroupWise System                                                                                                    | 289<br>290<br>290<br><b>293</b><br>293<br>293<br>294<br>294<br>294<br>294<br>294<br>294<br>294                                                                          |
| The GWIA in Your GroupWise System                                                                                                    | 289<br>290<br>290<br><b>293</b><br>293<br>293<br>294<br>294<br>294<br>294<br>294<br>294<br>294                                                                          |
| The GWIA in Your GroupWise System                                                                                                    | 289<br>290<br>290<br>293<br>293<br>293<br>294<br>294<br>294<br>294<br>294<br>294<br>294<br>294<br>294<br>294                                                            |
| The GWIA in Your GroupWise System                                                                                                    | 289<br>290<br>290<br>293<br>293<br>293<br>294<br>294<br>294<br>294<br>294<br>294<br>294<br>294<br>294<br>294                                                            |
| <ul> <li>The GWIA in Your GroupWise System</li></ul>                                                                                                    | 289<br>290<br>290<br>290<br>293<br>293<br>293<br>294<br>294<br>294<br>294<br>294<br>294<br>294<br>294<br>294<br>295<br>295<br>295<br>295<br>296<br><b>Access</b><br>297 |
| <ul> <li>The GWIA in Your GroupWise System</li></ul>                                                                                                    | 289<br>290<br>290<br>290<br>293<br>293<br>293<br>294<br>294<br>294<br>294<br>294<br>294<br>294<br>294<br>294<br>294                                                     |
| The GWIA in Your GroupWise System       GWIA Representation in the GroupWise Admin Console         GWIA Representation in the GroupWise Admin Console       Services Provided by the GWIA <b>28 Configuring the GWIA</b> Creating a New GWIA in the GroupWise Admin Console         Configuring the GWIA in the GroupWise Admin Console       Configuring an Alternate GWIA for a Domain         Configuring an Alternate GWIA for a Domain       Binding the GWIA to a Specific IP Address         Securing Internet Access with TLS Connections to the G       Deleting a GWIA <b>29 Managing Internet Domains, Addressing, and A</b> Planning GWIAs Used for Outbound Messages         Planning Internet Domain Names       Understanding Internet Addressing Formats                                                                                                    | 289<br>290<br>290<br>293<br>293<br>293<br>294<br>294<br>294<br>294<br>294<br>294<br>294<br>294<br>294<br>294                                                            |
| The GWIA in Your GroupWise System       GWIA Representation in the GroupWise Admin Console         Gervices Provided by the GWIA       GWIA <b>28 Configuring the GWIA</b> Creating a New GWIA in the GroupWise Admin Console         Configuring the GWIA       Creating a New GWIA in the GroupWise Admin Console         Configuring an Alternate GWIA for a Domain       GWIA         Binding the GWIA to a Specific IP Address       GWIA         Securing Internet Access with TLS Connections to the GWIA       GWIA <b>29 Managing Internet Domains, Addressing, and A</b> Planning GWIAs Used for Outbound Messages         Planning Internet Domain Names       GWIA         Preferred Address Format.       Preferred Address Format.                                                                                                    | 289<br>290<br>290<br>293<br>293<br>293<br>293<br>293<br>294<br>294<br>294<br>294<br>294<br>294<br>294<br>294                                                            |
| The GWIA in Your GroupWise System       GWIA Representation in the GroupWise Admin Console Services Provided by the GWIA <b>28 Configuring the GWIA</b> Creating a New GWIA in the GroupWise Admin Console Configuring the GWIA in the GroupWise Admin Console Configuring an Alternate GWIA for a Domain         Binding the GWIA to a Specific IP Address       Securing Internet Access with TLS Connections to the GDeleting a GWIA <b>29 Managing Internet Domains, Addressing, and A</b> Planning GWIAs Used for Outbound Messages         Planning Internet Address Formats       Allowed Address Formats                                                                                                    | 289<br>290<br>290<br>293<br>293<br>293<br>293<br>293<br>294<br>294<br>294<br>294<br>294<br>3WIA<br>295<br>295<br>295<br>295<br>295<br>295<br>295<br>295                 |
| The GWIA in Your GroupWise System         GWIA Representation in the GroupWise Admin Console         Services Provided by the GWIA <b>28 Configuring the GWIA</b> Creating a New GWIA in the GroupWise Admin Console         Configuring the GWIA in the GroupWise Admin Console         Configuring an Alternate GWIA for a Domain         Binding the GWIA to a Specific IP Address         Securing Internet Access with TLS Connections to the G         Deleting a GWIA <b>29 Managing Internet Domains, Addressing, and A</b> Planning GWIAs Used for Outbound Messages         Planning Internet Addressing Formats         Outperformation         Conditionation         Configuring Internet Address         Configuring Internet Address         Configuring Context         Configuring Context         Configuri | 289<br>290<br>290<br>290<br>293<br>293<br>293<br>294<br>294<br>294<br>294<br>294<br>294<br>294<br>294                                                                   |
| The GWIA in Your GroupWise System       GWIA Representation in the GroupWise Admin Console Services Provided by the GWIA <b>28 Configuring the GWIA</b> Creating a New GWIA in the GroupWise Admin Console Configuring the GWIA in the GroupWise Admin Console Configuring an Alternate GWIA for a Domain.         Binding the GWIA to a Specific IP Address         Securing Internet Access with TLS Connections to the GDeleting a GWIA <b>29 Managing Internet Domains, Addressing, and A</b> Planning GWIAs Used for Outbound Messages         Planning Internet Addressing Formats         Preferred Address Format.         Allowed Address Formats         Alternate From Addressing                                                                                                    | 289<br>290<br>290<br>290<br>293<br>293<br>293<br>294<br>294<br>294<br>294<br>294<br>294<br>294<br>294<br>294<br>294                                                     |
| The GWIA in Your GroupWise System       GWIA Representation in the GroupWise Admin Consolu         Services Provided by the GWIA       Services Provided by the GWIA <b>28 Configuring the GWIA</b> Creating a New GWIA in the GroupWise Admin Consolu         Configuring the GWIA in the GroupWise Admin Consolu       Configuring an Alternate GWIA for a Domain         Binding the GWIA to a Specific IP Address       Securing Internet Access with TLS Connections to the G         Deleting a GWIA       Planning GWIAs Used for Outbound Messages         Planning Internet Domain Names       Preferred Address Format         Allowed Address Formats       Alternate From Addressing         Adding Internet Domain Names       Adding Internet Addressing                                                                                                    | 289<br>290<br>290<br>290<br>293<br>293<br>293<br>294<br>294<br>294<br>294<br>294<br>294<br>294<br>294                                                                   |

| Changing the Preferred and Allowed Address Formats for Your GroupWise System | 303 |
|------------------------------------------------------------------------------|-----|
| Overriding Internet Addressing                                               | 303 |
| Setting a Preferred Email ID                                                 | 304 |
| Managing Internet Access                                                     | 304 |
| Controlling User Access to the Internet                                      |     |
| Blocking Unwanted Email from the Internet                                    | 311 |
| Tracking Internet Traffic with Accounting Data                               | 316 |

## **30 Configuring SMTP/MIME Services**

319

333

337

| Configuring Basic SMTP/MIME Settings               |  |
|----------------------------------------------------|--|
| Using Extended SMTP (ESMTP) Options                |  |
| Configuring How the GWIA Handles Email Addresses   |  |
| Determining Format Options for Messages            |  |
| Configuring the SMTP Timeout Settings              |  |
| Determining What to Do with Undeliverable Messages |  |
| Enabling SMTP Relaying                             |  |
| Using a Route Configuration File                   |  |
| Customizing Delivery Status Notifications          |  |
| Managing MIME Messages                             |  |
| Customizing MIME Preamble Text                     |  |
| Customizing MIME Content-Type Mappings             |  |

## **31** Configuring POP3/IMAP4 Services

| Enabling POP3/IMAP4 Services                       | .333 |
|----------------------------------------------------|------|
| Configuring Post Office Links                      | .334 |
| Giving POP3 or IMAP4 Access Rights to Users        | .334 |
| Setting Up an Email Client for POP3/IMAP4 Services | .335 |
| User Name Login Options                            | .335 |

## 32 Monitoring the GWIA

| Using the GWIA Console                                     |     |
|------------------------------------------------------------|-----|
| Setting Up the GWIA Console                                |     |
| Accessing the GWIA Console                                 |     |
| Using GWIA Log Files                                       |     |
|                                                            |     |
| Locating GWIA Log Files                                    |     |
| Viewing and Searching Log Files.                           |     |
| Using GroupWise Monitor                                    |     |
|                                                            |     |
| Using Micro Focus Remote Manager.                          |     |
| Using an SNMP Management Console                           | 339 |
| Setting Up SNMP Services for the GWIA                      |     |
| Copying and Compiling the GWIA MIB File                    |     |
| Configuring the GWIA for SNMP Monitoring                   |     |
| Assigning Users to Receive GWIA Warning and Error Messages |     |
| Stopping the GWIA                                          |     |
| Using a Mail Message                                       |     |
| Using a Shutdown File                                      |     |

#### 33 Optimizing the GWIA

| Optimizing Send/Receive Threads |  |
|---------------------------------|--|
| Increasing Polling Time         |  |
| Decreasing the Timeout Cycles   |  |

## 34 Using GWIA Startup Switches

| Alphabetical List of Switches   | 345 |
|---------------------------------|-----|
| Required Switches               |     |
| @config_file_name               |     |
| dhome                           |     |
| hn                              |     |
| home                            |     |
| Environment Switches            |     |
| cluster                         |     |
| ip                              |     |
| ipa                             |     |
| ipp                             |     |
| nosnmp                          |     |
| smtphome                        |     |
| work                            |     |
| nasoq                           |     |
| SMTP/MIME Switches              |     |
| SMTP Enabled                    |     |
| iCal Enabled                    |     |
| Address Handling                |     |
| Message Formatting              |     |
| Forwarded and Deferred Messages |     |
| Extended SMTP                   |     |
| Send/Receive Cycle and Threads  |     |
| Dial-Up Connections             |     |
| Timeouts                        |     |
| Relay Host                      |     |
| Host Authentication             |     |
| Undeliverable Message Handling  |     |
| Mailbomb and Spam Security.     |     |
| POP3 Switches                   |     |
| nopopversion                    |     |
| pop3                            |     |
| popintruderdetect               |     |
| popport                         |     |
| popsport                        |     |
| popssl                          |     |
| pt                              |     |
| sslpt                           |     |
| IMAP4 Switches                  |     |
| imap4                           |     |
| imapport                        |     |
| imapreadlimit                   |     |
| imapreadnew                     |     |
| imapsport                       |     |
| imapssl                         |     |
| it                              |     |

| noimapversion                        |     |
|--------------------------------------|-----|
| sslit                                |     |
| SSL Switches                         |     |
| certfile                             |     |
| dhparm                               |     |
| keyfile                              |     |
| keypasswd                            |     |
| smtpssl                              |     |
| httpssl                              |     |
| IdapMinTLS                           |     |
| popssl                               |     |
| imapssl                              |     |
| sslciphersuite                       |     |
| ssloption                            |     |
| Log File Switches                    |     |
| log                                  |     |
| logdays                              |     |
| loglevel                             |     |
| logmax                               |     |
| Console Switches (HTTP)              |     |
| httpport                             |     |
| httpuser                             |     |
| httppassword                         |     |
| httprefresh                          |     |
| httpssl                              |     |
| Console Switches (Server)            |     |
| color                                |     |
| help                                 |     |
| mono                                 |     |
| show (Linux Only)                    |     |
| Part VII Document Viewer Agent       | 385 |
| 35 Understanding Document Conversion | 387 |
| 36 Scaling Your DVA Installation     | 389 |
| DVA Configurations                   | 280 |
|                                      |     |

| DVA Configurations                         |  |
|--------------------------------------------|--|
| Basic DVA Installation                     |  |
| Multiple DVAs for a Post Office            |  |
| Multiple DVAs for WebAccess                |  |
| Multiple Shared DVAs                       |  |
| Installing the DVA                         |  |
| Linux: Installing and Starting the DVA     |  |
| Windows: Installing and Starting a New DVA |  |
| Setting Up the DVA                         |  |
| Creating a DVA Object                      |  |
| Adding a DVA to a POA                      |  |
|                                            |  |

| 37 | 7 Configuring the DVA       | 397  |
|----|-----------------------------|------|
|    | Editing the DVA File.       | .397 |
|    | Setting the DVA Home Folder | .397 |

| Changing the DVA IP Address or Port Number        | .398 |
|---------------------------------------------------|------|
| Securing Document Conversion with TLS Connections | .399 |
| nabling the DVA Document Quarantine               | .399 |
| Putting DVA Configuration Changes into Effect     | .400 |
| Linux: Stopping and Starting the DVA              | .400 |
| Windows: Stopping and Starting the DVA            | .400 |

#### 38 Monitoring the DVA

| 4 | 0 | 1 |
|---|---|---|
|   | - |   |

405

407

| Using the DVA Console                 | 401 |
|---------------------------------------|-----|
| Configuring the DVA Console           | 401 |
| Viewing the DVA Console               | 402 |
| Using DVA Log Files                   | 402 |
| Locating DVA Log Files                | 402 |
| Configuring DVA Log Settings          | 403 |
| Viewing DVA Log Files                 | 403 |
| Interpreting DVA Log File Information | 403 |

## 39 Optimizing the DVA

| Controlling Thread Usage4                                    | 05 |
|--------------------------------------------------------------|----|
| Controlling Maximum Document Conversion Size and Time Limits | 36 |

### 40 Using DVA Startup Switches

| @startup_file_name | 108 |
|--------------------|-----|
|                    |     |
| cleanTmpInterval   |     |
| dhparm             |     |
| home               |     |
| httpmaxthread      |     |
| httpport           |     |
| httppassword       |     |
| httpssl            |     |
| httpthread         |     |
| httpuser           |     |
| ip                 |     |
| log                |     |
| logdays            |     |
| loglevel           |     |
| logmax             |     |
| maxquarantineage   |     |
| maxquarantinesize  |     |
| maxtime            |     |
| PDFSizeThreshold   |     |
| PDFReturnNoImage   |     |
| quarantine         |     |
| sslcert            |     |
| sslciphersuite     |     |
| sslkey             |     |
| sslkeypassword     |     |
| ssloption          |     |
|                    |     |

#### Part VIII Databases

| 41 Understanding GroupWise Databases                                   | 419 |
|------------------------------------------------------------------------|-----|
| Domain Databases                                                       |     |
| Post Office Databases                                                  |     |
| User Databases                                                         |     |
| Message Databases                                                      |     |
| Library Databases                                                      |     |
| Guardian Databases                                                     |     |
| 42 Maintaining Domain and Post Office Databases                        | 423 |
| Validating Domain or Post Office Databases.                            |     |
| Recovering Domain or Post Office Databases                             |     |
| Rebuilding Domain or Post Office Databases                             |     |
| Replacing the Primary Domain Database with a Secondary Domain Database |     |
| Rebuilding Database Indexes                                            |     |
| 43 Maintaining User/Resource and Message Databases                     | 431 |
| Recovering User/Resource and Message Databases                         |     |
| Analyzing and Fixing User/Resource and Message Databases               |     |
| Performing a Structural Rebuild of a User/Resource Database            |     |
| Re-creating a User/Resource Database                                   | 434 |
| 44 Maintaining Library Databases and Documents                         | 435 |
| Analyzing and Fixing Databases for Libraries and Documents             |     |
| Analyzing and Fixing Library and Document Information                  |     |
| 45 Replicating Database Information                                    | 439 |
| Replicating Users, Resources, and Groups                               |     |
| Replicating Secondary Domains, Post Offices, and Libraries             |     |
| Synchronizing the Primary Domain from a Secondary Domain               |     |
| 46 Managing Database Disk Space                                        | 443 |
| Gathering Mailbox Statistics                                           | 443 |
| Reducing the Size of User and Message Databases                        |     |
| Reclaiming Disk Space in Domain and Post Office Databases              |     |
| Reducing the Size of Libraries and Document Storage Areas              |     |
| Archiving and Deleting Documents                                       |     |
| Deleting Activity Logs                                                 |     |
| 47 Troubleshooting Database Problems                                   | 449 |
| 48 Backing Up GroupWise Databases                                      | 451 |
| Backing Up a Domain                                                    |     |

| Backing Up a Post Office               | 451 |
|----------------------------------------|-----|
| Backing Up a Library and Its Documents | 452 |
| Backing Up Individual Databases        | 452 |

## 49 Restoring GroupWise Databases from Backup

| Restoring a Domain                                   | .453 |
|------------------------------------------------------|------|
| Restoring a Post Office                              | .453 |
| Restoring a Library                                  | .454 |
| Restoring an Individual Database                     | .455 |
| Restoring Deleted Mailbox Items                      | .455 |
| Setting Up a Restore Area                            | .455 |
| Restoring a User's Mailbox Items                     | .457 |
| Letting Client Users Restore Their Own Mailbox Items | .457 |
| Recovering Deleted GroupWise Accounts                | .458 |

#### 50 Retaining User Messages

459

463

453

| How Message Retention Works                 |  |
|---------------------------------------------|--|
| What GroupWise Does                         |  |
| What the Message Retention Application Does |  |
| Enabling Message Retention                  |  |

#### **51 Stand-Alone Database Maintenance Programs**

| GroupWise Check                                      |     |
|------------------------------------------------------|-----|
| GWCheck Functionality                                |     |
| Using GWCheck on Linux                               |     |
| Using GWCheck on Windows                             |     |
| Performing Mailbox/Library Maintenance Using GWCheck |     |
| Executing GWCheck from a Linux Script                |     |
| Executing GWCheck from a Windows Batch File          |     |
| GWCheck Startup Switches                             |     |
| GroupWise Database Copy Utility                      |     |
| DBCopy Functionality                                 |     |
| Using DBCopy on Linux                                |     |
| Using DBCopy on Windows                              |     |
| Using DBCopy Startup Switches                        |     |
| GroupWise Backup Time Stamp Utility                  |     |
| GWTMSTMP Functionality                               |     |
| Running GWTMSTMP on Linux                            |     |
| Running GWTMSTMP on Windows                          |     |
| GWTMSTMP Startup Switches                            | 477 |

### 52 GroupWise Database Utilities

| gwcheck    | <br> |     |   |       | <br> |  |     |     | <br>• | <br> | • | <br> |  |  | <br> |  | <br> | <br> |  | <br> |  | <br>• | <br> |   |     | <br>4 | 484 |
|------------|------|-----|---|-------|------|--|-----|-----|-------|------|---|------|--|--|------|--|------|------|--|------|--|-------|------|---|-----|-------|-----|
| gwcheckt . | <br> |     |   |       | <br> |  | • • |     | <br>• | <br> | • | <br> |  |  | <br> |  | <br> | <br> |  | <br> |  | <br>• | <br> | • |     | <br>4 | 488 |
| dbcopy     | <br> |     |   | <br>• | <br> |  | • • | • • | <br>• | <br> | • | <br> |  |  | <br> |  | <br> | <br> |  | <br> |  | <br>• | <br> |   | ••• | <br>' | 490 |
| gwtmstmp   | <br> | • • | • | <br>• | <br> |  | • • |     | <br>• | <br> | • | <br> |  |  | <br> |  | <br> | <br> |  | <br> |  | <br>• | <br> | • |     | <br>4 | 494 |

#### Part IX Users

| 53 Creating GroupWise Accounts                                        | 499  |
|-----------------------------------------------------------------------|------|
| Establishing a Default Password for All New GroupWise Accounts        |      |
| Creating GroupWise Accounts by Importing Users from an LDAP Directory |      |
| Manually Creating GroupWise Accounts                                  |      |
| Configuring New GroupWise Accounts                                    |      |
| Adding User Photos to the System Address Book                         |      |
| Educating Your New Users                                              |      |
| GroupWise Client                                                      |      |
| GroupWise WebAccess                                                   |      |
| GroupWise WebAccess Mobile                                            |      |
| GroupWise Web                                                         |      |
| 54 Managing GroupWise Accounts and Users                              | 505  |
| Adding a User to a Group                                              |      |
| Allowing Users to Modify Groups                                       |      |
| Adding a Global Signature to Users' Messages.                         |      |
| Creating Global Signatures or Template Signatures                     |      |
| Setting a Default Global Signature                                    |      |
| Assigning Global Signatures to GWIAs                                  |      |
| Assigning Global Signatures to GroupWise Client Users                 |      |
| Evaluating Clabal Signatures                                          | F 00 |

| 5 5                                                   |     |
|-------------------------------------------------------|-----|
| Creating Global Signatures or Template Signatures     | 507 |
| Setting a Default Global Signature                    |     |
| Assigning Global Signatures to GWIAs                  |     |
| Assigning Global Signatures to GroupWise Client Users |     |
| Excluding Global Signatures                           |     |
| Moving GroupWise Accounts.                            | 509 |
| Live Move vs. File Transfer Move                      |     |
| Preparing for a User Move                             |     |
| Moving a GroupWise Account to Another Post Office     |     |
| Monitoring User Move Status                           |     |
| Renaming Users and Their GroupWise Accounts           |     |
| Changing the LDAP Directory Association of Users      | 514 |
| Associating GroupWise Users with an LDAP Directory    | 514 |
| Migrating From eDirectory to Active Directory         | 515 |
| Dissociating GroupWise Users from an LDAP Directory   |     |
| Managing Mailbox Passwords                            |     |
| Creating or Changing a Mailbox Password               | 518 |
| Removing a Mailbox Password                           |     |
| Managing User Email Addresses                         | 519 |
| Ensuring Unique Email Addresses                       | 519 |
| Publishing Email Addresses to Your LDAP Directory     | 519 |
| Changing a User's Internet Addressing Settings        |     |
| Changing a User's Visibility in the Address Book      |     |
| Synchronizing User Information                        |     |
| Disabling and Enabling GroupWise Accounts             | 521 |
| Unlocking GroupWise Accounts.                         |     |
| Checking GroupWise Account Usage                      |     |
| Forcing Inactive Status                               |     |
| Removing GroupWise Accounts.                          |     |
| Deleting a GroupWise Account.                         |     |
| Expiring a GroupWise Account                          |     |
| Managing Expired or Expiring GroupWise Accounts       |     |
|                                                       |     |

| 55 Using GroupWise Mailbox Management              | 525 |
|----------------------------------------------------|-----|
| Adding a Mailbox Management License to GroupWise   |     |
| Adding Mailbox Management Administrators           |     |
| Managing a User's Mailbox Using Mailbox Management |     |
| 56 Configuring Single Sign-On                      | 527 |
| Configuring Single Sign-On with KeyShield          |     |
| System Requirements                                |     |
| Configuring KeyShield SSO                          |     |
| Configuring Single Sign-On with Active Directory   |     |
| Windows POA                                        |     |
| Linux POA                                          |     |

#### **57 Multi-Factor Authentication**

| Installing the NetIQ Advanced Authentication Server             | 531 |
|-----------------------------------------------------------------|-----|
| Adding an LDAP Repository to the Advanced Authentication Server | 532 |
| Configuring Advanced Authentication Methods                     | 532 |
| Creating Advanced Authentication Chains                         | 532 |
| Configuring the GroupWise Endpoint in Advanced Authentication   | 533 |
| Creating the GroupWise Events in Advanced Authentication        | 533 |
| Creating a Generic Event                                        | 533 |
| Creating an OAuth2 Event                                        | 533 |
| Configuring Advanced Authentication in GroupWise Admin          | 534 |
| Registering Users for Multi-Factor Authentication               | 535 |
| Table of NetIQ Auth Methods and GroupWise Client Compatibility  | 535 |
| Multi-Factor Authentication Worksheet                           | 537 |

#### Part X Groups

| 58 Understanding Groups         | 541 |
|---------------------------------|-----|
| Personal Groups                 |     |
| GroupWise Groups                |     |
| LDAP Groups                     |     |
| 59 Creating and Managing Groups | 543 |
| Creating a New Group            |     |
| Adding Members to a Group       |     |
| Configuring a New Group         |     |
| Removing Members from a Group   |     |
| Moving a Group                  |     |
| Renaming a Group                |     |

| Renaming a Group                             | 545 |
|----------------------------------------------|-----|
| Controlling Access to a Group                | 546 |
| Enabling Users to Modify a Group             | 546 |
| Selecting the Users Who Can Modify a Group   | 546 |
| Granting Group Modification Rights to a User | 547 |

| Deleting a Group                                  | 547 |
|---------------------------------------------------|-----|
| Managing Email Addresses                          | 547 |
| Changing a Group's Internet Addressing Settings   | 548 |
| Changing a Group's Visibility in the Address Book | 548 |
| Adding External Users to a Group                  | 548 |

#### Part XI Resources

549

#### **60 Creating Resources**

551

| Understanding Resources.     | 551 |
|------------------------------|-----|
| Resource Objects             | 551 |
| Resource Types               | 551 |
| Resource Mailboxes           | 551 |
| Resource Owners              | 552 |
| Planning Resources           | 552 |
| Creating a New Resource      | 552 |
| Configuring the New Resource | 553 |

### 61 Managing Resources

555

| Creating Rules for a Resource                        |     |
|------------------------------------------------------|-----|
| Creating an Auto-Accept Rule                         |     |
| Creating an Auto-Decline Rule                        |     |
| Changing a Resource's Owner                          |     |
| Adding a Resource to a GroupWise Group               |     |
| Moving a Resource                                    |     |
| Renaming a Resource                                  | 558 |
| Deleting a Resource                                  |     |
| Managing Resource Email Addresses                    | 558 |
| Changing a Resource's Internet Addressing Settings   |     |
| Changing a Resource's Visibility in the Address Book |     |
|                                                      |     |

### Part XII Nicknames

|--|

## 62 Understanding Nicknames563

| 63 Manually Creating Nicknames              | 565 |
|---------------------------------------------|-----|
| Manually Creating a Nickname for a User     | 565 |
| Manually Creating a Nickname for a Resource | 565 |
| Manually Creating a Nickname for a Group    | 566 |

| 64 Configuring Automatic Nickname Creation                 | 567 |
|------------------------------------------------------------|-----|
| 65 Managing Nicknames                                      | 569 |
| Part XIII Libraries and Documents                          | 571 |
| 66 Document Management Services Overview                   | 573 |
| Libraries                                                  |     |
| Document Storage Areas                                     |     |
| Documents                                                  |     |
| 67 Creating and Managing Libraries                         | 575 |
| Planning a Library                                         |     |
| Selecting the Post Office That the Library Will Belong To  |     |
| Choosing the Library Name                                  |     |
| Deciding Where to Store Documents                          |     |
| Setting the Start Version Number                           |     |
| Figuring Maximum Archive Size                              |     |
| Creating a Library                                         |     |
| Seeing the New Library in the GroupWise Client             |     |
| Managing Libraries                                         |     |
| Managing Library Access Adding and Training Librarians     |     |
| Maintaining Library Databases                              |     |
| Deleting a Library                                         |     |
| Library Worksheet.                                         |     |
| 68 Managing Document Storage Areas in Libraries            | 585 |
| Adding a Document Storage Area                             | 585 |
| Deleting a Document Storage Area                           |     |
| 69 Creating and Managing Documents                         | 587 |
| Adding Documents to Libraries                              | 587 |
| Creating New Documents in the GroupWise Client             |     |
| Importing Existing Documents into the GroupWise DMS System |     |
| Managing Groups of Documents                               |     |
| Indexing Documents in Libraries                            |     |
| Understanding DMS Indexing                                 |     |
| Managing Documents in Libraries                            |     |
| Archiving and Deleting Documents                           |     |
| Backing Up and Restoring Archived Documents                |     |
| Handling Orphaned Documents                                |     |
| Part XIV Client                                            | 593 |
| 70 Using GroupWise Client Custom Installation Options      | 595 |
| Using GWTuner                                              |     |

| Extracting the GroupWise Software                                          | 596 |
|----------------------------------------------------------------------------|-----|
| 71 Setting Up GroupWise Client Modes and Accounts                          | 599 |
| GroupWise Client Modes                                                     |     |
| Online Mode                                                                |     |
| Caching Mode                                                               |     |
| Remote Mode                                                                | 602 |
| Email Accounts                                                             |     |
| Accounts Menu                                                              |     |
| 72 Setting Defaults for the GroupWise Client Options                       | 607 |
| Client Options Summary                                                     | 607 |
| Setting Client Options                                                     |     |
| Modifying Environment Options                                              | 614 |
| Modifying Send Options                                                     |     |
| Modifying Calendar Options                                                 | 638 |
| Modifying Security Options                                                 |     |
| Modifying Integrations Options                                             |     |
| Modifying Documents Options.                                               |     |
| Resetting Client Options to Default Settings                               | 646 |
| 73 Distributing the GroupWise Client                                       | 647 |
| Using Client Auto-Update to Distribute the GroupWise Client Software       | 647 |
| Using the POA to Distribute the GroupWise Client Software                  |     |
| Using Your Web Server to Distribute the GroupWise Client Software          | 649 |
| Working with the Setup.cfg File                                            |     |
| Understanding the User's Client Auto-Update Experience                     |     |
| Using ZENworks Configuration Management to Distribute the GroupWise Client |     |
| 74 Supporting the GroupWise Client in Multiple Languages                   | 659 |
| 75 Tools for Analyzing and Correcting GroupWise Client Problems            | 661 |
| GroupWise Exception Handler for the GroupWise Client                       |     |
| GroupWise Check                                                            |     |
| 76 Startup Options for the GroupWise Client                                | 663 |
| Part XV WebAccess                                                          | 665 |
| 77 Accessing Your GroupWise Mailbox in a Web-Based Environment             | 667 |
| Using WebAccess on a Desktop Workstation                                   |     |
| Using WebAccess on a Tablet.                                               |     |
| Using the WebAccess Basic Interface on a Mobile Device                     |     |

| WebAccess Configurations                                                                 |         |
|------------------------------------------------------------------------------------------|---------|
| Basic WebAccess Application Installation                                                 |         |
| Multiple POAs for a WebAccess Application                                                |         |
| Multiple DVAs for a WebAccess Application                                                | 670     |
| Multiple WebAccess Applications and Web Servers for a Large WebAccess Installa           | tion670 |
| WebAccess Installation on Additional Web Servers                                         | 671     |
| 79 Configuring the WebAccess Application                                                 | 673     |
| Customizing the WebAccess Application                                                    | 673     |
| Editing the webacc.cfg File                                                              |         |
| Configuring the WebAccess Application with Multiple POAs for Fault Tolerance             | 674     |
| Configuring WebAccess Application with Multiple DVAs for Attachment Viewing .            | 674     |
| Disabling Caching of Attachments                                                         | 675     |
| Adjusting Session Security                                                               | 675     |
| Accommodating Single Sign-On Products                                                    | 676     |
| Preventing Clients from Connecting to WebAccess                                          |         |
| Putting WebAccess Configuration Changes into Effect                                      |         |
| Managing User Access                                                                     |         |
| Setting the Timeout Interval for Inactive WebAccess Sessions                             | 678     |
| Customizing Auto-Save Functionality                                                      |         |
| Preventing Users from Changing Their GroupWise Passwords in WebAccess                    |         |
| Helping Users Who Forget Their GroupWise Passwords                                       |         |
| Controlling WebAccess Usage                                                              |         |
| Customizing User Functionality                                                           |         |
| Customizing the WebAccess User Interface with Your Company Logo                          |         |
| Controlling the WebAccess New Item Notification Sound                                    |         |
| Customizing Auto-Refresh Functionality                                                   |         |
| Controlling Viewable Attachment Types                                                    |         |
| Controlling Viewable Attachment Size                                                     |         |
| Customizing the Default Calendar View.                                                   |         |
| Customizing the Default List FunctionalityCustomizing New Item Handling for Tablet Users |         |
| Enabling an LDAP Address Book                                                            |         |
| 80 Monitoring the WebAccess Application                                                  | 687     |
|                                                                                          | 697     |
| Using the WebAccess Application Console                                                  |         |
| Using the WebAccess Application Console                                                  |         |
| Using WebAccess Application Log Files.                                                   |         |
| Locating WebAccess Application Log Files.                                                |         |
| Configuring WebAccess Application Log Settings                                           |         |
| Viewing WebAccess Application Log Files                                                  |         |
| Interpreting WebAccess Application Log File Information                                  |         |
| Part XVI Calendar Publishing Host                                                        | 691     |
| 81 Configuring the Calendar Publishing Host                                              | 693     |
| Using the CalPub Admin Console.                                                          |         |
| Logging In to the CalPub Admin Console                                                   |         |
|                                                                                          |         |

#### 78 Scaling Your GroupWise WebAccess Installation

|    | Changing Post Office Settings                                                                                                    |                                                                                                    |
|----|----------------------------------------------------------------------------------------------------|----------------------------------------------------------------------------------------------------|
|    | Adjusting Log Settings                                                                                                    |                                                                                                    |
|    | Configuring Authentication                                                                                                    |                                                                                                    |
|    | Customizing the Calendar Publishing Host Logo                                                                                                    |                                                                                                    |
|    | Putting the CalPub Host Configuration Changes into Effect.                                                                                                    |                                                                                                    |
|    | Using the calhost.cfg File                                                                                                    |                                                                                                    |
|    | Editing the calhost.cfg File                                                                                                    |                                                                                                    |
|    | Setting the Published Calendar Auto-Refresh Interval                                                                                                    |                                                                                                    |
|    | Setting the Default Published Calendar View                                                                                                    |                                                                                                    |
|    | Controlling Items Displayed                                                                                                    |                                                                                                    |
|    | Configuring an External POA IP Address                                                                                                    |                                                                                                    |
|    | Providing an SSL Trusted Root Certificate                                                                                                    | 098                                                                                                    |
| 82 | 2 Monitoring Calendar Publishing                                                                                                    | 699                                                                                                    |
|    | Viewing Calendar Publishing Status in the POA Console                                                                                                    | 699                                                                                                    |
|    | Using Calendar Publishing Host Log Files                                                                                                    |                                                                                                    |
|    | Using POA Log Files.                                                                                                    |                                                                                                    |
|    |                                                                                                    |                                                                                                    |
| 83 | 3 Creating a Corporate Calendar Browse List                                                                                                    | 701                                                                                                    |
| 84 | 4 Managing Your Calendar Publishing Host                                                                                                    | 703                                                                                                    |
|    | Adding Multiple Calendar Publishing Hosts                                                                                                    | 703                                                                                                    |
|    | Assigning a Different Calendar Publishing Host to Users                                                                                                    |                                                                                                    |
|    | Editing Calendar Publishing Host Configuration                                                                                                    |                                                                                                    |
|    |                                                                                                    |                                                                                                    |
|    |                                                                                                    | 704                                                                                                    |
|    | Deleting a Calendar Publishing Host                                                                                                    | 704                                                                                                    |
| Ра | Deleting a Calendar Publishing Host                                                                                                    | 704<br><b>707</b>                                                                                                    |
|    |                                                                                                    |                                                                                                    |
|    | art XVII Monitor<br>5 Understanding the Monitor Agent Consoles                                                                                                    | 707<br>709                                                                                                    |
|    | art XVII Monitor<br>5 Understanding the Monitor Agent Consoles<br>Windows Monitor Agent Server Console                                                                                                    | <b>707</b><br><b>709</b>                                                                                                    |
|    | art XVII Monitor<br>5 Understanding the Monitor Agent Consoles<br>Windows Monitor Agent Server Console<br>Monitor Agent Console                                                                                                    | <b>707</b><br><b>709</b><br>709<br>709                                                                                                   |
|    | art XVII Monitor<br>5 Understanding the Monitor Agent Consoles<br>Windows Monitor Agent Server Console                                                                                                    | <b>707</b><br><b>709</b><br>709<br>709                                                                                                   |
| 85 | art XVII Monitor<br>5 Understanding the Monitor Agent Consoles<br>Windows Monitor Agent Server Console<br>Monitor Agent Console                                                                                                    | <b>707</b><br><b>709</b><br>709<br>709                                                                                                   |
| 85 | art XVII Monitor<br>5 Understanding the Monitor Agent Consoles<br>Windows Monitor Agent Server Console<br>Monitor Agent Console<br>Monitor Web Console.                                                                                                    | <b>707</b><br><b>709</b><br>709<br>709<br>709<br><b>711</b>                                                                              |
| 85 | art XVII Monitor         5 Understanding the Monitor Agent Consoles         Windows Monitor Agent Server Console         Monitor Agent Console         Monitor Agent Console         Monitor Web Console         5 Configuring the Monitor Agent                                                                                                    | <b>707</b><br><b>709</b><br>709<br>709<br>709<br><b>711</b><br>711                                                                       |
| 85 | art XVII Monitor         5 Understanding the Monitor Agent Consoles         Windows Monitor Agent Server Console         Monitor Agent Console         Monitor Agent Console         Monitor Web Console         5 Configuring the Monitor Agent         Selecting Agents to Monitor                                                                                                    | <b>707</b><br><b>709</b><br>709<br>709<br>709<br><b>711</b><br>711<br>711                                                                |
| 85 | art XVII Monitor         5 Understanding the Monitor Agent Consoles         Windows Monitor Agent Server Console         Monitor Agent Console         Monitor Agent Console         Monitor Web Console         5 Configuring the Monitor Agent         Selecting Agents to Monitor         Filtering the Agent List                                                                                                    | <b>707</b><br><b>709</b><br>709<br>709<br><b>711</b><br>711<br>712<br>712                                                                |
| 85 | art XVII Monitor         5 Understanding the Monitor Agent Consoles         Windows Monitor Agent Server Console         Monitor Agent Console         Monitor Web Console         5 Configuring the Monitor Agent         5 Electing Agents to Monitor         Filtering the Agent List         Adding an Individual Agent                                                                                                    | <b>707</b><br><b>709</b><br>709<br>709<br><b>711</b><br>711<br>712<br>712<br>712                                                         |
| 85 | Art XVII Monitor         5 Understanding the Monitor Agent Consoles         Windows Monitor Agent Server Console         Monitor Agent Console         Monitor Web Console         Monitor Web Console         5 Configuring the Monitor Agent         Selecting Agents to Monitor         Filtering the Agent List         Adding an Individual Agent.         Adding All Agents on a Server.                                                                                                    | <b>707</b><br><b>709</b><br>709<br>709<br>709<br><b>711</b><br>711<br>712<br>712<br>712<br>712                                           |
| 85 | art XVII Monitor         5 Understanding the Monitor Agent Consoles         Windows Monitor Agent Server Console         Monitor Agent Console         Monitor Agent Console         Monitor Web Console         5 Configuring the Monitor Agent         5 Electing Agents to Monitor         Filtering the Agent List         Adding an Individual Agent         Adding All Agents on a Subnet                                                                                                    | <b>707</b><br><b>709</b><br>709<br>709<br>709<br><b>711</b><br>711<br>712<br>712<br>712<br>712<br>712<br>712                             |
| 85 | art XVII Monitor         5 Understanding the Monitor Agent Consoles         Windows Monitor Agent Server Console         Monitor Agent Console         Monitor Agent Console         Monitor Web Console         5 Configuring the Monitor Agent         5 Electing Agents to Monitor         Filtering the Agent List         Adding an Individual Agent         Adding All Agents on a Server.         Adding All Agents on a Subnet         Removing Added Agents                                                                                                    | <b>707</b><br><b>709</b><br>709<br>709<br><b>711</b><br>711<br>712<br>712<br>712<br>712<br>713<br>713                                    |
| 85 | Art XVII Monitor         5 Understanding the Monitor Agent Consoles         Windows Monitor Agent Server Console         Monitor Agent Console         Monitor Web Console         Monitor Web Console         5 Configuring the Monitor Agent         5 Selecting Agents to Monitor         Filtering the Agent List         Adding an Individual Agent         Adding All Agents on a Server         Adding All Agents on a Subnet         Removing Added Agents         Creating and Managing Agent Groups                                                                                                    | <b>707</b><br><b>709</b><br>709<br>709<br>709<br><b>711</b><br>711<br>712<br>712<br>712<br>712<br>713<br>713<br>713                      |
| 85 | art XVII Monitor         5 Understanding the Monitor Agent Consoles         Windows Monitor Agent Server Console         Monitor Agent Console         Monitor Web Console         Monitor Web Console         5 Configuring the Monitor Agent         5 Selecting Agents to Monitor         Filtering the Agent List         Adding an Individual Agent         Adding All Agents on a Server.         Adding All Agents on a Subnet         Removing Added Agents         Creating and Managing Agent Groups         Creating an Agent Group.                                                                                     | <b>707</b><br><b>709</b><br>709<br>709<br><b>711</b><br>711<br>712<br>712<br>712<br>712<br>713<br>713<br>713<br>713                      |
| 85 | art XVII Monitor         5 Understanding the Monitor Agent Consoles         Windows Monitor Agent Server Console .         Monitor Agent Console .         Monitor Web Console .         Monitor Web Console .         5 Configuring the Monitor Agent         5 Electing Agents to Monitor .         Filtering the Agent List .         Adding an Individual Agent .         Adding All Agents on a Server.         Adding All Agents on a Subnet .         Removing Added Agents .         Creating and Managing Agent Groups .         Managing Agent Groups .                                                                   | <b>707</b><br><b>709</b><br>709<br>709<br>709<br><b>711</b><br>712<br>712<br>712<br>712<br>713<br>713<br>713<br>713<br>713<br>714        |
| 85 | art XVII Monitor         5 Understanding the Monitor Agent Consoles         Windows Monitor Agent Server Console         Monitor Agent Console         Monitor Web Console         5 Configuring the Monitor Agent         5 Electing Agents to Monitor         Filtering the Agent List         Adding an Individual Agent         Adding All Agents on a Server.         Adding All Agents on a Subnet         Removing Added Agents.         Creating and Managing Agent Groups         Creating an Agent Group.         Managing Agent Group.         Configuring an Agent Group.                                               | <b>707</b><br><b>709</b><br>709<br>709<br>709<br><b>711</b><br>711<br>712<br>712<br>712<br>712<br>712<br>713<br>713<br>713<br>714<br>714 |
| 85 | art XVII Monitor         5 Understanding the Monitor Agent Consoles         Windows Monitor Agent Server Console         Monitor Agent Console         Monitor Web Console         5 Configuring the Monitor Agent         5 Configuring the Monitor Agent         5 Electing Agents to Monitor         Filtering the Agent List         Adding an Individual Agent.         Adding All Agents on a Server.         Adding All Agents on a Subnet         Removing Added Agents.         Creating and Managing Agent Groups         Creating an Agent Group.         Managing Agent Group.         Configuring Monitoring Protocols | <b>707</b><br><b>709</b><br>709<br>709<br><b>711</b><br>711<br>712<br>712<br>712<br>712<br>713<br>713<br>713<br>713<br>714<br>714<br>714 |

| Configuring Email Notification for Agent Problems           | 715 |
|-------------------------------------------------------------|-----|
| Configuring Email Notification                              | 715 |
| Customizing Notification Thresholds                         | 716 |
| Configuring SNMP Trap Notification for Agent Problems       | 717 |
| Securing the Monitor Web Console                            | 718 |
| Configuring Monitor Agent Log Settings                      | 718 |
| Configuring Proxy Service Support for the Monitor Console   | 719 |
| Supporting the GroupWise High Availability Service on Linux | 719 |

## 87 Configuring the Monitor Application

| Editing the gwmonitor.cfg File                            | 721 |
|-----------------------------------------------------------|-----|
| Setting the Timeout Interval for Inactive Sessions        | 721 |
| Adjusting Session Security                                | 722 |
| Accommodating Single Sign-On Products                     | 722 |
| Configuring Monitor Application Log Settings              | 723 |
| Locating Monitor Application Log Files                    | 723 |
| Configuring Monitor Application Log Settings.             | 723 |
| Viewing Monitor Application Log Files.                    | 724 |
| Putting the Monitor Configuration Changes into Effect.    | 724 |
| Accepting the Default Time Interval                       | 724 |
| Changing the Default Time Interval                        | 724 |
| Immediately Putting the Configuration Changes into Effect | 725 |

## 88 Using GroupWise Monitor

| Using the Monitor Agent Console                             |     |
|-------------------------------------------------------------|-----|
| Viewing All Agents                                          |     |
| Viewing Problem Agents                                      |     |
| Viewing an Agent Console                                    |     |
| Polling the Agents for Updated Status Information           |     |
| Using the Monitor Web Console                               |     |
| Generating Reports                                          |     |
| Link Trace Report                                           |     |
| Link Configuration Report                                   | 730 |
| Image Map Report                                            | 730 |
| Environment Report                                          |     |
| User Traffic Report                                         |     |
| Link Traffic Report                                         |     |
| Message Tracking Report                                     | 736 |
| Performance Testing Report                                  |     |
| Connected User Report                                       |     |
| Gateway Accounting Report                                   |     |
| Trends Report                                               |     |
| Down Time Report                                            |     |
| Measuring Agent Performance                                 |     |
| Setting Up an External Monitor Domain for Agent Performance |     |
| Configuring the Link for the External Monitor Domain        |     |
| Configuring the Monitor Agent for Agent Performance Testing |     |
| Viewing Agent Performance Data                              |     |
| Viewing an Agent Performance Report                         |     |
| Receiving Notification of Agent Performance Problems        |     |
| Collecting Gateway Accounting Data                          |     |
|                                                             |     |

721

| Setting Up an External Monitor Domain for Gateway Accounting                              | 741 |
|-------------------------------------------------------------------------------------------|-----|
| Configuring the Link for the External Monitor Domain                                      | 741 |
| Configuring the Monitor Agent to Communicate through the External Monitor Domain $\ldots$ | 742 |
| Setting Up an External Post Office and External User for the Monitor Agent                | 742 |
| Receiving and Forwarding the Accounting Files                                             | 743 |
| Viewing the Gateway Accounting Report                                                     | 744 |
| Assigning Responsibility for Specific Agents                                              | 745 |
| Searching for Agents                                                                      | 746 |

## 89 Comparing the Monitor Consoles

| 90 Using Monitor Agent Startup Switches                        | 749 |
|----------------------------------------------------------------|-----|
| hapassword                                                     |     |
| hapoll                                                         |     |
| hauser                                                         |     |
| help                                                           |     |
| home                                                           |     |
| httpagentpassword                                              |     |
| httpagentuser                                                  |     |
| httpcertfile                                                   |     |
| httpmonpassword                                                |     |
| httpmonuser                                                    |     |
| httpport                                                       |     |
| httpssl                                                        |     |
| ipa                                                            |     |
| ipp                                                            |     |
| lang                                                           |     |
| log                                                            |     |
| monwork                                                        |     |
| nosnmp                                                         |     |
| pollthreads                                                    |     |
| proxy                                                          |     |
| tcpwaitconnect                                                 |     |
| Part XVIII Security Administration                             | 759 |
| 91 Native GroupWise Security                                   | 761 |
| 92 GroupWise Passwords                                         | 763 |
| Mailbox Passwords                                              |     |
| Using Post Office Security Instead of GroupWise Passwords      |     |
| Requiring GroupWise Passwords                                  |     |
| Managing GroupWise Passwords                                   |     |
| Using LDAP Passwords Instead of GroupWise Passwords            |     |
| Bypassing GroupWise Passwords with Single Sign-On              |     |
| Bypassing GroupWise Passwords to Respond to Corporate Mandates |     |
| Facilitating Access to Remote Servers                          |     |

|    | Protecting the Agent Consoles                                                     |     |
|----|-----------------------------------------------------------------------------------|-----|
| 93 | Encryption and Certificates                                                       | 769 |
|    | Personal Digital Certificates, Digital Signatures, and S/MIME Encryption          | 769 |
|    | Configuring Server Certificates and TLS                                           | 771 |
|    | Trusted Root Certificates and LDAP Authentication.                                | 771 |
|    | Certificate Verification                                                          | 772 |
|    | Troubleshooting Certificates using openssl Commands                               | 772 |
|    | Common Issues with Certificate Verification.                                      | 773 |
| 94 | LDAP Directories                                                                  | 779 |
|    | Accessing Public LDAP Directories from GroupWise                                  | 779 |
|    | Authenticating to GroupWise with Passwords Stored in an LDAP Directory            |     |
|    | Access Method.                                                                    |     |
|    | LDAP User Name and Password<br>Accessing S/MIME Certificates in an LDAP Directory |     |
| 95 | Message Security                                                                  | 783 |
| 96 | GroupWise Address Book Security                                                   | 785 |
|    | LDAP Directory Information Displayed in the GroupWise Address Book                | 785 |
|    | Suppressing the Contents of the User Description Field                            |     |
|    | Controlling GroupWise Object Visibility in the GroupWise Address Book             |     |
|    | Controlling GroupWise Object Visibility between GroupWise Systems                 |     |
| 97 | Spam Protection                                                                   | 787 |
|    | Configuring the GWIA for Spam Protection                                          | 787 |
|    | Configuring the GroupWise Client for Spam Protection                              |     |
| 98 | Virus Protection                                                                  | 789 |
| Ра | rt XIX Security Policies                                                          | 791 |
| 99 | Securing GroupWise Data                                                           | 793 |
|    | Limiting Physical Access to GroupWise Servers                                     | 793 |
|    | Securing File System Access                                                       | 793 |
|    | Securing Domains and Post Offices                                                 | 793 |
|    | Securing Data in GroupWise Web with Security Headers                              | 793 |
|    | Strict-Transport-Security                                                         | 794 |
|    | Content-Security-Policy                                                           |     |
|    | X-Frame-Options (Deny)                                                            |     |
|    | X-Frame-Options (Same Origin)                                                     |     |
|    | X-Content-Type-Options                                                            |     |
|    | X-XSS-Protection                                                                  |     |
|    |                                                                                   |     |

#### **100Securing GroupWise Agents**

| Setting Up SSL Connections                      | 795 |
|-------------------------------------------------|-----|
| Protecting Agent Consoles                       | 795 |
| Protecting Agent Startup Files                  | 796 |
| Protecting Agent and Application Log Files.     | 796 |
| Preventing the GWIA from Acting as a Relay Host | 796 |
| Protecting Agent Processes on Linux             | 796 |
| Protecting Trusted Applications                 | 797 |

#### 101Securing GroupWise System Access

| Using a Proxy Server with Client/Server Access | .799  |
|------------------------------------------------|-------|
| Using LDAP Authentication for GroupWise Users  | .799  |
| Managing Mailbox Passwords                     | . 799 |
| Enabling Intruder Detection                    | . 799 |

#### **102Secure Migrations**

| GroupWise Server Migration Utility | 801 |
|------------------------------------|-----|
| Source Server Credentials          | 801 |
| Destination Server root Password   | 801 |
| Agent Startup Files                | 802 |

#### Part XX Appendixes

| Α | GroupWise Port Numbers                                             | 805 |
|---|--------------------------------------------------------------------|-----|
|   | Opening Ports for GroupWise Agents and Applications                |     |
|   | Opening Ports on OES Linux                                         |     |
|   | Opening Ports on SLES                                              |     |
|   | Opening Ports on Windows                                           |     |
|   | Protocol Flow Diagram with Port Numbers                            |     |
|   | Post Office Agent Port Numbers                                     |     |
|   | Message Transfer Agent Port Numbers                                |     |
|   | Internet Agent Port Numbers.                                       |     |
|   | Document Viewer Agent Port Numbers                                 |     |
|   | WebAccess Application Port Numbers                                 |     |
|   | Calendar Publishing Host Port Numbers                              |     |
|   | Monitor Agent Port Number                                          |     |
|   | Monitor Application Port Numbers                                   |     |
|   | GroupWise High Availability Service Port Number (Linux Only)       |     |
|   | Port Numbers for Products Frequently Used with GroupWise           |     |
|   | GroupWise Messenger Port Number                                    |     |
|   | GroupWise Mobility Service Port Numbers.                           |     |
|   | BlackBerry Enterprise Server for Micro Focus GroupWise Port Number |     |

#### **B** GroupWise URLs

799

801

## **About This Guide**

This Micro Focus *GroupWise 18 Administration Guide* helps you maintain all components of your GroupWise system.

The following resources provide additional information about using GroupWise 18:

• Micro Focus Support and Knowledgebase (https://www.microfocus.com/support/GroupWise/)

To search the GroupWise documentation from the Micro Focus Support website, click the **Knowledgebase** tile, followed by the **Search the knowledgebase** link on the next page and use the SEARCH TERMS field to search on entered strings.

 GroupWise Support Community (https://community.microfocus.com/collaboration/gw/ groupwise/)

#### Audience

This guide is intended for those who administer a GroupWise system on Linux or Windows. Some background knowledge of the host operating system is assumed.

#### Feedback

We want to hear your comments and suggestions about this manual and the other documentation included with this product. Please use the User Comment feature at the bottom of each page of the online documentation.

#### **Additional Documentation**

For additional GroupWise documentation, see the following guides at the GroupWise 18 documentation website (http://www.novell.com/documentation/groupwise18):

- Installation Guide
- Interoperability Guide
- GroupWise User Frequently Asked Questions (FAQ)
- GroupWise User Guides
- GroupWise User Quick Starts

## System

The following subjects are covered in this section of the GroupWise Administration Guide:

- Chapter 1, "GroupWise System Administration," on page 35
- Chapter 2, "GroupWise Administration Console," on page 37
- Chapter 3, "GroupWise Administrators," on page 49
- Chapter 4, "GroupWise System Tools," on page 53
- Chapter 5, "GroupWise Address Book," on page 77
- Chapter 6, "LDAP Directories and Servers in Your GroupWise System," on page 87
- Chapter 7, "Multilingual GroupWise Systems," on page 93

**GroupWise System Administration** 

As a GroupWise system administrator, it is your responsibility to keep your GroupWise system running smoothly for your GroupWise users. This *GroupWise 18 Administration Guide* provides a wealth of information to help you accomplish this task. This System section provides an overview of the GroupWise Administration console and its capabilities. It summarizes administrative tasks that affect your GroupWise system as a whole and provides links to more specialized instructions.

- "Understanding GroupWise Objects" on page 35
- "Understanding GroupWise Components" on page 35
- "Supporting Details and Background Information" on page 36

## **Understanding GroupWise Objects**

The following sections of the *Administration Guide* detail the GroupWise objects where GroupWise information is stored. Instructions are provided for creating and managing all GroupWise object types.

- Domains
- Post Offices
- Users
- Resources
- Groups

## **Understanding GroupWise Components**

The following sections of the *Administration Guide* detail the GroupWise software components that make your GroupWise system run. Instructions are provided for configuring, monitoring, and optimizing each software component.

- Post Office Agent
- Message Transfer Agent
- Internet Agent
- Document Viewer Agent
- WebAccess
- Calendar Publishing Host
- Monitor

## **Supporting Details and Background Information**

The following additional sections of the *Administration Guide* provide supporting details and background information:

- Databases
- Nicknames
- Libraries and Documents
- Client
- Security Administration
- Security Policies

**GroupWise Administration Console** 

The GroupWise Administration console is a web-based administration tool that provides convenient access to your GroupWise system in your web browser. Your web browser can connect to the GroupWise Administration Service on any domain server. From any domain server, you can access other domain servers and post office servers throughout your GroupWise system.

- "Accessing the GroupWise Administration Console" on page 37
- "Connecting to a Domain" on page 37
- "Getting Acquainted with the GroupWise Admin Console" on page 38
- "Monitoring Background Administrative Tasks" on page 39
- "Managing the GroupWise Admin Service" on page 39
- "Using the GroupWise Administration Utility" on page 41
- "Using an LDAP Directory Management Tool for Adding LDAP Users and Groups to GroupWise" on page 42

# Accessing the GroupWise Administration Console

To access the GroupWise Administration Console:

1 Click the Administration console icon on your desktop.

or

Display the following URL in your web browser:

https://groupwise\_server\_address:admin\_port/gwadmin-console

Replace groupwise\_server\_address with the IP address or DNS hostname of the GroupWise server. Replace admin\_port with the Admin port number.

2 (Conditional) If you need an introduction to the Administration Console, see "Working with the GroupWise Administration Console" in the *GroupWise 18 Installation Guide*.

# **Connecting to a Domain**

Reference the sections below to understand the need for domain connections and how to connect to a domain.

- "Understanding the Need for Domain Connections" on page 38
- "Selecting a Domain" on page 38

## **Understanding the Need for Domain Connections**

You can access the GroupWise Administration Console on any server where a domain is located. You should access the Administration Console on the primary domain server to perform the following types of administrative tasks:

- Creating and deleting secondary domains
- Performing maintenance on the primary domain database (wpdomain.db)
- · Creating and deleting post offices in the primary domain if they exist

You can access the Administration Console on a secondary domain server to perform the following types of administrative tasks:

- Creating and deleting post offices in that domain
- Performing maintenance on the secondary domain database (wpdomain.db)
- Performing maintenance on post office databases (wphost.db)
- Performing maintenance on user/resource databases (userxxx.db) in post offices
- Performing maintenance on message databases (msgnnn.db) in post offices

In order to access a domain, the GroupWise Admin Service must be running on the domain server.

## Selecting a Domain

In the GroupWise Administration Console, select the domain in the Connected Domain drop-down list.

If the Admin Service on the target domain server is down, a message notifies you, and you cannot connect to the domain.

# **Getting Acquainted with the GroupWise Admin Console**

If you did not get acquainted with the GroupWise Administration Console by creating or upgrading your GroupWise system, see the following sections of the *GroupWise 18 Installation Guide*:

- "Making the Most of the System Overview"
- "Finding Objects in Object Lists"
- "Finding Frequently Used Objects Quickly"
- "Working with Objects and Object Properties"

For information about using system tools, see GroupWise System Tools.

# **Monitoring Background Administrative Tasks**

You can immediately perform most administrative tasks in the GroupWise Administration Console. However, some administrative tasks can be time consuming. Therefore, the Administration Console runs the tasks as background processes so that you can continue with other work in the Administration Console. Background tasks include:

- Database maintenance
- User import

The number of background tasks that the Administration Console is running displays in the upper right corner of the Administration Console window.

1 Click the number of tasks to display the Background Tasks list.

Tasks remain on the list until you clear them.

- 2 Click the name of a task to display details about it.
- 3 Click Refresh to display the current status of all tasks that are still in progress.
- 4 Select a task, and then click Cancel/Clear to stop the task before completion.

# Managing the GroupWise Admin Service

The GroupWise Admin Service interacts with your web browser to provide the GroupWise Administration Console. For background information about the GroupWise Admin Service, see "Administration Service Architecture" in the *GroupWise 18 Installation Guide*.

- "Linux: Managing the GroupWise Admin Service" on page 39
- "Windows: Managing the GroupWise Admin Service" on page 40

## Linux: Managing the GroupWise Admin Service

There are a variety of ways to start and stop the GroupWise Admin Service on the command line. Information about Admin Service functioning is found in the Admin Service log file.

- "Using the rcgrpwise Command" on page 39
- "Using the gwadminutil Command" on page 40
- "Using the gwsc Command" on page 40
- "Using the GroupWise Admin Service Log File" on page 40

#### Using the rcgrpwise Command

Use the following rcgrpwise commands to start and stop the GroupWise Admin Service:

```
rcgrpwise start gwadminservice
rcgrpwise restart gwadminservice
rcgrpwise stop gwadminservice
```

When you use the following rcgrpwise commands, the GroupWise Admin Service starts and stops along with the GroupWise agents on the server:

```
rcgrpwise start
rcgrpwise restartall
rcgrpwise stop
```

Using rcgrpwise restart restarts the GroupWise agents, but not the GroupWise Admin Service

#### Using the gwadminutil Command

Use the following gwadminutil commands to start and stop the GroupWise Admin Service:

```
gwadminutil services -start gwadminservice
gwadminutil services -stop gwadminservice
```

#### Using the gwsc Command

Use the following gwsc commands as shortcuts for the gwadminutil commands to start and stop and GroupWise Admin Service:

```
gwsc -start gwadminservice
gwsc -stop gwadminservice
```

#### Using the GroupWise Admin Service Log File

In general, the GroupWise Admin Service runs smoothly. If something unusual happens, you can check the GroupWise Admin Service log file for more information. The GroupWise Admin Service log file is located in the following folder:

```
/var/log/Novell/groupwise/gwadmin
```

## Windows: Managing the GroupWise Admin Service

There are a variety of ways to start and stop the GroupWise Admin Service on the command line. Information about Admin Service functioning is found in the Admin Service log file.

- "Using the Windows Services Administrative Tool" on page 40
- "Using the gwadminutil Command on the Windows Command Line" on page 40
- "Using the gwsc Command on the Windows Command Line" on page 41
- "Using the GroupWise Admin Service Log File" on page 41

#### Using the Windows Services Administrative Tool

The GroupWise Admin Service can be managed just like any other Windows service.

- 1 On the Windows Control Panel, click Administrative Tools > Services.
- 2 Scroll down the GroupWise Administration Service.
- **3** Right-click GroupWise Administration Service, and then click an administrative task.

#### Using the gwadminutil Command on the Windows Command Line

Use the following gwadminutil commands to start and stop the GroupWise Admin Service:

gwadminutil services -start gwadminservice
gwadminutil services -stop gwadminservice

#### Using the gwsc Command on the Windows Command Line

Use the following gwsc commands as shortcuts for the gwadminutil commands to start and stop and GroupWise Admin Service:

gwsc -start gwadminservice gwsc -stop gwadminservice

#### Using the GroupWise Admin Service Log File

In general, the GroupWise Admin Service runs smoothly. If something unusual happens, you can check the GroupWise Admin Service log file for more information. The GroupWise Admin Service log file is located in the following folder:

```
c:\ProgramData\Novell\GroupWise\gwadmin
```

**NOTE:** On some versions of Windows Server, the ProgramData folder is not visible by default. To display it in File Explorer, click View, and then select Hidden items.

# Using the GroupWise Administration Utility

The GroupWise Administration Utility (GWAdminUtil) enables you to perform security management, agent service management, and database management tasks on the command line. The *GroupWise 18 Utilities Reference* provides details.

- "GroupWise Administration Utility"
  - gwadminutil
  - gwsc
- "GroupWise Administration Utility Security Options"
  - Resetting the GroupWise Super Admin User Name and Password
  - Changing the Authentication Mode for the GroupWise Installation Console
  - Managing ssl Certificates with the GroupWise Certificate Authority
  - Installing a New ssl Certificate on a Domain or Post Office Server
- "GroupWise Administration Utility Service Options"
  - Managing the GroupWise Agent Services on the Command Line
  - Configuring the GroupWise Admin Service for Clustering
- "GroupWise Administration Utility Database Options"
  - Validating a Domain or Post Office Database
  - Recovering a Domain or Post Office Database
  - Rebuilding a Domain or Post Office Database
  - Reindexing a Domain or Post Office Database

- Reclaiming Unused Space in a Database
- Synchronizing the Primary Domain with a Secondary Domain
- Converting a Secondary Domain into the Primary Domain
- Releasing a Domain from Your GroupWise System
- Merging a Domain into Your GroupWise System
- "GroupWise Database Utilities"
  - GroupWise Check (GWCheck)
  - GroupWise Database Copy (DBCopy)
  - GroupWise Database Backup Time Stamp (GWTMSTMP)

All activities performed by using the GroupWise Administration Utility are logged in the gwadminutil.log file in the following folder:

Linux: /var/log/novell/groupwise/gwadmin

Windows: c:\ProgramData\Novell\GroupWise\gwadmin

**NOTE:** On some versions of Windows Server, the ProgramData folder is not visible by default. To display it in File Explorer, click View, and then select Hidden items.

# Using an LDAP Directory Management Tool for Adding LDAP Users and Groups to GroupWise

In an environment where GroupWise users are associated with User objects in an LDAP directory, it can be convenient to assign new GroupWise users to post offices at the same time as they are created in the LDAP directory. It can also be convenient to use LDAP groups as GroupWise groups.

GroupWise integration is available for both Micro Focus iManager and Microsoft Management Console (MMC).

- "Adding GroupWise Users and Groups in Micro Focus iManager" on page 42
- "Managing GroupWise Users and Groups in Microsoft Management Console" on page 45

## Adding GroupWise Users and Groups in Micro Focus iManager

If your organization has one administrator for GroupWise and a different administrator for eDirectory, you can install the GroupWise plugin for iManager for the eDirectory administrator in order to streamline the process of adding users on your network. The eDirectory administrator can add new users in iManager, and then immediately add the new users to GroupWise post offices.

- "Installing the GroupWise Plugin for iManager" on page 43
- "Configuring the GroupWise Plugin for iManager" on page 43
- "Adding GroupWise Users in iManager" on page 44
- "Adding an eDirectory Group to GroupWise in iManager" on page 44

#### Installing the GroupWise Plugin for iManager

- In the GroupWise Administration Console, add eDirectory as an LDAP directory.
   For instructions, see Setting Up an LDAP Directory.
- 2 In the GroupWise Administration Console, configure LDAP user synchronization between GroupWise and eDirectory.

For instructions, see Configuring User Synchronization for an LDAP Directory.

- 3 Log in to iManager, and then click Configure on the menu bar.
- 4 Click Plug-in Installation > Available Micro Focus Plug-In Modules.
- 5 In the list of plugins, select GroupWise Plugins, and then click Install.
- 6 When the installation is complete, click Close.
- 7 Restart Tomcat to make the GroupWise plugin available in iManager.
- **8** Continue with Configuring the GroupWise Plugin for iManager.

**TIP:** If you need to manually download and install the GroupWise iManager plugin, visit https:// download.novell.com in your web browser, and then select iManager and your version number from the Product or Technology drop-down menu. Click Submit, and the GroupWise plugin for iManager appears below the search area. Follow the instructions in the download to install the plugin.

#### Configuring the GroupWise Plugin for iManager

- **1** Log in to iManager again.
- 2 Click Roles and Tasks on the menu bar, and then click Directory Administration > Modify Object on the navigation bar.
- **3** On the Modify Object page, browse to and select the eDirectory administrator user, and then display the Object properties.

A GroupWise tab is now available.

| Modify User: 👌 smidgely.users.novell                  |  |  |
|-------------------------------------------------------|--|--|
| General NMAS GroupWise Security Restrictions          |  |  |
| PostOffice Selection (User)   GroupWise Configuration |  |  |
| Select PostOffice: - Select PostOffice                |  |  |

- 4 Click the GroupWise tab, and then click GroupWise Configuration.
- 5 Provide the configuration information about your GroupWise system:
  - **5a** Specify the IP address of the primary domain server and the port number for the Admin Service (9710 by default).
  - **5b** Specify the GroupWise Directory Name that represents eDirectory in your GroupWise system.

You set up this Directory name in Step 1 in Installing the GroupWise Plugin for iManager.

**5c** Specify the GroupWise Super Admin user name and password.

5d Click OK.

6 Continue with Adding GroupWise Users in iManager.

#### Adding GroupWise Users in iManager

- 1 In iManager, create a new eDirectory user as usual, and then click Modify.
- 2 Click the GroupWise tab.
- **3** Select the new user's post office, and then click **OK**.

The new user is quickly available in the GroupWise Administration Console. GroupWise establishes the user's email address.

If the eDirectory administrator changes the user's name in eDirectory, the changes synchronize over to GroupWise.

If you want the user's email address to synchronize over to eDirectory, see Configuring User Synchronization for an LDAP Directory.

4 Continue with Adding an eDirectory Group to GroupWise in iManager.

#### Adding an eDirectory Group to GroupWise in iManager

You can use an eDirectory group as a GroupWise group by associating it with a GroupWise post office.

1 In iManager, create a new group as usual, and then click Modify.

**NOTE:** You cannot associate an existing eDirectory group with GroupWise.

- 2 Click the GroupWise tab.
- **3** Select the post office that you want to own the new group, and then click **OK**.

The new group quickly displays in the GroupWise Administration Console, but you cannot add members to the group in the Administration Console.

- 4 In iManager, add GroupWise users as members of the group.
- **5** In the GroupWise Administration Console, browse to and click the name of the new group, and then click **Synchronize** to immediately pull the group membership from eDirectory into GroupWise.

**NOTE:** On an ongoing basis, LDAP user synchronization transfers changes in the group membership from eDirectory over to GroupWise. For more information, see Configuring User Synchronization for an LDAP Directory. You cannot change group membership in the GroupWise Administration Console.

GroupWise establishes the new group's email address.

If you want the group's email address to synchronize over to eDirectory, see Publishing Email Addresses to Your LDAP Directory.

**NOTE:** After you associate an eDirectory group with a GroupWise post office, the **GroupWise** tab no longer appears in iManager. You can see which post office the group is associated with by displaying the Group object properties in the GroupWise Administration Console.

# Managing GroupWise Users and Groups in Microsoft Management Console

If your organization has one administrator for GroupWise and a different administrator for Active Directory, you can install the GroupWise plugin for Microsoft Management Console (MMC) for the Active Directory administrator in order to streamline the process of adding new users on your network. The Active Directory administrator can add the new users in the Computers and Users component of MMC, and then immediately add the new users to GroupWise post offices.

- "Installing the GroupWise Plugin for Microsoft Management Console" on page 45
- "Adding a GroupWise User in Active Directory" on page 46
- "Adding a GroupWise User to a GroupWise Group in Active Directory" on page 46

#### Installing the GroupWise Plugin for Microsoft Management Console

To install the GroupWise plugin for MMC:

- 1 In the GroupWise Administration Console, add Active Directory as an LDAP directory. For instructions, see Setting Up an LDAP Directory.
- 2 In the GroupWise Administration Console, configure LDAP user synchronization between GroupWise and Active Directory.

For instructions, see Configuring User Synchronization for an LDAP Directory.

- **3** Download the *GroupWise 18* Windows software image to the Windows server where you want to run Computers and Users to create GroupWise users and groups.
- 4 Run setup.exe at the root of the downloaded *GroupWise 18* software image to start the GroupWise Installation Wizard.
- 5 Click GroupWise MMC Plugin.
- 6 Select the language for the Installation wizard, and then click OK.
- 7 Click Next to continue.
- 8 Accept the License Agreement, and then click Next.
- 9 Click Next, and then click Install.
- **10** When the installation completes, click **Finish** to display the GroupWise MMC Plugin Configuration dialog box.
- **11** Configure the MMC Plugin for GroupWise:
  - **11a** Specify the IP address of the primary domain server and the port number for the Admin Service (9710 by default).
  - **11b** Specify the name of the LDAP Server object that represents Active Directory in your GroupWise system.

You set up this LDAP Server object in Step 1 in Installing the GroupWise Plugin for Microsoft Management Console.

- **11c** Specify the GroupWise Super Admin user name and password.
- **11d** Click **Test** to ensure that you have provided the correct information.
- **11e** Click **OK** to exit the Configuration dialog box, and then click **OK** to confirm the successful configuration.

If you need to change the configuration in the future, run the following program:

c:\Program Files\Novell\GroupWise MMC Plugin\gwisepluginconfig.exe

**12** Continue with Adding a GroupWise User in Active Directory.

#### Adding a GroupWise User in Active Directory

To add a GroupWise user in Active Directory:

- 1 In Computers and Users, navigate to Action > New > User.
- 2 In the New Object User dialog box, provide the standard user information, and then click Next.
- **3** Specify and confirm the password, select other password options as needed, and then click **Next**.

A new dialog box appears where you can add the user to a post office.

- 4 Select the new user's post office, and then click Next.
- 5 Click Finish.

The new user is quickly available in the GroupWise Administration Console. GroupWise establishes the user's email address.

If the Active Directory administrator changes the user's name, the changes synchronize over to GroupWise.

If you want the user's email address to synchronize over to Active Directory, see Publishing Email Addresses to Your LDAP Directory.

6 Continue with Adding a GroupWise User to a GroupWise Group in Active Directory.

#### Adding a GroupWise User to a GroupWise Group in Active Directory

To add a GroupWise user to a GroupWise group in Active Directory:

- 1 In Computers and Users, navigate to Action > New > Group.
- 2 In the New Object Group dialog box, provide the standard group information, and then click Next.

A new dialog box appears where you can add the group to a post office.

- **3** Select the post office, and then click Next.
- 4 Click Finish.
- 5 In MMC, add GroupWise users as members of the group.
- 6 In the GroupWise Administration Console, browse to and click the name of the new group, and then click Synchronize to immediately pull the group membership from Active Directory into GroupWise.

**NOTE:** On an ongoing basis, LDAP user synchronization transfers changes in the group membership from Active Directory over to GroupWise. For more information, see Configuring User Synchronization for an LDAP Directory. You cannot change group membership in the GroupWise Administration Console.

GroupWise establishes the new group's email address.

If you want the group's email address to synchronize over to eDirectory, see Publishing Email Addresses to Your LDAP Directory.

**NOTE:** After you associate an Active Directory group with a GroupWise post office, you cannot see the post office that the group belongs to in MMC. You can see this information by displaying the Group object properties in the GroupWise Administration Console.

# **GroupWise Administrators**

The GroupWise Administration Console provides options for creating different levels of GroupWise administrators. Each level of administrator has different rights to the Administration Console and the HTTP consoles. The following are the available roles and their rights to the different HTTP consoles:

- System Administrator: Configuration rights to all MTA, POA, and GWIA consoles.
- **Domain Administrator:** Configuration rights to all MTA, POA, and GWIA consoles in their domain.
- Post Office Administrator: Configuration rights to their POA console.

Regarding the HTTP consoles, consider the following:

- Any HTTP user you create for a console, does not have Write access to the consoles.
- Because the DVA does not own or read any databases, access control rules do not apply to the DVA.

Any changes to the HTTP consoles are logged with the user ID of the administrator appended to the log message. The user ID is only logged when logging is set to Verbose or higher.

- "Managing the GroupWise Super Admin User" on page 49
- "Designating Additional GroupWise System Administrators" on page 50
- "Designating Domain Administrators" on page 50
- "Designating Post Office Administrators" on page 51
- "Designating a Specific User as an Administrator" on page 51

## Managing the GroupWise Super Admin User

The GroupWise Super Admin user is established when your GroupWise system is created or upgraded to GroupWise 18. The Super Admin user has the necessary rights to make any and all changes throughout your GroupWise system. The Super Admin user has automatic intruder lockout functionality. If an incorrect password is entered 5 times in a 1 minute period, the account is locked for 5 minutes.

If you need to change the user name or password for the GroupWise Super Admin, use the GroupWise Administration Utility (GWAdminUtil). For background on using GWAdminUtil, see Using the GroupWise Administration Utility.

**IMPORTANT:** If your HTTP user and Super Admin user have the same user name and password, when you log-in with the HTTP user, you have Full rights. If the users have different passwords, the HTTP user will only have Read rights to the console. To avoid any complications, use a different user name and password for the Super Admin user and the HTTP console users.

Use the following command to change the user name for the Super Admin user:

#### Syntax:

gwadminutil setadmin -d /path\_to\_domain -a new\_admin\_user\_name -p

#### Example:

```
gwadminutil setadmin -d /gwsystem/provol -a supergw -p [new_password]
When you change the user name of the Super Admin user, you can also specify a new password.
If you do not specify the new password on the command line, you are prompted for it.
```

Use the following command to change the password for the Super Admin user:

#### Syntax:

gwadminutil setadmin -d /path\_to\_domain -a existing\_admin\_user\_name -p

#### Example:

```
gwadminutil setadmin -d /gwsystem/provol -a admin -p [new_password]
If you do not specify the new password on the command line, you are prompted for it.
```

## **Designating Additional GroupWise System Administrators**

As the GroupWise Super Admin, you can give equivalent rights to other GroupWise users. These additional system administrators log-in to the GroupWise Administration Console using their own personal GroupWise user names and passwords, not the Super Admin user name and password.

Such GroupWise system administrators have rights throughout your GroupWise system, but they cannot create additional system administrators. They can, however, create domain and post office administrators.

- 1 In the GroupWise Administration Console, click System > Administrators.
- 2 Select one or more GroupWise users, and then click OK to add them to the list of GroupWise system administrators.

## **Designating Domain Administrators**

A domain administrator has administrator rights just for a single domain, and for all post offices and users within that domain. The GroupWise Super Admin or a GroupWise administrator can designate domain administrators.

- 1 In the GroupWise Administration Console, click System > Administrators.
- 2 Select one or more GroupWise users, and then click OK to add them to the list of domain administrators.

In the GroupWise Administration Console, domain administrators cannot perform any administrative tasks that do not pertain to the domain where they have rights. As a result, some parts of the Administration Console interface are dimmed when domain administrators log in.

# **Designating Post Office Administrators**

A post office administrator has administrator rights just for a single post office, and for all users within that post office. Any higher level administrator can designate a post office administrator.

- 1 In the GroupWise Administration Console, click System > Administrators.
- 2 Select one or more GroupWise users, and then click **OK** to add them to the list of post office administrators.

In the GroupWise Administration Console, post office administrators cannot perform any administrative tasks that do not pertain to the post office where they have rights. As a result, some parts of the Administration Console interface are dimmed when post office administrators log in.

# Designating a Specific User as an Administrator

Any individual GroupWise user can be designated as any level of GroupWise administrator.

To designate a GroupWise user a GroupWise administrator.

- 1 Browse to and click the name of a user, and then click Objects.
- 2 On the Administrator tab, click Add.
- 3 Select the type of administrator rights that you want to give to this user.If you select As System Administrator, that right is added to the user's list of administrator rights.
- 4 (Conditional) If you select As Domain Administrator, select the domain where you want the user to have domain administrator rights, and then click OK.
- **5** (Conditional) If you select **As Post Office Administrator**, select the post office where you want the user to have post office administrator rights, and then **OK**.

**TIP:** If you need to remove administrator rights from an individual user, you can do it on the User object, or you can do it in the administrator lists that are provided by using **System** > **Administrators**.

# **4** GroupWise System Tools

The GroupWise system tools enable you to perform various tasks to configure, maintain, and optimize your GroupWise system. The following sections provide information about the tools listed on the **System** menu in the GroupWise Administration Console:

- "Addressing Rules" on page 54
- "Admin-Defined Fields" on page 54
- "Administrators" on page 55
- "Calendar Publishing" on page 55
- "Directory Associations" on page 55
- "Document Viewer Agent" on page 55
- "Email Address Lookup" on page 55
- "Expired Records" on page 55
- "External System Synchronization" on page 56
- "Global Signatures" on page 56
- "Information" on page 56
- "Internet Addressing" on page 57
- "LDAP Directories and Servers" on page 57
- "Licensing" on page 57
- "Legacy" on page 58
- "Link Configuration" on page 58
- "Pending Operations" on page 59
- "Record Enumerations" on page 59
- "Recover Deleted Account" on page 60
- "Restore Area Management" on page 60
- "System Preferences" on page 61
- "Time Zones" on page 67
- "Trusted Applications" on page 70
- "User Import" on page 73
- "User Move Status" on page 73
- "Standalone GroupWise Database Utilities" on page 74

In addition to the system utilities included on the **System** menu in the GroupWise Administration Console, GroupWise includes the following standalone utilities:

GroupWise Check Utility (GWCheck)

- GroupWise Backup Time Stamp Utility (GWTMSTMP)
- GroupWise Database Copy Utility (DBCOPY)

**NOTE:** If the majority of the items on the *GroupWise System Operations* menu are dimmed, you are connected to a secondary domain in a GroupWise system where *Restrict System Operations to Primary Domain* has been selected under *System Preferences*. This option is selected by default. For more information, see System Preferences.

# **Addressing Rules**

You can use the Addressing Rules tool to configure GroupWise so that users can enter shortened forms of email addresses for use through GroupWise gateways.

**IMPORTANT:** GroupWise gateways are legacy products that are not supported with the current GroupWise version.

# **Admin-Defined Fields**

LDAP directories such as NetIQ eDirectory and Microsoft Active Directory include user information that is not associated to GroupWise user fields. By default, such LDAP fields are not displayed in the GroupWise Address Book. However, you can use the Admin-Defined Fields tool to map LDAP user fields to GroupWise fields so that they can be displayed in the GroupWise Address Book.

1 In the GroupWise Administration Console, click System > Admin-Defined Fields.

| dministrator-defined fi<br>lose not in the default<br>Cleanup |                 | you select for the Address Book fr | om                 |
|---------------------------------------------------------------|-----------------|------------------------------------|--------------------|
| Admin Fields                                                  | ActiveDirectory | Example Active Directory           | Example eDirectory |
| Admin Defined 1                                               |                 |                                    |                    |
| Admin Defined 2                                               |                 |                                    |                    |
| Admin Defined 3                                               |                 |                                    |                    |
| Admin Defined 4                                               |                 |                                    |                    |
| Admin Defined 5                                               |                 |                                    |                    |

LDAP fields that you associate with GroupWise fields here are available for use in all domains throughout your GroupWise system. You can also customize the GroupWise Address Book for individual domains. For instructions, see Adding LDAP Fields to the Address Book

- 2 Click the first field under the LDAP directory whose field you want to make available in GroupWise.
- **3** Select the LDAP property that you want to associated with the admin-defined field.
- 4 To remove an admin-defined field, click the field, and then click <Unused>.

You are prompted for whether to remove the corresponding values from user records. This might be a time-consuming process.

5 Click Yes to clean up all obsolete references to deleted admin-defined fields in all user records. or Click No to perform the cleanup later.

At any time, you can click **Cleanup** to remove obsolete references to deleted admin-defined fields from all user records. It is a good practice to run **Cleanup** periodically to ensure that the admin-defined fields in the GroupWise Administration Console match the admin-defined fields that appear in user records.

# **Administrators**

The Administrators tool enables you to set up multiple GroupWise administrators with rights only to specific domains or post offices. For usage instructions, see GroupWise Administrators.

# **Calendar Publishing**

The Calendar Publishing tool enables you to set up Calendar Publishing Hosts for publishing GroupWise user's calendars to the Internet. For setup instructions, see "Setting Up the GroupWise Calendar Publishing Host" in the *GroupWise 18 Installation Guide*. For management instructions, see Calendar Publishing Host.

# **Directory Associations**

The Directory Associations tool enables you to associate manually created GroupWise users with an LDAP directory. It also enables you to change users' directory associations from one LDAP directory to another. For example, you can change from NetIQ eDirectory associations to Microsoft Active Directory associations. For more information, see Changing the LDAP Directory Association of Users.

## **Document Viewer Agent**

The Document Viewer Agent tool sets up DVA objects that are required when you add a DVA to an existing post office. For more information, see Scaling Your DVA Installation.

# **Email Address Lookup**

You can use the Email Address Lookup tool to search for the GroupWise object (User, Resource, Group) that an email address is associated with. You can then view the object's information. For more information, see Ensuring Unique Email Addresses.

# **Expired Records**

You can use the Expired Records tool to view and manage the GroupWise user accounts that have an expiration date assigned to them.

For detailed information and instructions, see Removing GroupWise Accounts.

# **External System Synchronization**

The External System Synchronization tool enables you to automatically synchronize information between your system and an external GroupWise system that is connected to your system. For information about connecting GroupWise systems and keeping information synchronized between them, see Using an External Domain to Connect GroupWise Systems and Synchronizing User Information between External GroupWise Systems.

# **Global Signatures**

You can build a list of globally available signatures that can be automatically appended to messages sent by GroupWise client users. The global signature is appended to messages after any personal signatures that users create for themselves. For setup instructions, see Adding a Global Signature to Users' Messages.

You can create global template signatures. Global template signatures let you create a global signature that uses directory attributes to dynamically create the signature for each user based on values from their account. The variables that are available for templates are:

- \$FIRSTNAME\$
- \$LASTNAME\$
- \$GENERATION\$
- \$MIDDLE\_INITIAL\$
- \$DEPARTMENT\$
- \$TITLE\$
- \$PHONE\_NUMBER\$
- \$FAX\_NUMBER\$
- \$MOBILE\_NUMBER\$
- \$PAGER\_NUMBER\$

- \$HOME\_NUMBER\$
- \$OTHER\_NUMBER\$
- \$COMPANY\$
- \$STREET\_ADDRESS\$
- \$POST\_OFFICE\_BOX\$
- \$CITY\$
- \$STATE\_PROVINCE\$
- \$POSTAL\_CODE\$
- \$LOCATION\$
- \$EMAIL\_ADDRESS\$

# Information

The Information tool tallies the number of objects in your entire GroupWise system, as well as the number of external objects that represent objects in other email systems that your GroupWise system is connected to. It also tallies the number of mailboxes and licenses in your entire GroupWise system. You can also run an audit report for your entire GroupWise system by using the Information tool.

You can also run audit reports on a post office basis. For more details about audit reports, see Auditing Mailbox License Usage in the Post Office.

# **Internet Addressing**

By default, GroupWise uses a proprietary address format consisting of a user's ID, post office, and domain (*userID.post\_office.domain*). After you install the GroupWise Internet Agent (GWIA), you can configure your GroupWise system to handle one or more formats of Internet email addresses. For setup instructions, see "Managing Internet Domains, Addressing, and Access" on page 297.

# **LDAP Directories and Servers**

The LDAP Servers tool lets you define the LDAP directories and servers that you want to use with your GroupWise system. You can use NetIQ eDirectory or Microsoft Active Directory with your GroupWise system. As needed, you can set up multiple servers to make the directory more accessible throughout your GroupWise system. For more information, see LDAP Directories and Servers in Your GroupWise System

# Licensing

A GroupWise license is required to run GroupWise past the 60 day evaluation period. If your license lapses, GroupWise mail is still delivered, but you are unable to make any changes to the administration. GroupWise Messenger and GroupWise Mobility Service also depend on the license. See the list below for information about what happens to Messenger and Mobility if the license expires:

- GroupWise Messenger: If the license lapses, Messenger agents stop running and a system broadcast is sent to all users telling them the license has expired.
- GroupWise Mobility Service: Mobility checks the state of the license and if the license has
  expired or there is an error, Mobility displays a banner in the Mobility Administration Console
  with information about the error. If the license has expired and passed the 60 day grace period,
  Mobility blocks devices from connecting. Once the GroupWise license has been updated,
  restart Mobility to resume device connectivity. Mcheck can be used to view GroupWise
  maintenance information. Run MCheck and select option 1, and then option 4.

We recommend that you configure the license during the installation, but you can configure it afterwards. If your GroupWise server has an Internet connection, follow the steps in Automatically Configure the License. If it does not, follow the manual steps in Manually Configure License.

- "Automatically Configure the License" on page 57
- "Manually Configure License" on page 58

## **Automatically Configure the License**

If you did not configure your license during install, you can enter your Micro Focus customer center credentials in the GroupWise Admin Console:

- 1 In GroupWise Admin Console > System > Licensing, select Enable.
- 2 Enter your Micro Focus customer center user name and password.

If applicable, select the site for your installation.

If you license gets updated again later, you can select Check Now to update the license information.

## **Manually Configure License**

To manually enter the license, follow the steps below on a machine with access to the Internet and with Java installed:

- 1 In the GroupWise Administration Console, navigate to System > Licensing, and select Update.
- 2 Click on the licensing tool link to download the gwlictool.jar file.
- **3** Launch the gwlictool.jar file. If you have problems running the file, make sure that Java is set as the default application for .jar files on your computer.
- 4 Enter your Micro Focus Customer Center user name and password, and click Get License.

**NOTE:** If you downloaded the licensing tool following the steps above, the **System GUID** contains the information for your GroupWise system. If you obtained the tool another way, run the following command on the GroupWise server to get your System GUID:

gwadminutil dbinfo [path\_to\_your\_groupwise\_domain\_folder]

**5** Click **Copy License** to copy the output to the clipboard and then paste it into the **Update License** pop-up window in the GroupWise Administration Console.

## Legacy

If you upgrade your GroupWise system from GroupWise 2012 or GroupWise 8, you might have legacy GroupWise gateways that are no longer supported. The Legacy tool enables you to easily delete them from your GroupWise system.

In addition, after an upgrade, you might have software distribution directories that are no longer needed in GroupWise 18. The Legacy tool enables you to easily delete them. Starting in GroupWise 18, GroupWise client software is distributed to user workstations using Client Auto-Update. For more information, see Using Client Auto-Update to Distribute the GroupWise Client Software.

# **Link Configuration**

GroupWise domains and post offices must be properly linked in order for messages to flow throughout your GroupWise system. You can use the Link Configuration tool to ensure that your domains and post offices are properly linked and to optimize the links if necessary. For detailed information and instructions, see Managing the Links between Domains and Post Offices.

# **Pending Operations**

Pending operations are the result of administrative operations, such as adding GroupWise objects and modifying GroupWise object properties, that have not yet been permanently written to the appropriate GroupWise databases. While operations are pending, GroupWise data is not in a consistent state.

For example, you can maintain any domain's objects you have administrative rights over. However, because a secondary domain owns its own objects, any operation you perform from the primary domain on a secondary domain's objects must be validated by the secondary domain. While the operation is being validated, the Pending Operations dialog box displays object details and the pending operation.

While the operation is pending, the object is marked Unsafe in the primary domain database. The Operation field in the dialog box displays the pending operation. An unsafe object can have other operations performed on it, such as being added to a group; however, the object record is not distributed to other domains and post offices in the system until it is marked Safe.

All pending operations require confirmation that the operation was either successfully performed or could not be performed. If the operation was successful, the pending operation is removed from the list, the record is marked in the database as Safe, and the record is distributed to all other domains and post offices in your system. If the operation could not be performed, the pending operation remains in the list where you can monitor and manage it.

To view pending operations:

1 In the GroupWise Administration Console, connect to the domain whose pending operations you want to view.

See Connecting to a Domain.

- 2 Ensure the agents are running for the domain and/or post office where you are checking for pending operations
- **3** Click System > Pending Operations.

While an operation is being validated, the Pending Operations dialog box displays the object and the operation waiting completion and confirmation.

- **4** For more detailed information, select the pending operation, and then click View.
- **5** If conditions on the network have changed so that a pending operation might now succeed, select the pending operation, and then click **Retry**.
- **6** If you want to cancel a pending operation that has not yet taken place, select the pending operation, and then click **Undo**.
- 7 Click Close when you are finished viewing pending operations.

# **Record Enumerations**

The Record Enumerations tool lets you look inside your GroupWise databases to view the contents on a record-by-record basis. This is very useful for troubleshooting database issues such as checking replication between domains and GroupWise systems.

For more information, see Troubleshooting Database Problems.

# **Recover Deleted Account**

If you have a reliable backup procedure in place, you can use the Recover Deleted Account tool to restore recently deleted user and resource accounts from the backup version of the GroupWise primary domain database. After the account has been re-created, you can then restore the corresponding mailbox and its contents to complete the process. Membership in groups and ownership of resources must be manually re-established.

For complete instructions, see Recovering Deleted GroupWise Accounts.

# **Restore Area Management**

A restore area is a location you designate to hold a backup copy of a post office so that you or GroupWise users can access it to retrieve mailbox items that are unavailable in your live GroupWise system. The Restore Area Management tool lets you manage your GroupWise system's restore areas.

Detailed information for using restore areas is provided in Restoring Deleted Mailbox Items. Information about backing up post offices is provided in Backing Up a Post Office.

# **System Preferences**

You can use GroupWise system preferences to configure the defaults for various GroupWise system settings.

1 In the GroupWise Administration Console, click System > System Preferences.

The **General** tab provides the following preferences:

| System Preferences                                   | Close 🗙   |
|------------------------------------------------------|-----------|
| General Settings                                     |           |
| Admin Preferences                                    |           |
| When creating or modifying objects, for network use: |           |
| Full Distinguished Name                              |           |
| © Common Name                                        |           |
| 🖾 Display Identity Manager (DirXML) warnings         |           |
| Routing Options                                      |           |
| Default Routing Domain:                              |           |
| Type to search   Clear                               |           |
| Force all messages to this domain                    |           |
| MTAs send directly to other GroupWise systems        |           |
| External Access Rights                               |           |
| Allow external busy search                           |           |
| Allow external status tracking                       |           |
| Default Password                                     |           |
| Default password for new users: novell               |           |
| 0                                                    | OK Cancel |

- Admin Preferences: Controls how rights are assigned and what network ID format is used when creating new GroupWise users. By default, rights are assigned automatically and the fully distinguished name format is used.
- Routing Options: Controls default message routing for your GroupWise system. By default, no routing domain is assigned.
- External Access Rights: Controls the access that users on external GroupWise systems have to your GroupWise users' information. By default, Busy Search and status tracking information is not returned to users on external GroupWise systems.
- Default Password: Assigns a default password for new GroupWise user accounts. By default, you must manually assign a password for each GroupWise account you create.

The Settings tab provides the following preferences:

| System Preferences                                                 |               | Close 🗙   |
|--------------------------------------------------------------------|---------------|-----------|
| General Settings                                                   |               |           |
| Administrator Lockout Settings                                     |               |           |
| Restrict System Operations to Prim                                 | ary Domain    |           |
| Lock Out Older GroupWise Adminis<br>Minimum Admin Tool Release Ver |               |           |
| 14.0.0<br>Minimum Admin Tool Release Dat                           | e(01/01/11)   |           |
| Archive Service Settings                                           |               |           |
| Default Archive Service Trusted Applic                             | ation: None 🔻 |           |
| Nickname Settings                                                  |               |           |
| Auto-create on User Move<br>© Never                                |               |           |
| <ul> <li>Always</li> <li>Prompt</li> </ul>                         |               |           |
| Expire after: 30 🖨 days                                            | ; (0-365)     |           |
| 0                                                                  |               | OK Cancel |

- Administrator Lockout Settings: Controls access to the GroupWise administration functions in the GroupWise Administration Console. By default, there are no restrictions.
- Archive Service Settings: Sets the default archive service for your GroupWise system. Archive services are third-party applications that can function as GroupWise trusted applications, such as NetMail Archive (http://www.netmail.com/products/m-archiveemail-archiving.html). When you install an archive service to a server, the archive service is added to the list of archive service trusted applications that displays in the GroupWise Administration Console.
- Nickname Settings: Controls how addressing is handled after you move a user from one post office to another. By default, nicknames representing old addresses are not automatically created when users are moved.
- 2 Change the system preferences as needed.
- **3** Click **OK** to save the changes.

## **Admin Preferences**

1 In the System Preferences dialog box, click the General tab to modify any of the following options:

| Admin Preferences                                    |  |
|------------------------------------------------------|--|
| When creating or modifying objects, for network use: |  |
| Full Distinguished Name                              |  |
| Common Name                                          |  |
| 🗐 Display Identity Manager (DirXML) warnings         |  |

When Creating or Modifying Objects, For Network ID Use: These options are provided for backward compatibility for GroupWise post offices on NetWare servers. Starting in GroupWise 2012, NetWare is no longer a supported platform.

**Display Identity Manager (DirXML) Warnings:** The Identity Manager Driver for GroupWise provides data integration between GroupWise users and groups in eDirectory. For example, you can have an email account automatically created as soon as an employee is hired. The same driver can also disable an email account when a user is no longer active.

If you are using the Identity Manager Driver for GroupWise, some GroupWise operations that you perform in the GroupWise Administration Console require you to take preliminary actions with the driver. For example, if you recover a deleted account, you need to stop the driver before recovering the account and restart it after the operation is complete.

This option enables you to receive a warning message whenever you perform a GroupWise operation in the GroupWise Administration Console that is affected by the Identity Manager driver. The warning message includes instructions about the actions you need to take with the driver before continuing with the GroupWise operation. If you are using the Identity Manager Driver for GroupWise, we strongly recommend that you enable this option. If you are not using the driver, you can disable the option to avoid receiving unnecessary messages.

2 Click OK to save the changes.

## **Routing Options**

1 In the System Preferences dialog box, click the General tab to modify any of the following options:

| Routing Options                              |       |
|----------------------------------------------|-------|
| Default Routing Domain:                      |       |
| Type to search 👻                             | Clear |
| Force all messages to this domain            |       |
| MTAs send directly to other GroupWise system | ems   |

**Default Routing Domain:** If a domain's MTA cannot resolve a message's address, the message is routed to this default domain's MTA. The default domain's MTA can then be configured to handle the undeliverable messages. This might involve routing the message to another GroupWise domain or to an Internet address (by performing a DNS lookup). Browse to and select the GroupWise domain you want to use as the default routing domain.

**Force All Messages to this Domain:** This option applies only if you select a default routing domain. Select this option to force all messages to be routed through the default routing domain regardless of the links you have configured for your GroupWise system's domains.

**MTAs Send Directly to Other GroupWise Systems:** Select this option if you want all MTAs in your GroupWise system to perform DNS lookups and route messages out across the Internet. If you deselect this option, you can designate individual MTAs to perform DNS lookups and route messages to the Internet.

2 Click OK to save the changes.

## **External Access Rights**

To enable external access rights:

1 In the System Preferences dialog box, click the General tab to modify any of the following options:

| E | External Access Rights     |  |
|---|----------------------------|--|
|   | Allow external busy search |  |

**Allow External Busy Search:** Select this option to enable users in other GroupWise systems to perform Busy Searches on your GroupWise users' Calendars.

Allow External Status Tracking: Select this option to enable users in other GroupWise systems to receive message status information (such as whether a message has been delivered, opened, and so on) when messages arrive in your GroupWise system.

2 Click OK to save the changes.

## **Nickname Settings**

A nickname is an additional GroupWise address that can be associated with a user, resource, or group. For background information, see Manually Creating a Nickname for a User.

1 In the System Preferences dialog box, click the Settings tab to modify any of the following options:

| Nickname Settings        |                   |
|--------------------------|-------------------|
| Auto-create on User Move |                   |
| Never                    |                   |
| Always                   |                   |
| Prompt                   |                   |
| Expire after:            | 30 🚔 days (0-365) |
|                          |                   |

**Auto-Create on User Move:** Whenever you move a user, GroupWise can automatically create a nickname with the user's old post office. This enables messages sent to the old address to be automatically forwarded to the user's new address. Select whether or not you want GroupWise to never create nicknames, always create nicknames, or prompt you during the move process.

**Expire After:** This option applies only if you selected **Always** or **Prompt**. If you want the nickname to be expired after a period of time, specify the time period (in days). Valid values range from 1 to 365 days. A setting of 0 indicates that the nickname will not be expired.

**NOTE:** Expired nicknames can still be used, but logins using the nickname is disabled.

2 Click OK to save the changes.

## **Default Password**

To specify and a default password for new user accounts:

1 In the System Preferences dialog box, click the General tab to modify any of the following options:

| _ |                                        |
|---|----------------------------------------|
| I | Default Password                       |
| l | Default password for new users: novell |

**Default Password for New Users:** Specify the default password you want assigned to new GroupWise user accounts.

2 Click OK to save the changes.

## **Administrator Lockout Settings**

To specify administrator lockout settings:

1 In the System Preferences dialog box, click the Settings tab to modify any of the following options:

| System Pr | eferences                             |                  |        |  |
|-----------|---------------------------------------|------------------|--------|--|
| General   | Settings                              |                  |        |  |
| Administr | ator Lockout Settin                   | gs               |        |  |
| Rest      | rict System Operati                   | ons to Primary D | omain  |  |
|           | Out Older GroupWi<br>mum Admin Tool R |                  |        |  |
| 14.0      | ).0                                   |                  |        |  |
| Mini      | mum Admin Tool R                      | elease Date(01/  | 01/11) |  |
|           |                                       |                  |        |  |

**Restrict System Operations to Primary Domain:** Disable this option to allow an administrator to perform system operations (Tools > GroupWise System Operations) when he or she is not connected to the primary domain. This option is enabled by default, which means that all operations except Select Domain, Pending Operations, Software Directory Management, and Restore Area Management are unavailable when connected to a secondary domain.

Lock Out Older GroupWise Administration Snap-Ins: Enable this option to prevent administrators from using older GroupWise administration tools (the GroupWise Administration Console or ConsoleOne). You can override these system lockout settings for individual domains (Domain object > GroupWise > Admin Lockout Settings).

In the Minimum Admin Tool Release Version (x.x.x) field, specify the version number of the oldest GroupWise administrator tool that can be used to administer your GroupWise system.

In the Minimum Admin Tool Release Date field, select the date of the oldest GroupWise administration tool that can be used to administer your GroupWise system.

You can specify the minimum version, the minimum date, or both. If you specify both minimums, any administrator using snap-ins that are older than both minimums cannot use the GroupWise snap-ins. Default admin lockout settings can be overridden on individual domains as needed.

**IMPORTANT:** The specified release version and release date affect the Identity Manager GroupWise Driver as well as the GroupWise admin tool. If you are using Identity Manager with GroupWise, do not specify a release version or date that is newer than the release version and date of the Identity Manager GroupWise Driver that you are running.

2 Click OK to save the changes.

## **Archive Service Settings**

When you use a message retention service with GroupWise, you have the option of associating an archive service with the message retention service. For more information, see Retaining User Messages.

The message retention service and its associated archive service must be set up as a GroupWise trusted application. For instructions, see Trusted Applications.

Different archive services provide differing storage alternatives (memory, disk, or tape, for example) and differing alternatives for speed and cost. You can configure multiple archive services for your GroupWise system.

- "Selecting the System Default Archive Service" on page 66
- "Overriding the System Default Archive Service" on page 67

#### Selecting the System Default Archive Service

To specify a system default archive service:

1 In the System Preferences dialog box, click the Archive Service Settings tab to select the system default archive service for your GroupWise system.

| Archive Service Settings                    |           |
|---------------------------------------------|-----------|
| Default Archive Service Trusted Application | n: None 👻 |

**Archive Service Trusted Applications:** Lists the third-party archive services that are available to your GroupWise system as trusted applications.

Select the archive service that you want to use as the default for your GroupWise system. You can override the system default on individual post offices.

2 Click OK to save your selection.

#### **Overriding the System Default Archive Service**

To override the system default archive service:

- 1 In the GroupWise Administration Console, browse to and click the name of a post office.
- 2 Click the Settings tab.

| Archive Ser | Archive Service Trusted Application |  |
|-------------|-------------------------------------|--|
| Default:    |                                     |  |

- **3** In the Default Archive Service Trusted Application field, select Override.
- 4 Select the archive service for that post office, and then click OK.

# **Time Zones**

When you create a domain or post office, you select the time zone in which it is located. This ensures that GroupWise users in other time zones receive Calendar events and tracking information adjusted for local time.

The time zone list includes predefined definitions for each time zone. Most time zones include multiple definitions to account for different locations within the time zone. Each time zone definition allows you to specify the Daylight Saving Time dates and bias (1 hour, 30 minutes, etc.).

You can modify existing time zone definitions, add new definitions, or delete definitions.

- "Adding a Time Zone Definition" on page 67
- "Modifying a Time Zone Definition" on page 68
- "Deleting a Time Zone Definition" on page 70

## Adding a Time Zone Definition

To add time zone definition:

1 In the GroupWise Administration Console, click System > Time Zones.

| me Zones                               | Close ( |
|----------------------------------------|---------|
| New. Delete                            |         |
| 🔄 Name                                 |         |
| (GMT-12:00) Eniwetok, Kwajalein        |         |
| (GMT-11:00) Midway Island, Samoa       | 5       |
| CMT-10:00) Hawaii                      |         |
| (GMT-09:00) Alaska                     |         |
| (GMT-08:00) Pacific Time (US & Canada) |         |

2 Click Add to display the Add Time Zone dialog box.

|            | one Nan | ne: (Gl | /T)                                     |         |     |         |        |    |   |    |    |
|------------|---------|---------|-----------------------------------------|---------|-----|---------|--------|----|---|----|----|
|            | Offset  | from G  | MT:                                     | 0 🔒 Ho  | urs | 0 🚍 n   | ninute | S  |   |    |    |
|            | Ab      | breviat | ion:                                    | 10.0-00 |     |         |        |    |   | 1  |    |
| Start Day: | First   | ~       | Sunday                                  | Ψ.      | of  | April   | Ŧ      |    |   |    | AM |
|            |         | -       | Sunday                                  | -       | of  | October | Ŧ      | at | 8 | 00 | AM |
| Last Day:  | Last    |         | 100000000000000000000000000000000000000 |         |     |         |        |    |   |    |    |

**3** Fill in the following fields:

**Time Zone Name:** Provide a name for the time zone definition (for example, some of the major cities in the time zone). We suggest you include a reference (+ or -) to GMT, for example (GMT-07:00). The time zone list is sorted by the GMT offset.

**Offset from GMT:** Specify the hours and minutes that the time zone is offset from Greenwich Mean Time. The offset from GMT keeps your different locations synchronized. For example, if a conference call is scheduled for 4:00 p.m. June 1 in Salt Lake City, the call would appear on a schedule in Adelaide at 8:30 a.m. June 2. If you are in the western hemisphere (west of the Greenwich Meridian and east of the International Date Line) be sure the hour offset is negative (-). If you are in the eastern hemisphere (east of the Greenwich meridian and west of the International Date Line) be sure the hour offset is negative (-). If you are in the sure the hour offset is positive.

**Abbreviation:** Specify an abbreviation for the time zone. For example, the abbreviation for Atlantic Standard Time could be AST; the abbreviation for Atlantic Daylight Time could be ADT.

**Observe Daylight Saving Time:** If the time zone observes daylight saving time, click the **Observe Daylight Saving Time** box, and then fill out the remaining fields:

- Start Day: Select the day and time that daylight saving time starts.
- Last Day: Select the day and time that daylight saving time ends.
- Bias: Select the number of hours and minutes that the clock changes at the daylight saving time start day, such as1 hour or 1 hour 30 minutes.
- 4 Click OK to add the definition to the time zone list.

#### Modifying a Time Zone Definition

To modify and time zone definition:

1 In the GroupWise Administration Console, click System > Time Zones.

| ne Zones                               | Close 5  |
|----------------------------------------|----------|
| New. Deteta                            |          |
| Mame Name                              |          |
| GMT-12.00) Eniwetok, Kwajalein         | <u>,</u> |
| (GMT-11:00) Midway Island, Samoa       | 1        |
| GMT-10:00) Hawali                      |          |
| GMT-09:00) Alaska                      |          |
| (GMT-08:00) Pacific Time (US & Canada) |          |

2 Select the time zone to modify, and then click Edit to display the Edit Time Zone dialog box.

| ne Name: (GM      | T) Arizona       | э     |   |                       |  |    |
|-------------------|------------------|-------|---|-----------------------|--|----|
| Offset from GM    | IT: -7           | Hours | 0 | minutes               |  |    |
| Abbreviatio       | n: ARZ           |       |   |                       |  |    |
| First 💌<br>Last 👻 | Sunday<br>Sunday | ▼ 0   |   | <ul><li>✓ a</li></ul> |  | AM |
|                   |                  |       |   |                       |  |    |

**3** Modify any of the following fields:

**Time Zone Name:** Provide a name for the time zone definition (for example, some of the major cities in the time zone). We suggest you include a reference (+ or -) to GMT, for example (GMT-07:00). The time zone list is sorted by the GMT offset.

**Offset from GMT:** Specify the hours and minutes that the time zone is offset from Greenwich Mean Time. The offset from GMT keeps your different locations synchronized. For example, if a conference call is scheduled for 4:00 p.m. June 1 in Salt Lake City, the call would appear on a schedule in Adelaide at 8:30 a.m. June 2. If you are in the western hemisphere (west of the Greenwich Meridian and east of the International Date Line) be sure the hour offset is negative (-). If you are in the eastern hemisphere (east of the Greenwich meridian and west of the International Date Line) be sure the hour offset is positive.

**Abbreviation:** Specify an abbreviation for the time zone. For example, the abbreviation for Atlantic Standard Time could be AST; the abbreviation for Atlantic Daylight Time could be ADT.

**Observe Daylight Saving Time:** If the time zone observes daylight saving time, click the **Observe Daylight Saving Time** box, and then fill out the remaining fields.

Start Day: Select the week, day, month, and hour daylight saving time starts.

Last Day: Select the week, day, month, and hour daylight saving time ends.

**Bias:** Enter the number of hours and minutes that the clock changes at the daylight saving time start day, such as 1 hour or 1 hour 30 minutes.

Example:

Start day: Second Sunday of March at 2:00 am. Last day: First Sunday of November at 2:00 am. Bias: 1 hour 0 minutes

4 Click **OK** to save the changes.

## **Deleting a Time Zone Definition**

When you delete a time zone from the list, you can no longer select it for a domain or post office.

To delete a time zone definition:

1 In the GroupWise Administration Console, click System > Time Zones.

| me Zones                               | Close ( |
|----------------------------------------|---------|
| New. Datela                            |         |
| Name Name                              |         |
| (GMT-12:00) Eniwetok, Kwajalein        |         |
| (GMT-11:00) Midway Island, Samoa       | 5       |
| CMT-10.00) Hawaii                      |         |
| E (GMT-09:00) Alaska                   |         |
| (GMT-08:00) Pacific Time (US & Canada) |         |

2 Select the time zone to remove from the list, click **Delete**, and then click **Yes** to confirm the deletion.

# **Trusted Applications**

Trusted applications are third-party programs that can log into POAs and GWIAs in order to access GroupWise mailboxes without needing personal user passwords. Trusted applications might perform such services as message retention or synchronization with mobile devices.

The Trusted Application tool allows you to edit and delete trusted applications that are available in your GroupWise system.

- "Creating a Trusted Application and Key" on page 71
- "Editing a Trusted Application" on page 73
- "Deleting a Trusted Application" on page 73

## **Creating a Trusted Application and Key**

A trusted application key allows a third-party program to authenticate to the POA or the GWIA and obtain GroupWise information that would otherwise be available only by logging in to GroupWise mailboxes. You can create a trusted application and its associated key in the GroupWise Administration Console for use with both Linux and Windows trusted applications.

1 In the GroupWise Administration Console, click System > Trusted Applications, and then click New.

| New Trusted    | Арр Кеу         |                 |               | Close 🗙 |
|----------------|-----------------|-----------------|---------------|---------|
| Name:          |                 |                 |               |         |
| Description:   |                 |                 | . di          |         |
| 🖾 Restrict use | of the trusted  | app key to conn | ections from: |         |
| Address:       |                 |                 |               |         |
| Port:          | 0               | Require SSL     |               |         |
| Provides Me    | ssage Retenti   | on Service      |               |         |
| Allow acce     | ss to archive s | ervice          |               |         |
| Archive Se     | vice Address:   |                 |               |         |
| Port:          |                 |                 | Require SSL   |         |
| 0              |                 |                 | ОК            | Cancel  |

2 Fill in the following fields as needed for your trusted application:

**Name:** Specify the name of the trusted application as you want it to be listed in the GroupWise Administration Console.

**Description:** Specify a description for the trusted application.

**Restrict use of the trusted app key to connections from:** (Optional) Allows only applications running from the specified address to use the trusted application to communicate with the POA or GWIA

**IMPORTANT:** Do not select this option if you are creating a trusted application for use with multiple GroupWise Mobility servers.

Host Name: Specify either the IP address or the DNS hostname of the authorized server.

If your network uses IPV6, you must specify the DNS hostname.

**Port:** Specify the TCP port number on which the trusted application can communicate with the POA.

Use the default port number unless it is already in use on the server.

**Requires SSL:** Select this option to require a secure (SSL) connection between the trusted application and POAs and GWIAs.

**Provides Message Retention Service:** Select this option if the purpose of the trusted application is to retain GroupWise user messages by copying them from GroupWise mailboxes into another storage medium.

Turning on this option defines the trusted application as a Message Retention Service application. However, in order for GroupWise mailboxes to support message retention, you must also turn on the Enable Message Retention Service option in GroupWise Client Options (Tools > GroupWise Utilities > Client Options > Environment > Retention). You can enable individual mailboxes, all mailboxes in a post office, or all mailboxes in a domain by selecting the appropriate object (User, Post Office, or Domain) before selecting Client Options. For more information, see Setting Defaults for the GroupWise Client Options.

For information about the complete process required to use a trusted application for message retention, see Retaining User Messages.

Allow Access to Archive Service: Select this option if your message retention service interacts with an archive service. Different archive services provide differing storage alternatives (memory, disk, or tape, for example) and differing alternatives for speed and cost. You can configure multiple archive services for your GroupWise system.

For more information about configuring GroupWise to work with an archive service, see Archive Service Settings.

Archive Service Address: If the trusted application for the message retention service uses the GroupWise Stubbing API (http://developer.novell.com/wiki/index.php/GroupWise\_Stubbing), specify the IP address or DNS hostname of the server where the archive service is running. This allows the POA to interact directly with the archive service in support of the message retention service. The advantage to this configuration is that the archive service can be behind the firewall along with the POA. If retrieval is required, the POA accesses the archive service and provides the retrieved data to the GroupWise client.

If the message retention trusted application does not use the GroupWise Stubbing API, do not specify an IP address or DNS hostname. Without the Stubbing API, the trusted application communicates with the POA to create stubs for archived messages. The stubs contain the URLs for the archived messages. When a GroupWise user clicks the stub for an archived message, the GroupWise client accesses the URL to retrieve the archived message.

**Archive Service Requires SSL:** Select this option if you want to use a secure connection between the message retention service and the archive service.

**Location for Key File:** Browse to and select the directory where you want to create the trusted application key file.

**Name of Key File:** Specify the name of the trusted application key file to create. The third-party program must be designed to successfully access the trusted application key file where you create it.

**3** Click **OK** to save the trusted application configuration information.

For information about how the POA handles trusted application processing of message files, see Configuring Trusted Application Support.

#### **Editing a Trusted Application**

You can edit a trusted application's description, IP address, port, and SSL Settings.

1 In the GroupWise Administration Console, click System > Trusted Applications to display the Trusted Applications dialog box.

| New. Danks |             |  |
|------------|-------------|--|
| ED. Name   | Description |  |

- 2 In the Trusted Applications list, select the application you want to edit, and then click Edit.
- **3** Modify the fields as needed for your trusted application, and then click **Close**.

For information about how the POA handles trusted application processing of message files, see Configuring Trusted Application Support.

#### **Deleting a Trusted Application**

To delete a trusted application:

1 In the GroupWise Administration Console, click System > Trusted Applications to display the Trusted Applications dialog box.

| NewConstruction |             |  |
|-----------------|-------------|--|
| E Name.         | Description |  |

2 In the Trusted Applications list, select the application you want to delete, click Delete, and then click Yes to confirm the deletion.

## **User Import**

The User Import tool imports users into your GroupWise system from an LDAP directory such as NetIQ eDirectory or Microsoft Active Directory. The import process creates GroupWise accounts that are associated with the same user names that the users have in the directory.

For more information, see Creating GroupWise Accounts by Importing Users from an LDAP Directory.

## **User Move Status**

You can use the User Move Status tool to track progress as you move users from one post office to another. Using the User Move Status tool, you can:

- List users that are currently being moved and filter the list by domain, post office, and object.
- View the current status of the move for each object and see any errors that have occurred.
- Immediately retry a move where some of the information on the user inventory list failed to arrive at the destination post office. By default, the POA retries automatically every 12 hours for seven days to move all the information included on the user inventory list.

- Stop the POA from continuing its automatic retries.
- Restart (from the beginning) a move that has stopped before successful completion.
- Refresh the list to display current move status and clear completed moves from the list.

For more information, see Monitoring User Move Status.

## **Standalone GroupWise Database Utilities**

Although the GroupWise Administration Console provides the primary administrative tool for managing your GroupWise system, additional standalone utilities are provided to meet specialized needs of GroupWise databases. These utilities perform tasks that might be necessary in environments where the GroupWise Administration Console is not available.

- "GroupWise Check Utility (GWCheck)" on page 74
- "GroupWise Backup Time Stamp Utility (GWTMSTMP)" on page 74
- "GroupWise Administration Utility (GWAdminUtil)" on page 74
- "GroupWise Database Copy Utility (DBCOPY)" on page 75

#### GroupWise Check Utility (GWCheck)

GroupWise Check is a standalone version of the GroupWise Administration Console Mailbox/Library Maintenance tool. Like the Mailbox/Library Maintenance tool, GroupWise Check checks and repairs GroupWise user, message, library, and resource databases. However, in addition to checking post office, user, and library databases, it also checks users' remote, caching, and archive databases.

For information about using GroupWise Check, see GroupWise Check.

#### GroupWise Backup Time Stamp Utility (GWTMSTMP)

The GroupWise Backup Time Stamp utility (GWTMSTMP) can be used to place a time stamp on a GroupWise user database to indicate the last time the database was backed up. If a user deletes an item from his or her mailbox and purges it from the Trash, the item is only deleted from the user's database if the time stamp shows that the item would have already been backed up. Otherwise, the item remains in the user's database until the database is backed up, at which time it is deleted from the working database.

For information about using the GroupWise Backup Time Stamp utility, see GroupWise Backup Time Stamp Utility.

#### GroupWise Administration Utility (GWAdminUtil)

The GroupWise Administration Utility (GWAdminUtil) enables you to perform security management, agent service management, and database management tasks on the command line. You can use GWAdminUtil to validate databases, correct physical problems in a domain or post office database, reclaim unused disk space, rebuild the user sorting index, and more.

For more information about the GroupWise Administration Utility, see "GroupWise Administration Utility" in the *GroupWise 18 Utilities Reference*.

#### GroupWise Database Copy Utility (DBCOPY)

The GroupWise Database Copy utility (DBCOPY) copies files from a live GroupWise system to a static location for backup. During the copy process, DBCOPY prevents the files from being modified, using the same locking mechanism used by other GroupWise programs that access databases. This ensures that the backed-up versions are consistent with the originals even when large databases take a substantial amount of time to copy.

For information about using the GroupWise Database Copy utility, see GroupWise Database Copy Utility.

## **GroupWise Address Book**

The GroupWise Address Book plays a central role in a GroupWise user's experience with addressing messages. The default configuration of the GroupWise Address Book is often sufficient for a typical GroupWise system, but a variety of customization options are available to enable the GroupWise Address Book to meet user needs.

- "Customizing Address Book Fields" on page 77
- "Controlling Object Visibility" on page 80
- "Updating Address Book Information" on page 81
- "Controlling Users' Frequent Contacts Address Books" on page 82
- "Controlling Address Book Synchronization for Caching and Remote Client Users" on page 83
- "Publishing Email Addresses to the LDAP Directory." on page 84
- "Enabling Wildcard Addressing" on page 84
- "Adding External Users to the GroupWise Address Book" on page 86

**NOTE:** In addition to the administrator-controlled changes you can make to the Address Book, GroupWise users can make individual changes such as creating personal address books, sharing personal address books, and accessing LDAP address books. For information about the Address Book functionality available to users, see:

- "Contacts and Address Books" in the GroupWise 18 Client User Guide
- "Contacts and Address Books" in the GroupWise 18 WebAccess User Guide

Address books are not available in WebAccess Mobile.

## **Customizing Address Book Fields**

The GroupWise clients displays specific fields in the GroupWise Address Book by default:

| GroupWise Client    | WebAccess      |
|---------------------|----------------|
| Name                | Name           |
| E-Mail Address      | E-Mail Address |
| Title               |                |
| Office Phone Number |                |
|                     |                |

**NOTE:** Address Book fields in GroupWise WebAccess are set permanently and cannot be changed by you or by users.

GroupWise client users can add more columns to their own Address Book. In the client, users rightclick the Address Book column header, and then select a column from the drop-down list or click **More Columns** to display a longer list of possible columns.

In the GroupWise Administration Console, you can add columns to the list that is displayed in the GroupWise clients when users click **More Columns**. This is configured at the domain level.

**NOTE:** The Address Book configuration you establish becomes the default configuration for new GroupWise users in the domain. Changes to Address Book configuration do not affect existing users.

- "Adding LDAP Fields to the Address Book" on page 78
- "Changing the Default Sort Order" on page 79
- "Changing the Default Field Order" on page 79
- "Removing Fields from the Address Book" on page 80
- "Preventing the User Description Field from Displaying in the Address Book" on page 80

#### Adding LDAP Fields to the Address Book

Adding an LDAP directory field makes the field available in the GroupWise Address Book. Individual users can determine which available fields they want to display when they view the GroupWise Address Book in the GroupWise client.

- **1** In the GroupWise Administration Console, browse to a click the name of a domain.
- 2 Click the Address Book tab.

| Prov  |                          | re 🔹 Diagnos  | tion -                 |   |
|-------|--------------------------|---------------|------------------------|---|
|       |                          |               |                        |   |
| Gener | al Objects Address Boo   | ok Internet A | aaressing              |   |
| 2     |                          |               |                        |   |
| Sort  | Address Book by          |               |                        |   |
| First | Name, Last Name 👻        |               |                        |   |
|       |                          |               |                        |   |
|       | Address Book Fields      |               | Available Fields       |   |
|       | First Name               | ~             | Account ID             |   |
|       | LastName                 |               | City                   | 1 |
|       | Phone                    |               | Company                |   |
|       | Department               |               | Description            |   |
| T.    | Title                    | $\rightarrow$ | Qualifier              | 1 |
|       | Fax                      | E             | Home Phone             |   |
| +     | Object ID                | -             | Internet Free Busy URL |   |
|       | Post Office              |               | Location               |   |
|       | Domain                   |               | Middle Initial         |   |
|       | Distinguished Name       |               | Mobile Phone           |   |
|       | Network ID               |               | Other Phone            |   |
|       | File ID                  | *             | Pager Number           |   |
|       |                          |               |                        |   |
|       | Edit Label Map Additiona | Fields        |                        |   |

The Address Book Fields list shows all fields that are available for selection in the Address Book in the GroupWise client.

The Available Fields list shows additional predefined GroupWise user fields that can be added to the Address Book. LDAP directories also include user information that is not associated to GroupWise user fields. You can use the Map Additional Fields button to map LDAP directory user fields to GroupWise fields so that they can be displayed in the GroupWise Address Book.

- **3** To add a field that is not displayed in the **Available Fields** list, click **Map Additional Fields** to open the Admin-Defined Fields tool. For more information, see Admin-Defined Fields.
- **4** In the Available Fields list, select the field you want to make available in the Address Book, and then click the left-arrow to move it to the Address Book Fields list.

The field is added to the bottom of the list. The Address Book displays the fields in the order they are listed.

- **5** If necessary, select the field, and then use the up-arrow and down-arrow to move the field to the appropriate location in the list.
- 6 If the field is an Admin-defined field and you want to change how the field is labeled in the Address Book, select the field, click Edit Label, specify a new label in the Address Book Label field, and then click OK.

Administrator-defined fields are marked with an asterisk (\*). You can only edit an Administratordefined field that is in the Address Book Fields list.

7 Click Save, and then click Close to return to the main Administration Console window.

#### **Changing the Default Sort Order**

The sort order determines whether addresses in the Address Book are sorted by first name or last name. The sort order you establish becomes the default for the Address Book and remains in effect until individual users change it.

The preset default sort order for the Address Book is First Name/Last Name. You can change the default sort order to Last Name/First Name.

- 1 In the GroupWise Administration Console, browse to and click the name of a domain.
- 2 Click the Address Book tab.
- 3 In the Sort Address Book By list, select the sort order you want to be the default.
- 4 Click Save, and then click Close to return to the main Administration Console window.

#### **Changing the Default Field Order**

The field order determines the order in which the GroupWise fields are displayed in the Address Book. The field order you establish becomes the default for the Address Book and remains in effect until individual users change the order.

- 1 In the GroupWise Administration Console, browse to and click the name of a domain.
- 2 Click the Address Book tab.
- **3** In the Address Book Fields list, select a field whose position you want to change, and then use the up-arrow and down-arrow to move the field to its new position.
- 4 Repeat Step 3 until you have established the field order you want.
- 5 Click Save, and then click Close to return to the main Administration Console window.

#### **Removing Fields from the Address Book**

If there are fields in the Address Book that are not used or that you don't want displayed to users, you can remove them.

- 1 In the GroupWise Administration Console, browse to and click the name of a domain.
- 2 Click the Address Book tab.
- **3** In the Address Book Fields list, select the field you want to remove, and then click the rightarrow to move the field to the Available Fields list.

The fields in the Available Fields list are not displayed in the Address Book.

- 4 Repeat Step 3 to remove additional fields you don't want to use.
- 5 Click Save, and then click Close to return to the main Administration Console window.

## Preventing the User Description Field from Displaying in the Address Book

The GroupWise Address Book provides detailed user information as well as email addresses. A user's detailed information includes a comments field that displays the information stored in the User object **Description** field (User object > **General** > **Identification**). If you have included information in the **Description** field that you don't want displayed in the GroupWise Address Book, you can prevent the field's contents from being displayed.

**TIP:** To view a user's detailed information, including the comments field, in the Address Book, select the user's address, and then click View > Details.

On the Address Book tab of the Domain object:

- 1 In the GroupWise Administration Console, browse to and click the name of a domain.
- 2 Click the Address Book tab.
- 3 Enable the Do Not Display User Comments option.
- 4 Click Save, and then click Close to return to the main Administration Console window.

## **Controlling Object Visibility**

An object's visibility determines which post offices the object's information is distributed to. A post office's users can only see an object's information in the GroupWise Address Book if the object's information has been distributed to its post office.

Visibility applies to the following objects:

- User
- Resource
- Group
- Nickname

**IMPORTANT:** Unlike the other objects listed above, nicknames that have been distributed to a post office do not actually appear in the post office's Address Book. Users must type the nickname's address in the message rather than select it from the Address Book.

To set an object's visibility:

1 In the GroupWise Administration Console, browse to and click the name of the object, and then click the General tab or the Account tab where the Visibility tab is located.

| User : aolivos                 |                                                |
|--------------------------------|------------------------------------------------|
| 🚱 Provo3 📄 Sales 👧 aolivos     |                                                |
| Maintenance Client Options Cha | ange Password Synchronize More + Diagnostics + |
| General Account Internet Add   | ressing Objects                                |
| File ID:                       | mt7                                            |
| Restore Area:                  | (Not Set)                                      |
| Visibility:                    | System 👻                                       |

- 2 Set the visibility as needed:
  - System: The object is visible in every post office Address Book throughout the system; if external system synchronization is turned on, it is also available for distribution to other GroupWise systems. This is the default for users, external users, resources, external resources, and nicknames.
  - **Domain:** The object is visible only in the Address Book of the post offices located in the object's domain.
  - **Post Office:** The object is visible only in the Address Book of the object's post office. This is the default for groups.
  - None: The object is not visible in the Address Book of any post offices.
- 3 Click Save, and then click Close to return to the main Administration Console window.

## **Updating Address Book Information**

Each post office database includes all the information displayed in the GroupWise Address Book that is stored in the domain. By keeping the information in the post office, the post office's users have quick access to it. Whenever changes are made in the LDAP directory that affect Address Book information, the information is replicated to each domain database and each post office database.

If information in a post office's Address Book is out-of-date or missing, you can synchronize the missing information with the LDAP directory or rebuild the post office database to obtain updated information from the domain.

- "Synchronizing Information" on page 82
- "Rebuilding the Post Office Database" on page 82

#### **Synchronizing Information**

The information for each object (user, resource, group, and so on) in the GroupWise Address Book is contained in the LDAP directory. When an object's information is incorrect in a post office's Address Book, you can synchronize the object's information in the Address Book with the information stored in the LDAP directory. This causes the correct information to be replicated to each domain and post office database in the GroupWise system. For instructions, see Configuring User Synchronization for an LDAP Directory.

#### **Rebuilding the Post Office Database**

If the post office Address Book is missing a lot of information, or if you are having other difficulties with information in the Address Book, you might want to rebuild the post office database. This causes all information to be replicated to the post office database from the domain database. For instructions, see Rebuilding Domain or Post Office Databases.

## **Controlling Users' Frequent Contacts Address Books**

By default, email addresses of those to whom users send messages are automatically added to their Frequent Contacts address books. Users can also choose to automatically save email addresses of those from whom they receive messages. You can restrict the types of addresses that users can collect in their Frequent Contacts address books.

- 1 In the GroupWise Administration Console, browse to and click the name of a domain, post office, or user.
- 2 Click Client Options.
- 3 On the Environment tab, click Address Book.

| Environment Send   | Calendar Security Integrations Documents                           |
|--------------------|--------------------------------------------------------------------|
| General            | Allow creation of User Defined Fields in the Personal Address Book |
| Address Book       | Frequent Contacts                                                  |
| Appearance         |                                                                    |
| Client Access      | Enable auto-saving                                                 |
| Cleanup            | Save addresses of items that are received                          |
| File Location      | From external sources (Internet) From internal sources             |
| Junk Mail          | Only if name or ID is in the To: field                             |
| Reply Format       | Save addresses of items that are sent                              |
| Views              | To external sources (Internet)                                     |
| Client Auto-Update | To internal sources                                                |
|                    | Restore Default Settings                                           |

4 With Enable Auto-Saving selected, adjust the auto-save options as needed.

**Save Addresses of Items That Are Received:** Select this option to allow users to automatically add external and internal email address from items that they receive to their Frequent Contacts address books. If desired, you can restrict users to collecting email addresses only if the user's name or email address appears in the **To** field, as opposed to the **CC** or **BC** fields.

**Save Addresses of Items That Are Sent:** Select this option to allow users to automatically add external and internal email address from items that they send to their Frequent Contacts address books.

or

Deselect **Enable Auto-Saving** to change the default so that email addresses are not collected unless users enable that functionality.

- **5** To prevent users from changing your Frequent Contacts address book settings, click the Lock button.
- 6 Click OK to save the Frequent Contacts address book settings.

## **Controlling Address Book Synchronization for Caching and Remote Client Users**

By default, the POA automatically updates the post office database (wphost.db) with changes to the Address Book as they occur. As a result, whenever a Caching or Remote client connects to the GroupWise system, it automatically downloads any updates to the Address Book that have occurred since the last time it connected. This means that Caching or Remote client users always have an up-to-date Address Book to work with.

Because the Address Book updates are stored as records in the post office database, this tool causes the post office database to grow in size as time passes. Therefore, in the GroupWise Administration Console, you can specify the maximum number of days you want to store the incremental update records. The longer the incremental update records are stored, the larger the post office database becomes, which can impact available disk space and backup time. You can also disable this functionality, if necessary.

- 1 In the GroupWise Administration Console, browse to and click the name of a post office.
- 2 Click the Settings tab

| Address Book Update Settings                       |  |
|----------------------------------------------------|--|
| Create Deltas<br>Maximum Age for Deltas: 15 🖨 Days |  |

**3** In the Max Age for Address Book Updates field, specify the number of days you want to retain Address Book update records.

The default is 15 days. The maximum number of days is 90.

- 4 (Optional) Deselect Create Deltas for Address Book Updates to disable this feature.
- 5 Click OK to save the setting.

Caching and Remote client users should not deselect **Refresh Address Books and Rules Every nn Days** because rules are still downloaded according to this schedule. Even if users do not want to download their rules, they still should not deselect this option because it turns off the Address Book delta sync. They can, however, set the option to a greater number of days to cause the download of the full Address Book to occur less frequently.

## Publishing Email Addresses to the LDAP Directory.

The GroupWise databases and the LDAP directory both contain information about users' email address formats. When you change settings for users' GroupWise email addresses, you can publish the changes to the LDAP directory so that user email address information matches in both places.

- 1 In the GroupWise Administration Console, click System > Internet Addressing.
- 2 Click the Email Publishing.

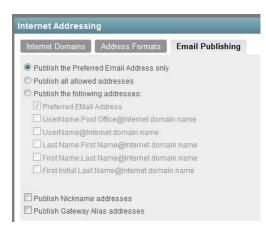

By default, users' preferred email addresses are published to eDirectory only in the format established in the **Preferred Address Format** field on the Addressing Formats tab. This publishes one email address per user in the format established for your GroupWise system.

- **3** Select additional options to publish additional email addresses, as needed.
- 4 Click OK to save the address publishing settings.

## **Enabling Wildcard Addressing**

By default, users address messages by selecting users and groups from the Address Book. If you enable wildcard addressing, users can send items to all users in a post office, domain, GroupWise system, or connected GroupWise system by using asterisks (\*) as wildcards in email addresses.

You can limit wildcard addressing to a specific level (system, domain, or post office) or allow unlimited wildcard addressing. The default is to limit the wildcard addressing to post office only, meaning that a user can use wild card addressing to send to all users on his or her post office only. You can change the default for individual users, post offices, or domains.

With wildcard addressing, the sender only sees whether the item was delivered to a domain, post office, or system (by viewing the item's properties). The properties do not show the individual user names or additional statuses. Recipients can reply to the sender only. Reply to All is unavailable.

- "Setting Wildcard Addressing Levels" on page 85
- "Wildcard Addressing Syntax" on page 85

**NOTE:** Wildcard addressing cannot be used for assigning shared folders or shared address books, granting proxy rights, performing busy searches, or sending routing slips.

#### **Setting Wildcard Addressing Levels**

By default, wildcard addressing is enabled at the post office level for all users in your GroupWise system. You can change the level (post office, domain, or system) or disable wildcard addressing.

Wildcard addressing levels can be applied to a single user, to all users in a post office, or to all users in a domain.

To set wildcard addressing defaults:

- 1 In the GroupWise Administration Console, browse to and click the name of a domain, post office, or user.
- 2 Click Client Options, and then click the Send tab.

| Client Options - Post Office: Engineering |                                  | Clo                    | Close 🗙 |   |
|-------------------------------------------|----------------------------------|------------------------|---------|---|
| Environment Send 0                        | Calendar Security Integrations I | Documents              |         |   |
|                                           | General                          |                        |         | - |
| Send Options                              |                                  |                        |         |   |
| Mail                                      | Classification:                  | Normal                 | - 🚽     |   |
| Appointment                               | Mime Encoding:                   | UTF 8                  | -       |   |
| Task                                      | Wildcard Addressing:             | Limited to post office | -       |   |
| Note                                      |                                  | 08                     |         |   |
| Disk Space Management                     | Maximum Recipients Allowed:      |                        |         |   |
| Global Signature                          | Restrict Attachment Extensions:  |                        |         | = |
| Security                                  | (space delimited)                |                        |         |   |

- 3 In the Wildcard Addressing list, select from the following options:
  - Not Allowed: Select this option to disable wildcard addressing.
  - Limited to Post Office (Default): Select this option to limit wildcard addressing to the user's post office. The user can use wildcard addressing to send items to users in his or her post office only.
  - Limited to Domain: Select this option to limit wildcard addressing to the user's domain. The user can use wildcard addressing to send items to users in his or her domain only.
  - Limited to System: Select this option to limit wildcard addressing to the user's GroupWise system. The user can use wildcard addressing to send items to all users in his or her system only. This excludes external users (users from other systems) who have been added to your GroupWise address book.
  - Unlimited: Select this option to allow unlimited use of wildcard addressing. The user can
    use wildcard addressing to send to all users (including external users and non-visible users)
    defined in the GroupWise address book.
- 4 Click **OK** to save the changes.

#### Wildcard Addressing Syntax

The following table shows the syntax for wildcard addressing.

| Wildcard Addressing Setting | To send an item to            | Type in the To field |
|-----------------------------|-------------------------------|----------------------|
| Limited to Post Office      | All users in your post office | *                    |

| Wildcard Addressing Setting | To send an item to                                                                                                    | Type in the To field |
|-----------------------------|----------------------------------------------------------------------------------------------------|----------------------|
| Limited to Domain           | All users in your post office                                                                                               | *                    |
|                             | All users in your domain                                                                                                    | *.*                  |
|                             | All users in another post office in your domain                                                                             | *.post_office        |
| Limited to System           | All users in your post office                                                                                               | *                    |
|                             | All users in your domain                                                                                                    | * *                  |
|                             | All users in another post office in your domain                                                                             | *.post_office        |
|                             | All users in a post office in another domain                                                                                | *.post_office.domain |
|                             | All users in another domain                                                                                                 | *.domain             |
|                             | All users in your GroupWise system                                                                                          | * * *                |
| Unlimited                   | All users in your post office                                                                                               | *                    |
|                             | All users in your domain                                                                                                    | * *                  |
|                             | All users in a different post office in your domain                                                                         | *.post_office        |
|                             | All users in a post office in another domain.<br>You can also use this for external post<br>offices and external domains.   | *.post_office.domain |
|                             | All users in a another domain. You can also use this for external domains.                                                  | *.domain             |
|                             | All users in the GroupWise address book<br>(all users in the same system, all external<br>users, and all non-visible users) | * * *                |

## Adding External Users to the GroupWise Address Book

The GroupWise Address Book lists all users that belong to your GroupWise system. When users receive incoming messages, the senders are added to users' Frequent Contacts Address Books to facilitate replying to users who are not included in the GroupWise Address Book. If necessary, you can configure GroupWise so that external (non-GroupWise) users appear in the GroupWise Address Book and are therefore available to all GroupWise users. For setup instructions, see Using a Non-GroupWise Domain to Represent the Internet

## 6 LDAP Directories and Servers in Your GroupWise System

You can define the LDAP directories and servers to use with your GroupWise system. You can use NetIQ eDirectory or Microsoft Active Directory with your GroupWise system. As needed, you can set up multiple servers to make the directory more accessible throughout your GroupWise system.

- "Setting Up an LDAP Directory" on page 87
- "Setting Up an LDAP Server" on page 89

## **Setting Up an LDAP Directory**

LDAP directories such as NetIQ eDirectory and Microsoft Active Directory provide two important services to your GroupWise system:

 User Synchronization: User synchronization transfers modified user information from the LDAP directory to GroupWise for display in the GroupWise Address Book.

The LDAP directory is the primary location for user information. User information that is synced from the LDAP directory cannot be modified in the GroupWise Administration Console. GroupWise email addresses can optionally be synced into the LDAP directory.

The MTA performs user synchronization for all users in the domain serviced by the MTA. The MTA then replicates the user information to all domains in your GroupWise system.

For setup instructions, see Configuring User Synchronization for an LDAP Directory.

 LDAP Authentication: LDAP authentication requires that GroupWise users provide their directory (network login) passwords instead of GroupWise passwords in order to access their mailboxes.

The POA performs LDAP authentication on behalf of the GroupWise client, the WebAccess Application, and the GWIA when these programs need to authenticate users to GroupWise.

For setup instructions, see Providing LDAP Authentication for GroupWise Users.

Complete the following tasks to configure your LDAP directory for use with GroupWise:

- "Creating the LDAP Directory Object" on page 88
- "Configuring User Synchronization for an LDAP Directory" on page 88
- "Configuring LDAP Authentication" on page 89
- "Enabling Email Publishing" on page 89

#### **Creating the LDAP Directory Object**

To set up a new LDAP directory for use the GroupWise:

- In the GroupWise Administration Console, click System > LDAP Servers, and then click New Directory.
- 2 Ensure that you know the required information for the LDAP directory that you want to use with GroupWise.

For more information about SSL, see Configuring Server Certificates and TLS.

**IMPORTANT:** If you want to use a limited rights user for the eDirectory sync user and want to import group objects, the sync user needs to have read rights to the CN attribute for group objects.

Also, if you plan on using LDAP Authentication with Active Directory and want to allow your users to change their Active Directory password through GroupWise, you must configure SSL for the LDAP directory object.

- **3** Fill in the fields, and then click **Test Connection** to verify that you have provided accurate information about the LDAP directory.
- 4 Configure user synchronization.

For detailed instructions, see Configuring User Synchronization for an LDAP Directory.

**5** Click **OK** to add the LDAP directory to GroupWise.

| AP Servers and Direc   | tories           | Close 🗙 |
|------------------------|------------------|---------|
| New Directory New LD   | AP Server Delete |         |
| Name                   | Description      |         |
| 📄 🛛 📸 Example Active D | irectory         |         |
| Example eDirecto       | ory              |         |

- 6 Click Close to return to the main Administration Console window.
- 7 Skip to Creating GroupWise Accounts by Importing Users from an LDAP Directory.

#### **Configuring User Synchronization for an LDAP Directory**

When you import GroupWise users from an LDAP directory such as NetIQ eDirectory or Microsoft Active Directory, you can select an MTA to synchronize updated user information from the LDAP directory into GroupWise. User synchronization is typically configured when the LDAP directory is established, but you can set it up or reconfigure it later as needed.

1 In the GroupWise Administration Console, click System > LDAP Servers, and then click the name of the LDAP directory.

User synchronization is configured in the bottom part of the General tab of the Directory object.

| Base DN:<br>Sync Domain: | Type to search<br>Enable Synchronization<br>Sync | ]         |
|--------------------------|--------------------------------------------------|-----------|
| 0                        |                                                  | OK Cancel |

2 (Optional) In the Base DN field, specify the base context under which users to synchronize are located in the LDAP directory, for example:

```
ou=users,ou=org_unit,o=organization
cn=users,dc=server_name,dc=company_name,dc=com
```

- **3** In the **Sync Domain** field, select the domain whose MTA you want to perform user synchronization with the LDAP directory.
- 4 Click Sync to send a task to the MTA to perform user synchronization.
- 5 Click OK to close the LDAP Servers and Directories dialog box.

#### **Configuring LDAP Authentication**

If you are planning to import users from your LDAP directory into your GroupWise system, you can use LDAP authentication instead of GroupWise authentication to provide mailbox access. For instructions, see Providing LDAP Authentication for GroupWise Users.

#### **Enabling Email Publishing**

If you are planning to import users from your LDAP directory into your GroupWise system, you can publish the GroupWise email addresses back to your LDAP directory. For instructions, see Publishing Email Addresses to Your LDAP Directory.

## Setting Up an LDAP Server

You must configure one or more LDAP servers, in addition to an LDAP directory, when one or both of the following situations exist:

- You want to configure a pool of LDAP servers to provide redundancy for LDAP authentication.
- You want to provide GroupWise users in a remote location with a local LDAP server and directory replica to facilitate prompt LDAP authentication.

Add one of more LDAP servers to your GroupWise system, and then configure a pool of LDAP servers for each post office.

- "Adding an LDAP Server" on page 90
- "Configuring a Pool of LDAP Servers" on page 91
- "Specifying Failover LDAP Servers" on page 92

#### **Adding an LDAP Server**

Ensure that you know the required information for the LDAP server that you want to set up for use with your LDAP directory.

To add an LDAP server to make your LDAP directory more accessible:

1 In the GroupWise Administration Console, click System > LDAP Servers, and then click New LDAP Server.

| New LDAP Server        | Description     |    | Close 🗙 |
|------------------------|-----------------|----|---------|
| General Post Offic     | ces             |    |         |
| Name:                  | 12              |    |         |
| Description:           |                 |    |         |
| Directory:<br>Address: | <none></none>   |    |         |
| Port:                  | 389 🔂 🔲 Use SSL |    |         |
| SSL Certificate:       | 7               |    |         |
| 0                      |                 | ОК | Cancel  |

2 Fill in the fields on the General tab, and then click the Post Offices tab.

| New LDAP Server                                                     |            | Close 🗙 |
|---------------------------------------------------------------------|------------|---------|
| General Post Offices Post Offices using this LDAP server for author | entication |         |
| Selected Post Offices                                               |            |         |

- **3** Select one or more post offices in the **Available Post Offices** list, and then click the arrow button to move them into the **Selected Post Offices** list.
- 4 Click OK to add the new LDAP server to your GroupWise system.

| AP Servers and Directories    |             | Close 🗙 |
|-------------------------------|-------------|---------|
| New Directory New LDAP Server | Delete      |         |
| Name Name                     | Description |         |
| Example Active Directory      |             |         |
| Example LDAP Server for Ac    | tive Dire   |         |
| Example eDirectory            |             |         |
| Example LDAP Server for eD    | lirectory   |         |

- 5 Click Close to return to the main Administration Console window.
- 6 Continue with Configuring a Pool of LDAP Servers.

#### **Configuring a Pool of LDAP Servers**

When you configure multiple LDAP servers, all configured LDAP servers make up the initial LDAP server pool. By default, the POA can contact any server in the pool when authenticating a GroupWise user that belongs to a post office. This provides load balancing and fault tolerance because each LDAP server in the pool is contacted equally often by the POA. You might prefer that the POA for a post office first contact specific LDAP servers, contacting other servers in the pool only if none of the preferred LDAP servers are available.

- 1 In the GroupWise Administration Console, ensure that you have more than one LDAP server set up for use with GroupWise.
- 2 Browse to and click the name of a post office, and then click the Security tab.
- 3 Select LDAP Authentication to activate the pool settings.
- 4 (Optional) Adjust the pool settings as needed for your network environment.
- 5 Select one or more LDAP servers in the Available LDAP Servers list, and then click the arrow button to move them into the Selected LDAP Servers list.

| Post Office : Sales                                                                                                    |                                                                                                    |
|----------------------------------------------------------------------------------------------------|----------------------------------------------------------------------------------------------------|
| S Provo3 Sales                                                                                                    |                                                                                                    |
| Maintenance  Client Options More  Diagr                                                                                                    | nostics -                                                                                                    |
| General Objects Settings Client Settings                                                                                                    | Security Internet Addressing                                                                                                    |
| <ul> <li>GroupWise Authentication</li> <li>Allow login from users with no password</li> <li>LDAP Authentication</li> <li>Pool Settings</li> </ul> |                                                                                                    |
| Inactive Connection Timeout:<br>LDAP Pool Server Reset Timeout:<br>LDAP Server Quarantine Threshold:<br>Preferred LDAP Servers                    | 30 Seconds<br>5 Siminutes<br>2                                                                                                    |
| Selected LDAP Servers                                                                                                    | Available LDAP Servers<br>Example Active Directory<br>Example eDirectory<br>Example LDAP Server for Active<br>Directory<br>Example LDAP Server for eDirectory |

**NOTE:** The "pooling" function is not automatic with multiple available LDAP servers in your GroupWise system. Load balancing and fault tolerance across LDAP servers will only occur in post offices for those servers added to the Selected LDAP Servers list shown in the image above.

6 Click OK to save the security settings for the post office.

**Corresponding Startup Switches:** You can also use the --Idappoolresettime startup switch in the POA startup file to configure the timeout interval.

#### **Specifying Failover LDAP Servers**

In order to set up the failover process, you first have to set up the LDAP server pool so that those servers are part of the failover. See Configuring a Pool of LDAP Servers.

Once you have an LDAP server pool, you can use the --IdapServerFailoverList switch. Then, if the primary LDAP server fails to respond, the POA tries the next LDAP server in the list, and so on, until it is able to access the LDAP directory. This provides failover LDAP servers for the primary LDAP server but does not provide load balancing, because the primary LDAP server is always contacted first.

1 In the GroupWise Administration Console, ensure you have provided the basic LDAP information on the Post Office object **Security** tab.

For background information, see Providing LDAP Authentication for GroupWise Users.

2 Edit the POA startup file (post\_office.poa) with an ASCII text editor.

For more information about the POA startup file, see Using POA Startup Switches.

**3** Use the --IdapServerFailoverList startup switch to list addresses for multiple LDAP servers. Use a space between each host name or IP address.

#### Syntax:

Windows:/ldapServerFailoverList-"hostName1 hostName2 hostName3"

Linux: --IdapserverFailoverList "hostName1 hostName2 hostName3"

#### For example:

Windows: /ldapServerFailoverList-"Srvr01.mydomain.com Srvr02.mydomain.com Srvr03.mydomain.com"

Linux: --ldapServerFailoverList "Srvr01.mydomain.com Srvr02.mydomain.com Srvr03.mydomain.com"

- **4** Save the POA startup file, and then exit the text editor.
- **5** Stop the POA, and then start the POA so that it reads the updated startup file.

7 Multilingual GroupWise Systems

GroupWise is a multilingual email product that meets the needs of users around the world. The following sections provide guidance if your GroupWise system includes users who speak a variety of languages:

- "GroupWise User Languages" on page 93
- "GroupWise Administration and Agent Languages" on page 95
- "International Character Considerations" on page 96

See also Supporting the GroupWise Client in Multiple Languages.

## **GroupWise User Languages**

The GroupWise client is available in 24 languages. All but three include spell checkers by default. Additional spell checkers are available in the open source community.

- "GroupWise Client Languages" on page 93
- "GroupWise Spell Checker Languages" on page 94

#### **GroupWise Client Languages**

Users can run GroupWise in the following languages:

| Language              | Code | Language   | Code |
|-----------------------|------|------------|------|
| Bulgarian             | BG   | Japanese   | JA   |
| Chinese - Simplified  | CS   | Korean     | КО   |
| Chinese - Traditional | СТ   | Norwegian  | NO   |
| Czech                 | CZ   | Polish     | PL   |
| Danish                | DA   | Portuguese | PT   |
| Dutch                 | NL   | Russian    | RU   |
| English               | EN   | Slovak*    | SK   |
| Finnish               | FI   | Slovenian* | SL   |
| French                | FR   | Spanish    | ES   |
| German                | DE   | Swedish    | SV   |
| Hungarian             | HU   | Turkish    | TR   |
| Italian               | IT   |            |      |

**NOTE:** Languages marked with an asterisk (\*) are available for the GroupWise client, but not for GroupWise Web or WebAccess.

Language codes are used to identify language-specific files and directories. They are also used as the values of the client language (/I) startup option. Users can select the languages they want when they install the GroupWise client.

Users should have at least 200 MB available on their workstations to install the GroupWise client software in one language. Users need an additional 20 MB of disk space for each additional language they install.

By default, the GroupWise client starts in the language of the operating system, if it is available. If the operating system language is not available, the next default language is English. When you start the GroupWise client, you can use the /l startup switch to override the English default and select an interface language from those that have been installed.

The online help available in the GroupWise client is provided in all languages into which the client software is translated. The GroupWise client user guides available from the GroupWise client and on the GroupWise 18 Documentation website are translated only into the administration languages. If you try to access a user guide from a client that is running in a language into which the user guide has not been translated, you can select any of the available languages.

By default, the GroupWise client uses UTF-8 for MIME encoding. This accommodates the character sets used by all supported languages.

#### GroupWise Spell Checker Languages

By default, spell checkers are included for all GroupWise client languages except Chinese and Japanese. Spell checker variants are available for English, French, German, Norwegian, and Portuguese:

| Language   | Variant                                                |
|------------|--------------------------------------------------------|
| English    | Australia<br>Canada<br>United Kingdom<br>United States |
| French     | Canada<br>France                                       |
| German     | Classic Spelling<br>Germany<br>Switzerland             |
| Norwegian  | Bokma<br>Norsk                                         |
| Portuguese | Brazil<br>Portugal                                     |

For instructions on selecting the spell checker language variants, see "Selecting the Spell Checker Language" in the *GroupWise 18 Client User Guide*.

The open-source Hunspell (http://hunspell.sourceforge.net) and MySpell (http://en.wikipedia.org/ wiki/MySpell) spell checkers provide many additional spell checker languages for use with the GroupWise client. The files required to install additional spell checkers can be downloaded from the following websites:

- Apache OpenOffice Dictionary Extensions (http://extensions.openoffice.org/en/ search?f%5B0%5D=field\_project\_tags%3A157)
- Firefox Dictionary Extensions (https://addons.mozilla.org/en-US/firefox/language-tools/)

For instructions on using these open-source spell checkers with the GroupWise client, see "Adding a New Spell Checker Language" in the GroupWise 18 Client User Guide.

#### **GroupWise Administration and Agent Languages**

You can run the GroupWise Installation Wizard, administer your GroupWise system in the GroupWise Administration Console, and run the GroupWise agents in the following languages:

| Language   | Code |
|------------|------|
| English    | EN   |
| French     | FR   |
| German     | DE   |
| Portuguese | РТ   |
| Spanish    | ES   |

Language codes are used to identify language-specific files and directories. They are also used as the values of the GroupWise agent /language startup switches.

When you select a language for a domain, it determines the sorting order for items in the GroupWise Address Book. This language becomes the default for post offices that belong to the domain. You can override the domain language at the post office level if necessary.

For example, if you set the domain and post office language to English, the Address Book items are sorted according to English sort order rules. This is true even if some users in the post office are running non-English GroupWise clients such as German or Japanese. Their client interface and Help files are in German or Japanese, but the sort order is according to English standards.

By default, the agents start in the language selected for the domain. If that language has not been installed, the agents start in the language used by the operating system. If that language has not been installed, the agents start in English. You can also use the /language agent startup switch to select the language for the agent to start in.

The POA also includes language-specific files in all client languages so that information returned from the POA to the GroupWise client, such as message status and undeliverable messages, is displayed in the language of the GroupWise client rather than the language in which the POA interface is being displayed.

Currently, the DVA is available only in English.

## **International Character Considerations**

GroupWise client users have complete flexibility in the characters they use in composing messages. Accented characters used by various European languages and double-byte characters used by various Asian and Middle Eastern languages are all acceptable in the GroupWise client and can even be combined in the same message text.

As an administrator, you must take the following limitation into account:

Double-byte Asian and Middle Eastern characters should not be used in directory names and file names within your GroupWise system. This limitation is based on operating system capabilities. You should also not use double-byte characters in passwords. However, you can use double-byte characters in GroupWise user names, domain names, post office names, and so on.

# Domains

Reference the sections below for information about creating and managing domains.

- Chapter 8, "Creating a New Domain," on page 99
- Chapter 9, "Managing Domains," on page 103
- Chapter 10, "Managing the Links between Domains and Post Offices," on page 111
- Chapter 11, "Using an External Domain to Represent Another Email System," on page 119

**8** Creating a New Domain

As your GroupWise system grows, you need to add new domains.

**IMPORTANT:** If you are creating a new domain in a clustered GroupWise system, see "Setting up a GroupWise Cluster" in the GroupWise 18 Interoperability Guide.

## **Understanding the Purpose of Domains**

The domain functions as the main administrative unit for your GroupWise system. Each GroupWise system has one primary domain, which was created when you first installed GroupWise. All other domains that you add are secondary domains. The domain serves as a logical grouping of one or more post offices and is used for routing messages.

The following diagram illustrates the logical organization of a GroupWise system with multiple domains and post offices. All of the objects under the domain belong to that domain. All of the objects under a post office belong to that post office.

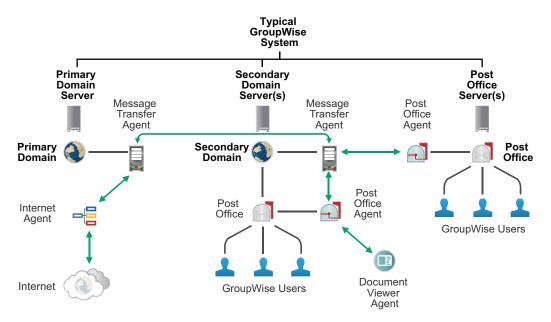

Messages are moved from user to user through your GroupWise system by the GroupWise agents. As illustrated above, each domain must have a Message Transfer Agent (MTA). The MTA transfers messages between domains and between post offices in the same domain. Each post office must have a Post Office Agent (POA). The POA delivers messages to users' mailboxes and performs a variety of post office and mailbox maintenance activities.

When you add a new domain to your GroupWise system, links define how messages are routed from one domain to another. When you add the first secondary domain, the links between the primary and secondary domains are very simple. As the number of domains grows, the links among them can become quite complex. Links are discussed in detail in Managing the Links between Domains and Post Offices.

Physically, a domain consists of a set of folders that house all the information stored in the domain. The domain folder does not contain mailboxes or messages, but it does contain other vital information. For an overview, see Information Stored in the Domain. Domain folders can be located on Linux and Windows servers.

## Creating a New Domain on a New Domain Server

You might have added a new secondary domain to your GroupWise system as you were creating it. Or you might be adding the first secondary domain to a small GroupWise system. In either case, the planning and procedure for adding a secondary domain on a new domain server is the same as if you were creating it in your initial GroupWise system.

The *GroupWise 18 Installation Guide* provides all of the information that you need to create a new secondary domain on a new domain server:

- "Planning a Domain"
- "Adding a Secondary Domain"

#### Creating a New Domain on an Existing Domain Server

Typically, you create a new domain on a new domain server, but if you need to create a new domain on an existing domain server, you can do so in the GroupWise Administration Console.

- 1 In the GroupWise Administration Console, click Domains, and then click New > Domain.
- 2 Use the information that you gathered on the "Secondary Domain Worksheet" in the *GroupWise 18 Installation Guide* as you fill in the fields.

Notice that, because you are creating the new domain on a server where a domain already exists, you cannot use the default port numbers.

**3** Click **OK** to create the new domain.

#### What's Next

After you have added the new domain and started its MTA, you are ready to continue to expand and enhance your GroupWise system by:

Configuring the Address Book for the new domain.

See GroupWise Address Book.

- Adding post offices to the new domain.
   See Post Offices.
- Configuring the MTA for optimal performance.

See Message Transfer Agent.

- Connecting domains and GroupWise systems across the Internet using the GWIA. See Internet Agent.
- Setting up GroupWise Monitor to monitor the GroupWise agents.
   See Monitor.

## **Managing Domains**

As your GroupWise system grows and evolves, you might need to perform the following maintenance activities on domains:

See also Maintaining Library Databases and Documents.

- "Connecting to a Domain" on page 103
- "Editing Domain Properties" on page 103
- "Converting a Secondary Domain to a Primary Domain" on page 104
- "Deleting a Domain" on page 105
- "Changing the MTA Configuration to Meet Domain Needs" on page 105
- "Releasing a Domain from Your GroupWise System" on page 105
- "Merging a Domain into Your GroupWise System" on page 106
- "Moving Your Primary Domain to Another Server" on page 108

## **Connecting to a Domain**

Whenever you change domain information, it is efficient to connect directly to the domain before you begin making modifications. This enables the GroupWise Admin Service for the domain to write directly to the domain database (wpdomain.db). Performing administrative tasks in a domain while not connected to it increases the amount of administrative message traffic sent between domains.

To change your domain connection:

In the GroupWise Administration Console, select the domain in the Connected Domain drop-down list.

#### **Editing Domain Properties**

After creating a domain, you can change some of the domain properties. Other domain properties cannot be changed.

- 1 In the GroupWise Administration Console, browse to and click the name of a domain.
- 2 Click the objects (Post Offices, Users, Groups, and so on) to list objects of each type that belong to the domain.
- **3** Click the system tools (Administrators, User Move Status, and so on) to use the tool specifically in the context of the selected domain.
- 4 Click the Domain object tabs (General, Address Book, and Internet Addressing) to configure those aspects of the domain.
- 5 Click Save, and then click Close to return to the main Administration Console window.

## **Converting a Secondary Domain to a Primary Domain**

You can change which domain is primary if it becomes more convenient to administer the primary domain from a different location. However, you can only have one primary domain at a time. When you convert a secondary domain to primary, the old primary domain becomes a secondary domain.

This task requires direct file access to both domain databases. For that reason, it is not available in the GroupWise Administration Console, which provides direct file access to one domain database through the Admin Service for that domain. Instead, you use the GroupWise Administration Utility (GWAdminUtil) to perform the task.

- 1 In the GroupWise Administration Console, prepare to perform the conversion:
  - **1a** Ensure that the MTA is running in both domains.
  - **1b** Ensure that there are no pending operations for the primary domain.

See Pending Operations.

- **2** On the secondary domain server, establish a direct connection to the primary domain server. On Linux, you can mount the file system. On Windows, you can map the drive.
- 3 Use the following command to convert the secondary domain into the primary domain

```
gwadminutil convert -d /path_to_secondary_domain -p /
path_to_primary_domain
```

4 Copy the following files from the certificates folder in the old primary domain to the certificates folder in the new primary domain:

```
ca.crt
ca.key
ca.srl
ca.crl
issued/*
revoked/*
```

The location of the certificates folder varies by platform:

Linux: /opt/novell/groupwise/certificates Windows: c:\Program Data\Novell\GroupWise\gwadmin\certificates\<GUID>

**5** In the GroupWise Administration Console, verify in the list of domains that the Primary Domain icon with the red underscore is now beside the new domain.

## **Deleting a Domain**

You can delete a domain only when it no longer owns subordinate GroupWise objects. For example, you cannot delete a secondary domain if it still owns post offices. However, the MTA object and the associated MTA service are automatically deleted along with the Domain object.

- **1** In the GroupWise Administration Console, connect to the primary domain.
- 2 Browse to and click the name of the domain to delete.
- **3** Delete any post offices that belong to this domain.

See Deleting a Post Office.

- 4 Click More > Delete to delete the Domain object.
- 5 When prompted, click Yes to delete the corresponding domain folder structure.

The domain is deleted from your GroupWise system. The MTA and GWIA services associated with the domain are also deleted.

6 (Conditional) If applicable, uninstall the agent software from the server.

See "Uninstalling the Windows GroupWise Agents and Applications" in the *GroupWise 18* Installation Guide

## **Changing the MTA Configuration to Meet Domain Needs**

Because the MTA transfers messages between domains and between post offices in the same domain, it affects the domain itself, local users in post offices belonging to the domain, and users who exchanges messages with local users in the domain. Proper MTA configuration is essential for a smoothly running GroupWise system. Complete details about the MTA are provided in Message Transfer Agent. As you create and manage domains, you should keep in mind the following aspects of MTA configuration:

- "Securing the Domain with SSL Connections to the MTA" on page 247
- "Restricting Message Size between Domains" on page 248
- "Optimizing TCP/IP Links" on page 265

#### **Releasing a Domain from Your GroupWise System**

When you release a secondary domain from your GroupWise system, it creates a new GroupWise system. The released secondary domain becomes the new primary domain in its own single-domain system.

This task requires direct file access to both domain databases. For that reason, it is not available in the GroupWise Administration Console, which provides direct file access to one domain database through the Admin Service for that domain. Instead, you use the GroupWise Administration Utility (GWAdminUtil) to perform the task.

- 1 On your local machine, provide folder access to both the primary domain database and the secondary domain database.
- **2** Use the following command to release the domain:

**3** On the server where you performed the release, set up the GroupWise Super Admin user for the new GroupWise system:

**4** On the new primary domain server, set up the GroupWise certificate authority for the new GroupWise system:

gwadminutil ca -d /path\_to\_new\_primary\_domain -g

**5** Wait for replication of the new GroupWise system information from the primary domain to the post office.

On each post office server, you can use the following command to view the system name in the post office database:

gwadminutil dbinfo /path\_to\_post\_office

**6** On each post office server, install a new server certificate so that the local Admin Service can communicate with the primary domain Admin Service:

```
gwadminutil certinst -db /path_to_post_office
        -ca ip_address_of_primary_domain_server:9710
        -a admin_user_name -p
```

For more information about the gwadmintuil command, see Using the GroupWise Administration Utility.

For more information about the GroupWise certificate authority, see Certificate Best Practices.

#### Merging a Domain into Your GroupWise System

In order to merge a domain into the local GroupWise system as a new secondary domain, the domain must first be an external domain and the only domain in the other GroupWise system. Each external domain must also have the same name as the primary domain for the system it is being merged with. In the example below, two new external domains were created from their primary domains in preparation for merging the System 1 and System 2 GroupWise domains.

| GroupWise System 1         | GroupWise System 2      | External GroupWise Domains              |
|----------------------------|-------------------------|-----------------------------------------|
| Primary Domain: CompanyDom | Primary Domain: BU02Dom | System 1 external domain:<br>BU02Dom    |
|                            |                         | System 2 external domain:<br>CompanyDom |

For information about creating an external GroupWise domain, see Creating an External Domain.

The merge process consolidates GroupWise objects within GroupWise, but the data remains in the same servers as they were before. No data copying takes place. However, this task requires direct file access to both domain databases. For that reason, it is not available in the GroupWise Administration Console, which provides direct file access to one domain database through the Admin Service for that domain. Instead, you use the GroupWise Administration Utility (GWAdminUtil) to perform the task.

- 1 Complete the prerequisites of creating an external domain for each GroupWise system you are merging.
- 2 Stop the GroupWise agents and the GroupWise Administration service for both domains.
- **3** On your local machine, provide folder access to both the primary domain database and the secondary domain database.
- **4** Use one of the following commands to merge the external GroupWise domain into the local GroupWise system:

The <code>-mergesync</code> option establishes external system synchronization between the local GroupWise system and any other external systems that were syncing with the external primary domain.

- 5 Create on the external server of the merged domain, now secondary domain, the same name GUID directory /opt/novell/groupwise/certificates/as it is on the primary domain server.
- 6 Copy of the ca.crt file from the primary domain GUID directory into the new GUID directory on the external server.
- 7 Run the following commands on the external server:

```
gwadminutil certinst -ca primary_domain_DNS:9710 -db /
path_to_merged_domain
gwadminutil certinst -ca primary_domain_DNS:9710 -db /
path_to_merged_domain\wpgate\GWIA
gwadminutil certinst -ca primary_domain_DNS:9710 -db /
path_to_PostOffice_under_merged_domain
```

- **8** Start the GroupWise Administration service on the external server only, and open the GroupWise Administration console.
- **9** From the GroupWise Administration console, delete the old certificates and generate new certificates as follows:
  - Message Transfer Agents: Select the MTA and delete both "file" entries on the SSL Settings tab. Then, click Generate Certificate.
  - Internet Agents: Select the GWIA and delete both "file" entries on the GroupWise > SSL Settings tab. Then, click Generate Certificate.
  - **Post Office Agents:** Select the POA and delete both "file" entries on the **SSL Settings** tab. Then, click **Generate Certificate**.
- **10** Start the GroupWise MTA and GWIA services.

- **11** Do the following In the GroupWise Administration console:
  - **11a** Click **Post Offices** in the navigation pane.
  - **11b** Click the post office and select **Post Office Database** in the **Maintenance** pull-down menu.
  - **11c** Select **Rebuild Database** in the Post Office Database Maintenance window, and click **Run**.

This action will update the new certificates in the  ${\tt wphost.db}$  file.

- **12** Start the GroupWise POA service.
- **13** Start all GroupWise services (Administration and the agents) on the primary domain server.

NOTE: End users will need to re-accept the newly generated certificates if a C/S port is secured.

**IMPORTANT:** If you use GroupWise Web in your enterprise, you will need reconfigure it to reflect any new Post Offices added from the merged secondary domain. For more information, see "Updating the GroupWise Post Office Agent", in the GroupWise Web Readme on the docker site.

## **Moving Your Primary Domain to Another Server**

If you need to move your primary domain to another server, you need to have the GroupWise software installed and configured on the new server (with a different DNS name and IP address) before you make it the primary domain server. In the steps below, the old primary domain server is called gw\_old and the new primary domain server is called gw\_new. To move the primary domain to the new server:

- 1 Copy the domain folder from the old primary domain server (gw\_old) to the new primary domain server (gw\_new).
- 2 Next, modify the gw\_old MTA and change the IP address to the gw\_new server. You need to launch a detached version of the GroupWise Admin Console to do this. Launch the *gwadmin* service on gw\_new in detached mode by running the following command:

```
/opt/novell/groupwise/admin/gwadminservice.sh -detached -home <path to
gw_old domain folder that was copied over to gw_new server> -ip <gw_new
ip address> -adminPort <specify a temporary admin console port>
```

This command starts a JAVA based service within the command line/terminal. Wait a minute or so for the service to start up, and then open the GroupWise Admin Console for gw\_new using the temporary port and change the IP address for the gw\_old MTA to the gw\_ser server and regenerate the TLS certificate for the MTA.

**3** On the gw\_new server, generate new GroupWise system certificates by running the following command:

gwadminutil ca -d <path to gw\_old domain folder that was copied over to gw\_new server> -g -f This creates a new system GUID directory on the gw\_new server with the system certificates in the GroupWise certificates directory (/opt/novell/groupwise/certificates on Linux or C:\Program Data\Novell\GroupWise\gwadmin\certificates\<GUID> on Windows).

**IMPORTANT:** Do not copy the old system GUID folder from gw\_old to gw\_new. It contains server hostname information that can cause problems if copied to the new primary domain server.

4 Terminate the JAVA *gwadmin* service in the command line/terminal by keying Ctrl+C.

At this point, you have a new system CA certificate and a new certificate and key file for the primary domain MTA.

5 Next you need to generate a new gwha.conf file on the gw\_new server by running the following command:

gwsc -i <path to the gw\_old domain folder that was copied over to the gw\_new server>

This command creates a new gwha.conf file with the entry for the primary domain. This means you can now run the rcgrpwise start script to start the *gwadmin* service and MTA with their new certificates.

- 6 Open the GroupWise Admin Console and change the IP and TLS settings for any other agents that were on the gw\_old server. If you are moving a POA to the gw\_new server, copy the PO folder from the gw\_old server to the gw\_new server. Run the corresponding command from the list below to create a new start configuration file for any agents where you changed the IP address and TLS settings:
  - MTA:gwsc -i <path to the gw\_old domain folder that was copied over to the gw\_new server>
  - GWIA: gwsc -i <path to the gw\_old domain folder that was copied over to the gw\_new server>/wpgate/gwia
  - **POA:** gwsc -i <path to the gw\_old post office folder that was copied over to the gw\_new server>
  - DVA:gwdc -i dva

You can now use rcgrpwise start to start all of the moved agents on the gw\_new server.

**7** Because you generated a new CA for you primary domain server, your other GroupWise servers need to have their certificate recreated. Stop the *gwadmin* service on the other server and run the following command on each of the servers:

```
gwadminutil certinst -ca <primary_domain_ipaddr>:<admin_port> -db
<secondary_domain_path> -a <gw_admin_user> -p <gw_admin_password>
```

**NOTE:** If your server is only running a POA with no domain, point to the post office folder instead of the domain folder.

8 Start the *gwadmin* service on each GroupWise server and regenerate the TLS certificates for any MTA, GWIA, and POA on the servers, restarting the agent after the new certificates have been generated.

# **10** Managing the Links between Domains and Post Offices

When you create a new secondary domain in your GroupWise system or a new post office in a domain, you configure one direct link to connect the new domain or post office to a domain in your GroupWise system. For simple configurations, this initial link might be adequate. For more complex configurations, you must modify link types and protocols to achieve optimum message flow throughout your GroupWise system.

The following topics help you manage links between domains and post offices:

- "Understanding Link Configuration" on page 111
- "Using the Link Configuration Tool" on page 116

# **Understanding Link Configuration**

In GroupWise, a link is defined as the information required to route messages between domains, post offices, and gateways in a GroupWise system. Initial links are created when domains, post offices, and gateways are created. The following topics help you understand link configuration:

### **Domain-to-Domain Links**

The primary role of the MTA is to route messages from one domain to another. Domain links tell the MTA how to route messages between domains. Domain links are stored in the domain database (wpdomain.db). There are three types of links between source and destination domains:

- "Direct Links" on page 112
- "Indirect Links" on page 112

As an alternative to configuring individual links between individual domains throughout your GroupWise system, you can establish a system of one or more routing domains. See Configuring a Routing Domain.

### **Direct Links**

In a direct link between domains, the source domain's MTA communicates directly with the destination domain's MTA. If it is using a TCP/IP link, the source domain MTA communicates messages to the destination domain MTA by way of TCP/IP, which does not require disk access by the source MTA in the destination domain. This is the recommended configuration, and is the only option for domains on Linux.

If a Windows domain is using a mapped or UNC link, the source domain MTA writes message files into the destination domain MTA input queue, which does require disk access by the source MTA in the destination domain. For additional details about the configuration options for direct links, see Link Protocols for Direct Links.

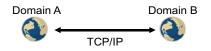

Direct links can be used between all domains. This is a very efficient configuration but might not be practical in a large system.

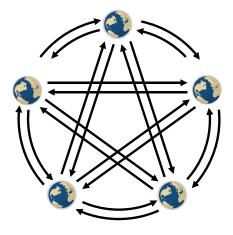

### **Indirect Links**

In an indirect link between domains, the source domain's MTA routes messages through one or more intermediate MTAs in other domains to reach the destination domain's MTA. In other words, an indirect link is a series of two or more direct links.

In large systems, direct links between each pair of domains might be impractical, so indirect links can be common. Properly configured links optimize message flow throughout your GroupWise system. A variety of indirect link configurations are possible, including:

- "Simple Indirect Links" on page 113
- "Star Configuration" on page 113
- "Two-Way Ring Configuration" on page 114
- "Combination Configuration" on page 114

### **Simple Indirect Links**

In simplest form, an indirect link can be used to pass messages between two domains that are not directly linked.

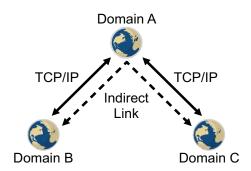

### **Star Configuration**

In a star configuration, one central domain is linked directly to all other domains in the system. All other domains are indirectly linked to each other through the central domain.

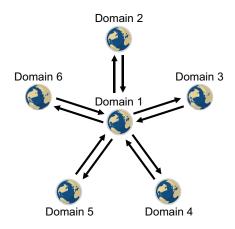

If you have more than ten domains, you might want to designate the central domain as a routing domain. The sole function of a routing domain is to transfer messages between other domains; it has no post offices of its own. See Configuring a Routing Domain.

The major drawback of the star configuration is that the central domain is a single point of failure.

### **Two-Way Ring Configuration**

In a two-way ring configuration, each domain is directly linked to the next and previous domains in the ring and indirectly linked to all other domains in the system.

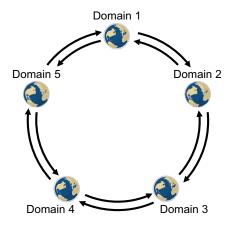

An advantage of the two-way ring configuration is that it has no single point of failure. A disadvantage is that, depending on the size of the system, a message might go through several domains before arriving at its destination. A two-way ring works well in a system with five domains or less because transferring a message never requires more than two hops.

### **Combination Configuration**

These three basic link configurations can be combined in any way to meet the needs of your GroupWise system.

### **Domain-to-Post-Office Links**

Between a domain and its post offices, all links must be direct links. There are no alternative link types between a domain and its post offices.

### **Link Protocols for Direct Links**

The link protocol of a direct link between domains determines how the MTAs for the domains communicate with each other across the link. When you create a new domain, you must link it to an existing domain. This creates the initial domain-to-domain link.

Between a domain and a post office, the link protocol determines how the MTA transfers messages to the post office. Messages do not flow directly from one post office to another within a domain. Instead, they are routed through the domain. When you create a new post office, you must specify which domain it belongs to. This creates the initial domain-to-post-office link.

There are three link protocols for direct links between domains and between a domain and its post offices:

- "TCP/IP Links" on page 115
- "Mapped Links" on page 115
- "UNC Links" on page 116

### TCP/IP Links

See the following for domain-to-domain and domain-to-post office TCP/IP links:

### Domain-to-Domain TCP/IP Links

In a TCP/IP link between domains, the source MTA and the destination MTA communicate by way of TCP/IP rather than by writing message files into queue folders. The source MTA establishes a TCP/IP link with the destination MTA and transmits whatever messages need to go to that domain. The destination MTA receives the messages and routes them on to local post offices or to other domains as needed. During the process, message files are created in the gwinprog folder for backup purposes and are deleted when the TCP/IP communication process is completed.

### Domain-to-Post-Office TCP/IP Links

In a TCP/IP link between a domain and a post office, you must configure both the POA and the MTA for TCP/IP. The source MTA establishes a TCP/IP link with the destination POA and transmits whatever messages need to go to that post office. The destination POA receives the messages and delivers them into mailboxes in the post office. During this process, message files are created in the POA input queue for backup purposes and are deleted when delivery is completed.

### **Mapped Links**

Mapped links apply only to domains on Windows servers.

### **Domain-to-Domain Mapped Links**

In a mapped link between domains, the location of the destination domain is specified in the following format:

drive:\domain\_folder

The source MTA writes message files into its output queue at the following location:

drive:\domain\_folder\wpcsin

The files are sent as input for the destination domain's MTA. Because drive mappings are changeable, you can move the domain folder structure, map its new location to the original drive letter, and the domain-to-domain link is still intact.

#### **Domain-to-Post-Office Mapped Links**

In a mapped link between a domain and a post office, the location of the post office is specified in the following format:

drive:\post\_office\_folder

The MTA writes message files into its output queue at the following location:

drive:\post\_office\_folder\wpcsout

The files are sent as input for the post office's POA. Because drive mappings are changeable, you can move the post office folder structure, map its new location to the original drive letter, and the domain-to-post-office link is still intact.

### **UNC Links**

UNC links apply only to domains on Windows servers.

- "Domain-to-Domain UNC Links" on page 116
- "Domain-to-Post-Office UNC Links" on page 116

### **Domain-to-Domain UNC Links**

In a UNC link between domains, the location of the destination domain is specified in the following format:

\\server\volume\domain\_folder

The source MTA writes message files into its output queue at the following location:

\\server\volume\domain\_folder\wpcsin

The files are sent as input for the destination domain's MTA. Because UNC paths represent absolute locations on your network, if you move the domain to a new location, you need to edit the link to match.

#### **Domain-to-Post-Office UNC Links**

In a UNC link between a domain and a post office, the location of the post office is specified in the following format:

\\server\volume\post\_office\_folder

The MTA writes message files into its output queue at the following location:

\\server\volume\post\_office\_folder\wpcsout

The files are sent as input for the post office's POA. Because UNC paths represent absolute locations in your network, if you move the post office to a new location, you need to edit the link to match.

# **Using the Link Configuration Tool**

The Link Configuration tool helps you manage the links between the domains and post offices in your GroupWise system. The following topics help you perform basic link management tasks:

- "Accessing the Link Configuration Tool" on page 117
- "Editing Domain Links" on page 117

### **Accessing the Link Configuration Tool**

The Link Configuration Tool is provided to help you view the links in your GroupWise system.

1 In the GroupWise Administration Console, click System > Link Configuration to display the Link Configuration tool.

The **Source** column lists all domains in your GroupWise system as the beginning point of links. The **Destination** column lists the end point of the links.

2 Click some domains in the Source column to see how the Destination column changes.

The following link type icons display beside domains in the Destination column:

| Link Icon | Link Type/Status        | Description                                                                                                    |
|-----------|-------------------------|----------------------------------------------------------------------------------------------------|
| <b>`</b>  | Direct                  | Routes messages directly from the source domain to the destination domain.                                                                                 |
| •1        | Indirect                | Routes messages to the destination domain through one or more intermediate domains. In other words, an indirect link consists of two or more direct links. |
| **        | Gateway                 | Routes messages to the destination domain through a gateway link to another GroupWise system.                                                              |
| ?         | Undefined               | Stops message flow from the source domain to the destination domain.                                                                                       |
| 6         | Pending<br>Modification | Shows that you have changed link configuration information. You cannot make further changes until the link configuration information has been saved.       |

**3** Continue with Editing Domain Links.

### **Editing Domain Links**

You cannot manage the domain links in the Link Configuration Tool. To manage the links:

- 1 Navigate to Domains > Post Office Links, and select the Post Office Link you want to edit.
- 2 Make your changes to the **Post Office Link** and click **OK** to save. Your changes will update the Link Configuration Tool.

# **11** Using an External Domain to Represent Another Email System

Your GroupWise system exists in a world of email systems.

A Non-GroupWise Domain object represents a non-GroupWise email system. You can set up a non-GroupWise domain in your GroupWise system so that users and groups in the other email system can be represented in the GroupWise Address Book.

An External Domain objects represents a domain in another GroupWise system. You can set up an external domain in your GroupWise system so that users, resources, and groups in the other GroupWise system can be represented in your GroupWise system. In addition, the other GroupWise system can set up your GroupWise system as an external domain as well. When both GroupWise systems have external domains to represent each other, the External System Synchronization tool can keep both GroupWise Address Books in sync as users, resources, and groups change over time.

# Using a Non-GroupWise Domain to Represent the Internet

The GroupWise Address Book lists all users that belong to your GroupWise system. When users receive incoming messages, the senders are added to users' Frequent Contacts Address Books to facilitate replying to users who are not included in the GroupWise Address Book. If necessary, you can configure GroupWise so that external (non-GroupWise) users appear in the GroupWise Address Book and are therefore available to all GroupWise users.

# Creating a Non-GroupWise Domain to Represent an Email System across the Internet

To create a non-GroupWise domain to represent the Internet:

- 1 In the GroupWise Administration Console, click Domains, and then click New > Non-GroupWise Domain.
- 2 Fill in the fields:

**Domain Name:** Specify a unique name for the non-GroupWise domain, such as Internet.

Link to Domain: Select a domain where the GWIA is running.

This links the external domain into your GroupWise system.

By default, all messages sent to the non-GroupWise email system are routed through this domain. The domain's MTA routes the messages to the GWIA, which routes the messages to the Internet.

Time Zone: Select the time zone where the other external email system is physically located.

The time zone enables GroupWise to adjust appointment times according to local time.

3 Click OK to create the non-GroupWise domain to represent an external email system.

The non-GroupWise domain is added to the list of domains in your GroupWise system.

**4** Continue with Linking to the Non-GroupWise Domain.

### Linking to the Non-GroupWise Domain

After you have created the non-GroupWise domain, you must modify the link between a domain where the GWIA is running and the non-GroupWise domain. This enables the GroupWise system to route all Internet messages to the MTA of this domain. The MTA can then route the messages to the GWIA, which sends them to the Internet.

To modify the link to the non-GroupWise domain:

- In the GroupWise Administration Console, click System > Link Configuration to display the Link Configuration tool.
- 2 Click the non-GroupWise domain to display it's links.
- **3** Configure the Gateway link:

Link Type: Select Gateway.

Gateway Link: Select the GWIA.

Return Link: Displays the domain that the non-GroupWise domain is linked to.

4 Click OK to save the changes.

The link from the GroupWise domain to the non-GroupWise domain displays as a gateway link.

| ink Config | guration      |             | ~               |  |
|------------|---------------|-------------|-----------------|--|
| Source     | Search        | Destination | 1 Search        |  |
| S Externa  | alEmailSystem | ** 🔂        | Provo1          |  |
| S Provo 1  |               | *10         | Provo2 (Provo1) |  |
| Provo2     | 2             | ***         | Provo3 (Provo1) |  |
| S Provo3   |               |             |                 |  |

- 5 Click Save, and then click Close menu to exit the Link Configuration tool and save your changes.
- 6 Continue with Creating an External Post Office to Represent an Internet Host.

### **Creating an External Post Office to Represent an Internet Host**

When you create an external post office to represent an Internet host, the post office name cannot be identical to the hostname because the period that separates the hostname components (for example, novell.com) is not a valid character for post office names. Therefore, you should choose a name that is closely related to the hostname.

To create an external post office:

- 1 In the GroupWise Administration Console, click Post Offices, and then click New > External Post Office.
- 2 Fill in the following fields:

**Name:** Specify a name to associate the post office with the Internet host. Do not use the fully qualified hostname.

**Domain:** Select the non-GroupWise domain.

Time Zone: Select the time zone in which the Internet host is located.

- 3 Click OK to create the external post office.
- 4 Click the name of the external post office, and then click the Internet Addressing tab.
- **5** If you want to override the GroupWise system allowed address formats, select **Override** under **Allowed Address Formats**, and then select the allowed address formats for this Internet host.
- **6** Under Internet Domain Name, select **Override**, and then specify the actual name of the Internet host that the external post office represents.
- 7 Click Save, and then click Close to save your changes.

**NOTE:** If you have only a few users on some Internet hosts, you can create a single external post office for these users, and then define their Internet domain names on the **General** tabs of the External User objects instead of on the External Post Office object.

8 Continue with Creating External Users to Represent Internet Users.

### **Creating External Users to Represent Internet Users**

By creating external users to represent users in other email systems across the Internet, you can add them to the GroupWise Address Book for easy selection by GroupWise users.

To add an Internet user to an external post office:

- 1 In the GroupWise Administration Console, browse to and click the name of the external post office, and then click New to add a new external user.
- 2 In the User Name field, specify the exact user portion of the user's Internet address.

If the address is jsmith@novell.com, the portion you would specify is jsmith.

**IMPORTANT:** If the name you type has any invalid characters you will be prompted to change it. For information about invalid characters, see "Invalid Characters in GroupWise Object Names and Email Addresses" in the *GroupWise 18 Installation Guide*.

- **3** Click **OK** to create the external user.
- 4 Provide personal information about the external user:
  - **4a** Click the name of the new External User object.
  - 4b Fill in the desired fields on the General tab.

Because the user is displayed in the GroupWise Address Book, you might want to define the user's first name and last name. This is especially important if the allowed address formats for the Internet host include first name and last name information.

- 4c Click OK to save the user's personal information.
- **5** Repeat Step 2a through Step 4 for each Internet user that you want to appear in the GroupWise Address Book.
- **6** (Conditional) As needed, use the same basic procedure to create external resources to represent resources in other email systems across the Internet.
- **7** Continue with Configuring External Users and Resources to Appear in GroupWise Busy Searches.

# Configuring External Users and Resources to Appear in GroupWise Busy Searches

You can define the URL where free/busy schedule status is published for an external user or resource in a non-GroupWise email system. This enables GroupWise users to receive Busy Search results from this external user or resource along with Busy Search results from other GroupWise users.

- 1 In the GroupWise Administration Console, browse to and click the name of the external user.
- 2 In the Internet Free/Busy URL field, specify the URL where free/busy schedule status for the user or resource is published, and then click OK.

# Using an External Domain to Connect GroupWise Systems

If you have two independent GroupWise systems, you can use the GWIA to connect the two systems. After the systems are connected, you can synchronize information between the two systems so that users from both systems appear in the GroupWise Address Book.

### **GroupWise System Connection Overview**

When you connect two GroupWise systems, you connect two domains where GWIAs are running. These can be existing domains that have post offices, or you can create new domains whose only function is to provide an MTA and a GWIA for communicating with the other GroupWise system.

- In your local GroupWise system, define an external domain that represents the external GroupWise system. Configure a direct link from a local domain to the external domain. Define the link type as a Gateway link that uses the GWIA. This allows your local GroupWise system to deliver messages to the external GroupWise system.
- In the external GroupWise system, define an external domain that represents your local GroupWise system. Configure a direct link from a domain in the external GroupWise system to the external domain that represents your GroupWise system. Define the link type as a Gateway link that uses the GWIA. This allows the external GroupWise system to deliver messages to your local GroupWise system.

If you do not have administrative rights in the other GroupWise system, you must coordinate with that administrator of the other GroupWise system.

After you have connected the two GroupWise systems, you use the External System Synchronization tool to exchange user information between the two systems. External System Synchronization constantly updates the GroupWise Address Books in both systems, so that local users can easily address messages to and access information about the users in the other GroupWise system.

### **Creating an External Domain**

To create an external domain in your local GroupWise system to represent the other GroupWise system:

- 1 In the GroupWise Administration Console, click Domains, and then click New > External Domain.
- **2** Fill in the fields:

**Domain Name:** Specify a unique name that represents the other GroupWise system.

Link to Domain: Select a local domain where the GWIA is running.

By default, all messages sent to the other GroupWise system are routed through this local domain. The local domain's MTA routes the messages to the local GWIA, which connects to the external GWIA in the other GroupWise system.

Time Zone: Select the time zone where the other GroupWise system is physically located.

The time zone enables GroupWise to adjust appointment times according to local time.

**Host:** (Conditional) If you are going to use External System Sync for the External Domain, specify either the IP address or DNS name of the external domain server.

**MTA MTP Port:** (Conditional) If applicable, specify the port number on which the MTA in the external domain listens for messages. The default message transfer port for the MTA is 7100.

3 Click OK to create the external domain that links to the other GroupWise system.

The external domain is added to the list of domains in your GroupWise system.

4 Repeat Step 1 through Step 3 to define an external domain in the other GroupWise system that represents your local GroupWise system.

If you do not have administrative rights in the other GroupWise system, you must coordinate with that administrator of the other GroupWise system.

**5** Continue with Linking to the External Domain.

### Linking to the External Domain

After you define a domain in the other GroupWise system as an external domain in your GroupWise system, you need to ensure that your system's domains have the appropriate links to the external domain.

The GWIA domain in your GroupWise system must have a Gateway link to the external domain. All other domains in your GroupWise system have indirect links to the external domain. These links were configured automatically when the external domain was created.

To configure the Gateway link for the domain where the GWIA communicates with the GWIA in the other GroupWise system:

1 In the GroupWise Administration Console, click System > Link Configuration to display the Link Configuration Tool.

| Link Configuration |                  | .+@ |             |                        |  |  |
|--------------------|------------------|-----|-------------|------------------------|--|--|
|                    | Search           | · · | Destination | Search                 |  |  |
| 😽 Externa          | IEmailSystem     |     | 📑 🏷 Extern  | alEmailSystem (Provo1) |  |  |
| 😽 Externa          | lGroupWiseSystem |     | S Extern    | alGroupWiseSystem      |  |  |
| Drovo1             |                  |     | Novo        | 1                      |  |  |
| S Provo2           |                  |     | * S Provo   | 3 (Provo1, Provo1)     |  |  |
| Provo3             |                  |     |             |                        |  |  |

You can see that a domain in your local GroupWise system has a link to the external domain that represents the other GroupWise system.

2 Configure the link to the external domain:

| Outbound          |                                |
|-------------------|--------------------------------|
| How Provo2 connec | cts to ExternalGroupWiseSystem |
| Link Type:        | Gateway 👻                      |
| Gateway Link:     | Provo2.GWIA -                  |
| Return Link:      | Provo2                         |

Link Type: Select Gateway.

Gateway Link: Select a GWIA to handle traffic to the external GroupWise system.

**Return Link:** Leave this set to the domain that is linked to the external domain.

**3** Click **Save** to save the new link configuration.

The link between the local domain and the external domain is now listed as a Gateway link.

| Source   | Search            | _ Destination | Search                    | _ |
|----------|-------------------|---------------|---------------------------|---|
| S Extern | alEmailSystem     | t Ext         | ernalEmailSystem (Provo1) |   |
| S Extern | alGroupWiseSystem | 🐅 🖑 Ext       | ernalGroupWiseSystem      |   |
| Provo*   | 1                 | No Pro        | vo1                       |   |
| S Provo2 | 2                 | Pro           | vo3 (Provo1, Provo1)      |   |
| Provo:   | 3                 |               |                           |   |

The rest of the domains in your GroupWise system should have indirect links to the external domain that represents the other GroupWise system.

4 Repeat Step 1 through Step 3 in the other GroupWise system to establish the Gateway link to your GroupWise system.

If you do not have administrative rights in the other GroupWise system, you must coordinate with that administrator of the other GroupWise system.

5 Continue with Synchronizing User Information between External GroupWise Systems.

# Synchronizing User Information between External GroupWise Systems

The External System Synchronization tool lets you automatically synchronize information between your GroupWise system and another GroupWise system. For instructions on connecting GroupWise systems, see Using an External Domain to Connect GroupWise Systems.

When you use the External System Synchronization tool, users, resources, and groups in each GroupWise system appear in the other system's GroupWise Address Book.

**IMPORTANT:** The External System Synchronization tool can synchronize GroupWise 8, GroupWise 2012, GroupWise 2014, GroupWise 2014 R2, and GroupWise 18 systems. It cannot synchronize earlier GroupWise systems.

External System Synchronization lets you control what information (domains, post offices, users, resources, and groups) that you send to the external GroupWise system and what information you want to accept from the other GroupWise system. Any user, resource, and group information that you receive from the other GroupWise system is displayed in the GroupWise Address Book in your GroupWise system.

External System Synchronization must be set up in both GroupWise systems in order for it to work properly.

1 In the GroupWise Administration Console, click System > External System Synchronization, and then click New to create a new External System Synchronization profile.

| Name:            |                |                              |
|------------------|----------------|------------------------------|
| Description:     |                |                              |
|                  |                |                              |
| External Domain: | Type to search | -                            |
| end to External  | System         | Receive from External System |
| Domains          |                | Domains                      |
| Post Offices     |                | Post Offices                 |
| 🖾 Users          |                | 🖾 Users                      |
| Resources        |                | Resources                    |
| Groups           |                | Groups                       |

2 Fill in the following fields:

**Name:** Specify the external domain name for the other GroupWise system. The two external domain names must match to synchronize the external GroupWise systems.

For information, see Creating an External Domain.

**Description:** (Optional) Enter a description for the other GroupWise system.

**External Domain:** Select the external domain that links to the other GroupWise system with which you are synchronizing information.

**Send to External System:** Select the information (Domains, Post Offices, Users, Resources, and Groups) that you want to send to the other GroupWise system during synchronization. Only the information that your GroupWise system owns is sent.

For example, if you have connected to another GroupWise system, and if its information is already contained in your GroupWise system as external domains, post offices, users, resources, and groups, that information is not sent.

A user, resource, or group from your GroupWise system is added to the other GroupWise system only if its domain and post office exist in the other GroupWise system as an external domain and post office. Therefore, you should ensure that the **Domains** and **Post Offices** options are selected as well as the desired **Users**, **Resources**, and **Groups** options.

After the initial synchronization takes place, the domains and post offices exist in the other GroupWise system. You can then choose not to send domain and post office information going forward. However, if you add domains or post offices in your GroupWise system, or if you change the information for your existing domains and post offices, that information is not sent to the other GroupWise system until you select **Domains** and **Post Offices** again.

**Receive from External System:** Select the information (Domains, Post Offices, Users, Resources, and Groups) you are willing to receive from the other GroupWise system.

As with sending information, a user, resource, or group is added to your GroupWise system only if its domain and post office already exist as an external domain and post office in your GroupWise system. Therefore, you should ensure that you select the **Domains** and **Post Offices** options for at least the initial synchronization.

- **3** Click **OK** to add the other GroupWise system to the list of external GroupWise systems that you are synchronizing information with.
- 4 Click Close to exit the External System Synchronization tool.

# Post Offices

This section contains information about understanding, creating, configuring, and managing post offices, which are used to manage mailboxes and their associated users in the GroupWise system.

- Chapter 12, "Creating a New Post Office," on page 129
- Chapter 13, "Managing Post Offices," on page 133

# **12** Creating a New Post Office

As your GroupWise system grows, you must add new post offices.

**IMPORTANT:** If you are creating a new post office in a clustered GroupWise system, see "Setting up a GroupWise Cluster" in the *GroupWise 18 Interoperability Guide* before you create the post office:

# **Understanding the Purpose of Post Offices**

The post office serves as an administrative unit for a group of users and mailboxes. The following diagram illustrates the logical organization of a GroupWise domain with multiple post offices. The two post offices belong to the domain. All of the objects under each post office belong to that post office.

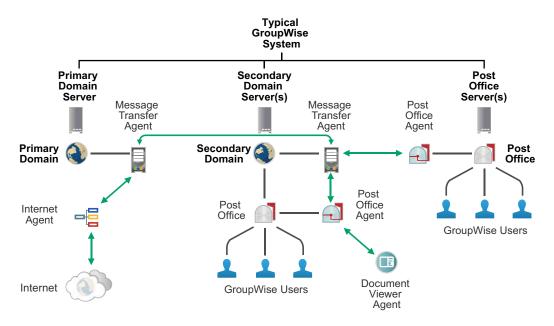

As illustrated above, each post office must have a Post Office Agent (POA) running for it. The POA delivers messages to users' mailboxes and performs a variety of post office and mailbox maintenance activities.

Physically, a post office consists of a set of folders that house all the information stored in the post office. The post office folder contains user mailboxes and messages, as well as other vital information. For an overview, see Information Stored in the Post Office.

# Creating a New Post Office on a New Post Office Server

Adding a new post office is part of the process of creating a GroupWise system. The *GroupWise 18 Installation Guide* provides all of the information that you need to create a new post office on a new post office server:

- "Planning a Post Office"
- "Adding a Post Office"

# **Creating a New Post Office on an Existing Domain or Post Office Server**

Typically, you create a new post office on a new post office server, but if you need to create a new post office on an existing domain server or post office server, you can do so in the GroupWise Administration Console.

- 1 In the GroupWise Administration Console, click Post Offices, and then click New > Post Office.
- **2** Use the information that you gathered on the "Post Office Worksheet" in the *GroupWise 18 Installation Guide* as you fill in the fields.

**IMPORTANT:** If you are creating the new post office on a server where a post office already exists, you cannot use the default port numbers.

**3** Click **OK** to create the new post office.

# What's Next

After you have created the new post office and started its POA, you are ready to expand the post office by:

• Establishing post office security for the new post office.

See Configuring Post Office Security.

Adding users to the post office.

See Users.

- Defining groups of users that GroupWise users can select when addressing messages.
   See Groups.
- Defining resources (for example, conference rooms or company cars) that users can schedule.
   See Resources.
- Defining libraries and setting up Document Management Services.

See Libraries and Documents.

 Setting up the GroupWise client software so that GroupWise users can run the client from Windows workstations.

See Client.

• Configuring the POA for optimal performance and security. See Post Office Agent.

# **Managing Post Offices**

As your GroupWise system grows and evolves, you might need to perform the following maintenance activities on post offices:

- "Connecting to the Domain That Owns a Post Office" on page 133
- "Editing Post Office Properties" on page 133
- "Managing Disk Space Usage in the Post Office" on page 134
- "Auditing Mailbox License Usage in the Post Office" on page 139
- "Viewing Current Client Usage in the Post Office" on page 141
- "Restricting Client Access to the Post Office" on page 142
- "Securing the Post Office with LDAP Authentication" on page 142
- "Disabling a Post Office" on page 143
- "Deleting a Post Office" on page 143
- "Changing POA Configuration to Meet Post Office Needs" on page 144

See also Maintaining Domain and Post Office Databases and Backing Up GroupWise Databases.

Proper database maintenance and backups allow recovery from accidental deletions. For more information, see Restoring Deleted Mailbox Items and Recovering Deleted GroupWise Accounts.

# **Connecting to the Domain That Owns a Post Office**

Whenever you change post office information, it is most efficient to connect directly to the domain that the post office belongs to before you begin making modifications. Performing administrative tasks in a post office while not connected to the post office's domain increases the amount of administrative message traffic sent between domains.

For instructions, see Connecting to a Domain.

## **Editing Post Office Properties**

After creating a post office, you can change some of the post office properties. Other post office properties cannot be changed.

- 1 In the GroupWise Administration Console, browse to and click the name of the post office.
- 2 Click the objects (Users, Groups, Resources, and so on) to list objects of each type that belong to the post office.
- 3 Click the system tools (Administrators, User Move Status, and so on) to use the tool specifically in the context of the selected post office.

- 4 Click the tabs (General, Settings, Client Settings, Security, and Internet Addressing) to configure those aspects of the post office.
- 5 Click Save, and then click Close to return to the main Administration Console window.

# Managing Disk Space Usage in the Post Office

Many users are prone to save every message and attachment they ever receive. You can moderate this behavior by implementing disk space management:

### **Understanding Disk Space Usage and Mailbox Size Limits**

The concept of mailbox size is different for GroupWise client users than it is for you as an administrator. Users are most interested in the functional size of their mailboxes; that is, the number of items that they can store in their mailboxes. Administrators are usually more concerned about the physical disk space that mailboxes occupy.

Functional mailbox size is computed by adding the bytes occupied by individual messages. Users are notified when they exceed the functional mailbox size limit that you have set for them. Users can then identify items to delete or archive.

- GroupWise client users can use Tools > Check Mailbox Size to list items in the Trash folder, the Sent Items folder, the Mailbox folder, the Work in Progress folder, and any personal items. Item size is displayed in bytes and the list is sorted from largest to smallest, to easily identify candidates for deletion or archiving.
- WebAccess users always have the Size column visible.

When users have deleted or archived sufficient items, their functional mailbox size limit problem is resolved.

As an administrator, you want to set functional mailbox size limits that are reasonable for users and that make efficient use of the physical disk space that you have available. You are more concerned about physical disk space usage in the post office. Physical disk space usage is much more complex than counting the bytes occupied by individual messages.

The following factors influence physical disk space usage:

- In a typical post office, 85% of disk space is occupied by attachments in the offiles folder structure. Attachments are compressed by 40% to allow more data to be stored in less space.
- A large message sent to multiple users in the same post office is only stored on the disk once, but counts against mailbox size for all recipients. If it is sent to multiple post offices, a copy is stored in each post office
- A large group can cause even a small message to take up substantial disk space. If all recipients
  are in the same post office, only one copy is stored, but if there are recipients in multiple post
  offices, a copy is stored in each post office
- User databases (userxxx.db files) might contain large numbers of contacts and folders. Contacts and folders affect the size of the user databases, which have a maximum size of 4 GB, but do not count against the mailbox size for users.

- Shared folders count only against the owner's mailbox size, even though sharing with users in other post offices uses disk space in those post offices as well.
- A message is stored until the last recipient deletes and empties it. As a result, you might attempt to reduce post office disk space usage by reducing certain users' mailboxes, but disk space usage does not change. This can occur because large messages eliminated from the reduced mailboxes still exist in other mailboxes.

Because of the complexity of these factors, you might consider a progressive strategy to determine the appropriate functional mailbox limits for your users.

For a new post office, you could check the physical disk space occupied by the post office before users start accumulating email and initially set no functional mailbox limits. After a period of time (for example, a month), see how much the post office has grown. Run a report o assess the rate of mailbox growth. For instructions, see Gathering Mailbox Statistics. Then start setting functional mailbox limits based on user needs and available physical disk space.

- To set mailbox limits in a new post office, skip to Setting Mailbox Size Limits.
- For an existing post office, where users have never had functional mailbox limits set in the past, continue with Preparing to Implement Disk Space Management.

### **Preparing to Implement Disk Space Management**

If you are implementing disk space management in an existing GroupWise system, you must begin by setting the initial size information on all users' mailboxes.

To establish current mailbox size:

- 1 In the GroupWise Administration Console, browse to and click the name of the post office.
- 2 Click Maintenance > Mailbox/Library Maintenance.
- **3** In the Action field, select Analyze/Fix Databases.
- **4** As options to the action, select **Content**, **Fix Problems**, and **Update User Disk Space Totals**. Ensure that all other options are deselected.
- 5 On the Databases tab, select User.

Ensure that all other types of databases are deselected.

6 Click OK.

After the POA has performed the task, current mailbox size information becomes available on each user's mailbox. The information is updated regularly as the user receives and deletes messages.

- 7 To generate a report of current mailbox information, follow the instructions in Gathering Mailbox Statistics.
- 8 Repeat Step 1 through Step 7 for each post office where you want to implement disk space management.
- 9 Continue with Setting Mailbox Size Limits.

### **Setting Mailbox Size Limits**

After initial size information is recorded on each user's mailbox, you can establish a limit on the amount of disk space each user's mailbox is allowed to occupy. You can set a single limit for an entire domain. You can set different limits for each post office. You can even set individual user limits if necessary.

If you are implementing disk space management in an existing GroupWise system where users are accustomed to unlimited disk space, you should warn them about the coming change. After you establish the mailbox size limits as described in this section, users whose mailboxes exceed the established limit cannot send messages until the size of their mailboxes is reduced. Users might want to manually delete and archive items in advance in order to avoid this interruption in their use of GroupWise.

To establish mailbox size limits:

- 1 In the GroupWise Administration Console, browse to and click the name of a domain, post office, or user.
- 2 Click Client Options.
- 3 Click the Send tab, and then click Disk Space Management.
- 4 Select User Limits.
- 5 Specify the maximum number of megabytes allowed for each user's mailbox.

The maximum size limit that you can set for mailboxes is 4 TB.

**6** Specify as a percentage the point where you want to warn users that their mailboxes are getting full.

After users receive a warning message, they can continue to send messages until the size limit is reached. After the size limit is reached, users must reduce the size of their mailboxes in order to send additional messages.

7 (Optional) Specify in kilobytes the largest message that users can send.

**IMPORTANT:** By restricting message size, you can influence how fast users' mailboxes fill up. However, if users have valid reasons for sending messages that exceed this limit, the limit can become a hindrance to users getting their work done.

- 8 Click OK > Close to save the disk space management settings.
- 9 If you are adding disk space management to an existing GroupWise system where users' mailboxes are already over the desired size limit, continue with Enforcing Mailbox Size Limits.

or

If you are implementing disk space management in a new system where users have not yet begun to use their mailboxes, see "Using Mailbox Storage Size Information" in the *GroupWise 18 Client User Guide* to see how setting a mailbox size limit affects users' activities in the GroupWise client.

## **Enforcing Mailbox Size Limits**

If existing GroupWise users are having difficulty fitting their mailboxes into the established mailbox size limits, you can assist them by reducing the size of their mailboxes for them.

When users archive and empty messages in their mailboxes, the messages are marked for removal from the database ("expired"), but the disk space that the expired messages occupied in the databases is retained and used again for new messages. As a result, archiving and deleting messages does not affect the overall size of the databases.

The Expire/Reduce Messages option of Mailbox/Library Maintenance enables you to expire additional messages and reduce the size of the databases by reclaiming the free space in the databases that is created when messages are expired. You should inform users before you run this process so they have a chance to archive or delete messages.

- 1 In the GroupWise Administration Console, browse to and click the name of the post office.
- 2 Click Maintenance > Mailbox/Library Maintenance.
- 3 In the Actions drop-down list, click Expire/Reduce Messages.
- 4 In the Action field, select Expire/Reduce.
- 5 Set the Expire and Reduce options as desired, making sure that Reduce Mailbox to Limited Size is selected.
- 6 Click OK.

After the POA has performed the task, users mailboxes fit within the mailbox size limit you have established.

7 Repeat Step 1 through Step 6 for each post office where you want to reduce user mailboxes to the established mailbox size limit.

To see how setting a mailbox size limit affects user activities in the GroupWise client, see "Using Mailbox Storage Size Information" in the GroupWise 18 Client User Guide.

### **Restricting the Size of Messages That Users Can Send**

By restricting message size, you can influence how fast user mailboxes fill up. However, if users have valid reasons for sending messages that exceed this limit, the limit can become a hindrance to users getting their work done.

For HTML-formatted messages, the MIME portion of the message counts in the message size. MIME files can be large. If a user cannot send an HTML-formatted message, he or she could use plain text instead, in order to decrease the size of the message so that it falls within the message size restriction.

There are four levels at which you can restrict message size:

- "Within the Post Office" on page 138
- "Between Post Offices" on page 138
- "Between Domains" on page 138
- "Between Your GroupWise System and the Internet" on page 138

### Within the Post Office

You can use Client Options to restrict the size of messages that users can send within their local post office.

- 1 In the GroupWise Administration Console, browse to and click the name of a domain, post office, or user.
- 2 Click Client Options.
- 3 Click the Send tab, and then click Disk Space Management.
- 4 Select User Limits.
- 5 Specify in kilobytes the largest message that users can send.
- 6 Click OK, and then click Close to save the maximum message size setting.

### **Between Post Offices**

You can configure the POA to restrict the size of messages that it allows to pass outside the local post office. See Restricting Message Size between Post Offices for setup instructions.

### **Between Domains**

You can configure the MTA to restrict the size of messages that it allows to pass outside the local domain. See Restricting Message Size between Domains for setup instructions.

### Between Your GroupWise System and the Internet

You can configure the GWIA to restrict the size of messages that it allows to pass to and from your GroupWise system by setting the size limits in a customized class of service. See Controlling User Access to the Internet for setup instructions.

### Preventing the Post Office from Running Out of Disk Space

In spite of the best disk space management plans, it is still possible that some unforeseen situation could result in a post office running out of disk space. To prevent this occurrence, you can configure the POA to stop processing messages, so disk space usage in the post office cannot increase until the disk space problem is resolved.

- **1** In the GroupWise Administration Console, browse to and click the name of the post office.
- 2 Click the Maintenance tab, and then adjust the settings in the Disk Check Interval and Disk Check Delay fields.

For more information, see Scheduling Disk Space Management.

3 Click the Scheduled Events tab

The Default Disk Check Event triggers a Reduce on user and message databases at 2048 KB (2 GB) and stop mail processing at 200 MB. You can edit the Default Disk Check actions so that all post offices are affected, or you can create a new set of Disk Check Event actions to assign to specific post offices.

- 4 Click **Create** to create a new scheduled event to handle an unacceptably low disk space condition.
- 5 Type a unique name for the new scheduled event, and then select Disk Check as the event type.
- 6 In the Trigger Actions At field, specify the amount of free post office disk space at which to take preventive measures.
- 7 Click New to define your own disk check actions, and then give the new action a unique name.
- 8 Configure the actions for the POA to take in order to relieve the low disk space condition.

Use the **Results** or **Notification** tab if you want to receive notification about the POA's response to the low disk space condition.

- 9 Click OK to return to the Create Scheduled Event dialog box.
- **10** In the **Stop Mail Processing At** field, specify the amount of free post office disk space at which you want the POA to stop processing messages.
- 11 Click OK to create the new disk space management event and return to the Scheduled Events tab.
- **12** Select the new disk space management event.

For additional instructions, see Scheduling Disk Space Management.

**13** Click Save, and then click Close to return to the main Administration Console window.

### An Alternative to Disk Space Management in the Post Office

If you want to place more responsibility for disk space management onto GroupWise client users, you can require that they run the client in Caching mode, where all messages can be stored on user workstations, or other personal locations, rather than in the post office. For instructions on enabling Caching mode, see Allowing Caching Mode.

For a detailed overview of Caching mode, see the following:

- "Caching Mode"
- "Using Caching Mode" in the GroupWise 18 Client User Guide.

## Auditing Mailbox License Usage in the Post Office

You can run an audit report in a post office to see the following:

- Which mailboxes have been accessed using Full Licenses and which mailboxes have been accessed using Limited Licenses. A mailbox is considered to be a Full License mailbox if a user has logged in with the GroupWise client in the last 60 days.
- Which mailboxes are active (have been accessed at least one time), which ones have never been active, and which ones have been inactive for a specified period of time. The time period for measuring account activity is established by the Log Accounts without Activity for Previous setting when you run an audit report.
- Mailbox size, last login time, and last client type for all active mailboxes.

The client type of each active license for each user is set by using Client Options > Environment > Client Access on Domain, Post Office, and User objects.

• Which mailboxes have been given Inactive status before the specified time period has passed.

A GroupWise 18 mailbox can be given Inactive status on the User object Account tab. An older GroupWise mailbox cannot be given Inactive status.

A mailbox requires a Full License if it has been accessed by any of the following:

- The GroupWise client (grpwise.exe)
- GroupWise Notify (notify.exe) or GroupWise Address Book (addrbook.exe)
- GroupWise Address Book (addrbook.exe)
- A third-party plug-in to the GroupWise client API

A mailbox requires only a Limited License if access to it has been limited to the following:

- GroupWise WebAccess (including mobile devices)
- GroupWise client or WebAccess via the Proxy feature
- GroupWise client or WebAccess via the Busy Search feature
- A POP client
- An IMAP client
- A SOAP client such as GroupWise WebAccess or the GroupWise Mobility Service
- A third-party plug-in to the GroupWise SOAP protocol

A mailbox is considered active for licensing purposes if its owner has performed at least one of the following actions in the mailbox:

- Sending a message
- Opening a message
- Deleting a message
- Accessing the mailbox from a non-GroupWise client (for example, a POP3 email client) through the GWIA

A mailbox is considered inactive for licensing purposes even if its owner has performed one or more of the following actions (or similar actions):

- Starting and stopping the GroupWise client without doing anything in the mailbox
- Making changes under Tools > Options
- Creating, modifying, or deleting rules
- Granting proxy access so that a user other than the mailbox owner is performing tasks that would otherwise indicate an active mailbox

A GroupWise 18 mailbox can be marked Inactive on the User object Account tab. An older GroupWise mailbox cannot be marked Inactive.

To generate an audit report for the post office:

1 In the GroupWise Administration Console, browse to and click the name of the post office.

- 2 Click Maintenance > Mailbox/Library Maintenance.
- 3 In the Action field, select Audit Report.
- 4 In the Log Accounts without Activity for previous xx Days field, select the number of days you want to use for the inactivity report.

The Mailbox/Library Maintenance feature uses the default setting (60 days) to flag all mailboxes that have not had any activity within the last 60 days. Select a different number to change the time period of the log you generate for the audit report. For example, you could generate a log report for the last 30 days. However, if you view the audit information by using **Tools** > **GroupWise Diagnostics** > **Information** on a System, Domain, or Post Office object, the information is always listed for the 60-day default time period.

5 (Conditional) If you want write the report to a log file, click the Logging tab, and then specify a name for the log file.

By default, the results are sent as an email message to the domain's notification user.

- 6 (Conditional) If you want to send the results to additional users:
  - 6a Click the Results tab.
  - **6b** Specify the users' email addresses as a comma-delimited list in the **CC** field.
  - 6c Click Message to add personalized text to the message, and then click OK.
- 7 Click OK to send the event to the POA.

After the POA has performed the task, the audit report is sent to the users specified on the **Results** tab. The audit report lists all users who are currently considered inactive and flags those that have been inactive for longer than the number of days specified in the **Log Accounts** without Activity for nn Days field.

Audit reports are stored as part of the information available on Post Office and Domain objects in the GroupWise Administration Console. Browse to and click the name of a Domain or Post Office object, and then click **Diagnostics > Information**. The information stored on the Domain object is cumulative for all post offices in the domain for which audit reports have been run.

Audit reports can also be scheduled to run on a regular basis by properly configuring the POA to perform a Mailbox/Library Maintenance event. See Scheduling Database Maintenance.

# **Viewing Current Client Usage in the Post Office**

The GroupWise Administration Console can display the number of users who are using the GroupWise client. The client version is also displayed.

1 In the GroupWise Administration Console, click System > Information.

or

Click the name of a post office or a domain, and then click **Diagnostics > Information**.

- 2 Review the mailbox and license counts.
- 3 Click OK when you are finished.

# **Restricting Client Access to the Post Office**

By default, the post office allows multiple versions of the GroupWise client to access it. Using the POA console, you can see the version number of each GroupWise client that logs in to the post office in Online mode. This information is displayed on the POA console's C/S Users page. For more information, see Using the POA Console.

**IMPORTANT:** Because the POA provides the version tracking and enforces the client lockout, this functionality applies only to GroupWise clients that are accessing the post office in Online mode, not in Caching mode.

To help you control which versions of the GroupWise client are being used to access the post office, you can specify a required GroupWise client version for the post office. Any version that does not match the required minimum version is locked out.

- 1 In the GroupWise Administration Console, browse to and click the name of the post office.
- 2 Click the Client Settings tab.
- **3** Fill in the following fields:

**Minimum Client Release Version:** Specify the version to use as the post office's preferred GroupWise client version. Any version that does not match the preferred version is highlighted on the POA console's C/S Users page. Older versions are shown in red, and newer versions are shown in blue. The version number syntax should match what is displayed in the GroupWise client's About GroupWise dialog box.

**Minimum Client Release Date:** This field is available only if you specify a release version. You can use this field to associate an expected release date with the release version. The C/S Users page highlights any dates that do not match the one entered here.

4 Click Save to save the changes.

# Securing the Post Office with LDAP Authentication

For user convenience, you can configure the post office for LDAP authentication through an LDAP directory such as NetIQ eDirectory or Microsoft Active Directory. LDAP authentication enables users to use their LDAP (network) passwords to access their GroupWise mailboxes, rather than having separate GroupWise passwords.

The POA performs the LDAP authentication for users in the post office. For setup instructions, see Providing LDAP Authentication for GroupWise Users.

# **Disabling a Post Office**

Disabling a post office restricts users from starting the GroupWise client and accessing the post office in Online mode. However, users who are already running the GroupWise client can continue to access the post office; after they exit, they cannot access the post office again until the post office is enabled.

A post office must be disabled if you are rebuilding the post office database (wphost.db). You might also want to disable a post office when you are doing a complete GroupWise system backup. That ensures that all data is consistent at the time of the backup.

- 1 In the GroupWise Administration Console, browse to and click the name of the post office.
- 2 Click the Client Settings tab.
- 3 Select Disable Logins, and then click Save to disable the post office.
- 4 (Conditional) To re-enable logins and make the post office available again, deselect **Disable** Logins, then click Save to re-enable the post office.

# **Deleting a Post Office**

You cannot delete a post office until you have moved or deleted all objects that belong to it. However, POA object and the associated POA service are automatically deleted along with the Post Office object.

- 1 In the GroupWise Administration Console, browse to and click the name of the post office to delete.
- 2 Move or delete any resources that still belong to the post office.

See Moving a Resource and Deleting a Resource. You must more or delete resources before users, because users who own resources cannot be deleted without assigning a new owner in the same post office.

3 Move or delete any users that still belong to the post office.

See Moving GroupWise Accounts and Removing GroupWise Accounts.

4 Delete any groups that still belong to the post office.

See Deleting a Group.

**5** Delete any libraries that still belong to the post office.

See Deleting a Library.

- 6 Click More > Delete to delete the post office.
- 7 When prompted, click Yes to delete the corresponding post office folder structure.

The post office is deleted from the domain. The POA and DVA services associated with the post office are also deleted.

8 (Conditional) If applicable, uninstall the POA software.

See "Uninstalling the Windows GroupWise Agents and Applications" in the *GroupWise 18 Installation Guide*.

# **Changing POA Configuration to Meet Post Office Needs**

Because the POA delivers messages to mailboxes, responds in real time to users in Online mode, and maintains all databases located in the post office, its functioning affects the post office and all users who belong to the post office. Proper POA configuration is essential for a smoothly running GroupWise system. Complete details about the POA are provided in Post Office Agent. As you create and manage post offices, you should keep in mind the following aspects of POA configuration:

- "Securing the Post Office with SSL Connections to the POA" on page 164
- "Providing LDAP Authentication for GroupWise Users" on page 165
- "Configuring Intruder Detection" on page 166
- "Supporting IMAP Clients" on page 159
- "Supporting SOAP Clients" on page 160
- "Optimizing Client/Server Processing" on page 187
- "Scheduling Database Maintenance" on page 167
- "Configuring Nightly User Upkeep" on page 170
- "Restricting Message Size between Post Offices" on page 162

# **IV** Post Office Agent

Reference the sections below for information about configuring and managing post office agents in GroupWise.

- Chapter 14, "Understanding Message Delivery and Storage in the Post Office," on page 147
- Chapter 15, "Configuring the POA," on page 155
- Chapter 16, "Managing the POA," on page 173
- Chapter 17, "Monitoring the POA," on page 177
- Chapter 18, "Optimizing the POA," on page 187
- Chapter 19, "Managing Indexing of Attachment Content," on page 193
- Chapter 20, "Using POA Startup Switches," on page 199

For a complete list of port numbers used by the POA, see Appendix A, "GroupWise Port Numbers," on page 805.

# **14** Understanding Message Delivery and Storage in the Post Office

These sections provide the information you need to understand how POAs operate in the GroupWise system.

# The Post Office and the POA in Your GroupWise System

The post office serves as an administrative unit for a group of users and mailboxes. The POA delivers messages to users' mailboxes and performs a variety of post office and mailbox maintenance activities.

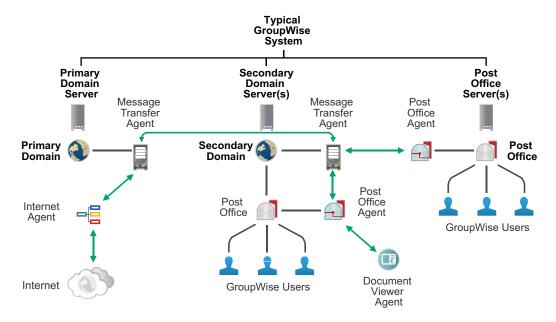

# Post Office and POA Representation in the GroupWise Admin Console

In the GroupWise Administration Console, post offices are listed under domains on the Overview page. POAs are listed under post offices.

| Provo1                | × | Provo2         | × | S Provo3  | 0 |
|-----------------------|---|----------------|---|-----------|---|
| \ominus 📕 MTA         |   | 😁 📱 MTA        |   | 😁 📱 MTA   |   |
| \ominus 📲 GWIA        |   | \ominus 📲 GWIA |   | 👄 📄 Sales |   |
| \ominus 🦳 Engineering |   | e e Marketing  |   |           |   |

# **Information Stored in the Post Office**

The following types of information are stored in the post office:

**IMPORTANT:** All databases in the post office should be backed up regularly. How often you back up GroupWise databases depends on the reliability of your network and hardware. See Backing Up a Post Office.

#### **Post Office Database**

The post office database (wphost.db) contains all administrative information for the post office, including a copy of the GroupWise Address Book. This information is necessary for users to send messages to others in the GroupWise system.

#### **Message Store**

GroupWise messages are made up of three parts:

- Message Header: The message header contains addressing information including the sender's address, recipient's address, message priority, status level, and a pointer that links the header to the message body.
- **Message Body:** The message body contains the message text in an encrypted format and a distribution list containing user names of the sender and recipients.
- File Attachments (optional): File attachments can be any type of file that is attached to the message.

The message store consists of folders and databases that hold messages. The message store is shared by all members of the post office so only one copy of a message and its attachments is stored in the post office, no matter how many members of the post office receive the message. This makes the system more efficient in terms of message processing, speed, and storage space.

All information in the message store is encrypted to prevent unauthorized access.

The message store contains the following components:

- "User Databases" on page 148
- "Message Databases" on page 149
- "Attachments Folder" on page 149

#### **User Databases**

Each member of the post office has a personal database (userxxx.db) which represents the user's mailbox. The user database contains the following:

- Message header information
- Pointers to messages
- Folder assignments
- Personal groups

- Personal address books
- Rules
- Contacts
- Checklists
- Categories
- Junk Mail lists

When a member of another post office shares a folder with one or more members of the local post office, a "prime user" database (puxxxx.db) is created to store the shared information. The "prime user" is the owner of the shared information.

Local user databases and prime user databases are stored in the ofuser folder in the post office.

#### **Message Databases**

Each member of the post office is arbitrarily assigned to a message database (msgnnn.db) where the body portions of messages are stored. Many users in a post office share a single message database. There can be as many as 255 message databases (numbered 0 through 254) in a post office. Message databases are stored in the ofmsg folder in the post office.

Outgoing messages from local senders are stored in the message database assigned to each sender. Incoming messages from users in other post offices are stored in the message database that corresponds to the message database assigned to the sender in his or her own post office. In each case, only one copy of the message is stored in the post office, no matter how many members of the post office it is addressed to.

#### **Attachments Folder**

The attachments folder (offiles) contains subfolders that store file attachments, message text, and distribution lists that exceed 2 KB. Items of this size are stored more efficiently as files than as database records. The message database contains a pointer to where each item is found.

#### **Guardian Database**

The guardian database (ngwguard.db) serves as the master copy of the data dictionary information for the following subordinate databases in the post office:

- User databases (userxxx.db)
- Message databases (msgnnn.db)
- Prime user databases (puxxxx.db)
- Library databases (dmsh.db and dmxxnn01-FF.db)

The guardian database is vital to GroupWise functioning. Therefore, the POA has an automated fallback and roll-forward process to protect it. The POA keeps a known good copy of the guardian database called ngwguard.fbk. Whenever it modifies the ngwguard.db file, the POA also records the transaction in the roll-forward transaction log called ngwguard.rfl. If the POA detects damage to the ngwguard.db file on startup or during a write transaction, it goes back to the ngwguard.fbk file (the "fall back" copy) and applies the transactions recorded in the ngwguard.rfl file to create a new, valid and up-to-date ngwguard.db. In addition to the POA fall-back and roll-forward process, you should still back up the ngwguard.db, ngwguard.fbk, and ngwguard.rfl files regularly to protect against media failure. Without a valid ngwguard.db file, you cannot access your email. With current ngwguard.fbk and ngwguard.rfl files, a valid ngwguard.db file can be rebuilt should the need arise.

The ngwguard.dc file is the structural template for building the guardian database and its subordinate databases. Also called a dictionary file, the ngwguard.dc file contains schema information, such as data types and record indexes. If this dictionary file is missing, no additional databases can be created in the post office.

#### Agent Input/Output Queues in the Post Office

Each post office contains agent input/output queues where messages are deposited and picked up for processing by the POA and the MTA. The MTA transfers messages into and out of the post office, while the POA handles message delivery.

#### **MTA Output Queue in the Post Office**

The MTA output queue in each post office is the *post\_office*\wpcsout folder.

The MTA typically has a TCP/IP link to the post office. The MTA transfers user messages to the POA by way of TCP/IP. The POA then stores the messages in the MTA output queue on behalf of the MTA, so the MTA does not need write access to the post office.

The  $post_office \wpcsout \ofs$  subfolder is where the MTA transfers user messages for delivery by the POA to users' mailboxes in the local post office.

The MTA *post\_office*\wpcsout\ads subfolder is where the MTA transfers administrative messages instructing the POA admin thread to update the post office database (wphost.db).

#### POA Input Queue in the Post Office

The POA input queue in each post office is the  $post_office \setminus wpcsout$  folder, which is the same as the MTA output queue.

The *post\_office*\wpcsout\ofs subfolder is where the POA picks up user messages deposited there by the MTA and updates the local message store, so users receive their messages.

The *post\_office*\wpcsout\ads subfolder is where the POA admin thread picks up administrative messages deposited there by the MTA and updates the post office database (wphost.db).

#### POA Output Queue in the Post Office

The POA output queue (*post\_office*\wpcsin) is where the POA deposits user messages for the MTA to transfer to other domains and post offices.

#### MTA Input Queue in the Post Office

The MTA input queue in each post office ( $post\_office \setminus wpcsin$ ) is the same as the POA output queue. The MTA picks up user messages deposited there by the POA and transfers them to other domains and post offices.

## Libraries (optional)

A library is a collection of documents and document properties stored in a database system that can be managed and searched. You do not need to set up libraries unless you are using GroupWise Document Management Services (DMS). See Libraries and Documents.

#### **Library Databases**

The databases for managing libraries are stored in the gwdms folder and its subfolders in the post office.

The dmsh.db file is a database shared by all libraries in the post office. It contains information about where each library in the post office is located.

Each library has its own subfolder in the gwdms folder. In each library folder, the dmxxnn01-FF.db files contain information specific to that library, such as document properties and what users have rights to access the library.

#### **Document Storage Areas**

The actual documents in a library are not kept in the library databases. They are kept in a document storage area, which consists of a series of folders for storing document files. Documents are encrypted and stored in BLOBs (binary large objects) to make document management easier. A document, its versions, and related objects are stored together in the same BLOB.

A document storage area might be located in the post office folder structure, or in some other location where more storage space is available. If it is located in the post office, the document storage area can never be moved. Therefore, storing documents in the post office folder structure is not usually recommended. If it is stored outside the post office, a document storage area can be moved when additional disk space is required.

# **Role of the Post Office Agent**

The GroupWise Post Office Agent (POA) delivers messages to users' mailboxes, connects users to their post offices in Online mode, updates post office databases, indexes messages and documents, and performs other post office-related tasks.

The following sections help you understand the various functions of the POA:

## **Client/Server Processing**

Using client/server access mode, the GroupWise client maintains one or more TCP/IP connections with the POA and does not access the post office directly. Consequently, the performance of the POA in responding to requests from the GroupWise client directly affects the GroupWise client's responsiveness to users.

When using client/server access mode, the GroupWise client can be configured to control how much time it spends actually connected to the POA.

- In Online mode, the client is continuously connected.
- In Caching mode, the client connects at regular intervals to check for incoming messages and also whenever the client user sends a message. Address lookup is performed locally. Caching mode allows the POA to service a much higher number of users than Online Mode.
- In Remote mode, the client connects whenever the client user chooses, such as when using a brief modem connection to download and upload messages.

For more information about the client modes available with client/server access mode, see "Using Caching Mode" and "Using Remote Mode" in the *GroupWise 18 Client User Guide* 

Client/server access mode also allows users to access their GroupWise mailboxes from POP and IMAP clients, in addition to the GroupWise client. See Supporting IMAP Clients.

In client/server access mode, the POA is enabled for secure SSL connections by default. If necessary, you can configure the POA to force SSL connections with all clients. See Securing the Post Office with SSL Connections to the POA.

#### **Message File Processing**

Messages from users in other post offices arrive in the local post office in the form of message files deposited in the POA input queue. See Agent Input/Output Queues in the Post Office.

The POA picks up the message files and updates all user and message databases to deliver incoming messages in the local post office. To provide timely delivery for a large volume of incoming messages, see Optimizing Message File Processing.

#### **Other POA Functions**

In addition to client/server processing (interacting with client users) and message file processing (delivering messages), the POA:

• Performs indexing tasks.

See Configuring Indexing.

Performs scheduled maintenance on databases in the post office.

See Scheduling Database Maintenance.

- Monitors and manages disk space usage in the post office.
   See Scheduling Disk Space Management.
- Restricts the size of messages that users can send outside the post office.
   See Restricting Message Size between Post Offices.

• Primes users' mailboxes for Caching mode.

See Supporting Forced Mailbox Caching.

 Performs nightly user upkeep so users do not need to wait while the GroupWise client performs it; also creates a downloadable version of the GroupWise Address Book for Remote and Caching users.

See Configuring Nightly User Upkeep.

• Provides LDAP authentication.

See Providing LDAP Authentication for GroupWise Users.

• Provides LDAP server pooling.

See Configuring a Pool of LDAP Servers

• Prevents unauthorized access to the post office.

See Configuring Intruder Detection.

• Tracks the GroupWise client software in use in the post office.

See Checking What GroupWise Clients Are in Use.

• Automatically detects and repairs invalid information in user databases (userxxx.db) and message databases (msgnnn.db) for the local post office by using an efficient multi-threaded process.

See Optimizing Database Maintenance.

- Automatically detects and repairs invalid information in the post office database (wphost.db).
- Automatically detects and repairs damage to the guardian database (ngwguard.db) in the post office.
- Updates the post office database whenever GroupWise users, resources, post offices, or other GroupWise objects are added, modified, or deleted.
- Replicates shared folders between post offices.
- Executes GroupWise client rules.
- Processes requests from GroupWise Remote users.

# **15** Configuring the POA

For POA system requirements, see "Hardware and Operating System Requirements" in the *GroupWise 18 Installation Guide*. The POA is automatically installed and started when you create a new post office.

As your GroupWise system grows and evolves, you might need to modify the POA configuration to meet the changing needs of the post office it services. The following topics help you configure the POA:

| • | Performing Basic POA<br>Configuration         | Configuring the POA in the GroupWise Admin Console<br>Binding the POA to a Specific IP Address<br>Configuring the POA for Remote Server Login (Windows Only)                                                                                                    |
|---|-----------------------------------------------|----------------------------------------------------------------------------------------------------|
| • | Configuring User Access to the<br>Post Office | Simplifying Client Access with a GroupWise Name Server<br>Supporting IMAP Clients<br>Supporting SOAP Clients<br>Checking What GroupWise Clients Are in Use<br>Supporting Forced Mailbox Caching<br>Restricting Message Size between Post Offices<br>Supporting Calendar Publishing                                       |
| • | Configuring Post Office Security              | Securing Client Access through an External Proxy Server<br>Controlling Client Redirection Inside and Outside Your Firewall<br>Securing the Post Office with SSL Connections to the POA<br>Providing LDAP Authentication for GroupWise Users<br>Configuring Intruder Detection<br>Configuring Trusted Application Support |
| • | Configuring Post Office<br>Maintenance        | Scheduling Database Maintenance<br>Scheduling Disk Space Management<br>Configuring Nightly User Upkeep                                                                                                    |

# **Performing Basic POA Configuration**

POA configuration information is stored as properties of its POA object in the internal GroupWise directory. The following topics help you to modify the POA object in the GroupWise Administration Console and to change POA configuration to meet changing system configurations:

#### Creating a New POA in the GroupWise Admin Console

The initial POA object is automatically created when you create a new post office. Typically, you do not need more than one POA in a post office, but if you want to customize the processing of multiple POAs, you can do so. When you create the new POA object, the GroupWise Admin Service configures and starts the new POA.

For an example of why you might need to create a second POA object, see Controlling Client Redirection Inside and Outside Your Firewall.

- 1 In the GroupWise Administration Console, click Post Office Agents > New.
- 2 Specify a unique name for the new POA object.
- 3 Select the post office that you are creating a new POA object for.
- 4 Specify the IP address or DNS hostname of the post office server.
- **5** (Conditional) If more than one POA will run on the same server, use new unique port numbers for the new POA.
- 6 (Conditional) If the new POA will run on a remote server:
  - 6a Install the GroupWise Server component on the remote server.
  - 6b Create the POA service:

gwadminutil services -i /path\_to\_post\_office -n poa\_name

6c Create the certificate for the POA server:

- 6d Restart the GroupWise Admin Service.
- 6e Start the POA.

#### Configuring the POA in the GroupWise Admin Console

The advantage to configuring the POA in the GroupWise Administration Console, as opposed to using startup switches in a POA startup file, is that the POA configuration settings can be easily edited from any location where the Administration Console is available.

- 1 In the GroupWise Administration Console, browse to and click the POA.
- 2 Click the tabs to configure each aspect of the POA.
- **3** For information about each tab and field, click Help.

Many of the fields on POA object tabs correspond to POA startup switches. Some POA configuration can be done only using startup switches. For more information, see Using POA Startup Switches.

#### **Binding the POA to a Specific IP Address**

You can cause the POA to bind to a specified IP address when the server where it runs uses multiple IP addresses. The specified IP address is associated with all ports used by the agent. Without an exclusive bind, the POA binds to all IP addresses available on the server.

**IMPORTANT:** If you bind the POA (or MTA) to a specific IP address, the Admin Service is also bound to that IP address.

- 1 In the GroupWise Administration Console, browse to and click the POA.
- 2 Click the Agent Settings tab.
- **3** Select Bind Exclusively to TCP/IP Address.
- 4 Click Save, and then click Close to return to the main Administration Console window.

**Corresponding Startup Switches:** You can also use the --ip and --mtpoutport startup switch in the POA startup file to establish an exclusive bind to the specified IP address.

#### **Configuring the POA for Remote Server Login (Windows Only)**

On Windows, you can organize a post office so that some components, such as a library, remote document storage area, or restore area are located on a remote Windows server. In order for the POA to access the remote Windows server, you must provide a user name and password that provide sufficient access to the remote server for the POA to perform the required task on the remote server.

- 1 In the GroupWise Administration Console, browse to and click the name of the post office that includes remote components.
- 2 Click the Settings tab.
- **3** In the **Remote File Server Settings** section, provide the user name and password that the POA can use to log in to the remote Windows server where post office components are located.
- 4 Click Save, and then click Close to return to the main Administration Console window.

## **Configuring User Access to the Post Office**

The GroupWise client uses client/server access to the post office. The following topics help you configure the POA to customize the types of client/server access provided to the post office:

- "Simplifying Client Access with a GroupWise Name Server" on page 158
- "Supporting IMAP Clients" on page 159
- "Supporting SOAP Clients" on page 160
- "Checking What GroupWise Clients Are in Use" on page 160
- "Supporting Forced Mailbox Caching" on page 161
- "Restricting Message Size between Post Offices" on page 162
- "Supporting Calendar Publishing" on page 162

#### Simplifying Client Access with a GroupWise Name Server

A GroupWise name server redirects each GroupWise client user to the IP address and port number of the POA that services the user's post office. By setting up a GroupWise name server, GroupWise client users do not need to know and provide any IP address information when they start the GroupWise client. The GroupWise name server takes care of this for them.

- "Required Hostnames" on page 158
- "Required Port Number" on page 158
- "How a GroupWise Name Server Helps the GroupWise Client Start" on page 158
- "Setting Up a GroupWise Name Server" on page 158

#### **Required Hostnames**

The primary GroupWise name server must be designated using the hostname ngwnameserver. You can also designate a backup GroupWise name server using the hostname ngwnameserver2.

#### **Required Port Number**

Each server designated as a GroupWise name server must have a POA running on it that uses the default port number of 1677. Other agents can run on the same server, but one POA must use the default port number of 1677 in order for the GroupWise name server to function.

#### How a GroupWise Name Server Helps the GroupWise Client Start

After a server has been designated as ngwnameserver, and a POA using the default port number of 1677 is running on that server, the GroupWise client can connect to the POA of the appropriate post office by contacting the POA located on ngwnameserver. If ngwnameserver is not available, the client next attempts to contact the backup name server, ngwnameserver2. If no GroupWise name server is available, the user must provide the IP address and port number of the appropriate POA in order to start the GroupWise client in client/server mode.

#### Setting Up a GroupWise Name Server

- 1 Ensure that TCP/IP is set up and functioning on your network.
- 2 Know the IP address of the server you want to set up as a GroupWise name server.
- 3 Ensure that the POA on that server uses the default TCP port of 1677.
- **4** If you want a backup GroupWise name server, identify the IP address of a second server where the POA uses the default TCP port of 1677.
- 5 Use your tool of choice for modifying DNS.

Linux: You can use the YaST Control Center.

Windows: You can use DNS Manager.

6 Create an entry for the IP address of the first POA and give it the hostname ngwnameserver.

7 If you want a backup name server, create an entry for the IP address of the second POA and give it the hostname ngwnameserver2.

You must use the hostnames ngwnameserver and ngwnameserver2. Any other hostnames are not recognized as GroupWise name servers.

8 Save your changes.

As soon as the hostname information replicates throughout your system, GroupWise client users can start the GroupWise client without specifying a TCP/IP address and port number.

#### **Supporting IMAP Clients**

Internet Messaging Application Protocol (IMAP) is used by email clients such as Microsoft Outlook and Evolution. You can configure the POA to communicate with IMAP-enabled email clients much like the GroupWise client does.

**NOTE:** IMAP clients connecting to your GroupWise system from outside your firewall must connect through the GWIA, rather than through the POA. Connecting directly through the POA provides faster access for internal IMAP clients. For more information, see Configuring POP3/IMAP4 Services.

- 1 In the GroupWise Administration Console, browse to and click the POA.
- 2 Click the Agent Settings tab.
- **3** Fill in the following fields:

Enable IMAP: Select Enable IMAP to turn on IMAP processing.

**Max IMAP Threads:** Specify the maximum number of IMAP threads you want to the POA to start.

The default maximum number of IMAP threads is 40. This is adequate for most post offices, because each IMAP thread can service multiple IMAP clients. By default, the POA creates 2 IMAP threads and automatically creates additional threads as needed to service clients until the maximum number is reached. You cannot set the maximum higher than 40.

You might want to lower the maximum number of IMAP threads if IMAP processing is monopolizing system resources that you prefer to have available for other processes. However, insufficient IMAP threads can cause slow response for IMAP client users.

**Port:** Use the default port of 143 unless it is already in use on the server.

**SSL:** Select from the following options to configure this POA's use of secure connections to IMAP clients. In order to use an SSL connection, the IMAP clients must also be enabled for SSL.

- **Disabled:** The POA does not support SSL connections.
- Enabled: The POA uses SSL if both the POA and the IMAP client can handle SSL. If either side cannot handle SSL, the IMAP connection is still accepted. An SSL-enabled POA accepts non-SSL connections on port 143 and SSL connections on port 993.
- Required: The POA uses SSL if both the POA and the IMAP client can handle SSL. If either side cannot handle SSL, the IMAP connection is still accepted. An SSL-enabled POA accepts non-SSL connections on port 143 and SSL connections on port 993.
- 4 Click Save, and then click Close to return to the main Administration Console window.

**Corresponding Startup Switches:** You can also use the --imap, --imapmaxthreads, --imapport, --imapssl, and --imapsslport startup switches in the POA startup file to configure the POA to support IMAP clients. In addition, you can use the --imapreadlimit and --imapreadnew startup switches to configure how the POA downloads messages to IMAP clients.

**POA Console:** You can see whether IMAP is enabled on the Configuration page under the General Settings heading.

#### **Supporting SOAP Clients**

Simple Object Access Protocol (SOAP) is used by email clients such as Evolution and other clients such as GroupWise WebAccess and the GroupWise Mobility Service to access mailboxes. You can configure the POA to communicate with SOAP-enabled email clients much like the GroupWise client does. Starting in GroupWise 18, SOAP is enabled by default.

- 1 In the GroupWise Administration Console, browse to and click the POA.
- 2 Click the Agent Settings tab.
- **3** Fill in the following fields:

Enable SOAP: Select Enable SOAP to turn on SOAP processing.

Max SOAP Threads: Specify the maximum number of SOAP threads you want the POA to start.

The default maximum number of SOAP threads is 40. This is adequate for most post offices, because each SOAP thread can service multiple SOAP clients. By default, the POA creates 4 SOAP threads and automatically creates additional threads as needed to service clients until the maximum number is reached. You cannot set the maximum higher than 40.

You might want to lower the maximum number of SOAP threads if SOAP processing is monopolizing system resources that you prefer to have available for other processes. However, insufficient SOAP threads can cause slow response for SOAP client users.

Port: Use the default port of 7191 unless it is already in use on the server.

**SSL:** Select from the following options to configure this POA's use of secure connections to SOAP clients. In order to use an SSL connection, the SOAP clients must also be enabled for SSL.

- Disabled: The POA does not support SSL connections.
- **Required:** The POA uses SSL if both the POA and the SOAP client can handle SSL.
- 4 Click Save, and then click Close to return to the main Administration Console window.

**Corresponding Startup Switches:** You can also use the --soap, --soapmaxthreads, --soapport, --soapssl, and --soapthreads startup switches in the POA startup file to configure the POA to support SOAP clients. In addition, you can use the --evocontrol startup switch to configure the POA to allow only specified versions of Evolution to connect to the post office.

**POA Console:** You can see whether SOAP is enabled on the Configuration page under the General Settings heading.

#### **Checking What GroupWise Clients Are in Use**

You can configure the POA to identify GroupWise client users who are running GroupWise clients that do not correspond to a specified release version and/or date. You can also force them to update to the specified version. For setup instructions, see Restricting Client Access to the Post Office.

**Corresponding Startup Switches:** You can also use the --gwclientreleaseversion, --gwclientreleasedate, and --enforceclientversion startup switches in the POA startup file to configure the POA to check client version and/or date information.

**POA Console:** On the Status page of the POA console, click **C/S Users** to display the Current Users page, which lists all GroupWise users who are currently accessing the post office. Users who are running GroupWise clients older than the approved version and/or date are highlighted in red in the list. Users who are running newer versions are shown in blue.

If the POA console is password protected as described in Configuring the POA Console, you can change the expected release dates for the current POA session. Under Client/Server Settings, click Enforce Lockout on Older GroupWise Clients.

#### **Supporting Forced Mailbox Caching**

GroupWise client users have the option to download their GroupWise mailboxes to their workstations so they can work without being continuously connected to the network. This is called Caching mode. For more information, see Caching Mode.

When client users change to Caching mode, the contents of their mailboxes must be copied to their hard drives. This process is called "priming" the mailbox. If users individually decide to use Caching mode, the POA easily handles the process.

If you force all users in the post office to start using Caching mode, as described in Allowing Caching Mode, multiple users might attempt to prime their mailboxes at the same time. This creates a load on the POA that can cause unacceptable response time for other users.

To configure the POA to handle multiple requests to prime mailboxes:

- 1 In the GroupWise Administration Console, browse to and click the POA.
- 2 Click the Agent Settings tab.
- 3 Set Max Thread Usage for Priming and Moves as needed.

By default, the POA allocates 30 percent of its client/server handler threads for priming mailboxes for users who are using Caching mode for the first time. By default, the POA starts 10 client/server handler threads, so in a default configuration, three threads are available for priming. You might want to specify 60 or 80 so that 60 to 80 percent of POA threads are used for priming mailboxes. You might also want to increase the number of client/server handler threads the POA can start in order to handle the temporarily heavy load while users are priming their mailboxes. See Adjusting the Number of Client/Server Connections.

4 Click Save, and then click Close to return to the main Administration Console window.

**Corresponding Startup Switches:** You can also use the --primingmax switch in the POA startup file to configure the POA to handle multiple requests to prime mailboxes.

**POA Console:** If the POA console is password protected as described in Configuring the POA Console, you can change the POA's ability to respond to caching requests for the current POA session on the Configuration page. Under the Client/Server Settings heading, click Max Thread Usage for Priming and Live Moves. To increase the number of client/server threads, click Client/Server Processing Threads under the Performance Settings heading.

#### **Restricting Message Size between Post Offices**

You can configure the POA to restrict the size of messages that users are permitted to send outside the post office.

- 1 In the GroupWise Administration Console, browse to and click the name of a domain.
- 2 Click Post Office Links, and then click the name of the post office.
- **3** In the Maximum Send Message Size field, specify in megabytes the size of the largest message you want users to be able to send outside the post office, and then click OK.

A setting of 0 (zero) indicates that no size limitations have been set.

If a user's message is not sent out of the post office because of this restriction, the user receives an email notification message with a subject line of:

Delivery disallowed

The notification message also includes the subject of the original message. This message provides information to the user about why and where the message was disallowed. However, the message is still delivered to recipients in the sender's own post office.

There are additional ways to restrict the size of messages that users can send, as described in Restricting the Size of Messages That Users Can Send.

**Corresponding Startup Switches:** You can also use the --mtpsendmax startup switch in the POA startup file to restrict message size.

**POA Console:** You can view the maximum message size on the Configuration page. If the POA console is password protected as described in Configuring the POA Console, you can change the maximum message size for the current POA session using the **Message Transfer Protocol** link on the Configuration page.

#### **Supporting Calendar Publishing**

See "Configuring a POA for Calendar Publishing" in the GroupWise 18 Installation Guide.

# **Configuring Post Office Security**

You can configure the POA in various ways to meet the security needs of the post office.

#### Securing Client Access through an External Proxy Server

If the server where the POA runs is behind your firewall, you can link it to an external proxy server in order to provide client/server access to the post office for GroupWise client users who are outside the firewall. You could also use generic proxy, network address translation (NAT), and port address translation (PAT) to achieve the same results.

If the POA is configured with both an internal IP address and an external proxy IP address, the POA returns both IP addresses to the GroupWise client when it attempts to log in. The client tries the internal address first, and if that does not succeed, it tries the external proxy address, and then it records which address succeeded. If the user moves from inside the firewall to outside the firewall, the client might fail to log in on the first attempt, but succeeds on the second attempt.

- 1 In the GroupWise Administration Console, browse to and click the POA.
- 2 Click the Agent Settings tab, and find the Network Address section.
- **3** In the External IP Address field in the Network Address section, specify the external IP address of the external server that GroupWise client users access from outside your firewall.

Typically, this is the public IP address presented by your external proxy server, generic proxy, NAT, or PAT.

4 (Conditional) If you want to use a different port number for the external proxy server than you are using for client/server access to the POA itself, provide the port number in the External Port field in the Client/Server section.

The network router is responsible for enabling the Network Address Translation (NAT) or Port Address Translation (PAT) between the external client requests and the internal network address of the POA. The external proxy server address and port should be listed as they are seen from the external GroupWise clients. The POA provides this address and port to clients that attempt to connect from outside the firewall.

If you are using NAT, provide an external server IP address for the POA, and in the **Port** field, use port 1677 (the default) for the external client/server port. If you are using PAT, provide an external server IP address for the POA, and in the **Port** field, use a unique external client/server port.

5 Click Save, and then click Close to return to the main Administration Console window.

**POA Console** You can list all POAs in your GroupWise system, along with their external IP addresses. On the Configuration page, click IP Addresses Redirection Table under the General Settings heading.

#### **Controlling Client Redirection Inside and Outside Your Firewall**

When a user tries to access his or her mailbox without providing the IP address of the POA for his or her post office, any POA or a GroupWise name server POA can redirect the request to the POA for the user's post office.

A POA that is configured with both an internal IP address and an external IP address automatically redirects internal users to internal IP addresses and external users to external IP addresses. However, if you want to control which users are redirected to which IP addresses based on criteria other than user location, you can configure a post office with one POA to always redirect users to internal IP

addresses and a second POA to always redirect users to external IP addresses. Users are then redirected based on which POA IP address they provide in the GroupWise Startup dialog box when they start the GroupWise client to access their mailboxes.

- Configure the initial POA for the post office with the IP address that you want for internal users.
   Do not fill in the External IP Address field on the Agent Settings tab of the POA object.
- 2 Create a second POA object in the post office and give it a unique name, such as POA\_EXT. For instructions, see Creating a New POA in the GroupWise Admin Console.
- **3** Configure this second POA with an external IP address.

For instructions, see Securing Client Access through an External Proxy Server.

Do not fill in the TCP/IP Address field on the Agent Settings tab of the POA object.

- **4** Start the new instance of the POA.
- **5** Give users that you want to be redirected to internal IP addresses the IP address you used in Step 1.
- **6** Give users that you want to be redirected to external IP addresses the IP address you used in Step 3.

#### Securing the Post Office with SSL Connections to the POA

Secure Sockets Layer (SSL) ensures secure communication between the POA and other programs by encrypting the complete communication flow between the programs. By default, the POA is enabled to use SSL connections, but SSL connections are not required.

For background information about SSL and how to set it up on your system, see Configuring Server Certificates and TLS.

To configure the POA to require SSL:

- 1 In the GroupWise Administration Console, browse to and click the POA.
- 2 Click the SSL Settings tab.
- 3 (Conditional) If you need to generate a new GroupWise CA signed certificate for the POA:

The GroupWise Admin Service generates a certificate signing request (CSR) and a private key file, and then sends them to the GroupWise certificate authority (CA) on the primary domain. The CA issues the requested certificate, which is then returned to the local server.

- 3a Click Generate Certificate.
- **3b** Specify and confirm the password for the private key file for the new SSL certificate, and then click **OK**.

The newly created SSL certificate and private key files display on the SSL Settings tab.

- 3c Click Save to save the SSL certificate and key files.
- 4 (Conditional) If you already have an SSL certificate and key file for the POA:
  - 4a In the SSL Certificate File field, click the Browse icon.
  - 4b Click Upload Local File to Server, and then click Browse.
  - 4c Browse to and select the SSL certificate file on your local workstation.You can use certificate files in the PEM, PFX, CRT, B64, or CER format.

- 4d Click Upload to upload the certificate file into the GroupWise certificates folder on the server where the POA is running.
- 4e Click OK.
- 4f In the SSL Key File field, browse to, select, and upload the private key file, and then click OK.
- 4g Click Save to save the SSL certificate and key files.
- **5** To enable or require SSL connections with the MTA, with GroupWise clients, and with other programs that communicate with the POA, click the **Agent Settings** tab.
- **6** To enable or require SSL connections between the POA and its MTA, select **Enabled** or **Required** in the **Message Transfer SSL** drop-down list.

The MTA must also use SSL for the connection to be secure. See Securing the Domain with SSL Connections to the MTA.

**IMPORTANT:** To prevent closed links between agents, select **Enabled** when you are initially configuring agents for SSL. Select **Required** for tighter security only after all agents are successfully using SSL.

- 7 To enable or require SSL for other protocols, scroll down the Agent Settings tab to the SSL fields and select the desired SSL settings.
- 8 Click Save, and then click Close to return to the main Administration Console window.

**Corresponding Startup Switches:** You can also use the --certfile, --keyfile, --keypassword, --httpssl, --mtpssl, --imapssl, and --imapsslport switches in the POA startup file to configure the POA to use SSL.

**POA Console:** You can view SSL information for the POA on the Status and Configuration pages. In addition, when you list the client/server users that are accessing the post office, SSL information is displayed for each user.

#### **Providing LDAP Authentication for GroupWise Users**

By default, GroupWise client users' passwords are stored in GroupWise user databases, and the POA authenticates users to their GroupWise mailboxes by using those GroupWise passwords. For background information about passwords, see GroupWise Passwords.

By enabling LDAP authentication for the POA, users' password information can be retrieved from an LDAP directory such as NetIQ eDirectory and Microsoft Active Directory. For background information about LDAP, see Authenticating to GroupWise with Passwords Stored in an LDAP Directory.

When you enable LDAP authentication, it is important to provide fast, reliable access to the LDAP directory because GroupWise client users cannot access their mailboxes until they have been authenticated.

1 Set up an LDAP directory for use with GroupWise.

For instructions, see Setting Up an LDAP Directory.

2 Set up at least one LDAP server for use with the LDAP directory.

For instructions, see Setting Up an LDAP Server.

- **3** Click **Post Offices**, click the name of a post office where you want to provide LDAP authentication for GroupWise users, and then click the **Security** tab.
- 4 Select LDAP Authentication.
- 5 Move at least one LDAP server from the Available LDAP Servers list to the Selected LDAP Servers list.

For more information, see Configuring a Pool of LDAP Servers.

6 Click Save, and then click Close to return to the main Administration Console window.

#### **Configuring Intruder Detection**

By default, the POA is configured to detect system break-in attempts in the form of repeated unsuccessful logins. You can customize how the POA recognizes and responds to break-in attempts.

- 1 In the GroupWise Administration Console, browse to and click the name of the post office.
- 2 Click the Client Settings tab.
- **3** Specify how many unsuccessful login attempts are allowed before the user is locked out. The default is 5; valid values range from 3 to 10.
- 4 Specify in minutes how long unsuccessful login attempts are counted.

The default is 15; valid values range from 15 to 60.

5 Specify in minutes how long the user login is disabled.

The default is 30; the minimum setting is 15.

6 Click Save, and then click Close to return to the main Administration Console window.

If a user is locked out by intruder detection, his or her GroupWise account is disabled. To restore access, follow the instructions in Unlocking GroupWise Accounts.

**Corresponding Startup Switches:** You can also use the --intruderlockout, --incorrectloginattempts, --attemptsresetinterval, and --lockoutresetinterval startup switches in the POA startup file to configure the POA for intruder detection.

**POA Console:** You can view current intruder detection settings on the Configuration page. If the POA console is password protected as described in Configuring the POA Console, you can change the settings by clicking the Intruder Detection link. You cannot disable intruder detection from the POA console.

#### **Configuring Trusted Application Support**

Trusted applications are third-party programs that can log into POAs and GWIAs in order to access GroupWise mailboxes without needing personal user passwords. Trusted applications might perform such services as message retention or synchronization with mobile devices.

For background information about setting up trusted applications, see Trusted Applications.

# **Configuring Post Office Maintenance**

You can configure the POA to manage databases and disk space in the post office on a regular basis:

#### **Scheduling Database Maintenance**

By default, the POA performs the following database maintenance events:

- **Default Daily Maintenance Event:** The default daily maintenance event occurs at 2:00 a.m. The POA performs a Structure check on user, message, and document databases and fixes any problems it encounters.
- Default Weekly Maintenance Event: The default weekly maintenance event occurs on Saturday at 3:00 a.m. The POA runs and Audit Report and a Content check. The Audit report lists the type of license (full vs. limited) each mailbox requires and which mailboxes haven't been accessed for at least 60 days. The Content check verifies pointers from user databases to messages in message databases and pointers from message databases to attachments in the offiles folder structure, and fixes any problems it encounters.

You can modify the default database maintenance events, or create additional database maintenance events for the POA to perform on a regular basis.

- 1 In the GroupWise Administration Console, browse to and click the POA.
- 2 Click the Scheduled Events tab.

The Scheduled Events tab lists a pool of POA events available to all POAs in your GroupWise system.

**3** To modify the default daily database maintenance event, which affects all POAs that have this database maintenance event enabled, select **Default Daily Maintenance Event**, and then click **Edit**.

or

To modify the default weekly database maintenance event, which affects all POAs that have this database maintenance event enabled, select **Default Weekly Maintenance Event**, and then click **Edit**.

or

To create a new database maintenance event, which is added to the pool of POA events that can be enabled for any POA in your GroupWise system, click New, and then type a name for the new database maintenance event. Select Mailbox/Library Maintenance in the Type field.

4 In the Trigger section, specify when you want the database maintenance event to take place.

You can have the database maintenance event take place once a week, once a day, or at any other regular interval, at whatever time you choose.

The list below the **Trigger** box displays the pool of POA database maintenance actions that are available for inclusion in all POA database maintenance events in your GroupWise system.

**5** To modify a default database maintenance action, select one of the existing actions, and then click **Edit**.

or

To create a new database maintenance action, click **New**, and then type a name for the new database maintenance action.

Database maintenance actions and options you can schedule include:

| Actions                                                 | <b>Options on Actions</b> |  |
|---------------------------------------------------------|---------------------------|--|
| Analyze/Fix Databases                                   | Databases                 |  |
| Structure                                               | User                      |  |
| Index check                                             | Message                   |  |
| Contents                                                | Document                  |  |
| Collect statistics<br>Attachment file check             | Logging                   |  |
| Fix problems                                            | Log file                  |  |
| Update user disk space totals                           | Verbose log level         |  |
| Analyze/Fix Library                                     | Results mailed to         |  |
| Verify library                                          | Administrator             |  |
| Fix document/version/element                            | Individual users          |  |
| Verify document files<br>Validate all document security | Misc                      |  |
| Synchronize user name                                   | Support options           |  |
| Remove deleted storage areas                            | Exclude                   |  |
| Reassign orphaned documents<br>Reset word lists         | Selected users            |  |

For more detailed descriptions of the actions, click **Help** in the Scheduled Event Actions dialog box. See also:

- Chapter 43, "Maintaining User/Resource and Message Databases," on page 431
- Chapter 44, "Maintaining Library Databases and Documents," on page 435
- 6 Select and configure the database maintenance action to perform for the database maintenance event, and then click OK to return to the Scheduled Events tab.
- 7 Click Save, and then click Close to return to the main Administration Console window.

**POA Console** You can see what database maintenance events the POA is scheduled to perform at the bottom of the Configuration page.

#### Scheduling Disk Space Management

By default, the POA performs one recurring disk space management event. Every 5 minutes, the POA checks to ensure there is at least 2048 MB of free disk space in the post office folder. If there is less than 2048 MB of free disk space, the POA performs a Reduce operation on the user and message databases in the post office. If available disk space drops below 200 MB, the POA stops processing mail.

You can modify this default disk space management event, or create additional disk space management events for the POA to perform on a regular basis.

- 1 In the GroupWise Administration Console, browse to and click the POA.
- 2 Click the Maintenance tab.
- **3** To change the interval at which the POA checks for free disk space in its post office, adjust the number of minutes in the **Disk Check Interval** field as needed.

The default is 5 minutes, which could be much too frequent if ample disk space is readily available.

When a disk space problem is encountered, the time interval no longer applies until after the situation has been corrected. Instead, the POA continually checks available disk space to determine if it can restart message threads that have been suspended because of the low disk space condition.

4 To change the amount of time the POA allows to pass before notifying the administrator again about a problem condition that has already been reported, adjust the number of hours in the Disk Check Delay field as needed.

The default is 2 hours.

- 5 Click Save.
- 6 Click the Scheduled Events tab.

The Scheduled Events tab lists a pool of POA events available to all POAs in your GroupWise system.

7 To modify the default disk space management event, which affects all POAs that have this disk space management event enabled, select **Default Disk Check Event**.

or

To create a new disk space management event, which is added to the pool of POA events that can be enabled for any POA in your GroupWise system, click **New**, and then type a name for the new disk space management event. Select **Disk Check** in the **Type** field.

- 8 In the Trigger box, select Percent or MB to determine whether you want the amount of available disk space measured by percentage or by megabytes.
- **9** In the **Trigger Action At** field, specify the minimum amount of available disk space you want to have in the post office. When the minimum amount is reached, the Disk Check actions are triggered
- **10** In the **Stop Mail Processing At** field, specify the minimum amount of available disk space at which you want the POA to stop receiving and processing messages.

The list below the **Trigger** box displays the pool of disk space management actions that are available for inclusion in all POA disk space management events in your GroupWise system.

11 To modify the action that the default disk space management event includes, select Default Disk Space Management Actions.

or

To create a new disk space management action, click **New**, and then type a name for the new disk space management action.

Disk space management actions and options you can schedule include:

| Actions                                                                       | Options on Actions                                                                                                    |
|-------------------------------------------------------------------------------|----------------------------------------------------------------------------------------------------|
| Expire/Reduce Messages                                                        | Databases                                                                                                    |
| Reduce only                                                                   | User                                                                                                    |
| Expire and reduce                                                             | Message                                                                                                    |
| <ul> <li>Items older than</li> <li>Downloaded items older than</li> </ul>     | Logging                                                                                                    |
| - Items larger than                                                           | Log file                                                                                                    |
| - Trash older than                                                            | Verbose log level                                                                                                    |
| <ul> <li>Reduce mailbox to</li> <li>Reduce mailbox to limited size</li> </ul> | Results mailed to                                                                                                    |
| Include                                                                       | Administrator                                                                                                    |
| - Received items                                                              | Individual users                                                                                                    |
| - Sent items<br>- Calendar items                                              | Misc                                                                                                    |
| - Only backed-up items                                                        | Support options                                                                                                    |
| - Only retained items                                                         | Exclude                                                                                                    |
| Archive/Delete Documents                                                      | Selected users                                                                                                    |
| Delete Activity Logs                                                          | Notification                                                                                                    |
|                                                                               | Notify administrator when action begins<br>Notify administrator if action fails<br>Notify administrator when action completes |

For more detailed descriptions of the actions, click **Help** in the Scheduled Event Actions dialog box. See also Managing Database Disk Space.

- **12** Select and configure the disk space management action to perform.
- **13** Click **OK** to return to the **Scheduled Events** tab.
- 14 Click Save, and then click Close to return to the main Administration Console window.

You might want to create several disk space management events with different triggers and actions. For some specific suggestions on implementing disk space management, see Managing Disk Space Usage in the Post Office.

**POA Console** You can view the currently scheduled disk check events on the Scheduled Events page.

#### **Configuring Nightly User Upkeep**

By default, the POA performs the following activities each day to keep GroupWise users' mailboxes and calendars up-to-date:

• Advance uncompleted tasks to the next day

- Delete expired items from users' mailboxes
- Empty expired items from the Trash
- Synchronize each user's Frequent Contacts Address Book and personal address books with the GroupWise Address Book
- Synchronize user addresses in personal groups with the GroupWise Address Book, in case users have been moved, renamed, or deleted

The upkeep performed is determined by the settings located in each user's Cleanup options (User object > Client Options > Environment Options > Cleanup). Auto-Delete is run by the POA during user upkeep, but Auto-Archive is run by the client as soon as the user accesses his or her mailbox. In Caching mode, Auto-Delete is also run by the client.

Unread items such as messages and upcoming appointments are not deleted. However, unread calendar items such as appointments, reminder notes, and tasks that are scheduled in the past are deleted.

Although user upkeep includes deletion activities, it does not necessarily reduce mailbox disk space usage. To reduce disk space usage, see Managing Disk Space Usage in the Post Office.

Synchronization of personal address books with the GroupWise Address Book enables the latest contact information to be synchronized to users' mobile devices when a synchronization solution such as GroupWise Mobility Service has been implemented. When users copy contacts from the GroupWise Address Book to personal address books, changes made in the GroupWise Address Book are mirrored in personal address books and, therefore, are available for synchronization to mobile devices. However, changes to copied contacts made on mobile devices are not retained in GroupWise because the contact information from the GroupWise Address Book always overrides the contact information of the copied contacts.

You can change the time of day when the POA takes care of these user upkeep activities.

- 1 In the GroupWise Administration Console, browse to and click the POA.
- 2 Click the Maintenance tab.
- **3** In the **Start User Upkeep** field, specify the number of hours after midnight for the POA to start performing user upkeep.

The default is 1 hour.

4 If you have Remote or Caching users, specify the number of hours after midnight for the POA to generate the daily copy of the GroupWise Address Book for Remote and Caching users.

The default is 0 hours (midnight).

If you want to generate the GroupWise Address Book for download more often than once a day, you can delete the existing wprof50.db file from the \wpcsout\ofs subfolder of the post office. A new downloadable GroupWise Address Book is automatically generated for users in the post office.

In addition to this feature, the POA automatically tracks changes to the GroupWise Address Book and provides automatic synchronization.

For more information, see Controlling Address Book Synchronization for Caching and Remote Client Users.

5 Click Save, and then click Close to return to the main Administration Console window.

**Corresponding Startup Switches:** You can also configure nightly user upkeep using startup switches in the POA startup file. By default, nightly user upkeep is enabled. Use the --nuuoffset and --rdaboffset switches to specify the start times.

**POA Console:** You can view the current user upkeep schedule on the Scheduled Events page.

These sections have specific information about managing GroupWise POAs.

- "Configuring the POA Console" on page 173
- "Accessing the POA Console" on page 174
- "Changing POA Configuration Settings" on page 174
- "Controlling the POA MTP Threads" on page 175
- "Disconnecting a User Session from the POA" on page 175
- "Managing and Optimizing the Operation of SOAP Services" on page 175

# **Configuring the POA Console**

The web-based POA console is set up automatically when you create a new post office. You can optionally protect the POA console with a user name and password, or use an SSL connection between your web browser and the POA.

- 1 In the GroupWise Administration Console, browse to and click the POA.
- 2 Click the Agent Settings tab, and then scroll down to the HTTP section.
- 3 (Conditional) If you want to use an SSL connection for the POA console, which provides optimum security, select Enabled or Required in the HTTP SSL drop-down list.
  - **Enabled:** If the POA is configured with a valid SSL certificate, the POA console uses SSL. If a valid SSL certificate is not available, the POA still provides the POA console, but without a secure SSL connection.
  - Required: The POA does not support the POA console unless a valid SSL certificate has been provided.

For additional instructions about using SSL connections, see Configuring Server Certificates and TLS.

**4** If you want to limit access to the POA console, fill in the HTTP User Name and HTTP Password fields.

Unless you are using SSL, do not use a user name that is synchronized from an LDAP directory (such as NetIQ eDirectory or Microsoft Active Directory). This is because the information passes over the non-secure connection between your web browser and the agent. If you are using SSL, the user name is encrypted and therefore secure.

- 5 Click Save, and then click Close to return to the main Administration Console window.
- 6 Continue with Accessing the POA Console.

**Corresponding Startup Switches:** You can also use the --httpport, --httpuser, --httppassword, and --httpssl startup switches in the POA startup file to enable and secure the POA console. In addition, you can use the --httprefresh switch to control how often the POA refreshes the information provided to your web browser.

# **Accessing the POA Console**

To access the POA console:

- 1 In the GroupWise Administration Console, browse to and click the POA.
- 2 On the General tab, click Launch POA Console.

| Status   Configuration   Environment   Log ] | Files   Scheduled Events   MTP State | is Help   |
|----------------------------------------------|--------------------------------------|-----------|
| GroupWise Post Office Agent                  |                                      |           |
|                                              |                                      |           |
| Up Time: 5 Days 2 Hours 12 Minutes           | Total                                | Peak      |
| C/S Users                                    | 0                                    | 0         |
| Application Connections                      | 0                                    | 0         |
| Physical Connections                         | 0                                    | 0         |
| SOAP Sessions                                | 0                                    | 0         |
| Priority Queues                              | 0                                    | 2         |
| Normal Queues                                | 0                                    | 3         |
| GWCheck Auto Queues                          | 0                                    | 0         |
| GWCheck Scheduled Queues                     | 0                                    | 36        |
| Thread Status                                |                                      |           |
|                                              | Total                                | Busy Peak |
| C/S Handler Threads                          | 10                                   | 0 0       |
| Message Worker Threads                       | 6                                    | 0 2       |
| GWCheck Worker Threads                       | 4                                    | 0 4       |
| SOAP Threads                                 | 4                                    | 0 0       |
| Calendar Publishing Threads                  | 4                                    | 0 0       |
| Message Transfer Status                      | Open                                 |           |

**3** In the POA console, you can change some POA configuration settings for the current POA session. You can also stop and start some specific POA threads.

**TIP:** To access the POA console directly from your web browser, provide the URL where the POA is located by supplying the network address and port number. For example:

```
http://poa_server_address:1677
http://poa_server_address:7181
```

When viewing the POA console, you can specify either the client/server port or the HTTP port.

**IMPORTANT:** In order to control the POA from the POA console, you must set up authentication for the POA console. For more information, see Configuring the POA Console.

# **Changing POA Configuration Settings**

On the POA console menu, click **Configuration**. Online help on the Configuration page helps you interpret the configuration information being displayed.

If the POA console is password protected as described in Configuring the POA Console, you can click hyperlinked configuration items to change settings for the current agent session.

# **Controlling the POA MTP Threads**

On the Configuration page, click Message Transfer Protocol.

On this page, you can restart MTA processing between the POA and the MTA. On the MTP status page, you can restart the send and receive threads separately.

# **Disconnecting a User Session from the POA**

In Online mode, the GroupWise client establishes an active session with the POA. If you disable a user while the user is logged in, it does not terminate the user's live session with the POA. For more information, see Disabling and Enabling GroupWise Accounts.

After disabling the user in the GroupWise Administration Console, you can disconnect the user in the POA console. On the Status page in the POA console, click C/S Users, and then click Disconnect User for the user that you have already disabled in the GroupWise Administration Console.

| GroupWise 2012 POA - Development.Provo1 |                      |  |  |
|-----------------------------------------|----------------------|--|--|
|                                         |                      |  |  |
| GroupWise POA Current Users             |                      |  |  |
| GroupWise User ID                       | mpalu                |  |  |
| eDirectory Login Name                   | LPd                  |  |  |
| User IP Address                         | ::ffff:192.168.1.255 |  |  |
| Login Time                              | 11/28/2011 19:20:08  |  |  |
| User Platform                           | Windows              |  |  |
| GroupWise Client Release                | 12.0.0.9 11-23-2011  |  |  |
| Disconnect User                         |                      |  |  |

**IMPORTANT:** When you disable the user in the GroupWise Administration Console, the POA must receive the disable event and process it before the user can be disconnected in the POA console. You can see the disable event occur in the POA log file. When you click **Disconnect User** successfully, the user is no longer listed in the POA console. If the user does not disappear from the list after you click **Disconnect User**, wait for the POA to process the disable event, and then click **Disconnect User** again. A disconnected user receives an error message stating that GroupWise will exit.

# Managing and Optimizing the Operation of SOAP Services

Beginning in GroupWise 18.4, when the POA starts up, it automatically spawns a standalone SOAP process, for which it then manages the stability and resource utilization.

The main POA communicates with this SOAP process to collect operation statistics and display them on the main POA HTTP console. The SOAP process logs information in log files named *mmdd*soa.xxx in directories with the same name.

When the POA shuts down, it notifies the SOAP process to shut down as well.

To keep the SOAP service running within the main POA and to not automatically spawn a separate SOAP process at startup, add the platform-appropriate switch to your POA startup file (see Using POA Startup Switches):

- Linux: --noSpawnSoap
- Windows: /noSpawnSoap

By monitoring the POA, you can determine whether or not its current configuration is meeting the needs of the post office it services. You have a variety of tools to help you monitor the operation of the POA:

- "Using the POA Console" on page 177
- "Using POA Log Files" on page 181
- "Using GroupWise Monitor" on page 182
- "Using Micro Focus Remote Manager" on page 183
- "Using an SNMP Management Console" on page 183

# Using the POA Console

The web-based POA console enables you to monitor and control the POA from any location where you have access to a web browser and the Internet. The POA console provides several pages of information to help you monitor the performance of the POA.

- "Monitoring POA Status" on page 177
- "Monitoring POA Threads" on page 177
- "Tracking Peak Values for Connections, Queue Contents, and Thread Usage" on page 178
- "Listing POA Scheduled Events" on page 178
- "Checking Link Status to the MTA" on page 178
- "Taking Performance Snapshots" on page 178
- "Monitoring SOAP Events" on page 179

#### **Monitoring POA Status**

When you first access the POA console, the Status page is displayed. Online help on the Status page helps you interpret the status information being displayed.

Click any hyperlinked status items for additional details. Click Help for more information about any field.

#### **Monitoring POA Threads**

The POA Status page provides links to detailed POA thread status for the following types of threads:

- C/S handler threads
- Message worker threads
- GWCheck worker threads

- SOAP threads
- Calendar Publishing threads

The **Thread ID** column provides the information you need in order to track a specific thread through one or more POA log files. For more information, see Viewing and Searching POA Log Files.

#### Tracking Peak Values for Connections, Queue Contents, and Thread Usage

On the **Status** tab in the POA console, the statistics for client/server connections, message queues, and various types of POA threads include peak values. Peak values help you assess whether the current totals represent peaks.

To display the time of day for the peak values, click the number in the **Peak** column on the **C/S User** line.

You can set the peak value refresh interval to Daily, Weekly, Monthly, or Never.

**Corresponding Startup Switches:** You can also use the --peakrefreshinterval switch in the POA startup file to configure to configure the peak refresh interval.

#### **Listing POA Scheduled Events**

On the POA console menu, click **Scheduled Events** to view currently scheduled events and their status information.

QuickFinder indexing and remote downloadable Address Book generation can be controlled using links from the Configuration page, if the POA console is password protected. For more information, see Configuring the POA Console.

The Configuration page also displays information about disk check events and database maintenance events. However, scheduled events must be created and modified using the GroupWise Administration Console.

#### **Checking Link Status to the MTA**

On the POA console menu, click **MTP Status** to view status information about the link between the POA for the post office and MTA for the domain.

If the POA console is password protected, the **Outbound TCP/IP** link displays the MTA console where you can get status information about the MTA. For more information, see Configuring the POA Console.

The Hold link displays the contents of the MTA input queue, so you can find out if messages are waiting for processing by the MTA.

#### **Taking Performance Snapshots**

To help you assess the efficiency of the POA, you can configure the POA to gather statistics about CPU utilization, disk reads and writes, thread usage, message processing, and so on.

**1** Ensure that the POA console is password protected.

For instructions, see Configuring the POA Console.

- 2 In the POA console, on the Configuration page, click **Performance Snapshots** under the **Performance Settings** heading.
- **3** Select **Start**, and then click **Submit**.

The POA takes a snapshot every 60 seconds.

- 4 Refresh your browser window to display data as it is collected.
- **5** Specify the interval at which you want to write data to a file on disk for permanent storage.

Performance data is saved to the *mmddsnap.nnn* file, where *mmdd* represents the current month and date and *nnn* starts with 001 and increments each time you enable performance snapshots to start gathering data. The performance data file is stored in the *post\_office*\oftemp folder in comma-separated value (CSV) format, so that you can bring the data into a spreadsheet program for analysis.

6 (Optional) Specify options to send the performance data to another user via email.

You can specify to send the performance data **Now**, **At the end of the day**, or **After running for** *x* **hours**. You must specify the email addresses of the users to whom you want to send the performance data.

7 When you have gathered sufficient performance data, select Stop, and then click Submit.

Because gathering performance data uses POA resources, you should turn the feature off when you have gathered sufficient data. It is turned off automatically when you restart the POA.

8 When you are finished using performance data files, delete them to conserve disk space.

The POA does not automatically clean up old performance data files.

#### **Monitoring SOAP Events**

To help you work with third-party listener applications such as the GroupWise Mobility Service, the POA console lists SOAP notifications and SOAP events so that you can monitor the SOAP event traffic through the POA. These options are available if the POA console is password protected, as described in Configuring the POA Console.

- "Listing SOAP Notifications" on page 179
- "Listing SOAP Event Configurations" on page 180

#### **Listing SOAP Notifications**

The SOAP Notification List page shows the third-party listener applications that are notified by the POA when SOAP events occur.

1 In the POA console, on the Configuration page, click SOAP Notification List.

The columns provide the following information:

UserID: Displays the name of the GroupWise user that is performing the event.

**Key:** Displays the ID of the event configuration created by the third-party application. The event configuration describes the events that are being tracked for the user, such as creation, deletion, or modification of records.

**IP Address:** Displays the IP address of the POA where the event took place.

**Port:** Displays the port number used for communication between the POA and the listener application.

**Date/Time:** Displays the date and time when the event took place. An asterisk (\*) after the date and time indicates that the user has pending notifications. After the notifications have been sent, the asterisk is removed.

#### Listing SOAP Event Configurations

The Event Configuration List page displays the event configurations that are registered to receive GroupWise events from the POA. An event configuration is listed when an external application such as the GroupWise Mobility Service communicates with the POA and provides information about a specific type of event that it wants to receive.

For example, the GroupWise Mobility Service synchronizes GroupWise data to mobile devices. Whenever a user connects a mobile device to GroupWise through the GroupWise Mobility Service, an event configuration is created for that user and his or her mobile device. If the user has multiple mobile devices, there is an event configuration for each of the user's mobile devices.

**1** In the POA console, on the Configuration page, click **Event Configuration List**.

The columns provide the following information:

UserID: Displays the name of the GroupWise user associated with the event configuration.

**Key:** Displays the ID of the event configuration created by the external application. For example, the GroupWise Connector uses a GroupWise trusted application key.

**IP Address:** Displays the IP address of the external application that the POA notifies when events take place.

**Port:** Displays the port number used for communication between the POA and the external application.

**Events:** Displays the number of events that have transferred from the POA to the external application.

2 To manage the event configuration for a specific user, click the user name.

The Event Configuration page helps you manage an event configuration and the associated events that are stored in a user's database for an external application such as the GroupWise Mobility Service.

- **3** Select Add to Notification List, and then click Submit to cause the POA to notify the external application whenever a new GroupWise event needs to be picked up.
- **4** Select **Show Events**, and then click **Submit** to display the currently stored events for the event configuration.

If the list is long, the external application might not be running.

**5** Select **Delete Events**, and then click **Submit** to delete any stored events for the event configuration.

Use this option only when a backlog of events needs to be cleared, such as when a problem occurred with the external application.

6 Click Delete Event Configuration, and then click Submit to delete the displayed event configuration.

Use this option when the POA no longer needs to send events for the user associated with the event configuration. For example, if there was a problem removing a user from the GroupWise Connector, use this option to remove any residual events associated with the user.

## **Using POA Log Files**

Error messages and other information about POA functioning are written to log files and can be displayed in the POA console. Log files can provide a wealth of information for resolving problems with POA functioning or message flow. This section covers the following subjects to help you get the most from POA log files:

- "Locating POA Log Files" on page 181
- "Configuring POA Log Settings and Switches" on page 181
- "Viewing and Searching POA Log Files" on page 182
- "Interpreting POA Log File Information" on page 182

#### **Locating POA Log Files**

The default location of the POA log files varies by platform:

Linux: /var/log/novell/groupwise/post\_office\_name.poaWindows: post\_office\wpcsout\ofs

You can change the location where the POA creates its log files, as described in Configuring POA Log Settings and Switches.

## **Configuring POA Log Settings and Switches**

When installing or troubleshooting the POA, a logging level of Verbose can be useful. However, when the POA is running smoothly, you can set the logging level down to Normal to conserve disk space occupied by log files.

- 1 In the GroupWise Administration Console, browse to and click the POA.
- 2 Click the Log Settings tab.
- **3** Set the desired settings for logging.

Log File Path: Browse to and select the folder where you want this POA to store its log files.

**Logging Level:** Select the amount of data displayed on the POA console and written to the POA log file.

- Off: Turns off disk logging and sets the logging level for the POA to its default. Logging information is still displayed in the POA console.
- Normal: Displays only the essential information suitable for a smoothly running POA.
- Verbose: Displays the essential information, plus additional information that can be helpful for troubleshooting.

Diagnostic: Turns on Extensive Logging Options and SOAP Logging Options on the POA console Log Settings page.

**Maximum Log File Age:** Specifies how many days to keep POA log files on disk. The default is 30 days.

**Maximum Log Disk Space:** Sets the maximum amount of disk space for all POA log files. When the specified disk space is consumed, the POA deletes existing log files, starting with the oldest. The default is 100 MB. The maximum allowable setting is 1000 MB (1 GB).

**Corresponding Startup Switches:** You can also use the --log, --loglevel, --logdays, --logmax, and --logdiskoff switches in the POA startup file to configure logging.

#### **Viewing and Searching POA Log Files**

You can view the contents of the POA log file in the POA console.

- In the POA console, click Log Files.
- To view a log file, choose a log-type filter (poa, soa, or xml), select the log file, and then click View Events.
- To search for a specific string, choose a log-type filter (poa, soa, or xml), select the log files to search, specify the string in the Events Containing field, and then click View Events.

TIP: To search all log files, select Select All.

- To undo a selection of log items, click Reset.
- To create a new log file, click Cycle Log.

On Linux, you can use the tail command to monitor a file named *poa.currentlog*, where *poa* is the name of the POA eDirectory object. This file is a symbolic link to the current POA log file, so that you do not need to keep track of the exact POA log file name, which includes the log file creation date and an incrementing extension for multiple log files created on the same date.

#### **Interpreting POA Log File Information**

On startup, the POA records the POA settings currently in effect. Thereafter, it logs events that take place, including errors.

Because the POA consists of multiple threads, you might find it useful to retrieve the log file into an editor and sort it on the thread ID that follows the date and time information. Sorting groups all messages together for the same POA thread.

## **Using GroupWise Monitor**

GroupWise Monitor is a monitoring and management tool that allows you to monitor GroupWise agents from any location where you are connected to the Internet and have access to a web browser. In addition, GroupWise Monitor can notify you when agent problems arise.

For installation and setup instructions, see "Setting Up GroupWise Monitor" in the *GroupWise 18 Installation Guide*. For usage instructions, see Monitor.

## **Using Micro Focus Remote Manager**

When GroupWise agents are running on Micro Focus Open Enterprise Server (OES), you can use Micro Focus Remote Manager to monitor them. For more information, see the *Micro Focus Remote Manager Administration Guide*.

## **Using an SNMP Management Console**

You can monitor the GroupWise agents from SNMP management and monitoring programs. When properly configured, the GroupWise agents send SNMP traps to network management consoles for display along with other SNMP monitored programs.

Although the GroupWise agents are SNMP-enabled by default, the server where the GroupWise agents are installed must be properly configured to support SNMP, and the agents must also be properly configured. To set up SNMP services, complete the following tasks:

- "Setting Up SNMP Services for the POA" on page 183
- "Copying and Compiling the POA MIB File" on page 184
- "Configuring the POA for SNMP Monitoring" on page 185

#### Setting Up SNMP Services for the POA

Select the instructions for the platform where the POA runs:

- "Linux: Setting Up SNMP Services for the POA" on page 183
- "Windows: Setting Up SNMP Services for the POA" on page 184

#### Linux: Setting Up SNMP Services for the POA

The Linux GroupWise agents are compatible with NET-SNMP. An older version of SNMP called UCD-SNMP cannot be used with the Linux GroupWise agents. NET-SNMP comes with OES, but it does not come with SLES. If you are using SLES, you must update to NET-SNMP in order to use SNMP to monitor the Linux GroupWise agents.

- **1** Ensure you are logged in as root.
- **2** If NET-SNMP is not already set up on your Linux server, use the following command to configure SNMP:

snmpconf -g basic\_setup

The snmpconf command creates the snmpd.conf file in one of the following folders, depending on your version of Linux:

```
/usr/share/snmp
/usr/local/share/snmp
~/.snmp
```

- **3** Locate the snmpd.conf file on your Linux server.
- 4 In a text editor, open the snmpd.conf file and add or uncomment the following lines:

dlmod Gwsnmp /opt/novell/groupwise/agents/lib/libgwsnmp.so

```
export LD_LBRARY_PATH=/opt/novell/groupwise/agents/lib
export MIBDIRS=/usr/share/snmp/mibs:/opt/novell/groupwise/agents/mibs
export MIBS=ALL
```

- **5** Save the snmpd.conf file and exit the text editor.
- 6 Restart the SNMP daemon (snmpd) to put the changes into effect.

**IMPORTANT:** Ensure that the SNMP daemon always starts before the POA starts.

Skip to Copying and Compiling the POA MIB File.

#### Windows: Setting Up SNMP Services for the POA

SNMP support is automatically installed along with the GroupWise agents. SNMP support is provided for up to 8 instances of each GroupWise agent on the same Windows server. Upon startup, each instance of a GroupWise agent is dynamically assigned a row in its SNMP table. View the contents of the agent MIB for a description of the SNMP variables in the table.

On some versions of Windows Server, the SNMP Service is not included during the initial operating system installation. The SNMP Service can be added either before or after the GroupWise agents are installed on the Windows server.

Continue with Copying and Compiling the POA MIB File.

#### **Copying and Compiling the POA MIB File**

An SNMP-enabled GroupWise agent returns information contained in a Management Information Base (MIB). The MIB is an ASCII data structure that defines the information gathered. It also defines the properties that can be monitored and managed on the SNMP-enabled GroupWise agent.

Before you can monitor an SNMP-enabled GroupWise agent, you must compile the agent MIB file using your SNMP management program. GroupWise agent MIB files are located in the /agents/mibs folder in your GroupWise software installation.

The MIB file contains all the Trap, Set, and Get variables used for communication between the GroupWise agent and the SNMP management console. The Trap variables provide warnings that point to current and potential problems. The Set variables allow you to configure portions of the application while it is still running. The Get variables display the current status of different processes of the application.

- 1 Copy the agent MIB file to the location required by your SNMP management program.
- 2 Compile or import the agent MIB file as required by your SNMP management program.

Continue with Configuring the POA for SNMP Monitoring.

## **Configuring the POA for SNMP Monitoring**

In order for SNMP monitoring programs to monitor the a GroupWise agent, the GroupWise agent must be configured with an SNMP community string.

- 1 In the GroupWise Administration Console, browse to and click the GroupWise agent object.
- 2 Click the Agent Settings tab, and then locate the SNMP Community "Get" String field.
- **3** Provide your system SNMP community "Get" string, and then click **OK**.
- 4 Configure the SNMP Service with the same community "Get" string.
- **5** Restart the GroupWise agent.

The GroupWise agent should now be visible to your SNMP monitoring program.

# **18** Optimizing the POA

You can adjust how the POA functions to optimize its performance. Before attempting optimization, you should run the POA long enough to observe its efficiency and its impact on other network applications running on the same server. See Monitoring the POA.

Also, remember that optimizing your network hardware and operating system can make a difference in POA performance.

The following topics help you optimize the POA:

- "Optimizing Client/Server Processing" on page 187
- "Optimizing Message File Processing" on page 190
- "Optimizing Database Maintenance" on page 190
- "Optimizing Client Purge Operations" on page 191
- "Optimizing Calendar Publishing" on page 191

## **Optimizing Client/Server Processing**

Reference these sections to optimize client and server processing:

- "Adjusting the Number of Client/Server Threads" on page 187
- "Adjusting the Number of Client/Server Connections" on page 188
- "Optimizing Thread Management" on page 189

#### Adjusting the Number of Client/Server Threads

When the POA is configured with client/server processing enabled, it starts client/server handler threads to respond to current client/server requests, up to the number of threads specified by the **Client/Server Handler Threads** option. To respond to occasional heavy loads, the POA can increase the number of client/server handler threads above the specified amount if CPU utilization is below the threshold established by the **CPU Utilization** setting. When the POA rereads its configuration information, the number of client/server handler threads drops back within the configured limit. You can determine how often this happens by checking the Client/Server Pending Requests History page in the POA console.

If the POA is frequently not keeping up with the client/server requests from GroupWise client users, you can increase the maximum number of client/server handler threads so the POA can create additional threads as needed. The default is 10 client/server handler threads; valid values range from 1 to 99.

If GroupWise client users cannot connect to the POA immediately or if response is sluggish, you can increase the number of threads.

- 1 In the GroupWise Administration Console, browse to and click the POA.
- 2 Click the Agent Settings tab, and locate the Client/Server section.
- **3** Increase the number in the **Client/Server Handler Threads** field to increase the maximum number of threads the POA can create for client/server processing.

The optimum number of threads for a POA is affected by many factors, including available system resources, number of users in Caching mode, number of users priming Caching mailboxes, and so on.

Plan on at least one client/server handler thread per 20-30 client/server users. Or, you can increase the number of client/server handler threads in increments of three to five threads until acceptable throughput is reached. Another approach is to set the value high initially and then monitor thread usage with the **C/S Handler Threads** link on the **Status** page of the POA console. If some of the threads always have a count of 0 (zero), meaning they are never used, you can decrease the number of client/server handler threads accordingly.

4 Click Save, and then click Close to return to the main Administration Console window.

**Corresponding Startup Switches:** You can also use the --tcpthreads switch in the POA startup file to adjust the number of POA client/server handler threads.

**POA Console:** The Status page helps you assess whether the POA is currently meeting the client/ server needs of the post office. Under the **Thread Status** heading, click **C/S Handler Threads** to display the workload and status of the client/server handler threads.

If the POA console is password protected as described in Configuring the POA Console, you can change the number of client/server handler threads on the Configuration page. Under Performance Settings, click C/S Handler Threads.

## **Adjusting the Number of Client/Server Connections**

Connections are the number of "sockets" through which client/server requests are communicated from the GroupWise client to the POA.

- Application connections: Each GroupWise user uses one application connection when he or she starts GroupWise. Depending on what activities the user is doing in the GroupWise client, additional application connections are used. For example, the GroupWise Address Book and GroupWise Notify use individual application connections. The default maximum number of application connections is 2048. You should plan about 3 to 4 application connections per user, so the default is appropriate for a post office of about 500 users.
- Physical connections: Each GroupWise user could have zero or multiple active physical connections. One physical connection can accommodate multiple application connections. Inactive physical connections periodically time out and are then closed by the clients and the POA. The default maximum number of physical connections is 2048. You should plan about 1 to 2 physical connections per user, so the default is appropriate for a post office of about 500 users.

If the POA is configured with too few connections to accommodate the number of users in the post office, the POA can encounter an error condition such as "GWPOA: Application connection table full".

- 1 In the GroupWise Administration Console, browse to and click the POA.
- 2 Click the Agent Settings tab, and locate the Client/Server section.
- **3** Increase the number in the Max Physical Connections field to increase the amount of TCP/IP traffic the POA can accommodate.
- 4 Increase the number in the Max App Connections field to increase the number of activities the attached users can perform concurrently.
- 5 Click Save, and then click Close to return to the main Administration Console window.

**Corresponding Startup Switches:** You can also use the --maxappconns and --maxphysconns switches in the POA startup file to adjust the POA client/server processing.

**POA Console:** The Status page helps you assess whether the POA is currently meeting the client/ server needs of the post office. Under the Statistics heading, click C/S Requests Pending. You can also manually select multiple log files to search in order to display a history of times during the last 24 hours when the POA was unable to respond immediately to client/server requests.

#### **Optimizing Thread Management**

The availability of client/server threads affects a GroupWise user's experience in the GroupWise client. When the POA is working under a heavy load, users can experience degraded performance when sufficient client/server threads are not available. To maintain the best possible performance for GroupWise users, the POA automatically favors client/server processing over message handling. By default, under a heavy load, the POA automatically decreases the number of message handler threads and increases the number of client/server threads to favor client connections while keeping the total number of threads constant. This behavior benefits users because they are more aware of client performance than they are of messages that they have not yet received.

However, one result of this default behavior is that the message queues can back up during times of heavy client activity. If necessary, you can manually adjust the POA's ratio of client/server threads and message handler threads to help the POA clear out its message queues.

**1** Ensure that the POA console is password protected.

For instructions, see Configuring the POA Console.

- 2 In the POA console, click Configuration > Message Worker Threads.
- **3** Increase the number in the Worker Yields to C/S Level field to increase the amount of time that the POA waits before reallocating message worker threads as client/server threads.

Increasing this setting configures the POA to continue processing message queues rather than focusing on client/server processing. Valid values range from 0 (zero) to five. Select 0 to turn off the automatic thread adjustments. The settings of 1 through 5 represent increasing amounts of time, but not a specific number of seconds or minutes.

4 Click Submit after changing the setting.

The POA automatically restarts to put the new setting into effect.

**5** Experiment with the setting until you achieve a proper balance between client/server processing and message processing.

## **Optimizing Message File Processing**

If the POA is configured for message file processing, it starts the number of threads specified by the **Message Handler Threads** option. Message handler threads deliver messages to users mailboxes. The default number of message handler threads is 6; valid values range from 1 to 20. The default value of 6 is appropriate for a multipurpose POA. The maximum value of 20 is appropriate for a POA that has been customized to process only message files.

The more message threads the POA uses, the faster it can process messages. However, the more threads the POA uses, the fewer resources are available to other processes running on the server.

To adjust the number of POA message handler threads:

- 1 In the GroupWise Administration Console, browse to and click the POA.
- 2 Click the Agent Settings tab and locate the Message Processing section.
- 3 Increase the number in the Message Handler Threads field.

For example, you could increase the number of threads in increments of three to five threads until acceptable throughput is reached. The optimum number of threads for a POA is affected by many factors, including available system resources. The more message handler threads the POA uses, the more incoming messages it can process simultaneously. However, the more threads the POA uses, the fewer threads are available to other processes running on the same server.

4 Click Save, and then click Close to return to the main Administration Console window.

**Corresponding Startup Switches:** You can also use the --threads switch in the POA startup file to adjust the number of message handler threads.

**POA Console:** The Status page helps you assess whether the POA is currently meeting the message file processing needs of the post office. Under the **Thread Status** heading, click **Message Worker Threads** to display the workload and status of the message handler threads.

If the POA console is password protected as described in Configuring the POA Console, you can change the number of message handler threads on the Configuration page. Under Performance Settings, click Message Worker Threads.

## **Optimizing Database Maintenance**

The POA by default performs a certain amount of database maintenance. In addition, you can create your own customized maintenance events as described in Scheduling Database Maintenance and Scheduling Disk Space Management.

By default, the POA starts one thread to handle all POA scheduled events and also all usage of the Mailbox/Library Maintenance tool in the GroupWise Administration Console.

To adjust the number of POA database maintenance handler threads:

- 1 In the GroupWise Administration Console, browse to and click the POA.
- 2 Click the Maintenance tab.
- 3 Increase the number in the Maintenance Handler Threads field.
- 4 Click Save, and then click Close to return to the main Administration Console window.

**Corresponding Startup Switches:** You can also use the --gwchkthreads switch in the POA startup file to increase the number of POA threads started for database maintenance activities.

**POA Console:** The Status page helps you assess whether the POA is currently meeting the database maintenance needs of the post office. Under the **Thread Status** heading, click **GWCheck Worker Threads** to display the workload and status of the database maintenance handler threads.

If the POA console is password protected as described in Configuring the POA Console, you can change the number of database maintenance handler threads on the Configuration page. Under **Performance Settings**, click **Maximum GWCheck Worker Threads**.

## **Optimizing Client Purge Operations**

If enough users empty a very large number of items from their mailboxes all at once, the POA can become very busy purging the items, rather than responding to other user requests in a timely manner. Similarly, when many users log in to GroupWise at about the same time (for example, first thing in the morning), many clients might need to start an Auto-Archive task (which includes purge operations as part of the archive task), and this can also make the POA very busy until the purge operations are completed.

By default, the POA is configured to efficiently handle a typical amount of purging. However, if the default configuration is unacceptably slow during periods of heavy purging, you can prevent users' client response time from degrading. You can configure the POA to restrict the amount of purging that can take place concurrently.

- **1** Ensure that the POA console is password protected.
  - For instructions, see Configuring the POA Console.
- 2 In the POA console, click Configuration > Mass Purge Items Threshold.

The default settings are typically appropriate.

**3** (Conditional) If users are experiencing sluggish response time at the beginning of the day, increase the settings until satisfactory response time is achieved.

**Purge Items Threshold:** Select the maximum number of items that the POA immediately purges from a mailbox. The default number of items to purge immediately is less than 10. Valid values range from 5 to 50.

**Max Concurrent Threads Limit:** Select the maximum number of concurrent threads that the POA can start for purging batches of items that exceed the Mass Purge Items Threshold setting. The default number of concurrent threads for purging items is 3. Valid values range from 1 to 8.

4 Click Submit after changing the setting.

The POA automatically restarts to put the new setting into effect.

## **Optimizing Calendar Publishing**

See "Configuring a POA for Calendar Publishing" in the GroupWise 18 Installation Guide.

## 19

## **Managing Indexing of Attachment Content**

There are several things that you can do to customize how the POA handling indexing of messages and attached documents.

**NOTE:** To facilitate the Find feature in the GroupWise client, the POA searches unindexed messages as well as those that have already been indexed, so that all messages are immediately available to users whenever they perform a search. The POA does not search unindexed documents, so documents cannot be located using the client Find feature until after indexing has been performed.

For a list of the file types that the POA can index, see *Oracle Outside In Technology Supported Formats* (http://www.oracle.com/technetwork/middleware/content-management/ds-oitfiles-133032.pdf).

## **Configuring Indexing**

By default, the POA indexes messages and documents in the post office every 24 hours at 8:00 p.m. You can modify this interval if users need messages and documents indexed more quickly. To start indexing immediately, see Controlling Indexing.

To adjust the interval at which indexing occurs:

- 1 In the GroupWise Administration Console, browse to and click the POA.
- 2 Click the QuickFinder tab.
- 3 Ensure Enable QuickFinder Indexing is selected.
- **4** In the **Start QuickFinder Indexing** field, specify the number of hours and minutes after midnight you want the POA to start its indexing cycle.

For example, if you set **QuickFinder Interval** to 6 and **Start QuickFinder Indexing** to 1 hour, indexing cycles occurs at 1:00 a.m., 7:00 a.m., 1:00 p.m., and 7:00 p.m.

**5** Decrease the number of hours and minutes in the **QuickFinder Interval** field so indexing occurs more frequently.

The interval is measured from the start of one indexing cycle to the next so that indexing starts at regular intervals, no matter how long each indexing session takes. By default, the start point of the cycle is 8:00 p.m.

To avoid overloading the POA with indexing processing, a maximum of 500 items are indexed per database for each indexing cycle. If a very large number of messages are received regularly, you should configure the POA with frequent indexing cycles in order to get all messages indexed in a timely manner.

To handle occasional heavy indexing requirements, you can start indexing manually. See Controlling Indexing.

6 Click Save, and then click Close to return to the main Administration Console window.

**Corresponding Startup Switches:** You can also use the --qfinterval, --qfintervalinminute, --qfbaseoffset, and --qfbaseoffsetinminute switches in the POA startup file to regulate indexing.

**POA Console:** If the POA console is password protected as described in Configuring the POA Console, you can control indexing for the current POA session on the Configuration page. Under the **General Settings** heading, click **QuickFinder Indexing**. If indexing is currently in progress, you can check the status of the indexing process on the Scheduled Events page.

## **Controlling Indexing**

GroupWise uses QuickFinder technology to index messages and documents stored in post offices. You can control indexing in the POA console. For example, if you just imported a large number of documents, you could start indexing immediately, rather than waiting for the next scheduled indexing cycle.

- 1 In the POA console, click Configuration > QuickFinder Indexing.
- 2 Select Update Indexes Only, and then click Submit.

To avoid overloading the POA with indexing processing, a maximum of 500 items are indexed per database. If a very large number of messages are received regularly, or if a user with a very large mailbox is moved to a different post office (requiring the user's messages to be added into the new post office indexes), you might need to repeat this action multiple times in order to get all messages indexed.

QuickFinder indexes are automatically compressed at midnight each night to conserve disk space. You can start compression at any other time from the POA server console. For example, if you just imported and indexed a large number of documents and are running low on disk space, you could compress the indexes immediately, rather than waiting for it to happen at midnight.

**3** Select Compress Indexes Only, and then click Submit.

A variety of other indexing tasks can be done in the POA console. Click Help for details.

## **Configuring the POA with Multiple DVAs for Indexing**

The Document Viewer Agent (DVA) converts attached document files from a wide variety of formats into HTML format for indexing by the POA and for viewing in GroupWise WebAccess. You can run up to three DVAs to service conversion requests for a single instance of the POA. Each DVA must be installed on a different server.

1 Set up multiple DVAs in your GroupWise system.

For instructions, see Scaling Your DVA Installation.

- 2 In the GroupWise Administration Console, browse to and click the POA
- 3 Click the Document Viewer Agent tab.
- 4 Click Add Document Viewer Agent, and then select a DVA from the drop-down list.
- 5 (Optional) Repeat Step 4 to add a third DVA.
- 6 Click Save, and then click Close to return to the main Administration Console window.

**Corresponding Startup Switches:** You can also use the --dvanipaddr, --dvanport, and --dvanssl switches in the POA startup file to configure multiple DVAs.

## **Controlling Maximum Document Conversion Size and Time**

By default, the POA sends all attached documents for HTML conversion for indexing, regardless of the size of the document, and by default, the POA waits as long as 10 minutes to receive the HTML version.

You control the maximum document conversion size and time using startup switches in the POA startup file. After you edit the POA startup file, you must restart the POA in order to put the changes into effect.

Use the --dvamaxsize switch to restrict the size of documents that it sends for conversion. Set the -dvamaxsize switch to the maximum document size in kilobytes. For example, you would use 20480 for 20 MB.

Use the --dvamaxtime switch to change the amount of time the POA waits for the HTML version. Set the --dvamaxtime switch to the number of seconds that you want the POA wait. The default is 600 seconds.

## **Customizing Indexing**

By default, the POA indexes 500 items in a user or library database, and then moves on to the next database during each QuickFinder indexing cycle. The indexing cycle is established on the **QuickFinder** tab of the POA object. By default, QuickFinder indexing is performed once a day at 8:00 p.m. If a database has more than 500 items that need to be indexed, items beyond 500 wait for the next indexing cycle.

Occasionally, circumstances arise where indexing needs are especially heavy for a short period of time. This can occur when you move users to a different post office or if the QuickFinder indexes for a post office become damaged. Startup switches are available for temporary use in the POA startup file to customize the way the POA handles indexing. In general, they are not intended for long-term use. You might want to set up a separate POA just to handle the temporary indexing needs, and use these switches only with the dedicated indexing POA.

Because the switches are placed in the POA startup file, you must stop and then start the POA to put the settings into effect.

#### **Determining What to Index**

You can configure the POA to index just user mailbox contents or just library contents. Use the --qfnousers switch to focus on indexing library contents. Use the --qfnolibs switch to focus on indexing user mailbox contents. Use the --qfnopreproc switch to suppress even the generation of document word lists that are normally written to user databases that reference documents.

When you have a large number of user databases that need to be indexed, you can configure the POA to index a specific range of databases based on user FIDs. For a task of this magnitude, you should run multiple dedicated indexing POAs with each POA configured to process a specific range of databases. Use the --qfuserfidbeg and --qfuserfidend switches to define the range for each POA. You can determine the FID numbers of the databases by listing the user databases (userxxx.db) in the ofuser folder. The xxx part of the user database name is the FID.

You could also use these switches to single out a specific user database for indexing. Specify the same FID for both switches. To determine a user's FID in the GroupWise client, click Help > About GroupWise. In Online mode, the FID is displayed after the user name. In Caching or Remote mode, the FID is the last three characters of the Caching or Remote folder name (for example, gwstr7bh). In the GroupWise Administration Console, users' FIDs can be displayed in a column on the Users page.

## **Determining Indexing Priority**

The POA carries on many processes at once. You can configure the POA to make indexing a higher or lower priority task than responding to users' activities in their mailboxes. You can also control how many items the POA indexes in each database that it processes. Use the --qflevel switch to control indexing priority.

The table below explains the priority levels:

| Priority<br>Level | Description                                                                                                    |
|-------------------|----------------------------------------------------------------------------------------------------|
| 0                 | Index a maximum of 1000 items at a time, rather than the default of 500.                                                                                                    |
| 1                 | Index a maximum of 500 items at time, using a low-priority thread. This keeps frequent daytime indexing cycles from interfering with users' activities in their mailboxes.                                                                                                    |
| 2                 | Index a maximum of 1000 items at a time, using a medium-priority thread. This allows additional items in each database to be processed in each indexing cycle. Using a medium-priority thread makes indexing more important than some user activities in mailboxes. Users might notice some slowness in response from the GroupWise client. This is the default setting for theqflevel switch. |
| 3                 | Index a maximum of 2000 items at a time, using a high-priority thread. Using a high- priority thread makes indexing more important than many user activities in mailboxes. Users will notice some slowness in response from the GroupWise client. This is warranted only when the immediate completion of indexing is extremely important.                                                     |
| 999               | Index constantly until all databases have been indexed, and then wait until the next indexing cycle set on the <b>QuickFinder</b> tab of the POA object before starting to index again.                                                                                                    |

If you have users who consistently receive more items than are processed during your current daily indexing cycle, you could implement an appropriate --qflevel setting for permanent use.

## **Reclaiming Disk Space**

The POA uses .idx files to store compressed indexes. It uses .inc files to store incremental indexes that have not yet been compressed. At regular intervals, the POA compresses the contents of the .inc files and adds the data to the .idx files. Afterwards, it retains the previous .idx and .inc files for a period of time. Use the --qfdeleteold switch to delete the previous versions of the .idx and .inc files to conserve disk space during periods of heavy indexing. It is primarily applicable when using --qflevel=1 where indexing is a lower priority task. For --qflevel=2 and --qflevel=3, indexing itself is a higher priority than compression and deletion cleanup tasks.

## **Preventing Indexing of Specific Document Types**

If the Oracle Outside In Technology (http://www.oracle.com/technetwork/middleware/contentmanagement/ds-oitfiles-133032.pdf) used by the POA encounters problems indexing types of files that you receive regularly, you can configure the POA to not pass those files to the DVA for indexing. For example, if you regularly receive coredump files with a .img extension and do not want the POA to index them, you can configure the POA to filter them out of the indexing process.

Use the --dvafilter switch in the POA startup file to specify the file extensions that you do not want the POA to index. After you edit the POA startup file, you must restart the POA to put the change into effect.

## 20 Using POA Startup Switches

You can override settings provided in the GroupWise Administration Console by using startup switches in the POA startup file. The default location for the POA startup file is in the post office folder.

When you create a post office and install the POA, an initial POA startup file is created. It is named using the first 8 characters of the post office name with a .poa extension. This initial startup file includes the --home startup switch set to the location of the post office folder.

Startup switches specified on the command line override those in the startup file. Startup switches in the startup file override corresponding settings in the GroupWise Administration Console. You can view the POA startup file from the Configuration page in the POA console.

The table below summarizes POA startup switches for all platforms and how they correspond to configuration settings in the GroupWise Administration Console.

| Linux POA             | Windows POA            | GroupWise Admin Console Settings |
|-----------------------|------------------------|----------------------------------|
| @file_name            | @file_name             | N/A                              |
| adminport             | /adminport             | N/A                              |
| attemptsresetinterval | /attemptsresetinterval | Incorrect Login Reset Time       |
| certfile              | /certfile              | Certificate File                 |
| cluster               | /cluster               | N/A                              |
| dhparm                | /dhparm                | N/A                              |
| dvafilter             | /dvafilter             | N/A                              |
| dva <i>n</i> ipaddr   | dva <i>n</i> ipaddr    | N/A                              |
| dva <i>n</i> port     | dvanport               | N/A                              |
| dvanssl               | dvanssl                | N/A                              |
| dvamaxsize            | /dvamaxsize            | N/A                              |
| dvamaxtime            | /dvamaxtime            | N/A                              |
| dvaquarantine         | /dvaquarantine         | N/A                              |
| enforceclientversion  | /enforceclientversion  | Lock Out Older GroupWise Clients |
| evocontrol            | /evocontrol            | N/A                              |
| externalclientssl     | /externalclientssl     | Internet Client/Server SSL       |
| gwchkthreads          | /gwchkthreads          | Maintenance Handler Threads      |
| gwclientreleasedate   | /gwclientreleasedate   | Minimum Client Release Date      |

#### Switch starts with: a b c d e f g h i j k l m n o p q r s t u v w x y z

| Linux POA              | Windows POA             | GroupWise Admin Console Settings                  |
|------------------------|-------------------------|---------------------------------------------------|
| gwclientreleaseversion | /gwclientreleaseversion | Minimum Client Release Version                    |
| help                   | /help                   | N/A                                               |
| home                   | /home                   | N/A                                               |
| httppassword           | /httppassword           | HTTP Password                                     |
| httpport               | /httpport               | HTTP Port                                         |
| httprefresh            | /httprefresh            | N/A                                               |
| httpssl                | /httpssl                | HTTP SSL                                          |
| httpuser               | /httpuser               | HTTP User Name                                    |
| imap                   | /imap                   | IMAP                                              |
| imapmaxthreads         | /imapmaxthreads         | Max IMAP Threads                                  |
| imapport               | /imapport               | IMAP Port                                         |
| imapreadlimit          | /imapreadlimit          | N/A                                               |
| imapreadnew            | /imapreadnew            | N/A                                               |
| imapssl                | /imapssl                | IMAP SSL                                          |
| imapsslport            | /imapsslport            | IMAP SSL Port                                     |
| incorrectloginattempts | /incorrectloginattempts | Incorrect Logins Allowed                          |
| internalclientssl      | /internalclientssl      | Local Intranet Client SSL                         |
| intruderlockout        | /intruderlockout        | Enable Intruder Detection                         |
| ip                     | /ip                     | N/A                                               |
| keyfile                | /keyfile                | SSL Key File                                      |
| keytab                 | /keytab                 | N/A                                               |
| keypassword            | /keypassword            | SSL Key File Password                             |
| language               | /language               | N/A                                               |
| Idapdisablepwdchg      | /ldapdisablepwdchg      | Disable LDAP Password Changing                    |
| ldapipaddr             | /ldapipaddr             | LDAP Server Address                               |
| IdapMinTLS             | /IdapMinTLS             | LDAP Minimum Allowed TLS                          |
| Idappoolresettime      | /Idappoolresettime      | LDAP Pool Server Reset Timeout                    |
| Idapport               | /Idapport               | LDAP Server Address (18.4.x and earlier versions) |
| Idappwd                | /ldappwd                | LDAP Password                                     |
| IdapServerFailoverList | /IdapServerFailoverList | LDAP Server Address                               |
| Idapssl                | /Idapssl                | Use SSL (18.4.x and earlier versions)             |
| IdapssIkey             | /IdapssIkey             | SSL Key File (18.4.x and earlier versions)        |

| Linux POA            | Windows POA           | GroupWise Admin Console Settings  |
|----------------------|-----------------------|-----------------------------------|
| Idaptimeout          | /ldaptimeout          | Inactive Connection Timeout       |
| Idapuser             | /ldapuser             | LDAP User Name                    |
| Idapuserauthmethod   | /ldapuserauthmethod   | User Authentication Method        |
| lockoutresetinterval | /lockoutresetinterval | Lockout Reset Time                |
| log                  | /log                  | Log File Path                     |
| logdays              | /logdays              | Max Log File Age                  |
| logdiskoff           | /logdiskoff           | Logging Level                     |
| loglevel             | /loglevel             | Logging Level                     |
| logmax               | /logmax               | Max Log Disk Space                |
| maxappconns          | /maxappconns          | Max Application Connections       |
| maxphysconns         | /maxphysconns         | Max Physical Connections          |
| mtpinipaddr          | /mtpinipaddr          | IP Address (POA)                  |
| mtpinport            | /mtpinport            | Message Transfer Port (POA)       |
| mtpoutipaddr         | /mtpoutipaddr         | IP Address (MTA)                  |
| mtpoutport           | /mtpoutport           | Message Transfer Port (MTA)       |
| mtpsendmax           | /mtpsendmax           | Maximum Send Message Size         |
| mtpssl               | /mtpssl               | Message Transfer SSL              |
| name                 | /name                 | N/A                               |
| noada                | /noada                | N/A                               |
| nocache              | /nocache              | Enable Caching                    |
| noconfig             | /noconfig             | N/A                               |
| noerrormail          | /noerrormail          | N/A                               |
| nogwchk              | /nogwchk              | N/A                               |
| nomf                 | /nomf                 | Message File Processing           |
| nomfhigh             | /nomfhigh             | Message File Processing           |
| nomflow              | /nomflow              | Message File Processing           |
| nomtp                | /nomtp                | N/A                               |
| nonuu                | /nonuu                | Perform User Upkeep               |
| noqf                 | /noqf                 | Enable QuickFinder Indexing       |
| nordab               | /nordab               | Generate Address Books for Remote |
| norecover            | /norecover            | Enable Auto DB Recovery           |
| nosnmp               | /nosnmp               | Enable SNMP                       |

| Linux POA            | Windows POA           | GroupWise Admin Console Settings         |
|----------------------|-----------------------|------------------------------------------|
| notcpip              | /notcpip              | Enable Client/Server                     |
| noSpawnSoap          | /noSpawnSoap          | Prevent SOAP process spawning at startup |
| nuuoffset            | /nuuoffset            | Start User Upkeep                        |
| password             | /password             | Remote Password                          |
| peakrefreshinterval  | /peakrefreshinterval  | N/A                                      |
| port                 | /port                 | Client/Server Port                       |
| primingmax           | /primingmax           | Max Thread Usage for Priming and Moves   |
| qfbaseoffset         | /qfbaseoffset         | Start QuickFinder Indexing               |
| qfbaseoffsetinminute | /qfbaseoffsetinminute | Start QuickFinder Indexing               |
| qfdeleteold          | /qfdeleteold          | N/A                                      |
| qfinterval           | /qfinterval           | QuickFinder Interval                     |
| qfintervalinminute   | /qfintervalinminute   | QuickFinder Interval                     |
| qflevel              | /qflevel              | N/A                                      |
| qfnolibs             | /qfnolibs             | N/A                                      |
| qfnopreproc          | /qfnopreproc          | N/A                                      |
| qfnousers            | /qfnousers            | N/A                                      |
| qfuserfidbeg         | /qfuserfidbeg         | N/A                                      |
| qfuserfidend         | /qfuserfidend         | N/A                                      |
| rdaboffset           | /rdaboffset           | Start Address Book Generation            |
| rights               | /rights               | N/A                                      |
| soap                 | /soap                 | Enable SOAP                              |
| soapmaxthreads       | /soapmaxthreads       | Max SOAP Threads                         |
| soapport             | /soapport             | SOAP Port                                |
| soapsizelimit        | /soapsizelimit        | N/A                                      |
| soapssl              | /soapssl              | SOAP SSL                                 |
| soapthreads          | /soapthreads          | N/A                                      |
| sslcerterroroverride | /sslcerterroroverride | N/A                                      |
| sslciphersuite       | /sslciphersuite       | N/A                                      |
| ssloption            | /ssloption            | N/A                                      |
| tcpthreads           | /tcpthreads           | Client/Server Handler Threads            |
| threads              | /threads              | Message Handler Threads                  |
| user                 | /user                 | N/A                                      |

## @startup\_file\_name

Specifies the location of the POA startup file. The POA startup file is created in the post office folder and is named after the post office, with a .poa extension. The POA startup file includes the --home switch.

|          | Linux POA                   | Windows POA                                         |
|----------|-----------------------------|-----------------------------------------------------|
| Syntax:  | @[/dir/]file                | @[drive:][\dir\]file                                |
| Example: | ./gwpoa @/share/Inxpost.poa | gwpoa.exe @sales.poa<br>gwpoa.exe @d:\agt\sales.poa |

## --adminport

Specifies the port number used for the POA to communicate with the GroupWise Admin Service. The default port number is 9711.

|          | Linux POA             | Windows POA                    |
|----------|-----------------------|--------------------------------|
| Syntax:  | adminport port_number | /adminport- <i>port_number</i> |
| Example: | adminport 9721        | /adminport-9721                |

## --attemptsresetinterval

Specifies the length of time during which unsuccessful login attempts are counted, leading to lockout. The default is 30 minutes; valid values range from 15 to 60. See Configuring Intruder Detection.

|          | Linux POA                     | Windows POA                    |
|----------|-------------------------------|--------------------------------|
| Syntax:  | attemptsresetinterval minutes | /attemptsresetinterval-minutes |
| Example: | attemptsresetinterval 45      | /attemptsresetinterval-60      |

See also --intruderlockout, --incorrectloginattempts, and --lockoutresetinterval.

## --certfile

Specifies the full path to the public certificate file used to provide secure SSL communication between the POA and other programs. See Securing the Post Office with SSL Connections to the POA.

|         | Linux POA          | Windows POA                                                       |
|---------|--------------------|-------------------------------------------------------------------|
| Syntax: | certfile /dir/file | /certfile-[drive:]\dir\file<br>/certfile-\\svr\sharename\dir\file |

|          | Linux POA              | Windows POA                     |
|----------|------------------------|---------------------------------|
| Example: | certfile /certs/gw.crt | /certfile-\ssl\gw.crt           |
|          |                        | /certfile-m:\ssl\gw.crt         |
|          |                        | certfile-\\server2\c\ssl\gw.crt |

See also --keyfile and --keypassword.

## --cluster

Informs the POA that it is running in a cluster. When communicating with a clustered POA, the GroupWise client extends the retry period for reconnection. A clustered POA automatically binds to the IP address configured for the POA object even if the **Bind Exclusively to TCP/IP Address** option is not selected on the POA Agent Settings tab in the GroupWise Administration Console. This prevents unintended connections to other IP addresses, such as the loopback address or the node's physical IP address. For information about clustering the POA, see "Setting up a GroupWise Cluster" in the *GroupWise 18 Interoperability Guide*.

|         | Linux POA | Windows POA |
|---------|-----------|-------------|
| Syntax: | cluster   | /cluster    |

See also --ip.

## --dhparm

Specifies a Diffie-Hellman cipher parameters file used for SSL/TLS to replace the default parameters set by GroupWise. GroupWise uses default Diffie-Hellman parameters of 2048 bits to generate the DH key. A valid DH parameter is in PEM format.

|          | Linux POA                | Windows POA               |
|----------|--------------------------|---------------------------|
| Syntax:  | dhparm directory/pemfile | /dhparm directory/pemfile |
| Example: | dhparm /var/tmp/dh.pem   | /dhparm C:\temp\dh.pem    |

## --dvafilter

Sets the file name extensions for attached documents that you do not want the POA to hand off to the DVA for conversion into HTML format. See Preventing Indexing of Specific Document Types.

To specify multiple file name extensions, specify a comma-delimited list, surrounded by quotation marks (").

|          | Linux POA                                 | Windows POA                                |
|----------|-------------------------------------------|--------------------------------------------|
| Syntax:  | dvafilter file_extension                  | /dvafilter-file_extension                  |
|          | dvafilter "file_extension,file_extension" | /dvafilter-"file_extension,file_extension" |
| Example: | dvafilter img                             | /dvafilter-"img,arc"                       |

## --dvanipaddr

Specifies the IP address of a DVA that the POA can use to convert documents into HTML format for indexing. You can configure the POA to communicate with up to three DVAs. In the switch, replace *n* with 1, 2, or 3 to identify multiple DVAs. See Configuring the POA with Multiple DVAs for Indexing.

|          | Linux POA              | Windows POA             |
|----------|------------------------|-------------------------|
| Syntax:  | dvanipaddr ip_address  | /dvanipaddr-ip_address  |
| Example: | dva1ipaddr 172.17.5.18 | /dva2ipaddr-172.17.5.19 |

See also --dvanport and --dvanssl.

#### --dvanport

Specifies the port number used for the POA to communicate with the corresponding DVA. The default port number is 8301. In the switch, replace *n* with 1, 2, or 3 to identify multiple DVAs. See Configuring the POA with Multiple DVAs for Indexing.

|          | Linux POA            | Windows POA           |
|----------|----------------------|-----------------------|
| Syntax:  | dvanport port_number | /dvanport-port_number |
| Example: | dva2port 8302        | /dva3port-8303        |

See also --dvanipaddr and --dvanssl.

## --dvanssl

Sets the availability of SSL communication between the POA and the corresponding DVA. Valid values are enable and disable. SSL is disabled by default. In the switch, replace *n* with 1, 2, or 3 to identify multiple DVAs. See Configuring the POA with Multiple DVAs for Indexing.

|          | Linux POA       | Windows POA      |
|----------|-----------------|------------------|
| Syntax:  | dvanssl setting | /dvanssl-setting |
| Example: | dva2ssl enable  | /dva3ssl-enable  |

See also --dvanipaddr and --dvanport.

## --dvamaxsize

Sets the maximum size for attached documents that the POA hands off to the DVA for conversion into HTML format so that the documents can be indexed. The default size in 20480 kilobytes. See Controlling Maximum Document Conversion Size and Time.

|          | Linux POA            | Windows POA           |
|----------|----------------------|-----------------------|
| Syntax:  | dvamaxsize kilobytes | /dvamaxsize-kilobytes |
| Example: | dvamaxsize 20480     | /dvamaxsize-40960     |

See also --dvamaxtime.

## --dvamaxtime

Sets the maximum time that the POA waits to receive documents converted into HTML by the DVA. The default is 600 seconds (10 minutes). See Controlling Maximum Document Conversion Size and Time.

|          | Linux POA          | Windows POA         |
|----------|--------------------|---------------------|
| Syntax:  | dvamaxtime seconds | /dvamaxtime-seconds |
| Example: | dvamaxtime 20480   | /dvamaxtime-40960   |

See also --dvamaxsize.

## --dvaquarantine

Enables the document quarantine where the POA places documents that the DVA fails to convert into HTML for indexing.

|         | Linux POA     | Windows POA    |
|---------|---------------|----------------|
| Syntax: | dvaquarantine | /dvaquarantine |

## --enforceclientversion

Enforces the minimum client release version and/or date so that users of older clients are forced to update in order to access their GroupWise mailboxes. Valid settings are version, date, both, and disabled. See Checking What GroupWise Clients Are in Use.

|          | Linux POA                    | Windows POA                   |
|----------|------------------------------|-------------------------------|
| Syntax:  | enforceclientversion setting | /enforceclientversion-setting |
| Example: | enforceclientversion date    | /enforceclientversion-both    |

See also --gwclientreleasedate, and --gwclientreleaseversion.

#### --evocontrol

Determines which versions of Evolution are allowed to access the post office. Users might experience problems using Evolution to connect to their GroupWise mailboxes if they are using Evolution 2.6.0 or earlier. In addition, earlier versions of Evolution can cause high utilization on GroupWise servers.

To encourage users to update to the latest version of Evolution, you can use the --evocontrol switch to configure the POA to allow only specified versions of Evolution. For information about configuring a post office to support Evolution, see Supporting SOAP Clients.

|          | Linux POA                                                                                                    | Windows POA                                                                                          |
|----------|----------------------------------------------------------------------------------------------------|----------------------------------------------------------------------------------------------------|
| Syntax:  | <ul> <li>evocontrol-Evolution-version.date</li> <li>evocontrol-Evolution-Data-Server-version-<br/>date</li> </ul> | /evocontrol-Evolution- <i>version.date</i><br>/evocontrol-Evolution-Data-Server- <i>version-date</i> |
| Example: | evocontrol Evolution-1.10-2006-12-04<br>evocontrol Evolution-Data-Server-1.10-2006-<br>12-04                      | /evocontrol-Evolution-1.10-2006-12-04<br>/evocontrol-Evolution-Data-Server-1.10-2006-<br>12-04       |

You can put as many as 10 entries in the startup file, so that you can list as many as 10 versions of Evolution. Entries beyond 10 are ignored. You can view the current entries at the POA console with the other SOAP settings. The POA log file lists the settings in the Soap Session section.

## --externalclientssl

Sets the availability of SSL communication between the POA and GroupWise clients that are running outside your firewall. Valid values are enabled, required, and disabled. See Securing the Post Office with SSL Connections to the POA.

|          | Linux POA                  | Windows POA                 |
|----------|----------------------------|-----------------------------|
| Syntax:  | externalclientssl setting  | /externalclientssl-setting  |
| Example: | externalclientssl disabled | /externalclientssl-required |

See also --certfile, --keyfile, --keypassword, and --port.

## --gwchkthreads

Specifies the number of threads the POA starts for Mailbox/Library Maintenance activities. The default is 4; valid values range from 1 to 8. See Optimizing Database Maintenance.

|          | Linux POA           | Windows POA          |
|----------|---------------------|----------------------|
| Syntax:  | gwchkthreads number | /gwchkthreads-number |
| Example: | gwchkthreads 6      | /gwchkthreads-8      |

See also -- nogwchk.

## --gwclientreleasedate

Specifies the date of the approved GroupWise client software for your system. See Checking What GroupWise Clients Are in Use.

|          | Linux POA                      | Windows POA                     |
|----------|--------------------------------|---------------------------------|
| Syntax:  | gwclientreleasedate mm-dd-yyyy | /gwclientreleasedate-mm-dd-yyyy |
| Example: | gwclientreleasedate 10-24-2008 | /gwclientreleasedate-10-24-2008 |

See also --gwclientreleaseversion and --enforceclientversion.

## --gwclientreleaseversion

Specifies the version of the approved GroupWise client software for your system. See Checking What GroupWise Clients Are in Use.

|         | Linux POA                    | Windows POA                   |
|---------|------------------------------|-------------------------------|
| Syntax: | gwclientreleaseversion n.n.n | /gwclientreleaseversion-n.n.n |

|          | Linux POA                    | Windows POA                   |
|----------|------------------------------|-------------------------------|
| Example: | gwclientreleaseversion 6.5.6 | /gwclientreleaseversion-7.0.0 |

See also --gwclientreleasedate and --enforceclientversion.

## --help

Displays the POA startup switch Help information. When this switch is used, the POA does not start.

|          | Linux POA   | Windows POA     |
|----------|-------------|-----------------|
| Syntax:  | help        | /help or /?     |
| Example: | ./gwpoahelp | gwpoa.exe /help |

## --home

Specifies the post office folder, where the POA can access message and user databases. There is no default location. You must use this switch in order to start the POA.

|          | Linux POA            | Windows POA                                                      |
|----------|----------------------|------------------------------------------------------------------|
| Syntax:  | home /dir            | /home-[ <i>drive</i> :]\dir<br>/home-\\ <i>svr\sharename\dir</i> |
| Example: | home /gwsystem/sales | /home-\sales<br>/home-m:\sales<br>/home-\\server2\c\sales        |

If you specify a UNC path with the --home switch when you run the POA as a Windows service, you must configure the POA service to run under a specific Windows user account. If you specify a local folder or a mapped drive, you can configure the POA service to run under the local system account. However, running as the Administrator account is highly recommended.

## --httppassword

Specifies the password for the POA to prompt for before allowing POA status information to be displayed in your web browser. Do not use an existing eDirectory password because the information passes over the non-secure connection between your web browser and the POA. See Using the POA Console.

|          | Linux POA                    | Windows POA                   |
|----------|------------------------------|-------------------------------|
| Syntax:  | httppassword unique_password | /httppassword-unique_password |
| Example: | httppassword AgentWatch      | /httppassword-AgentWatch      |

## --httpport

Sets the HTTP port number used for the POA to communicate with your web browser. The default is 7181; the setting must be unique. See Using the POA Console.

|          | Linux POA                   | Windows POA                   |
|----------|-----------------------------|-------------------------------|
| Syntax:  | httpport <i>port_number</i> | /httpport- <i>port_number</i> |
| Example: | httpport 7183               | /httpport-7184                |

See also --httpuser, --httppassword, --httprefresh, and --httpssl.

## --httprefresh

Specifies the rate at which the POA refreshes the status information in your web browser. The default is 60 seconds. See Using the POA Console.

|          | Linux POA           | Windows POA          |
|----------|---------------------|----------------------|
| Syntax:  | httprefresh seconds | /httprefresh-seconds |
| Example: | httprefresh 90      | /httprefresh-120     |

See also --httpuser, --httppassword, --httpport, and --httpssl.

## --httpssl

Sets the availability of secure SSL communication between the POA and the POA console displayed in your web browser. Valid values are enabled and disabled. See Securing the Post Office with SSL Connections to the POA.

|          | Linux POA       | Windows POA              |
|----------|-----------------|--------------------------|
| Syntax:  | httpssl setting | /httpssl- <i>setting</i> |
| Example: | httpssl enabled | /httpssl-enabled         |

See also --certfile, --keyfile, and --keypassword.

## --httpuser

Specifies the user name for the POA to prompt for before allowing POA status information to be displayed in a web browser. Providing a user name is optional. Do not use an existing eDirectory user name because the information passes over the non-secure connection between your web browser and the POA. See Using the POA Console.

|          | Linux POA               | Windows POA              |
|----------|-------------------------|--------------------------|
| Syntax:  | httprefresh unique_name | /httprefresh-unique_name |
| Example: | httpuser GWWebCon       | /httpuser-GWWebCon       |

See also --httppassword, --httpport, --httprefresh, and --httpssl.

## --imap

Enables IMAP so that the POA can communicate with IMAP clients. Valid settings are enabled and disabled. See Supporting IMAP Clients.

|          | Linux POA                | Windows POA               |
|----------|--------------------------|---------------------------|
| Syntax:  | imap enabled or disabled | /imap-enabled or disabled |
| Example: | imap disabled            | /imap-enabled             |

See also --imapmaxthreads, --imapport, --imapreadlimit, --imapreadnew, --imapssl, and --imapsslport.

## --imapmaxthreads

Specifies the maximum number of IMAP threads the POA can create to service IMAP clients. The default is 40. This setting is appropriate for most systems. See Supporting IMAP Clients.

|          | Linux POA             | Windows POA            |
|----------|-----------------------|------------------------|
| Syntax:  | imapmaxthreads number | /imapmaxthreads-number |
| Example: | imapmaxthreads 30     | /imapmaxthreads-35     |

See also --imap, --imapport, --imapreadlimit, --imapreadnew, --imapssl, and --imapsslport.

## --imapreadlimit

Specifies in thousands the maximum number of messages that can be downloaded by an IMAP client. For example, specifying 10 represents 10,000. The default is 20,000. The maximum allowed limit is 65. The server caches all downloaded items, so setting a high limit could consume more server resources than you would prefer the POA to use.

|          | Linux POA            | Windows POA           |
|----------|----------------------|-----------------------|
| Syntax:  | imapreadlimit number | /imapreadlimit-number |
| Example: | imapreadlimit 20     | /imapreadlimit-50     |

See also --imap, --imapmaxthreads, --imapport, --imapreadnew, --imapssl, and --imapsslport.

## --imapreadnew

By default, the IMAP agent reads items in a folder from the oldest to the newest. As a result, if a folder contains more items than are allowed by the --imapreadlimit setting, users receive the older items but not the newer items. Enable this switch so that the POA reads items from the newest to the oldest. This ensures that users receive all their new items in a timely manner.

|         | Linux POA   | Windows POA  |
|---------|-------------|--------------|
| Syntax: | imapreadnew | /imapreadnew |

See also --imap, --imapmaxthreads, --imapreadlimit, --imapport, --imapssl, and --imapsslport.

## --imapport

Sets the TCP port number used for the POA to communicate with IMAP clients when using a non-SSL connection. The default is 143. See Supporting IMAP Clients.

|          | Linux POA            | Windows POA                   |
|----------|----------------------|-------------------------------|
| Syntax:  | imapport port_number | /imapport- <i>port_number</i> |
| Example: | imapport 146         | /imapport-147                 |

See also --imap, --imapmaxthreads, --imapreadlimit, --imapreadnew, --imapssl, and --imapsslport.

## --imapssl

Sets the availability of secure SSL communication between the POA and IMAP clients. Valid settings are enable and disable. See Securing the Post Office with SSL Connections to the POA.

|          | Linux POA       | Windows POA      |
|----------|-----------------|------------------|
| Syntax:  | imapssl setting | /imapssl-setting |
| Example: | imapssl enable  | /imapssl-enable  |

See also --imap, --imapmaxthreads, --imapport, --imapreadlimit, --imapreadnew, and --imapsslport.

## --imapsslport

Sets the TCP port number used for the POA to communicate with IMAP clients when using an SSL connection. The default is 993. See Supporting IMAP Clients.

|          | Linux POA               | Windows POA              |
|----------|-------------------------|--------------------------|
| Syntax:  | imapsslport port_number | /imapsslport-port_number |
| Example: | imapsslport 995         | /imapsslport-996         |

See also --imap, --imapmaxthreads, --imapport, --imapreadlimit, --imapreadnew, and --imapssl.

## --incorrectloginattempts

Specifies the number of unsuccessful login attempts after which lockout occurs. The default is 5 attempts; valid values range from 3 to 10. See Configuring Intruder Detection.

|          | Linux POA                     | Windows POA                    |
|----------|-------------------------------|--------------------------------|
| Syntax:  | incorrectloginattempts number | /incorrectloginattempts-number |
| Example: | incorrectloginattempts 10     | /incorrectloginattempts-10     |

See also --intruderlockout, --attemptsresetinterval, and --lockoutresetinterval.

## --internalclientssl

Sets the availability of secure SSL communication between the POA and GroupWise clients that are running inside your firewall. Valid values are enabled, required, and disabled. See Securing the Post Office with SSL Connections to the POA.

|         | Linux POA                 | Windows POA                |
|---------|---------------------------|----------------------------|
| Syntax: | internalclientssl setting | /internalclientssl-setting |

|          | Linux POA                  | Windows POA                 |
|----------|----------------------------|-----------------------------|
| Example: | internalclientssl required | /internalclientssl-required |

See also --certfile, --keyfile, --keypassword, and --port.

## --intruderlockout

Turns on intruder lockout processing, using defaults that can be overridden by the --incorrectloginattempts, --attemptsresetinterval, and --lockoutresetinterval switches. See Configuring Intruder Detection.

|         | Linux POA       | Windows POA      |
|---------|-----------------|------------------|
| Syntax: | intruderlockout | /intruderlockout |

#### --ip

Binds the POA to a specific IP address when the server where it runs uses multiple IP addresses, such as in a clustering environment. The specified IP address is associated with all ports used by the POA (HTTP, IMAP, LDAP, and so on.) Without the --ip switch, the POA binds to all available IP addresses and users can access the post office through all available IP addresses. See Binding the POA to a Specific IP Address.

|          | Linux POA                                      | Windows POA                                      |
|----------|------------------------------------------------|--------------------------------------------------|
| Syntax:  | ip IP_address<br>ip "full_DNS_name"            | /ip-IP_address<br>/ip-"full_DNS_name"            |
| Example: | ip 172.16.5.18<br>ip "poasvr.provo.novell.com" | /ip-172.16.5.18<br>/ip-"poasvr.provo.novell.com" |

See also --cluster.

## --keyfile

Specifies the full path to the private file used to provide secure SSL communication between the POA and other programs. See Securing the Post Office with SSL Connections to the POA.

|          | Linux POA             | Windows POA                                                                       |
|----------|-----------------------|-----------------------------------------------------------------------------------|
| Syntax:  | keyfile /dir/file     | /keyfile-[drive:]\dir\file<br>/keyfile-\\svr\sharename\dir\file                   |
| Example: | keyfile /certs/gw.key | /keyfile-\ssl\gw.key<br>/keyfile-m:\ssl\gw.key<br>/keyfile-\\server2\c\ssl\gw.key |

## --keytab

Specifies the full path to the krb5.keytab file when using Active Directory single sign-on. See Configuring Single Sign-On with Active Directory.

|          | Linux POA                   | Windows POA                                                                                            |
|----------|-----------------------------|----------------------------------------------------------------------------------------------------|
| Syntax:  | keytab /path_to_krb5.keytab | /keytab-[ <i>drive</i> :]\path_to_krb5.keytab<br>/keyfile-\\ <i>svr\sharename</i> \path_to_krb5.keytab |
| Example: | keytab /sso/krb5.keytab     | /keyfile-\sso\krb5.keytab                                                                              |

See also --certfile and --keypassword.

## --keypassword

Specifies the password used to encrypt the private SSL key file when it was created. See Securing the Post Office with SSL Connections to the POA.

|          | Linux POA            | Windows POA           |
|----------|----------------------|-----------------------|
| Syntax:  | keypassword password | /keypassword-password |
| Example: | keypassword gwssl    | /keypassword-gwssl    |

See also --certfile and --keyfile.

## --language

Specifies the language to run the POA in, using a two-letter language code. You must install the POA in the selected language in order for the POA to display in the selected language.

The initial default is the language used in the post office. If that language has not been installed, the second default is the language used by the operating system. If that language has not been installed, the third default is English. You only need to use this switch if you need to override these defaults.

|          | Linux POA     | Windows POA    |
|----------|---------------|----------------|
| Syntax:  | language code | /language-code |
| Example: | language de   | /language-fr   |

Contact your local Micro Focus sales office for information about language availability. See Multilingual GroupWise Systems for a list of language codes.

## -- Idapdisablepwdchg

Prevents GroupWise users from changing their LDAP passwords by using the Password dialog box in the GroupWise client. See Providing LDAP Authentication for GroupWise Users.

| _       | Linux POA         | Windows POA        |
|---------|-------------------|--------------------|
| Syntax: | ldapdisablepwdchg | /ldapdisablepwdchg |

See also --Idapipaddr, --Idapport, --Idapuser, --Idappwd, --Idapuserauthmethod, --Idapssl, --Idapsslkey, and --Idaptimeout.

## --Idapipaddr

Specifies the LDAP server's network address as either an IP address or a DNS hostname. You can specify multiple network addresses to provide failover capabilities for your LDAP servers. See Specifying Failover LDAP Servers.

|          | Linux POA                                            | Windows POA                                            |
|----------|------------------------------------------------------|--------------------------------------------------------|
| Syntax:  | Idapipaddr network_address                           | /ldapipaddr-network_address                            |
| Example: | ldapipaddr 172.16.5.19<br>ldapipaddr server1 server2 | /ldapipaddr-172.16.5.20<br>/ldapipaddr-server1 server2 |

If you specify multiple LDAP servers, use a space between each address. When so configured, the POA tries to contact the first LDAP server in order to authenticate a user to GroupWise. If that LDAP server is down, the POA tries the next LDAP server in the list, and so on until it is able to authenticate.

See also --IdapServerFailoverList, --Idapport, --Idapuser, --Idappwd, --Idapuserauthmethod, --Idapdisablepwdchg, --Idapssl, --Idapsslkey, and --Idaptimeout.

## --IdapMinTLS

Specify the minimum allowed TLS version for LDAP connections. For security reasons, GroupWise defaults to TLS 1.2 as the minimum allowed version. However, to support older directories, you can overwrite the default by specifying either "TSLv1" or "TLSv1\_1".

|          | Linux POA              | Windows POA             |
|----------|------------------------|-------------------------|
| Syntax:  | IdapMinTLS TLS_version | /IdapMinTLS-TLS-version |
| Example: | IdapMinTLS TLSv1       | /ldapMinTLS-TLSv1       |

# -- Idappoolresettime

Specifies the number of minutes between the time when the POA receives an error response from a pooled LDAP server and the time when that LDAP server is reinstated into the pool of available LDAP servers. The default is 5 minutes; valid values range from 1 to 30. See Configuring a Pool of LDAP Servers.

|          | Linux POA                 | Windows POA                |
|----------|---------------------------|----------------------------|
| Syntax:  | Idappoolresettime minutes | /ldappoolresettime-minutes |
| Example: | Idappoolresettime 20      | /ldappoolresettime-30      |

# --Idapport

Specifies the port number that the LDAP server listens on for authentication. The default is 389. See Providing LDAP Authentication for GroupWise Users.

**NOTE:** This switch is deprecated in GroupWise 18.5. Only valid for 18.4.x and earlier versions.

|          | Linux POA            | Windows POA                   |  |
|----------|----------------------|-------------------------------|--|
| Syntax:  | Idapport port_number | /ldapport- <i>port_number</i> |  |
| Example: | Idapport 391         | /Idapport-392                 |  |

See also --Idapipaddr, --Idapuser, --Idappwd, --Idapuserauthmethod, --Idapdisablepwdchg, --Idapssl, --Idapsslkey, and --Idaptimeout.

# --Idappwd

Provides the password for the LDAP user that the POA uses to log in to the LDAP server. See Providing LDAP Authentication for GroupWise Users.

|          | Linux POA             | Windows POA            |
|----------|-----------------------|------------------------|
| Syntax:  | Idappwd LDAP_password | /ldappwd-LDAP_password |
| Example: | ldappwd gwldap        | /ldappwd-gwldap        |

See also --Idapipaddr, --Idapport, --Idapuser, --Idapuserauthmethod, --Idapdisablepwdchg, --Idapssl, --Idapsslkey, and --Idaptimeout.

# --IdapServerFailoverList

Specifies the LDAP server's network address as either an IP address or a DNS host name. You can specify multiple network addresses to provide failover capabilities for your LDAP servers. See Specifying Failover LDAP Servers.

|          | Linux POA                                                                                                | Windows POA                                                                      |
|----------|----------------------------------------------------------------------------------------------------|----------------------------------------------------------------------------------|
| Syntax:  | IdapServerFailoverList network_address                                                                   | /ldapServerFailoverList-network_address                                          |
| Example: | <ul> <li>IdapServerFailoverList 172.16.5.19</li> <li>IdapServerFailoverList "server1 server2"</li> </ul> | /ldapServerFailoverList-172.16.5.20<br>/ldapServerFailoverList-"server1 server2" |

If you specify multiple LDAP servers, use a space between each address, and wrap the addresses in quotes. When so configured, the POA tries to contact the first LDAP server in order to authenticate a user to GroupWise. If that LDAP server is down, the POA tries the next LDAP server in the list, and so on until it is able to authenticate.

```
See also --Idapipaddr, --Idapport, --Idapuser, --Idappwd, --Idapuserauthmethod, --Idapdisablepwdchg, --Idapssl, --Idapsslkey, and --Idaptimeout.
```

# --Idapssl

Indicates to the POA that the LDAP server it is logging in to is using SSL. See Providing LDAP Authentication for GroupWise Users.

**NOTE:** This switch is deprecated in GroupWise 18.5. Only valid for 18.4.x and earlier versions.

|         | Linux POA | Windows POA |
|---------|-----------|-------------|
| Syntax: | IdapssI   | /ldapssl    |

See also --Idapipaddr, --Idapport, --Idapuser, --Idappwd, --Idapuserauthmethod, --Idapdisablepwdchg, --Idapsslkey and --Idaptimeout.

# -- Idapsslkey

Specifies the full path to the SSL key file used with LDAP authentication. See Providing LDAP Authentication for GroupWise Users.

**NOTE:** This switch is deprecated in GroupWise 18.5. Only valid for 18.4.x and earlier versions.

|         | Linux POA            | Windows POA                                                                                    |
|---------|----------------------|------------------------------------------------------------------------------------------------|
| Syntax: | ldapsslkey /dir/file | /IdapssIkey-[ <i>drive</i> :]\ <i>dir\file</i><br>/IdapssIkey-\\ <i>svr\sharename\dir\file</i> |

|          | Linux POA                   | Windows POA                            |
|----------|-----------------------------|----------------------------------------|
| Example: | Idapsslkey /certs/gwkey.der | /ldapsslkey-\ldap\gwkey.der            |
|          |                             | /IdapssIkey-m:\Idap\gwkey.der          |
|          |                             | /IdapssIkey-\\server2\c\Idap\gwkey.der |
|          |                             |                                        |

See also --Idapipaddr, --Idapport, --Idapuser, --Idappwd, --Idapuserauthmethod, --Idapdisablepwdchg, --Idapssl and --Idaptimeout.

#### -- Idaptimeout

Specifies the number of seconds that the POA connection to the LDAP server can be idle before the POA drops the connection. The default is 30 seconds. See Providing LDAP Authentication for GroupWise Users.

|          | Linux POA           | Windows POA                  |
|----------|---------------------|------------------------------|
| Syntax:  | Idaptimeout seconds | /Idaptimeout- <i>seconds</i> |
| Example: | Idaptimeout 70      | /ldaptimeout-80              |

See also --Idapipaddr, --Idapport, --Idapuser, --Idappwd, --Idapuserauthmethod, --Idapdisablepwdchg, --Idapssl, and --Idapsslkey.

#### --Idapuser

Specifies the user name that the POA can use to log in to the LDAP server in order to authenticate GroupWise client users. See Providing LDAP Authentication for GroupWise Users.

|          | Linux POA             | Windows POA            |
|----------|-----------------------|------------------------|
| Syntax:  | Idapuser LDAP_user_ID | /ldapuser-LDAP_user_ID |
| Example: | Idapuser GWAuth       | /ldapuser-GWAuth       |

See also --Idapipaddr, --Idapport, --Idappwd, --Idapuserauthmethod, --Idapdisablepwdchg, --Idapssl, and --Idapsslkey, and --Idaptimeout.

# -- Idapuserauthmethod

Specifies the LDAP user authentication method you want the POA to use when accessing an LDAP server. Valid settings are bind and compare. See Providing LDAP Authentication for GroupWise Users.

|         | Linux POA                 | Windows POA                |
|---------|---------------------------|----------------------------|
| Syntax: | Idapuserauthmethod method | /Idapuserauthmethod-method |

| _        | Linux POA               | Windows POA                 |
|----------|-------------------------|-----------------------------|
| Example: | Idapuserauthmethod bind | /ldapuserauthmethod-compare |

See also --Idapuser, --Idapipaddr, --Idapport, --Idappwd, --Idapdisablepwdchg, --Idapssl, and --Idapsslkey, and --Idaptimeout.

# --lockoutresetinterval

Specifies the length of time the user login is disabled after lockout. The default is 30 minutes; the minimum setting is 15; there is no maximum setting. The login can also be manually re-enabled in the GroupWise Administration Console on the **Account** tab of the User object. If --lockoutresetinterval is set to 0 (zero), the login must be re-enabled manually in the GroupWise Administration Console. See Configuring Intruder Detection.

|          | Linux POA                    | Windows POA                   |
|----------|------------------------------|-------------------------------|
| Syntax:  | lockoutresetinterval minutes | /lockoutresetinterval-minutes |
| Example: | lockoutresetinterval 60      | /lockoutresetinterval-90      |

See also --intruderlockout, --incorrectloginattempts, and --attemptsresetinterval.

#### --log

Specifies the folder where the POA stores its log files. The default location varies by platform.

Linux: /var/log/novell/groupwise/post\_office\_name.poa

Windows: post\_office\wpcsout\ofs

For more information, see Using POA Log Files.

|          | Linux POA          | Windows POA                                                       |
|----------|--------------------|-------------------------------------------------------------------|
| Syntax:  | log /dir           | /log-[drive:]\dir<br>/log-\\svr\sharename\dir                     |
| Example: | log /gwsystem/logs | /log-\agt\log<br>/log-m:\agt\log<br>/log-\\server2\c\mail\agt\log |

You typically find multiple log files in the specified folder. The first four characters represent the date. The next three characters identify the agent. A three-digit extension allows for multiple log files created on the same day. For example, a log file named 0518poa.001 indicates that it is a POA log file, created on May 18. If you restarted the POA on the same day, a new log file is started, named 0518poa.002.

See also --loglevel, --logdiskoff, --logdays, and --logmax.

# --logdays

Specifies how many days to keep POA log files on disk. The default log file age is 30 days. The valid range is from 1 to 350 days. See Using POA Log Files.

|          | Linux POA    | Windows POA           |
|----------|--------------|-----------------------|
| Syntax:  | logdays days | /logdays- <i>days</i> |
| Example: | logdays 45   | /logdays-60           |

See also --log, --loglevel, --logdiskoff, and --logmax.

#### --logdiskoff

Turns off disk logging for the POA so no information about the functioning of the POA is stored on disk. The default is for logging to be turned on. See Using POA Log Files.

|         | Linux POA  | Windows POA |
|---------|------------|-------------|
| Syntax: | logdiskoff | /logdiskoff |

See also --loglevel.

# --loglevel

Controls the amount of information logged by the POA. Logged information is displayed in the log message box and written to the POA log file during the current agent session.

The default is Normal, which displays only the essential information suitable for a smoothly running POA. Use Verbose to display the essential information, plus additional information helpful for troubleshooting. Verbose logging does not degrade POA performance, but log files saved to disk consume more disk space when verbose logging is in use. Diagnostic logging turns on **Extensive Logging Options** and **SOAP Logging Options** on the POA console Log Settings page. See Using POA Log Files.

|          | Linux POA             | Windows POA             |
|----------|-----------------------|-------------------------|
| Syntax:  | loglevel <i>level</i> | /loglevel- <i>level</i> |
| Example: | loglevel verbose      | /loglevel-diagnostic    |

See also --log, --logdiskoff, --logdays, and --logmax.

#### --logmax

Sets the maximum amount of disk space for all POA log files. When the specified disk space is consumed, the POA deletes existing log files, starting with the oldest. The default is 102400 KB (100 MB). The maximum allowable setting is 102400000 (1 GB). Specify 0 (zero) for unlimited disk space. See Using POA Log Files.

|          | Linux POA        | Windows POA       |
|----------|------------------|-------------------|
| Syntax:  | logmax kilobytes | /logmax-kilobytes |
| Example: | logmax 130000    | /logmax-16000     |

See also -- log, -- loglevel, -- logdiskoff, and -- logdays.

#### --maxappconns

Sets the maximum number of application connections allowed between the POA and the GroupWise clients run by GroupWise users. The default maximum number of application connections is 2048. See Adjusting the Number of Client/Server Connections.

|          | Linux POA          | Windows POA         |
|----------|--------------------|---------------------|
| Syntax:  | maxappconns number | /maxappconns-number |
| Example: | maxappconns 4096   | /maxappconns-5120   |

See also --maxphysconns.

#### --maxphysconns

Sets the maximum number of physical TCP/IP connections allowed between the POA and the GroupWise clients run by GroupWise users. The default maximum number of physical connections is 2048. See Adjusting the Number of Client/Server Connections.

|          | Linux POA           | Windows POA          |
|----------|---------------------|----------------------|
| Syntax:  | maxphysconns number | /maxphysconns-number |
| Example: | maxphysconns 4096   | /maxphysconns-5120   |

See also --maxappconns.

# --mtpinipaddr

Specifies the network address of the server where the POA runs, as either an IP address or a DNS hostname.

|          | Linux POA                | Windows POA               |
|----------|--------------------------|---------------------------|
| Syntax:  | mtpinipaddr network_addr | /mtpinipaddr-network_addr |
| Example: | mtpinipaddr 172.16.5.19  | /mtpinipaddr-172.16.5.20  |
|          | mtpinipaddr server2      | /mtpinipaddr-server3      |

See also --mtpinport, --mtpoutipaddr, --mtpoutport, --mtpsendmax, and --nomtp.

#### --mtpinport

Sets the message transfer port number the POA listens on for messages from the MTA. The default is 7101.

|          | Linux POA             | Windows POA                    |
|----------|-----------------------|--------------------------------|
| Syntax:  | mtpinport port_number | /mtpinport- <i>port_number</i> |
| Example: | mtpinport 7202        | /mtpinport-7203                |

See also --mtpinipaddr, --mtpoutipaddr, --mtpoutport, --mtpsendmax, and --nomtp.

#### --mtpoutipaddr

Specifies the network address of the server where the MTA for the domain runs, as either an IP address or a DNS hostname.

|          | Linux POA                                        | Windows POA                                        |
|----------|--------------------------------------------------|----------------------------------------------------|
| Syntax:  | mtpoutipaddr network_address                     | /mtpoutipaddr-network_address                      |
| Example: | mtpoutipaddr 172.16.5.19<br>mtpoutipaddr server3 | /mtpoutipaddr-172.16.5.19<br>/mtpoutipaddr-server4 |

See also --mtpinipaddr, --mtpinport, --mtpoutport, --mtpsendmax, and --nomtp.

#### --mtpoutport

Specifies the message transfer port number the MTA listens on for messages from the POA. The default is 7100.

|          | Linux POA              | Windows POA                     |
|----------|------------------------|---------------------------------|
| Syntax:  | mtpoutport port_number | /mtpoutport- <i>port_number</i> |
| Example: | mtpoutport 7300        | /mtpoutport-7400                |

See also --mtpinipaddr, --mtpinport, --mtpoutipaddr, --mtpsendmax, and --nomtp.

#### --mtpsendmax

Sets the maximum size in megabytes for messages being sent outside the post office. By default, messages of any size can be transferred to the MTA. See Restricting Message Size between Post Offices.

|          | Linux POA            | Windows POA                   |
|----------|----------------------|-------------------------------|
| Syntax:  | mtpsendmax megabytes | /mtpsendmax- <i>megabytes</i> |
| Example: | mtpsendmax 4         | /mtpsendmax-6                 |

See also --mtpinipaddr, --mtpinport, --mtpoutipaddr, --mtpoutport, and --nomtp.

#### --mtpssl

Sets the availability of secure SSL communication between the POA and its MTA. Valid settings are enabled and disabled. See Securing the Post Office with SSL Connections to the POA.

|          | Linux POA      | Windows POA             |
|----------|----------------|-------------------------|
| Syntax:  | mtpssl setting | /mtpssl- <i>setting</i> |
| Example: | mtpssl enabled | /mtpssl-enabled         |

See also --certfile, --keyfile and --keypassword.

#### --name

Specifies the object name of the POA object in the post office. If you have multiple POAs configured for the same post office, you must use this switch to specify which POA configuration to use when the POA starts.

|          | Linux POA        | Windows POA       |
|----------|------------------|-------------------|
| Syntax:  | name object_name | /name-object_name |
| Example: | name POA2        | /name-POA2        |

#### --noada

Disables the POA admin thread.

The POA admin thread must run for at least one POA for each post office. However, it can be disabled for POAs with specialized functioning where the database update and repair activities of the POA admin thread could interfere with other, more urgent processing.

|         | Linux POA | Windows POA |
|---------|-----------|-------------|
| Syntax: | noada     | /noada      |

Historical Note: In GroupWise 5.2 and earlier, a separate agent, the Administration Agent (ADA), handled the functions now consolidated into the POA admin thread. Hence the switch name, --noada.

#### --nocache

Disables database caching. The default is for caching to be turned on. Use this switch if your backup system cannot back up open files.

|         | Linux POA | Windows POA |
|---------|-----------|-------------|
| Syntax: | nocache   | /nocache    |

# --noconfig

Ignores any configuration information provided for the POA in the GroupWise Administration Console and uses only settings from the POA startup file. The default is for the POA to use the information provided in the GroupWise Administration Console, overridden as needed by settings provided in the startup file or on the command line.

|         | Linux POA | Windows POA |
|---------|-----------|-------------|
| Syntax: | noconfig  | /noconfig   |

#### --noerrormail

Prevents problem files from being sent to the GroupWise administrator. The default is for error mail to be sent to the administrator. See Receiving Notifications of Agent Problems.

|         | Linux POA   | Windows POA  |
|---------|-------------|--------------|
| Syntax: | noerrormail | /noerrormail |

#### --nogwchk

Turns off Mailbox/Library Maintenance processing for the POA. The default is for the POA to perform Mailbox/Library Maintenance tasks requested in the GroupWise Administration Console and configured as POA scheduled events.

|         | Linux POA | Windows POA |
|---------|-----------|-------------|
| Syntax: | nogwchk   | /nogwchk    |

See also --gwchkthreads.

#### --nomf

Turns off all message file processing for the POA. The default is for the POA to process all message files.

|         | Linux POA | Windows POA |
|---------|-----------|-------------|
| Syntax: | nomf      | /nomf       |

See also --nomfhigh and --nomflow.

#### --nomfhigh

Turns off processing high priority messages files (message queues 0 and 1).

|         | Linux POA | Windows POA |
|---------|-----------|-------------|
| Syntax: | nomfhigh  | /nomfhigh   |

See also --nomf and --nomflow.

#### --nomflow

Turns off processing lower priority messages files (message queues 2 through 7).

| _       | Linux POA | Windows POA |
|---------|-----------|-------------|
| Syntax: | nomflow   | /nomflow    |

See also -- nomf and -- nomf high.

#### --nomtp

Disables Message Transfer Protocol, so that a TCP/IP link cannot be used between the POA and the MTA.

|         | Linux POA | Windows POA |
|---------|-----------|-------------|
| Syntax: | nomtp     | /nomtp      |

See also --mtpinipaddr, --mtpinport, --mtpoutipaddr, --mtpoutport, and --mtpsendmax.

#### --nonuu

Disables nightly user upkeep. See Configuring Nightly User Upkeep.

|         | Linux POA | Windows POA |
|---------|-----------|-------------|
| Syntax: | nonuu     | /nonuu      |

See also --nuuoffset.

#### --noqf

Disables the periodic QuickFinder indexing done by the POA. The default is for periodic indexing to be turned on. See Configuring Indexing.

|         | Linux POA | Windows POA |
|---------|-----------|-------------|
| Syntax: | noqf      | /noqf       |

See also --qfinterval, --qfintervalinminute, --qfbaseoffset, and --qfbaseoffsetinminute.

#### --nordab

Disables daily generation of the GroupWise Address Book for Remote users. See Configuring Nightly User Upkeep.

|         | Linux POA | Windows POA |
|---------|-----------|-------------|
| Syntax: | nordab    | /nordab     |

See also --rdaboffset.

#### --norecover

Disables automatic database recovery. The default is for automatic database recovery to be turned on.

If the POA detects a problem with a database when automatic database recovery has been turned off, the POA notifies the administrator, but it does not recover the problem database. The administrator can then recover or rebuild the database as needed. See Maintaining Domain and Post Office Databases.

|         | Linux POA | Windows POA |
|---------|-----------|-------------|
| Syntax: | norecover | /norecover  |

#### --nosnmp

Disables SNMP for the POA. The default is to have SNMP enabled. See Using an SNMP Management Console.

|         | Linux POA | Windows POA |
|---------|-----------|-------------|
| Syntax: | nosnmp    | /nosnmp     |

# --noSpawnSoap

Prevents the POA from spawning a SOAP process at startup. See Managing and Optimizing the Operation of SOAP Services.

|         | Linux POA   | Windows POA  |
|---------|-------------|--------------|
| Syntax: | noSpawnSoap | /noSpawnSoap |

#### --notcpip

Disables TCP/IP communication for the POA. The default is to have TCP/IP communication enabled. Use this switch if you do not want this POA to communicate with GroupWise clients using TCP/IP.

|         | Linux POA | Windows POA |
|---------|-----------|-------------|
| Syntax: | notcpip   | /notcpip    |

#### --nuuoffset

Specifies the number of hours after midnight for the POA to start performing user upkeep. The default is 1 hour; valid values range from 0 to 23. See Configuring Nightly User Upkeep.

|          | Linux POA       | Windows POA      |
|----------|-----------------|------------------|
| Syntax:  | nuuoffset hours | /nuuoffset-hours |
| Example: | nuuoffset 3     | /nuuoffset-4     |

See also -- nonuu.

#### --password

Provides the password for the POA to use when accessing post offices or document storage areas on remote servers. You can also provide user and password information on the Post Office Settings tab in the GroupWise Administration Console.

|          | Linux POA                 | Windows POA                |
|----------|---------------------------|----------------------------|
| Syntax:  | password network_password | /password-network_password |
| Example: | password GWise            | /password-GWise            |

See also --user.

# --peakrefreshinterval

Sets the refresh interval for the peak values that are displayed in the POA console. The default is daily. Valid values are daily, weekly, monthly, or never. For more information, see Tracking Peak Values for Connections, Queue Contents, and Thread Usage.

|          | Linux POA                                         | Windows POA                                         |
|----------|---------------------------------------------------|-----------------------------------------------------|
| Syntax:  | peakrefreshinterval<br>daily weekly monthly never | /peakrefreshinterval-<br>daily weekly monthly never |
| Example: | peakrefreshinterval weekly                        | /peakrefreshinterval-never                          |

#### --port

Sets the TCP port number used for the POA to communicate with GroupWise clients in client/server access mode. The default is 1677.

|          | Linux POA               | Windows POA               |
|----------|-------------------------|---------------------------|
| Syntax:  | port <i>port_number</i> | /port- <i>port_number</i> |
| Example: | port 1679               | /port-1680                |

See also -- ip.

#### --primingmax

Sets the maximum number of client/server handler threads that POA can use for priming users' Caching mailboxes. The default is 30 per cent. See Supporting Forced Mailbox Caching.

|          | Linux POA             | Windows POA            |
|----------|-----------------------|------------------------|
| Syntax:  | primingmax percentage | /primingmax-percentage |
| Example: | primingmax 50         | /primingmax-60         |

See also --tcpthreads.

# --qfbaseoffset

Specifies the number of hours after midnight for the POA to start its indexing cycle as specified by the --qfinterval or --qfintervalinminute switch. The default is 20 hours (meaning at 8:00 p.m.); valid values range from 0 to 23. See Configuring Indexing.

|          | Linux POA          | Windows POA                 |
|----------|--------------------|-----------------------------|
| Syntax:  | qfbaseoffset hours | /qfbaseoffset- <i>hours</i> |
| Example: | qfbaseoffset 2     | /qfbaseoffset-3             |

See also --qfbaseoffsetinminute, --qfinterval, --qfintervalinminute, and --noqf.

# --qfbaseoffsetinminute

Specifies the number of minutes after midnight for the POA to start its indexing cycle as specified by the --qfinterval or --qfintervalinminute switch. The default is 20 hours (1200 minutes, meaning at 8:00 p.m.). The maximum setting is 1440 (24 hours). See Configuring Indexing.

|          | Linux POA                    | Windows POA                   |
|----------|------------------------------|-------------------------------|
| Syntax:  | qfbaseoffsetinminute minutes | /qfbaseoffsetinminute-minutes |
| Example: | qfbaseoffset 45              | /qfbaseoffset-90              |

See also --qfbaseoffset, --qfinterval, --qfintervalinminute, and --noqf.

# --qfdeleteold

Deletes previous versions of QuickFinder .idx and .inc files to conserve disk space during periods of heavy indexing. In general, it is applicable for use only with --qflevel=1, where indexing activities are a lower priority task than user activities in their mailboxes. See Reclaiming Disk Space.

|         | Linux POA   | Windows POA  |
|---------|-------------|--------------|
| Syntax: | qfdeleteold | /qfdeleteold |

See also --qflevel, --qfnolibs, --qfnopreproc, --qfnousers, --qfusefidbeg, and --qfuserfidend.

# --qfinterval

Specifies the interval in hours for the POA to update the QuickFinder indexes in the post office. The default is 24 hours. See Configuring Indexing.

|          | Linux POA        | Windows POA               |
|----------|------------------|---------------------------|
| Syntax:  | qfinterval hours | /qfinterval- <i>hours</i> |
| Example: | qfinterval-6     | /qfinterval-2             |

See also --qfbaseoffset, --qfbaseoffsetinminute, --qfintervalinminute, and --noqf.

# --qfintervalinminute

Specifies the interval in minutes for the POA to update the QuickFinder indexes in the post office. The default is 24 hours (1440 minutes). See Configuring Indexing.

|         | Linux POA                  | Windows POA                         |
|---------|----------------------------|-------------------------------------|
| Syntax: | qfintervalinminute minutes | /qfintervalinminute- <i>minutes</i> |

|          | Linux POA             | Windows POA             |
|----------|-----------------------|-------------------------|
| Example: | qfintervalinminute 30 | /qfintervalinminute-120 |

See also --qfinterval, --qfbaseoffset, --qfbaseoffsetinminute, and --noqf.

# --qflevel

Customizes the way the POA performs indexing. Valid levels are 0 through 3 and 999. The default level is 2 (or 1000 items at a time). See Determining Indexing Priority.

|          | Linux POA            | Windows POA            |
|----------|----------------------|------------------------|
| Syntax:  | qflevel <i>level</i> | /qflevel- <i>level</i> |
| Example: | qflevel 3            | /qflevel-999           |

The table below explains the priority levels:

| Priority<br>Level | Description                                                                                                    |  |
|-------------------|----------------------------------------------------------------------------------------------------|--|
| 0                 | Index a maximum of 1000 items at a time.                                                                                                    |  |
| 1                 | Index a maximum of 500 items at time, using a low-priority thread. This keeps frequent daytime indexing cycles from interfering with users' activities in their mailboxes.                                                                                                    |  |
| 2                 | Index a maximum of 1000 items at a time, using a medium-priority thread. This allows additional items in each database to be processed in each indexing cycle. Using a medium-priority thread makes indexing more important than some user activities in mailboxes. Users might notice some slowness in response from the GroupWise client. This is the default setting for theqflevel switch. |  |
| 3                 | Index a maximum of 2000 items at a time, using a high-priority thread. Using a high- priority thread makes indexing more important than many user activities in mailboxes. Users will notice some slowness in response from the GroupWise client. This is warranted only when the immediate completion of indexing is extremely important.                                                     |  |
| 999               | Index constantly until all databases have been indexed, and then wait until the next indexing cycle set on the <b>QuickFinder</b> tab of the POA object before starting to index again.                                                                                                    |  |

See also --qfdeleteold, --qfnolibs, --qfnopreproc, --qfnousers, --qfusefidbeg, and --qfuserfidend.

# --qfnolibs

Suppresses QuickFinder indexing of documents in libraries in favor of indexing user mailbox contents. For full suppression, use --qfnopreproc as well. See Determining What to Index

|         | Linux POA | Windows POA |
|---------|-----------|-------------|
| Syntax: | qfnolibs  | /qfnolibs   |

# --qfnopreproc

Suppresses generation of document word lists that are normally written to user databases when libraries are indexed. Use with --qfnolibs. See Determining What to Index.

|         | Linux POA   | Windows POA  |
|---------|-------------|--------------|
| Syntax: | qfnopreproc | /qfnopreproc |

See also --qfdeleteold, --qflevel, --qfnolibs, --qfnousers, --qfusefidbeg, and --qfuserfidend.

#### --qfnousers

Suppresses QuickFinder indexing of user mailbox contents in favor of indexing documents in libraries. See Determining What to Index.

|         | Linux POA | Windows POA |
|---------|-----------|-------------|
| Syntax: | qfnousers | /qfnouser   |

See also --qfdeleteold, --qflevel, --qfnolibs, --qfnopreproc, --qfusefidbeg, and --qfuserfidend.

# --qfuserfidbeg

Specifies the beginning of a range of FIDs associated with user databases (userxxx.db) that you want to index. The xxx in the user database file name is the FID. To determine what FIDs are in use, list the contents of the ofuser folder in the post office folder. See Determining What to Index.

|          | Linux POA        | Windows POA               |
|----------|------------------|---------------------------|
| Syntax:  | qfuserfidbeg fid | /qfuserfidbeg- <i>fid</i> |
| Example: | qfuserfidbeg 7ck | /qfuserfidbeg-7j6         |

See also --qfdeleteold, --qflevel, --qfnolibs, --qfnopreproc, --qfnousers, and --qfuserfidend.

# --qfuserfidend

Specifies the end of a range of FIDs associated with user databases (userxxx.db) that you want to index. The xxx in the user database file name is the FID. To determine what FIDs are in use, list the contents of the ofuser folder in the post office folder. See Determining What to Index.

|          | Linux POA               | Windows POA               |
|----------|-------------------------|---------------------------|
| Syntax:  | qfuserfidend <i>fid</i> | /qfuserfidend- <i>fid</i> |
| Example: | qfuserfidbeg x9c        | /qfuserfidbeg-zzf         |

If you want to index just one user database, use the same FID with the --qfuserfidbeg switch and the --qfuserfidend switch. To determine a user's FID, click **Help > About GroupWise** in the GroupWise client. In Online mode, the FID is displayed after the user name. In Caching or Remote mode, the FID is the last three characters of the Caching or Remote folder name (for example, gwstr7bh).

See also --qfdeleteold, --qflevel, --qfnolibs, --qfnopreproc, --qfnousers, and --qfuserfidbeg.

#### --rdaboffset

Specifies the number of hours after midnight for the POA to generate the daily copy of the GroupWise Address Book for Remote users. The default is 0; valid values range from 0 to 23. See Configuring Nightly User Upkeep.

|          | Linux POA        | Windows POA       |
|----------|------------------|-------------------|
| Syntax:  | rdaboffset hours | /rdaboffset-hours |
| Example: | rdaboffset 3     | /rdaboffset-4     |

See also --nordab.

#### --rights

Verifies that the POA has the required network rights or permissions to all folders where it needs access in the post office folder.

When it is started with this switch, the POA lists folders it is checking, which can be a lengthy process. Use this switch on an as needed basis, not in the POA startup file. If the POA encounters inadequate rights or permissions, it indicates the problem and shuts down.

|         | Linux POA | Windows POA |
|---------|-----------|-------------|
| Syntax: | rights    | /rights     |

#### --soap

Enables SOAP so that the POA can communicate with SOAP clients. Valid settings are enabled and disabled. See Supporting SOAP Clients.

|          | Linux POA                | Windows POA               |
|----------|--------------------------|---------------------------|
| Syntax:  | soap enabled or disabled | /soap-enabled or disabled |
| Example: | soap enabled             | /soap-disabled            |

See also --soapmaxthreads, --soapport, --soapsizelimit, --soapssl, and --soapthreads.

#### --soapmaxthreads

Specifies the maximum number of SOAP threads the POA can create to service SOAP clients. The default is 4; the maximum is 40. This setting is appropriate for most systems. See Supporting SOAP Clients.

|          | Linux POA             | Windows POA            |
|----------|-----------------------|------------------------|
| Syntax:  | soapmaxthreads number | /soapmaxthreads-number |
| Example: | soapmaxthreads 20     | /soapmaxthreads-30     |

See also --soap, --soapport, --soapsizelimit, --soapssl, and --soapthreads.

#### --soapport

Sets the TCP port number used for the POA to communicate with SOAP clients. The default is 7191. See Supporting SOAP Clients.

|          | Linux POA            | Windows POA                   |
|----------|----------------------|-------------------------------|
| Syntax:  | soapport port_number | /soapport- <i>port_number</i> |
| Example: | soapport 146         | /soapport-147                 |

See also --soap, --soapmaxthreads, --soapsizelimit, --soapssl, and --soapthreads.

#### --soapsizelimit

Sets the maximum amount of data that the POA can return in a single request from a SOAP client. The default is 1024 KB (1 MB), which is the recommended setting. The maximum allowed setting is 65534 (64 MB). Specify 0 (zero) if you do not want the POA to check the data size. See Supporting SOAP Clients.

|          | Linux POA               | Windows POA              |
|----------|-------------------------|--------------------------|
| Syntax:  | soapsizelimit kilobytes | /soapsizelimit-kilobytes |
| Example: | soapsizelimit 2048      | /soapsizelimit-2048      |

See also --soap, --soapmaxthreads, --soapport, --soapssl, and --soapthreads.

#### --soapssl

Sets the availability of secure SSL communication between the POA and SOAP clients. Valid settings are enable and disable. See Securing the Post Office with SSL Connections to the POA.

|          | Linux POA       | Windows POA      |
|----------|-----------------|------------------|
| Syntax:  | soapssl setting | /soapssl-setting |
| Example: | soapssl enable  | /soapssl-enable  |

See also --soap, --soapmaxthreads, --soapport, --soapsizelimit, and --soapthreads.

#### --soapthreads

Sets the initial number of SOAP threads that the POA starts to service SOAP clients. The default is 4. The POA automatically starts additional threads as needed. See Supporting SOAP Clients.

|          | Linux POA          | Windows POA         |
|----------|--------------------|---------------------|
| Syntax:  | soapthreads number | /soapthreads-number |
| Example: | soapthreads 8      | /soapthreads-10     |

See also --soap, --soapmaxthreads, --soapport, --soapsizelimit, and --soapssl.

#### --sslcerterroroverride

Sets the POA to start while ignoring peer certificate validation errors.

|         | Linux POA            | Windows POA           |
|---------|----------------------|-----------------------|
| Syntax: | sslcerterroroverride | /sslcerterroroverride |

# --sslciphersuite

Sets the SSL cipher suites used by the agents. The cipher list must be in OpenSSL format. For more information on OpenSSL format, see Cipher List Format (https://www.openssl.org/docs/man1.0.2/man1/ciphers.html)

|          | Linux POA                                      | Windows POA                                      |
|----------|------------------------------------------------|--------------------------------------------------|
| Syntax:  | sslciphersuite "setting"                       | /sslciphersuite-"setting"                        |
| Example: | sslciphersuite<br>"HIGH:!AECDH:!EXP:@STRENGTH" | /sslciphersuite-<br>"HIGH:!AECDH:!EXP:@STRENGTH" |

#### --ssloption

Specify TLS protocols to disable in a comma separated list. Options are: SSL\_OP\_NO\_TLSv1, SSL\_OP\_NO\_TLSv1\_1,SSL\_OP\_NO\_TLSv1\_2.

|          | Linux POA                                          | Windows POA                                     |
|----------|----------------------------------------------------|-------------------------------------------------|
| Syntax:  | ssloption SSL_protocol                             | /ssloption SSL_protocol                         |
| Example: | ssloption<br>SSL_OP_NO_TLSv1,SSL_OP_NO_TLSv1_<br>1 | /ssloption<br>SSL_OP_NO_TLSv1,SSL_OP_NO_TLSv1_1 |

# --tcpthreads

Specifies the maximum number of client/server handler threads the POA can create to service client/server requests. The default is 10; valid values range from 1 to 99. Plan on about one client/ server handler thread per 20-30 client/server users. See Adjusting the Number of Client/Server Threads.

|          | Linux POA         | Windows POA        |
|----------|-------------------|--------------------|
| Syntax:  | tcpthreads number | /tcpthreads-number |
| Example: | tcpthreads 30     | /tcpthreads-50     |

See also --primingmax.

# --threads

Specifies the maximum number of message handler threads the POA can create. The default is 8; valid values range from 1 to 20. See Optimizing Message File Processing.

|          | Linux POA      | Windows POA     |
|----------|----------------|-----------------|
| Syntax:  | threads number | /threads-number |
| Example: | threads 15     | /threads-20     |

#### --user

Provides the network user ID for the POA to use when accessing post offices and/or document storage areas on remote servers. You can also provide user and password information on the Post Office Settings tab in the GroupWise Administration Console.

|          | Linux POA          | Windows POA           |
|----------|--------------------|-----------------------|
| Syntax:  | user linux_user_ID | /user-windows_user_ID |
| Example: | user GWAgents      | /user-GWAgents        |

Linux: On OES Linux, the *linux\_user\_ID* is a Linux-enabled user that the POA can use to log in to the remote OES Linux server. On SLES Linux, it is a standard Linux user.

Windows: The *windows\_user\_ID* is a user that the POA can use to log in to the remote Windows server.

#### See also --password.

Windows Note: The Windows POA gains access to the post office folder when it starts. However, a particular user might attempt to access a remote document storage area to which the POA does not yet have a drive mapping available. By default, the POA attempts to map a drive using the same user ID and password it used to access the post office folder. If the user ID and password for the remote storage area are different from the post office, use the --user and --password switches to specify the needed user ID and password. You can also provide user and password information on the Post Office Settings tab in the GroupWise Administration Console. However, it is preferable to use the same user ID and password on all servers where the POA needs access.

# V Message Transfer Agent

Reference the sections below for information about configuring and managing message transfer agents in GroupWise.

- Chapter 21, "Understanding Message Transfer between Domains and Post Offices," on page 241
- Chapter 22, "Configuring the MTA," on page 245
- Chapter 23, "Managing the MTA," on page 255
- Chapter 24, "Monitoring the MTA," on page 257
- Chapter 25, "Optimizing the MTA," on page 265
- Chapter 26, "Using MTA Startup Switches," on page 269

For a complete list of port numbers used by the MTA, see Message Transfer Agent Port Numbers.

# 21 Understanding Message Transfer between Domains and Post Offices

These sections provide the information you need to understand how MTAs operate in the GroupWise system.

#### The Domain and the MTA in Your GroupWise System

A domain organizes post offices into a logical grouping for routing and administration purposes in your GroupWise system. Messages are transferred between post offices and domains by the MTA.

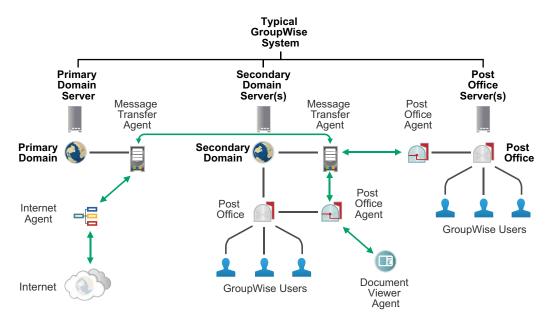

# Domain and MTA Representation in the GroupWise Admin Console

In the GroupWise Administration Console, domains are listed on the Overview page, along with their agents and post offices.

# Information Stored in the Domain

No messages are stored in the domain folder on the server, so GroupWise client users do not need access to the domain folder. The only person who needs file access to the domain folder is the GroupWise administrator.

#### **Domain Database**

The domain database (wpdomain.db) contains all administrative information for the domain, including:

- Address information about all GroupWise objects (such as users, resources, and post offices in the domain)
- System configuration and linking information for the domain's MTA
- Address and message routing information to other domains

The first domain you create is the primary domain. In the primary domain, the wpdomain.db file contains all administrative information for your entire GroupWise system (all its domains, post offices, users, and so on). Because the wpdomain.db file in the primary domain is so crucial, you should back it up regularly and keep it secure. See Backing Up a Domain.

You can re-create your entire GroupWise system from the primary domain wpdomain.db file; however, if the primary domain wpdomain.db file becomes unusable, you can no longer make administrative updates to your GroupWise system.

Secondary domains are automatically synchronized to match the primary domain.

#### Agent Input/Output Queues in the Domain

Each domain contains agent input/output queues where messages are deposited and picked up for processing by the MTA.

For a mapped or UNC link between domains, the MTA requires read/write access rights to its input/ output queues in the other domains. For a TCP/IP link, no access rights are required because messages are communicated by way of TCP/IP.

#### MTA Input Queue in the Domain

The MTA input queue in the local domain (*domain*\wpcsin) is where MTAs for other domains deposit user messages for the local MTA to route to local post offices or to route to other domains. Thus, the MTA input queue in the local domain is the output queue for the MTAs in many other domains.

The MTA does not have an output queue for user messages in the local domain. Because its primary task is routing messages, the local MTA has output queues in all post offices in the domain. See POA Input Queue in the Post Office. The local MTA also has output queues in all domains to which it is directly linked.

#### MTA Output Queue in the Domain

The MTA output queue in the local domain ( $domain \wpcsout \ads$ ) is where the MTA deposits administrative messages from other domains for the MTA admin thread to pick up.

#### MTA Admin Thread Input Queue in the Domain

The MTA admin thread input queue (*domain*\wpcsout\ads) is, of course, the same as the MTA output queue in the local domain. The MTA admin thread picks up administrative messages deposited in the queue by the MTA and updates the domain database.

#### MTA Admin Thread Output Queue in the Domain

The MTA admin thread output queue (*domain*\wpcsin) is the same as the MTA input queue in the local domain. The MTA admin thread deposits administrative messages in the queue for replication to other domains.

#### **Role of the Message Transfer Agent**

You must run an MTA for each domain. The MTA:

- Routes messages between post offices in the local domain.
- Routes messages between domains.
- Routes messages to and from GWIAs that connect your GroupWise system to the Internet.
- Controls the size of messages that can pass across links.

See Restricting Message Size between Domains.

- Updates the domain database (wpdomain.db) whenever GroupWise users, resources, post offices, or other GroupWise objects are added, modified, or deleted.
- Replicates updates to all domains and post offices throughout your GroupWise system. This keeps the Address Book up-to-date for all GroupWise users.
- Synchronizes GroupWise user information with LDAP directory user information.

See Configuring User Synchronization for an LDAP Directory.

- Synchronizes GroupWise object information throughout your GroupWise system as needed.
- Detects and repairs invalid information in the domain database (wpdomain.db).
- Provides logging and statistics about GroupWise message flow.

See Enabling MTA Message Logging.

#### Link Configuration between Domains and Post Offices

In GroupWise, a link is defined as the information required to route messages between domains, post offices, and gateways in a GroupWise system. Links are created and configured when new domains, post offices, and gateways are created.

For more specific information about how domains are linked to each other, and about how domains and post offices are linked, see "Managing the Links between Domains and Post Offices" on page 111.

# 22 Configuring the MTA

For MTA system requirements, see "Hardware and Operating System Requirements" in the *GroupWise 18 Installation Guide*. For detailed instructions about installing and starting the MTA for the first time, see "Working with the GroupWise Agents" in the *GroupWise 18 Installation Guide*.

As your GroupWise system grows and evolves, you will probably need to modify MTA configuration to meet changing system needs. The following topics help you configure the MTA:

| <ul> <li>Configuring the MTA</li> </ul>                  | Creating an MTA Object in the GroupWise Admin Console<br>Configuring the MTA in the GroupWise Admin Console<br>Binding the MTA to a Specific IP Address<br>Enabling MTA Message Logging |
|----------------------------------------------------------|----------------------------------------------------------------------------------------------------|
| Configuring Domain Access                                | Securing the Domain with SSL Connections to the MTA<br>Restricting Message Size between Domains<br>Configuring a Routing Domain                                                         |
| <ul> <li>Configuring User<br/>Synchronization</li> </ul> | Configuring LDAP User Synchronization<br>Configuring the GroupWise LDAP Server                                                                                                    |

# **Performing Basic MTA Configuration**

MTA configuration information is stored as properties of its MTA object. The following topics help you modify the MTA object in the GroupWise Administration Console and change MTA configuration to meet changing system configurations:

#### Creating an MTA Object in the GroupWise Admin Console

The initial MTA object is automatically created when you create a new domain. You can have only one MTA for a domain. You cannot create an MTA object in the GroupWise Administration Console unless the original MTA object is accidentally deleted.

#### Configuring the MTA in the GroupWise Admin Console

The advantage to configuring the MTA in the GroupWise Administration Console, as opposed to using startup switches in an MTA startup file, is that the settings can be easily edited from any location where the Administration Console is available.

- 1 In the GroupWise Administration Console, browse to and click the MTA.
- 2 For information about each tab and field, click Help.

The context-sensitive help topics link to the related sections of this guide, where you can determine which MTA startup switch corresponds to each MTA setting in the GroupWise Administration Console. Some MTA configuration can be done only using a startup file. For more information, see in Using MTA Startup Switches.

#### Binding the MTA to a Specific IP Address

If the MTA runs on a server that has multiple IP addresses, you can cause the MTA to bind to a specific IP address. The specified IP address is associated with all ports used by the MTA. Without an exclusive bind, the MTA binds to all IP addresses available on the server.

**IMPORTANT:** If you bind the MTA (or POA) to a specific IP address, the Admin Service is also bound to that IP address.

- 1 In the GroupWise Administration Console, browse to and click the MTA.
- 2 Click the Agent Settings tab, and locate the Network Address section.
- **3** Select Bind Exclusively to TCP/IP Address.
- 4 Click Save, and then click Close to return to the main Administration Console window.

**TIP:** To determine from the command line whether an MTA is bound to a specific IP address, use the following command:

gwadminutil dbinfo /path\_to\_domain

If an IP address is listed, the MTA is bound to that address. If 0.0.0.0 displays, the MTA is not bound to any IP address.

**Corresponding Startup Switches:** You can also use the --ip switch in the MTA startup file to bind the MTA to a specific IP address.

#### **Enabling MTA Message Logging**

Message logging is turned off by default, because it causes the MTA to use additional CPU and disk resources. However, gathering information about message traffic on your GroupWise system lets you perform many valuable tasks, including:

- Tracking messages
- Gathering statistics to help optimize your GroupWise system
- Billing customers for messages delivered
- Tracking messages from the MTA console and from GroupWise Monitor

When you enable MTA message logging, the MTA stores data about GroupWise message traffic as it processes messages. The stored data is then available for use by the MTA console Message Tracking option and by the GroupWise Monitor Message Tracking Report option. In addition, third-party programs can produce customized billing, tracking, and statistical reports based on the information stored in the database.

To enable MTA message logging:

- 1 In the GroupWise Administration Console, browse to and click the MTA.
- 2 Click the Log Settings tab.
- 3 In the Message Logging field, select a logging level to turn message logging on.
- 4 In the Message Log Path field, specify the full path of the file where the MTA will record the logging information.

**5** Select the types of information you want to track:

**Correlate Delivery Status Reports:** Select this option to maintain the relationship between user messages and their corresponding delivery status reports in the logged information.

**Collect Delivery Status Reports:** Select this option to log delivery status reports as well as user messages.

**Collect Other Status Reports:** Select this option to log user-requested information about messages sent, such as indicating that messages have been opened or deleted by the recipients.

**Track Administrative Messages:** Select this option to log administrative messages such as database updates.

- **6** In the **Delete Reports After** field, specify the number of days to retain reports on disk. Reports are automatically deleted after the specified time has passed.
- 7 Click Save, and then click Close to return to the main Administration Console window.
- 8 For instructions about using the data that the MTA collects, see Tracking Messages and Message Tracking Report.

**Corresponding Startup Switches:** You can also use the --messagelogsettings, --messagelogpath, --messagelogdays, and --messagelogmaxsize switches in the MTA startup file to configure MTA message logging.

# **Configuring Domain Access**

Although users do not access the domain as they use the GroupWise client, their messages often pass through domains while traveling from one post office to another.

#### Securing the Domain with SSL Connections to the MTA

Secure Sockets Layer (SSL) ensures secure communication between the MTA and other programs by encrypting the complete communication flow between the programs. By default, the MTA is enabled to use SSL connections, but SSL connections are not required.

For background information about SSL and how to set it up on your system, see Configuring Server Certificates and TLS.

To configure the MTA to use SSL:

- 1 In the GroupWise Administration Console, browse to and click the MTA.
- 2 Click the SSL Settings tab.
- 3 (Conditional) If you need to generate a new GroupWise CA signed certificate for the MTA:

The GroupWise Admin Service generates a certificate signing request (CSR) and a private key file, and then sends them to the GroupWise certificate authority (CA) on the primary domain. The CA issues the requested certificate, which is then returned to the local server.

- **3a** Click Generate Certificate.
- **3b** Specify and confirm the password for the private key file for the new SSL certificate, and then click **OK**.

The newly created SSL certificate and private key files display on the SSL Settings tab.

3c Click Save to save the SSL certificate and key files.

- 4 (Conditional) If you already have an SSL certificate and key file for the MTA:
  - 4a In the SSL Certificate File field, click the Browse icon.
  - 4b Click Upload Local File to Server, and then click Browse.
  - 4c Browse to and select the SSL certificate File on your local workstation.
    - You can use certificate files in the PEM, PFX, CRT, B64, or CER format.
  - 4d Click Upload to upload the certificate file into the GroupWise certificates folder on the server where the POA is running.
  - 4e Click OK.
  - 4f In the SSL Key File field, browse to, select, and upload the private key file, and then click OK.
  - 4g Click Save to save the SSL certificate and key files.
- **5** To enable or require SSL connections with the POA, with other MTAs, and with the MTA console, click the **Agent Settings** tab.
- **6** To enable or require an SSL connection between the MTA and the POA, and between this MTA and other MTAs, select **Enabled** or **Required** in the **Message Transfer SSL** drop-down list.

The POA must also use SSL for the connection to be secure. See Securing the Post Office with SSL Connections to the POA.

**IMPORTANT:** To prevent closed links between agents, select **Enabled** when you are initially configuring agents for SSL. Select **Required** for tighter security only after all agents are successfully using SSL.

- 7 To enable SSL between the MTA and the MTA console, select Enabled or Required in the HTTP SSL drop-down list.
- 8 Click Save, and then click Close to return to the main Administration Console window.

**Corresponding Startup Switches:** You can also use the --certfile, --keyfile, --keypassword, --httpssl, and --msgtranssl switches in the MTA startup file to configure the MTA to use SSL.

**MTA Console:** You can list which connections the MTA is using SSL for from the Links page. Click View **TCP/IP Connections** to display the list if TCP/IP links.

#### **Restricting Message Size between Domains**

You can configure the MTA to restrict the size of messages that users are permitted to send outside the domain.

- 1 In the GroupWise Administration Console, click System > Link Configuration.
- 2 In the Maximum Send Message Size field, specify in megabytes the size of the largest message you want users to be able to send outside the post office.

**IMPORTANT:** If you have also set a message size limit for your GWIAs, as described in Creating a Class of Service, ensure that the MTA message size limit is equal to or greater than the GWIA message size limit.

**3** (Conditional) If you want to delay large messages, specify the size in megabytes for message files the MTA can process immediately in the **Delay Message Size** field.

If a message file exceeds the delay message size, the message file is moved into the low priority (6) message queue, where only one MTA thread is allocated to process very large messages. This arrangement allows typical messages to be processed promptly, while delaying large messages that exceed the specified size. The result is that large messages do not slow down processing of typical messages. Message size restrictions override message priority, meaning that even high priority messages are delayed if they exceed the size restrictions.

4 Click Save, and then click Close to return to the main Administration Console window.

If a user's message is not sent out of the domain because of this restriction, the user receives an email message providing the following information:

Delivery disallowed - Transfer limit is nn MB

However, the message is delivered to recipients in the sender's own domain.

There are additional ways to restrict the size of messages that users can send, as described in Restricting the Size of Messages That Users Can Send.

#### **Configuring a Routing Domain**

As you create each new domain in your GroupWise system, you link it to another domain. You can view and modify the links between domains using the Link Configuration Tool. See Managing the Links between Domains and Post Offices.

As an alternative to configuring individual links between individual domains throughout your GroupWise system, you can establish a system of one or more routing domains. Domains must connect to the routing domains with TCP/IP links.

A routing domain can serve as a hub in the following situations:

- Messages that are otherwise undeliverable can be automatically sent to a single routing domain. This routing domain can be set up to perform DNS lookups and route messages out across the Internet.
- All messages from a domain can be automatically routed through another domain, regardless of the final destination of the messages. This provides additional control of message flow through your GroupWise system.

You can set up routing domains on two levels:

- "Selecting a System Default Routing Domain" on page 249
- "Selecting a Specific Routing Domain for an Individual Domain" on page 250

#### Selecting a System Default Routing Domain

You can establish a single default routing domain for your entire GroupWise system. This provides a centralized routing point for all messages. It takes precedence over specific links established when domains were created or links modified with the Link Configuration Tool.

To set up a system default routing domain:

- 1 In the GroupWise Administration Console, click System > System Preferences.
- 2 On the General tab, locate the Routing Options section.

- **3** In the **Default Routing Domain** field, browse to and select the domain you want to serve as the default routing domain for your entire GroupWise system.
- **4** If you want all GroupWise messages to pass through the default routing domain regardless of the destination of the message, select Force All Messages to This Domain.

or

If you want only undeliverable GroupWise messages to be routed to the default routing domain, deselect Force All Messages to This Domain.

If you do not force all messages to the system default routing domain, then you have the option of allowing selected MTAs to provide routing domain services in addition to the system default routing domain.

5 Select MTAs Send Directly to Other GroupWise Systems if you want all MTAs in your GroupWise system to perform DNS lookups and route messages out across the Internet.

or

Deselect **MTAs Send Directly to Other GroupWise Systems** if you want to individually designate which MTAs should perform DNS lookups and route messages out across the Internet.

6 Click OK to save the routing options you have specified for the system default routing domain.

#### Selecting a Specific Routing Domain for an Individual Domain

As long as you are not forcing all messages to the system default routing domain, you can override the system default routing information for an individual domain.

- 1 In the GroupWise Administration Console, browse to and click the MTA.
- 2 Click the General tab, and locate the Routing Options section.

System default routing information displays if it has been set up. See Selecting a System Default Routing Domain.

- **3** Select **Override** next to the default information you want to change for the selected domain.
- 4 Set the routing options as needed for the selected domain.
- 5 Click Save, and then click Close to return to the main Administration Console window.

**MTA Console:** You can check routing information on the Configuration page under the General Settings heading.

# **Configuring User Synchronization**

You can configure the MTA to synchronize user information in the GroupWise Address Book with user information in an LDAP directory such as NetIQ eDirectory or Microsoft Active Directory. You can also configure the MTA to allow the Outlook Client and Mac Mail to access the System Address Book by enabling an LDAP server.

#### **Configuring LDAP User Synchronization**

When you import GroupWise users from an LDAP directory such as NetIQ eDirectory or Microsoft Active Directory, you can select an MTA to synchronize updated user information from the LDAP directory into GroupWise. User synchronization is typically configured when the LDAP directory is established, but you can set it up or reconfigure it later as needed.

For instructions, see Configuring User Synchronization for an LDAP Directory.

#### **Configuring the GroupWise LDAP Server**

The GroupWise LDAP Server allows other GroupWise application a way to access to the GroupWise System Address Book:

- It enables Messenger to authenticate and manage GroupWise users.
- It enables GroupWise Mobility Service to auto provision users. For more information, see "Preparing GroupWise as the User Source for Your Mobility System" in the GroupWise Mobility Service 18 Installation Guide.
- It allows lookups and queries via LDAP for Outlook client users connecting through GroupWise Mobility Service. For more information, see "Configuring GroupWise Address Lookup in the Microsoft Outlook Client" in the GroupWise Mobility Service 18 Administration Guide.
- "Enabling GroupWise LDAP" on page 251
- "GroupWise LDAP Attributes" on page 252
- "GroupWise LDAP Known Limitations" on page 253

#### **Enabling GroupWise LDAP**

To enable GroupWise LDAP:

- 1 In the GroupWise Admin Console, browse to and click the MTA.
- 2 Click the LDAP tab.
- 3 Select Enable LDAP.
- 4 (Optional) Enable SSL.

If SSL is enabled after the port is changed, the port will be reset to the default.

**IMPORTANT:** If you are using Messenger, you must have SSL enabled.

5 (Optional) Specify a Port number.

The default port for non-SSL is 389. The default port for SSL is 636.

- 6 (Conditional) If SSL is enabled, you can select to Use the MTA Certificate and Key or upload your own certificate and key file. When using your own files, the certificate must use one of the following formats: DER, PEM, PFX, CRT, B64, or CER.
- 7 (Optional) Select Set Password to specify a password for the key file.

- 8 (Optional) If you are using Messenger, select Enable synchronization and review the settings for when Messenger synchronizes users. Also review the query settings that manage the results for user searches.
- **9** Restart the GroupWise Admin Service on the MTA server.

#### **GroupWise LDAP Attributes**

There are two types of GroupWise LDAP attributes: sortable and returnable.

#### Sortable Attributes:

| GroupWise LDAP Attribute | GroupWise Equivalent                                                                                                    |  |
|--------------------------|----------------------------------------------------------------------------------------------------|--|
| givenName                | First Name                                                                                                    |  |
| surname                  | Last Name                                                                                                    |  |
| mail                     | Preferred Email Address                                                                                                    |  |
| cn                       | Object Name                                                                                                    |  |
| entryUUID                | GroupWise GUID                                                                                                    |  |
| organizationUnit         | Container (ie Post Office or Domain)                                                                                                    |  |
| objectClass              | Valid values for GroupWise: organization,<br>organizationUnit, inetOrgPerson, user, group,<br>groupOfNames, resource, groupwiseresource |  |

#### **Returnable Attributes:**

| GroupWise LDAP Attribute | GroupWise Equivalent                                                        |  |
|--------------------------|-----------------------------------------------------------------------------|--|
| dn                       | GroupWise distinguished name (ie cn=object name, ou=post office, ou=domain) |  |
| initials                 | Middle Initial                                                              |  |
| generationQualifier      | Qualifier                                                                   |  |
| description              | Description                                                                 |  |
| title                    | Title                                                                       |  |
| company                  | Company                                                                     |  |
| organization             | System Name                                                                 |  |
| department               | Department                                                                  |  |
| telephoneNumber          | Phone Number                                                                |  |
| mobile                   | Mobile Number                                                               |  |
| homePhone                | Home Phone                                                                  |  |
| otherTelephone           | Other Phone                                                                 |  |

| GroupWise LDAP Attribute   | GroupWise Equivalent   |  |
|----------------------------|------------------------|--|
| pager                      | Pager Number           |  |
| facsimileTelephoneNumber   | Fax Number             |  |
| physicalDeliveryOfficeName | Location               |  |
| postOfficeBox              | Post Office Box        |  |
| street                     | Street Address         |  |
| I                          | City                   |  |
| st                         | State                  |  |
| state                      | State                  |  |
| postalCode                 | Zip or Postal Code     |  |
| gwLdapId                   | GroupWise LDAP ID      |  |
| gwLdapDn                   | GroupWise LDAP DN      |  |
| gwDirectoryId              | GroupWise Directory ID |  |

#### **GroupWise LDAP Known Limitations**

- You cannot run a Contains search.
- Any filter beginning with a "\*" will fail.
- In Outlook, auto-complete will only work if you manually add the users as a contact. This is an Outlook limitation.
- You cannot currently use a GroupWise created certificate for SSL.
- You must restart the *gwadmin* service on the MTA server after enabling the LDAP server capabilities for it to be active.

## Managing the MTA

Reference these sections for information about configuring and using the MTA console.

- "Setting Up the MTA Console" on page 255
- "Accessing the MTA Console" on page 256
- "Changing MTA Configuration Settings" on page 256
- "Controlling Links to Other Locations" on page 256

## Setting Up the MTA Console

The web-based MTA console is set up automatically when you create a new domain. You can optionally protect the MTA console with a user name and password, or use an SSL connection between your web browser and the MTA.

- 1 In the GroupWise Administration Console, browse to and click the MTA.
- 2 Click the Agent Settings tab and locate the HTTP section.
- **3** (Conditional) If you want to use an SSL connection for the MTA console, which provides optimum security, select **Enabled** or **Required** in the **HTTP SSL** drop-down list.
  - **Enabled:** If the MTA is configured with a valid SSL certificate, the MTA console uses SSL. If a valid SSL certificate is not available, the MTA still provides the MTA console, but without a secure SSL connection.
  - **Required:** The MTA does not support the MTA console unless a valid SSL certificate has been provided.

For additional instructions about using SSL connections, see Configuring Server Certificates and TLS.

**4** If you want to limit access to the MTA console, fill in the HTTP User Name and HTTP Password fields.

Unless you are using SSL, do not use a user name that is synchronized from an LDAP directory (such as NetIQ eDirectory or Microsoft Active Directory). This is because the information passes over the non-secure connection between your web browser and the agent. If you are using SSL, the user name is encrypted and therefore secure.

- 5 Click Save, and then click Close to return to the main Administration Console window.
- 6 Continue with Accessing the MTA Console.

**Corresponding Startup Switches:** You can also use the --httpport, --httppuser, and --httppassword startup switches in the MTA startup file to enable the MTA console. In addition, you can use the --httprefresh switch to control how often the MTA refreshes the information provided to your web browser.

## **Accessing the MTA Console**

To access the MTA console:

- 1 In the GroupWise Administration Console, browse to and click the MTA.
- 2 On the General tab, click Launch MTA Console.

In the MTA console, you can change some MTA log settings for the current MTA session. You can also stop and start some specific MTA threads.

**TIP:** To access the MTA console directly from your web browser, provide the URL where the MTA is located by supplying the network address and port number. For example:

```
http://mta_server_address:7100
http://mta_server_address:7180
```

To view the MTA console, you can specify either the message transfer port or the HTTP port.

**IMPORTANT:** In order to control the MTA from the MTA console, you must set up authentication for the MTA console, as described in Setting Up the MTA Console.

## **Changing MTA Configuration Settings**

On the MTA console menu, click **Configuration**. Online help on the Configuration page helps you interpret the configuration information being displayed.

Click the Event Log Settings heading to change the MTA log settings for the current MTA session.

## **Controlling Links to Other Locations**

On the MTA console menu, click Links. Select one or more locations, and then click Suspend or Resume as needed.

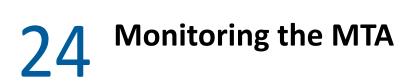

By monitoring the MTA, you can determine whether or not its current configuration is meeting the needs of your GroupWise system. You have a variety of resources to help you monitor the operation of the MTA:

## Using the MTA Console

The MTA console enables you to monitor the MTA from any location where you have access to a web browser and the Internet. This provides substantially more flexible access than the MTA server console, which can only be accessed from the server where the MTA is running.

The MTA console provides several pages of information to help you monitor the performance of the MTA. The title bar at the top of the MTA console displays the name of the MTA and its domain. Below the title bar appears the MTA console menu that lists the pages of information available in the MTA console. Online help throughout the MTA console helps you interpret the information being displayed and use the links provided.

#### **Monitoring MTA Status**

When you first access the MTA console, the Status page is displayed. Online help throughout the MTA console helps you interpret the information being displayed and use the links provided.

Click the **Router** link to display details about the MTA routing queue (gwinprog). You can quickly determine how many messages are awaiting processing, how large they are, and how long they have been waiting in the routing queue.

Click a closed location to display its holding queue to see how many messages are waiting for transfer.

#### Monitoring the Routing Queue

On the MTA console menu, click **Status**, and then click **Router** to display the contents of the routing queue. Typically, no message files are waiting unless the MTA is down or backlogged.

You can click any queue to view the message files it contains.

#### **Monitoring Links**

On the MTA console menu, click Links to monitor the direct links between the MTA and other locations.

Click a location to view its holding queue. Click View Link Configuration to determine the address of each location and access the agent consoles of other domains and of post offices that belong to the local domain. Click View TCP/IP Connections to view incoming and outgoing TCP/IP links. Click View Gateways to restrict the list to just gateways.

#### **Tracking Messages**

Before you can track messages at the MTA console, you must enable message logging for MTAs throughout your system. See Enabling MTA Message Logging. When you enable MTA message logging, the MTA stores data about GroupWise message traffic as it processes messages. The stored data is then available for use from the MTA console.

To track a specific message, have the sender check the Sent Item Properties for the message in the GroupWise client. The Mail Envelope Properties field displays the message ID of the message; for example, 3AD5EDEB.31D : 3 : 12763. To track all messages sent by a particular user, make a note of the user's GroupWise user ID.

On the MTA console menu, click Message Tracking.

Fill in *one* of the fields, depending on what you want to track, and then click **Submit**. The results of the search are displayed on a separate page which can be printed.

## **Using MTA Log Files**

Error messages and other information about MTA functioning are written to log files and can be displayed in the POA console. Log files can provide a wealth of information for resolving problems with MTA functioning or message flow. This section covers the following subjects to help you get the most from MTA log files:

#### **Locating MTA Log Files**

The default location of the MTA log files varies by platform:

Linux: /var/log/novell/groupwise/domain\_name.mta

Windows: mslocal subfolder in the folder specified by the --work switch

You can change the location where the MTA creates its log files, as described in Configuring MTA Log Settings and Switches.

#### **Configuring MTA Log Settings and Switches**

When installing or troubleshooting the MTA, a logging level of Verbose can be useful. However, when the MTA is running smoothly, you can set the logging level down to Normal to conserve disk space occupied by log files.

- 1 In the GroupWise Administration Console, browse to and click the MTA.
- 2 Click the Log Settings tab.
- 3 Set the desired settings for logging.

Log File Path: Browse to and select the folder where you want this MTA to store its log files.

**Logging Level:** Select the amount of data displayed on the MTA agent console and written to the MTA log file.

• Off: Turns off disk logging and sets the logging level for the MTA to its default. Logging information is still displayed on the MTA agent console.

- Normal: Displays only the essential information suitable for a smoothly running MTA.
- Verbose: Displays the essential information, plus additional information that can be helpful for troubleshooting.
- Diagnostic: Turns on Extensive Logging Options and SOAP Logging Options on the MTA console Log Settings page.

**Maximum Log File Age:** Specifies how many days to keep MTA log files on disk. The default is 30 days.

**Maximum Log Disk Space:** Sets the maximum amount of disk space for all MTA log files. When the specified disk space is consumed, the MTA deletes existing log files, starting with the oldest. The default is 100 MB. The maximum allowable setting is 1000 (1 GB).

**Corresponding Startup Switches:** You can also use the --log, --loglevel, --logdays, --logmax, and --logdiskoff switches in the MTA startup file to configure logging.

#### Viewing and Searching MTA Log Files

You can view the contents of the MTA log file in the MTA console.

- 1 In the MTA console, click Log Files.
- 2 To view a log file, select the log file, and then click View Events.
- **3** To select specific types of MTA processing to search for, select one or more of the following types:
  - Message Logging (MLG): The message logging threads write information into the message log file if message logging has been turned on. See Enabling MTA Message Logging.
  - Event Logging (LOG): The event logging thread writes information into the event log files that you can search on this page. See Using MTA Log Files.
  - **Dispatcher (DIS):** The dispatcher thread starts other MTA threads as needed to meet the demands being put on the MTA at any given time.
  - Message Transfer (MTP): The message transfer threads communicate with other MTAs and with POAs in the local domain to transfer messages to domains and post offices to which the local MTA is linked by way of TCP/IP.
  - Routing (RTR): The router threads process messages in the routing queue and prepare them for transfer to the next hop in the link path to their destinations. See Optimizing the Routing Queue.
  - Admin (ADM): The admin thread updates the domain database (wpdomain.db) whenever administrative information changes.
  - Scanner (SCA): The scanner threads check for incoming messages when UNC or mapped links are in use.
- 4 To search for a specific string, select the log files to search, specify the string in the Events Containing field, and then click View Events.

TIP: To search all log files, select Select All.

5 To create a new log file, click Cycle Log.

#### **Interpreting MTA Log File Information**

On startup, the MTA records the MTA settings currently in effect. Thereafter, it logs events that take place, including errors.

Because the MTA consists of multiple threads, you might find it useful to retrieve the log file into an editor and sort it on the thread ID that follows the date and time information. Sorting groups all messages together for the same MTA thread.

## **Using GroupWise Monitor**

GroupWise Monitor is a monitoring and management tool that allows you to monitor GroupWise agents from any location where you are connected to the Internet and have access to a web browser. In addition, GroupWise Monitor can notify you when agent problems arise.

For installation and setup instructions, see "Setting Up GroupWise Monitor" in the *GroupWise 18 Installation Guide*. For usage instructions, see Monitor.

## **Using Micro Focus Remote Manager**

When GroupWise agents are running on Micro Focus Open Enterprise Server (OES), you can use Micro Focus Remote Manager to monitor them. For more information, see the *Micro Focus Remote Manager Administration Guide*.

## **Using an SNMP Management Console**

You can monitor the GroupWise agents from SNMP management and monitoring programs. When properly configured, the GroupWise agents send SNMP traps to network management consoles for display along with other SNMP monitored programs.

Although the GroupWise agents are SNMP-enabled by default, the server where the GroupWise agents are installed must be properly configured to support SNMP, and the agents must also be properly configured. To set up SNMP services, complete the following tasks:

#### Setting Up SNMP Services for the MTA

Select the instructions for the platform where the MTA runs:

- "Linux: Setting Up SNMP Services for the MTA" on page 261
- "Windows: Setting Up SNMP Services for the MTA" on page 261

#### Linux: Setting Up SNMP Services for the MTA

The Linux GroupWise agents are compatible with NET-SNMP. An older version of SNMP called UCD-SNMP cannot be used with the Linux GroupWise agents. NET-SNMP comes with OES, but it does not come with SLES. If you are using SLES, you must update to NET-SNMP in order to use SNMP to monitor the Linux GroupWise agents.

- 1 Ensure you are logged in as root.
- 2 If NET-SNMP is not already set up on your Linux server, use the following command to configure SNMP:

```
snmpconf -g basic_setup
```

The snmpconf command creates the snmpd.conf file in one of the following folders, depending on your version of Linux:

```
/usr/share/snmp
/usr/local/share/snmp
~/.snmp
```

- **3** Locate the snmpd.conf file on your Linux server.
- 4 In a text editor, open the snmpd.conf file and add or uncomment the following lines:

```
dlmod Gwsnmp /opt/novell/groupwise/agents/lib/libgwsnmp.so
```

export LD\_LBRARY\_PATH=/opt/novell/groupwise/agents/lib

```
export MIBDIRS=/usr/share/snmp/mibs:/opt/novell/groupwise/agents/mibs
export MIBS=ALL
```

- **5** Save the snmpd.conf file and exit the text editor.
- 6 Restart the SNMP daemon (snmpd) to put the changes into effect.

**IMPORTANT:** Ensure that the SNMP daemon always starts before the MTA starts.

Skip to Copying and Compiling the MTA MIB File.

#### Windows: Setting Up SNMP Services for the MTA

SNMP support is automatically installed along with the GroupWise agents. SNMP support is provided for up to 8 instances of each GroupWise agent on the same Windows server. Upon startup, each instance of a GroupWise agent is dynamically assigned a row in its SNMP table. View the contents of the agent MIB for a description of the SNMP variables in the table.

On some versions of Windows Server, the SNMP Service is not included during the initial operating system installation. The SNMP Service can be added either before or after the GroupWise agents are installed on the Windows server.

#### Copying and Compiling the MTA MIB File

An SNMP-enabled GroupWise agent returns information contained in a Management Information Base (MIB). The MIB is an ASCII data structure that defines the information gathered. It also defines the properties that can be monitored and managed on the SNMP-enabled GroupWise agent. Before you can monitor an SNMP-enabled GroupWise agent, you must compile the agent MIB file using your SNMP management program. GroupWise agent MIB files are located in the /agents/mibs folder in your GroupWise software installation.

The MIB file contains all the Trap, Set, and Get variables used for communication between the GroupWise agent and the SNMP management console. The Trap variables provide warnings that point to current and potential problems. The Set variables allow you to configure portions of the application while it is still running. The Get variables display the current status of different processes of the application.

- 1 Copy the agent MIB file to the location required by your SNMP management program.
- 2 Compile or import the agent MIB file as required by your SNMP management program.

Continue with Configuring the MTA for SNMP Monitoring.

#### **Configuring the MTA for SNMP Monitoring**

In order for SNMP monitoring programs to monitor the a GroupWise agent, the GroupWise agent must be configured with an SNMP community string.

- 1 In the GroupWise Administration Console, browse to and click the GroupWise agent object.
- 2 Click the Agent Settings tab, and then locate the SNMP Community "Get" String field.
- **3** Provide your system SNMP community "Get" string, and then click **OK**.
- 4 Configure the SNMP Service with the same community "Get" string.
- **5** Restart the GroupWise agent.

The GroupWise agent should now be visible to your SNMP monitoring program.

## **Receiving Notifications of Agent Problems**

If you want to be notified with an email message whenever GroupWise agents encounter a critical error, you can add yourself to the list of users to notify.

- 1 In the GroupWise Administration Console, browse to and click a domain.
- 2 Click the General tab.
- 3 In the Notify User field, browse to and select a GroupWise user or group.

A domain can have a single notification user, or you can create a group to function as notification users.

4 Click Save, and then click Close to return to the main Administration Console window.

**Corresponding Startup Switches:** By default, the MTA generates error mail if an administrator has been assigned for the domain. Error mail can be turned off using the --noerrormail switch.

**TIP:** Another way to receive email notification of MTA problems is to use GroupWise Monitor. See Configuring Email Notification.

## Using MTA Message Logging

For extremely detailed monitoring of message flow, you can configure the MTA to gather a variety of statistics. See Enabling MTA Message Logging.

# **25** Optimizing the MTA

You can adjust how the MTA functions to optimize its performance. Before attempting optimization, you should run the MTA long enough to observe its efficiency and its impact on other network applications running on the same server. See Monitoring the MTA.

Also, remember that optimizing your network hardware and operating system can make a difference in MTA performance.

## **Optimizing TCP/IP Links**

Using startup switches in the MTA startup file, you can fine-tune the performance of TCP/IP links.

#### Adjusting the Number of MTA TCP/IP Connections

When using TCP/IP links between domains, you can control the number of inbound connections the MTA can establish for receiving messages from POAs and GWIAs in the same domain and from MTAs and GWIAs in other domains in your GroupWise system.

Use the --tcpinbound switch in the MTA startup file to increase the maximum number of inbound connections the MTA can establish from the default of 40 to whatever setting meets the needs of your system. There is no maximum setting.

If the MTA is receiving more requests than it can accept, the sending MTAs must wait until a connection becomes available, which slows down message transfer. Each connection requires only about 20 KB. For example, if you configure the MTA to accept 600 connections, it would require approximately 12 MB of RAM. Although there is no maximum setting for inbound connections, this setting is adequate to handle very heavy usage. Use lower settings to conserve RAM or for lighter usage.

**MTA Console:** You can check the maximum number of TCP/IP connections that the MTA can start on the Configuration page under the **TCP/IP Settings** heading.

#### Adjusting the MTA Wait Intervals for Slow TCP/IP Connections

When using TCP/IP links, you can control how long the MTA waits for responses.

By default, the MTA waits 5 seconds for a response when trying to contact another MTA or a POA across a TCP/IP link. If no response is received from the other MTA or the POA, the sending MTA tries again three more times. If all four attempts fail, the MTA reports an error, and then waits 10 minutes before it tries again.

When the MTA attempts to send messages to another MTA or a POA across a TCP/IP link, the sending MTA tries for 20 seconds before reporting an error.

On some networks, these wait intervals might not be sufficient, and the MTA might report an error when, by waiting longer, the needed connection or data transfer could take place.

Use the --tcpwaitconnect switch in the MTA startup file to increase the number of seconds the MTA waits for a response from another MTA or a POA across a TCP/IP link.

Use the --tcpwaitdata switch in the MTA startup file to increase the number of seconds the MTA attempts to send messages to another MTA or a POA across a TCP/IP link.

**MTA Console:** You can check the current wait intervals on the Configuration page under the **TCP/IP Settings** heading.

## **Optimizing the Routing Queue**

Using startup switches in the MTA startup file, you can fine-turn MTA processing in of the routing queue. When the MTA starts, it starts one or more router threads to process its routing queue (gwinprog). As messages arrive in the routing queue, it starts additional routers as needed, within parameters you can set.

**MTA Console:** You can view the current contents of the routing queue from the Status page. Click **Router** under the **Queue Information** heading.

#### Adjusting the Maximum Number of Active Router Threads

By default, the MTA continues to start additional router threads to processes messages in the routing queue as long as message traffic demands it, until as many as 16 router threads are running. Use the --maxrouters switch in the MTA startup file to control the number of router threads the MTA can start.

Set --maxrouters to a lower number to conserve resources and keep the MTA from starting more than the specified maximum number of router threads.

#### Adjusting the Maximum Number of Idle Router Threads

By default, after the MTA starts a router thread, it keeps it running, up to the maximum number specified by the --maxrouters switch. In a system where short bursts of heavy message traffic are followed by extended lulls, idle router threads could be consuming resources that would be better used by other processes. Use the --maxidlerouters switch in the MTA startup file to determine how many idle router threads are allowed to remain running. The default is 16 idle router threads.

Set --maxidlerouters to a lower number if you want the MTA to terminate idle router threads more quickly. Set --maxidlerouters to a higher number if you want the MTA to keep more idle router threads ready to process incoming message traffic.

## **Adjusting MTA Polling of Closed Locations**

When a location becomes closed (unavailable), the MTA waits before attempting to recontact that location. If the MTA waits only a short period of time, the MTA can waste time and create network traffic by trying to reestablish a connection with a closed location. On the other hand, you do not want the MTA to ignore an available location by waiting too long.

By default, the MTA waits 600 seconds (10 minutes) between its attempts to contact a closed location. You can adjust the time interval the MTA waits to meet the needs of your GroupWise system.

- 1 In the GroupWise Administration Console, browse to and click the MTA.
- 2 Click the Agent Settings tab.
- **3** Decrease the number of seconds in the **Attach Retry** field if you want the MTA to try to contact closed locations more often.

or

Increase the number of seconds in the Attach Retry field if you want the MTA to try to contact closed locations less often.

4 Click Save, and then click Close to return to the main Administration Console window.

For a TCP/IP link, a location is considered open if the MTA receives a response from the receiving agent within the currently configured wait intervals. See Adjusting the MTA Wait Intervals for Slow TCP/IP Connections. Otherwise, the location is considered closed.

For a mapped or UNC link, a location is considered open if the MTA can perform the following actions:

- Create a temporary folder in the MTA input queue (*domain*\wpcsin and *post\_office*\wpcsin folders)
- Create a temporary file in that new folder
- Delete the temporary file
- Delete the temporary folder

## 26 Using MTA Startup Switches

You can override settings provided in the GroupWise Administration Console by using startup switches in the MTA startup file. The default location for the MTA startup file is in the domain folder.

When you create a domain and install the MTA, an initial MTA startup file is created. It is named using the first 8 characters of the domain name with a .mta extension. This initial startup file includes the --home startup switch set to the location of the domain folder.

Startup switches specified on the command line override those in the startup file. Startup switches in the startup file override corresponding settings in the GroupWise Administration Console. You can view the MTA startup file from the Configuration page of the MTA console.

The table below summarizes MTA startup switches and how they correspond to configuration settings in the GroupWise Administration Console.

| Linux MTA            | Windows MTA           | GroupWise Admin Console Settings |
|----------------------|-----------------------|----------------------------------|
| @file_name           | @file_name            | N/A                              |
| activelog            | /activelog            | N/A                              |
| adminport            | /adminport            | N/A                              |
| certfile             | /certfile             | Certificate File                 |
| cluster              | /cluster              | N/A                              |
| cyhi                 | /cyhi                 | Scan High                        |
| cylo                 | /cylo                 | Scan Cycle                       |
| defaultroutingdomain | /defaultroutingdomain | Default Routing Domain           |
| dhparm               | /dhparm               | N/A                              |
| fast0                | /fast0                | Use 2nd High Priority Scanner    |
| fast4                | /fast4                | Use 2nd Mail Priority Scanner    |
| help                 | /help                 | N/A                              |
| home                 | /home                 | N/A                              |
| httppassword         | /httppassword         | HTTP Password                    |
| httpport             | /httpport             | HTTP Port                        |
| httprefresh          | /httprefresh          | N/A                              |
| httpssl              | /httpssl              | НТТР                             |
| httpuser             | /httpuser             | HTTP User Name                   |

Switch starts with: a b c d e f g h i j k l m n o p q r s t u v w x y z

| Linux MTA          | Windows MTA         | GroupWise Admin Console Settings |
|--------------------|---------------------|----------------------------------|
| ip                 | /ip                 | TCP/IP Address                   |
| keyfile            | /keyfile            | ssl Key File                     |
| keypassword        | /keypassword        | ssl Key File Password            |
| language           | /language           | N/A                              |
| IdapMinTLS         | /ldapMinTLS         | LDAP Minimum Allowed TLS         |
| log                | /log                | Log File Path                    |
| logdays            | /logdays            | Max Log File Age                 |
| logdiskoff         | /logdiskoff         | Logging Level                    |
| loglevel           | /loglevel           | Logging Level                    |
| logmax             | /logmax             | Max Log Disk Space               |
| maxidlerouters     | /maxidlerouters     | N/A                              |
| maxrouters         | /maxrouters         | N/A                              |
| messagelogdays     | /messagelogdays     | Delete Reports After             |
| messagelogmaxsize  | /messagelogmaxsize  | N/A                              |
| messagelogpath     | /messagelogpath     | Message Log File Path            |
| messagelogsettings | /messagelogsettings | Message Logging Level            |
| msgtranssl         | /msgtranssl         | Message Transfer SSL             |
| noada              | /noada              | N/A                              |
| nodns              | /nodns              | N/A                              |
| noerrormail        | /noerrormail        | N/A                              |
| nondssync          | /nondssync          | N/A                              |
| norecover          | /norecover          | N/A                              |
| nosnmp             | /nosnmp             | N/A                              |
| show               | N/A                 | N/A                              |
| sslciphersuite     | /sslciphersuite     | N/A                              |
| ssloption          | /ssloption          | N/A                              |
| tcpinbound         | /tcpinbound         | N/A                              |
| tcpport            | /tcpport            | Network Address                  |
| tcpwaitconnect     | /tcpwaitconnect     | N/A                              |
| tcpwaitdata        | /tcpwaitdata        | N/A                              |
| vsnoadm            | /vsnoadm            | N/A                              |
| work               | /work               | N/A                              |

## @startup\_file\_name

Specifies the location of the MTA startup file. The MTA startup file is created in the domain folder and is named after the domain, with a .mta extension. The startup file includes the --home switch.

|          | Linux MTA                  | Windows MTA                                           |
|----------|----------------------------|-------------------------------------------------------|
| Syntax:  | @[/dir/]file               | @[drive:][\dir\]file                                  |
| Example: | ./gwmta @/share/Inxdom.mta | gwmta.exe @provo2.mta<br>gwmta.exe @d:\agt\provo2.mta |

## --activelog

Displays the active log window rather than the alert box when the MTA starts with a user interface.

|         | Linux MTA | Windows MTA |
|---------|-----------|-------------|
| Syntax: | activelog | /activelog  |

## --adminport

Specifies the port number used for the MTA to communicate with the GroupWise Admin Service. The default port number is 9710.

|          | Linux POA             | Windows POA                    |
|----------|-----------------------|--------------------------------|
| Syntax:  | adminport port_number | /adminport- <i>port_number</i> |
| Example: | adminport 9720        | /adminport-9720                |

#### --certfile

Specifies the full path to the public certificate file used to provide secure SSL communication between the MTA and other programs. See Securing the Domain with SSL Connections to the MTA.

|          | Linux MTA              | Windows MTA                        |
|----------|------------------------|------------------------------------|
| Syntax:  | certfile-/dir/file     | /certfile-[drive:]\dir\file        |
|          |                        | /certfile-\\svr\sharename\dir\file |
| Example: | certfile /certs/gw.crt | /certfile-\ssl\gw.crt              |
|          |                        | /certfile-m:\ssl\gw.crt            |
|          |                        | /certfile-\\server2\c\ssl\gw.crt   |

See also --keyfile and --keypassword.

#### --cluster

Informs the MTA that it is running in a cluster. A clustered MTA automatically binds to the IP address configured for the MTA object even if the **Bind Exclusively to TCP/IP Address** option is not selected on the MTA **Agent Settings** tab in the GroupWise Administration Console. This prevents unintended connections to other IP addresses, such as the loopback address or the node's physical IP address. For information about clustering the MTA, see the *GroupWise 18 Interoperability Guide*.

|         | Linux MTA | Windows MTA |
|---------|-----------|-------------|
| Syntax: | cluster   | /cluster    |

See also /ip.

#### --cyhi

Sets the number of seconds in the scan cycle that the MTA uses to scan its priority 0-1 input queues. The default is 5 seconds.

|          | Linux MTA    | Windows MTA   |
|----------|--------------|---------------|
| Syntax:  | cyhi-seconds | /cyhi-seconds |
| Example: | cyhi 3       | /cyhi-3       |

See also --cylo.

#### --cylo

Sets the number of seconds in the scan cycle that the MTA uses to scan its priority 2-7 input queues. The default is 15 seconds.

|          | Linux MTA    | Windows MTA   |
|----------|--------------|---------------|
| Syntax:  | cylo-seconds | /cylo-seconds |
| Example: | cylo 10      | /cylo-10      |

See also --cyhi.

## --defaultroutingdomain

Identifies the domain name in your GroupWise system to which all MTAs should send messages when they cannot resolve the available routing information to a specific *user.post\_office.domain* GroupWise address. See Configuring a Routing Domain.

|          | Linux MTA                    | Windows MTA                   |
|----------|------------------------------|-------------------------------|
| Syntax:  | defaultroutingdomain domain  | /defaultroutingdomain-domain  |
| Example: | defaultroutingdomain inethub | /defaultroutingdomain-inethub |

## --dhparm

Specifies a Diffie-Hellman cipher parameters file used for SSL/TLS to replace the default parameters set by GroupWise. GroupWise uses default Diffie-Hellman parameters of 2048 bits to generate the DH key. A valid DH parameter is in PEM format.

|          | Linux MTA                | Windows MTA               |
|----------|--------------------------|---------------------------|
| Syntax:  | dhparm directory/pemfile | /dhparm directory/pemfile |
| Example: | dhparm /var/tmp/dh.pem   | /dhparm C:\temp\dh.pem    |

## --fast0

Causes the MTA to monitor and process the priority 0 and 1 subfolders independently with separate scanner threads, rather than in sequence with the same scanner thread.

|         | Linux MTA | Windows MTA |
|---------|-----------|-------------|
| Syntax: | fast0     | /fast0      |

See also -- fast4.

#### --fast4

Causes the MTA to monitor and process the priority 2 and 3 subfolders with a separate scanner thread from the priority 4 through 7 subfolders.

|         | Linux MTA | Windows MTA |
|---------|-----------|-------------|
| Syntax: | fast4     | /fast4      |

See also --fast0.

## --help

Displays the MTA startup switch Help information. When this switch is used, the MTA does not start.

|          | Linux MTA   | Windows MTA     |
|----------|-------------|-----------------|
| Syntax:  | help or?    | /help or /?     |
| Example: | ./gwmtahelp | gwmta.exe /help |

#### --home

Specifies the domain folder, where the MTA can access the domain database (wpdomain.db). There is no default location. You must use this switch in order to start the MTA.

|          | Linux MTA             | Windows MTA                         |
|----------|-----------------------|-------------------------------------|
| Syntax:  | home /dir             | /home-[ <i>drive</i> :]\ <i>dir</i> |
|          |                       | /home-\\ <i>svr\sharename\dir</i>   |
| Example: | home /gwsystem/provo2 | /home-\provo2                       |
|          |                       | /home-m:\provo2                     |
|          |                       | home-\\server2\c\mail\provo2        |

If you specify a UNC path with the --home switch when you run the MTA as a Windows service, you must configure the MTA service to run under a specific Windows user account. If you specify a local folder or a mapped drive, you can configure the MTA service to run under the local system account. However, running under the Administrator account is highly recommended.

## --httppassword

Specifies the password for the MTA to prompt for before allowing MTA status information to be displayed in your web browser. Do not use an existing LDAP directory password because the information passes over the non-secure connection between your web browser and the MTA. See Using the MTA Console.

|          | Linux MTA                    | Windows MTA                   |
|----------|------------------------------|-------------------------------|
| Syntax:  | httppassword unique_password | /httppassword-unique_password |
| Example: | httppassword AgentWatch      | /httppassword-AgentWatch      |

See also /httpuser, /httpport, /httprefresh, and /httpssl.

## --httpport

Sets the HTTP port number used for the MTA to communicate with your web browser. The default is 7180; the setting must be unique. See Using the MTA Console.

|          | Linux MTA                   | Windows MTA                   |
|----------|-----------------------------|-------------------------------|
| Syntax:  | httpport <i>port_number</i> | /httpport- <i>port_number</i> |
| Example: | httpport 3802               | /httpport-3803                |

See also --httpuser, --httppassword, --httprefresh, and --httpssl.

## --httprefresh

Specifies the rate at which the MTA refreshes the status information in your web browser. The default is 60 seconds. See Using the MTA Console.

|          | Linux MTA           | Windows MTA          |
|----------|---------------------|----------------------|
| Syntax:  | httprefresh seconds | /httprefresh-seconds |
| Example: | httprefresh 90      | /httprefresh-120     |

See also --httpuser, --httppassword, --httpport, and --httpssl.

## --httpssl

Enables secure ssl communication between the MTA and the MTA console displayed in your web browser. See Securing the Domain with SSL Connections to the MTA.

|         | Linux MTA | Windows MTA |
|---------|-----------|-------------|
| Syntax: | httpssl   | /httpssl    |

See also --certfile, --keyfile, and --keypassword.

### --httpuser

Specifies the user name for the MTA to prompt for before allowing MTA status information to be displayed in your web browser. Providing a user name is optional. Do not use an existing LDAP directory user name because the information passes over the non-secure connection between your web browser and the MTA. See Using the MTA Console.

|         | Linux MTA            | Windows MTA           |
|---------|----------------------|-----------------------|
| Syntax: | httpuser unique_name | /httpuser-unique_name |

|          | Linux MTA         | Windows MTA        |
|----------|-------------------|--------------------|
| Example: | httpuser GWWebCon | /httpuser-GWWebCon |

See also --httppassword, --httpport, and --httprefresh.

#### --ip

Binds the MTA to a specific IP address when the server where it runs uses multiple IP addresses. The specified IP address is associated with both ports used by the MTA (message transfer and HTTP) Without the --ip switch, the MTA binds to all available IP addresses. See Binding the MTA to a Specific IP Address.

|          | Linux MTA                                      | Windows MTA                                      |
|----------|------------------------------------------------|--------------------------------------------------|
| Syntax:  | ip IP_address<br>ip "full_dns_name"            | /ip-IP_address<br>/ip-"full_dns_name"            |
| Example: | ip 172.16.5.18<br>ip "mtasvr.provo.novell.com" | /ip-172.16.5.18<br>/ip-"mtasvr.provo.novell.com" |

## --keyfile

Specifies the full path to the private file used to provide secure ssl communication between the MTA and other programs. See Securing the Domain with SSL Connections to the MTA.

|          | Linux MTA           | Windows MTA                                                                              |
|----------|---------------------|------------------------------------------------------------------------------------------|
| Syntax:  | keyfile /dir/file   | /keyfile-[ <i>drive</i> :]\ <i>dir\file</i><br>/keyfile-\\ <i>svr\sharename\dir\file</i> |
| Example: | keyfile /ssl/gw.key | /keyfile-\ssl\gw.key<br>/keyfile-m:\ssl\gw.key<br>/keyfile-\\server2\c\ssl\gw.key        |

See also --certfile and --keypassword.

## --keypassword

Specifies the password used to encrypt the private ssl key file when it was created. See Securing the Domain with SSL Connections to the MTA.

|          | Linux MTA            | Windows MTA           |
|----------|----------------------|-----------------------|
| Syntax:  | keypassword password | /keypassword-password |
| Example: | keypassword gwssl    | /keypassword-gwssl    |

## --language

Specifies the language to run the MTA in, using a two-letter language code as listed below. You must install the MTA in the selected language in order for the MTA to display in the selected language.

The initial default is the language used in the domain. If that language has not been installed, the next default is the language used by the operating system. If that language has not been installed, the final default is English. You only need to use this switch if you need to override these defaults.

|          | Linux MTA     | Windows MTA    |
|----------|---------------|----------------|
| Syntax:  | language code | /language-code |
| Example: | language de   | /language-fr   |

Contact your local Micro Focus sales office for information about language availability.

See Multilingual GroupWise Systems for a list of language codes.

## --IdapMinTLS

#### New in GW 18.3

Specify the minimum allowed TLS version for LDAP connections. For security reasons, GroupWise defaults to TLS 1.2 as the minimum allowed version. However, to support older directories, you can overwrite the default by specifying either "TSLv1" or "TLSv1\_1".

|          | Linux POA              | Windows POA             |
|----------|------------------------|-------------------------|
| Syntax:  | IdapMinTLS TLS_version | /ldapMinTLS-TLS-version |
| Example: | IdapMinTLS TLSv1       | /ldapMinTLS-TLSv1       |

#### --log

Specifies the folder where the MTA will store its log files. The default location varies by platform.

Linux: /var/log/novell/groupwise/domain\_name.mta

Windows: mslocal subfolder in the folder specified by the --work switch

For more information, see Using MTA Log Files.

|         | Linux MTA | Windows MTA              |
|---------|-----------|--------------------------|
| Syntax: | log /dir  | /log-[drive:]\dir        |
|         |           | /log-\\svr\sharename\dir |

|          | Linux MTA          | Windows MTA                                                       |
|----------|--------------------|-------------------------------------------------------------------|
| Example: | log /gwsystem/logs | /log-\agt\log<br>/log-m:\agt\log<br>/log-\\server2\c\mail\agt\log |

You typically find multiple log files in the specified folder. The first four characters represent the date. The next three characters identify the agent. A three-digit extension allows for multiple log files created on the same day. For example, a log file named 0518mta.001 indicates that it is an MTA log file, created on May 18. If you restarted the MTA on the same day, a new log file is started, named 0518mta.002.

See also -- loglevel, -- logdiskoff, -- logdays, and -- logmax.

## --logdays

Sets the number of days you want MTA log files to remain on disk before being automatically deleted. The default log file age is 30 days. The valid range is from 1 to 350 days. See Using MTA Log Files.

|          | Linux MTA    | Windows MTA           |
|----------|--------------|-----------------------|
| Syntax:  | logdays days | /logdays- <i>days</i> |
| Example: | logdays 45   | /logdays-60           |

See also --log, --loglevel, --logdiskoff, and --logmax.

## --logdiskoff

Turns off disk logging for the MTA so no information about the functioning of the MTA is stored on disk. The default is for logging to be turned on. See Using MTA Log Files.

|         | Linux MTA  | Windows MTA |
|---------|------------|-------------|
| Syntax: | logdiskoff | /logdiskoff |

See also -- loglevel.

## --loglevel

Controls the amount of information logged by the MTA. Logged information is displayed in the log message box and written to the MTA log file during the current agent session. The default is Normal, which displays only the essential information suitable for a smoothly running MTA. Use Verbose to

display the essential information, plus additional information helpful for troubleshooting. Verbose logging does not degrade MTA performance, but log files saved to disk consume more disk space when verbose logging is in use. See Using MTA Log Files.

|          | Linux MTA             | Windows MTA             |
|----------|-----------------------|-------------------------|
| Syntax:  | loglevel <i>level</i> | /loglevel- <i>level</i> |
| Example: | loglevel verbose      | /loglevel-verbose       |

See also -- log, -- logdiskoff, -- logdays, and -- logmax.

#### --logmax

Sets the maximum amount of disk space for all MTA log files. When the specified disk space is consumed, the MTA deletes existing log files, starting with the oldest. The default is 102400 KB (100 MB) of disk space for all MTA log files. The maximum allowable setting is 102400000 (1 GB). Specify 0 (zero) for unlimited disk space. See Using MTA Log Files.

|          | Linux MTA        | Windows MTA       |
|----------|------------------|-------------------|
| Syntax:  | logmax kilobytes | /logmax-kilobytes |
| Example: | logmax 130000    | /logmax-160000    |

See also --log, --loglevel, --logdiskoff, and --logdays.

### --maxidlerouters

Specifies the maximum number of idle router threads the MTA can keep running. The default is 16; valid values range from 1 to 16. See Optimizing the Routing Queue.

|          | Linux MTA              | Windows MTA             |
|----------|------------------------|-------------------------|
| Syntax:  | maxidlerouters threads | /maxidlerouters-threads |
| Example: | maxidlerouters 10      | /maxidlerouters-12      |

See also --maxrouters.

#### --maxrouters

Specifies the maximum number of router threads the MTA can start. The default is 16; valid values range from 1 to 16. See Optimizing the Routing Queue.

|         | Linux MTA          | Windows MTA         |
|---------|--------------------|---------------------|
| Syntax: | maxrouters threads | /maxrouters-threads |

|          | Linux MTA     | Windows MTA    |
|----------|---------------|----------------|
| Example: | maxrouters 12 | /maxrouters-14 |

See also --maxidlerouters.

## --messagelogdays

Sets the number of days you want MTA message log files to remain on disk before being automatically deleted. The default is 30 days. See Configuring MTA Log Settings and Switches.

|          | Linux MTA           | Windows MTA          |  |
|----------|---------------------|----------------------|--|
| Syntax:  | messagelogdays days | /messagelogdays-days |  |
| Example: | messagelogdays 45   | /messagelogdays-60   |  |

See also --messagelogsettings, --messagelogpath, and --messagelogmaxsize.

## --messagelogmaxsize

Sets the maximum size for MTA message log files. The default is 102400 KB (100 MB). The maximum allowable setting is 102400000 (1 GB). See Enabling MTA Message Logging.

|          | Linux MTA                   | Windows MTA                  |
|----------|-----------------------------|------------------------------|
| Syntax:  | messagelogmaxsize kilobytes | /messagelogmaxsize-kilobytes |
| Example: | messagelogmaxsize 130000    | /messagelogmaxsize-160000    |

See also --messagelogsettings, --messagelogpath, and --messagelogdays.

## --messagelogpath

Specifies the folder for the MTA message log. The default location is mlocal\msglog. See Enabling MTA Message Logging.

|          | Linux MTA                  | Windows MTA                                                                                     |
|----------|----------------------------|-------------------------------------------------------------------------------------------------|
| Syntax:  | messagelogpath /dir        | /messagelogpath-[ <i>drive</i> :]\dir<br>/messagelogpath-\\ <i>svr\sharename\dir</i>            |
| Example: | messagelogpath /gwsys/logs | /messagelogpath-\mta\log<br>/messagelogpath-m:\mta\log<br>/messagelogpath-\\svr2\c\mail\mta\log |

See also --messagelogsettings, --messagelogdays, and --messagelogmaxsize.

### --messagelogsettings

Enables MTA message logging. See Enabling MTA Message Logging.

|          | Linux MTA                | Windows MTA               |
|----------|--------------------------|---------------------------|
| Syntax:  | messagelogsettings codes | /messagelogsettings-codes |
| Example: | messagelogsettings e     | /messagelogsettings-e     |

See also --messagelogpath, --messagelogdays, and --messagelogmaxsize.

#### --msgtranssl

Enables secure ssl communication between the MTA and the POAs in its domain. See Securing the Domain with SSL Connections to the MTA.

|         | Linux MTA  | Windows MTA |
|---------|------------|-------------|
| Syntax: | msgtranssl | /msgtranssl |

See also --certfile, --keyfile, and --keypassword.

#### --noada

Disables the MTA admin thread.

|         | Linux MTA | Windows MTA |
|---------|-----------|-------------|
| Syntax: | noada     | /noada      |

Historical Note: In GroupWise 5.2 and earlier, a separate agent, the Administration Agent (ADA), handled the functions now consolidated into the MTA admin thread. Hence the switch name, --noada.

#### --nodns

Disables DNS lookups for the MTA.

|         | Linux MTA | Windows MTA |
|---------|-----------|-------------|
| Syntax: | nodns     | /nodns      |

#### --noerrormail

Prevents error files from being sent to the GroupWise administrator. The default is for error mail to be sent to the administrator. See "Receiving Notifications of Agent Problems" on page 262.

|         | Linux MTA   | Windows MTA  |
|---------|-------------|--------------|
| Syntax: | noerrormail | /noerrormail |

#### --nondssync

Disables LDAP user synchronization.

|         | Linux MTA | Windows MTA |
|---------|-----------|-------------|
| Syntax: | nondssync | N/A         |

#### --norecover

Disables automatic database recovery. The default is for automatic database recovery to be turned on. If the MTA detects a problem with the domain database (wpdomain.db) when automatic database recovery has been turned off, the MTA notifies the administrator, but it does not recover the problem database. See Maintaining Domain and Post Office Databases.

|         | Linux MTA | Windows MTA |
|---------|-----------|-------------|
| Syntax: | norecover | /norecover  |

#### --nosnmp

Disables SNMP for the MTA. The default is to have SNMP enabled. See Using an SNMP Management Console.

|         | Linux MTA | Windows MTA |
|---------|-----------|-------------|
| Syntax: | nosnmp    | /nosnmp     |

#### --show

Starts the MTA with a server console user interface.

By default, no user interface is provided for the agents on Linux. An agent that runs with a user interface cannot be managed in the GroupWise Administration Console.

The --show startup switch can be used on the command line or in the gwha.conf file used by the GroupWise High Availability Service. It cannot be placed in the agent startup file.

|         | Linux MTA | Windows MTA |
|---------|-----------|-------------|
| Syntax: | show      | N/A         |

The --show switch cannot be used in the MTA startup file. However, if you want the MTA to start with a user interface when you run the grpwise script or when the server reboots, you can configure the GroupWise High Availability service (gwha) to accomplish this, as described in "Editing the gwha.conf File to Enable TLS and Customize Agent Management (Optional)" in the GroupWise 18 Installation Guide.

## --sslciphersuite

Sets the SSL cipher suites used by the agents. The cipher list must be in OpenSSL format. For more information on OpenSSL format, see Cipher List Format (https://www.openssl.org/docs/man1.0.2/man1/ciphers.html)

|          | Linux POA                                      | Windows POA                                      |
|----------|------------------------------------------------|--------------------------------------------------|
| Syntax:  | sslciphersuite "setting"                       | /sslciphersuite-"setting"                        |
| Example: | sslciphersuite<br>"HIGH:!AECDH:!EXP:@STRENGTH" | /sslciphersuite-<br>"HIGH:!AECDH:!EXP:@STRENGTH" |

### --ssloption

Specify a specific SSL protocol to disable. By specifying ssl\_OP\_NO\_sslv1, GroupWise will disable SSLv1 support. Specify additional options by adding the SSL key work separated by a comma.

|          | Linux MTA                                      | Windows MTA                                     |
|----------|------------------------------------------------|-------------------------------------------------|
| Syntax:  | ssloption ssl_protocol                         | /ssloption ssl_protocol                         |
| Example: | ssloption<br>ssl_OP_NO_sslv1,ssl_OP_NO_sslv1_1 | /ssloption<br>ssl_OP_NO_sslv1,ssl_OP_NO_sslv1_1 |

## --tcpinbound

Sets the maximum number of inbound TCP/IP connections for the MTA from POAs and GWIAs belonging to the domain and from MTAs and GWIAs in other domains in your GroupWise system. The default is 40. There is no maximum number of outbound connections. The only limit on the MTA for outbound connections is available resources. See Adjusting the Number of MTA TCP/IP Connections.

|         | Linux MTA         | Windows MTA                |
|---------|-------------------|----------------------------|
| Syntax: | tcpinbound number | /tcpinbound- <i>number</i> |

|          | Linux MTA     | Windows MTA    |
|----------|---------------|----------------|
| Example: | tcpinbound 60 | /tcpinbound-70 |

#### --tcpport

Sets the TCP port number on which the MTA listens for incoming messages from other MTAs, POAs, and GWIAs. The default is 7100.

|          | Linux MTA           | Windows MTA                  |
|----------|---------------------|------------------------------|
| Syntax:  | tcpport port_number | /tcpport- <i>port_number</i> |
| Example: | tcpport 7200        | /tcpport-7200                |

## --tcpwaitconnect

Sets the maximum number of seconds the MTA waits for a connection to another MTA. The default is 5. See Adjusting the MTA Wait Intervals for Slow TCP/IP Connections.

|          | Linux MTA              | Windows MTA             |
|----------|------------------------|-------------------------|
| Syntax:  | tcpwaitconnect seconds | /tcpwaitconnect-seconds |
| Example: | tcpwaitconnect 10      | /tcpwaitconnect-10      |

See also --tcpwaitdata.

## --tcpwaitdata

Sets the maximum number of seconds the MTA attempts to send data over a TCP/IP connection to another MTA. The default is 20. See Adjusting the MTA Wait Intervals for Slow TCP/IP Connections.

|          | Linux MTA           | Windows MTA          |
|----------|---------------------|----------------------|
| Syntax:  | tcpwaitdata seconds | /tcpwaitdata-seconds |
| Example: | tcpwaitdata 30      | /tcpwaitdata-30      |

See also --tcpwaitconnect.

#### --vsnoadm

Prevents GroupWise administration messages from being processed by an integrated virus scanner. Because administration messages are created within your GroupWise system, they are not likely to contain viruses. In a GroupWise system with a large amount of administrative activity (adding users, deleting users, etc.), skipping the virus scanning of administrative messages can speed up processing of users' email messages.

|         | Linux MTA | Windows MTA |
|---------|-----------|-------------|
| Syntax: | vsnoadm   | /vsnoadm    |

#### --work

Specifies the folder where the MTA creates its local working folder (mslocal). The default is the domain folder. However, if the domain is located on a different server from where the MTA will run, use a local folder so the MTA cannot lose its connection to its mslocal folder.

|          | Linux MTA   | Windows MTA                  |
|----------|-------------|------------------------------|
| Syntax:  | work /dir   | /work-[ <i>drive</i> :]\dir  |
|          |             | /work-\\svr\sharename\dir    |
| Example: | work /gwmta | /work-\gwmta                 |
|          |             | /work-m:\gwmta               |
|          |             | /work-\\server2\c\mail\gwmta |

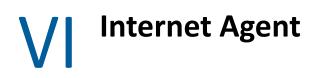

The Internet Agent (GWIA) provides communication between GroupWise users and users of other messaging systems who send email across the Internet. The sections below contain information for configuring, managing, and employing the GroupWise Internet Agent (GWIA).

- Chapter 27, "Understanding Message Transfer to and from the Internet," on page 289
- Chapter 28, "Configuring the GWIA," on page 293
- Chapter 29, "Managing Internet Domains, Addressing, and Access," on page 297
- Chapter 30, "Configuring SMTP/MIME Services," on page 319
- Chapter 31, "Configuring POP3/IMAP4 Services," on page 333
- Chapter 32, "Monitoring the GWIA," on page 337
- Chapter 33, "Optimizing the GWIA," on page 343
- Chapter 34, "Using GWIA Startup Switches," on page 345

For a complete list of port numbers used by the GWIA, see Internet Agent Port Numbers.

# 27 Understanding Message Transfer to and from the Internet

Reference these sections for information about how the Internet Agent operates in the GroupWise system.

- "The GWIA in Your GroupWise System" on page 289
- "GWIA Representation in the GroupWise Admin Console" on page 290
- "Services Provided by the GWIA" on page 290

# The GWIA in Your GroupWise System

The Internet Agent (GWIA) provides communication between GroupWise users and users of other messaging systems who send email across the Internet. The GWIA picks up inbound email messages from the Internet, converts them from MIME format to the GroupWise message format, and then passes the converted messages to the GroupWise Message Transfer Agent (MTA).

For outgoing messages to the Internet, the MTA passes the messages to the GWIA, which then converts the messages to Internet messaging format, and then sends them to the designated Internet addresses.

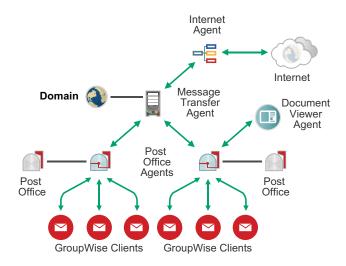

# **GWIA Representation in the GroupWise Admin Console**

In the GroupWise Administration Console, GWIAs are listed on the Overview page, under the domains that they belong to.

# **Services Provided by the GWIA**

This section includes information about services provided by the Internet Agent as well as other related information.

- "SMTP/MIME Service" on page 290
- "POP3 Service" on page 291
- "IMAP4 Service" on page 291
- "iCal and iMip Services" on page 291
- "Secure Connections via SSL" on page 291
- "Access Control" on page 292
- "Multiple Threading" on page 292
- "SNMP-Compliant" on page 292

#### **SMTP/MIME Service**

The SMTP/MIME service in the GWIA enables you to send and receive email with standard encoding on attachments, international character sets, and multi-part messages. Multimedia email with images, sound, and video can also be exchanged. The service also includes these additional features:

- SMTP Dial-Up Service: The GWIA includes SMTP dial-up functionality. This can be useful when your system does not meet the requirements of a dedicated Internet connection, or when you prefer not to have a permanent Internet connection. With the SMTP dial-up feature, you can establish a schedule to periodically check the message store without maintaining a permanent link.
- Flexible Addressing: The GWIA offers full GroupWise addressing support, including system groups, nicknames, and individual users.

The GWIA also takes advantage of GroupWise Internet addressing, which allows inbound messages addressed in a variety of formats to be delivered to GW users. These formats include:

```
User_Name@Internet_domain_name
User_Name.PostOffice@Internet_domain_name
Last_Name.First_Name@Internet_domain_name
First_Name.Last_Name@Internet_domain_name
First_Initial_Last_Name@Internet_domain_name
```

- Internet Users in the Address Book: Internet users can be added to the GroupWise Address Book, so users do not have to remember long Internet addresses.
- Real-Time Blacklists: Organizations such as SpamCop provide lists of IP addresses that are known to be open relay hosts or spam hosts. You can use the real-time blacklists provided by such sites to protect your users from offensive spam.

- Spam Protection: Anti-spam services use different indicators to mark potential spam. One might use a string of asterisks; the more asterisks, the greater the likelihood that the message is spam. Another might use a numerical value; the higher the number, the greater the likelihood that the message is spam. You can configure the GWIA to recognize as spam whatever indicators your anti-spam service uses and flag such messages for processing by the client Junk Mail Handling feature.
- Accounting: The accounting feature provides inbound and outbound tracking of messages passing through the GWIA. This lets administrators track how the GWIA is being used. GroupWise Monitor includes a Gateway Accounting report that organizes information gathered in GWIA accounting files into a format that is visually easy to read.
- **DNS Name Resolution:** The GWIA can access a DNS server directly to resolve host names to IP addresses, or it can rely on a relay host to perform the name resolution.
- Connect to Other GroupWise Systems Through the Internet: With passthrough addressing, you can connect to other GroupWise systems anywhere on the Internet and have access to all of the GroupWise features. The Internet simply becomes a mail transport medium for GroupWise.

### **POP3 Service**

The Post Office Protocol 3 (POP3) service in the GWIA enables you to download messages from your GroupWise post office to a POP3 client application such as a web browser's email program or a Telnet application. The GWIA acts as the POP3 server, providing a TCP connection between the user's GroupWise post office and a POP3 client. Accessing the GroupWise post office via the GWIA's POP3 server capability, users can retrieve their email messages and manage them through user name login options.

#### **IMAP4** Service

The GWIA supports the Internet Messaging Access Protocol 4 (IMAP4). As an IMAP4 server, the GWIA allows IMAP4-compliant email clients to read and manipulate GroupWise messages.

#### iCal and iMip Services

The GWIA supports iCalendar (iCal), the Internet Calendaring and Scheduling core object specification (RFC 2445), and iMIP, the iCalendar Message-based Interoperability Protocol (RFC 2447). When a GroupWise user sends an appointment to an external Internet user, the GWIA converts the appointment into an iMIP message that can be read and accepted, declined, or canceled in compatible email systems such as Microsoft Exchange and Lotus Notes. GroupWise users can also receive and accept, decline, or cancel appointments from users of these email systems. Accept/decline notifications are also exchanged between systems. In addition, tasks to an from users in other email systems can be marked Completed.

#### Secure Connections via SSL

The GWIA supports the use of SSL for its connections to SMTP hosts, POP3 clients, IMAP4 clients, and GWIA console.

### **Access Control**

The GWIA includes security capabilities called Access Control that allow administrators to control user access to all services (SMTP/MIME, POP3, and IMAP4). Access Control can help you reduce costs and provide added security.

With the SMTP/MIME service, Access Control can be used to block messages being sent to or received from specific host or IP addresses.

#### **Multiple Threading**

Multiple threading enables more than one send or receive process to be running concurrently. You can configure the number of threads to enhance the speed and performance of the GWIA. The number of threads are set separately for the SMTP/MIME service, POP3 service, and IMAP4 service.

#### **SNMP-Compliant**

The GWIA can be managed by any SNMP-compliant network manager.

# 28 Configuring the GWIA

For GWIA system requirements, see "Internet Agent Functional Requirements" in the *GroupWise 18 Installation Guide*. The GWIA can optionally be installed as part of creating a new domain. For installation instructions, see "GWIA Configuration" and "Adding a Secondary Domain" in the *GroupWise 18 Installation Guide*. The GWIA can also be added to a domain after it has been created. For setup instructions, see Creating a New GWIA in the GroupWise Admin Console.

As your GroupWise system grows and evolves, you might need to modify your GWIA configuration to meet the changing needs of your system.

# Creating a New GWIA in the GroupWise Admin Console

The initial GWIA object is automatically created when you choose to install the GWIA as part of creating a new domain. You can later add a GWIA to a domain where you did not initially choose to install one. Typically, you do not need more than one GWIA in a domain, but if you want to customize the processing of multiple GWIAs, you can do so. For example, you might want a GWIA that is dedicated to servicing IMAP clients, because IMAP processing has high overhead.

- 1 In the GroupWise Administration Console, connect to the domain where you want to install the GWIA.
- 2 Click Internet Agents > New.
- **3** Specify a unique name for the GWIA object.
- 4 Specify the fully qualified Internet hostname of the server where the GWIA runs, such as gwia.example.com, or the name of the "A record" in your DNS table that associates the hostname with the server's IP address.
- 5 Set the time zone, language, and platform as needed, and then click OK.

Creating a new GWIA object accomplishes the following additional tasks:

- Creates the *domain*/wpgate/gwia subfolder.
- Creates the gwia.cfg file with the --home switch set to the gwia subfolder.
- On Linux, adds the new GWIA to the gwha.conf file.
- On Windows, configures the new GWIA as a Windows service.
- Starts the new GWIA.

If you want additional GWIAs that are not associated with domains where post offices and mailboxes are located, you can set up a new domain server specifically to house one or more additional GWIAs.

# Configuring the GWIA in the GroupWise Admin Console

The advantage to configuring the GWIA in the GroupWise Administration Console, as opposed to using startup switches in a GWIA startup file, is that the GWIA configuration settings can be easily edited from any location where the Administration Console is available.

- 1 In the GroupWise Administration Console, browse to and click the GWIA.
- 2 For information about each tab and field, click Help.

The context-sensitive help topics link to the related sections of this guide, where you can determine which GWIA startup switch corresponds to each GWIA setting in the GroupWise Administration Console. Some GWIA configuration can be done only using a startup file. For more information, see in Using GWIA Startup Switches.

# **Configuring an Alternate GWIA for a Domain**

You can configure an alternate GWIA for a domain, so that if the domain's primary GWIA goes down, the MTA can fail over to another GWIA in your GroupWise system until the primary GWIA is up and running again. This feature is especially useful in large GroupWise systems with multiple GWIAs that handle a lot of Internet messages.

- 1 In the GroupWise Administration Console, browse to and click the Domain.
- 2 Click the Internet Addressing tab and locate the Internet Agent for Outbound SMTP/MIME Messages section.
- 3 Click Override.
- 4 In the Alternate Internet Agent for Outbound SMTP/MIME Messages field, select a GWIA as an alternate for this domain.
- 5 Click Save, and then click Close to return to the main Administration Console window.

The MTA always tries to transfer outbound Internet messages to the primary GWIA first, so after an outage the primary GWIA automatically resumes its normal processing for the domain.

# **Binding the GWIA to a Specific IP Address**

By default, the GWIA binds to all IP addresses when the server where it runs uses multiple IP addresses. Then each IP address is associated with all ports used by the agent.

To use an exclusive bind to one specific IP address:

- 1 In the GroupWise Administration Console, browse to and click the GWIA.
- 2 Click Agent Settings and locate the Network Address section.
- **3** Select Bind Exclusively to TCP/IP Address.
- 4 Click Save, and then click Close to return to the main Administration Console window.

You can use the /ip startup switch in the GWIA startup file to establish an exclusive bind to the specified IP address. If you have used this switch in the GWIA startup file, remove it to turn off the exclusive bind.

# Securing Internet Access with TLS Connections to the GWIA

The GWIA can use TLS to enable secure connections to other SMTP hosts, POP/IMAP clients, and the GWIA console. For the GWIA to do so, you must ensure that it has access to a server certificate file and that you have configured the connection types (SMTP, POP, IMAP, HTTP) you want secured through TLS.

For background information about TLS and how to set it up on your system, see Configuring Server Certificates and TLS.

To configure the GWIA to require TLS:

- 1 In the GroupWise Administration Console, browse to and click the GWIA.
- 2 On the GroupWise tab, click SSL SETTINGS.
- 3 (Conditional) If you need to generate a new GroupWise CA signed certificate for the GWIA:

The GroupWise Admin Service generates a certificate signing request (CSR) and a private key file, and then sends them to the GroupWise certificate authority (CA) on the primary domain. The CA issues the requested certificate, which is then returned to the local server.

- 3a Click Generate Certificate.
- **3b** Specify and confirm the password for the private key file for the new SSL certificate, and then click **OK**.

The newly created SSL certificate and private key files display on the SSL Settings tab.

- 3c Click Save to save the SSL certificate and key files.
- 4 (Conditional) If you already have an SSL certificate and key file for the GWIA:
  - 4a In the SSL Certificate File field, click the Browse icon.
  - 4b Click Upload Local File to Server, and then click Browse.
  - 4c Browse to and select the SSL certificate File on your local workstation.

You can use certificate files in the PEM, PFX, CRT, B64, or CER format.

**IMPORTANT:** When using a PFX certificate file, you only have one file. You need to point to that file in both the SSL Certificate File and the SSL Key File fields for PFX certificate to work.

- 4d Click Upload to upload the certificate file into the GroupWise certificates folder on the server where the GWIA is running.
- 4e Click OK.
- 4f In the SSL Key File field, browse to, select, and upload the private key file, and then click OK.
- 4g Click Save to save the SSL certificate and key files.
- 5 To enable or require SSL connections for the GWIA, click Agent Settings on the GroupWise tab.
- 6 Enable or require SSL connections between the GWIA and the MTA, select Enabled or Required in the Message Transfer SSL drop-down list.

The MTA must also use SSL for the connection to be secure. See Securing the Domain with SSL Connections to the MTA.

**IMPORTANT:** To prevent closed links between agents, select **Enabled** when you are initially configuring agents for SSL. Select **Required** for tighter security only after all agents are successfully using SSL.

- 7 (Optional) Select Enabled or Required in the SSL drop-down list for other protocols as needed.
- 8 Click Save, and then click Close to return to the main Administration Console window.

# **Deleting a GWIA**

- 1 In the GroupWise Administration Console, browse to and click the GWIA to delete.
- 2 Click Delete.
- 3 (Optional) Select Delete Database Files.
- 4 Click Yes to delete the GWIA and, optionally, the files and most of the folders located in the GWIA's wpgate subfolder.

The queue folders (wpcsin and wpcsout) are not deleted.

5 (Optional) Manually delete GWIA's wpgate subfolder, including the wpcsin and wpcsout subfolders.

# 29 Managing Internet Domains, Addressing, and Access

When you created your GroupWise system, you set up the initial Internet domain name. You can establish additional Internet domain names for your GroupWise system as needed. As you manage the Internet domain names for your GroupWise system, you do the following tasks:

- Define additional Internet domain names for your GroupWise system. You can have one or more domain names (for example, novell.com, gw.novell.com, and support.novell.com).
- Set up the default Internet address format for use when displaying user addresses in the GroupWise Address Book and in sent messages. There are six formats that can be assigned at the system, domain, post office, or user level. In addition, there is a free-form format that can be used at the user level.
- Designate the address formats that can be used to address messages to your GroupWise users. There are five possible formats to choose from. You can allow all five formats, or only one.
- Specify the default GWIA to be used when sending messages from your GroupWise system to the Internet. This becomes your system's default GWIA for outbound messages sent from all domains; however, if you have multiple GWIAs, you can override this setting by assigning GWIAs at the domain level.

The following sections help you plan and set up Internet addressing:

- "Planning GWIAs Used for Outbound Messages" on page 297
- "Planning Internet Domain Names" on page 298
- "Understanding Internet Addressing Formats" on page 298
- "Configuring Internet Addressing" on page 302
- "Managing Internet Access" on page 304

# **Planning GWIAs Used for Outbound Messages**

Each domain in your GroupWise system must be assigned a GWIA for outbound messages. A domain's assigned GWIA handles all outbound messages sent by the domain's users.

If your GroupWise system includes only one GWIA, that GWIA must be assigned to all domains and is used for all outbound messages.

If your GroupWise system includes multiple GWIAs, you must decide which GWIA you want to be responsible for outbound messages for each domain. You must select one GWIA as your system's default GWIA, but you can override the default at each domain.

# **Planning Internet Domain Names**

You must associate at least one Internet domain (such as novell.com, gw.novell.com, or support.novell.com) with your GroupWise system. These Internet domains need to exist in the domain name service (DNS).

After you have associated Internet domains with your GroupWise system, all users in your system can be addressed using any of the domains (for example, jsmith@novell.com, jsmith@gw.novell.com, and jsmith@support.novell.com). The addresses can be used both internally and externally.

### **Preferred Internet Domain Name**

You must assign each GroupWise user a preferred Internet domain. GroupWise uses the preferred Internet domain name when constructing the email addresses that are displayed in the GroupWise Address Book and in the **To** field of sent messages.

To make this process easier, GroupWise lets you assign a preferred Internet domain to be used as the default for your GroupWise system (for example, novell.com). The system's preferred Internet domain is applied to all users in your GroupWise system. However, you can override the system's preferred Internet domain at the domain, post office, or user level, meaning that different users within your GroupWise system can be assigned different preferred Internet domains. For example, users in one domain can be assigned gw.novell.com as their preferred Internet domain while users in another domain are assigned support.novell.com.

# **Understanding Internet Addressing Formats**

Reference these sections for information about required address formats for users:

- "Preferred Address Format" on page 298
- "Allowed Address Formats" on page 301
- "Alternate From Address" on page 302

# **Preferred Address Format**

You must choose a preferred address format for your GroupWise users. GroupWise uses the preferred address format, along with the preferred Internet domain, to construct the email addresses that are published in the GroupWise Address Book and in the **To** and **From** fields of sent items.

GroupWise supports the following address formats:

user\_name.post\_office.domain@internet\_domain\_name user\_name.post\_office@internet\_domain\_name user\_name@internet\_domain\_name firstname.lastname@internet\_domain\_name lastname.firstname@internet\_domain\_name firstinital lastname@internet\_domain\_name As with the preferred Internet domain, you must assign a preferred address format to be used as the default for your GroupWise system. The system's preferred address format is applied to all users in your GroupWise system. However, you can override the system's preferred address format at the domain, post office, and user/resource level.

The following sections explain some of the advantages and disadvantages of each address format:

- "user\_name.post\_office.domain@internet\_domain\_name" on page 299
- "user\_name.post\_office@internet\_domain\_name" on page 299
- "user\_name@internet\_domain\_name" on page 299
- "firstname.lastname@internet\_domain\_name" on page 300
- "lastname.firstname@internet\_domain\_name" on page 300
- "firstinitial lastname@internet\_domain\_name" on page 301

### user\_name.post\_office.domain@internet\_domain\_name

#### **Advantages**

- Reliable format. GroupWise guarantees that each address is unique.
- Identical user names can be used in different post offices.

#### Disadvantages

- Addresses tend to be long and hard to remember.
- Addresses might change over time as users are moved from one post office to another.

### user\_name.post\_office@internet\_domain\_name

#### Advantages

- Guarantees uniqueness if all your post offices have unique names.
- Identical user names can be placed in different post offices.

#### Disadvantages

- Addresses tend to be long and hard to remember.
- Addresses might change over time as users are moved from one post office to another.

### user\_name@internet\_domain\_name

#### Advantages

- Addresses are short and easy to remember.
- Backward-compatible with previous versions of GroupWise. (Users won't need to update their business cards.)
- Addresses do not change as users are moved.

#### Disadvantages

 When you first enable this address format, you might have duplicate user names in your GroupWise system. However, in the future, the GroupWise Administration Console prevents you from creating duplicate user names within the same Internet domain name. The same user name can be used in different Internet domains without problem.

### firstname.lastname@internet\_domain\_name

#### **Advantages**

- Addresses are intuitive and easy to remember.
- Addresses do not change as users are moved.

#### Disadvantages

- When you first enable this address format, you might have duplicate first and last names in your GroupWise system. However, in the future, the GroupWise Administration Console prevents you from creating users with the same first and last names within the same Internet domain name. The same first name and last name combination can be used in different Internet domains without problem.
- The probability of conflicts increases if any user's first and last names match any GroupWise domain or post office name, if any two users have the same first and last names, or if any two users have the opposite first and last names (such as James Dean and Dean James).

### lastname.firstname@internet\_domain\_name

#### Advantages

- Addresses are intuitive and easy to remember.
- Addresses do not change as users are moved.

#### Disadvantages

- When you first enable this address format, you might have duplicate first and last names in your GroupWise system. However, in the future, the GroupWise Administration Console prevents you from creating users with the same first and last names within the same Internet domain name. The same last name and first name combination can be used in different Internet domains without a problem.
- The probability of conflicts increases if any user's first and last names match any GroupWise domain or post office name, if any two users have the same first and last names, or if any two users have the opposite first and last names (such as James Dean and Dean James).

## firstinitial lastname@internet\_domain\_name

### **Advantages**

- Addresses are intuitive and easy to remember.
- Addresses do not change as users are moved.

#### Disadvantages

- When you first enable this address format, you might have duplicate first initial and last names in your GroupWise system. However, in the future, the GroupWise Administration Console prevents you from creating users with the same first initials and last names within the same Internet domain name. The same first initial and last name combination can be used in different Internet domains without problem
- The probability of conflicts increases when using first initials instead of complete first names.

# **Allowed Address Formats**

The preferred Internet domain and preferred address format apply to user addresses as displayed in the GroupWise Address Book or in the address displayed on sent messages.

The allowed address formats, on the other hand, determine which address formats are accepted by the GWIA. There are five possible allowed formats:

```
user_name.post_office@internet_domain_name
user_name@internet_domain_name
firstname.lastname@internet_domain_name
lastname.firstname@internet_domain_name
firstinital lastname@internet_domain_name
```

If you select all five formats, the GWIA accepts messages addressed to users in any of the formats. For example, John Peterson would receive messages sent using any of the following addresses:

```
jpeterson.research@novell.com
jpeterson@novell.com
peterson.john@novell.com
jpeterson@novell.com
```

You must designate the allowed address formats to be used as the default formats for your GroupWise system. The system's allowed address formats are applied to all users in your GroupWise system. However, you can override the system's allowed address formats at the domain, post office, and user/resource level.

For example, assume you have two John Petersons with user names of jpeterson and japeterson. The user\_name.post\_office and user\_name address formats do not cause message delivery problems, but the firstname.lastname, lastname.firstname, and firstinitial lastname address formats do. To overcome this problem, you could disallow the three problem formats for these users at the user level.

# **Alternate From Address**

When this feature is enabled, GroupWise Client users can choose an alternate email address when sending or replying to messages, so long as there is more than one domain added in the Internet Domains list. The Admin Console setting is enabled by default. Uncheck the setting if you need to disable it.

For information about this feature in the GroupWise Client, see "Using Alternate From Addresses" in the GroupWise 18 Client User Guide.

# **Configuring Internet Addressing**

After you have decided how you want to handle email addresses in your GroupWise system, implementing the customizations is an easy task.

# **Adding Internet Domain Names**

You can have as many Internet domain names for your GroupWise system as needed. Each Internet domain name must be valid with your Internet service provider.

1 In the GroupWise Administration Console, click System > Internet Addressing.

The first Internet domain name was established when your GroupWise system was created.

- 2 Click New to add another Internet domain name for your GroupWise system.
- 3 Specify the new Internet domain name, and then click OK.

The new Internet domain name is added to your GroupWise system.

4 (Optional) To make the new Internet domain name the preferred Internet domain name for your GroupWise system, click the check box beside the Internet domain name, and then click Set Preferred.

The preferred Internet domain name is used in addresses published in the GroupWise Address Book and in the **To** field of sent messages

5 Click OK to close the list of Internet domain names.

### **Establishing Default GWIAs for Domains**

The default GWIA for outbound messages for your GroupWise system is the first GWIA that is installed. It might be installed in the primary domain or in a secondary domain. When you install more GWIAs, you can change the default GWIA for your GroupWise system by using System > Internet Addressing > Internet Domains > Internet Agent for Outbound SMTP/MIME Messages.

You can override the system default Internet domain name separately for each domain.

- 1 In the GroupWise Administration Console, browse to and client the name of a domain.
- 2 Click the Internet Addressing tab.
- 3 Click Override, and then select the Internet domain name for this domain.

- 4 (Optional) Select For Incoming Mail, Recipients Are Known Exclusively by This Internet Domain Name to restrict the email addresses that are accepted for users in this domain.
- 5 Click Save, and then click Close.

# Changing the Preferred and Allowed Address Formats for Your GroupWise System

The initial preferred and allowed address formats for your GroupWise system are established when you created your GroupWise system. You can change them at any time.

- 1 In the GroupWise Administration Console, click System > Internet Addressing, and then click the Address Formats tab.
- 2 Change the address formats as needed, and then click Save.

If your users are associated with User objects in an LDAP directory, and if you changed the preferred address format, you are prompted to update the email addresses for the affected users in the LDAP directory. We recommend that you allow this update. However, performing it for a large segment of your GroupWise system might take a while.

3 Click Yes to confirm, and then click Close when the process is completed.

## **Overriding Internet Addressing**

All domains, post offices, and users/groups/resources in your GroupWise system inherit the Internet addressing defaults (GWIA for outbound messages, preferred Internet domain name, preferred address format, and allowed address formats). However, if desired, you can override these defaults for individual objects.

- 1 In the GroupWise Administration Console, browse to and click a domain, a post office, a user, a group, or a resource.
- 2 Click the Internet Addressing tab.

At the domain level, you can override all Internet addressing defaults assigned to your GroupWise system.

At the post office level, you can override the preferred Internet domain name, the preferred address format, and the allowed address formats that the post office has inherited from its domain. You cannot override the GWIA that is assigned to handle outbound messages from the domain.

At the user, group, and resource level, you can override the preferred Internet domain, the preferred address format, and the allowed address formats that the user/resource has inherited from its post office. You cannot override the GWIA that is assigned to handle outbound messages from the domain.

**3** Select **Override** for the settings that you want to change, adjust the settings as needed, and then click **Save**.

If you changed the preferred address format, and if the users are associated with User objects in an LDAP directory, you are prompted to update the Internet email address. The Internet email address is the address that is returned in response to LDAP queries to the LDAP directory. We recommend that you allow this update. However, performing it for a large segment of your GroupWise system might take a while.

4 Click Save, and then click Close to return to the main Administration Console window.

# Setting a Preferred Email ID

At the user, group, and resource level, the preferred address format can be completely overridden by explicitly defining the user portion of the address format (*user@Internet\_domain\_name*). The user/group/resource portion can include any RFC-compliant characters.

For example, if you have selected *First Name.Last Name@Internet domain name* as your system's preferred address format and you have two John Petersons, each on a different post office in your system, you would end up two users having the same address

(John.Peterson@novell.com). You could use this field to differentiate them by including their middle initials in their address (John.S.Peterson@novell.com and John.A.Peterson@novell.com).

You can use the same email ID for more than one user in your GroupWise system, if each user is in a different Internet domain. Rather than requiring that each email ID be unique in your GroupWise system, each combination of email ID and Internet domain must be unique. This provides more flexibility for handling the situation where two people have the same name.

- 1 In the GroupWise Administration Console, browse to and click the name of a User, a Group, or a Resource, and then click Internet Addressing.
- 2 In the Preferred Email ID section, click Override, and then specify the unique email address for the user/group/resource.

Use any RFC-compliant characters.

3 Click Save, and then click Close.

# **Managing Internet Access**

After you have configured the Internet services that you want the GWIA to provide in your GroupWise system, you need to take control of the information that flows in and out between your GroupWise system and the Internet.

# **Controlling User Access to the Internet**

You can use the GroupWise GWIA's Access Control feature to configure a user's ability to send and receive SMTP/MIME messages to and from Internet recipients and to access his or her mailbox from POP3 or IMAP4 email clients. In addition to enabling or disabling a user's access to features, you can configure specific settings for the features. For example, for outgoing SMTP/MIME messages, you can limit the size of the messages or the sites to which they can be sent. By default, there are no limitations.

Access Control can be implemented at a user, group, post office, or domain level.

Choose from the following information to learn how to set up and use Access Control.

- "Classes of Service" on page 305
- "Creating a Class of Service" on page 306
- "Managing Classes of Service" on page 309
- "Testing Access Control Settings" on page 309
- "Maintaining the Access Control Database" on page 310

### **Classes of Service**

A class of service is a specifically defined configuration of GWIA privileges. A class of service controls the following types of access activities:

- Whether SMTP/MIME messages are allowed to transfer to and from the Internet
- Whether SMTP/MIME messages are allowed to transfer to and from specific domains on the Internet
- The maximum size of SMTP/MIME messages that can transfer to and from the Internet
- Whether SMTP/MIME messages generated by GroupWise rules are allowed to transfer to the Internet
- Whether IMAP4 clients are allowed to access the GroupWise system
- Whether POP3 clients are allowed to access the GroupWise system, and if allowed, how messages to and from POP3 clients are managed by the GroupWise system

The default class of service, which all users belong to, allows incoming and outgoing SMTP/MIME messages, and allows POP3 and IMAP4 access. You can control user access, at an individual, group, post office, or domain level, by creating different classes of service and adding the appropriate members to the classes. For example, you could create a class of service that limits the size of SMTP/ MIME messages for a selected individual, group, post office, or domain.

Because you can assign membership at the user, group, post office, and domain level, it is possible that a single user can be a member of multiple classes of service. This conflict is resolved hierarchically, as shown in the following table:

| Membership assigned to a user through a | Overrides membership assigned to the user through the                             |  |
|-----------------------------------------|-----------------------------------------------------------------------------------|--|
| domain                                  | <ul> <li>default class of service</li> </ul>                                      |  |
| post office                             | <ul><li> default class of service</li><li> domain</li></ul>                       |  |
| group                                   | <ul> <li>default class of service</li> <li>domain</li> <li>post office</li> </ul> |  |
| user                                    | <ul> <li>default class of service</li> <li>domain</li> <li>post office</li> </ul> |  |

If a user's membership in two classes of service is based upon the same level of membership (for example, both through individual user membership), the class that applies is the one that allows the most privileges.

**IMPORTANT:** The GWIA uses the message size limit set for the default class of service as the maximum incoming message size for your GroupWise system. Therefore, you should set the message size for the default class of service to accommodate the largest message that you want to allow into your GroupWise system. As needed, you can then create other classes of service with smaller message size limits to restrict the size of incoming messages for selected users, groups, post offices, or domains. Methods for restricting message size within your GroupWise system are described in Restricting the Size of Messages That Users Can Send.

Attachments to incoming SMTP messages are included in the mime.822 file, in addition to being attached to the message. Therefore, attachments contribute twice to the size of the overall message. Take this account when determining the maximum incoming message size for your GroupWise system.

### **Creating a Class of Service**

To create a new class of service:

- 1 In the GroupWise Administration Console, connect to the domain of the GWIA.
- 2 Browse to and click the GWIA.
- **3** Click the Access Control tab, and then click Settings.
- 4 Click New to display the Create New Class of Service dialog box.
- 5 Type a name for the class, and then click OK to display the Edit Class of Service dialog box.
- 6 On the SMTP Incoming tab, choose from the following options:

**Inherit Access:** Members of this class of service inherit their SMTP Incoming access from a class of service assigned at a higher level. For example, a post office inherits the domain's access. If the domain is not a member of a class of service, the post office inherits the default class of service.

**Allow Incoming Messages:** Enable members of the class of service to receive email messages through the GWIA. You can use the **Exceptions** option to prevent messages from specific Internet sites.

**Prevent Incoming Messages:** Prevent email messages coming from the Internet. You can use the **Exceptions** option to allow messages from specific Internet sites.

**NOTE:** If a member of the class of service to allow or prevent has an alias, you must also add the member's alias to the class of service. Ongoing use of aliases is not recommended.

**Prevent Messages Larger Than:** This option is available only if you chose Allow Incoming Messages or Prevent Incoming Messages. In the case of Prevent Incoming Messages, this option only applies to messages received from Internet sites listed in the Allow Messages From list.

If you want to set a size limit on incoming messages, select the limit.

Internet messages that exceed the limit are not delivered. The sender receives an email message indicating that the message is undeliverable and including the following explanation:

Message exceeds maximum allowed size

**IMPORTANT:** If you have also set a message size limit for your MTAs, ensure that the MTA message size limit is equal to or greater than the GWIA message size limit. For more information, see Restricting Message Size between Domains.

**Exceptions:** This option is available only if you chose Allow Incoming Messages or Prevent Incoming Messages.

**Prevent Messages From:** If you chose to allow incoming messages but you want to prevent messages from specific Internet sites (IP addresses or DNS host names), add the sites to the **Prevent Messages From** list.

Allow Messages From: Conversely, if you chose to prevent incoming messages but you want to allow messages from specific Internet sites (IP addresses or DNS host names), add the sites to the Allow Messages From list.

If you want to allow messages where the user name is blank, add Blank-Sender-User-ID to the Allow Messages From list.

7 Click SMTP Outgoing, and then choose from the following options:

**Inherit Access:** Members of this class of service inherit their **SMTP Outgoing** access from a class of service assigned at a higher level. For example, a post office inherits the domain's access. If the domain is not a member of a class of service, the post office inherits the default class of service.

Allow Outgoing Messages: Allow members of the class of service to send email messages over the Internet. You can use the Exceptions option to prevent messages from being sent to specific Internet sites.

**Prevent Outgoing Messages:** Prevent members of the class of service from sending email messages over the Internet. You can use the **Exceptions** option to allow messages to be sent to specific Internet sites.

**Prevent Messages Larger Than:** This option is available only if you chose Allow Outgoing Messages or Prevent Outgoing Messages.

If you want to set a size limit on outgoing messages, specify the limit.

**Exceptions:** This option is available only if you chose Allow Outgoing Messages or Prevent Outgoing Messages.

If you chose to allow outgoing messages but you want to prevent messages from being sent to specific Internet sites (IP addresses or DNS host names), add the sites to the **Prevent Messages To** list.

Conversely, if you chose to prevent outgoing messages but you want to allow messages to be sent to specific Internet sites (IP addresses or DNS host names), add the sites to the Allow Messages To list.

Allow Replies: This option is available only if you chose Allow Outgoing Messages or Prevent Outgoing Messages.

This option enables the GWIA to send rule-generated replies to messages (such as Out of Office rule messages).

In addition, you can use the /blockrulegenmsg startup switch to allow some types of rulegenerated messages while blocking others.

**Exceptions:** Click **Exceptions** to create a list of specific Internet addresses that are handled opposite to the **Allow Replies** setting.

Allow Forwards: This option is available only if you chose Allow Outgoing Messages or Prevent Outgoing Messages.

This option configures the GWIA to forward rule-generated messages (which can be a security issue).

In addition, you can use the /blockrulegenmsg startup switch to allow some types of rulegenerated messages while blocking others.

**Exceptions:** Click **Exceptions** to create a list of specific Internet addresses that are handled opposite to the **Allow Forwards** setting.

8 Click the IMAP4 tab, and then choose from the following options:

**Inherit Access:** Members of this class of service inherit their IMAP4 access from a class of service assigned at a higher level. For example, a post office inherits the domain's access. If the domain is not a member of a class of service, the post office inherits the default class of service.

Allow Access: Allow members of the class to send and receive messages with an IMAP4 client.

**Prevent Access:** Prevent members of the class from sending and receiving messages with an IMAP4 client.

9 Click the POP3 tab, and then choose from the following options:

**Inherit Access:** Members of this class of service inherit their POP3 access from a class of service assigned at a higher level. For example, a post office inherits the domain's access. If the domain is not a member of a class of service, the post office inherits the default class of service.

**Allow Access:** Allow members of the class to download their GroupWise messages to a POP3 client.

**Prevent Access:** Prevent downloading GroupWise messages to a POP3 client.

**Delete Messages from GroupWise Mailbox after Download:** This option applies only if you selected **Allow Access**.

When you use this option, messages downloaded from a GroupWise Mailbox to a POP3 client are moved to the Trash folder in the GroupWise Mailbox.

POP3 client users can enable this option by using the *user\_name*:d login option when initiating their POP session. For more information, see User Name Login Options.

**Purge Messages from GroupWise Mailbox after Download:** This option applies only if you selected **Allow Access**.

When you use this option, messages downloaded from a GroupWise Mailbox are moved to the Mailbox's Trash folder and then emptied, completely removing the messages from the Mailbox.

POP3 client users can enable this option by using the *user\_name*:p login option when initiating their POP session. For more information, see User Name Login Options.

**Convert Messages to MIME Format When Downloading:** This option applies only if you selected **Allow Access**.

When you use this option, messages downloaded to a POP3 client are converted to the MIME format.

POP3 client users can enable this option by using the *user\_name*:m login option when initiating their POP session. For more information, see User Name Login Options.

High Performance on File Size Calculations: This option applies only if you selected Allow Access.

POP3 clients calculate the size of each message file before downloading it. Enable this option if you want to assign a size of 1 KB to each message file. This eliminates the time associated with calculating a file's actual size.

POP3 client users can enable this option by using the *user\_name*:s login option when initiating their POP session. For more information, see User Name Login Options.

Number of Days Prior to Today to Get Messages From: This option applies only if you selected Allow Access.

Select the number of days to go back to look for GroupWise Mailbox messages to download to the POP3 client. The default is 30 days.

POP3 client users can override this option by using the *user\_name*:t=x login option when initiating their POP session. For more information, see User Name Login Options.

Maximum Number of Messages to Download: This option applies only if you selected Allow Access.

Select the maximum number of messages a user can download at one time from a GroupWise Mailbox to a POP3 client. The default is 100 messages.

POP3 client users can override this option by using the *user\_name*:I=x login option when initiating their POP session. For more information, see User Name Login Options.

- 10 Click OK to display the Select GroupWise Object dialog box.
- 11 Select Domains, Post Offices, Groups, or Users to display the list you want.
- 12 In the list, select the domain, post office, group, or user that you want, and then click OK to add the object as a member in the class.

You can Control+click or Shift+click to select multiple objects.

- **13** To add additional domains, post offices, groups, or users as members of the class of service, select the class of service, and then click Add to display the Select GroupWise Object dialog box.
- 14 Click OK to add the new class of service to the list.
- **15** Click Save, and then click Close to return to the main Administration Console window.

### **Managing Classes of Service**

- 1 In the GroupWise Administration Console, browse to and click the GWIA.
- 2 Click the Access Control tab, and then click Settings to display the Class of Service list.
- **3** To edit a class of service, click the name of a class of service.
- 4 To view the membership of a class of service, highlight the class of service.
- 5 Click Save, and then click Close to return to the main Administration Console window.

### **Testing Access Control Settings**

If you created multiple classes of service, you might not know exactly which settings are being applied to a specific object (domain, post office, group, or user) and which class of service the setting is coming from. To discover an object's settings, you can test the object's access.

- 1 In the GroupWise Administration Console, browse to and click the GWIA.
- 2 Click the Access Control tab, and then click Settings.
- 3 Click Test to display the Select GroupWise Object dialog box.

- 4 Select Domains, Post Offices, Groups, or Users to display the list you want. For example, if you want to see what access an individual user has, select Users.
- 5 In the list, select the object you want to view, and then click View Access.

The tabs show the access control settings for SMTP Incoming, SMTP Outgoing, IMAP4, and POP3 as they are applied to that user, group, post office, or domain.

- 6 To view the source for a specific setting, select the setting in the Setting box.
- 7 When you are finished, click OK.

### **Maintaining the Access Control Database**

The Access Control database stores the information for the various classes of service you have created. If any problems occur with a class of service, you can validate the database to check for errors with the records and indexes contained in the database. If errors are found, you can recover the database.

The Access database, gwac.db, is located in the *domain*\wpgate\gwia folder.

- "Validating the Database" on page 310
- "Recovering the Database" on page 310

#### Validating the Database

To validate the GroupWise database:

- 1 In the GroupWise Administration Console, connect to the domain of the GWIA.
- 2 Browse to and click the GWIA.
- 3 Click the Access Control tab, and then click Database Management.
- 4 Click Validate Now.
- 5 After the database has been validated, click OK.
- 6 If errors were found, see Recovering the Database below.

#### **Recovering the Database**

If you encountered errors when validating the database, you must recover the database. During the recovery process a new database is created and all intact records are copied to the new database. Some records might not be intact, so you should check the classes of services to see if any information was lost.

- 1 In the GroupWise Administration Console, connect to the domain of the GWIA.
- 2 Browse to and click the GWIA.
- 3 Click the Access Control tab, and then click Database Management.
- 4 Click Recover Now.
- 5 Click OK.
- 6 Check your class of service list to ensure that it is complete.

# **Blocking Unwanted Email from the Internet**

The GWIA includes the following features to help you protect your GroupWise system and users from unwanted email:

- "Real-Time Blacklists" on page 311
- "Access Control Lists" on page 312
- "Blocked.txt File" on page 312
- "Mailbomb (Spam) Protection" on page 313
- "Customized Spam Identification" on page 314
- "SMTP Host Authentication" on page 315
- "Unidentified Host Rejection" on page 316

### **Real-Time Blacklists**

Organizations such as SpamCop (http://www.spamcop.net) provide lists of IP addresses that are known to be open relay hosts or spam hosts. If you want to use free blacklist services such as these, or if you subscribe to fee-based services, you must define the blacklist addresses for these services. The GWIA then uses the defined services to ensure that no messages are received from blacklisted hosts. The following sections provide information to help you define blacklist addresses and, if necessary, override a host address included in a blacklist.

- "Defining a Blacklist Address" on page 311
- "Overriding a Blacklist" on page 312

**NOTE:** If you want to configure the GWIA to block a specific IP address or DNS hostname, add the address or hostname to a class of service. For more information, see Controlling User Access to the Internet. The Blacklist feature configures the GWIA to use blacklist services that provide real-time lists of many sites that are known to be bad.

#### **Defining a Blacklist Address**

To define a blacklist address:

- 1 In the GroupWise Administration Console, browse to and click the GWIA.
- 2 Click the Access Control tab, and then click Blacklists.

The **Blacklist Addresses** list displays the addresses of all blacklists that the GWIA checks when it receives a message from another SMTP host. The GWIA checks the first blacklist and continues checking lists until the sending SMTP host's IP address is found or all lists have been checked. If the sending SMTP host's IP address is included on any of the blacklists, the message is rejected. If you have the GWIA's logging level set to **Verbose**, the log file includes information about the rejected message and the referring blacklist.

This list corresponds with the GWIA's /rbl switch.

3 Click Add to display the New Blacklist Address dialog box.

For example, for SpamCop (http://www.spamcop.net), you would use the following address:

bl.spamcop.net

- 4 Type the blacklist address in the Address box, and then click OK to add the address to the Blacklist Addresses list.
- **5** If you have multiple blacklists in the **Blacklist Addresses** list, use the up-arrow and down-arrow to position the blacklists in the order you want them checked. The GWIA checks the blacklists in the order they are listed, from top to bottom.
- 6 Click Save, and then click Close to return to the main Administration Console window.

#### **Overriding a Blacklist**

In some cases, a blacklist might contain a host from which you still want to receive messages. For example, goodhost.com has been accidentally added to a blacklist but you still want to receive messages from that host.

You can use the **SMTP Incoming Exceptions** list on a class of service to override a blacklist. For information about editing or creating a class of service, see Creating a Class of Service.

### **Access Control Lists**

If you want to block specific hosts yourself rather than use a blacklist (in other words, create your own blacklist), you can configure a class of service that prevents messages from those hosts. You do this on the GWIA object's Access Control Settings tab by editing the desired class of service to add the hosts to the Prevent Messages From exception list on the SMTP Incoming tab. For example, if you wanted to block all messages from badhost.com, you could edit the default class of service to add badhost.com to the list of prevented hosts.

You can also create a list of hosts that you always want to allow messages from, so you can create your own white list.

For information about editing or creating a class of service, see Creating a Class of Service.

### **Blocked.txt File**

The GroupWise Administration Console creates a blocked.txt file in the domain/wpgate/gwia folder that includes all the hosts that have been added to the Prevent Messages From exceptions list for the default class of service (see Controlling User Access to the Internet).

You can manually edit the blocked.txt file to add or remove hosts. To maintain consistency for your system, you can also copy the list to other GWIA installations.

To manually edit the blocked.txt file:

- 1 Open the blocked.txt file in a text editor.
- 2 Add the host addresses.

The entry format is:

address1 address2 address3

where *address* is either a hostname or an IP address. You can block on any octet. For example:

| IP Address     | Blocks                                                          |  |
|----------------|-----------------------------------------------------------------|--|
| *.*.*.34       | Any IP address ending with 34                                   |  |
| 172.16.*.34    | Any IP address starting with 172.16 and ending with 34          |  |
| 172.16.10-34.* | Any IP address starting with 172.16 and any octet from 10 to 34 |  |

You can block on any segment of the hostname. For example:

| Hostname          | Blocks                                               |  |
|-------------------|------------------------------------------------------|--|
| provo*.novell.com | provo.novell.com provo1.novell.com provo2.novell.com |  |
| *.novell.com      | gw.novell.com (but not novell.com itself)            |  |

There is no limit to the number of IP addresses and host names that you can block in the blocked.txt file

**3** Save the file as blocked.txt.

### Mailbomb (Spam) Protection

Multiple unsolicited messages (sometimes called a *mailbomb* or *spam*) from the Internet can potentially harm your GroupWise messaging environment. You can use the settings on the SMTP/ MIME **Security Settings** tab to help protect your GroupWise system from malicious or accidental attacks.

To configure the SMTP security settings:

- 1 In the GroupWise Administration Console, browse to and click the GWIA.
- 2 Click the SMTP/MIME tab, and then click Security Settings.
- **3** Fill in the fields:

**Reject if PTR Record Does Not Exist:** This setting lets you prevent messages if the sender's host is not authentic.

When this setting is turned on, the GWIA refuses messages from a smart host if a DNS reverse lookup shows that a PTR record does not exist for the IP address of the sender's host.

When this setting is turned off, the GWIA accepts messages from any host, but displays a warning if the initiating host is not authentic.

This setting corresponds with the GWIA's /rejbs switch.

- **Reject If PTR Record Does Not Match Sender's Greeting:** Configure the GWIA to reject messages from sending SMTP hosts where the sending host's PTR record does not match the information that the SMTP host sends out when it is initially contacted by another SMTP host. If the information does not match, the sending host might not be authentic.
- Flag Messages with an Invalid PTR Record as Junk Mail: Allow messages from unidentified sources to be handled by users' Junk Mail Handling settings in the GroupWise client rather than by being rejected by the GWIA. This gives users more control over what they consider to be junk mail.

**Enable Mailbomb Protection:** Mailbomb protection is turned off by default. You can turn it on by selecting this option.

**Mailbomb Threshold:** When you enable Mailbomb protection, default values are defined in the threshold settings. The default settings are 30 messages received within 10 seconds. You can change the settings to establish an acceptable security level.

Any group of messages that exceeds the specified threshold settings is entirely discarded. If you want to prevent future mailbombs from the mailbomb sender, identify the sender's IP address (by looking at the GWIA's console) and then modify the appropriate class of service to prevent mail being received from that IP address (Access Control > Settings). For more information, see Creating a Class of Service.

The time setting corresponds with the GWIA's /mbtime switch. The message count setting corresponds with the /mbcount switch.

4 Click Save, and then click Close to return to the main Administration Console window.

For additional protective startup switches, see Mailbomb and Spam Security.

### **Customized Spam Identification**

- 1 In the GroupWise Administration Console, browse to and click the GWIA.
- 2 Click the SMTP/MIME tab, and then click Junk Mail.
- **3** Select Flag Any Messages, and then specify the strings in the text box.

Anti-spam services use different indicators to mark potential spam. One might use a string of asterisks; the more asterisks, the greater the likelihood that the message is spam. Another might use a numerical value; the higher the number, the greater the likelihood that the message is spam. The following samples are taken from MIME headers of messages:

X-Spam-Results: \*\*\*\*\* X-Spam-Status: score=9

Based on these samples, examples are provided below of lines that you could add to the list to handle the X-Spam tags found in the MIME headers of messages coming into your system.

Example: X-Spam-Results: \*\*\*\*\*

This line marks as spam any message whose MIME header contained an X-Spam-Results tag with five or more asterisks. Messages with X-Spam-Results tags with fewer than five asterisks are not marked as spam.

Example: X-Spam-Status: Yes

This line marks as spam any message whose MIME header contained the X-Spam-Status tag set to Yes, regardless of the score.

Example: X-Spam-Status: score=9 X-Spam-Status: score=10

These lines marks as spam any message whose MIME header has the X-Spam-Status tag set to Yes and had a score of 9 or 10. X-Spam-Status tags with scores less than 9 are not marked as spam.

You can add as many lines as necessary to the list to handle whatever message tagging your anti-spam service uses.

4 Click Save, and then click Close to return to the main Administration Console window.

The list is saved in the xspam.cfg file in the *domain*\wpgate\gwia folder. As described above, each line of the xspam.cfg file identifies an "X" header field that your anti-spam service is writing to the MIME header, along with the values that flag the message as spam. The GWIA examines the MIME header for any field listed in the xspam.cfg file. When a match occurs, the message is marked for handling by the GroupWise client Junk Mail Handling feature.

### **SMTP Host Authentication**

The GWIA supports SMTP host authentication for both outbound and inbound message traffic.

- "Outbound Authentication" on page 315
- "Inbound Authentication" on page 315

### **Outbound Authentication**

For outbound authentication to other SMTP hosts, the GWIA requires that the remote SMTP hosts support the AUTH LOGIN authentication method. To set up outbound authentication:

1 Include the remote SMTP host's domain name an authentication credentials in the gwauth.cfg file, located in the *domain*\wpgate\gwia folder. The format is:

domain\_name authuser authpassword

For example:

smtp.novell.com remotehost novell

- 2 If you have multiple SMTP hosts that require authentication before they accept messages from your system, create an entry for each host. Ensure include a hard return after the last entry.
- **3** If you want to allow the GWIA to send messages only to SMTP hosts listed in the gwauth.cfg file, use the following startup switch:

/forceoutboundauth

With the --forceoutboundauth switch enabled, if a message is sent to an SMTP host not listed in the gwauth.cfg file, the sender receives an Undeliverable message.

### **Inbound Authentication**

For inbound authentication from other SMTP hosts, you can use the --forceinboundauth startup switch to ensure that the GWIA accepts messages only from SMTP hosts that use the AUTH LOGIN authentication method to provide a valid GroupWise use name and password. The remote SMTP hosts can use any valid GroupWise user name and password. However, for security reasons, we recommend that you create a dedicated GroupWise user account for remote SMTP host authentication.

### **Unidentified Host Rejection**

You can use the --rejbs switch to have the GWIA reject messages from unidentified sources. The GWIA refuses messages from a host if a DNS reverse lookup shows that a "PTR" record does not exist for the IP address of the sender's host.

By default, the GWIA does not reject messages from unidentified hosts. It accepts messages from any host, but it displays a warning if the sender's host is not authentic.

# **Tracking Internet Traffic with Accounting Data**

The GWIA can supply accounting information for all messages, including information such as the message's source, priority, size, and destination.

The accounting file is an ASCII-delimited text file that records the source, priority, message type, destination, and other information about each message sent through the gateway. The file, which is updated daily at midnight (and each time the GWIA restarts), is called acct and is located in the xxx.prc folder. If no accountant is specified for the gateway in the GroupWise Administration Console, the file is deleted and re-created each day. Follow the steps below to set up accounting.

- "Selecting an Accountant" on page 316
- "Enabling Accounting" on page 316
- "Understanding the Accounting File" on page 317
- "Generating an Accounting Report" on page 318

### **Selecting an Accountant**

You can select one or more GroupWise users to be accountants. Every day at midnight, each accountant receives an accounting file (acct) that contains information about the messages the gateway sent that day.

- 1 In the GroupWise Administration Console, browse to and click the GWIA.
- 2 On the GroupWise tab, click Administrators.
- **3** Click Add, browse for and select the user you want to add, and then click OK to add the user to the list of administrators.
- 4 Select the user in the list of administrators, and then click Accountant.
- 5 Click Save, and then click Close to return to the main Administration Console window.

### **Enabling Accounting**

To enable accounting:

- 1 In the GroupWise Administration Console, browse to and click the GWIA.
- 2 Click the GroupWise tab, and then click Optional Settings.
- 3 Set Accounting to Yes.
- 4 Set Correlation Enabled to Yes.
- 5 Click Save, and then click Close to return to the main Administration Console window.

## **Understanding the Accounting File**

The following is an Accounting file entry for a single event. Each field in the entry is described below.

```
O,1/25/18,21:58:39,3DE29CD2.14E:7:6953,
Mail,2,Provo,Research,jsmith,48909,Meeting
Agenda,Provo,GWIA,sde23a9f.001,MIME,hjones@novell.com,1,2,11388,0
```

| Field                        | Example             | Description                                                                                                    |
|------------------------------|---------------------|----------------------------------------------------------------------------------------------------|
| Inbound/Outbound             | 0                   | Displays ${\tt I}$ for inbound messages and ${\tt O}$ for outbound messages                                                                                                    |
| Date                         | 1/25/18             | The date the message was processed.                                                                                                    |
| Time                         | 21:58:39            | The time the message was processed.                                                                                                    |
| GroupWise message ID         | 3DE29CD2.14E:7:6953 | The unique GroupWise ID assigned to the message.                                                                                                    |
| GroupWise message type       | Mail                | Mail message, appointment, task, note, or<br>phone message for outbound messages.<br>Unknown for inbound messages.                                                                                           |
| GroupWise message priority   | 2                   | High priority = 1 Normal priority = 2 Low<br>priority = 3                                                                                                    |
| GroupWise user's domain      | Provo               | The domain in which the GroupWise user resides.                                                                                                    |
| GroupWise user's post office | Research            | The post office where the GroupWise user's mailbox resides.                                                                                                    |
| GroupWise user's ID          | jsmith              | The GroupWise user name. For outbound<br>messages, the GroupWise user is the message<br>sender. For inbound messages, the<br>GroupWise user is the message recipient.                                        |
| GroupWise user's account ID  | 48909               | The GroupWise user name.                                                                                                    |
| Message subject              | Meeting Agenda      | The message's Subject line. Only the first 32 characters are displayed.                                                                                                    |
| Gateway domain               | Provo               | The domain where the GWIA resides.                                                                                                    |
| Gateway name                 | GWIA                | The GWIA's name.                                                                                                    |
| Foreign message ID           | sde23a9f.001        | A unique ID for outbound messages. The<br>identifier before the period (sde23a9f)<br>uniquely identifies a message. The identifier<br>after the period (001) is incremented by one<br>for each message sent. |
| Foreign message type         | MIME                | The message type (MIME, etc.)                                                                                                    |
| Foreign user's address       | hjones@novell.com   | The foreign user's email address. For inbound<br>messages, the foreign user is the message<br>sender. For outbound messages, the foreign<br>user is the message recipient.                                   |

| Field            | Example | Description                                                         |
|------------------|---------|---------------------------------------------------------------------|
| Recipient count  | 1       | The number of recipients.                                           |
| Attachment count | 2       | The number of attached files. The total count includes the message. |
| Message size     | 11388   | The total size, in bytes, of the message and its attachments.       |
| Other            | 0       | Not used.                                                           |

## **Generating an Accounting Report**

You can use the Monitor Agent to generate a report based on the contents of this file. For more information, see Gateway Accounting Report.

# **30** Configuring SMTP/MIME Services

SMTP and MIME are standard protocols that the GWIA uses to send and receive email messages over the Internet. SMTP, or Simple Mail Transfer Protocol, is the message transmission protocol. MIME, or Multipurpose Internet Mail Extension, is the message format protocol. Choose from the following topics for information about how to enable SMTP/MIME services and configure various SMTP/MIME settings:

# **Configuring Basic SMTP/MIME Settings**

Basic SMTP/MIME settings configure the following aspects of GWIA functioning:

- Number of send and receive threads that the GWIA starts and how often the send threads poll for outgoing messages
- Hostname of the server where the GWIA is running and of a relay host if your system includes one
- IP address to bind to at connection time if the server has multiple IP addresses
- Whether to use 7-bit or 8-bit encoding for outgoing messages
- + How to handle messages that cannot be sent immediately and must be deferred
- Whether to notify senders when messages are delayed
- Whether to display GroupWise version information when establishing an SNMP connection

To set the GWIA basic SMTP/MIME settings:

- 1 In the GroupWise Administration Console, browse to and click the GWIA.
- 2 Click the SMTP/MIME tab, and then click Settings.
- **3** Fill in the fields:

**Enable SMTP Service:** SMTP service is on by default. This setting corresponds with the GWIA's --smtp switch.

**Number of SMTP Send Threads:** The SMTP send threads setting lets you specify the number of threads that process SMTP send requests. Each thread is equivalent to one connection. The default is 8 threads. This setting corresponds with the GWIA's --sd switch.

**Number of SMTP Receive Threads:** The SMTP receive threads setting lets you specify the number of threads that process SMTP receive requests. Each thread is equivalent to one connection. The default is 16 threads. This setting corresponds with the GWIA's --rd switch.

**Kill Threads on Exit or Restart:** Configure the GWIA to stop immediately, without allowing its send/receive threads to perform their normal shutdown procedures. The normal termination of all send/receive threads can take several minutes, especially if a large message is being processed. By terminating immediately, a needed restart can occur immediately as well. This setting corresponds with the GWIA's --killthreads switch.

**Enable iCal Service:** Configure the GWIA to convert outbound GroupWise Calendar items into MIME text/calendar iCal objects and to convert incoming MIME text/calendar messages into GroupWise Calendar items. Enabling the iCal service provides the functionality described in "Accepting or Declining Internet Items" in the *GroupWise 18 Client User Guide*. This setting corresponds with the GWIA's --imip switch.

Hostname/DNS "A Record" Name: The Hostname/DNS "A Record" name setting lets you identify the hostname of the server where the GWIA resides, or in other words the A Record in your DNS table that associates a hostname with the server's IP address (for example, gwia.novell.com). This setting corresponds with the GWIA's --hn switch.

If you leave this field blank, the GWIA uses the hostname obtained by querying the hosts file from the server.

**Relay Host for Outbound Messages:** The relay host setting can be used if you want to use one or more relay hosts to route all outbound Internet email. Specify the IP address or DNS hostname of the relay hosts. Use a space between relay hosts in a list. Relay hosts can be part of your network or can reside at the Internet service provider's site. This setting corresponds with the GWIA's --mh switch.

**New in 18.1**: You can specify a port number for SMTP to use to contact the relay host. Add a colon plus the port number after the host address. For example: <host address>:<port>. If you don't specify a port number, the GWIA defaults to port 25.

If multiple hosts are specified, they are used in a round robin fashion with the GWIA starting over at the top of the list each time the GWIA is started. If there is an error sending through one host, the error will be logged in the GWIA logs and the GWIA will use the next host in the list. As long as the error was not a fatal error, the message that failed to send will be placed in a deferred folder and the GWIA will follow the intervals configured for deferred messages. If a fatal error is received, the GWIA will stop attempting to contact the host and report the error message in the GWIA logs.

If you want to use a relay host, but you want some outbound messages sent directly to the destination host rather than to the relay host, you can use a route configuration file (route.cfg). Whenever a message is addressed to a user at a host that is included in the route.cfg file, the GWIA sends the message directly to the host rather than to the relay host. For information about creating a route.cfg file, see Using a Route Configuration File.

**Scan Cycle for Send Directory:** The Scan cycle setting specifies how often the GWIA polls for outgoing messages. The default is 10 seconds. This setting corresponds with the GWIA's --p switch.

**Use 7 Bit Encoding for All Outbound Messages:** By default, the GWIA uses 8-bit MIME encoding for any outbound messages that are HTML-formatted or that contain 8-bit characters. If, after connecting with the receiving SMTP host, the GWIA discovers that the receiving SMTP host cannot handle 8-bit MIME encoded messages, the GWIA converts the messages to 7-bit encoding.

With this option selected, the GWIA automatically uses 7-bit encoding and does not attempt to use 8-bit MIME encoding. You should use this option if you are using a relay host that does not support 8-bit MIME encoding. This setting corresponds with the GWIA's --force7bitout switch.

**Maximum Number of Hours to Retry a Deferred Message:** Specify the number of hours after which the GWIA stops trying to send deferred messages. The default is 96 hours (4 days). You might prefer to receive an undeliverable notification sooner, perhaps in as little as 5 hours. A

deferred message is any message that can't be sent because of a temporary problem (host down, MX record not found, and so on). This setting corresponds with the GWIA's -- maxdeferhours switch.

**Intervals to Retry a Deferred Message:** Specify in a comma-delimited list the number of minutes after which the GWIA retries sending deferred messages. The default is 20, 20, 20, 60. The GWIA interprets this list as follows: It retries 20 minutes after the initial send, 20 minutes after the first retry, 20 minutes after the second retry, and 60 minutes after the third retry. Thereafter, it retries based on the final retry interval until the number of hours specified in the **Maximum Number of Hours to Retry a Deferred Message** field is reached. You can provide additional retry intervals as needed. It is the last retry interval that repeats until the maximum number of hours is reached. This setting corresponds with the GWIA's --msgdeferinterval switch.

**Return Notification to Sender When a Message Is Delayed:** Provide a notification message to users whose email messages cannot be immediately sent out across the Internet. This provides more noticeable notification to users than manually checking the Properties page of the sent item to see whether it has been sent. This setting corresponds with the GWIA's --delayedmsgnotification switch.

**Do Not Publish GroupWise Information on an Initial SMTP Connection:** This option suppresses the GroupWise version and copyright date information that the GWIA typically responds with when contacted by another SMTP host or a telnet session. It is enabled by default. This setting corresponds with the GWIA's --nosmtpversion switch.

4 Click Save, and then click Close to return to the main Administration Console window.

# **Using Extended SMTP (ESMTP) Options**

The GWIA supports several Extended SMTP (ESMTP) settings. These are settings that might or might not be supported by another SMTP system.

The following ESMTP extensions are supported:

- **SIZE:** For more information, see RFC 1870 (http://www.ietf.org/rfc/rfc1870.txt).
- AUTH: For more information, see RFC 2554 (http://www.ietf.org/rfc/rfc2554.txt).
- DSN: For more information, see RFC 3464 (http://www.ietf.org/rfc/rfc3464.txt) and RFC 3461 (http://www.ietf.org/rfc/rfc3461.txt).
- **8BITMIME:** For more information, see RFC 1652 (http://www.ietf.org/rfc/rfc1652.txt).
- **STARTSSL:** For more information, see RFC 3207 (http://www.ietf.org/rfc/rfc3207.txt).

To configure ESMTP settings:

- 1 In the GroupWise Administration Console, browse to and click the GWIA.
- 2 Click the SMTP/MIME tab, and then click ESMTP.
- **3** Choose from the following options:
  - Enable Delivery Status Notification: Configure the GWIA to request status notifications for outgoing messages and to supply status notifications for incoming messages. This requires the external email system to also support Delivery Status Notification. Currently, notification consists of two delivery statuses: successful or unsuccessful.

If you enable the **Delivery Status Notification** option, you need to select the number of days that you want the GWIA to retain information about the external sender so that status updates can be delivered to him or her. For example, the default hold age causes the sender information to be retained for 4 days. If the GWIA does not receive delivery status notification from the GroupWise recipient's Post Office Agent (POA) within that time period, it deletes the sender information and the sender does not receive any delivery status notification.

If you enable this option for the GWIA, it overrides what GroupWise client users set under Tools > Options > Send > Mail > Send Notification to My Mailbox. By default, this option is deselected in the GroupWise client, but if you select Enable Delivery Status Notification in the GroupWise Administration Console, users receive delivery status notifications in their mailboxes even when the option is deselected in the GroupWise client.

- **Require SSL for authentication:** When enabled, this option requires an SMTP sender to use a secure (SSL/TLS) connection before GWIA would advertise that AUTH is supported.
- Force inbound authentication: Ensures that the Internet Agent accepts messages only from remote SMTP hosts that use the AUTH LOGIN authentication method to provide a valid GroupWise user ID and password.
- Force outbound authentication: Ensures that the Internet Agent sends messages only to remote SMTP hosts that are included in a gwauth.cfg file.
- **Disable ESMTP extensions:** Disables all ESMTP extensions in the Internet Agent. Generally used only for troubleshooting purposes.
- 4 Click Save, and then click Close to return to the main Administration Console window.

# **Configuring How the GWIA Handles Email Addresses**

The GWIA can handle email addresses in a variety of ways:

- Internet addressing vs. GroupWise proprietary addressing
- Group membership expansion on inbound messages
- Distribution membership expansion on outbound messages
- Using non-GroupWise domains
- Using sender's address format
- Using domain and post office information

To set the GWIA address handling options:

- 1 In the GroupWise Administration Console, browse to and click the GWIA.
- 2 Click the SMTP/MIME tab, and then click Address Handling.
- **3** Fill in the fields:

**Ignore GroupWise Internet Addressing:** GroupWise supports both Internet-style addressing (*user@host*) and GroupWise proprietary addressing (*user\_name.post\_office.domain*). By default, the GWIA uses Internet-style addressing.

The GWIA supports user and post office aliases in either mode. This setting corresponds with the GWIA's --dia switch.

**Expand Groups on Incoming Messages:** When incoming Internet messages are addressed to a group, send the message to all members of the group. This setting corresponds with the GWIA's --group switch. See also the --nickgroup switch to enable group expansion for groups that have nicknames.

**Do Not Replace Underscores with Spaces:** Configure the GWIA to convert not user names in email addresses from the format Firstname\_Lastname into the format Firstname Lastname by replacing the underscore with a space. By default, this conversion takes place automatically, even though Firstname\_Lastname is not an address format that is included in the **Allowed Address Formats** list in the Internet Addressing dialog box. This setting corresponds with the GWIA's --dontreplaceunderscore switch.

**Non-GroupWise Domain for MIME Replies:** This setting can be used only if 1) you created a non-GroupWise domain that represents all or part of the Internet, and 2) you defined the non-GroupWise domain's outgoing conversion format as MIME when you linked the GWIA to the domain. For more information, see Adding External Users to the GroupWise Address Book.

Specify the name of the non-GroupWise domain associated with the MIME conversion format. When a GroupWise user replies to a message that was originally received by the GWIA in MIME format, the reply is sent to the specified non-GroupWise domain and converted to MIME format so that it is in the same format as the original message.

This setting corresponds with the GWIA's --fdmime switch.

Sender's Address Format: This setting applies only if you have not enabled GroupWise Internet addressing (in other words, you selected the Ignore GroupWise Internet Addressing option). If GroupWise Internet addressing is enabled, the GWIA ignores this setting and uses the preferred address format established for outbound messages (Tools > GroupWise System Operations > Internet Addressing).

The Sender's Address Format setting lets you specify which GroupWise address components (*domain.post\_office.user\_name*) are included as the user portion of the address on outbound messages. You can choose from the following options:

- Domain, Post Office, User, and Hostname: Uses the domain.post\_office.user\_name@host syntax.
- Post Office, User, and Hostname: Uses the post\_office.user\_name@host syntax.
- User and Hostname: Uses the user\_name@host syntax.
- Auto (default): Uses the GroupWise addressing components required to make the address unique within the user's GroupWise system. If a user name is unique in a GroupWise system, the outbound address uses only the user name. If the post office or domain.post office components are required to make the address unique, these components are also included in the outbound address.

The Sender's Address Format setting corresponds with the GWIA's --aql switch.

**Place Domain and Post Office Qualifiers:** If the sender's address format must include the domain and/or post office portions to be unique, you can use this option to determine where the domain and post office portions are located within the address.

 On Left of Address (default): Leaves the domain and post office portions on the left side of the @ sign (for example, domain.post\_office.user\_name@host. On Right of Address: Moves the domain and post office portions to the right side of the @ sign, making the domain and post office part of the host portion of the address (for example, user\_name@post\_office.domain.host. If you choose this option, you must ensure that your DNS server can resolve each post\_office.domain.host portion of the address. This setting corresponds with the GWIA's --aqor switch.

**Retain Groups on Outgoing Messages:** When constructing the MIME for outgoing messages, discard all users that expanded out of system distribution lists. Instead include a reference to the distribution list. This results in a smaller MIME and Reply to All list for the recipient. This setting corresponds with the GWIA's --keepsendgroups switch.

**NOTE:** If you retain groups on outgoing messages, Reply to All might not work unless you also enable inbound group expansion by using the --group switch.

**Use GroupWise User Address as Mail From: for Rule Generated Messages:** Configure the GWIA to use the real user in the **Mail From** field instead of having auto-forwards come from Postmaster and auto-replies come from Mailer-Daemon. This setting corresponds with the GWIA's --realmailfrom switch.

4 Click Save, and then click Close to return to the main Administration Console window.

# **Determining Format Options for Messages**

You can control aspects of how the GWIA formats incoming and outgoing messages:

- Number of GWIA threads for converting messages into the specified format
- The view in which incoming messages are displayed to GroupWise users
- Text wrapping
- Message prioritization based on x-priority fields

To set the GWIA format options:

- 1 In the GroupWise Administration Console, browse to and click the GWIA.
- 2 Click the SMTP/MIME tab, and then click Message Formatting.
- **3** Fill in the fields:

**Number of Inbound Conversion Threads:** The inbound conversion threads setting lets you specify the number of threads that convert inbound messages from MIME format to the GroupWise message format. The default setting is 4. This setting corresponds with the GWIA's --rt switch.

**Number of Outbound Conversion Threads:** The outbound conversion threads setting lets you specify the number of threads that convert outbound messages from the GroupWise message format to MIME. The default setting is 4. This setting corresponds with the GWIA's --st switch.

**Message Text Line Wrapping:** The **Quoted Printable** text line wrapping setting lets you select the Quoted Printable MIME standard for line wrapping, which provides "soft returns". By default this setting is turned on. If you turn the setting off, MIME messages go out as plain text and wrap text with "hard returns" according to the number of characters specified in the line wrap length setting. This setting corresponds with the GWIA's --nqpmt switch.

The Line Wrap Length for Message Text on Outbound Mail setting lets you specify the line length for outgoing messages. This is useful if the recipient's email system requires a certain line length. The default line length is 72 characters. This setting corresponds with the GWIA's --wrap switch.

**Enable Flat Forwarding:** Automatically strip out the empty message that is created when a message is forwarded without adding text, and retain the original sender of the message, rather than showing the user who forwarded it. This facilitates users forwarding messages from GroupWise to other email accounts. Messages arrive in the other accounts showing the original senders, not the users who forwarded the messages from GroupWise. This setting corresponds with the GWIA's --flatfwd switch.

**Default Global Signature to Insert in Outbound Messages:** Displays the default global signature for your GroupWise system. If you want this GWIA to append a different global signature, select **Override**, and then select the desired signature. For more information, see Setting a Default Global Signature.

**Apply Global Signature to Relay Messages:** Append the global signature to messages that are relayed through your GroupWise system (for example, messages from POP and IMAP clients) in addition to messages that originate within your GroupWise system. This setting corresponds with the GWIA's --relayaddsignature switch.

**Disable Mapping X-Priority Fields:** Disable the function of mapping an x-priority MIME field to a GroupWise priority for the message. By default, the GWIA maps x-priority 1 and 2 messages as high priority, x-priority 3 messages as normal priority, and x-priority 4 and 5 as low priority in GroupWise. This setting corresponds with the GWIA's --nomappriority switch.

4 Click Save, and then click Close to return to the main Administration Console window.

# **Configuring the SMTP Timeout Settings**

The SMTP Timeout settings specify how long the GWIA's SMTP service waits to receive data that it can process. After the allocated time expires, the GWIA might give a TCP read/write error.

To configure the SMTP timeout settings:

- 1 In the GroupWise Administration Console, browse to and click the GWIA.
- 2 Click the SMTP/MIME tab, and then click Timeouts.
- **3** Fill in the fields:

**Commands:** The **Commands** setting lets you specify how long the GWIA waits for an SMTP command. The default is 5 minutes. This setting corresponds with the GWIA's --tc switch.

**Data:** The **Data** setting lets you specify how long the GWIA waits for data from the receiving host. The default is 3 minutes. This setting corresponds with the GWIA's --td switch.

**Connection Establishment:** The **Connection Establishment** setting lets you specify how long the GWIA waits for the receiving host to establish a connection. The default is 2 minutes. This setting corresponds with the GWIA's --te switch.

**Initial Greeting:** The **Initial Greeting** setting lets you specify how long the GWIA waits for the initial greeting from the receiving host. The default is 5 minutes. This setting corresponds with the GWIA's --tg switch.

**TCP Read:** The **TCP Read** setting lets you specify how long the GWIA waits for a TCP read. The default is 5 minutes. This setting corresponds with the GWIA's --tr switch.

**Connection Termination:** The **Connection Termination** setting lets you specify how long the GWIA waits for the receiving host to terminate the connection. The default is 10 minutes. This setting corresponds with the GWIA's --tt switch.

4 Click Save, and then click Close to return to the main Administration Console window.

# **Determining What to Do with Undeliverable Messages**

You can configure how the GWIA handles messages that it cannot deliver:

- How much of the message to return to the sender
- Another host to forward the message to (where it might be deliverable)
- Whether to move the message to the GroupWise problem folder or send it to the GroupWise administrator

To set the GWIA undeliverable message options:

- 1 In the GroupWise Administration Console, browse to and click the GWIA.
- 2 Click the SMTP/MIME tab, and then click Undeliverables.
- **3** Fill in the fields:

Amount of Original Message to Return to Sender When Message is Undeliverable: This setting lets you specify how much of the original message is sent back to the sender when a message is undeliverable. By default, only 2 KB of the original message is sent back. This setting corresponds with the GWIA's --mudas switch.

**Forward Undeliverable Inbound Messages to Host:** This setting lets you specify a host to which undeliverable messages are forwarded.

When an IP address is specified rather than a DNS hostname, the IP address must be surrounded by square brackets []. For example, [172.16.5.18].

This setting corresponds with the GWIA's --fut switch.

**Problem Messages:** These settings allow you specify what you want the GWIA to do with problem messages. A problem message is an inbound or outbound message that the GWIA cannot convert properly. By default, problem messages are discarded. If you want to save problem messages, specify whether to move the messages to the problem directory (gwprob), send them to the postmaster, or do both. This setting corresponds with the GWIA's --badmsg switch.

4 Click Save, and then click Close to return to the main Administration Console window.

## **Enabling SMTP Relaying**

You can enable the GWIA to function as a relay host for Internet messages. The GWIA can relay messages received from all Internet hosts, or you can select specific hosts for which you allow it to relay.

- 1 In the GroupWise Administration Console, browse to and click the GWIA.
- 2 Click the Access Control tab, and then click SMTP Relay Settings.
- 3 Under SMTP Relay Defaults, select whether you want to allow or prevent message relaying.

If you prevent message relaying, you can define exceptions that allow message relaying for specific Internet hosts. This can also be done if you allow message relaying. We suggest that you select the option that enables you to define the fewest exceptions.

- **4** To prevent relaying of messages larger than a specific size (regardless of the SMTP Relay Defaults setting), enable the Prevent Messages Larger Than option and specify the size limitation.
- 5 To define an exception, click New to display the New Internet Address dialog box.
- 6 Fill in the following fields:

**From:** Specify the Internet address that must be in the message's **From** field for the exception to be applied.

**To:** Specify the Internet address that must be in the message's **To** field for the exception to be applied. This is also the address that the message is relayed to (in the case of an Allow exception).

In both the From and To fields, you can use either an IP address or a DNS hostname, as shown in the following examples:

```
novell.com
10.1.1.10
```

You can enter a specific address, as shown above, or you can use wildcards and IP address ranges to specify multiple addresses, as follows:

```
*.novell.com
10.1.1.*
10.1.1.10-15
```

- 7 Click **OK** to add the exception to the list.
- 8 Click Save, and then click Close to return to the main Administration Console window.

## **Using a Route Configuration File**

The GWIA supports the use of a route configuration file (route.cfg) to specify destination SMTP hosts. This can be useful in situations such as the following:

- You are using a relay host for outbound messages. However, you want some outbound messages sent directly to the destination host rather than the relay host. Whenever a message is addressed to a user at a host that is included in the route.cfg file, the GWIA sends the message directly to the destination host rather than the relay host.
- You need to send messages to SMTP hosts that are unknown to the public Domain Name Servers. The route.cfg file acts much like a hosts file to enable the GWIA to resolve addresses not listed in DNS.
- The GWIA uses external DNS servers but the server it is running on has an internal IP address. This prevents the GWIA from querying external DNS servers for its own internal domain names and receiving Host Down errors from the external DNS servers.
- You want to route messages through an SMTP host that checks for viruses (or performs some other task) before routing them to the destination host.

To set up a route.cfg file:

1 Create the route.cfg file as a text file in the *domain*\wpgate\gwia folder.

2 Add an entry for each SMTP host you want to send to directly. The entry format is:

hostname address

Replace *hostname* with a DNS hostname or an Internet domain name. Replace *address* with an alternative hostname or an IP address. For example:

novell.com gwia.novell.com
unixbox [172.16.5.18]

If you use an IP address, it must be included in square brackets, as shown above.

To reference sub-domains, place a period (.) in front of the domain name as a wildcard character. For example:

.novell.com gwia.novell.com

Ensure that you include a hard return after the last entry.

- **3** Save the route.cfg file.
- 4 Restart the GWIA.

## **Customizing Delivery Status Notifications**

The GWIA returns status messages for all outbound messages. For example, if a GroupWise user sends a message that the GWIA cannot deliver, the GWIA returns an undeliverable message to the GroupWise user.

By default, the GWIA uses internal status messages. However, you can override the internal status messages by using a status.xml file that includes the status messages you want to use.

1 Open the appropriate statusxx.xml file, located in the *domain*\wpgate\gwia folder.

The *domain*\wpgate\gwia folder includes a statusxx.xml file for each language included in the downloaded *GroupWise 18* software image (for example, statusus.xml, statusde.xml, and statusfr.xml).

2 Make the modifications you want.

The following sample code shows the elements and default text of the Undeliverable Message status:

```
<STATUS_MESSAGE type="undeliverableMessage" xml:lang="en-US">
<SUBJECT>Message status - undeliverable</SUBJECT>
<MESSAGE_BODY>
<TEXT>\r\nThe attached file had the following undeliverable
recipient(s):\r\n</TEXT>
<RECIPIENT_LIST format="\t%s\r\n"
<SESSION_TRANSCRIPT>
<TEXT>\r\nTranscript of session follows:\r\n<TEXT>
</SESSION_TRANSCRIPT>
<ATTACH_ORIGINAL_MSG></ATTACH_ORIGINAL_MSG>
</MESSAGE_BODY>
</STATUS_MESSAGE>
```

You can modify text in the <SUBJECT> tag or in the <TEXT> tags.

You can add additional <TEXT> tags in the <MESSAGE\_BODY>.

You can remove tags to keep an element from being displayed. For example, you could remove the <ATTACH\_ORIGINAL\_MSG></ATTACH\_ORIGINAL\_MSG> tags to keep the original message from displaying.

You can use the following format characters and variables:

- \t: tab
- \r: carriage return
- \n: line feed
- %s: recipient name variable
- **3** Save the file, renaming it from statusxx.xml to status.xml.
- 4 Restart the GWIA.

The GWIA now uses the status messages defined in the status.xml file rather than its internal status messages.

# **Managing MIME Messages**

Multipurpose Internet Mail Extensions, or MIME, provides a means to interchange text in languages with different character sets. Multimedia email can be sent between different computer systems that use the SMTP protocol. MIME enables you to send and receive email messages containing:

- Images
- Sounds
- Linux Tar Files
- PostScript
- FTP-able File Pointers
- Non-ASCII Character Sets
- Enriched Text
- Nearly any other file

Because MIME handles such a variety of file types, you might need to customize aspects of MIME for your users.

- "Customizing MIME Preamble Text" on page 329
- "Customizing MIME Content-Type Mappings" on page 330

## **Customizing MIME Preamble Text**

An ASCII file called preamble.txt is installed in the GWIA gateway folder (*domain*\wpgate\gwia). This file, which is included with any MIME multi-part message, is displayed when the message recipient lacks a MIME-compliant mail reader.

The content of the preamble.txt file is a warning, in English, that the file is being sent in MIME format. If the recipient cannot read the message, he or she needs to either use a MIME-compliant mail reader or reply to the sender and request the message not be sent in MIME format.

We recommend that you use the preamble.txt file so that those who read MIME messages coming from your GroupWise system and who lack MIME-compliant mail readers can understand why they cannot read the message and can take corrective action.

If you choose to modify the preamble.txt file, be aware of the following considerations:

- The maximum file size is 1024 bytes (1 KB)
- This file is read by the GWIA when the GWIA starts, so if you change the file, you must restart the GWIA.

The GWIA's gateway folder also contains a preamble.all file. The preamble.all file includes the text of preamble.txt translated into several languages. If you anticipate that your users will be sending mail to non-English speaking users, you might want to copy the appropriate language sections from the preamble.all file to the preamble.txt file.

The 1024-byte limit on the size of the preamble.txt file still applies, so ensure that the file does not exceed 1024 bytes.

## **Customizing MIME Content-Type Mappings**

By default, the GroupWise client determines the MIME content-type and encoding for message attachments. If, for some reason, the GroupWise client cannot determine the appropriate MIME content-type and encoding for an attachment, the GWIA must determine the content-type and encoding.

The GWIA uses a mimetype.cfg file to map attachments to the appropriate MIME content types. Based on an attachment's content type, the GWIA encodes the attachment using quoted-printable, Base64, or BinHex. Generally, quoted-printable is used for text-based files, Base64 for application files, and BinHex for Macintosh files.

The mimetype.cfg file includes mappings for many standard files. If necessary, you can modify the file to include additional mappings. If an attachment is sent that does not have a mapping in the file, the GWIA chooses quoted-printable, BinHex, or Base64 encoding.

The mimetype.cfg file is located in the *domain*\wpgate\gwia folder. The following sections provide information you need to know to modify the file:

- "Mapping Format" on page 330
- "File Organization" on page 331

### **Mapping Format**

Each mapping entry in the file uses the following format:

```
content-type .ext | dtk-code | mac-ttttcccc [/parms] ["comment"]
```

| Element      | Description                                                                                                    |
|--------------|----------------------------------------------------------------------------------------------------|
| content-type | The MIME content type to which the file type is being mapped (for example, text/plain). You can omit the content-type only if you use the /parms element to explicitly define the encoding scheme for the file type. |

| Element                                     | Description                                                                                                    |
|---------------------------------------------|----------------------------------------------------------------------------------------------------|
| .ext dtk- <i>code</i>  mac- <i>ttttcccc</i> | The .ext element, dtk- <i>code</i> element, and mac- <i>ttttcccc</i> element are mutually exclusive. Each entry contains only one of the elements.                                                                                                    |
|                                             | <ul> <li>.ext: The file type extension being mapped to the content type (such as .txt).</li> </ul>                                                                                                    |
|                                             | <ul> <li>dtk-code: The detect code being mapped to the content type (for<br/>example, dtk-1126). GroupWise assigns a detect code to each attachment<br/>type.</li> </ul>                                                                                                    |
|                                             | <ul> <li>mac-ttttcccc: The Macintosh file type and creator application being<br/>mapped to the content type (for example, mac-textmswd). The first four<br/>characters (tttt) are used for the file type. The last four characters (cccc)<br/>are used for the creator application. You can use ???? for the creator<br/>portion (mac-text???) to indicate a certain file type created by any<br/>application. You can use ???? in both portions (mac-???????) to match<br/>any file type created by any application.</li> </ul> |
| /parms                                      | Optional parameters that can be used to override the default encoding assigned to the MIME content type. Possible parameters are:                                                                                                    |
|                                             | /alternate                                                                                                    |
|                                             | /parallel                                                                                                    |
|                                             | <ul> <li>/base64</li> </ul>                                                                                                    |
|                                             | /quoted-printable                                                                                                    |
|                                             | <ul> <li>/quoted-printable-safe</li> </ul>                                                                                                    |
|                                             | <ul> <li>/uuencode</li> </ul>                                                                                                    |
|                                             | ◆ /plain                                                                                                    |
|                                             | <ul> <li>/binhex</li> </ul>                                                                                                    |
|                                             | <ul> <li>/nofixeol</li> </ul>                                                                                                    |
|                                             | <ul> <li>/force-ext</li> </ul>                                                                                                    |
|                                             | <ul> <li>/noconvert</li> </ul>                                                                                                    |
|                                             | <ul> <li>/apple-single</li> </ul>                                                                                                    |
|                                             | <ul> <li>/apple-double</li> </ul>                                                                                                    |
| "comment"                                   | Optional content description                                                                                                    |

## **File Organization**

The  ${\tt mimetype.cfg}~{\tt file}$  contains the following four sections:

- [Parameter-Override]
- [Mac-Mappings]
- [Detect-Mappings]
- [Extension-Mappings]

#### [Parameter-Override]

The [Parameter-override] section takes priority over other sections. You can use this section to force the encoding scheme for certain file types. This section also contains defaults for sending various kinds of multi-part messages. This is how the GWIA knows to put attachments into MIME Alternate/Parallel multi-parts.

#### [Mac-Mappings]

The [Mac-mappings] section defines mappings for Macintosh file attachments. The following is a sample entry:

application/msword mac-wdbnmswd "Word for Macintosh"

Macintosh files have a type and creator associated with them. The first four characters are used for the type and the last four characters are used for the creator application.

In the above example, the type is wdbn and the creator application is mswd. When a user attaches a Macintosh file to a message, the GWIA uses the appropriate entry in the [Map-mappings] section to map the file to a MIME content type and then encode the file according to the assigned encoding scheme. Unless otherwise specified by the /parms element, BinHex 4.0 is used for the encoding. The following example shows how you can use the /parms element to change the encoding from the default (BinHex) to Base64:

application/msword mac-wdbnmswd /base64 "Word for Macintosh"

If necessary, you can use ???? for the creator portion (mac-text????) to indicate a certain file type created by any application. Or, you can use ???? in both portions (mac-???????) to match any file type created by any application. For example:

application/octet-stream mac-??????? /base64 "Mac Files"

This causes all Macintosh files to be encoded using Base64 rather than BinHex.

#### [Detect-Mappings]

GroupWise attempts to assign each attachment a detect code based on the attachment's file type. The [Detect-mappings] section defines the mappings based on these detect codes. The following is a sample entry:

application/msword dtk-1000 "Microsoft Word 4"

The GWIA uses the detect code to map to a MIME content type and then encode the file according to the assigned encoding scheme. If there is no mapping specified or if the file type cannot be determined, one of the other mapping methods, such as Extension-Mappings, are used. The detect codes associated with attachments are GroupWise internal codes and cannot be changed.

#### [Extension-Mappings]

If a mapping could not be made based on the entries in the [Mac-mappings] and [Detect-mappings] section, the GWIA uses the [Extension-mappings] section. The [Extension-mappings] section defines mappings based on the attachment's file extension. The following is a sample entry:

```
application/pdf .pdf
```

**Configuring POP3/IMAP4 Services** 

The Post Office Protocol 3 (POP3) and the Internet Message Access Protocol 4 (IMAP4) are standard messaging protocols for the Internet. The GroupWise GWIA can function as a POP3 or an IMAP server, allowing access to the GroupWise domain database and message store. With POP3 or IMAP server functionality enabled, GroupWise users can download their messages from GroupWise to any POP3/IMAP4-compliant Internet email client. To send messages, POP3/IMAP4 clients can identify the GWIA as their SMTP server.

**NOTE:** Internal IMAP clients can connect directly to the POA, rather than connecting through the GWIA. For more information, see Supporting IMAP Clients. Direct connection provides faster access for internal IMAP clients.

# **Enabling POP3/IMAP4 Services**

By default, POP3 service and IMAP4 service are not enabled.

To enable the POP3 service of the IMAP4 service:

- 1 In the GroupWise Administration Console, browse to and click the GWIA.
- 2 Click the POP3/IMAP4 tab.

31

**3** To enable POP3, fill in the following fields:

**Enable POP3 Service:** Allow POP3 downloads from a GroupWise mailbox. It corresponds with the GWIA's --pop3 switch.

**Number of Threads for POP3 Connections:** The POP3 threads setting lets you specify the number of connections for POP3 download requests. The default is 10 threads. This setting corresponds with the GWIA's --pt switch.

**Number of Threads for POP3 SSL Connections:** Specify the maximum number of threads you want the GWIA to use for secure POP3 connections. This setting corresponds with the GWIA's --sslpt switch.

**Enable Intruder Detection:** Configure the GWIA to log POP3 email clients in through the POA so that the POA's intruder detection can take effect, if it has been configured in the GroupWise Administration Console (**Post Office** object > **Client Settings** > **Enable Intruder Detection**). This setting corresponds with the GWIA's --popintruderdetect switch.

**Do Not Publish GroupWise Information on an Initial POP3 Connection:** This option suppresses the GroupWise information that the GWIA typically responds with when contacted by a POP client. It is enabled by default. This setting corresponds with the GWIA's --nopopversion switch.

4 To enable IMAP4, fill in the following fields:

**Enable IMAP4 Service:** Allow IMAP4 downloads and management of GroupWise messages. It corresponds with the GWIA's --imap4 switch.

**Number of Threads for IMAP4 Connections:** The IMAP4 threads setting lets you specify the number of connections for IMAP4 requests. The default is 10 threads. This setting corresponds with the GWIA's --it switch.

**Number of Threads for IMAP4 SSL Connections:** Specify the maximum number of threads you want the GWIA to use for secure IMAP4 connections. This setting corresponds with the GWIA's --sslit switch.

**Maximum Number of Items to Read:** Specify in thousands the maximum number of items that you want the GWIA to download at one time. By default, the GWIA downloads 4,000 items at a time. For example, specify 5 to download 5,000 items at a time. The higher the setting, the more memory the GWIA uses to process a single folder. This setting corresponds with the GWIA's --imapreadlimit switch. See also the --imapreadnew switch.

**Do Not Publish GroupWise Information on an Initial IMAP4 Connection:** This option suppresses the GroupWise information that the GWIA typically responds with when contacted by an IMAP client. It is enabled by default. This setting corresponds with the GWIA's --noimapversion switch.

5 Click Save, and then click Close to return to the main Administration Console window.

The Post Office Agent (POA) can also be configured to support IMAP connections. You could offer IMAP services internally through the POA to provide faster response time for internal users. For more information, see Supporting IMAP Clients. However, IMAP is primarily available on the POA to support several third-party applications that communicate with the POA using IMAP, while the IMAP services provided by the GWIA provide the standard IMAP access used by users across the Internet.

# **Configuring Post Office Links**

To function as a POP3/IMAP4 server, the GWIA requires access to each post office that contains mailboxes that will be accessed by a POP3/IMAP4 client. Post office links are modified on the Domain object of the domain that owns the post offices.

- 1 In the GroupWise Administration Console, browse to and click the name of a domain.
- 2 Click Post Office Links, and then click the name of the post office.
- **3** Edit the post office link as needed, and then click **OK**.

# **Giving POP3 or IMAP4 Access Rights to Users**

Access to POP3/IMAP4 services is determined by the class of service in which they are a member. By default, all users are members of the default class of service, which gives them POP3 and IMAP4 access.

If you changed the default class of service to exclude POP3 or IMAP4 access rights, or if you defined additional classes of services that do not provide POP3 or IMAP4 access rights, you might want to evaluate your currently defined classes of service to ensure that they provide the appropriate POP3 or IMAP4 access. For details, see Controlling User Access to the Internet.

# Setting Up an Email Client for POP3/IMAP4 Services

With the GWIA set up as a POP3 and/or IMAP4 server, you can configure users' email clients to download messages from GroupWise mailboxes.

Most email clients are configured differently. However, all Internet clients need to know the following information:

- POP3/IMAP4 Server: The DNS hostname or IP address of the GWIA.
- Login Name: The user's GroupWise user name. For POP3 clients, there are several user name login options you can use to control how the GWIA handles the user's messages. For example, you can limit how many messages are downloaded each session. For more information, see User Name Login Options.
- **Password:** The user's existing GroupWise mailbox password. POP3/IMAP4 services requires users to have passwords assigned to their mailboxes.

## **User Name Login Options**

With POP3 clients, users can add the options listed in the table below to the login name (GroupWise user name) to control management of their mailbox messages. If used, these options override the POP3 settings assigned through the user's class of service. See Creating a Class of Service.

Login options are appended to the user name with a colon character (:) between the user name and the switches:

Syntax: user\_name:switch

Example: User1:v=1

You can combine options by stringing them together after the user name and the colon without any spaces between the options:

**Syntax:** user\_name:switch1switch2

Example: User1:v=1sdl=10

The syntax for the user name options is not case sensitive. Login options are not required. If you do not want to include any login options, just enter the user name in the text box, or following the USER command if you are using a Telnet application as your POP3 client.

| Option                | Explanation                                                                                                    | Example               |
|-----------------------|----------------------------------------------------------------------------------------------------|-----------------------|
| v=number between 1-31 | The v option defines the POP3 client's view number. If<br>multiple POP3 clients access the same GroupWise mailbox,<br>each client must use a different view number in order to see<br>a fresh mailbox.                          | <i>User_Name</i> :v=1 |
|                       | For example, if two POP3 clients access a mailbox and the<br>first client downloads the unread messages, the second client<br>cannot download the messages unless it is using a different<br>view number than the first client. |                       |
|                       | If this option is not used, the default value is 1.                                                                                                    |                       |

| Option   | Explanation                                                                                                    | Example                    |
|----------|----------------------------------------------------------------------------------------------------|----------------------------|
| d        | The d option deletes the messages from the GroupWise mailbox after they have been downloaded to the POP3 client.                                                                                                    | <i>User_Name</i> :d        |
| р        | The p option purges the messages from the GroupWise mailbox after they have been downloaded to the POP3 client.                                                                                                    | <i>User_Name</i> ∶p        |
| t=1-1000 | The t option defines the download period, starting with the current day. For example, if you specify 14, then only messages that are 14 days old or newer are downloaded. If this option is not used, the default value is 30 days.                                                                          | User_Name:t=1<br>4         |
| m        | The m option downloads messages in MIME format. This is the default.                                                                                                    | <i>User_Name</i> :M        |
| S        | The s option presets the file size when the STAT command is<br>executed. If the user mailbox contains a lot of messages or<br>large messages, it can take a long time to calculate the file<br>size. With this option, the STAT command always reports an<br>artificial file size of 1, which can save time. | <i>User_Name</i> :S        |
| =1-1000  | The I option limits the number of messages to download for<br>each POP3 session. For example, if you want to limit the<br>number of messages to 10, you enter I=10. If this option is<br>not used, the default value is 100 messages.                                                                        | <i>User_Name</i> :L=1<br>0 |

You can monitor the operation of the GWIA by using several different diagnostic tools. Each provides important and helpful information about the status of the GWIA and how it is currently functioning. Choose from the titles listed below to learn more about how to monitor the operations of the GWIA.

# Using the GWIA Console

You can use the GWIA console to monitor the GWIA. You cannot use the GWIA console to change any of the GWIA's settings. Changes must be made through the GroupWise Administration Console or the startup file.

## Setting Up the GWIA Console

The web-based GWIA console is set up automatically when you install the GWIA, either as part of creating a new domain or when you install the GWIA on a non-domain server. You can optionally protect the GWIA console with a user name and password, or use an SSL connection between your web browser and the GWIA.

- 1 In the GroupWise Administration Console, browse to and click the GWIA.
- 2 Click the GroupWise tab, and then click Agent Settings, and locate the HTTP section.
- **3** (Conditional) If you want to use an SSL connection for the GWIA console, which provides optimum security, select **Enabled** or **Required** in the **HTTP SSL** drop-down list.
  - **Enabled:** If the GWIA is configured with a valid SSL certificate, the GWIA console uses SSL. If a valid SSL certificate is not available, the GWIA still provides the GWIA console, but without a secure SSL connection.
  - **Required:** The GWIA does not support the GWIA console unless a valid SSL certificate has been provided.

For additional instructions about using SSL connections, see Configuring Server Certificates and TLS.

**4** If you want to limit access to the GWIA console, fill in the HTTP User Name and HTTP Password fields.

Unless you are using SSL, do not use a user name that is synchronized from an LDAP directory (such as NetIQ eDirectory or Microsoft Active Directory). This is because the information passes over the non-secure connection between your web browser and the agent. If you are using SSL, the user name is encrypted and therefore secure.

- 5 Click Save, and then click Close to return to the main Administration Console window.
- 6 Continue with Accessing the GWIA Console.

## Accessing the GWIA Console

To access the GWIA console:

- 1 In the GroupWise Administration Console, browse to and click the GWIA.
- 2 Click the General tab, and then click Launch GWIA Console.

**TIP:** To access the GWIA console directly from your web browser, provide the URL where the GWIA is located by supplying the network address and port number. For example:

```
http://gwia_server_address:9850
```

# **Using GWIA Log Files**

Error messages and other information about GWIA functioning are written to log files and can be displayed in the GWIA console. Log files can provide a wealth of information for resolving problems with GWIA functioning or message flow. This section covers the following subjects to help you get the most from GWIA log files:

## **Locating GWIA Log Files**

The default location of the GWIA log files varies by platform:

Linux: /var/log/novell/groupwise/gwia.domain
Windows: domain/wpgate\gwia\000.prc

You can change the location where the GWIA creates its log files in the GroupWise Administration Console and the GWIA configuration file (gwia.cfg).

## **Configuring GWIA Log Settings and Switches**

When installing or troubleshooting the GWIA, a logging level of Verbose can be useful. However, when the GWIA is running smoothly, you can set the logging level down to Normal to conserve disk space occupied by log files.

- 1 In the GroupWise Administration Console, browse to and click the GWIA.
- 2 Click the GroupWise tab, and then click Log Settings.
- 3 Set the desired settings for logging.

Log File Path: Browse to and select the folder where you want this GWIA to store its log files.

**Logging Level:** Select the amount of data displayed on the GWIA agent console and written to the GWIA log file.

- Off: Turns off disk logging and sets the logging level for the GWIA to its default. Logging information is still displayed on the GWIA agent console.
- Normal: Displays only the essential information suitable for a smoothly running GWIA.

- **Verbose:** Displays the essential information, plus additional information that can be helpful for troubleshooting.
- Diagnostic: Turns on Extensive Logging Options and SOAP Logging Options on the GWIA console Log Settings page.

**Maximum Log File Age:** Specifies how many days to keep GWIA log files on disk. The default is 30 days.

**Maximum Log Disk Space:** Sets the maximum amount of disk space for all GWIA log files. When the specified disk space is consumed, the GWIA deletes existing log files, starting with the oldest. The default is 100 MB. The maximum allowable setting is 1000 MB (1 GB).

**Corresponding Startup Switches:** You can also use the --log, --loglevel, --logdays, and --logmax switches in the GWIA startup file to configure logging.

## **Viewing and Searching Log Files**

You can view the contents of the GWIA log file in the GWIA console.

- 1 In the GWIA console, click Log Files.
- 2 To view a log file, select the log file, and then click View Events.
- **3** To search for a specific string, select the log files to search, specify the string in the **Events Containing** field, and then click **View Events**.

TIP: To search all log files, select Select All.

4 To create a new log file, click Cycle Log.

# **Using GroupWise Monitor**

GroupWise Monitor is a monitoring and management tool that enables you to monitor GroupWise agents from any location where you are connected to the Internet and have access to a web browser. In addition, GroupWise Monitor can notify you when agent problems arise.

For installation and setup instructions, see "Setting Up GroupWise Monitor" in the *GroupWise 18 Installation Guide*. For usage instructions, see Monitor.

## **Using Micro Focus Remote Manager**

When GroupWise agents are running on Micro Focus Open Enterprise Server (OES), you can use Micro Focus Remote Manager to monitor them. For more information, see the *Micro Focus Remote Manager Administration Guide*.

# **Using an SNMP Management Console**

You can monitor the GroupWise agents from SNMP management and monitoring programs. When properly configured, the GroupWise agents send SNMP traps to network management consoles for display along with other SNMP monitored programs.

Although the GroupWise agents are SNMP-enabled by default, the server where the GroupWise agents are installed must be properly configured to support SNMP, and the agents must also be properly configured. To set up SNMP services, complete the following tasks:

- "Setting Up SNMP Services for the GWIA" on page 340
- "Copying and Compiling the GWIA MIB File" on page 341
- "Configuring the GWIA for SNMP Monitoring" on page 341

## Setting Up SNMP Services for the GWIA

Select the instructions for the platform where the GWIA runs:

- "Linux: Setting Up SNMP Services for the GWIA" on page 340
- "Windows: Setting Up SNMP Services for the GWIA" on page 341

#### Linux: Setting Up SNMP Services for the GWIA

The Linux GroupWise agents are compatible with NET-SNMP. An older version of SNMP called UCD-SNMP cannot be used with the Linux GroupWise agents. NET-SNMP comes with OES, but it does not come with SLES. If you are using SLES, you must update to NET-SNMP in order to use SNMP to monitor the Linux GroupWise agents.

- 1 Ensure you are logged in as root.
- **2** If NET-SNMP is not already set up on your Linux server, use the following command to configure SNMP:

snmpconf -g basic\_setup

The snmpconf command creates the snmpd.conf file in one of the following folders, depending on your version of Linux:

```
/usr/share/snmp
/usr/local/share/snmp
~/.snmp
```

- **3** Locate the snmpd.conf file on your Linux server.
- 4 In a text editor, open the snmpd.conf file and add or uncomment the following lines:

dlmod Gwsnmp /opt/novell/groupwise/agents/lib/libgwsnmp.so

```
export LD_LBRARY_PATH=/opt/novell/groupwise/agents/lib
```

```
export MIBDIRS=/usr/share/snmp/mibs:/opt/novell/groupwise/agents/mibs
export MIBS=ALL
```

- **5** Save the snmpd.conf file and exit the text editor.
- 6 Restart the SNMP daemon (snmpd) to put the changes into effect.

**IMPORTANT:** Ensure that the SNMP daemon always starts before the POA starts.

Skip to Copying and Compiling the GWIA MIB File.

## Windows: Setting Up SNMP Services for the GWIA

SNMP support is automatically installed along with the GroupWise agents. SNMP support is provided for up to 8 instances of each GroupWise agent on the same Windows server. Upon startup, each instance of a GroupWise agent is dynamically assigned a row in its SNMP table. View the contents of the agent MIB for a description of the SNMP variables in the table.

On some versions of Windows Server, the SNMP Service is not included during the initial operating system installation. The SNMP Service can be added either before or after the GroupWise agents are installed on the Windows server.

Continue with Copying and Compiling the GWIA MIB File.

## Copying and Compiling the GWIA MIB File

An SNMP-enabled GroupWise agent returns information contained in a Management Information Base (MIB). The MIB is an ASCII data structure that defines the information gathered. It also defines the properties that can be monitored and managed on the SNMP-enabled GroupWise agent.

Before you can monitor an SNMP-enabled GroupWise agent, you must compile the agent MIB file using your SNMP management program. GroupWise agent MIB files are located in the /agents/mibs folder in your GroupWise software installation.

The MIB file contains all the Trap, Set, and Get variables used for communication between the GroupWise agent and the SNMP management console. The Trap variables provide warnings that point to current and potential problems. The Set variables allow you to configure portions of the application while it is still running. The Get variables display the current status of different processes of the application.

- 1 Copy the agent MIB file to the location required by your SNMP management program.
- 2 Compile or import the agent MIB file as required by your SNMP management program.

Continue with Configuring the GWIA for SNMP Monitoring.

## **Configuring the GWIA for SNMP Monitoring**

In order for SNMP monitoring programs to monitor the a GroupWise agent, the GroupWise agent must be configured with an SNMP community string.

- 1 In the GroupWise Administration Console, browse to and click the GroupWise agent object.
- 2 Click the General tab, Enter you system SNMP community "Get" string in the SNMP Community "Get" String field.
- 3 Configure the SNMP Service with the same community "Get" string.
- 4 Restart the GroupWise agent.

The GroupWise agent should now be visible to your SNMP monitoring program.

# Assigning Users to Receive GWIA Warning and Error Messages

You can select GroupWise users to receive warning and error messages issued by the GWIA. Whenever the agent issues a warning or error, these users receive a message in their mailboxes. You can specify one or more GWIA administrators.

- 1 In the GroupWise Administration Console, browse to and click the GWIA.
- 2 Click the GroupWise tab, and then click Administrators.
- 3 Click Add, select one or more GroupWise users or groups, and then click OK.
- 4 Ensure that **Operator** is selected as the Administrator Role.
- 5 Click Save, and then click Close to return to the main Administration Console window.

# **Stopping the GWIA**

The GWIA can be stopped in the same ways as the other GroupWise agents. See "Working with the GroupWise Agents" in the GroupWise 18 Installation Guide.

In addition, you can use the following methods that do not apply to the other GroupWise agent:

- "Using a Mail Message" on page 342
- "Using a Shutdown File" on page 342

## Using a Mail Message

The GWIA can be stopped by sending a shutdown message to the GWIA. In order to shut down the program with a message, the user sending the message must be defined as an operator for the GWIA. This prevents unauthorized users from shutting down the GWIA. For information about defining a user as an operator, see Assigning Users to Receive GWIA Warning and Error Messages.

The message to shut down the GWIA must be addressed to the GWIA, not a non-GroupWise domain. The syntax for the To line is:

gwia:shutdown

Replace gwia with the name of the GWIA object.

## **Using a Shutdown File**

The GWIA can also be stopped by placing a file named shutdown in the *domain*/wpgate/gwia/000.prc folder. When the GWIA sees this file, it deletes the file and shuts down.

# **33** Optimizing the GWIA

The following sections provide information about some of the methods you can use to optimize the speed and reliability of the GroupWise GWIA:

# **Optimizing Send/Receive Threads**

The GWIA uses sending and receiving threads to process incoming and outgoing messages. The more threads you make available, the more messages the GWIA can process concurrently. However, threads place a demand on the server's resources. Too many threads can monopolize memory and CPU utilization.

Ensure that you balance your processing speed requirements with the other applications running on the same server as the GWIA.

For information about adjusting the SMTP sending and receiving threads, see Configuring Basic SMTP/MIME Settings.

# **Increasing Polling Time**

Incoming and outgoing messages are stored in priority queues. The GWIA polls these queues and then forwards the messages for distribution. The **Time** option lets you control how often the GWIA polls these queuing folders. Ensure that you balance polling time requirements with the other applications running on the same server as the GWIA.

- 1 In the GroupWise Administration Console, browse to and click the GWIA.
- 2 Click the GroupWise tab, and then click Time Settings.
- **3** Modify the following settings:

**Idle Sleep Duration:** Select the time, in seconds, you want the GWIA to idle after it has processed its queues. A low setting, such as 5 seconds, speeds up processing but requires more resources. A higher setting slows down the GWIA but requires fewer resources by reducing the number of network polling scans. The default is 10 seconds.

**Snap Shot Interval:** The **Snap Shot Interval** is a sliding interval you can use to monitor GWIA activity. For example, if the **Snap Shot Interval** remains at the default (10 minutes), the **Snap Shot** columns in the console display only the previous 10 minutes of activity.

4 Click Save, and then click Close to return to the main Administration Console window.

# **Decreasing the Timeout Cycles**

The GWIA has a series of switches that control its timeout settings. By decreasing the default time of the timeout cycles you might be able to slightly increase the GWIA speed. However, the timeout cycles do not place an extremely significant burden on the overall performance of the GWIA so the effect might be minimal. You should consider this option only after you have tried everything else.

For information about configuring the timeout settings in the GroupWise Administration Console, see Configuring the SMTP Timeout Settings. For information about configuring the settings using startup switches, see Timeouts.

# **34** Using GWIA Startup Switches

You can override settings provided in the GroupWise Administration Console by using startup switches in the GWIA startup file (gwia.cfg). The default location for the gwia.cfg file is in the wpgate/gwia subfolder in the domain folder.

When you create a domain and install the GWIA, an initial gwia.cfg file is created. This initial file includes the --home startup switch set to the wpgate/gwia subfolder.

Startup switches specified on the command line override those in the gwia.cfg file. Startup switches in the gwia.cfg file override corresponding settings in the GroupWise Administration Console. You can view the gwia.cfg file from the Configuration page of the GWIA console.

# **Alphabetical List of Switches**

Primary configuration settings are available in the GroupWise Administration Console. Secondary configuration settings are not available in the GroupWise Administration Console and can be set only using switches in the gwia.cfg file.

| Linux GWIA               | Windows GWIA               | GroupWise Admin Console Settings                                                                 |
|--------------------------|----------------------------|--------------------------------------------------------------------------------------------------|
| aql                      | /aql                       | SMTP/MIME > Address Handling > Sender's<br>Address Format                                        |
| aqor<br>noaqor           | /aqor<br>/noaqor           | SMTP/MIME > Address Handling > Place<br>Domain and Post Office Qualifiers on Right of<br>Address |
| ari                      | /ari                       | N/A                                                                                              |
| attachmsg<br>noattachmsg | /attachmsg<br>/noattachmsg | N/A                                                                                              |
| badmsg                   | /badmsg                    | SMTP/MIME > Undeliverables > Undeliverable<br>or Problem Message                                 |
| blockrulegenmsg          | /blockrulegenmsg           | N/A                                                                                              |
| certfile                 | /certfile                  | GroupWise > SSL Settings > Certificate File                                                      |
| cluster                  | /cluster                   | N/A                                                                                              |
| dbchar822                | /dbchar822                 | N/A                                                                                              |
| defaultcharset           | /defaultcharset            | N/A                                                                                              |
| dhome                    | /dhome                     | Server Folders > Settings > SMTP Queues<br>Directory                                             |
| dhparm                   | /dhparm                    | N/A                                                                                              |

Switch starts with: a b c d e f g h i j k l m n o p q r s t u v w x y z

| Linux GWIA                                         | Windows GWIA                                         | GroupWise Admin Console Settings                                          |
|----------------------------------------------------|------------------------------------------------------|---------------------------------------------------------------------------|
| delayedmsgnotification<br>nodelayedmsgnotification | /delayedmsgnotification<br>/nodelayedmsgnotification | SMTP/MIME > Settings                                                      |
| dia<br>nodia                                       | /dia<br>/nodia                                       | SMTP/MIME > Address Handling > Ignore<br>GroupWise Internet Addressing    |
| N/A                                                | /dialpass                                            | SMTP/MIME > Dial-Up Settings > Password                                   |
| N/A                                                | /dialuser                                            | SMTP/MIME > Dial-Up Settings > Username                                   |
| -disallowauthrelay                                 | /disallowauthrelay                                   | N/A                                                                       |
| displaylastfirst<br>nodisplaylastfirst             | /displaylastfirst<br>/nodisplaylastfirst             | SMTP/MIME > Address Handling > Display<br>Fullname as Lastname, Firstname |
| dontreplaceunderscore<br>replaceunderscore         | /dontreplaceunderscore<br>/replaceunderscore         | SMTP/MIME > Address Handling > Do Not<br>Replace Underscores with Spaces  |
| dsn<br>nodsn                                       | /dsn<br>/nodsn                                       | SMTP/MIME > ESMTP Settings > Enable<br>Delivery Status Notification (DSN) |
| dsnage                                             | /dsnage                                              | SMTP/MIME > ESMTP Settings > DSN Hold Age                                 |
| etrnhost                                           | /etrnhost                                            | SMTP/MIME > Dial-Up Settings > ETRN Host                                  |
| etrnqueue                                          | /etrnqueue                                           | SMTP/MIME > Dial-Up Settings > ETRN Queue                                 |
| fdmime                                             | /fdmime                                              | SMTP/MIME > Address Handling > Non-<br>GroupWIse Domain for MIME Replies  |
| flatfwd<br>noflatfwd                               | /flatfwd<br>/noflatfwd                               | SMTP/MIME > Message Formatting > Enable<br>Flat Forwarding                |
| force7bitout<br>noforce7bitout                     | /force7bitout<br>/noforce7bitout                     | SMTP/MIME > Settings > Use 7 Bit Encoding for<br>All Outbound Messages    |
| forceinboundauth                                   | /forceinboundauth                                    | N/A                                                                       |
| forceoutboundauth                                  | /forceoutboundauth                                   | N/A                                                                       |
| fut                                                | /fut                                                 | SMTP/MIME > Undeliverables > Forward<br>Undeliverable Inbound Messages    |
| group<br>nogroup                                   | /group<br>/nogroup                                   | SMTP/MIME > Address Handling > Expand<br>Groups on Incoming Messages      |
| hn                                                 | /hn                                                  | SMTP/MIME > Settings > Hostname/DNS<br>Record "A Record" Name             |
| home                                               | /home                                                | N/A                                                                       |
| httppassword                                       | /httppassword                                        | GroupWise > Optional Gateway Settings ><br>HTTP Password                  |
| httpport                                           | /httpport                                            | GroupWise > Network Address > HTTP Port                                   |
| httprefresh                                        | /httprefresh                                         | N/A                                                                       |
| httpssl                                            | /httpssl                                             | GroupWise > Network Address > HTTP SSL                                    |

| Linux GWIA                         | Windows GWIA                         | GroupWise Admin Console Settings                                                 |
|------------------------------------|--------------------------------------|----------------------------------------------------------------------------------|
| httpuser                           | /httpuser                            | GroupWise > Optional Gateway Settings ><br>HTTP User Name                        |
| imap4                              | /imap4                               | POP3/IMAP4 > Settings > Enable IMAP4<br>Service                                  |
| imapport                           | /imapport                            | GroupWise > Network Address > IMAP Port                                          |
| imapreadlimit                      | /imapreadlimit                       | POP3/IMAP4 > Settings > Maximum Number<br>of Items to Read                       |
| imapreadnew                        | /imapreadnew                         | N/A                                                                              |
| imapsport                          | /imapsport                           | GroupWise > Network Address > IMAP SSL<br>Port                                   |
| imapssl                            | /imapssl                             | GroupWise > Network Address > IMAP SSL                                           |
| imipnoimip                         | /imip<br>/noimip                     | SMTP/MIME > Settings > Enable iCal Service                                       |
| ip                                 | /ip                                  | GroupWise > Network Address > Bind<br>Exclusively to TCP/IP Address              |
| ipa                                | /ipa                                 | N/A                                                                              |
| ipp                                | /ipp                                 | N/A                                                                              |
| iso88591is                         | /iso88591is                          | N/A                                                                              |
| it                                 | /it                                  | POP3/IMAP4 > Settings > Number of Threads<br>for IMAP4 Connections               |
| keepsendgroups<br>nokeepsendgroups | /keepsendgroups<br>/nokeepsendgroups | SMTP/MIME > Address Handling > Retain<br>Distribution Lists on Outgoing Messages |
| keyfile                            | /keyfile                             | GroupWise > SSL Settings > SSL Key File                                          |
| keypasswd                          | /keypasswd                           | GroupWise > SSL Settings > Password                                              |
| killthreads<br>nokillthreads       | /killthreads<br>/nokillthreads       | SMTP/MIME > Settings > Kill Threads on Exit or<br>Restart                        |
| koi8                               | /koi8                                | N/A                                                                              |
| IdapMinTLS                         | /IdapMinTLS                          | LDAP Minimum Allowed TLS                                                         |
| log                                | /log                                 | GroupWise > Log Settings > Log File Path                                         |
| logdays                            | /logdays                             | GroupWise > Log Settings > Max Log File Age                                      |
| loglevel                           | /loglevel                            | GroupWise > Log Settings > Log Level                                             |
| logmax                             | /logmax                              | GroupWise > Log Settings > Max Log Disk<br>Space                                 |
| maxdeferhours                      | /maxdeferhours                       | SMTP/MIME > Settings > Maximum Number of<br>Hours to Retry a Deferred Message    |

| Linux GWIA                   | Windows GWIA                   | GroupWise Admin Console Settings                                                                                |
|------------------------------|--------------------------------|----------------------------------------------------------------------------------------------------|
| mbcount                      | /mbcount                       | SMTP/MIME > Security Settings > Enable<br>Mailbomb Protection and Mailbomb<br>Threshold                         |
| mbtime                       | /mbtime                        | SMTP/MIME > Security Settings > Enable<br>Mailbomb Protection and Mailbomb<br>Threshold                         |
| mh                           | /mh                            | SMTP/MIME > Settings > Relay Host for<br>Outbound Messages                                                      |
| msgdeferinterval             | /msgdeferinterval              | SMTP/MIME > Settings > Intervals to Retry a<br>Deferred Message                                                 |
| msstu                        | /msstu                         | N/A                                                                                                    |
| mudas                        | /mudas                         | SMTP/MIME > Undeliverables > Amount of<br>Original Message to Return to Sender When<br>Message Is Undeliverable |
| nasoq                        | /nasoq                         | N/A                                                                                                    |
| nickgroup                    | /nickgroup                     | N/A                                                                                                    |
| noesmtp                      | /noesmtp                       | N/A                                                                                                    |
| noimapversion                | /noimapversion                 | SMTP/MIME > POP3/IMAP4 > Settings > Do<br>Not Publish GroupWise Information on an<br>Initial IMAP4 Connection   |
| noiso2022<br>iso2022         | /noiso2022<br>/iso2022         | N/A                                                                                                    |
| nomappriority<br>mappriority | /nomappriority<br>/mappriority | SMTP/MIME > Message Formatting > Disable<br>Mapping X-Priority Fields                                           |
| nopopversion                 | /nopopversion                  | SMTP/MIME > POP3/IMAP4 > Settings > Do<br>Not Publish GroupWise Information on an<br>Initial POP3 Connection    |
| nosmtpversion<br>smtpversion | /nosmtpversion<br>/smtpversion | SMTP/MIME > Settings > Do Not Display<br>GroupWise Information on an Initial SMTP<br>Connection                 |
| nosnmp                       | /nosnmp                        | N/A                                                                                                    |
| notfamiliar<br>familiar      | /notfamiliar<br>/familiar      | N/A                                                                                                    |
| nqpmt                        | /nqpmt                         | SMTP/MIME > Message Formatting > Enable<br>Quoted Printed Message Text Line Wrapping                            |
| p                            | /p                             | SMTP/MIME > Settings > Scan Cycle for Send<br>Directory                                                         |
| pop3<br>nopop3               | /pop3<br>/nopop3               | POP3/IMAP4 > Settings > Enable POP3 Service                                                                     |

| Linux GWIA                     | Windows GWIA                     | GroupWise Admin Console Settings                                                                          |
|--------------------------------|----------------------------------|----------------------------------------------------------------------------------------------------|
| popintruderdetect              | /popintruderdetect               | POP3/IMAP4 > Settings > Enable Intruder<br>Detection                                                      |
| popport                        | /popport                         | GroupWise > Network Address > POP Port                                                                    |
| popsport                       | /popsport                        | GroupWise > Network Address > POP SSL Port                                                                |
| popssl                         | /popssl                          | GroupWise > Network Address > POP SSL                                                                     |
| pt                             | pt                               | POP3/IMAP4 > Settings > Number of Threads<br>for POP3                                                     |
| rbl                            | /rbl                             | Access Control > Blacklists > Blacklist<br>Addresses                                                      |
| rd                             | /rd                              | SMTP/MIME > Settings > Number of SMTP<br>Receive Threads                                                  |
| realmailfrom<br>norealmailfrom | /realmailfrom<br>/norealmailfrom | SMTP/MIME > Address Handling > Use<br>GroupWise User Address as Mail From: for<br>Rule Generated Messages |
| rejbs                          | /rejbs                           | SMTP/MIME > Security Settings > Reject Mail I<br>Sender's Identity Cannot Be Verified                     |
| relayaddsignature              | /relayaddsignature               | SMTP/MIME > Message Formatting > Apply<br>Global Signature to Relay Messages                              |
| RequireSSLForAuth              | /RequireSSLForAuth               | SMTP/MIME > ESMTP Settings > Require SSL<br>for authentication                                            |
| rt                             | /rt                              | SMTP/MIME > Message Formatting > Number<br>of Inbound Conversion Threads                                  |
| sd                             | /sd                              | SMTP/MIME > Settings > Number of SMTP<br>Send Threads                                                     |
| show                           | N/A                              | N/A                                                                                                    |
| smtp                           | /smtp                            | SMTP-MIME > Settings > Enable SMTP                                                                        |
| smtphome                       | /smtphome                        | Server Folders > Settings > Advanced > SMTP<br>Service Queues Directory                                   |
| smtpport                       | /smtpport                        | GroupWise > Network Address > SMTP Port                                                                   |
| smtpssl                        | /smtpssl                         | GroupWise > Network Address > SMTP SSL                                                                    |
| sslciphersuite                 | /sslciphersuite                  | N/A                                                                                                    |
| sslit                          | /sslit                           | POP3/IMAP4 > Settings > Number of Threads<br>for IMAP4 SSL Connections                                    |
| ssloption                      | /ssloption                       | N/A                                                                                                    |
| sslpt                          | /sslpt                           | POP3/IMAP4 > Settings > Number of Threads<br>for POP3 SSL Connections                                     |
| st                             | /st                              | SMTP/MIME > Message Formatting > Number<br>of Outbound Conversion Threads                                 |

| Linux GWIA | Windows GWIA | GroupWise Admin Console Settings                                                          |
|------------|--------------|-------------------------------------------------------------------------------------------|
| tc         | /tc          | SMTP/MIME > Timeouts > Commands                                                           |
| td         | /td          | SMTP/MIME > Timeouts > Data                                                               |
| te         | /te          | SMTP/MIME > Timeouts > Connection<br>Establishment                                        |
| tg         | /tg          | SMTP/MIME > Timeouts > Greeting                                                           |
| tr         | /tr          | SMTP/MIME > Timeouts > TCP Read                                                           |
| tt         | /tt          | SMTP/MIME > Timeouts > Connection<br>Termination                                          |
| usedialup  | /usedialup   | SMTP/MIME > Dial-Up Settings > Enable Dial-<br>Up                                         |
| work       | /work        | Server Directories > Settings > Conversion<br>Directory                                   |
| wrap       | /wrap        | SMTP/MIME > Message Formatting > Line<br>Wrap Length for Message Text on Outbound<br>Mail |
| xspam      | /xspam       | SMTP/MIME > Junk Mail                                                                     |

# **Required Switches**

The following switches point the GWIA to the GWIA's folder. They are assigned their initial value during installation.

--dhome --hn

--home

# @config\_file\_name

Specifies the location of the GWIA configuration file (gwia.cfg). The gwia.cfg file is created in the /domain\_folder/wpgate/gwia folder. The gwia.cfg file includes the --home switch.

## --dhome

Points to the SMTP service work area. This is normally the same as the GWIA folder (/ domain\_folder/wpgate/gwia).

Syntax: --dhome path\_name

Linux Example: --dhome /gwsystem/provo1/gwia

Windows Example: /dhome=c:\gwsystem\provo2\gwia

## --hn

Specifies the hostname that is displayed when someone connects to your GWIA using a Telnet session. You should enter the hostname assigned to you by your Internet service provider.

Syntax: --hn host\_name

Example: --hn gwia.novell.com

This switch is required only under certain circumstances. Normally, the GWIA gets the information from another source and does not need this switch. If you receive a message that the --hn switch is required, you must use the switch.

## --home

Specifies the GWIA home folder (/domain\_folder/wpgate/gwia), where the GWIA can find its databases, input/output queues, and configuration files. There is no default location. You must use this switch in order to start the GWIA.

Syntax: --home gateway\_folder

Linux Example: --home /gwsystem/provo1/gwia

Windows Example: /home-j:\headq\wpgate\gwia

If you specify a UNC path with the --home switch when you run the GWIA as a Windows service, you must configure the GWIA service to run under a specific Windows user account. If you specify a local folder or a mapped drive, you can configure the GWIA service to run under the local system account.

# **Environment Switches**

The following switches configure GWIA environment settings such as working folders, clustering support, and SNMP support.

--cluster --ip --ipa --nosnmp --smtphome --work

## --cluster

Informs the GWIA that it is running in a cluster. A clustered GWIA automatically binds to the IP address configured for the GWIA object even if the **Bind Exclusively to TCP/IP Address** option is not selected on the GWIA **Agent Settings** tab in the GroupWise Administration Console. This prevents unintended connections to other IP addresses, such as the loopback address or the node's physical IP address. For information about clustering the GWIA, see "Setting up a GroupWise Cluster" in the GroupWise 18 Interoperability Guide.

Syntax: --cluster

## --ip

Binds the GWIA to the specified IP address so that, on a server with multiple IP addresses, the GWIA uses only the specified IP address.

Syntax: --ip address

Example: --ip 172.16.5.18

## --ipa

Specifies the IP address (or hostname) of a GroupWise POA that the GWIA can use to resolve IP addresses of other POAs in the system. This replaces the need to configure post office links for the GWIA in the GroupWise Administration Console (**Domain** object > **Post Office Links**).

If you have established a GroupWise name server (ngwnameserver), you can use it. See Simplifying Client Access with a GroupWise Name Server.

Syntax: --ipa address

Example: --ipa ngwnameserver

## --ipp

Specifies the port number of a GroupWise POA that the GWIA can use to resolve IP addresses of other POAs in the system. This replaces the need to configure post office links for the GWIA in the GroupWise Administration Console (Domain object > Post Office Links).

If you have established a GroupWise name server (ngwnameserver), you can use it. See Simplifying Client Access with a GroupWise Name Server.

Syntax: --ipp port\_number

Example: --ipp 678

#### --nosnmp

Disables SNMP for the GWIA. The default is to have SNMP enabled. See Using an SNMP Management Console.

Syntax: --nosnmp

## --smtphome

Specifies a secondary SMTP queues folder for inbound and outbound messages. This secondary folder can be helpful for troubleshooting by providing a way to trap messages before they are routed to the Internet. You can also use the secondary folder to run third-party utilities such as a virus scanner on Internet-bound messages.

The GWIA places all outbound messages in this secondary folder. The messages must then be moved manually (or by another application) to the primary SMTP queue's send folder (--dhome switch) before the GWIA routes them to the Internet.

Syntax: --smtphome path

Example: --smtphome mail:\provo1\wpgate\gwia\smtp2

#### --work

Sets the folder where the GWIA stores its temporary files. On Linux, the work folder is located in the domain by default. On Windows, it is not.

Linux: domain/wpgate/gwia/000.prc/gwwork

Windows: c:\grpwise\gwia

Syntax: --work path\_name

Linux Example: --work /opt/novell/groupwise/tmp

Windows Example: /work -j:\tmp\work

#### --nasoq

By default, the GWIA sends the accounting file (acct) to users specified as accountants in the GroupWise Administration Console (GWIA object > GroupWise > Administrators). The file is sent daily at midnight and any time the GWIA shuts down.

This switch configures the GWIA to send the acct file once daily at midnight, not each time the GWIA quits or is shut down.

Syntax: --nasoq

# **SMTP/MIME** Switches

The following sections categorize and describe the switches that you can use to configure the GWIA's SMTP/MIME settings:

- "SMTP Enabled" on page 354
- "iCal Enabled" on page 354
- "Address Handling" on page 354
- "Message Formatting" on page 360

- "Forwarded and Deferred Messages" on page 363
- "Extended SMTP" on page 364
- "Send/Receive Cycle and Threads" on page 365
- "Dial-Up Connections" on page 366
- "Timeouts" on page 367
- "Relay Host" on page 368
- "Host Authentication" on page 369
- "Undeliverable Message Handling" on page 370
- "Mailbomb and Spam Security" on page 371

## **SMTP Enabled**

The following switches enable SMTP and suppress version information display.

--smtp --nosmtpversion

#### --smtp

Enables the GWIA to process SMTP messages. See Configuring Basic SMTP/MIME Settings.

Syntax: --smtp

#### --nosmtpversion

Suppresses the GroupWise version and copyright date information that the GWIA typically responds with when contacted by another SMTP host or a telnet session.

Syntax: --nosmtpversion

## iCal Enabled

The following switch enables iCal.

--imip

#### --imip

Converts outbound GroupWise Calendar items into MIME text/calendar iCal objects and converts incoming MIME text/calendar messages into GroupWise Calendar items.

Syntax: --imip

## **Address Handling**

The following switches determine how the GWIA handles email addresses:

--aql

```
--aqor
--ari
--blockrulegenmsg
--dia
--displaylastfirst
--dontreplaceunderscore
--fd822
--fdmime
--group
--keepsendgroups
--msstu
--nomappriority
--notfamiliar
```

- --realmailfrom

#### --aql

Determines the address qualification level. It specifies which GroupWise address components (domain.post\_office.user) must be included as the user portion of a GroupWise user's outbound Internet address (userhost). Valid options are auto, userid, po, and domain.

This switch is valid only if your system is not configured to use Internet-style addressing. For more information, see Managing Internet Domains, Addressing, and Access, Or you have configured the GWIA to ignore Internet-style addressing. For more information, see Configuring How the GWIA Handles Email Addresses.

Syntax: --aql option

#### Example: --aql po

| Option | Description                                                                                                    |
|--------|----------------------------------------------------------------------------------------------------|
| auto   | This option causes the gateway to include the addressing components required to make the user's address unique. If a user name is unique in a GroupWise system, the outbound address uses only the <i>user_name</i> . If the <i>post_office</i> or <i>domain.post_office</i> components are required to make the address unique, these components are also included in the outbound address. The auto option is the default. |
| userid | This option requires the gateway to include only the <i>user_name</i> in the outbound Internet address, even if the user name is not unique in the system. If a recipient replies to a user whose user name is not unique and no other qualifying information is provided, that reply cannot be delivered.                                                                                                    |
| ро     | This option requires the gateway to include <i>post_office.user_name</i> in every outbound address, regardless of the uniqueness or non-uniqueness of the user name.                                                                                                    |
| domain | This option requires the gateway to include the fully qualified GroupWise address ( <i>domain.post office.user_name</i> ) in every outbound address, regardless of the uniqueness or non-uniqueness of the user name. This option guarantees the uniqueness of every outbound Internet address, and ensures that any replies are delivered.                                                                                  |

#### --aqor

The user part of a GroupWise user's outbound Internet address (*user@host*) can and sometimes must include the full Groupwise address (*domain.post\_office.user\_name@host*) in order to be unique. The --aqor switch configures the GWIA to move any GroupWise address components, except the *user\_name* component, to the right side of the address following the at sign (@). In this way, GroupWise addressing components become part of the host portion of the outbound Internet address. The --aql switch specifies which components are included.

For example, if the --aqor switch is used (in conjunction with the --aql-domain switch), Bob Thompson's fully qualified Internet address (headquarters.advertising.bob@novell.com) is resolved to bob@advertising.headquarters.novell.com for all outbound messages.

If the --aqor switch is used with the --aql-*po* switch, Bob's Internet address is resolved to bob@advertising.novell.com for all outbound messages.

If you use the --aqor switch to move GroupWise domain or post office names to be part of the host portion on the right side of the address, you must provide a way for the DNS server to identify the GroupWise names. You must either explicitly name all GroupWise post offices and domains in your system as individual MX Records, or you can create an MX Record with wildcard characters to represent all GroupWise post offices and domains. For information about creating MX Records, see details found in RFC #974.

For details about this setting, see Configuring How the GWIA Handles Email Addresses.

#### --ari

Enables or disables additional routing information that is put in the SMTP return address to facilitate replies. This switch might be needed in large systems with external GroupWise domains in which the external GroupWise users have not been configured in your local domain. Options include **Never** and **Always**. Most sites do not need to use this switch.

Syntax: --ari never | always

Example: --ari never

### --blockrulegenmsg

In the GroupWise Administration Console, you can control whether or not rule-generated messages are allowed to leave your GroupWise system by selecting or deselecting the **Rule-Generated Messages** options available in each class of service defined for the GWIA. This switch enables you to be specific in the types of rule-generated messages that are blocked.

Syntax: --blockrulegenmsg forward | reply | none | all

Example: --blockrulegenmsg forward

In order for this switch to take effect, senders must be in a class of service where rule-generated messages are allowed. For more information, see Creating a Class of Service.

#### --dia

GroupWise supports both Internet-style addressing (*user@host*) and GroupWise proprietary addressing (*user\_name.post\_office.domain*). By default, the GWIA uses Internet-style addressing. See Configuring How the GWIA Handles Email Addresses. You can use this switch to disable Internet-style addressing.

Syntax: --dia

## --displaylastfirst

By default, users' display names are First Name Last Name. If you want users' display names to be Last Name First Name, you can use the --displaylastfirst switch. This forces the display name format to be Last Name First Name, regardless of the preferred address format.

Syntax: --displaylastfirst

#### --dontreplaceunderscore

By default, the GWIA accepts addresses of the format:

firstname\_lastname@internet\_domain\_name

Even though this is not an address format that the GroupWise Administration Console included in the Allowed Address Formats list in the GroupWise Administration Console for configuring Internet addressing, you can use this switch to prevent this address format from being accepted by the GWIA. For more information, see Allowed Address Formats.

Syntax: --dontreplaceunderscore

#### --fd822

Specifies a return address for GroupWise replies. A message that has been received by a GroupWise user through the GWIA and is replied to has this return address form. These switches cause the GWIA to produce a return address of the form *foreign domain.type:*"*user host.*" *Foreign domain* can be any foreign domain you have configured and linked to the GWIA.

You can use the same foreign domain name for both the --fd822 switch and the --fdmime switch. You can specify multiple foreign domain and kind pairs by placing them in quotes. If multiple foreign domain and kind pairs are used, the first domain/kind pair is the return address for replies to messages received through the GWIA. The second domain/kind pair is checked to see what message format is used for old replies in the system. Up to four pairs can be specified with an 80-character limit.

This switch lets you change your foreign domain names in your GroupWise system and still have replies work. For example, if your foreign domain is called *faraway* and you added a foreign domain called Internet, you could use --fd822-"internet.nonmime smtp.nonmime." This causes replies to have a return address of internet.nonmime.:"*user@host*." The GWIA would also recognize *faraway*. This switch also lets you migrate from one foreign domain to another.

Most administrators do not need to use this switch.

Syntax: --fd822 foreign\_domain.type

#### --fdmime

Specifies a return address for GroupWise replies. A message that has been received by a GroupWise user through the GWIA and is replied to has this return address form. These switches cause the GWIA to produce a return address of the form *foreign\_domain.type*:"*user host*." *Foreign\_domain* can be any foreign domain you have configured and linked to the GWIA. *Type* can be either mime or nonmime.

You can use the same foreign domain name for both the --fd822 switch and the --fdmime switch.

You can specify multiple foreign domain and kind pairs by placing them in quotes. If multiple foreign domain and kind pairs are used, the first domain/kind pair is the return address for replies to messages received through the GWIA. The second domain/kind pair is checked to see what message format is used for old replies in the system. Up to four pairs can be specified with an 80-character limit.

This switch lets you change your foreign domain names in your GroupWise system and still have replies work. For example, if your foreign domain is called SMTP and you add a foreign domain called Internet, you can use --fdmime-"internet.mime smtp.mime." This causes replies to have a return address of internet.mime:"*user@host*." The GWIA also recognizes SMTP. This switch also lets you migrate from one foreign domain to another.

Most administrators do not need to use this switch.

Syntax: --fdmime foreign\_domain.type

Example: --fdmime Internet.mime

#### --group

Turns on group expansion. By default, the GWIA does not expand groups, which means that recipients listed in groups do not receive incoming Internet messages that are addressed to groups.

Use this switch to expand groups into individual email addresses of the group members, so that the recipients in groups do receive incoming Internet messages addressed to groups. See Configuring How the GWIA Handles Email Addresses.

Syntax: --group

See also --nickgroup.

#### --keepsendgroups

When constructing the MIME for outgoing messages, discard all users that expanded out of system distribution lists. Instead include a reference to the distribution list. This results in a smaller MIME and Reply to All list for the recipient. This setting corresponds with the GWIA's --keepsendgroups switch.

Syntax: --keepsendgroups

**NOTE:** If you retain groups on outgoing messages, Reply to All might not work unless you also enable inbound group expansion by using the --group switch.

#### --msstu

Replaces spaces with underscores (\_) in the email address of the sender for outbound messages. For example, john smith becomes john\_smith.

It does not replace spaces in the addresses of recipients.

Syntax: --msstu

#### --nickgroup

Turns on group expansion only for groups that have nicknames. By default, the GWIA does not expand groups, which means that recipients listed in groups do not receive incoming Internet messages that are addressed to groups. If you use the --group switch, the GWIA expands all groups.

Use this switch to expand only nicknamed groups. This means that recipients listed in nicknamed groups do receive incoming Internet messages that are addressed to the nickname of the group, but they do not receive incoming Internet messages that are addressed to groups that do not have nicknames. For information about nicknames, see Managing User Email Addresses. See also Configuring How the GWIA Handles Email Addresses.

Syntax: --nickgroup

See also --group.

#### --nomappriority

Disables the function of mapping an x-priority **MIME** field to a GroupWise priority for the message. By default, the GWIA maps x-priority 1 and 2 messages as high priority, x-priority 3 messages as normal priority, and x-priority 4 and 5 as low priority in GroupWise.

Syntax: --nomappriority

#### --notfamiliar

Configures the GWIA to not include the user's familiar name, or display name, in the **From** field of the message's MIME header. In other words, the **From** field is *address* rather than "*familiar\_name*" *address*.

Syntax: --notfamiliar

#### --realmailfrom

Configures the GWIA to use the real user in the **Mail From** field instead of having auto-forwards come from Postmaster and auto-replies come from Mailer-Daemon.

Syntax: --realmailfrom

## **Message Formatting**

The following switches determine how the GWIA formats and encodes inbound and outbound email messages:

```
-attachmsg
-dbchar822
-charsetconfidencelevel
-defaultcharset
-defaultnonmimecharset
-force7bitout
-iso88591is
-koi8
-noiso2022
-noqpmt
-relayaddsignature
-rt
-st
-wrap
```

### --attachmsg

Configures the GWIA to maintain the original format of any file type attachment.

Syntax: --attachmsg

### --charsetconfidencelevel

Sets the confidence level at which you want the GWIA to use the detected character set rather than the default character set when no character set is specified. The GWIA tries to detect the character set based on the presence or absence of certain characters in the text. The default confidence level is 25, meaning that if the detection process returns a confidence level of 25 or above, the GWIA uses the detected character set, but if the confidence level is less than 25, the GWIA uses the default character set. Valid values range from 0 to 100.

Syntax: --charsetconfidencelevel number

Example: --charsetconfidencelevel 35

### --dbchar822

Configures the GWIA to map inbound non-MIME messages to another character set that you specify. The mapped character set must be an Asian (double-byte) character set.

Syntax: --dbchar822 charset

Example: --dbchar822 shift\_jis

## --defaultcharset

Specifies what character set to use if no character set is specified in an incoming MIME-encoded message.

Syntax: --defaultcharset charset

Example: --defaultcharset iso-8859-1

#### --defaultnonmimecharset

Specifies what character set to use if no character set is specified in an incoming message that is not MIME encoded. The default is US\_ASCII.

Syntax: --defaultnonmimecharset charset

Example: --defaultnonmimecharset iso-8859-1

### --force7bitout

By default, the GWIA uses 8-bit MIME encoding for any outbound messages that are HTMLformatted or that contain 8-bit characters. If, after connecting with the receiving SMTP host, the GWIA discovers that the receiving SMTP host cannot handle 8-bit MIME encoded messages, the GWIA converts the messages to 7-bit encoding.

You can use the --force7bitout switch to force the GWIA to use 7-bit encoding and not attempt to use 8 bit MIME encoding. You should use this option if you are using a relay host that does not support 8-bit MIME encoding. See Configuring Basic SMTP/MIME Settings.

Syntax: --force7bitout

#### --iso88591is

Configures the GWIA to map inbound MIME ISO-8859-1 messages to another character set that you specify.

Syntax: --iso88591is charset

Example: --iso88591is big5

#### --koi8

Configures the GWIA to map all outbound MIME messages to the KOI8 (Russian) character set.

Syntax: --koi8

#### --noiso2022

Configures the GWIA to not use ISO-2022 character sets. ISO-2022 character sets provide 7-bit encoding for Asian character sets.

Syntax: --noiso2022

#### --nqpmt

Disables quoted printable message text for outbound messages. If this switch is turned on, messages are sent with Base64 MIME encoding, unless all the text is US-ASCII. If you use this switch you need to review the setting for the --wrap switch to ensure that message text wraps correctly. See Determining Format Options for Messages.

Syntax: --nqpmt

#### --relayaddsignature

Appends the global signature to messages that are relayed through your GroupWise system (for example, messages from POP and IMAP clients) in addition to messages that originate within your GroupWise system. See Adding a Global Signature to Users' Messages.

Syntax: --relayaddsignature

## --RequireSSLForAuth

Requires the GWIA to connect through SSL/TLS before accepting AUTH login. The switch can be overridden if the AUTH request occurs on the secure SMTP port (143) instead of the normal port (25). It is overridden because SSL/TLS is required on port 143 no matter what is configured here.

This switch maps to the GWIA > SMTP/MIME > ESMTP Settings > Require SSL for authentication setting.

Syntax: --RequireSSLForAuth

#### --rt

Specifies the maximum number of threads that the GWIA uses when converting inbound messages from MIME format to the GroupWise message format. The default setting is 4. The lowest valid setting is 1. There is no upper limit, but the larger the number of threads, the more resources are used, perhaps with little benefit unless a very large amount of data needs to be processed in a very small amount of time. See Determining Format Options for Messages.

Multiple threading allows for more than one receive process to be running concurrently. A receive request is assigned to a single thread and is processed by that thread. If you anticipate heavy inbound message traffic, you can increase the number of threads to enhance the speed and performance of the GWIA. The number of threads is limited only by the memory resources of your server.

Syntax: --rt

Specifies the maximum number of threads that the GWIA uses when converting outbound messages from GroupWise message format to MIME format. The default setting is 4. The lowest valid setting is 1. There is no upper limit, but the larger the number of threads, the more resources are used, perhaps with little benefit unless a very large amount of data needs to be processed in a very small amount of time. See Determining Format Options for Messages.

Multiple threading allows for more than one send process to be running concurrently. A send request is assigned to a single thread and is processed by that thread. If you anticipate heavy outbound message traffic, you can increase the number of threads to enhance the speed and performance of the GWIA. The number of threads is limited only by the memory resources of your server.

Syntax: --st

#### --wrap

Sets the line length for outbound messages that do not use quoted printable or Base64 MIME encoding. This is important if the recipient's email system requires a certain line length. See Determining Format Options for Messages.

Syntax: --wrap line\_length

Example: --wrap 72

## **Forwarded and Deferred Messages**

The following switches configure how the GWIA handles forwarded and deferred messages:

- --flatfwd
- --delayedmsgnotification
- --maxdeferhours
- --msgdeferinterval

## --flatfwd

Automatically strips out the empty message that is created when a message is forwarded without adding text, and retains the original sender of the message, rather than showing the user who forwarded it. This facilitates users forwarding messages from GroupWise to other email accounts. Messages arrive in the other accounts showing the original senders, not the users who forwarded the messages from GroupWise.

Syntax: --flatfwd

## --delayedmsgnotification

Provides a notification message to users whose email messages cannot be immediately sent out across the Internet. This provides more noticeable notification to users than manually checking the Properties page of the sent item to see whether it has been sent.

Syntax: --delayedmsgnotification

#### --st

#### --maxdeferhours

Specifies the number of hours after which the GWIA stops trying to send deferred messages. The default is 96 hours, or four days. You might prefer to receive an undeliverable notification sooner, perhaps in as little as 5 hours. A deferred message is any message that can't be sent because of a temporary problem (host down, MX record not found, and so on). See Configuring Basic SMTP/ MIME Settings.

Syntax: --maxdeferhours hours

Example: --maxdeferhours 48

#### --msgdeferinterval

Specify in a comma-delimited list the number of minutes after which the GWIA retries sending deferred messages. The default is 20, 20, 20, 240. The GWIA interprets this list as follows: It retries 20 minutes after the initial send, 20 minutes after the first retry, 20 minutes after the second retry, and 240 minutes (4 hours) after the third retry. You might prefer for the fourth retry to occur sooner, perhaps in only 2 hours.

Thereafter, it retries according to the last retry interval until the number of hours specified in the **Maximum Number of Hours to Retry a Deferred Message** field is reached. You can provide additional retry intervals as needed. It is the last retry interval that repeats until the maximum number of hours is reached. See Configuring Basic SMTP/MIME Settings.

Syntax: --msgdeferinterval minutes, minutes..., minutes

Example: --msgdeferinterval 10,10,10,120

# **Extended SMTP**

The following switches configure the GWIA's Extended SMTP (ESMTP) settings:

--noesmtp

--dsn

--dsnage

#### --noesmtp

Disables ESMTP support in the GWIA.

Syntax: --noesmtp

#### --dsn

Enables Delivery Status Notification (DSN). The GWIA requests status notifications for outgoing messages and supplies status notifications for incoming messages. This requires the external email system to also support Delivery Status Notification. Currently, notification consists of two delivery statuses: successful and unsuccessful. See Using Extended SMTP (ESMTP) Options.

Syntax: --dsn

#### --dsnage

The --dsnage switch specifies the number of days that the GWIA retains information about the external sender so that status updates can be delivered to him or her. For example, the default DSN age causes the sender information to be retained for 4 days. If the GWIA does not receive delivery status notification from the GroupWise recipient's Post Office Agent (POA) within that time period, it deletes the sender information and the sender does not receive any delivery status notification. See Using Extended SMTP (ESMTP) Options.

Syntax: --dsnage

# Send/Receive Cycle and Threads

The following switches configure the GWIA's SMTP send/receive cycle and threads:

```
--p
--rd
--sd
--killthreads
--smtpport
```

#### --p

Specifies how often, in seconds, the GWIA polls for outbound messages. The default,10 seconds, causes the GWIA to poll the outbound message folder every 10 seconds. See Configuring Basic SMTP/MIME Settings.

Syntax: --p seconds

Example: --p 5

#### --rd

Specifies the maximum number of threads used for processing SMTP receive requests (inbound messages). Each thread is equivalent to one connection. The default is 16 threads. Setting the receive threads to 0 stops messages from being received through the GWIA. There is no upper limit, but the larger the number of threads, the more resources are used, perhaps with little benefit. See Configuring SMTP/MIME Services.

Syntax: --rd number\_of\_threads

Example: --rd 20

#### --sd

Specifies the maximum number of threads used for processing SMTP send requests (outbound messages). Each thread is equivalent to one connection. The default is 8 threads. Setting the send threads to 0 stops messages from being sent through the GWIA. There is no upper limit, but the larger the number of threads, the more resources are used, perhaps with little benefit. See Configuring Basic SMTP/MIME Settings.

Syntax: --sd number\_of\_threads

Example: --sd 12

#### --killthreads

Configures the GWIA to quickly terminate any active send/receive threads when it restarts.

Syntax: --killthreads

#### --smtpport (Linux only)

Changes the SMTP listen port from the default of 25. Use this switch only if the GWIA is receiving messages only from SMTP hosts that can be configured to connect to GWIA on a specified port.

Syntax: --smtpport

Example: --smtpport 2525

# **Dial-Up Connections**

SMTP dial-up services can be used when you don't require a permanent connection to the Internet and want to periodically check for mail messages queued for processing. The following switches can be used when configuring dial-up services.

--usedialup
--etrnhost
--etrnqueue
/dialuser (Windows only)
/dialpass (Windows only)

#### --usedialup

Enables SMTP dial-up services.

Syntax: --usedialup

#### --etrnhost

Specifies the IP address or DNS hostname of the mail server where your mail account resides at your Internet Service Provider. You should obtain this address from your Internet Service Provider.

Syntax: --etrnhost address

Example: --etrnhost 172.16.5.18

#### --etrnqueue

Specifies your email domain as provided by your Internet Service Provider.

Syntax: --etrnqueue email\_domain

Example: --etrnqueue novell.com

## /dialuser (Windows Only)

Specifies the RAS Security user if you are using a Windows Remote Access Server (RAS) and the GWIA is not running on the same server as the RAS.

Syntax: /dialuser-user\_name

Example: /dialuser-rasuser

## /dialpass (Windows Only)

Specifies the RAS Security user's password if you are using a Windows Remote Access Server (RAS) and the GWIA is not running on the same server as the RAS.

Syntax: /dialpass-password

Example: /dialpass-raspassword

## Timeouts

The following switches specify how long SMTP services waits to receive data that it can process. After the time expires, the GWIA might give a TCP read/write error. Leave these switches at the default setting unless you are experiencing a problem with communication.

--tc

--td

--te

--tg

--tr

--tt

#### --tc

Specifies how long the program waits for an SMTP command. The default is 2 minutes.

Syntax: --tc minutes

Example: --tc 3

### --td

Specifies how long the program waits for data from the receiving host. The default is 5 minutes.

Syntax: --td minutes

Example: --td 2

#### --te

Specifies how long the program waits for the receiving host to establish a connection. The default is 5 minutes.

Syntax: --te minutes

Example: --te 2

### --tg

Specifies how long the program waits for the initial greeting from the receiving host. The default is 3 minutes.

Syntax: --tg minutes

Example: --tg 2

#### --tr

Specifies how long the program waits for a TCP read. The default is 10 minutes.

Syntax: --tr minutes

Example: --tr 2

#### --tt

Specifies how long the program waits for the receiving host to terminate the connection. The default is 5 minutes.

Syntax: --tt minutes

Example: --tt 2

# **Relay Host**

The following switch configures whether or not the GWIA uses a relay host.

--mh

#### --mh

Specifies the IP address or DNS hostname and port of one or more relay hosts that you want the GWIA to use for outbound messages. Use a space to separate multiple relay hosts in a list.

The relay host can be part of your network or can reside at the Internet service provider's site. This switch is typically used in firewall integration if you want one server, the specified relay host, to route all mail. See Configuring Basic SMTP/MIME Settings.

Syntax: --mh address:port

Example: --mh 172.16.5.18:587

## **Host Authentication**

The GWIA supports SMTP host authentication for both inbound and outbound message traffic. The following switches are used with inbound and outbound authentication:

--forceinboundauth

--forceoutboundauth

#### --forceinboundauth

Ensures that the GWIA accepts messages only from remote SMTP hosts that use the AUTH LOGIN authentication method to provide a valid GroupWise user name and password. The remote SMTP hosts can use any valid GroupWise user name and password. However, for security reasons, we recommend that you create a dedicated GroupWise user account for remote SMTP host authentication.

Syntax: --forceinboundauth

**NOTE:** Using the --forceinboundauth switch overrides the Prevent Message Relaying setting for the GWIA in the GroupWise Administration Console for POP and IMAP users. To completely prevent message relaying when using the --forceinboundauth switch, you must also specify the -- disallowauthrelay switch.

#### --forceoutboundauth

Ensures that the GWIA sends messages only to remote SMTP hosts that are included in a gwauth.cfg text file. The remote SMTP hosts must support the AUTH LOGIN authentication method.

The gwauth.cfg file must reside in the *domain*\wpgate\gwia folder and use the following format:

domain\_name authuser authpassword

For example:

smtp.novell.com remotehost novell

You can define multiple hosts in the file. Ensure that you include a hard return after the last entry.

If you use this switch, you need to include your GWIA as an entry in the gwauth.cfg file to enable status messages to be returned to GroupWise users. You can use any GroupWise user name and password for your GWIA's authentication credentials. However, for security reasons, we recommend that you create a dedicated GroupWise user account for your GWIA.

Syntax: -- forceoutboundauth

# **Undeliverable Message Handling**

The following switches determine how the GWIA handles undeliverable messages:

- --badmsg
- --fut
- --mudas

## --badmsg

Specifies where to send problem messages. Problem messages can be placed in the GWIA problem folder (gwprob), they can be sent to the postmaster, or they can be sent to both or neither. The values for this switch are move, send, both, and neither.

The move option specifies to place problem messages in the gwprob folder for the GWIA. The send option specifies to send the message as an attachment to the GWIA postmaster defined in the GroupWise Administration Console (GWIA object > GroupWise > Administrators). The both option specifies to move the message to gwprob and send it to the postmaster. The neither option specifies to discard problem messages. The default when no switch is specified is move. See Determining What to Do with Undeliverable Messages.

Syntax: --badmsg move|send|both|neither

Example: --badmsg both

### --fut

Forwards undeliverable messages to the specified host. See Determining What to Do with Undeliverable Messages.

Syntax: --fut host

Example: --fut novell.com

#### --mudas

Controls how much of the original message is sent back when a message is undeliverable. By default, only 2 KB of the original message is sent back. The value is specified in KB (8=8KB). See "Determining What to Do with Undeliverable Messages" on page 326.

Syntax: --mudas KB

Example: --mudas 16

# **Mailbomb and Spam Security**

Multiple unsolicited messages (sometimes called a *mailbomb* or *spam*) from the Internet can potentially harm your GroupWise messaging environment. At the least, it can be annoying to your users. You can use the following switches to help protect your GroupWise system from malicious, accidental, and annoying attacks:

--disallowauthrelay

- --mbcount
- --mbtime
- --rejbs
- --xspam
- --rbl

## --disallowauthrelay

Prevents spammers from using GroupWise accounts to authenticate to the GWIA and using it as a relay host for their spam. It has no effect on normal GroupWise account usage in a GroupWise client or WebAccess. However, it does prevent users who access their GroupWise mailboxes from a POP or IMAP client from sending messages to users outside of the GroupWise system, because the GWIA identifies this activity as relaying.

Syntax: --disallowauthrelay

#### --mbcount

Sets the number of messages that can be received from a single IP address in a given number of seconds before the GWIA denies access to its GroupWise system. It provides a form of system security to protect your system from mailbombs.

For example, with --mbcount set to 25 and --mbtime set to 60 seconds, if these limits are exceeded, then the sender's IP address is blocked from sending any more messages for the remainder of that 60 second window. The IP address of the sender is also displayed in the GWIA console. You can permanently restrict access to your system by that IP address through settings on the Access Control tab in the GroupWise Administration Console (GWIA object > Access Control). By default, the mailbomb feature is turned off. To enable this feature, you must specify a value for mailbomb count and mailbomb time. See Mailbomb (Spam) Protection.

Syntax: --mbcount-number

Example: --mbcount 25

#### --mbtime

Specifies the mailbomb time limit in seconds. This switch works with the --mbcount switch to block access to your GroupWise system from unsolicited inundations of email. The default value is 10 seconds. See Mailbomb (Spam) Protection.

Syntax: --mbtime seconds

Example: --mbtime 60

### --rejbs

Prevents delivery of messages if the sender's host is not authentic. When this switch is used, the GWIA refuses messages from a host if a DNS reverse lookup shows that a PTR record does not exist for the IP address of the sender's host. See Mailbomb (Spam) Protection.

If this switch is not used, the GWIA accepts messages from any host, but displays a warning if the initiating host is not authentic.

Syntax: --rejbs

#### --xspam

Flags messages to be handled by the client Junk Mail Handling feature if they contain an x-spamflag:yes in the MIME header. See Customized Spam Identification.

Syntax: --xspam

#### --rbl

Lets you define the addresses of blacklist sites (free or fee-based) you want the GWIA to check for blacklisted hosts. If a host is included in a site's blacklist, the GWIA does not accept messages from it.

#### Syntax: --rbl bl.spamcop.net

This switch corresponds to the Blacklist Addresses list (GWIA object > Access Control > Blacklists). For details about this setting, see Real-Time Blacklists.

# **POP3** Switches

The following optional startup switches that can be used to configure the GWIA's POP3 service:

- --nopopversion
- --pop3
- --popintruderdetect
- --popport
- --popsport
- --popssl
- --pt
- --sslpt

#### --nopopversion

Suppresses the GroupWise version and copyright date information that the GWIA typically responds with when contacted by a POP client.

Syntax: -- nopopversion

## --pop3

Enables POP3 client access to GroupWise mailboxes through the GWIA. See Enabling POP3/IMAP4 Services.

Syntax: --pop3

## --popintruderdetect

Configures the GWIA to log POP email clients in through the POA so that the POA's intruder detection can take effect, if intruder has been configured in the GroupWise Administration Console (Post Office object > Client Settings > Intruder Detection).

Syntax: --popintruderdetect

## --popport

By default, the GWIA listens for POP3 connections on port 110. This switch enables you to change the POP3 listen port.

Syntax: --popport port\_number

Example: --popport 111

## --popsport

By default, the GWIA listens for secure (SSL) POP3 connections on port 995. This switch enables you to change the POP3 SSL listen port.

Syntax: --popsport port\_number

Example: --popsport 996

### --popssl

Disables, enables, or requires secure (SSL) connections between POP3 clients and the GWIA. See Securing Internet Access with TLS Connections to the GWIA.

Syntax: --popssl enabled/disabled/required

Example: --popssl required

| Option   | Description                                                                                                    |  |
|----------|----------------------------------------------------------------------------------------------------|--|
| enabled  | The POP3 client determines whether an SSL connection or non-SSL connection is used. By default, the GWIA listens for SSL connections on port 995 and non-SSL connections on port 110. You can use thepopsport andpopport switches to change these ports. |  |
| required | The GWIA forces SSL connections on port 995 and port 110. Non-SSL connections are denied.<br>You can use thepopsport andpopport switches to change these ports.                                                                                          |  |
| disabled | The GWIA listens for connections only on port 110, and the connections are not secure. You can use thepopport switch to change this port.                                                                                                    |  |

## --pt

Specifies the maximum number of threads to be used for POP3 connections. The default number is 10. You are limited only by the memory resources of your server. See Enabling POP3/IMAP4 Services.

Syntax: --pt number\_of\_threads

Example: --pt 15

## --sslpt

Specify the maximum number of threads you want the GWIA to use for secure POP3 connections. You are limited only by the memory resources of your server. See Enabling POP3/IMAP4 Services.

```
Syntax: --sslpt number_of_threads
```

Example: --sslpt 15

# **IMAP4** Switches

The following optional startup switches that can be used to configure the GWIA's IMAP4 service:

```
--imap4
```

- --imapport
- --imapreadlimit
- --imapreadnew
- --imapsport
- --imapssl
- --it
- --noimapversion

```
--sslit
```

## --imap4

Enables IMAP4 client access to GroupWise mailboxes through the GWIA. See Enabling POP3/IMAP4 Services.

Syntax: --imap4

## --imapport

By default, the GWIA listens for IMAP4 connections on port 143. This switch enables you to change the IMAP4 listen port.

Syntax: --imapport port\_number

**Example:** --imapport 144

# --imapreadlimit

By default, the GWIA downloads a maximum of 4,000 items at a time. This switch enables you to specify, in thousands, the maximum number of items you want the GWIA to download. For example, specifying 10 indicates 10,000.

Syntax: --imapreadlimit number\_of\_items

Example: -- imapreadlimit 10

## --imapreadnew

By default, the GWIA reads items in a folder from the oldest to the newest. As a result, if a folder contains more items than are allowed by the /imapreadlimit setting, users receive the older items but not the newer items. Enable this switch so that the GWIA reads items from the newest to the oldest. This ensures that users receive all their new items in a timely manner.

Syntax: --imapreadnew

## --imapsport

By default, the GWIA listens for secure (SSL) IMAP4 connections on port 993. This switch enables you to change the IMAP4 SSL listen port.

Syntax: --imapsport port\_number

Example: -- imapsport 994

## --imapssl

Disables, enables, or requires secure (SSL) connections between IMAP4 clients and the GWIA. See Securing Internet Access with TLS Connections to the GWIA.

Syntax: --IMAP4ssl enabled/disabled/required

Example: --popssl required

| Option   | Description                                                                                                    |  |
|----------|----------------------------------------------------------------------------------------------------|--|
| enabled  | The IMAP4 client determines whether an SSL connection or non-SSL connection is used. By default, the GWIA listens for SSL connections on port 993 and non-SSL connections on port 143. You can use theimapsport andimapport switches to change these ports. |  |
| required | The GWIA forces SSL connections on port 993 and port 143. Non-SSL connections are denied.<br>You can use theimapsport andimapport switches to change these ports.                                                                                           |  |
| disabled | The GWIA listens for connections only on port 143, and the connections are not secure. You can use theimapport switch to change this port.                                                                                                    |  |

--it

Specifies the maximum number of threads to be used for IMAP4 connections. The default number is 10. You are limited only by the memory resources of your server. See Enabling POP3/IMAP4 Services.

Syntax: --it number\_of\_threads

Example: --it 15

## --noimapversion

Suppresses the GroupWise version and copyright date information that the GWIA typically responds with when contacted by an IMAP client.

Syntax: --noimapversion

### --sslit

Specify the maximum number of threads you want the GWIA to use for secure IMAP4 connections. You are limited only by the memory resources of your server. See Enabling POP3/IMAP4 Services.

Syntax: --sslit number\_of\_threads

Example: --sslit 15

# **SSL Switches**

The GWIA can use SSL to enable secure SMTP, POP, IMAP, and HTTP connections. The following switches can be used to 1) specify the server certificate file, key file, and key file password required for SSL and 2) enable or disable SSL for SMTP, POP, IMAP, and HTTP connections. See Securing Internet Access with TLS Connections to the GWIA.

- --certfile
- --dhparm
- --keyfile
- --keypasswd
- --smtpssl
- --httpssl
- --ldapMinTLS
- --popssl
- --imapssl
- --sslciphersuite
- --ssloption

# --certfile

Specifies the server certificate file to use. The file must be in Base64/PEM or PFX format. If the file is not in the same folder as the GWIA program, specify the full path.

Syntax: --certfile file\_name

Example: --certfile \\server1\sys\server1.crt

## --dhparm

Specifies a Diffie-Hellman cipher parameters file used for SSL/TLS to replace the default parameters set by GroupWise. GroupWise uses default Diffie-Hellman parameters of 2048 bits to generate the DH key. A valid DH parameter is in PEM format.

|          | Linux                    | Windows                   |
|----------|--------------------------|---------------------------|
| Syntax:  | dhparm directory/pemfile | /dhparm directory/pemfile |
| Example: | dhparm /var/tmp/dh.pem   | /dhparm C:\temp\dh.pem    |

# --keyfile

Specifies the private key file to use. The key file is required if the certificate file does not contain the key. If the certificate file contains the key, do not use this switch. When specifying a file name, use the full path if the file is not in the same folder as the GWIA program.

Syntax: --keyfile file\_name

Example: --keyfile \\server1\sys\server1.key

## --keypasswd

Specifies the private key password. If the key does not require a password, do not use this switch.

Syntax: --keypasswd password

Example: --keypasswd novell

## --smtpssl

Enables the GWIA to use a secure connection to other SMTP hosts. The SMTP host must also be enabled to use SSL or TLS (Transport Layer Security); if it is not, a non-secure connection is used. Valid settings are enabled and disabled.

Syntax: --smtpssl setting

Example: --smtpssl enabled

# --httpssl

Enables the GWIA to use a secure connection to a web browser being used to display the GWIA console. The web browser must also be enabled to use SSL; if it is not, a non-secure connection is used. Valid settings are enabled and disabled.

Syntax: -- httpssl setting

Example: --httpssl enabled

# --IdapMinTLS

#### New in GW 18.3

Specify the minimum allowed TLS version for LDAP connections. For security reasons, GroupWise defaults to TLS 1.2 as the minimum allowed version. However, to support older directories, you can overwrite the default by specifying either "TSLv1" or "TLSv1\_1".

|          | Linux POA              | Windows POA             |
|----------|------------------------|-------------------------|
| Syntax:  | IdapMinTLS TLS_version | /IdapMinTLS-TLS-version |
| Example: | IdapMinTLS TLSv1       | /IdapMinTLS-TLSv1       |

#### --popssl

Disables, enables, or requires secure (SSL) connections between POP3 clients and the GWIA.

Syntax: --popssl enabled/disabled/required

Example: --popssl required

| Option   | Description                                                                                                    |
|----------|----------------------------------------------------------------------------------------------------|
| enabled  | The POP3 client determines whether an SSL connection or non-SSL connection is used. By default, the GWIA listens for SSL connections on port 995 and non-SSL connections on port 110. You can use thepopsport andpopport switches to change these ports. |
| required | The GWIA forces SSL connections on port 995 and port 110. Non-SSL connections are denied.<br>You can use thepopsport andpopport switches to change these ports.                                                                                          |
| disabled | The GWIA listens for connections only on port 110, and the connections are not secure. You can use thepopport switch to change this port.                                                                                                    |

## --imapssl

Disables, enables, or requires secure (SSL) connections between IMAP4 clients and the GWIA.

Syntax: --IMAP4ssl enabled/disabled/required

Example: --popssl required

| Option   | Description                                                                                                    |
|----------|----------------------------------------------------------------------------------------------------|
| enabled  | The IMAP4 client determines whether an SSL connection or non-SSL connection is used. By default, the GWIA listens for SSL connections on port 993 and non-SSL connections on port 143. You can use theimapsport andimapport switches to change these ports. |
| required | The GWIA forces SSL connections on port 993 and port 143. Non-SSL connections are denied.<br>You can use theimapsport andimapport switches to change these ports.                                                                                           |
| disabled | The GWIA listens for connections only on port 143, and the connections are not secure. You can use the /imapport switch to change this port.                                                                                                    |

# --sslciphersuite

Sets the SSL cipher suites used by the agents. The cipher list must be in OpenSSL format. For more information on OpenSSL format, see Cipher List Format (https://www.openssl.org/docs/man1.0.2/man1/ciphers.html)

|          | Linux POA                                      | Windows POA                                      |
|----------|------------------------------------------------|--------------------------------------------------|
| Syntax:  | sslciphersuite "setting"                       | /sslciphersuite-"setting"                        |
| Example: | sslciphersuite<br>"HIGH:!AECDH:!EXP:@STRENGTH" | /sslciphersuite-<br>"HIGH:!AECDH:!EXP:@STRENGTH" |

## --ssloption

Specify a specific SSL protocol to disable. By specifying ssl\_OP\_NO\_sslv1, GroupWise will disable SSLv1 support. Specify additional options by adding the SSL key work separated by a comma.

|          | Linux                                          | Windows                                         |
|----------|------------------------------------------------|-------------------------------------------------|
| Syntax:  | ssloption ssl_protocol                         | /ssloption <i>ssl_protocol</i>                  |
| Example: | ssloption<br>ssl_OP_NO_sslv1,ssl_OP_NO_sslv1_1 | /ssloption<br>ssl_OP_NO_sslv1,ssl_OP_NO_sslv1_1 |

# **Log File Switches**

The following switches control how the GWIA uses the log file. The log file keeps a record of all GWIA activity. See Using GWIA Log Files.

--log

--logdays

--loglevel

--logmax

# --log

The default location for GWIA log files varies by platform:

```
Linux: /var/log/novell/groupwise/domain_name.gwia
Windows domain\wpgate\gwia\000.prc
```

The log files are named after the month, day, and log number for that date (*mmddgwia.nn*).You can use the --log switch to redirect the log files to a different location.

Syntax: --log-log\_file\_folder

Linux Example: -- log /opt/novell/groupwise/agents/log

Windows Example: --log-c:\log\gwia

# --logdays

Specifies how many days to keep GWIA log files on disk. The default log file age is 30 days. The valid range is from 1 to 350 days.

Syntax: -- logdays days

Example: --logdays 5

# --loglevel

Defines the amount of information to record in log files.

The values are:

- Diagnostic
- Verbose
- Normal (Default)
- Off

Syntax: --loglevel level

Example: -- loglevel verbose

## --logmax

Controls the maximum amount of disk space for all log files. The amount of disk space each log file consumes is added together to determine the total amount of disk space used. When the limit is reached, the GWIA deletes the existing log files, starting with the oldest one. The default is 102400 (100 MB). The maximum allowable setting is 102400000 (1 GB). Specify 0 (zero) for unlimited disk space.

Syntax: --logmax KB

Example: --logmax 512

# **Console Switches (HTTP)**

The following switches enable the HTTP console and control its configuration settings. The console enables you to monitor the GWIA through a web browser. For more information, see Using the GWIA Console.

--httpport

- --httpuser
- --httppassword
- --httprefresh
- --httpssl

# --httpport

Specifies the port where the GWIA listens for the console. The default port established during installation is 9850.

```
Syntax: --httpport port_number
```

Example: -- httpport 9851

## --httpuser

By default, any user who knows the GWIA's address and port (--httpport) can use the console. This switch adds security to the console by forcing users to log into the console using the specified user name. The --httppassword switch must also be used to establish the user password.

Syntax: -- httpuser user\_name

Example: -- httpuser gwia

The *user\_name* can be any arbitrary name.

# --httppassword

Specifies the password that must be supplied along with the user name provided by --httpuser.

Syntax: -- httppassword password

Example: -- httppassword monitor

# --httprefresh

By default, the GWIA refreshes the console information every 60 seconds. You can use this switch to override the default refresh interval.

Syntax: -- httprefresh seconds

Example: -- httprefresh 120

# --httpssl

Enables the GWIA to use a secure connection to a web browser being used to display the GWIA console. The web browser must also be enabled to use SSL; if it is not, a non-secure connection is used. See Securing Internet Access with TLS Connections to the GWIA.

Syntax: --httpssl

# **Console Switches (Server)**

The following switches apply to the GWIA server console:

--color

--help

--mono

--show

## --color

Sets the default color of the GWIA console. The values range from 0-7.

Syntax: color-0|1|2|3|4|5|6|7

Example: --color 3

You can also change the color of the screen for a GWIA session. From the menu on the bottom of the console, select **Options**, and then press the key for **Colors**.

# --help

Displays the Help screen for the startup switches.

Syntax: --help

#### --mono

Runs the GWIA for a computer with a monochrome monitor.

Syntax: --mono

# --show (Linux Only)

Starts the GWIA with a server console user interface.

By default, no user interface is provided for the agents on Linux. An agent that runs with a user interface cannot be managed in the GroupWise Administration Console.

The --show startup switch can be used on the command line or in the gwha.conf file used by the GroupWise High Availability Service. It cannot be placed in the agent startup file.

Syntax: --show

The --show switch cannot be used in the GWIA startup file (gwia.cfg). However, if you want the GWIA to start with a user interface when you run the grpwise script or when the server reboots, you can configure the GroupWise High Availability service (gwha) to accomplish this. An agent that runs with a user interface cannot be managed in the GroupWise Administration Console because it is not running as a service.

# VII Document Viewer Agent

Reference the sections below to understand, configure, and use the document viewer agent in GroupWise.

- Chapter 35, "Understanding Document Conversion," on page 387
- Chapter 36, "Scaling Your DVA Installation," on page 389
- Chapter 37, "Configuring the DVA," on page 397
- Chapter 38, "Monitoring the DVA," on page 401
- Chapter 39, "Optimizing the DVA," on page 405
- Chapter 40, "Using DVA Startup Switches," on page 407

For port number information, see Document Viewer Agent Port Numbers.

# 35

# **Understanding Document Conversion**

The document files that users attach to messages are as varied as the combinations of document formats, tools, and users throughout the world. The Document Viewer Agent (DVA) accommodates multiple attachment formats by converting GroupWise attachments into HTML format.

Two GroupWise components rely on document conversion for their functionality:

- **Post Office Agent:** When GroupWise users access their mailboxes in any manner and use the Find feature to search for text, they expect to locate the text in attached documents as well as in email messages and other GroupWise items. For all GroupWise users, the DVA converts attached document files into text string files, so the attachments can be indexed by the POA.
- GroupWise Web and WebAccess: When GroupWise users access their mailboxes through GroupWise Web or WebAccess, they expect to view attached documents in their web browser, regardless of the file format of the attached file. For GroupWise Web and WebAccess users, the DVA converts attached document files into HTML so that the attachments can be viewed along with the email messages or other GroupWise items to which the documents are attached.

Because some document files contain unexpected data, they cannot be successfully converted into HTML format. The DVA isolates the document conversion task from other GroupWise activities. If the DVA encounters a problem converting a particular document file, the problem does not affect conversion of other document files, nor does it affect the user experience in GroupWise, except that the problem document cannot be viewed in WebAccess and cannot be located using the Find feature.

**IMPORTANT:** If you are using an external DVA (not on the same server as the POA, GW Web, or WebAccess), you must have JAVA installed on the external DVA server so Power Point files can be converted.

# **36** Scaling Your DVA Installation

If your GroupWise system is relatively small (one domain and a few post offices), one DVA in the system should be enough to support your needs. If needed, for fault tolerance or performance, you can install additional DVAs on a different server. Each DVA installation can have multiple DVA worker processes to handle document conversion.

**IMPORTANT:** If you are using an external DVA (not on the same server as the POA, GW Web or WebAccess), you must have JAVA installed on the external DVA server so Power Point files can be converted.

- "DVA Configurations" on page 389
- "Installing the DVA" on page 392
- "Setting Up the DVA" on page 394

# **DVA Configurations**

The following DVA configurations are possible, depending on the document conversion needs of your GroupWise users:

- "Basic DVA Installation" on page 390
- "Multiple DVAs for a Post Office" on page 390
- "Multiple DVAs for WebAccess" on page 391
- "Multiple Shared DVAs" on page 392

# **Basic DVA Installation**

The DVA can be installed and configured along with the POA when you create a new post office. For background information, see "Adding a Post Office" in the *GroupWise 18 Installation Guide*. You can also add the DVA to an existing post office where no DVA was originally set up.

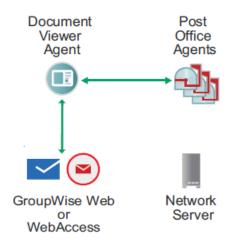

When you install WebAccess on a web server, you configure the WebAccess Application to communicate with any DVA in your GroupWise system.

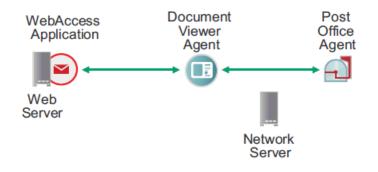

# **Multiple DVAs for a Post Office**

One DVA might provide sufficient indexing performance for the users in a post office, but you might want to protect against the downtime that would occur if the DVA became unavailable. Installing more than one DVA enables you to set up fail-over support to make document conversion and indexing more reliable.

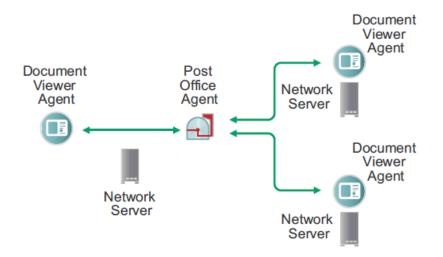

For more information about this configuration, see Configuring the POA with Multiple DVAs for Indexing.

## **Multiple DVAs for WebAccess**

If GroupWise WebAccess users display a large number of attached documents, you can install and configure multiple DVAs to service the WebAccess Application so that attached documents can be displayed more promptly.

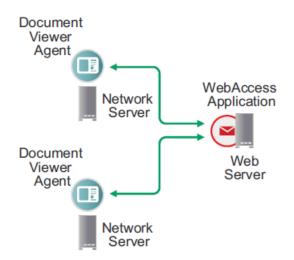

For more information about this configuration, see Configuring WebAccess Application with Multiple DVAs for Attachment Viewing.

# **Multiple Shared DVAs**

When you install multiple DVAs, they can be accessed by both POAs and WebAccess Applications if that works well for your GroupWise system configuration.

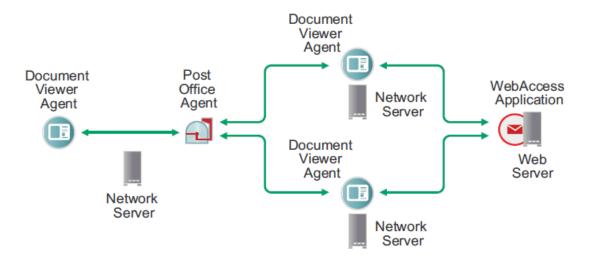

# **Installing the DVA**

The DVA can be installed and configured along with the POA when you create a new post office. For background information, see "Adding a Post Office" in the *GroupWise 18 Installation Guide*. You can also add the DVA to an existing post office.

The DVA software is installed along with the GroupWise Server component. Then you use the GroupWise Administration Utility (GWAdminUtil) to configure the DVA as an agent service.

**IMPORTANT:** You can run only one DVA per server.

## Linux: Installing and Starting the DVA

- 1 Ensure that the server where you install the DVA meets the system requirements listed in "Hardware and Operating System Requirements" in the *GroupWise 18 Installation Guide*.
- 2 (Conditional) If you are setting up the DVA on a server where there is not a post office:
  - 2a Install the GroupWise Server component.

Follow the instructions in Step 1 through Step 9 in "Linux: Installing the GroupWise Server Software" in the *GroupWise 18 Installation Guide* to install and start the GroupWise Admin Service, but do not start the Installation console. You do not need to create a post office in order to set up the DVA on the server.

- **2b** Close GroupWise Installation Wizard.
- 2c Enter the following command to verify that the GroupWise Admin Service is running:

rcgrpwise status

2d Skip to Step 4.

**3** (Conditional) If you are setting up the DVA on a server with a domain or post office, enter the following command to view the GroupWise agent services that are already set up on the server:

```
gwadminutil services --list
```

This list shows what is currently configured in the gwha.conf file. For background information about the gwha.conf file, see "Automatically Restarting the Linux GroupWise Agents with the GroupWise High Availability Service" in the GroupWise 18 Installation Guide.

**4** Enter the following command to install the DVA as a service that can be managed by the GroupWise High Availability Service.

gwadminutil services -i -dva

- **5** Use the list command provided in Step 3 to see that the DVA is now configured as an agent service.
- 6 Enter the following command to check the statuses of all the GroupWise services on the server:

rcgrpwise status

Notice that the new DVA is not yet running.

7 Enter the following command to start the new DVA:

rcgrpwise start gwdva

8 Repeat the status command in Step 6 to verify that the new DVA is running.

You cannot start and stop the DVA in the GroupWise Administration Console as you can the other GroupWise agents. You must mange the DVA on the command line.

9 Skip to Setting Up the DVA.

## Windows: Installing and Starting a New DVA

- 1 Ensure that the server where you install the DVA meets the system requirements listed in "Hardware and Operating System Requirements" in the *GroupWise 18 Installation Guide*.
- 2 (Conditional) If you want to set up a DVA on a server where there is not a post office:
  - 2a Install the GroupWise Server component.

Follow the instructions in Step 1 through Step 9 in "Windows: Installing the GroupWise Server Software" in the *GroupWise 18 Installation Guide* to install, configure and start the GroupWise Admin Service, but do not start the Installation console. You do not need to create a post office in order to set up the DVA on the server.

- **2b** Close GroupWise Installation Wizard.
- 2c Click Control Panel > Administrative Tools > Services to verify that the GroupWise Admin Service is running.
- 2d Skip to Step 4.
- 3 (Conditional) If you are setting up the DVA on a server with a domain or post office, click Control Panel > Administrative Tools > Services to view the GroupWise services that are already set up on the server.

**4** At the Windows command prompt, enter the following command to set up the DVA as a Windows service.

gwsc -i -dva

5 Enter the following command to see that the DVA is now configured as an agent service.

gwsc --list

**6** Refresh the list of Windows services to check the statuses of all the GroupWise services on the server.

Notice that the new DVA is not yet running.

7 Start the new DVA as you would start any other Window service.

You cannot start and stop the DVA in the GroupWise Administration Console as you can the other GroupWise agents. You must mange the DVA as a Windows service.

8 Continue with Setting Up the DVA.

# **Setting Up the DVA**

After you install the DVA, you must make it available in your GroupWise system by creating an object for it and adding that DVA object to at least one POA.

# **Creating a DVA Object**

After you install and start the DVA, you must create a DVA object, so that you can add the DVA to one or more POAs.

- 1 In the GroupWise Administration Console, click System > Document Viewer Agent.
- 2 Click New to set up a new DVA.
- **3** In the Name field, specify a unique and descriptive name for the new DVA object.

Do not use invalid characters.

- **4** In the Address field, specify the IP address or DNS hostname of the server where the DVA is running.
- 5 (Conditional) If the POA that the DVA will communicate with uses SSL, select Enable SSL.For more information, see Securing the Post Office with SSL Connections to the POA.
- 6 Click OK to create the new DVA object and add it to the list of DVAs in your GroupWise system.
- 7 Continue with Adding a DVA to a POA.

## Adding a DVA to a POA

You can add a single DVA to one, two, or three POAs.

- 1 In the GroupWise Administration Console, browse to and click the POA where you want to add the DVA.
- 2 Click the Document Viewer Agent tab.
- 3 Click Add Document Viewer Agent, and then specify or select the DVA in the drop-down list.

- 4 Click Save, and then click Close.
- **5** (Optional) Repeat Step 1 through Step 4 to add the DVA to additional POAs as needed.

The same result can be obtained by using POA startup switches. For more information, see Configuring the POA with Multiple DVAs for Indexing.

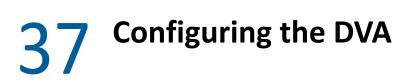

The default configuration of the DVA is sufficient to provide basic document conversion functionality. The DVA is configured by editing its startup file (*poa\_name.dva*).

#### **Editing the DVA File**

The location of the DVA file varies by platform:

Linux: /opt/novell/groupwise/agents/share Windows: c:\Program Files\Novell\GroupWise Server\Agents

You can use any ASCII text editor to edit the DVA file.

#### **Setting the DVA Home Folder**

The DVA home folder is named gwdva. The default location varies by platform:

Linux: /var/opt/novell/groupwise/gwdva

Windows: c:\ProgramData\novell\groupwise\gwdva

**NOTE:** On some versions of Windows Server, the ProgramData folder is not visible by default. To display it in File Explorer, click View, and then select Hidden items.

The DVA home folder has three subfolders (quarantine, temp, and template). If this folder consumes more disk space than you want consumed in the default location, you can move it to a different location on the local server or to a location on a remote server.

- 1 Open the DVA file in a text editor.
- 2 Search to find the following switch:

/home

- 3 Remove the semicolon (;) to activate the setting.
- **4** Specify the full path name for the DVA home folder, for example:

Linux: /tmp/gwdva Windows: c:\temp\gwdva m:\gwsystem\gwdva \\gwserver5\c\gwsystem\gwdva On Windows, if you are running the DVA as a Windows service rather than as an application, the format you use for the path name influences the Windows user account that the DVA service can run under. If you specify a home folder on the local server or on a mapped drive, the DVA service can run under the local system account. If you specify a home folder as a UNC path to a remote server, the DVA service must run as a Windows user that has rights to access the remote home folder.

**IMPORTANT:** For simplicity of DVA administration, running the DVA as the Windows Administrator user is highly recommended.

- 5 (Optional) Use the --log switch to move the log subfolder out from under the DVA home folder. The guarantine folder cannot be moved.
- 6 Save the DVA file.
- 7 Skip to Putting DVA Configuration Changes into Effect.

#### **Changing the DVA IP Address or Port Number**

The DVA communicates with the other programs (the WebAccess Application, the POA, and the DVA console) by way of HTTP. By default, the DVA uses the first IP address it finds on the server and listens on port 8301.

- 1 Open the DVA file in a text editor.
- 2 Change the IP address:
  - 2a Search to find the following switch:

/ip

- 2b Remove the semicolon (;) to activate the setting.
- 2c Specify the IP address that you want the DVA to use.
- **3** Change the port number:
  - **3a** Search to find the following switch:

/httpport

- **3b** Remove the semicolon (;) to activate the setting.
- **3c** Specify the port number that you want the DVA to use.

Worker threads are assigned port numbers ascending above the main port number +10000. For example, if you decide to use the main port number of 8301, the 5 default worker threads would be assigned ports 18302 through 18306. If any of those ports are in use, the program will detect that and use the next increment number. For more information, see Controlling Thread Usage.

- 4 Save the DVA file.
- **5** Skip to Putting DVA Configuration Changes into Effect.

For information about how the DVA interacts with other programs, see:

Configuring WebAccess Application with Multiple DVAs for Attachment Viewing

- Configuring the POA with Multiple DVAs for Indexing
- Configuring the DVA Console

#### **Securing Document Conversion with TLS Connections**

TLS ensures secure communication between the DVA and other programs (WebAccess Application, POA, and DVA console) by encrypting the complete communication flow between the programs. By default, SSL is not enabled for the DVA.

For background information about using TLS with GroupWise agents, see Configuring Server Certificates and TLS. The server where the DVA is installed must have a public certificate file and private key file before you can enable TLS for the DVA.

**NOTE:** When you enable TLS for the DVA, any POAs that it communicates with must also be enabled for TLS.

- **1** Open the DVA file in a text editor.
- 2 Search to find the following switch:

/httpssl

- **3** Remove the semicolon (;) to activate the setting.
- 4 For subsequent switches:
  - 4a Specify the full path name to the SSL public certificate file.

The DVA requires that the certificate file be in PEM format.

- 4b Specify the full path name to the SSL private key file.
- **4c** Specify the password for the private key file.

**IMPORTANT:** If your certificate file name or the path to your certificate file uses dashes(-), you must put quotation marks(") around the path to your certificate file.

- 5 Save the DVA file.
- 6 Skip to Putting DVA Configuration Changes into Effect.

#### **Enabling the DVA Document Quarantine**

You can configure the DVA to quarantine document files that cannot be converted to HTML format for viewing in GroupWise WebAccess, so they can be examined manually if necessary. You can control the maximum amount of disk space that the document quarantine is allowed to occupy. You can also control the maximum amount of time that document files remain in the quarantine.

- 1 Open the DVA file in a text editor.
- **2** Search to find the following switch:

#### /quarantine

With the quarantine activated, document files that fail HTML conversion are placed in the quarantine subfolder of the DVA home folder (gwdva).

- **3** Remove the semicolon (;) to activate the setting.
- **4** (Optional) As needed, increase or decrease the number of days that document files are held in quarantine.

The default is 7 days.

**5** (Optional) As needed, increase or decrease the amount of disk space that the quarantine is allowed to consume.

The default is 100 MB. Quarantined document files that exceed the maximum time limit are removed even if the maximum quarantine size has not been exceeded.

**6** (Conditional) When you are finished examining the quarantined document files, set the maximum quarantine size to 0 (zero).

This disables the quarantine and deletes all the quarantined document files.

**IMPORTANT:** Quarantined document files are not encrypted, so you should disable the quarantine as soon as you are finished examining the quarantined files.

- 7 Save the DVA file.
- 8 Continue with Putting DVA Configuration Changes into Effect.

#### **Putting DVA Configuration Changes into Effect**

After you edit the startup.dva file, stop and then start the DVA to put the changes into effect.

- "Linux: Stopping and Starting the DVA" on page 400
- "Windows: Stopping and Starting the DVA" on page 400

#### Linux: Stopping and Starting the DVA

On Linux, use the following commands to stop and start the Linux DVA:

rcgrpwise stop gwdva rcgrpwise start gwdva

#### Windows: Stopping and Starting the DVA

On Windows, stop and start the DVA as you would any other Windows GroupWise agent. For more information, see "Working with the GroupWise Agents" in the *GroupWise 18 Installation Guide*.

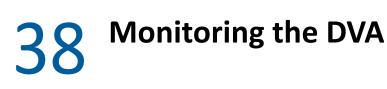

The DVA can be conveniently monitored in your web browser. You can also use log files to monitor the DVA.

- "Using the DVA Console" on page 401
- "Using DVA Log Files" on page 402

#### Using the DVA Console

The web-based DVA console enables you to monitor the DVA from any location where you have access to a web browser and the Internet.

#### **Configuring the DVA Console**

- 1 Open the DVA file in a text editor.
- 2 To specify the user name for logging into the DVA console:
  - 2a Search to find the following switch:

httpuser

- 2b Remove the semicolon (;) to activate the setting.
- 2c Specify a unique user name.
- 3 To specify the password for logging into the DVA console:
  - **3a** Search to find the following switch:
    - httppassword
  - **3b** Remove the semicolon (;) to activate the setting.
  - **3c** Specify the password for the console user.

Unless you are using an SSL connection, do not use a LDAP directory user name and password because the information passes over the non-secure connection between your web browser and the DVA.

- 4 (Conditional) If the default DVA HTTP port of 8301 is already in use on the server:
  - **4a** Search to find the following switch:

httpport

- **4b** Remove the semicolon (;) to activate the setting.
- 4c Specify a unique port number.
- 5 Save the DVA file.
- 6 Skip to Putting DVA Configuration Changes into Effect.

#### Viewing the DVA Console

1 In a web browser, enter the following URL:

http://server\_address:port\_number

Replace *server\_address* with the DVA server IP address or DNS hostname, and replace *port\_number* with 8301 or whatever port number you have specified in the DVA startup file.

2 When prompted, enter the user name and password.

The DVA console is displayed.

Through the DVA console you can view the following information:

- **Status:** Displays how long the DVA has been up, the number of worker threads it has started, the peak number of threads that have been busy, statistics about the files the worker threads have processed, and the worker processes and the process IDs.
- **Configuration:** Displays the current settings of all the options that you can set in the DVA startup file (startup.dva). For more information, see Configuring the DVA.
- Environment: Displays server information such as name, operating system date, memory, processor utilization, and loaded modules.
- Log Files: Lets you view the contents of the DVA log files and the current log settings. For more
  information, see Using DVA Log Files.
- Quarantine Files: Indicates whether the document quarantine is enabled, and if so, what files have been quarantined. For more information, see Enabling the DVA Document Quarantine

You cannot use the console to change any DVA settings. Changes must be made through the DVA startup file (startup.dva).

#### **Using DVA Log Files**

Error messages and other information about DVA functioning are written to log files as well as displaying on the DVA server console (Windows only). Log files can provide a wealth of information for resolving problems with DVA functioning. Logging is enabled by default.

#### **Locating DVA Log Files**

The default location of the DVA log files varies by platform:

```
Linux: /var/log/Novell/groupwise/gwdva
```

Windows: c:\ProgramData\Novell\GroupWise\gwdva\log

**NOTE:** On some versions of Windows Server, the ProgramData folder is not visible by default. To display it in File Explorer, click View, and then select Hidden items.

You can change the location where the DVA creates its log files. For more information, see Configuring DVA Log Settings.

#### **Configuring DVA Log Settings**

- **1** Open the DVA file in a text editor.
- 2 Search to find the Log Switches section.
- **3** Adjust the following log settings as needed:
  - --loglevel: There are three log levels:
    - Normal (default) Displays warnings and errors.
    - Verbose: Displays the Normal log level information, plus information messages and user requests.
    - **Diagnostic:** Displays all possible information. Use Diagnostic only if you are troubleshooting a problem with the DVA.

The Verbose and Diagnostic log levels do not degrade DVA performance, but log files consume more disk space when Verbose or Diagnostic logging is in use.

--log: For the default location of DVA log files, see Locating DVA Log Files. Specify a different location for DVA log files as needed.

--logdays: Specify the number of days you want to retain the log files. The DVA retains log files for the specified number of days unless the maximum disk space for the log files is exceeded. The default age is 30 days.

--logmax: Specify the maximum amount of disk space you want to use for DVA log files. If the disk space limit is exceeded, the DVA deletes log files, beginning with the oldest file, until the limit is no longer exceeded. The default disk space is 102400 KB (100 MB).

- 4 Save the DVA file.
- **5** Skip to Putting DVA Configuration Changes into Effect.

#### **Viewing DVA Log Files**

For the default location of the DVA log files, see Locating DVA Log Files

When logging is turned on, the DVA creates a new log file each day and each time it is restarted. Therefore, you find multiple log files in the log file folder. The first four characters represent the date (*mmdd*). The next three characters identify the agent (dva). A three-digit extension allows for multiple log files created on the same day. For example, a log file named 0518dva.001 indicates that it is a DVA log file created on May 18.

For convenience, you can view DVA log files in the DVA console.

#### **Interpreting DVA Log File Information**

On startup, the DVA records the DVA settings currently in effect. Thereafter, it logs events that take place, including errors.

Because the DVA consists of multiple processes, you might find it useful to retrieve the log file into an editor and sort it on the thread ID that follows the date and time information. Sorting groups all messages together for the same DVA thread. You can also use the search capability of the DVA web console to gather information about events that contain a specific string.

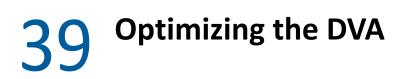

Reference these sections to see the steps you need to take to optimize the DVA.

- "Controlling Thread Usage" on page 405
- "Controlling Maximum Document Conversion Size and Time Limits" on page 406

#### **Controlling Thread Usage**

By default, the DVA starts 5 worker threads for converting attached document files into HTML format. Each worker thread starts its separate worker process and monitors its running during the duration of the DVA operation. It adds threads as demand for document file conversion increases. By default, the DVA can start a maximum of 20 worker threads.

- 1 Open the DVA file in a text editor.
- **2** To set the initial number of worker threads to start:
  - 2a Search to find the following switch:

/httpthread

- 2b Remove the semicolon (;) to activate the setting.
- **2c** Specify the maximum number of worker threads that you want to the DVA to start automatically.
- **3** To set the maximum number of worker threads:
  - **3a** Search to find the following switch:

/httpmaxthread

- **3b** Skip to Putting DVA Configuration Changes into Effect.
- 3c Specify the maximum number of worker threads that the DVA is allowed to start.

You can increase the maximum number of worker threads to allow the DVA to use more server resources, or you can decrease the maximum number of worker threads to cause the DVA to use fewer server resources.

- 4 Save the DVA file.
- **5** Skip to Putting DVA Configuration Changes into Effect.

#### Controlling Maximum Document Conversion Size and Time Limits

If the DVA starts converting a very large document file, it can take a very long time to complete the conversion into HTML format. The maximum size limit for document files processed by the DVA is set by the program that sends the document files to the DVA for conversion. For more information, see:

- POA: Controlling Maximum Document Conversion Size and Time
- WebAccess: Controlling Viewable Attachment Size

### **40** Using DVA Startup Switches

The DVA is configured by editing its startup file. The default location for the startup file varies by platform.

| Linux:   | /opt/Novell/groupwise/agents/share              |  |
|----------|-------------------------------------------------|--|
| Windows: | c:\Program Files\Novell\GroupWise Server\Agents |  |

When you update the agent software, the existing DVA startup file can be retained or overwritten as needed.

- Linux: When you use both the Install and Configure options in the Agent Installation program, the existing DVA startup file is backed up and then overwritten. When you only use the Install option, the existing DVA startup file is retained.
- Windows: When you select **Install the software files, but do not configure the agents** in the Agent Installation program, the existing DVA startup file is retained. When you do not select this option, the existing DVA startup file is backed up and then overwritten.

The table below summarizes DVA startup switches and how they correspond to configuration settings in the GroupWise Administration Console.

| Linux DVA        | Windows DVA    | GroupWise Administration Console<br>Settings |
|------------------|----------------|----------------------------------------------|
| cleanTmpInterval | N/A            | N/A                                          |
| dhparm           | /dhparm        | N/A                                          |
| home             | /home          | N/A                                          |
| httpmaxthread    | /httpmaxthread | N/A                                          |
| httppassword     | /httppassword  | N/A                                          |
| httpport         | /httpport      | N/A                                          |
| httpssl          | /httpssl       | N/A                                          |
| httpthread       | /httpthread    | N/A                                          |
| httpuser         | /httpuser      | N/A                                          |
| ip               | /ip            | N/A                                          |
| log              | /log           | N/A                                          |
| logdays          | /logdays       | N/A                                          |
| loglevel         | /loglevel      | N/A                                          |

Switch starts with: a b c d e f g h i j k l m n o p q r s t u v w x y z

| Linux DVA         | Windows DVA        | GroupWise Administration Console<br>Settings |
|-------------------|--------------------|----------------------------------------------|
| logmax            | /logmax            | N/A                                          |
| maxquarantineage  | /maxquarantineage  | N/A                                          |
| maxquarantinesize | /maxquarantinesize | N/A                                          |
| maxtime           | /maxtime           | N/A                                          |
| PDFSizeThreshold  | /PDFSizeThreshold  | N/A                                          |
| PDFReturnNoImage  | /PDFReturnNoImage  | N/A                                          |
| -quarantine       | /quarantine        | N/A                                          |
| sslcert           | /sslcert           | N/A                                          |
| sslciphersuite    | /sslciphersuite    | N/A                                          |
| sslkey            | /sslkey            | N/A                                          |
| sslkeypassword    | /sslkeypassword    | N/A                                          |
| ssloption         | /ssloption         | N/A                                          |

#### @startup\_file\_name

Specifies the location of the DVA startup file if you want to change it from the default location. The default location varies by platform:

| Linux:   | /opt/Novell/groupwise/agents/share              |  |
|----------|-------------------------------------------------|--|
| Windows: | c:\Program Files\Novell\GroupWise Server\Agents |  |

#### --cleanTmpInterval

Specifies an interval when the /tmp directory is cleaned up on a Linux server. This switch only works on Linux. The default interval is 1440 minutes or once at day and it triggers at 1 AM.

|          | Linux DVA                        |
|----------|----------------------------------|
| Syntax:  | cleanTmpInterval Time in Minutes |
| Example: | cleanTmpInterval 120             |

#### --dhparm

Specifies a Diffie-Hellman cipher parameters file used for SSL/TLS to replace the default parameters set by GroupWise. GroupWise uses default Diffie-Hellman parameters of 2048 bits to generate the DH key. A valid DH parameter is in PEM format.

|          | Linux DVA                | Windows DVA               |
|----------|--------------------------|---------------------------|
| Syntax:  | dhparm directory/pemfile | /dhparm directory/pemfile |
| Example: | dhparm /var/tmp/dh.pem   | /dhparm C:\temp\dh.pem    |

#### --home

Specifies the path to the DVA home folder. The default location varies by platform:

Linux: /var/opt/novell/groupwise/gwdva

Windows: c:\ProgramData\novell\groupwise\gwdva

**NOTE:** On some versions of Windows Server, the ProgramData folder is not visible by default. To display it in File Explorer, click View, and then select Hidden items.

For background information, see Setting the DVA Home Folder.

|          | Linux DVA                        | Windows DVA                                                      |
|----------|----------------------------------|------------------------------------------------------------------|
| Syntax:  | home /directory                  | /home-[ <i>drive</i> :]\ <i>dir</i><br>/home-\\svr\sharename\dir |
| Example: | home /opt/novell/groupwise/gwdva | /home-\Program Files\Novel\GroupWise<br>Server\gwdva             |
|          |                                  | /home-m:\temp\gwdva<br>/home-\\server2\c\temp\gwdva              |

On Windows, if you are running the DVA as a Windows service rather than as an application, the format you use for the path name influences the Windows user account that the DVA service can run under. If you specify a home folder on the local server or on a mapped drive, the DVA service can run under the local system account. If you specify a home folder as a UNC path to a remote server, the DVA service must run as a Windows user that has rights to access the remote home folder.

#### --httpmaxthread

Specifies the maximum number of worker threads that the DVA can start. By default, the DVA creates new worker threads as needed to handle the current document conversion load, and the default is 20 threads. The maximum recommended setting is 30 as setting it higher can negatively impact the system. See Controlling Thread Usage.

|          | Linux DVA            | Windows DVA           |
|----------|----------------------|-----------------------|
| Syntax:  | httpmaxthread number | /httpmaxthread-number |
| Example: | httpmaxthread 20     | /httpmaxthread-20     |

See also --httpthread.

#### --httpport

Sets the HTTP port number used for the DVA to communicate with other programs (the POA, the WebAccess Application, and the DVA console). The default is 8301; the setting must be unique. See Changing the DVA IP Address or Port Number.

|          | Linux DVA            | Windows DVA                   |
|----------|----------------------|-------------------------------|
| Syntax:  | httpport port_number | /httpport- <i>port_number</i> |
| Example: | httpport 8301        | /httpport-8301                |

See also --httppassword, and --httpuser.

#### --httppassword

Specifies the password for the DVA to prompt for before allowing DVA status information to be displayed in your web browser in the DVA console. See Configuring the DVA Console.

|          | Linux DVA                    | Windows DVA                   |
|----------|------------------------------|-------------------------------|
| Syntax:  | httppassword unique_password | /httppassword-unique_password |
| Example: | httppassword AgentWatch      | /httppassword-AgentWatch      |

See also --httpport, and --httpuser.

#### --httpssl

Enables secure SSL connections between the DVA and other programs (the POA, the WebAccess Application, and your web browser for the DVA console). See Securing Document Conversion with TLS Connections.

| _       | Linux DVA | Windows DVA |
|---------|-----------|-------------|
| Syntax: | httpssl   | /httpssl    |

See also --sslcert, --sslkey, and --sslkeypassword.

#### --httpthread

Sets the default number of worker threads that the DVA starts. The default is 5 threads. As the document conversion load increases, the DVA starts additional worker threads until the number set by the --httpmaxthread startup switch is reached. See Controlling Maximum Document Conversion Size and Time Limits.

|          | Linux DVA          | Windows DVA         |
|----------|--------------------|---------------------|
| Syntax:  | httpthread threads | /httpthread-threads |
| Example: | httpthread 10      | /httpthread-15      |

See also --httpmaxthread.

#### --httpuser

Specifies the user name for the DVA to prompt for before allowing DVA status information to be displayed in a web browser at the DVA console. See Configuring the DVA Console.

|          | Linux DVA            | Windows DVA           |
|----------|----------------------|-----------------------|
| Syntax:  | httpuser unique_name | /httpuser-unique_name |
| Example: | httpuser DVAWebCon   | /httpuser-DVAWebCon   |

See also --httpport and --httppassword.

#### --ip

Specifies the IP address that the DVA listens on for HTTP requests from other programs (the POA, the WebAccess Application, and the DVA console). The default is the first IP address that the DVA finds on the server. See Changing the DVA IP Address or Port Number.

|          | Linux DVA      | Windows DVA     |
|----------|----------------|-----------------|
| Syntax:  | ip IP_address  | /ip-IP_address  |
| Example: | ip 172.16.5.18 | /ip-172.16.5.18 |

See also --httpport.

#### --log

Sets the folder where the DVA stores its log files. The default log file location varies by platform:

| Linux:   | /var/log/Novell/groupwise/gwdva           |
|----------|-------------------------------------------|
| Windows: | c:\ProgramData\Novell\GroupWise\gwdva\log |

**NOTE:** On some versions of Windows Server, the ProgramData folder is not visible by default. To display it in File Explorer, click View, and then select Hidden items.

For more information, see Configuring DVA Log Settings.

|          | Linux DVA          | Windows DVA                                                       |
|----------|--------------------|-------------------------------------------------------------------|
| Syntax:  | log /dir           | /log-[drive:]\dir<br>/log-\\svr\sharename\dir                     |
| Example: | log /gwsystem/logs | /log-\agt\log<br>/log-m:\agt\log<br>/log-\\server2\c\mail\agt\log |

See also -- loglevel, -- logdays, and -- logmax.

#### --logdays

Specifies how many days to keep DVA log files on disk. The default is 30 days. See Configuring DVA Log Settings.

|          | Linux DVA    | Windows DVA           |
|----------|--------------|-----------------------|
| Syntax:  | logdays days | /logdays- <i>days</i> |
| Example: | logdays 10   | /logdays-14           |

#### --loglevel

Controls the amount of information logged by the DVA. Valid settings are Normal, Verbose, Diagnostic, and Off. The default is Normal. For more information, see Configuring DVA Log Settings.

|          | Linux DVA             | Windows DVA             |
|----------|-----------------------|-------------------------|
| Syntax:  | loglevel <i>level</i> | /loglevel- <i>level</i> |
| Example: | loglevel verbose      | /loglevel-verbose       |

See also -- log, -- logdays, and -- logmax.

#### --logmax

Sets the maximum amount of disk space for all DVA log files. When the specified disk space is consumed, the DVA deletes existing log files, starting with the oldest. The default is 102400 KB (100 MB). The maximum allowable setting is 102400000 (1 GB). See Enabling the DVA Document Quarantine.

|          | Linux DVA        | Windows DVA       |
|----------|------------------|-------------------|
| Syntax:  | logmax kilobytes | /logmax-kilobytes |
| Example: | logmax 130000    | /logmax-1600      |

See also -- log, -- logdays, and -- logmax.

#### --maxquarantineage

Specifies the maximum number of days that document files that fail in HTML conversion are retained in the quarantine. By default, the quarantine is disabled. See Enabling the DVA Document Quarantine

|          | Linux DVA             | Windows DVA            |
|----------|-----------------------|------------------------|
| Syntax:  | maxquarantineage days | /maxquarantineage-days |
| Example: | maxquarantineage 15   | /maxquarantineage-60   |

See also --quarantine and --maxquarantinesize.

#### --maxquarantinesize

Specifies in megabytes the maximum amount of disk space that the document quarantine can occupy. The default is 100 MB. To clear out the contents of the quarantine, set --maxquarantinesize to 0 (zero); this also disables the quarantine in the future. See Enabling the DVA Document Quarantine.

|          | Linux DVA                   | Windows DVA                  |
|----------|-----------------------------|------------------------------|
| Syntax:  | maxquarantinesize megabytes | /maxquarantinesize-megabytes |
| Example: | maxquarantinesize 200       | /maxquarantinesize-300       |

See also --quarantine and --maxquarantineage.

#### --maxtime

Specifies in seconds the maximum amount of time a DVA worker thread is allowed to work on a converting a single document file. The default is 120 seconds (2 minutes). Valid values range from 10 seconds to 1200 seconds (20 minutes). See Controlling Maximum Document Conversion Size and Time Limits.

|          | Linux DVA       | Windows DVA      |
|----------|-----------------|------------------|
| Syntax:  | maxtime seconds | /maxtime-seconds |
| Example: | maxtime 600     | /maxtime-60      |

When the DVA provides HTML conversion for the POA, the setting of the DVA --maxtime switch interacts with the setting of the POA --dvamaxtime switch, which sets the amount of time that the POA waits for a response from the DVA.

#### --PDFSizeThreshold

Specifies the conversion size threshold for PDF documents requested from WebAccess. If a PDF has a lot of images, it can take a long time to convert. If this option is set, the DVA only returns the text from the PDF if the PDF exceedds the size threshold. The default is no limit. The value is set in MB.

|          | Linux DVA            | Windows DVA                   |
|----------|----------------------|-------------------------------|
| Syntax:  | PDFSizeThreshold MB  | /PDFSizeThreshold - <i>MB</i> |
| Example: | PDFSizeThreshold 500 | /PDFSizeThreshold -500        |

#### --PDFReturnNoImage

Disables the DVA from returning any image during PDF document conversion. This overrides the --PDFSizeThreshold switch if it is set. This switch is either enabled or disabled. It is disabled by default.

#### --quarantine

Enables the document quarantine feature of the DVA, which is disabled by default. See Enabling the DVA Document Quarantine

|         | Linux DVA  | Windows DVA |
|---------|------------|-------------|
| Syntax: | quarantine | /quarantine |

See also --maxquarantineage and --maxquarantinesize.

**NOTE:** If files passed to the DVA from the POA for HTML conversion in preparation for indexing fail in HTML conversion by the DVA, they are placed in the *post\_office*/oftemp/gwdva/problem folder.

#### --sslcert

For secure SSL connections between the DVA and other programs (the WebAccess Application, the POA, and your web browser for the DVA console), specifies the full path name of the SSL certificate File. See Securing Document Conversion with TLS Connections.

|          | Linux DVA                        | Windows DVA                                                                              |
|----------|----------------------------------|------------------------------------------------------------------------------------------|
| Syntax:  | sslcert /folder/certificate_file | /sslcert-[ <i>drive</i> :]\ <i>dir\file</i><br>/sslcert-\\ <i>svr\sharename\dir\file</i> |
| Example: | sslcert /certs/gw.crt            | /sslcert-\ssl\gw.crt<br>/sslcert-m:\ssl\gw.crt<br>/sslcert-\\server2\c\ssl\gw.crt        |

See also --httpssl, --sslkey, and --sslkeypassword.

#### --sslciphersuite

Sets the SSL cipher suites used by the agents. The cipher list must be in OpenSSL format. For more information on OpenSSL format, see Cipher List Format (https://www.openssl.org/docs/man1.0.2/man1/ciphers.html)

|          | Linux POA                                      | Windows POA                                      |
|----------|------------------------------------------------|--------------------------------------------------|
| Syntax:  | sslciphersuite "setting"                       | /sslciphersuite-"setting"                        |
| Example: | sslciphersuite<br>"HIGH:!AECDH:!EXP:@STRENGTH" | /sslciphersuite-<br>"HIGH:!AECDH:!EXP:@STRENGTH" |

#### --sslkey

Specifies the full path to the private file used to provide secure SSL communication between the DVA and other programs (the WebAccess Application, the POA, and the DVA console). See Securing Document Conversion with TLS Connections.

|          | Linux DVA            | Windows DVA                                |
|----------|----------------------|--------------------------------------------|
| Syntax:  | sslkey /dir/file     | /sslkey-[ <i>drive</i> :]\ <i>dir\file</i> |
|          |                      | /sslkey-\\ <i>svr\sharename\dir\file</i>   |
| Example: | sslkey /certs/gw.key | /sslkey-\ssl\gw.key                        |
|          |                      | /sslkey-m:\ssl\gw.key                      |
|          |                      | /sslkey-\\server2\c\ssl\gw.key             |

See also --httpssl, --sslcert, and --sslkeypassword.

#### --sslkeypassword

Specifies the password used to encrypt the private SSL key file when it was created. See Securing Document Conversion with TLS Connections.

|          | Linux DVA               | Windows DVA              |
|----------|-------------------------|--------------------------|
| Syntax:  | sslkeypassword password | /sslkeypassword-password |
| Example: | sslkeypassword gwssl    | /sslkeypassword-gwssl    |

See also --httpssl, --sslcert, and --sslkeypassword.

#### --ssloption

Specify a specific SSL protocol to disable. By specifying ssl\_OP\_NO\_sslv1, GroupWise will disable SSLv1 support. Specify additional options by adding the SSL key work separated by a comma.

|          | Linux DVA                                      | Windows DVA                                     |
|----------|------------------------------------------------|-------------------------------------------------|
| Syntax:  | ssloption ssl_protocol                         | /ssloption <i>ssl_protocol</i>                  |
| Example: | ssloption<br>ssl_OP_NO_sslv1,ssl_OP_NO_sslv1_1 | /ssloption<br>ssl_OP_NO_sslv1,ssl_OP_NO_sslv1_1 |

### VIII Databases

Reference the content in these section to understand how to manage and maintain GroupWise databases.

- Chapter 41, "Understanding GroupWise Databases," on page 419
- Chapter 42, "Maintaining Domain and Post Office Databases," on page 423
- Chapter 43, "Maintaining User/Resource and Message Databases," on page 431
- Chapter 44, "Maintaining Library Databases and Documents," on page 435
- Chapter 45, "Replicating Database Information," on page 439
- Chapter 46, "Managing Database Disk Space," on page 443
- Chapter 47, "Troubleshooting Database Problems," on page 449
- Chapter 48, "Backing Up GroupWise Databases," on page 451
- Chapter 49, "Restoring GroupWise Databases from Backup," on page 453
- Chapter 50, "Retaining User Messages," on page 459
- Chapter 51, "Stand-Alone Database Maintenance Programs," on page 463
- Chapter 52, "GroupWise Database Utilities," on page 483

**Understanding GroupWise Databases** 

Your GroupWise system includes numerous databases where vital information is stored.

**NOTE:** The maximum size for all types of GroupWise databases is 4 GB. Domains, post offices, and mailboxes consist of multiple databases, so there are no physical size limits for domains, post offices, and mailboxes. However, there are feasibility limitations based on potentially time-consuming activities such as backup/restore procedures.

#### **Domain Databases**

The domain database (wpdomain.db) in each domain contains all administrative information for the domain, including:

- Address information about all GroupWise objects (such as users, resources, groups, and post
  offices) in the domain
- System configuration and linking information for the domain's MTA
- System configuration and linking information for the domain's GWIA (if there is one)
- Address and message routing information to other domains

The first domain you create is the primary domain. In the primary domain, the wpdomain.db file contains all administrative information for your entire GroupWise system (all domains, post offices, users, and so on). Because the wpdomain.db file in the primary domain is so crucial, you should back it up regularly and keep it secure. See Backing Up a Domain.

You can re-create your entire GroupWise system from the primary domain wpdomain.db file; however, if the primary domain wpdomain.db file becomes unusable, you can no longer make administrative updates to your GroupWise system.

Every domain you create after the primary domain is a secondary domain. The contents of secondary domains are automatically synchronized with the primary domain.

The database version for GroupWise 18 domain databases is 18XX.

#### **Post Office Databases**

The post office database (wphost.db) in each post office contains all administrative information for the post office, including a copy of the GroupWise Address Book. This information is necessary for users to send messages to others in the GroupWise system.

The database version for GroupWise 18 post office databases is 18XX.

#### **User Databases**

Each member of the post office has a personal database (userxxx.db) that represents the user's mailbox. The user database contains the following:

- Message header information
- Pointers to messages
- Personal groups
- Personal address books
- Rules

When a member of another post office shares a folder with one or more members of the local post office, a "prime user" database (puxxxx.db) is created to store the shared information. The prime user is the owner of the shared information.

Local user databases and prime user databases are stored in the ofuser folder in the post office.

Because resources are addressable just like users, resources also have user databases.

#### **Message Databases**

Each member of the post office is assigned to a message database (msgnnn.db) where the body portions of messages are stored. Many users in a post office share a single message database. There can be as many as 255 message databases in the post office (numbered from 0 to 254). Message databases are stored in the ofmsg folder in the post office.

Outgoing messages from local senders are stored in the message database assigned to each sender. Incoming messages from users in other post offices are stored in the message database with the same name as the message database assigned to the sender in his or her own post office. In each case, only one copy of the message is stored in the post office, no matter how many members of the post office it is addressed to.

#### **Library Databases**

A library is a collection of documents and document properties stored in a database system that can be managed and searched. You do not need to set up libraries unless you are using GroupWise Document Management Services (DMS). See Libraries and Documents.

The databases for managing libraries are stored in the gwdms folder and its subfolders in the post office.

The dmsh.db file is a database shared by all libraries in the post office. It contains information about where each library in the post office is located.

Each library has its own subfolder in the gwdms folder. In each library folder, the dmxxnn01-FF.db files contain information specific to that library, such as document properties and what users have rights to access the library.

The actual documents in a library are not kept in the library databases. They are kept in a document storage area, which consists of a series of folders for storing documents. Documents are encrypted and stored in BLOBs (binary large objects) to make document management easier. A document, its versions, and related objects are stored together in the same BLOB.

A document storage area might be located in the post office itself, or in some other location where more storage space is available. If it is located in the post office, the document storage area can never be moved. Therefore, storing documents in the post office folder structure is not usually recommended. If it is stored outside the post office, a document storage area can be moved when additional disk space is required.

See Creating and Managing Libraries and Creating and Managing Documents for more information about Document Management Services.

#### **Guardian Databases**

The guardian database (ngwguard.db) serves as the master copy of the data dictionary information for the following subordinate databases in the post office:

- User databases (userxxx.db)
- Message databases (msgnnn.db)
- Prime user databases (puxxxxx.db)
- Library databases (dmsh.db and dmxxnn01-FF.db)

The guardian database is vital to GroupWise functioning. Therefore, the POA has an automated back-up and roll-forward process to protect it. The POA keeps a known good copy of the guardian database called ngwguard.fbk. Whenever it modifies the ngwguard.db file, the POA also records the transaction in the roll-forward transaction log called ngwguard.rfl. If the POA detects damage to the ngwguard.db file on startup or during a write transaction, it goes back to the ngwguard.fbk file (the "fall back" copy) and applies the transactions recorded in the ngwguard.rfl file to create a new, valid and up-to-date ngwguard.db.

In addition to the POA back-up and roll-forward process, you should still back up the ngwguard.db, ngwguard.fbk, and ngwguard.rfl files regularly to protect against media failure. Without a valid ngwguard.db file, you cannot access your email. With current ngwguard.fbk and ngwguard.rfl files, a valid ngwguard.db file can be rebuilt should the need arise.

The ngwguard.dc file is the structural template for building the guardian database and its subordinate databases. Also called a dictionary file, the ngwguard.dc file contains schema information, such as data types and record indexes. If this dictionary file is missing, no additional databases can be created in the post office.

## 42 Maintaining Domain and Post Office Databases

Occasionally, it is necessary to perform maintenance tasks on domain databases (wpdomain.db) or post office databases (wphost.db). The frequency depends on the reliability of your network and your own experience of how often problems are likely to occur.

**NOTE:** Unfortunately, damage to databases cannot be prevented. A power outage can occur in the middle of a write to a database. A hard drive can fail. However, the GroupWise tools for repairing damaged databases are very effective and should be able to resolve most damage to GroupWise databases.

To further protect your GroupWise system against loss of domain and post office information, see:

- Chapter 48, "Backing Up GroupWise Databases," on page 451
- Chapter 49, "Restoring GroupWise Databases from Backup," on page 453

To ensure that the same information exists in all domain and post office databases throughout your GroupWise system, see:

- "Replicating Secondary Domains, Post Offices, and Libraries" on page 440
- "Synchronizing the Primary Domain from a Secondary Domain" on page 440

#### Validating Domain or Post Office Databases

You can validate the data in the domain and post office databases at any time without interrupting normal GroupWise operation. The frequency can vary depending on the size of your system and the number of changes you make to users, resources, and groups.

- 1 In the GroupWise Administration Console, connect to the domain where the database is located.
- **2** Browse to and click the name of the domain or post office where you want to validate the database.
- 3 From a domain, click Maintenance.

or

From a post office, click Maintenance > Post Office Database.

4 Select Validate Database, and then click Run.

You are notified if there are any physical problems, so you can then recover or rebuild the database. If the task takes a while to complete, see Monitoring Background Administrative Tasks.

If the Validate process reveals problems with the database, see Recovering Domain or Post Office Databases and Rebuilding Domain or Post Office Databases.

#### **Recovering Domain or Post Office Databases**

The database recover process corrects physical problems in the database structure, but does not update incorrect information contained in the database.

If you receive an administrative message informing you that an internal database error has occurred, or if you detect database damage and do not want to take users out of GroupWise, you can recover the database. If no errors are reported after the recover process, you do not need to take further action.

The recover process is run against a copy of the domain database (wpdomain.db) or post office database (wphost.db). Therefore, while the recover process is running, you can continue to access the database through the GroupWise Administration Console and you do not need to stop the MTA or the POA.

As the copy of the database is created, the recover process skips invalid records. If the number of records in the original wpdomain.db file or wphost.db file is different from the number in the new, valid copy, GroupWise sends a notification message informing you that data has been lost. When the recover process is completed, the backup database is deleted.

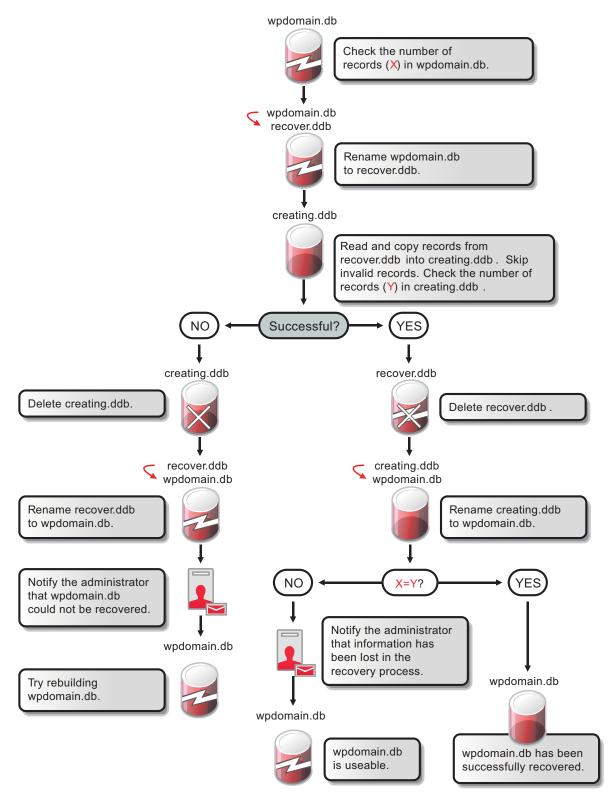

For convenience, the agents are configured by default to automatically recover domain and post office databases whenever a physical problem is encountered. This setting can be changed on the Admin Task Status page in the POA console and the MTA console.

To recover a specific database in the GroupWise Administration Console:

- 1 Ensure that you have sufficient disk space for the copy of the database that is created during recovery.
- 2 In the GroupWise Administration Console, connect to the domain where the database is located.
- **3** Browse to and click name of the domain or post office where you want to recover the database.
- 4 From a domain, click Maintenance.

or

From a post office, click Maintenance > Post Office Database.

5 Select Recover Database, and then click Run.

You are notified if there are any physical problems, so you can then rebuild the database. If the task takes a while to complete, see Monitoring Background Administrative Tasks.

6 Click Close to return to the main Administration Console window.

If recovery is successful, the backup database is deleted, and the new domain database is renamed to wpdomain.db, or the new post office database is renamed to wphost.db.

If recovery fails for any reason, the backup database is copied back to wpdomain.db or wphost.db. If any data was lost, you are notified by an administrative message.

You have several options for retrieving lost data from other sources:

- If data has been lost from the primary domain, you can synchronize it with a secondary domain that is known to contain current information. See Synchronizing the Primary Domain from a Secondary Domain.
- If data has been lost from a secondary domain, you can replicate the information from the primary domain. See Replicating Secondary Domains, Post Offices, and Libraries.
- You can also rebuild the database at a later time when you have exclusive access to the database where the data has been lost. See Rebuilding Domain or Post Office Databases.

#### **Rebuilding Domain or Post Office Databases**

In addition to correcting the physical problems resolved by the database recover process, the rebuild process updates object information in a domain database (wpdomain.db) or post office database (wphost.db). However, the process requires that no GroupWise agents (MTA or POA) have access to the database during the rebuild process.

You should rebuild a domain or post office database if you encounter any of the following conditions:

- Objects are not being replicated between domains.
- The agent that writes to the database went down unexpectedly.
- The server where the database resides went down unexpectedly.

- You receive a notification message informing you that an internal database error has occurred or there is database damage and you think there might be data loss.
- You ran the recover database process and received a notification of data loss.

When you rebuild a secondary domain database, information is retrieved from the primary domain. When you rebuild a post office database, information is retrieved from the owning domain.

**IMPORTANT:** If you need to rebuild a secondary domain database that is a version previous to GroupWise 18, use gwadminutil to rebuild the database.

During the rebuild process, a backup of the domain or post office database is created as well as a new wpdomain.db or wphost.db. The records from the primary domain database are copied into the new wpdomain.db. There should not be any data loss. When the rebuild process is complete, the temporary database and the backup database are deleted.

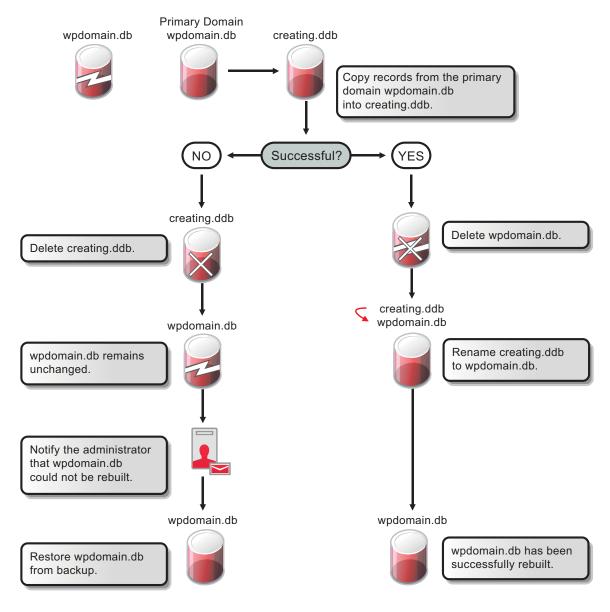

To rebuild a database:

- 1 Ensure that you have sufficient disk space for the copy of the database that is created during the rebuild process.
- 2 In the GroupWise Administration Console:
  - **2a** (Conditional) If you are rebuilding a secondary domain database, connect to the primary domain.

**NOTE:** If you need to rebuild the primary domain database, you must use the GroupWise Administration Utility (gwadminutil). For instructions, see Rebuilding a Domain or Post Office Database in the *GroupWise 18 Utilities Reference*.

or

- 2b (Conditional) If you are rebuilding a post office database, connect to the domain that owns the post office.
- **3** Browse to and click the name of the domain or post office where you want to rebuild the database.
- 4 From a domain, click Maintenance.

or

From a post office, click Maintenance > Post Office Database.

- 5 Select Rebuild Database.
- **6** Stop the agent that accesses the database.

If you are rebuilding a post office database, stopping the POA prevents users from accessing their mailboxes while the rebuild is in progress.

7 Click Run.

If the task takes a while to complete, see Monitoring Background Administrative Tasks.

- 8 Click Close to return to the main Administration Console window.
- **9** Restart the agent that accesses the rebuilt database.

### Replacing the Primary Domain Database with a Secondary Domain Database

If the primary domain database (wpdomain.db) has become extremely damaged and you do not have a current backup of it, you can replace the primary domain database with the contents of a secondary domain database.

- 1 In the GroupWise Administration Console, connect to the secondary domain.
- 2 Browse to and click the name of the primary domain.
- 3 Click Maintenance, and then select Replace Primary with Secondary.
- 4 Stop the MTA and the GWIA, and then click Run.
  - A dialog box displays progress on the task.
- 5 Click Close to return to the main Administration Console window.

- **6** (Optional) To manage tasks in the Action Status Information list, click the task number in the upper right corner of the main Administration Console window to display the Notifications window.
- 7 Restart the MTA and the GWIA.

#### **Rebuilding Database Indexes**

Each domain database (wpdomain.db) and post office database (wphost.db) contains three indexes that are used to determine the order of the Address Book: the system index, the domain index, and the post office index. When you display the GroupWise Address Book, the system index is used. When you display a domain-level Address Book, the domain index is used, and when you display the Address Book for a post office, the post office index is used.

The GroupWise client uses the post office database to list users. If you are in the GroupWise client and the indexes for listing system, domain, and post office users are different than the domain database indexes, you should rebuild the post office database indexes.

To rebuild a database index:

- **1** In the GroupWise Administration Console, connect to the domain that owns the database.
- **2** Browse to and click the name of the domain or post office where you want to rebuild the database index.
- 3 From a domain, click Maintenance.
  - or

From a post office, click Maintenance > Post Office Database.

- 4 Select Rebuild Indexes.
- 5 Click Run.

If the task takes a while to complete, see Monitoring Background Administrative Tasks.

6 Click Close to return to the main Administration Console window.

# **43** Maintaining User/Resource and Message Databases

It is sometimes necessary to perform maintenance tasks on user and resource databases (userxxx.db) and message databases (msgnnn.db). The frequency depends on the reliability of your network and your own experience of how often problems are likely to occur. The following sections help you maintain the integrity of your user and message databases.

**NOTE:** Unfortunately, damage to databases cannot be prevented. A power outage can occur in the middle of a write to a database. A hard drive can fail. However, the GroupWise tools for repairing damaged databases are very effective and should be able to resolve most damage to GroupWise databases.

To further protect your GroupWise users against loss of mailbox contents, see Backing Up GroupWise Databases and Restoring GroupWise Databases from Backup.

To ensure that the same information exists for users and messages throughout your GroupWise system, see Replicating Users, Resources, and Groups.

#### **Recovering User/Resource and Message Databases**

By default, the POA automatically recovers any user/resource or message database where invalid structure or information is detected. Whenever a database is recovered, the domain's notification user receives a message in GroupWise. For more information, see Receiving Notifications of Agent Problems.

By default, the POA can use up to 4 maintenance handler threads for database recovery. You can changed the maximum number of threads as needed.

- 1 In the GroupWise Administration Console, browse to and click the POA.
- 2 Click the Maintenance tab.
- **3** Locate the Automatic Database Recovery section and adjust the number of maintenance handler threads, as needed.
- 4 Click Save, and then click Close to return to the main Administration Console window.

#### Analyzing and Fixing User/Resource and Message Databases

The Analyze/Fix option of Mailbox/Library Maintenance looks for problems and errors in user and resource databases (userxxx.db) and/or message databases (msgnnn.db) and then fixes them if you select the Fix Problems option. You can analyze databases individually or you can analyze all user, resource, and/or message databases in one or more post offices.

To analyze and repair user, resource, and/or message databases:

1 In the GroupWise Administration Console, browse to and click the name of the user or resource whose message databases you would like to analyze/fix.

or

Browse to and select one or more Post Office objects to select all user and/or message databases in the post office.

- 2 Click Maintenance > Mailbox/Library Maintenance.
- 3 From the Actions drop-down menu, select Analyze/Fix Databases.
- 4 Select from the following options:

**Structure:** When a user experiences a problem that is related to the user, message, or library databases, you should perform a structure check. The structure check verifies the integrity of the databases and reports the amount of space that could be recovered. If there is a structural problem, the databases are rebuilt with free space reclaimed.

**Index Check:** If you select **Structure**, you can also select **Index Check**. You should run an index check if a user tries to open a message and gets a read error, or when sent items that show a delivered status in the Properties window do not appear in the recipient's mailbox. An index check can be time-consuming.

**Contents:** The user databases (located in the ofuser folder) do not contain user messages. Messages are contained in the message databases under the ofmsg folder. However, the message databases do not contain the message attachments; these are located in the offiles folder. A contents check analyzes references to other items. For example, in the user database, Mailbox/Library Maintenance verifies that any referenced messages actually exist in the message database. In the message database, it verifies that any attachments that are referenced actually exist in the attachment folders. A contents check also restores system folders (Mailbox, Sent Items, Calendar, Cabinet, and Trash to their default locations if any of them have been moved into a subfolder.

**Collect Statistics:** If you selected **Contents**, the **Collect Statistics** option is available to collect and display statistics about the post office, such as the number of messages and appointments in the post office and the average number per user. In addition, you can display any user mailboxes that have more than a specified number of items. This can help determine if some users are using an excessive amount of disk space. If this is a problem, you might want to encourage users to delete unneeded items or to use the Archive feature in the GroupWise client to store messages on their local drives. You can also limit the amount of disk space each user can have. See Managing Disk Space Usage in the Post Office.

Attachment File Check: Files that are attached to messages are stored under the offiles subfolder in the post office. When Mailbox/Library Maintenance performs an attachment file check, it reads each attachment file, verifying the file structure. If you skip the attachment file check, Mailbox/Library Maintenance verifies that the attachment file exists but it does not process the file in any way.

**Fix Problems:** This option tells Mailbox/Library Maintenance to fix any problems it finds. Otherwise, Mailbox/Library Maintenance just reports the problems.

**Update User Disk Space Totals:** Recalculates the total disk space a GroupWise user is using by reading the selected user mailboxes and updating the poll record used for disk space management. Because disk space is user-specific, the program calculates the amount of disk

space in use by the user in the user databases, in any of the message databases, and in the attachment folder. Disk space limitations do not take into account the disk space used in document libraries. This option is usually run if the user totals are not being reflected correctly.

- **5** Using the tabs at the bottom of the Mailbox/Library Maintenance dialog box, set the following options:
- Databases Logging Results Misc Exclude Selected options can be saved for repeated use. See Saving Mailbox/Library Maintenance Options. 6 Click OK to perform the Analyze/Fix operation.

**TIP:** You can also perform this task for more than one user or resource at a time by using the **Maintenance > Mailbox/Library Maintenance** dialog box on the Post Office where the users or resources are located, and by then selecting **Maintenance on User/Resources on this Post Office**.

Analyze/Fix can also be run using the stand-alone GroupWise Check program. See GroupWise Check. It can also be scheduled to run on a regular basis by properly configuring the POA. See Scheduling Database Maintenance.

## Performing a Structural Rebuild of a User/Resource Database

The Structural Rebuild option of Mailbox/Library Maintenance rebuilds the structure of a user or resource database (userxxx.db) and reclaims any free space. The contents of the user/resource database are not recovered when you run the structural rebuild. If you need to recover database contents as well as structure, see Re-creating a User/Resource Database.

To rebuild a user database:

- 1 In the GroupWise Administration Console, browse to and click the name of the user or resource whose database needs to be rebuilt.
- 2 Click Maintenance > Mailbox/Library Maintenance.
- 3 From the Actions drop-down list, select Structural Rebuild.
- **4** Using the tabs at the bottom of the Mailbox/Library Maintenance dialog box, set the following options:

Databases Logging Results Misc Selected ont

Selected options can be saved for repeated use. See Saving Mailbox/Library Maintenance Options.

5 Click Run to perform a structural rebuild of the user database.

TIP: You can also perform this task for more than one user or resource at a time by using the Maintenance > Mailbox/Library Maintenance dialog box on the Post Office where the users or resources are located, and by then selecting Maintenance on User/Resources on this Post Office.

## **Re-creating a User/Resource Database**

The **Re-create User Database** option of Mailbox/Library Maintenance rebuilds a user or resource database (userxxx.db) and recovers any information it can. Some information is lost, such as the folder assignments.

You should never need to select this option for regular database maintenance. It is designed for severe problems, such as replacing a user database that has been accidentally deleted and for which you have no backup copy. A substantial amount of information is lost in the re-creation process. For a list of the data, see User Databases.

Because folder assignments are lost, all items are placed into the Cabinet folder. The user must then reorganize all the items in his or her mailbox. Using filters and searching can facilitate this process, but it is not a desirable experience. It is, however, preferable to losing everything.

To re-create a user database:

- 1 In the GroupWise Administration Console, browse to and click the name of the user or resource that need the user database re-created.
- 2 Click Maintenance > Mailbox/Library Maintenance.
- 3 From the Actions drop-down list, select Recreate User Database.
- 4 Using the tabs at the bottom of the Mailbox/Library Maintenance dialog box, set the following options:

Databases Logging Results

Misc

Selected options can be saved for repeated use. See Saving Mailbox/Library Maintenance Options.

5 Click OK to re-create the user database.

TIP: You can also perform this task for more than one user or resource at a time by using the Maintenance > Mailbox/Library Maintenance dialog box on the Post Office where the users or resources are located, and by then selecting Maintenance on User/Resources on this Post Office.

# **44** Maintaining Library Databases and Documents

GroupWise Document Management Services (DMS) uses libraries as repositories for documents. For a review of library database structure, see Library Databases.

- "Analyzing and Fixing Databases for Libraries and Documents" on page 435
- "Analyzing and Fixing Library and Document Information" on page 436

**NOTE:** Unfortunately, damage to databases cannot be prevented. A power outage can occur in the middle of a write to a database. A hard drive can fail. However, the GroupWise tools for repairing damaged databases are very effective and should be able to resolve most damage to GroupWise databases.

## Analyzing and Fixing Databases for Libraries and Documents

For libraries, the Analyze/Fix Databases option of Mailbox/Library Maintenance looks for problems and errors in library and document databases and then fixes them if you select the Fix Problems option.

- 1 In the GroupWise Administration Console, browse to and click the name of the name of the library that you want to analyze/fix.
- 2 Click Maintenance > Mailbox/Library Maintenance.
- 3 From the Action drop-down menu, select Analyze/Fix Databases.
- 4 Select from the following options:

**Structure:** When a user experiences a problem that is related to the library databases, you should perform a structure check. The structure check verifies the integrity of the databases and reports the amount of space that could be recovered. If there is a structural problem, the databases are rebuilt with free space reclaimed.

**Index Check:** If you select **Structure**, you can also select **Index Check**. An index check can be time-consuming.

**Contents:** The library database (located in the gwdms folder of the post office) does not contain documents. Documents are stored in the lib0000-FF folders. A contents check analyzes references from libraries to documents.

**Collect Statistics:** If you selected **Contents**, the **Collect Statistics** option is available to collect and display statistics about the library, such as the number and size of documents.

Attachment File Check: Files that are attached to messages are stored under the offiles subfolder in the post office. When Mailbox/Library Maintenance performs an attachment file check, it reads each attachment file, verifying the file structure. If you skip the attachment file check, Mailbox/Library Maintenance verifies that the attachment file exists but it does not process the file in any way.

**Fix Problems:** This option tells Mailbox/Library Maintenance to fix any problems it finds. Otherwise, Mailbox/Library Maintenance just reports the problems.

5 Using the tabs at the bottom of the Mailbox/Library Maintenance dialog box, set the following options:

|   | Databases                                                                                       |
|---|-------------------------------------------------------------------------------------------------|
|   | Logging                                                                                         |
|   | Results                                                                                         |
|   | Misc                                                                                            |
|   | Selected options can be saved for repeated use. See Saving Mailbox/Library Maintenance Options. |
| 6 | Click <b>OK</b> to perform the Analyze/Fix Databases operation on the library.                  |

• chek ok to perform the Analyze/The Databases operation on the library.

**TIP:** You can also perform this task for more than one library object at a time by using the **Maintenance > Mailbox/Library Maintenance** dialog box on the Post Office where the library objects are located, and by then selecting **Maintenance on Libraries on this Post Office**.

Analyze/Fix Databases can also be run using the stand-alone GroupWise Check program. See GroupWise Check. It can also be scheduled to run on a regular basis by properly configuring the POA. See Scheduling Database Maintenance.

## Analyzing and Fixing Library and Document Information

The Analyze/Fix Library option of Mailbox/Library Maintenance performs more library-specific functions than Analyze/Fix Databases. For all options except Verify Library, all documents in each of the selected library databases are checked. This can be a time-consuming process. Therefore, if you intend to select more than one of the Analyze/Fix Library options, you can save time by selecting each of them before you run them. This causes all selected options to be run against each document, which is faster than running each option individually against all documents.

To validate library databases:

- 1 In the GroupWise Administration Console, browse to and click the name of the name of the library that you want to validate.
- 2 Click Maintenance > Mailbox/Library Maintenance.
- 3 From the Action drop-down menu, select Analyze/Fix Library.
- 4 Select from the following options:

**Verify Library:** This is a post office-level check. It verifies that all libraries are on the libraries list. It also checks the schema and guarantees its integrity. If there is a problem with the schema, it resets to a default schema to reclaim any missing items. For example, if you deleted the Document Type property, you could recover it using this option.

Fix Document/Version/Element: This performs an integrity check to verify the following:

- Each document has one or more versions linked to it.
- Each version has one or more elements linked to it.
- All versions are linked to a document.
- All elements are linked to a version.

If there are any missing links, the missing documents or versions are created from the information contained in the existing version or element for which the link is missing. For example, if a version is found that shows no link to a document, a document is created from the information contained in the version and the link is reestablished. Of course, any information in the lost document that might have been newer than the information contained in the old version is lost.

**Verify Document Files:** This determines if the BLOB exists for a document and the document is accessible. If not, an error is logged for that document. The log message does not indicate why a file is missing or inaccessible. You can recover a file by restoring it from backup.

Possible errors that would be logged include:

- If the file system on the network becomes corrupted, this tells you which documents cannot be opened or which BLOB files are missing.
- If a file was marked by someone as Read Only or Hidden, this option logs an error indicating that the file is inaccessible.

Validate All Document Security: This option validates document security for the Author, Creator and Security (document sharing) fields. The validation replaces the results of selecting the Validate Author/Creator Security option, and is more thorough. Therefore, you only need to select one option or the other.

**Synchronize User Name:** The **Author** and **Creator** fields display users' full names, not unique IDs. If a user's name is changed, such as for marriage, this option verifies that the user's name on document and version records is the same as the user's current display name. In other words, the **Author** and **Creator** fields in documents and versions are updated to the user's newer name.

**Remove Deleted Storage Areas:** When you delete a document storage area on the Library **Storage Areas** tab, the document storage area and the documents stored there remain on the system. Deleting the storage area from the library only means that new documents are not stored there. The documents there continue to be available to users.

If you want to also remove the document storage area from the system, you have two options: delete the storage area and its documents, or first move the documents and then delete the storage area. The first option is not advisable, but exists so that if you have moved all of the documents that can be moved, but some corrupted documents are left behind, you can force the document storage area to be deleted.

You should normally select **Move Documents First** so that users continue to have access to those documents from a different document storage area. With this option, all BLOBs in the library are checked to see which documents are in the area being deleted.

**Reassign Orphaned Documents:** Documents can occasionally become orphaned (unattached to a user). For example, this can happen when a user leaves your organization and the user object is removed. All documents belonging to that user are no longer available in GroupWise searches and cannot be accessed by anyone (document security is controlled by the user listed in the

Author and Creator fields). This option lets you reassign these documents to another user. You must select a new author from the browser menu after checking this option. The new author you designate has access to all orphaned documents in this library.

**Reset Word Lists:** Documents stored in a library are indexed and inserted into a generated word list. This allows users to search for a document by keywords as well as any word contained within a document. The document library word list might become outdated and if this occurs, the word list must be regenerated. This option allows the program to regenerate the document library word list the next time an index operation is performed.

**5** Using the tabs at the bottom of the Mailbox/Library Maintenance dialog box, set the following options:

Databases Logging Results Misc Selected options can be saved for repeated use. See Saving Mailbox/Library Maintenance Options.

6 Click OK to perform the Analyze/Fix Library operation.

TIP: You can also perform this task for more than one library object at a time by using the Maintenance > Mailbox/Library Maintenance dialog box on the Post Office where the library objects are located, and by then selecting Maintenance on Libraries on this Post Office.

Analyze/Fix Library can also be run using the stand-alone GroupWise Check program. See GroupWise Check. It can also be scheduled to run on a regular basis by properly configuring the POA. See Scheduling Database Maintenance.

**Replicating Database Information** 

In general, replication of object information throughout your GroupWise system occurs automatically. Whenever you add, delete, or modify a GroupWise object, the information is automatically replicated to all appropriate databases. Ideally, each domain database (wpdomain.db) in your system contains original records for all objects it owns and accurately replicated records for all objects owned by other domains. However, because unavoidable events such as power outages and hardware problems can disrupt network connectivity, information in various databases might become inconsistent.

If you think you have a replication problem, especially soon after adding, deleting, or modifying objects, it is wise to check Pending Operations to ensure that your changes have been processed. See Pending Operations. When waiting for replication to take place, patience is a virtue.

When information differs between the original record and a replicated record, the original record is considered correct. If you perform replication from the owning domain, the owning domain notifies the primary domain of the correct information, and then the primary domain broadcasts the correct information to all secondary domains. Therefore, the best place to perform replication is from the domain that owns the object whose information as become inconsistent. The next best place to perform replication is from the primary domain, because the primary domain sends a request to the owning domain for the correct information, and then broadcasts the correct information to all secondary domain.

## **Replicating Users, Resources, and Groups**

Most often, you will notice a replication problem when a user has trouble sending a message. Symptoms include:

- The sender receives a "user is undeliverable" message.
- A new user, resource, or group does not appear in the Address Book in some or all post offices.
- User, resource, or group information is incorrect in the Address Book but correct in the GroupWise Administration Console.
- A user, resource, or group is listed in the Address Book as belonging to one post office but actually belongs to another.

To replicate User, Resource, and Group objects:

- 1 In the GroupWise Administration Console, browse to and click the name of the user, resource, or group.
- 2 Click More > Replicate.

The task to replicate the object is passed to the GroupWise Admin Service for processing.

If many User, Resource, and Group objects are being replicated, you can check progress by viewing pending operations. See Pending Operations.

After replication is complete, you can verify that it was successful by checking the replicated objects in Address Books and several post offices in your GroupWise system.

If there are indications that a large number of User or Resource objects need to be synchronized, rebuilding the post office database (wphost.db) can be preferable to synchronizing individual objects. However, this process requires exclusive access to the post office database. See Rebuilding Domain or Post Office Databases.

## **Replicating Secondary Domains, Post Offices, and Libraries**

If information for a particular secondary domain, post office, or library does not display the same throughout your GroupWise system, you can replicate the object.

- 1 In the GroupWise Administration Console, browse to and click the name of the domain, post office, or library.
- 2 (Conditional) For a secondary domain, if there is any doubt about the correctness of that secondary domain's information as stored in the primary domain database, synchronize the primary domain with the secondary domain before proceeding.

See Synchronizing the Primary Domain from a Secondary Domain (page 440).

**3** Click More > Replicate.

The task to replicate the object is passed to the GroupWise Admin Service for processing.

After replication is complete, you can verify that it was successful by checking the domain, post office, or library information when connected to different domains in your GroupWise system.

See also the following related topics:

- "Rebuilding Domain or Post Office Databases" on page 426
- "Analyzing and Fixing Library and Document Information" on page 436

## Synchronizing the Primary Domain from a Secondary Domain

Information about a secondary domain that is stored in the secondary domain database is considered more current and correct than information about that secondary domain that is stored in the primary domain database. If the primary domain database contains out-of-date information, you can synchronize the primary domain from the secondary domain.

When you synchronize the primary domain database from a secondary domain database, any records the secondary domain owns, such as post offices or users added to the secondary domain, are replicated from the secondary domain database to the primary domain database.

You must use the GroupWise Administration Utility (GWAdminUtil) to synchronize the primary domain from a secondary domain because direct file access to both databases is required.

To synchronize the primary domain from a secondary domain:

1 From the primary domain server, establish direct file access to the secondary domain server.

On Linux, mount the file system on the secondary domain server to the primary domain server. On Windows, map a drive from the primary domain server to the secondary domain server. **2** Use the following command to synchronize the primary domain from the secondary domain:

**3** To ensure that the primary domain database is totally up-to-date, repeat Step 1 and Step 2 for each secondary domain in your system.

**46** Managing Database Disk Space

One of the most common maintenance issues in a growing system is running out of disk space. In addition to sending messages, users tend to use GroupWise for all sorts of communication, such as transferring large files. Library documents created with Document Management Services (DMS) can use huge amounts of disk space. Archived library documents can also quickly use up disk space assigned to the post office, where space is usually limited.

You should let your users know about the archive and auto-delete features of GroupWise mail, or set Client Options in the GroupWise Administration Console to automatically archive or delete. See Setting Defaults for the GroupWise Client Options.

See also Managing Disk Space Usage in the Post Office.

## **Gathering Mailbox Statistics**

If you have some users who do not like to throw anything away, you might want to monitor the size of their mailboxes and, where appropriate, suggest voluntary cleanup. You can assess email retention by the number of messages, age of messages, or size of user databases.

The Mailbox Statistics option in Mailbox/Library Maintenance collects and displays statistics about the post office, such as the number of messages and appointments in the post office and the average number per user. It is valid only for user databases. In addition, you can display any user mailboxes that have more than a specified number of items. This can help determine which users might be using an excessive amount of file server disk space.

To gather mailbox statistics:

- 1 In the GroupWise Administration Console, browse to and click the name of the user, resource, or post office.
- 2 For a user or resource, click Maintenance.

or

For a post office, click Maintenance > Mailbox/Library Maintenance.

- 3 From the Actions drop-down menu, select Mailbox Statistics.
- 4 Select Mailbox Statistics.

**Mailbox Statistics:** Specify a maximum number of items to see a report showing each user whose mailbox has more items in it than the number you specify.

or

Select Expire Statistics.

Expire Statistics: Select one of the following:

• Items Older Than: Shows how many items are older than the number of days you specify.

- **Downloaded Items Older Than:** Shows how many items have been downloaded to users' GroupWise Caching or Remote mailboxes that are older than the number of days you specify. This does not include items that have been downloaded to non-GroupWise mailboxes (for example, POP and IMAP accounts).
- Items Larger Than: Shows how many items are larger than the size you specify.
- Reduce Mailbox To: Shows how many items need to be expired before the mailbox would be reduced to the size you specify. Older, larger items are expired before newer, smaller items.
- Reduce Mailbox to Limited Size: Shows how many items need to be expired before the mailbox is the size specified using the Disk Space Management feature. For instructions, see Setting Mailbox Size Limits.

When items meet your selected expire criteria, they are subject to being removed from the mailbox when you the Expire/Reduce Messages action. For more information, see Reducing the Size of User and Message Databases.

5 In the Include box, select Received Items, Sent Items, Calendar Items, Only Backed-Up Items, and/or Only Retained Items to specify the types of items to gather statistics for.

The Only Backed-Up Items option interacts with the Do Not Purge Items Until They Are Backed Up setting under Tools > GroupWise Utilities > Client Options > Environment Options > Cleanup. If items are not allowed to be deleted before they are backed up, then they cannot be deleted during an Expire/Reduce operation. For more information. see Environment Options: Cleanup.

The **Only Retained Items** option interacts with third-party messages retention application. For more information, see Retaining User Messages.

- 6 Using the tabs at the bottom of the Mailbox/Library Maintenance dialog box, set the following options:
  - Databases

Logging

Results

Misc

Exclude

Selected options can be saved for repeated use. See Saving Mailbox/Library Maintenance Options.

By default, the mailbox statistics are sent to the domain's notification user. For more information, see Receiving Notifications of Agent Problems.

- 7 If you want to send the statistics to one or more other users, click Results, select Individual Users, specify the email addresses of the users in the CC field, and then click Message if you want to include explanatory text.
- 8 Click OK to gather the mailbox statistics and email the results to the specified users.

## **Reducing the Size of User and Message Databases**

When users archive and empty messages in their mailboxes, the messages are marked for removal from the database ("expired"), but the disk space that the expired messages occupied in the databases is retained and used again for new messages. As a result, archiving and deleting messages does not affect the overall size of the databases.

The Expire/Reduce Messages option of Mailbox/Library Maintenance enables you to expire additional messages and reduce the size of the databases by reclaiming the free space in the databases that is created when messages are expired. You can expire/reduce messages for one or more users or resources, or for all users and resources in one or more post offices. You should inform users before you run this process so they have a chance to archive or delete messages.

1 In the GroupWise Administration Console, browse to and click the name of a user or resource to expire/reduce messages for them.

or

Browse to and click the name of the post office to expire/reduce messages for all users and resources in each selected post office.

2 For a user or resource, click Maintenance.

or

For a post office, click Maintenance > Mailbox/Library Maintenance.

- 3 From the Actions drop-down menu, select Expire/Reduce Messages.
- 4 Click Reduce Only to delete items that have already expired (that is, items that have been archived or deleted by users).

or

Click **Expire and Reduce** to expire items in addition those that users have already archived or deleted, based on the criteria you select.

Expire and Reduce: Select one or more of the following:

- Items Older Than: Expires items that are older than the number of days you specify.
- **Downloaded Items Older Than:** Expires items that have been downloaded to users' GroupWise Caching or Remote mailboxes that are older than the number of days you specify. It does not expire items that have been downloaded to non-GroupWise mailboxes (for example, POP and IMAP accounts).
- Items Larger Than: Expires items that are larger than the size you specify.
- **Trash Older Than:** Expires items in the Trash that are older than the number of days you specify.
- **Reduce Mailbox To:** Expires items until the mailbox is reduced to the size you specify. Older, larger items are expired before newer, smaller items.
- Reduce Mailbox to Limited Size: Expires items until the mailbox is the size specified using the Disk Space Management feature under Client Options. For more information, see "Setting Mailbox Size Limits" on page 136.
- 5 In the Include box, select Received Items, Sent Items, Calendar Items, Only Backed-Up Items, and/or Only Retained Items. You might want to notify users of the types of items that will be deleted.

The Only Backed-Up Items option interacts with the Do Not Purge Items Until They Are Backed Up setting under Tools > GroupWise Utilities > Client Options > Environment Options > Cleanup. If items are not allowed to be deleted before they are backed up, then they cannot be deleted during an Expire/Reduce operation. For more information. see Environment Options: Cleanup.

The **Only Retained Items** option interacts with third-party messages retention application. For more information, see Retaining User Messages.

**6** Using the tabs at the bottom of the Mailbox/Library Maintenance dialog box, set the following options:

Databases Logging Results Misc Exclude

Selected options can be saved for repeated use. See Saving Mailbox/Library Maintenance Options.

7 Click Run to perform the Expire/Reduce Messages operation.

**TIP:** You can also perform this task for more than one user or resource at a time by using the Maintenance > Mailbox/Library Maintenance dialog box on the Post Office where the users or resources are located, and by then selecting Maintenance on User/Resources on this Post Office.

For additional disk space management assistance, see Managing Disk Space Usage in the Post Office.

## **Reclaiming Disk Space in Domain and Post Office Databases**

As you add information to your system, the domain databases (wpdomain.db) and post office databases (wphost.db) increase in size. If you delete information, the space created in the databases for the information is not immediately recovered. GroupWise uses the free space before requiring more disk space; however, if you have deleted a large amount of information, you might want to reclaim unused database space. If you have frequent changes to your users, especially deletions, you should occasionally reclaim disk space.

- 1 In the GroupWise Administration Console, browse to and click the name of the domain or post office where you want to reclaim disk space.
- 2 For a domain, click Maintenance.

or

For a post office, click Maintenance > Post Office Database.

- 3 Select Reclaim Unused Space.
- 4 Click Run.

If the task takes a while to complete, see Monitoring Background Administrative Tasks.

## **Reducing the Size of Libraries and Document Storage Areas**

The amount of disk space you allow at each post office for your library databases varies according to the GroupWise features they use.

If you are using GroupWise Document Management Services, you must determine storage requirements for your documents. If you feel your current disk space usage by documents is not representative of your long-term requirements, you can estimate the disk space users need for documents by multiplying an average document size by the average number of documents per user by the total number of users in the post office.

For example, the typical document size is 50 KB. Each user owns about 50 documents and there are 100 users on your post office.

#### Sample Calculation:

```
50 KB (document size)
x 50 documents (per user)
x 100 users
-----
2.5 GB of disk space
```

Be sure to allow your libraries room to grow.

When room to grow is no longer available, the following tasks help you make the best use of available disk space:

- "Archiving and Deleting Documents" on page 447
- "Deleting Activity Logs" on page 448

See also Backing Up and Restoring Archived Documents.

#### **Archiving and Deleting Documents**

Documents can be archived, retained indefinitely, or simply deleted. The document type property determines a document's disposition (archive, delete, or retain). The document life property determines when it can be archived or deleted. When you run the **Archive/Delete Documents** option of Mailbox/Library Maintenance, documents in the selected libraries that have reached their document life dates are either deleted or archived.

Documents that have reached their document life and been marked for deletion in the document type are simply deleted from the library, after which the document and its property information can no longer be found by any search. You can recover deleted documents from database backups.

When documents are archived, their BLOBs are moved to archive folders. These folders are named arnnnnn (where nnnnn is an incremented integer with leading zeros), and are automatically created as needed. They are sometimes referred to as archive sets. The archive folders are located at *post\_office\_folder\gwdms\lib01-FF\archive*. When a document is archived, GroupWise determines if the document BLOB fits in the current archive folder. If the BLOB does not fit, another archive folder is created and the BLOB is archived there.

To archive/delete documents from one library or all libraries in the selected post offices:

- 1 In the GroupWise Administration Console, browse to and click the name of the library or post office which contains the documents you want to archive/delete.
- 2 For a library, click Maintenance.

or

For a post office, click Maintenance > Post Office Database.

- **3** From the Actions drop-down menu, select Archive/Delete Documents.
- **4** Using the tabs at the bottom of the Mailbox/Library Maintenance dialog box, set the following options:

Databases Logging Results Misc

Selected options can be saved for repeated use. See Saving Mailbox/Library Maintenance Options.

5 Click Run to perform the Archive/Delete Documents operation.

TIP: You can also perform this task for more than one library object at a time by using the Maintenance > Mailbox/Library Maintenance dialog box on the Post Office where the library objects are located, and by then selecting Maintenance on Libraries on this Post Office.

#### **Deleting Activity Logs**

To free up disk space by deleting the activity logs for one or more libraries:

- 1 In the GroupWise Administration Console, browse to and click the name of the library or post office where you want to delete activity logs.
- 2 For a library, click Maintenance.

or

For a post office, click Maintenance > Post Office Database.

- 3 From the Actions drop-down menu, select Delete Activity Logs.
- 4 Specify the number of days in the Delete Activity Logs Older Than field. The default is 60 days.
- 5 Using the tabs at the bottom of the Mailbox/Library Maintenance dialog box, set the following options:

Databases Logging Results Misc Selected op

Selected options can be saved for repeated use. See Saving Mailbox/Library Maintenance Options.

6 Click OK to delete unneeded activity logs.

# **47** Troubleshooting Database Problems

The Record Enumerations tool lets you look inside your GroupWise databases to view the contents on a record-by-record basis. This is very useful for troubleshooting database issues such as checking replication between domains and GroupWise systems.

- 1 In the GroupWise Administration Console, click System > Record Enumerations.
- 2 Select the record type that you want details about.

For example, if you want to see all the records for a user, you could select Users By Name.

- **3** To see all of the records associated with a user, select the user, and then click Information.
- 4 Click Close to return to the main Administration Console window.

**Backing Up GroupWise Databases** 

You should back up GroupWise databases regularly so that if a database sustains damage that cannot be repaired using the GroupWise database maintenance tools, you can still recover with minimum data loss.

Use your backup software of choice to back up GroupWise databases to a secure location. You can also use the GroupWise Database Copy utility (DBCopy) and the GroupWise Backup Time Stamp utility (GWTMSTMP) to assist with backups. For details about how to use these utilities, see Stand-Alone Database Maintenance Programs.

## **Backing Up a Domain**

All critical domain-level information is stored in the domain database (wpdomain.db). Use your backup software of choice to back up each domain database to a secure location. If your backup software cannot handle open files, stop the MTA for the domain while the backup of the domain database takes place or copy the domain folder to a temporary location and back up the static copy.

See also Restoring a Domain.

## **Backing Up a Post Office**

Critical post office-level information is stored in many different databases. The table below summarizes the databases and their locations:

| Database           | Location                                   |  |  |
|--------------------|--------------------------------------------|--|--|
| wphost.db          | \post_office_folder                        |  |  |
| ngwguard.db        | \post_office_folder                        |  |  |
| msg <i>nnn</i> .db | \post_office_folder\ofmsg                  |  |  |
| userxxx.db         | \post_office_folder\ofuser                 |  |  |
| puxxxxx.db         | \post_office_folder\ofuser                 |  |  |
| *.idx and *.inc    | \post_office_folder\ofuser\index           |  |  |
| fd <i>0-F6</i>     | \post_office_folder\offiles                |  |  |
| dmsh.db            | \post_office_folder\gwdms                  |  |  |
| dmxxnn01-FF.db     | \post_office_folder\gwdms\lib0000-FF       |  |  |
| fd <i>0-FF</i>     | \post_office_folder\gwdms\lib0000-FF\docs  |  |  |
| *.idx and *.inc    | \post_office_folder\gwdms\lib0000-FF\index |  |  |

Use your backup software of choice to back up all databases in each post office to a secure location. If your backup software cannot handle open files, stop the POA for the post office while the backup of the domain database takes place or copy the post office folder to a temporary location and back up the static copy.

See also Restoring a Post Office.

## **Backing Up a Library and Its Documents**

If the document storage area for a library is physically located in a post office, the library and documents are backed up along with the rest of the data in the post office. However, document storage areas are frequently located outside of the post office folder structure because of disk space considerations. Therefore, remote document storage areas must be backed up separately. A post office can have multiple libraries and each library can have multiple document storage areas, so ensure that you have identified all document storage areas in your library/document backup procedure.

After you have initially performed a full backup of your document storage areas, you can perform incremental backups by backing up to the same location to shorten the backup process.

To ensure consistency between the backups of post office databases and document storage areas:

- 1 Use your backup software of choice to back up your document storage areas.
- 2 Back up the post office.

For instructions, see Backing Up a Post Office.

**3** Perform an incremental backup of your document storage areas to pick up all new documents and document modifications that occurred while backing up the post office.

You should need to restore data in a document storage area only if files have been damaged or become inaccessible due to a hard disk failure.

See also Restoring a Library.

## **Backing Up Individual Databases**

If you need to back up individual databases separately from backing up a post office, you can use your backup software of choice.

See also Restoring an Individual Database.

# 49 Restoring GroupWise Databases from Backup

Database damage can usually be repaired using the database maintenance tools provided with GroupWise. Only very occasionally should you need to restore databases from backup.

## **Restoring a Domain**

Typically, damage to the domain database (wpdomain.db) can be repaired using the database maintenance tools provided in the GroupWise Administration Console. For more information, see Maintaining Domain and Post Office Databases.

If damage to the domain database is so severe that rebuilding the database is not possible:

- **1** Stop the MTA for the domain.
- **2** Use the backup software for your platform to restore the domain database into the domain folder.

For more information, see Backing Up a Domain.

- 3 Restart the MTA for the domain.
- **4** To update the restored domain database with administrative changes made since it was backed up, replicate information in the primary domain database to the restored domain database.

For more information, see Replicating Secondary Domains, Post Offices, and Libraries

If the restored domain database is for the primary domain, see Synchronizing the Primary Domain from a Secondary Domain.

### **Restoring a Post Office**

Typically, damage to databases in a post office can be repaired using the database maintenance tools provided in the GroupWise Administration Console or using GroupWise Check (GWCheck).

See the following sections for more information:

- Maintaining Domain and Post Office Databases
- Maintaining User/Resource and Message Databases
- GroupWise Backup Time Stamp Utility

If damage to the post office was so severe that rebuilding databases is not possible:

- **1** Stop the POA for the post office.
- 2 Use the backup software for your platform, to restore the various databases into their proper locations in the post office folder.

For a list of backup software, see Backing Up a Post Office.

- **3** Time-stamp the restored user databases so that old items are not automatically purged during nightly maintenance:
  - **3a** In the GroupWise Administration Console, browse to and click the name of the user, and then click **More > Restore**.
  - 3b Click Yes.
- 4 To update the restored post office database (wphost.db) with the most current information stored in the domain database, rebuild the post office database.

For instructions, see Rebuilding Domain or Post Office Databases.

**5** To update other restored databases such as user databases (userxxx.db) and message databases (msgnnn.db) with the most current information stored in other post offices, run Analyze/Fix Databases with **Contents** selected.

For instructions, see Analyzing and Fixing User/Resource and Message Databases.

6 Restart the POA for the post office.

## **Restoring a Library**

Typically, damage to library databases (dmsh.db and others) can be repaired using the database maintenance tools provided in the GroupWise Administration Console or using GroupWise Check (GWCheck).

See the following sections for more information:

- Maintaining Library Databases and Documents
- GroupWise Check

If damage to the library is so severe that rebuilding databases is not possible:

- 1 Stop the POA that services the library.
- 2 Use the backup software for your platform, to restore the library.

For a list of backup software, see Backing Up a Library and Its Documents

- **3** Restart the POA.
- **4** To update the restored library databases with the most current information stored in other post offices:
  - **4a** In the GroupWise Administration Console, run Analyze/Fix Databases with **Contents** selected.
  - 4b Run Analyze/Fix Library.

For more information, see Analyzing and Fixing Library and Document Information.

## **Restoring an Individual Database**

Typically, damage to user and resource databases (userxxx.db) and message databases (msgnnn.db) can be repaired using the database maintenance tools provided in the GroupWise Administration Console or using GroupWise Check (GWCheck).

See the following sections for more information:

- Maintaining User/Resource and Message Databases
- GroupWise Check

If damage to an individual database is so severe that repair is not possible:

- 1 Ensure that the user to whom the affected database belongs is not running the GroupWise client.
- **2** Use your backup software of choice to restore the database into the proper location in the post office folder.

User databases are stored in the <code>ofuser</code> subfolder in the post office. Message databases are stored in the <code>ofmsg</code> subfolder.

**3** To update the restored database with the most current information available, run Analyze/Fix Databases with Contents selected.

For instructions, see Analyzing and Fixing User/Resource and Message Databases.

## **Restoring Deleted Mailbox Items**

With proper planning, you can assist users in retrieving accidentally deleted items and items that became unavailable because of database damage.

- "Setting Up a Restore Area" on page 455
- "Restoring a User's Mailbox Items" on page 457
- "Letting Client Users Restore Their Own Mailbox Items" on page 457

**NOTE:** Setting up a restore area enables users to restore deleted mailbox items (messages, appointments, tasks, and so on), but not deleted contacts (entries in Contacts folders and personal address books).

#### Setting Up a Restore Area

A restore area is only as useful as the post office data that is backed up regularly. Ensure that you are backing up every GroupWise post office regularly. For more information, see Backing Up a Post Office.

A restore area is a location you designate to hold a backup copy of a post office so that you or GroupWise client users can access it to retrieve mailbox items that are unavailable in your live GroupWise system.

To set up a restore area:

1 Create a backup copy of the post office folder for users to access as a restore area.

The name of the restore area folder must follow the same conventions as a post office folder.

2 In the GroupWise Administration Console, click System > Restore Area Management.

The Restore Area dialog box lists any restore areas that currently exist in your GroupWise system.

- 3 Click New to set up a new restore area.
- **4** On the **General** tab, specify a unique name for the new restore area. If desired, provide a lengthier description to further identify the restore area.

You can set up one restore area per post office.

5 In the Path field, browse to and select the folder that you created in Step 1.

If the location is on a remote Windows server:

- **5a** Specify the remote location as a UNC path.
- **5b** Configure the POA service to run as This Account on the Windows server with administrator rights to access the remote location.
- 5c (Conditional) If the remote location requires different credentials from those in use by the POA service, specify the user name and password for the remote location on the Post Office Settings tab.
- 6 (Conditional) For a restore area on Linux, specify the full path to the folder that you created in Step 1 in the Linux Path field in Linux path format, so that the Linux POA can locate the restore area.
- 7 Click the Membership tab.
- 8 Click Add, select the post office, or one or more individual users in the post office, that need access to the new restore area, and then click OK to add them to the membership list.
- 9 When the membership list is complete, click **OK** to create the new restore area.

If you display the Post Office Settings tab for a post office that has a restore area assigned to it, you see that the Restore Area field has been filled in.

- **10** Use the backup software for your platform, as listed in Backing Up a Post Office, to restore a backup copy of the post office into the restore area.
- **11** Grant the user who is starting the POA the following rights to the restore area folder:

Linux: 755

Windows: Change

12 (Conditional) For a restore area on Windows, if the restore area is located on a different server from where the post office folder is located, provide the POA with a user name and password for logging in to the remote server.

You can provide that information using the **Remote User Name** and **Password** fields on the Post Office **Settings** tab, or using the /user and /password startup switches.

13 Continue with Restoring a User's Mailbox Items or Letting Client Users Restore Their Own Mailbox Items as needed.

### **Restoring a User's Mailbox Items**

After you have set up a restore area and placed a backup copy of a post office into it, you can restore a user's mailbox items for the user. This will not affect any new items added to the mailbox since the backup, but will merge backed-up items with new items.

- 1 In the GroupWise Administration Console, browse to and click the name of a user or resource for which you need to restore mailbox items.
- 2 Click More > Restore.
- 3 Click Yes to restore the user's or resource's mailbox items.
- 4 Notify the user and explain the following about the restored items:
  - The user might want to manually delete unwanted restored items.
  - The user should file or archive the items that he or she wants within seven days. After seven days, unaccessed items are deleted after the amount of time allowed by existing auto-delete settings. For details, see Environment Options: Cleanup. If auto-deletion is not enabled, the restored items remain in the mailbox indefinitely.

#### **Letting Client Users Restore Their Own Mailbox Items**

After you have set up a restore area and given client users access to it, users can selectively restore individual items into their mailboxes. This saves you the work of restoring mailbox items for users and it also saves users the work of deleting unwanted restored items.

In the backup copy of a mailbox, only items that are different from the live mailbox are displayed. If the backup mailbox looks empty, it means that it matches the contents of the live mailbox.

After a restore area has been set up:

- 1 In the GroupWise client, click File > Open Backup.
- 2 (Conditional) If you are prompted:
  - 2a In the Restore From field, browse to and select the restore area folder.
  - **2b** In the **Password** field, type your GroupWise password.
  - 2c Click OK to access the backup copy of your mailbox.
- **3** Retrieve individual items as needed.

The backup copy of your mailbox offers basic features such as Read, Search, and Undelete so that you can locate and retrieve the items you need.

4 When you are finished restoring items to your live mailbox, click File > Open Backup again to remove the check mark from the Open Backup option and return to your live mailbox.

## **Recovering Deleted GroupWise Accounts**

If you have a reliable backup procedure in place, you can restore recently deleted GroupWise user and resource accounts. For more information, see Backing Up GroupWise Databases.

- 1 Make available a backup copy of a domain database (wpdomain.db) where the deleted GroupWise account still exists.
- 2 In the GroupWise Administration Console, click System > Recover Deleted Account.
- **3** Browse to and select the backup copy of the domain database.
- 4 Click Account to Recover, select the user or resource that you need to recover the account for, and then click OK.

At this point, you have restored the user's or resource's GroupWise account into the GroupWise system. However, this does not restore ownership of resources, nor does the account's mailbox contain any item at this point.

**5** If the restored user owned resources, manually restore the ownership.

For instructions, see Changing a Resource's Owner.

6 Restore the contents of the account's mailbox.

For instructions, see Restoring Deleted Mailbox Items.

# 50 Retaining User Messages

GroupWise enables you to retain user messages until they have been copied from message databases to another storage location. This means that a user cannot perform any action, such as emptying the mailbox Trash, that results in a message being removed from the message database before it has been copied.

Message retention primarily consists of three activities:

- Not allowing users to remove messages until they have been retained.
- Retaining the messages by copying them from message databases to another location.
- Time-stamping the retained messages so that they can be subsequently deleted.

GroupWise supplies the ability to not allow users to remove messages until they have been retained. It also provides methods for message retention applications to securely access user mailboxes and copy messages. However, it does not provide the message retention application. We recommend you use Micro Focus Retain for your message retention needs. The following sites give you more information about Retain:

- Retain product page (https://www.microfocus.com/products/retain-unified-archiving/)
- Retain product documentation (https://www.microfocus.com/documentation/retain-unifiedarchiving/retain46/)

## **How Message Retention Works**

To understand how message retention works, you need to understand what GroupWise does and what the message retention application does.

### What GroupWise Does

During installation of the message retention application, the application uses the GroupWise Trusted Application API to create a trusted application record in the GroupWise system. The trusted application record includes a flag that designates it as a message retention application. This flag is accessed through the trusted application's **Provides Message Retention Service** setting (GroupWise Administration Console > System > Trusted Applications > Edit).

When the GroupWise Administration Console reads a trusted application record that has the **Provides Message Retention Service** setting enabled, it adds the Message Retention Service to the **Retention** tab in the Environment Options (GroupWise Administration Console > Domain object, Post Office object, or User object > Client Options > Environment > Integrations > Retention).

You use this **Retention** tab to enable message retention at the domain, post office, or user level, meaning that you can enable it for all users in a domain, all users in a post office, or individual users.

Enabling message retention alters the GroupWise client purge behavior by preventing a user from purging any messages from his or her mailbox that have not yet been retained.

### What the Message Retention Application Does

Different message retention applications might vary slightly in their approach to retaining messages. This section provides a general approach to message retention.

To determine whether or not mailbox messages have been retained, the message retention application adds a time stamp to the mailbox. The message retention application can use the GroupWise Object API or GroupWise IMAP support to write (and read) the time stamp. In the GroupWise Administration Console, you can click **More > Time Stamp** on an object in order to apply a basic time stamp. In addition, you can use the GroupWise Backup Time Stamp Utility to manually set the time stamp. For more information, see GroupWise Backup Time Stamp Utility.

The time stamp represents the most recent date and time that message retention was completed for the mailbox. Messages delivered after the time stamp cannot be purged until they have been retained. This requires that the message retention application retain items chronologically, oldest to newest. For example, assume a mailbox has a message retention time stamp of May 7, 18 12:00:00. The mailbox has three folders with a total of seven messages:

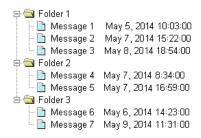

The message retention application reads the existing time stamp (May 7, 18 12:00:00) and selects a time between that time and the current time. For example, suppose the current time is May 9, 18 14:00:00. The message retention application could choose May 8, 18 12:00:00 as the new time stamp. It would then retain any messages delivered between the existing time stamp (May 7, 18 12:00:00) and the new time stamp (May 8, 18, 12:00:00).

In the above example, messages 1, 4, and 6 are older than the existing time stamp (May 7, 18 12:00:00). The message retention application would not retain these messages again, assuming that they had already been safely retained. Messages 2 and 5 have dates that fall between the existing time stamp (May 7, 18 12:00:00) and the new time stamp (May 8, 18, 12:00:00) so they would be retained. Messages 3 and 7 have dates that fall after the new time stamp (May 8, 18, 12:00:00) so they would be retained until the next time the message retention application ran against the mailbox.

Optionally, the message retention service can be associated with an archive service. For more information, see Archive Service Settings.

## **Enabling Message Retention**

This section assumes that you have installed a message retention application as a GroupWise trusted application and that it is configured to provide a message retention service. If not, see Trusted Applications.

Message retention is not enabled until you designate the users whose messages you want retained by the application. You can designate users at the domain level, post office level, or individual user level.

- 1 In the GroupWise Administration Console, browse to and click the name of the domain, post office, or user for which you want to enable message retention.
- 2 Click Client Options to display the GroupWise Client Options dialog box.
- **3** Click the Integrations tab, and then click Retention.
- 4 Select Enable Message Retention Service.
- 5 (Conditional) If you want to lock the setting at this level, click the Lock button.

For example, if you lock the setting at the domain level, the setting cannot be changed for any post offices or users within the domain. If you lock the setting at the post office level, it cannot be changed individually for the post office's users.

This setting does not display in the GroupWise client. Therefore, there is no lock available when editing this setting for individual users.

6 Click OK to save the changes.

## 51 Stand-Alone Database Maintenance Programs

Some aspects of GroupWise database maintenance are performed by stand-alone maintenance programs that can be incorporated into batch files along with other system maintenance programs.

- "GroupWise Check" on page 463
- "GroupWise Database Copy Utility" on page 472
- "GroupWise Backup Time Stamp Utility" on page 475

To view the man pages associated with the GroupWise database utilities above, see GroupWise Database Utilities.

## **GroupWise Check**

GroupWise Check (GWCheck) is a tool provided for GroupWise to check and repair GroupWise user, message, library, and resource databases without needing the Administration Console. In addition to checking and repairing databases in the post office, it also checks and repairs users' remote, caching, and archive databases on user workstations or other personal locations.

The GWCheck utility runs on Linux and Windows. You should match the platform of GWCheck to the platform where the databases are located. Linux GWCheck processes databases on Linux. Windows GWCheck processes databases on Windows.

**IMPORTANT:** GWCheck should not be used to process databases that are located across a network connection between different machines.

### **GWCheck Functionality**

The GWCheck utility begins by comparing three databases.

| WPHOST.DB                                                                                            | NGWGUARD.DB                                                                                                 | FILE SYSTEM                                                                                                    |
|----------------------------------------------------------------------------------------------------|----------------------------------------------------------------------------------------------------|----------------------------------------------------------------------------------------------------|
| The post office database<br>(wphost.db) is checked for<br>the file ID (FID) of the selected<br>user. | The guardian database<br>(ngwguard.db) is checked to find<br>out if this user database has been<br>created. | The file system for this post office is checked to see if the user database (userxxx.db) for this user exists. |

After GWCheck makes the database comparisons, it begins processing according to the databases selected and any inconsistencies found.

#### Case 1 - Missing Entry in the Post Office Database (wphost.db)

In this example, a contents check is run either against all users on the post office or against one user, "ABC." GWCheck does not find the FID of one or more users.

| WPHOST.DB                                                                      | NGWGUARD.DB                                                                                                   | FILE SYSTEM                                                                           |
|--------------------------------------------------------------------------------|----------------------------------------------------------------------------------------------------|---------------------------------------------------------------------------------------|
| ?                                                                              | userabc.db                                                                                                    | userabc.db                                                                            |
| No entry for this user is found in<br>the post office database<br>(wphost.db). | An entry is found in the guardian<br>database (ngwguard.db),<br>indicating that the user has been<br>deleted. | Also, a user database<br>(userxxx.db) for this user is<br>found in the ofuser folder. |

GWCheck removes the entry from ngwguard.db, deletes userabc.db, and systematically deletes all of the user's messages from the message databases that are not still being referenced by other users. If the user has been deleted, GWCheck cleans up after that user.

**WARNING:** If a post office database becomes damaged so some users are unable to log in, GWCheck should not be run until the post office has been rebuilt. For more information, see Rebuilding Domain or Post Office Databases.

#### Case 2 - Missing Entry in the Guardian Database (ngwguard.db)

In this example, a GWCheck is run either against all users on the post office or against one user, "ABC." A user's FID is found and the user's database is found in the post office, but the user is missing in ngwguard.db.

| WPHOST.DB                                                 | NGWGUARD.DB                                                                       | FILE SYSTEM                                                                |
|-----------------------------------------------------------|-----------------------------------------------------------------------------------|----------------------------------------------------------------------------|
| FID abc                                                   | ?                                                                                 | userabc.db                                                                 |
| The user appears in the post office database (wphost.db). | The guardian database<br>(ngwguard . db) shows no user<br>database for this user. | A user database (userxxx.db) for the user does exist in the ofuser folder. |

GWCheck creates the user in ngwguard.db, using database userabc.db. Even if ngwguard.db is damaged, it is unlikely that data is lost.

#### Case 3 - Missing User Database (userxxx.db)

In this example, a GWCheck is run either against all users on the post office or against one user, "ABC." The user's FID is found, as well as the user's record in ngwguard.db. However, the user's database is not found.

| WPHOST.DB                                                  | NGWGUARD.DB                                               | FILE SYSTEM                                                        |
|------------------------------------------------------------|-----------------------------------------------------------|--------------------------------------------------------------------|
| FID abc                                                    | userabc.db                                                | ?                                                                  |
| The user is found in the post office database (wphost.db). | The user is found in the guardian database (ngwguard.db). | No user database<br>(userxxx.db) is found in the<br>ofuser folder. |

GWCheck takes action depending on what options are selected.

**Contents Check:** GWCheck deletes all of this user's messages from the message databases if they are not referenced by other users.

**Structural Rebuild:** GWCheck creates a blank user database for this user. Existing messages for this user are ignored.

**Re-create User Database:** GWCheck creates a blank user database for this user and populates it with messages in the message databases that have been sent to or from this user.

**WARNING:** If a user database has been deleted, do not run a Contents Check until after a Structural Rebuild or Re-create User Database has been run for that user. For more information, see Performing a Structural Rebuild of a User/Resource Database and Re-creating a User/Resource Database.

### **Using GWCheck on Linux**

Two versions of GWCheck are available on Linux, one for a graphical user interface (GUI) environment and one for a text-only environment.

- "Using GUI GWCheck (gwcheck)" on page 465
- "Using Text-Based GWCheck (gwcheckt)" on page 466

#### Using GUI GWCheck (gwcheck)

To use GWCheck from a user interface:

- 1 Change to the /opt/novell/groupwise/agents/bin folder.
- 2 Enter./gwcheck to start GWCheck.
- **3** Continue with Performing Mailbox/Library Maintenance Using GWCheck.

#### Using Text-Based GWCheck (gwcheckt)

You can use text-based GWCheck in any environment where the X Window System is not available, such as on a text-only server where a post office and its POA are located. However, you must use GUI GWCheck to create an options file before you can run text-based GWCheck.

1 Run GUI GWCheck in a convenient location.

For instructions, see Using GUI GWCheck (gwcheck)

**2** Select the maintenance activities that you want GWCheck to perform.

For instructions, see Performing Mailbox/Library Maintenance Using GWCheck.

**3** Save the settings you selected in an options file.

The default options file name is gwcheck.opt.

For instructions, see Saving Mailbox/Library Maintenance Options.

- 4 Copy the GWCheck options file you created in Step 3 to the /opt/novell/groupwise/ agents/bin folder.
- 5 Change to the /opt/novell/groupwise/agents/bin folder.
- 6 Enter /gwcheckt options\_file\_name to run text-based GWCheck.

Over time, a collection of options files might accumulate. To see what maintenance activities an options file performs, use./gwcheckt options\_file\_name --dump.

To remind yourself of these options when you are at your Linux server, view the gwcheckt man page.

#### **Using GWCheck on Windows**

You can use GWCheck in any supported Windows environment. See the following sections for current system requirements:

- Windows servers: "Hardware and Operating System Requirements"
- Windows workstations: "GroupWise Client User Requirements"

As an administrator, you can run GWCheck for databases in any post office accessible from the workstation where GWCheck is installed. The GWCheck program performs all database maintenance itself, rather than handing off a task to the POA as the GroupWise Administration Console would do to perform database maintenance.

Depending on how GWCheck is installed, users can have a **Repair Mailbox** item on the GroupWise client **Tools** menu that enables them to run GWCheck from the client. If the GWCheck program is available to users, users can perform database maintenance on their Remote, Caching, and archive mailboxes, which are not accessible from the GroupWise Administration Console.

For the **Repair Mailbox** item to display on the GroupWise client **Tools** menu, the following files must be installed in the GroupWise software folder:

- gwcheck.exe
- gwchkxx.dll (Replace xx with your language code)
- gwchkxx.chm (Replace xx with your language code)

The default location for the GroupWise software is c:\Program Files\Novell\GroupWise.

To run GWCheck:

- 1 From the Start menu, click Run, and then browse to and double-click gwcheck.exe.
- 2 Continue with Performing Mailbox/Library Maintenance Using GWCheck.

#### **Performing Mailbox/Library Maintenance Using GWCheck**

With only a few differences in interface functionality, as described in the online help, you can perform the same maintenance activities in GWCheck as you can in Mailbox/Library Maintenance in the GroupWise Administration Console:

- "Using Mailbox/Library Maintenance Tab Options" on page 467
- "Reusing Mailbox/Library Maintenance Settings" on page 468

#### Using Mailbox/Library Maintenance Tab Options

Both GWCheck and Mailbox/Library Maintenance in the GroupWise Administration Console use tab options to control the checking process.

- "Databases" on page 467
- "Logging" on page 467
- "Results" on page 468
- "Misc" on page 468
- "Exclude" on page 468

#### Databases

To select the types of database to perform the Mailbox/Library Maintenance check on, click **Databases**.

Depending on the object type and action already selected in the main window, some database types might be unavailable. If all the database types are unavailable, then one or more database types have been preselected for you.

You can perform an action on the following databases when the type is not unavailable:

- **User:** Checks the user databases.
- Message Databases: Checks the message databases.
- Document: Checks the library and document properties databases.

#### Logging

To specify the name of the file where you want the results of the Mailbox/Library Maintenance check to be stored, click Logging.

Specify a file name. By default, the file is created in the home folder of the user who is running GWCheck. Specify a full path to create the log file in a different location.

Click Verbose Logging to log detailed information. Verbose logging might produce large log files and slow execution.

This file is sent to the users selected on the Results tab.

#### Results

To select users to receive the results of the Mailbox/Library Maintenance check, click Results.

Select **Administrator** to send the results to the user defined as the GroupWise domain's notification user. For more information, see Receiving Notifications of Agent Problems.

Select Individual Users to send each user the results that pertain to him or her. Specify each user's GroupWise user name or email address in a comma-delimited list. Click Message to include a customized message with the results file.

#### Misc

If you need to run a Mailbox/Library Maintenance check with special options provided by Micro Focus Support, click Misc.

Use the **Support Options** field to specify command line parameters. Support options are typically obtained from Micro Focus Support representatives when you need assistance resolving specific database problems. Search the Micro Focus Support Knowledgebase (http://www.novell.com/support/) for TIDs and Support Pack Readmes that list support options. Ensure that you clearly understand what the Support options do before you use them.

#### Exclude

If you want to exclude certain users in the selected post office from having the Mailbox/Library Maintenance check performed on their databases, click **Exclude**.

Click Add, select one or more users to exclude, and then click OK.

#### **Reusing Mailbox/Library Maintenance Settings**

For convenience, you can store the options you select in Mailbox/Library Maintenance and GWCheck so that you can retrieve them for later use.

- "Saving Mailbox/Library Maintenance Options" on page 468
- "Retrieving Mailbox/Library Maintenance Options" on page 469

#### Saving Mailbox/Library Maintenance Options

To save Mailbox/Library Maintenance options:

- 1 After you have selected all of the options in the Mailbox/Library Maintenance dialog box, click Save.
- **2** Browse to the folder where you want to save the options file.

You might want to save it in the domain folder to which you are currently connected.

- 3 Specify a file name if you do not want to use the default of gwcheck.opt.
- 4 Click Save.

The GWCheck options file is created in XML format on all platforms. Therefore, you can create the GWCheck options file on any platform and use it on any platform interchangeably.

#### **Retrieving Mailbox/Library Maintenance Options**

To retrieve Mailbox/Library Maintenance options:

- 1 In the Mailbox/Library Maintenance dialog box, click Retrieve.
- 2 Browse to and select your saved options file.
- 3 Click Open.

## **Executing GWCheck from a Linux Script**

The GWCheck program is located in the following folder:

/opt/novell/groupwise/agents/bin

1 Create a script to execute GWCheck using the following syntax:

/opt/novell/groupwise/agents/bin/gwcheck --opt=options\_file --batch

2 To create an options file, see Saving Mailbox/Library Maintenance Options.

## **Executing GWCheck from a Windows Batch File**

The GWCheck program is located in the following folder:

c:\Program Files\Novell\GroupWise Server\agents\gwcheck

It is also installed along with the GroupWise client software in the gwcheck subfolder of the GroupWise client installation folder.

1 Use the following syntax to create a batch file to execute GWCheck:

gwcheck /opt=options\_file /batch

2 To create an options file, see Saving Mailbox/Library Maintenance Options.

## **GWCheck Startup Switches**

The following startup switches can be used with GWCheck:

| Linux GWCheck | Windows GWCheck |
|---------------|-----------------|
| batch         | /batch          |
| lang          | /lang           |
| opt           | /opt            |
| ра            | /pa             |
| ро            | /po             |
| pr            | /pr             |

#### --batch

Runs GWCheck in the background, without a user interface. Use an options file to specify the database repair options.

|         | Linux GWCheck | Windows GWCheck |
|---------|---------------|-----------------|
| Syntax: | batch         | /batch          |

For example, to specify that you want GWCheck to run it batch mode, you would use:

| Linux:   | ./gwcheckopt=gwcheck.optbatch       |
|----------|-------------------------------------|
| Windows: | gwcheck.exe /opt=gwcheck.opt /batch |

#### --lang

Specifies the language to run GWCheck in, using a two-letter language code. You must install GWCheck in the selected language in order for it to display in the selected language.

|         | Linux GWCheck      | Windows GWCheck     |
|---------|--------------------|---------------------|
| Syntax: | lang=language_code | /lang=language_code |

For a list of current language codes, see Multilingual GroupWise Systems.

For example, to specify that you want GWCheck to run in Spanish, you would use:

| Linux:   | ./gwcheckopt=gwcheck.optlang=es                  |  |
|----------|--------------------------------------------------|--|
| Windows: | <pre>gwcheck.exe /opt=gwcheck.opt /lang=es</pre> |  |

#### --opt

Specifies a database maintenance options file created in a GWCheck session. This starts GWCheck with the same options settings as the session in which the options file was created.

The default location of the options file varies by platform:

Linux: User's home folder

Windows: Folder where gwcheck.exe is installed.

If the options file is not in the default folder, you must specify the full path name.

| _       | Linux GWCheck | Windows GWCheck |
|---------|---------------|-----------------|
| Syntax: | opt=file_name | /opt=file_name  |

For example, to start GWCheck with saved settings, you would use:

Linux: ./gwcheck --opt=gwcheck.opt ./gwcheck --opt=/gwsystem/post1/gwcheck.opt

Windows: gwcheck.exe /opt=gwcheck.opt gwcheck.exe / opt=\gwsystem\post1\gwcheck.opt

#### --ра

Specifies the path to the archive folder.

| _       | Linux GWCheck      | Windows GWCheck             |
|---------|--------------------|-----------------------------|
| Syntax: | pa=path_to_archive | /pa= <i>path_to_archive</i> |

For example, to specify the archive database that a user keeps is his or her home folder, you would use:

Linux: ./gwcheck --opt=gwcheck.opt --batch --pa=/home/gsmith\of7bharc
Windows: gwcheck.exe /opt=gwcheck.opt /batch /pa=\home\gsmith\of7bharc

#### --po

Specifies the path to the post office folder.

|         | Linux GWCheck          | Windows GWCheck         |
|---------|------------------------|-------------------------|
| Syntax: | po=path_to_post_office | /po=path_to_post_office |

For example, to specify a post office folder, you would use:

Linux: ./gwcheck --opt=gwcheck.opt --batch --po=/mail/sales

Windows: gwcheck.exe /opt=gwcheck.opt /batch /po=\mail\sales

#### --pr

Specifies the path to the remote mailbox folder.

|         | Linux GWCheck      | Windows GWCheck     |
|---------|--------------------|---------------------|
| Syntax: | pr=path_to_mailbox | /pr=path_to_mailbox |

For example, to specify the Remote mailbox that a user keeps on a computer at home, you would use:

Linux: ./gwcheck --opt=gwcheck.opt --pr=/novell/groupwise\of7bharc
Windows: gwcheck.exe /opt=gwcheck.opt /pr=\novell\groupwise\of7bharc

## **GroupWise Database Copy Utility**

You can use the GroupWise Database Copy Utility (DBCopy) to back up your GroupWise system if you would prefer not to purchase a third-party backup solution. For more information, see Backing Up GroupWise Databases.

**IMPORTANT:** If you want to move domains and post offices from NetWare or Windows to Linux, see the *GroupWise Server Migration Guide*. The migration process includes DBCopy startup switches that are not described in this *GroupWise 18 Administration Guide* because they are used only for migration.

## **DBCopy Functionality**

The GroupWise Database Copy utility (DBCopy) copies files from a live GroupWise post office or domain to a static location for backup. During the copy process, DBCopy prevents the files from being modified, using the same locking mechanism used by other GroupWise programs that access databases. This ensures that the backed-up versions are consistent with the originals even when large databases take a substantial amount of time to copy.

DBCopy is a multi-threaded application that provides highly efficient copying of large quantities of data.

DBCopy copies only GroupWise-recognized folders and files in domain and post office folders. DBCopy does not copy some folders:

- Post office queue folders (wpcsin and wpcsout): Only post office data files and folders are copied. Queue folders are not copied.
- All domain subfolders: Only domain files are copied. Queue folders are not copied.
- All subfolders under each GWIA folder in wpgate: Only GWIA files are copied from each GWIA folder. Queue folders of GWIA folders are not copied. For example, under gwia, GWIA files are copied, but no GWIA subfolders are copied.

When planning disk space for your backups, you should plan to have at least three times the size of a post office. This accommodates the post office itself, the backup of the post office, and extra space for subsequent growth of the post office.

Typically, domains grow less than post offices, so domain backups should occupy somewhat less disk space.

## **Using DBCopy on Linux**

To use DBCopy on Linux:

1 Change to the following folder:

/opt/novell/groupwise/agents/bin

2 Use the following command to back up a post office:

```
./dbcopy /post_office_folder /destination_folder
```

```
or
```

Use the following command to back up a domain:

./dbcopy /domain\_folder /destination\_folder

or

Use the following command to back up a remote document storage area:

./dbcopy -b /storage\_area\_folder /destination\_folder

You can include the -i switch in any of these commands to provide the date (*mm-dd-yyyy*) of the previous copy. This causes DBCopy to copy only files that have been modified since the previous copy, like an incremental backup.

To remind yourself of these options when you are at your Linux server, view the dbcopy man page.

DBCopy creates a log file named *mmddgwbk*.*mm*. The first four characters represent the date. A three-digit extension allows for multiple log files created on the same day. The log file is created at the root of the destination folder. Include the -v switch in the dbcopy command to enable verbose logging for the backup.

- **3** After DBCopy has finished copying the post office, domain, or remote document storage area, use your backup software of choice to back up the static copy of the data.
- 4 After the backup has finished, delete the static copy of the data to conserve disk space.

You might find it helpful to set up a cron job to run DBCopy regularly at a time of day when your system is not busy.

**IMPORTANT:** If you are planning on running dbcopy in a script outside of the /opt/novell/ groupwise/agent/bin directory, then you need to add the following export to your script:

export LD\_LIBRARY\_PATH=/opt/novell/groupwise/agents/lib

## **Using DBCopy on Windows**

To use DBCopy on Windows:

- 1 At a command prompt, change to the folder where you installed the GroupWise agents (typically c:\Program Files\Novell\GroupWise Server\Agents).
- 2 Use the following command to back up a post office:

dbcopy.exe \post\_office\_folder \destination\_folder

or

Use the following command to back up a domain:

dbcopy.exe \domain\_folder \destination\_folder

or

Use the following command to back up a remote document storage area:

dbcopy.exe /b \storage\_area\_folder \destination\_folder

You can include the /i switch in any of these commands to provide the date (*mm-dd-yyyy*) of the previous copy. This causes DBCopy to copy only files that have been modified since the previous copy, like an incremental backup.

DBCopy creates a log file named *mmddgwbk*.*mm*. The first four characters represent the date. A three-digit extension allows for multiple log files created on the same day. The log file is created at the root of the destination folder. Include the /v switch in the dbcopy command to enable verbose logging for the backup.

- **3** After DBCopy has finished copying the post office, domain, or remote document storage area, use your backup software of choice to back up the static copy of the data.
- **4** After the backup has finished, delete the static copy of the data to conserve disk space.

## **Using DBCopy Startup Switches**

The following startup switches can be used with DBCopy when you are preparing to back up GroupWise data:

| Linux<br>DBCopy | Windows<br>DBCopy | Explanation                                     |
|-----------------|-------------------|-------------------------------------------------|
| b               | /b                | Backup of BLOB files in a document storage area |
| -i              | /i                | Incremental backup                              |
| -j              | /j                | DBCopy priority control                         |
| -t              | /t                | Number of threads                               |
| -V              | /v                | Verbose logging                                 |
| -W              | /w                | Continuous logging to the screen                |

#### -b

Indicates that DBCopy is copying a document storage area, which includes BLOB (binary large object) files. Use this switch only when you need to copy BLOB files.

#### -i

Specifies the date of the previous copy of the data. This causes DBCopy to copy only files that have the specified date or newer, such as an incremental backup. There is no default date; you must specify a date or an increment backward from today. Valid increments are -1 to -31.

|          | Linux DBCopy  | Windows DBCopy |
|----------|---------------|----------------|
| Syntax:  | -i mm-dd-yyyy | /i mm-dd-yyyy  |
|          | -i -days      | /i -days       |
| Example: | -i 5-18-18    | /i 10-30-2015  |
|          | -i -1         | /i -7          |

## -j

Raises the priority of DBCopy processing. By default, if DBCopy detects that a POA is running, it lowers its own priority so that it does not interfere with POA processing. If DBCopy runs at night, when GroupWise users are not active, use the -j switch so that DBCopy does not lower its own priority. This speeds up DBCopy processing.

#### -t

Specifies the number of threads for DBCopy to start for copying data. The default number of threads is 5. Valid values range from 1 to 10.

|          | Linux DBCopy | Windows DBCopy |
|----------|--------------|----------------|
| Syntax:  | -t number    | /t number      |
| Example: | -t 10        | /t 10          |

#### -V

Turns on verbose logging, which provides more detail than the default of normal logging. DBCopy creates a log file named *mmddgwbk.nnn*. The first four characters represent the date. A three-digit extension allows for multiple log files created on the same day. The log file is created at the root of the destination domain, post office, or document storage area folder. In addition to status and error messages, it lists any remote document storage areas associated with a post office.

#### -W

Turns on continuous logging to the screen.

## GroupWise Backup Time Stamp Utility

You can use the GroupWise Backup Time Stamp (GWTMSTMP) utility to ensure that GroupWise user databases include the dates when they were last backed up, restored, and retained.

The following sections provide information about the utility:

## **GWTMSTMP** Functionality

The GroupWise Backup Time Stamp utility (GWTMSTMP) places date and time information on user databases (userxxx.db) in order to support message backup, restore, and retention. The time stamp indicates the last time the database was backed up.

If a user deletes an item from his or her mailbox and purges it from the Trash, the item is removed from the user's database only if the time stamp shows that the item has already been backed up. Otherwise, the item remains in the user's database until the database is backed up, at which time it is purged from the database.

You can run GWTMSTMP on all user databases in a post office or on a single user database. No other databases are affected.

#### Backup

To ensure thorough user database backups, you can ensure that deleted items are not purged from users' databases until they have been backed up. Two conditions must be met in order to provide this level of protection against loss of deleted items:

- The Do Not Purge Items Until They Are Backed Up option must be selected for the post office in the Administration Console (Post Office object > Client Options > Environment > Cleanup).
- User databases (userxxx.db) must be time-stamped every time a backup is performed so that items can be purged only after they are backed up.

For more information, see Environment Options: Cleanup.

#### Restore

You can use GWTMSTMP to manually add the restore time stamp to the database. The restore time stamp is not required for any GroupWise feature to work properly. Its primary purpose is informational.

#### Retention

If you use a message retention application, the application should automatically add the retention time stamp after retaining the database's messages. Any messages with dates that are newer than the retention time stamp cannot be purged from the database. You can use GWTMSTMP to manually add a retention time stamp.

For more information, see Retaining User Messages.

#### **Modified Retention**

If you use a message retention application, you might need to retain items more than once if you want to capture changes to personal subjects and personal attachments on items. You can use GWTMSTMP to manually update the retention time stamp on modified items, so that they are retained again.

## **Running GWTMSTMP on Linux**

The GWTMSTMP executable (gwtmstmp) is installed into the bin and lib subfolders of /opt/ novell/groupwise/agents along with the GroupWise agents. You can copy it to additional locations if needed.

To check the existing time stamp on all GroupWise user databases in a post office, use the following command:

#### Syntax:

```
./gwtmstmp -p /post_office_folder
```

#### Example:

./gwtmstmp -p /gwsystem/acct

The results are displayed on the screen.

To set a current time stamp on all user databases in a post office, use the following command:

#### Syntax:

./gwtmstmp -p /post\_office\_folder --set

#### Example:

./gwtmstmp -p /gwsystem/acct --set

More specialized functionality is provided through additional GWTMSTMP startup switches. See GWTMSTMP Startup Switches.

To remind yourself of these options when you are at your Linux server, view the gwtmstmp man page.

## **Running GWTMSTMP on Windows**

The GWTMSTMP program file (gwtmstmp.exe) is installed into the same folder where you installed the GroupWise agents. You can copy it to additional locations if needed.

To check the existing time stamp on all GroupWise user databases in a post office, use the following command:

#### Syntax:

gwtmstmp.exe /p-drive:\post\_office\_folder

#### Example:

gwtmstmp.exe /p-m:\gwsystem\acct

The results are displayed on the screen

To set a current time stamp on all user databases in a post office, use the following command:

#### Syntax:

gwtmstmp.exe /p-drive:\post\_office\_folder /set

#### Example:

gwtmstmp.exe /p-m:\gwsystem\acct /set

More specialized functionality is provided through additional GWTMSTMP startup switches.

## **GWTMSTMP Startup Switches**

The following startup switches can be used with GWTMSTMP:

| Linux GWTMSTMP   | Windows GWTMSTMP |
|------------------|------------------|
| -р               | /p               |
| backup or -b     | /backup          |
| restore or -r    | /restore         |
| retention or - n | /retention       |

| Linux GWTMSTMP           | Windows GWTMSTMP   |
|--------------------------|--------------------|
| modifiedretention or -mn | /modifiedretention |
| get or -g                | /get               |
| set or -s                | /set               |
| clear or -c              | /clear             |
| date or -d               | /date              |
| time or -t               | /time              |
| gmttime or -m            | /gmttime           |
| userid or -u             | /u                 |
| userdb or -e             | /userdb            |

#### -p

(Required) Specifies the full path to the post office folder where the user databases to time-stamp are located.

|          | Linux GWTMSTMP      | Windows GWTMSTMP          |
|----------|---------------------|---------------------------|
| Syntax:  | -p /post_office_dir | /p-drive:\post_office_dir |
| Example: | -p /gwsystem/dev    | /p-j:\dev                 |

#### --backup, --restore, --retention, and --modifiedretention

Specifies the type of time stamp (backup, restore, retention, or modified retention) on which to perform the get or set operation. If no time stamp type is specified, the operation is performed on the backup time stamp. Multiple time stamp types can be specified.

|         | Linux GWTMSTMP        | Windows GWTMSTMP   |  |
|---------|-----------------------|--------------------|--|
| Syntax: | backup -b             | /backup            |  |
|         | restore -r            | /restore           |  |
|         | retention -n          | /retention         |  |
|         | modifiedretention -mn | /modifiedretention |  |

For example, to set the restore time stamp, you would use:

Linux: ./gwtmstmp -p /gwsystem/dev --restore --set Windows: gwtmstmp /p-j:\dev /restore /set

#### --get

Lists existing backup, restore, and retention time stamp information for user databases. If no time stamps are set, no times are displayed. If no other operational switch is used, --get is assumed.

|         | Linux GWTMSTMP | Windows GWTMSTMP |
|---------|----------------|------------------|
| Syntax: | get -g         | /get             |

For example:

```
Linux: ./gwtmstmp -p /gwsystem/dev --get
Windows: gwtmstmp /p-j:\dev /get
```

The following example returns the same results as the above example because --get is assumed:

Linux: ./gwtmstmp -p /gwsystem/dev Windows: gwtmstmp /p-j:\dev

#### --set

Sets the current date and time (of backup, restore, or retention) on user databases.

|         | Linux GWTMSTMP | Windows GWTMSTMP |
|---------|----------------|------------------|
| Syntax: | set -s         | /set             |

For example, to set the backup time stamp, you would use:

Linux: ./gwtmstmp -p /gwsystem/dev --backup --set
Windows: gwtmstmp /p-j:\dev /backup /set
or
Linux: ./gwtmstmp -p /gwsystem/dev --set
Windows: gwtmstmp /p-j:\dev /set

#### --clear

Removes time stamps (of backup, restore, or retention) from user databases.

|         | Linux GWTMSTMP | Windows GWTMSTMP |
|---------|----------------|------------------|
| Syntax: | clear -c       | /clear           |

For example, to clear all time stamps on databases in a post office, you would use:

Linux: ./gwtmstmp -p /gwsystem/dev --clear Windows: gwtmstmp /p-j:\dev /clear

#### --date

Specifies the date that you want placed on user databases. If no date is specified, the current date is used.

|          | Linux GWTMSTMP                               | Windows GWTMSTMP |
|----------|----------------------------------------------|------------------|
| Syntax:  | date= <i>mm/dd/yyyy</i> -d <i>mm/dd/yyyy</i> | /date-mm/dd/yyyy |
| Example: | date=05/18/18 -d 05/18/18                    | /date-04/12/18   |

For example, to set the restore date to June 15, 18, you would use:

```
Linux: ./gwtmstmp -p /gwsystem/dev --set --restore --date=06/15/18
Windows: gwtmstmp /p-j:\dev /set /restore /date-06/14/18
```

#### --time

Specifies the time that you want placed on user databases. If no time is specified, 00:00 is used.

|          | Linux GWTMSTMP                  | Windows GWTMSTMP  |
|----------|---------------------------------|-------------------|
| Syntax:  | time hh:mm am pm -t hh:mm am pm | /time-hh:mm am pm |
| Example: | time 2:00am -t 2:00am           | /time-6:15pm      |

For example, to set the restore time to 4:45 p.m., you would use:

Linux: ./gwtmstmp -p /gwsystem/dev --restore --time 4:45pm Windows: gwtmstmp /p-j:\dev /restore /time-4:45pm

#### --gmttime

Specifies the number of seconds since midnight on January 1, 1970 Greenwich Mean Time (GMT), that you want placed on the user databases.

|         | Linux GWTMSTMP             | Windows GWTMSTMP         |
|---------|----------------------------|--------------------------|
| Syntax: | gmttime seconds -m seconds | /gmttime- <i>seconds</i> |

#### --userid

Provides a specific GroupWise user name so that an individual user database can be time-stamped.

|          | Linux GWTMSTMP             | Windows GWTMSTMP |
|----------|----------------------------|------------------|
| Syntax:  | userid userID -u user_name | /u-user_name     |
| Example: | userid gsmith -u gsmith    | /u-mbarnard      |

For example, to set the retention time stamp for a user whose GroupWise user name is mpalu, you would use:

```
Linux: ./gwtmstmp -p /gwsystem/dev --userid mpalu --retention --set
Windows: gwtmstmp /p-j:\dev /u-mpalu /retention /set
```

#### --userdb

Provides a specific user database (userxxx.db) so that an individual user database can be time-stamped.

|          | Linux GWTMSTMP                        | Windows GWTMSTMP      |
|----------|---------------------------------------|-----------------------|
| Syntax:  | userdb user_database -e user_database | /userdb user_database |
| Example: | userdb user3gh.db                     | /userdb user3gh.db    |

For example, to set the retention time stamp for a user whose user database is named user3gh, you would use:

Linux: ./gwtmstmp -p /gwsystem/dev --userdb user3gh.db --retention --set Windows: gwtmstmp /p-j:\dev /userdb user3gh.db /retention /set

# 52 GroupWise Database Utilities

The sections below represents the contents of the GroupWise Linux man pages for GroupWise database utilities in guide format.

- "gwcheck(1)" on page 484
- "gwcheckt(1)" on page 488
- "dbcopy(1)" on page 490
- "gwtmstmp(1)" on page 494

## gwcheck(1)

## Name

gwcheck - GroupWise Check Utility

## Syntax

```
gwcheck [--opt=[/path_name/]options_file [--batch] ]
[--po=post_office_folder]
[--pa=archive_folder]
[--pr=remote_mailbox_folder]
```

## Description

GroupWise Check (GWCheck) is a tool provided for GroupWise to check and repair GroupWise user, message, library, and resource databases without needing the Admin console. In addition to checking and repairing databases in the post office, it also checks and repairs users' remote, caching, and archive databases on user workstations or other personal locations.

GWCheck provides a user interface similar to the Mailbox/Library Maintenance feature in the GroupWise Admin console. The list below illustrates the types of database repair that you can perform using GWCheck. Click **Help** in GWCheck for more information about the database repair options that are available.

## Analyze/Fix Databases

```
Structure
Index Check
Contents
Collect Statistics
Attachment File Check
Fix Problems
Update User Disk Space Totals
```

## **Expire/Reduce Messages**

```
Reduce Only
Expire and Reduce
Items Older Than
Downloaded Items Older Than
Items Larger Than
Trash Older Than
Reduce Mailbox To
Reduce Mailbox to Limited Size
Include
Received Items
Sent Items
Calendar Items
Only Backed-Up Items
Only Retained Items
```

## **Mailbox Statistics**

Mailbox Statistics Box Limit Expire Statistics (same as the Expire and Reduce options)

## **Archive/Delete Documents**

(no options)

## **Delete Activity Logs**

Delete Logs Older Than nn Days

## Analyze/Fix Library

```
Verify Library
Fix Document/Version/Element
Verify Document Files
Validate All Document Security
Synchronize User Name
Remove Deleted Storage Areas
Move Documents First
Reassign Orphaned Documents
New Author
Reset Word Lists
```

## Audit Report

Log Accounts without Activity for Previous nn Days

## **GWCheck Options File**

If you repeatedly use the same set of database repair options, you can save them in an options file. To create an options file, start GWCheck, select database repair options as needed, then click Save. By default, the options file is named gwcheck.opt and is saved in your home folder. You can change the file name and location as needed.

You can retrieve the options file from the user interface or you can specify the options file on the command line. The options file is created in XML format.

After you have created one or more options files, you can run GWCheck as a script, rather than using the user interface.

## Options

#### **Usage Options:**

#### --opt=options\_file

Specifies a database maintenance options file created in a GWCheck session. This starts GWCheck with the same options settings as the session in which the options file was created.

By default, this file is saved in your home folder. If you want to save it to another folder, specify a path relative to your home folder or specify an absolute path.

--batch

Runs GWCheck in the background, without a user interface. Use an options file to specify the database repair options.

#### --po=post\_office\_folder

Specifies the path to the post office folder.

```
--pa=archive_folder
```

Specifies the path to the archive folder.

#### --pr=remote\_mailbox\_folder

Specifies the path to the remote mailbox folder.

## **Help Options:**

--help, -?

Displays the help information and exits.

#### Files

#### [/path\_name/]gwcheck.opt

Options file. Create this file by setting database repair options in GWCheck, then click Save. The options file is created in XML format.

#### **Examples**

This program normally runs as root.

#### /opt/novell/groupwise/gwcheck/bin/gwcheck

Starts the GUI GWCheck.

```
/opt/novell/groupwise/gwcheck/bin/gwcheck --opt=gwcheck.opt --batch
```

Starts GWCheck with an options file that provides default database repair options and runs it in batch mode so that there is no user interface.

```
/opt/novell/groupwise/gwcheck/bin/gwcheck --opt=gwcheck.opt --pa=/home/
gsmith/gwarchive
```

Runs GWCheck for an archive mailbox.

## Authors

© Copyright 1993 - 2018 Micro Focus or one of its affiliates.

The only warranties for products and services of Micro Focus and its affiliates and licensors ("Micro Focus") are set forth in the express warranty statements accompanying such products and services. Nothing herein should be construed as constituting an additional warranty. Micro Focus shall not be liable for technical or editorial errors or omissions contained herein. The information contained herein is subject to change without notice.

## See Also

gwcheckt(1).

## gwcheckt(1)

## Name

gwcheckt - Text-Based GroupWise Check Utility

## Syntax

gwcheckt options\_file [--dump]

## Description

Text-Based GroupWise Check (GWCheckT) is a tool provided for GroupWise to check and repair GroupWise user, message, library, and resource databases without needing the GroupWise Admin console or any GUI environment. Text-Based GWCheckT can perform all of the same types of database repair as the GUI GWCheck, but in a text-only environment.

Text-Based GWCheckT has no user interface. You must create the required options file by using the GUI GroupWise Check (GWCheck), or by using the Mailbox/Library Maintenance feature in the Admin console.

To create the required options file, start the GUI GWCheck in an environment where the X Window System is available, select database repair options as needed, then click Save. By default, the options file is named gwcheck.opt and is saved in your home folder. You can change the file name and location as needed.

## Options

## **Usage Options:**

[/path\_name/]options\_file

Specifies the name of the options file. By default, this file is saved by the GUI GWCheck in your home folder. If you saved it to another folder, specify a path relative to your home folder or specify an absolute path.

#### --dump

Displays the contents of the options file so that you can see what database repair options have been selected.

## **Help Options:**

```
--help, -?
```

Displays the help information and exits.

## Files

#### options\_file

(Required) Use the GUI GWCheck to select and save database repair options in the gwcheck.opt file, then run the Text-Based GWCheckT with the options file to execute the database repair options.

## **Examples**

This program normally runs as root.

/opt/novell/groupwise/gwcheck/bin/gwcheckt gwcheck.opt

Runs GWCheckT in a text only environment, based on the database repair options provided in the options file created in the GUI GWCheck.

```
/opt/novell/groupwise/gwcheck/bin/gwcheckt gwcheck.opt --dump
```

Lists the settings of the database repair options in the specified options file.

## Authors

© Copyright 1993 - 2018 Micro Focus or one of its affiliates.

The only warranties for products and services of Micro Focus and its affiliates and licensors ("Micro Focus") are set forth in the express warranty statements accompanying such products and services. Nothing herein should be construed as constituting an additional warranty. Micro Focus shall not be liable for technical or editorial errors or omissions contained herein. The information contained herein is subject to change without notice.

## See Also

gwcheck(1).

## dbcopy(1)

#### Name

dbcopy - GroupWise Database Copy Utility

## Syntax

```
dbcopy /source_folder /destination_folder
dbcopy [-b] [-i] [-t] [-v] [-w] /source_folder /destination_folder
dbcopy -m [-d] [-p] [-f] [-s] [-a] [-u] [-k] [-o] [-1]
/source_folder /destination_folder
```

## Description

The GroupWise Database Copy utility (DBCopy) copies files from a live GroupWise post office or domain to a static location for backup. During the copy process, DBCopy prevents the files from being modified, using the same locking mechanism used by other GroupWise programs that access databases. This ensures that the backed-up versions are consistent with the originals even when large databases take a substantial amount of time to copy.

In addition to backups, the DBCopy utility is used in conjunction with the GroupWise Server Migration Utility (http://www.novell.com/documentation/groupwise2014), which helps you migrate GroupWise data from NetWare or Windows to Linux. Some startup switches can be used for both backups and migration. Other startup switches are used only for migration.

## Options

## **General Usage Options:**

#### source\_folder

Specifies the full path to the domain folder, post office folder, or remote document storage area folder.

#### destination\_folder

Specifies the full path to the folder where you want to copy the domain, post office, or remote document storage area.

## **Usage Option for Backups Only:**

#### -i mm-dd-yyyy, -increment

Specifies the date of the previous copy of the data. This causes DBCopy to copy only files that have the specified date or newer, such as an incremental backup. There is no default date; you must specify a date or an increment backward from today. Valid increments are -1 to -31.

-j

Raises the priority of DBCopy processing. By default, if DBCopy detects that a POA is running, it lowers its own priority so that it does not interfere with POA processing. If DBCopy runs at night, when GroupWise users are not active, use the -j switch so that DBCopy does not lower its own priority. This speeds up DBCopy processing.

## **Usage Options for Backups and Migration:**

#### -b

Indicates that DBCopy is copying a document storage area, which includes BLOB (binary large object) files. Use this switch only when you need to copy BLOB files.

-t threads

Specifies the number of threads for DBCopy to start for copying data. The default number of threads is 5. Valid values range from 1 to 10.

-v

Turns on verbose logging, which provides more detail than the default of normal logging. DBCopy creates a log file named *mmddgwbk.nnn*. The first four characters represent the date. A three-digit extension allows for multiple log files created on the same day. The log file is created at the root of the destination domain, post office, or document storage area folder. In addition to status and error messages, it lists any remote document storage areas associated with a post office.

-w

Turns on continuous logging to the screen.

## **Usage Options for Migration Only:**

#### -m

Copies all directories and files associated with a domain, post office, or document storage area as part of a migration; also ensures that all folder names and file names are in lowercase.

-d

Indicates migration of a domain.

-p

Indicates migration of a post office.

#### -f

Indicates that this is the first pass of the migration process.

-s

Indicates that this is the second pass of the migration process.

-a ip\_address

Specifies the IP address to bind to for the migration process. The default is all available IP addresses.

#### -u port\_number

Specifies the TCP port number for status requests during the migration.

-k

Skips collecting database size information during the migration.

-0

Skips the second copy of the post office offiles folder during the migration.

#### -1 /source\_folder

Performs the GroupWise Check function of storelowercase on the migrated GroupWise databases. Its purpose is to do an "in-place" conversion of files and directories to lowercase, rather than as part of a copy operation. For a post office, it also updates the guardian database with the new, lowercase names.

For example, you could use this functionality if you have a domain or post office located on a SAN that was mounted for access by the GroupWise NetWare agents, but you now want to run the GroupWise Linux agents for the domain or post office, because NetWare is not supported as of GroupWise 2012.

Do not use other switches with the -l switch.

#### **Help Options:**

```
--help, -?
```

Displays the help information and exits.

#### **Files**

#### /path\_name/mmddgwbk.nnn

Log file created at the root of the destination folder.

#### **Examples**

This program normally runs as root.

#### **Backup Examples:**

/opt/novell/groupwise/agents/bin/dbcopy /gwsystem/acct /backups/acct Copies a post office to a backup location.

/opt/novell/groupwise/agents/bin/dbcopy --b /gwsystem/acct\_library / backups/acct\_library

Copies a library to a backup location.

## **Migration Examples:**

```
/opt/novell/groupwise/agents/bin/dbcopy -m -f /post_office_folder /
destination_folder
```

Performs the first migration pass for a post office.

```
/opt/novell/groupwise/agents/bin/dbcopy -m -s /post_office_folder /
destination_folder
```

Performs the second migration pass for a post office.

```
/opt/novell/groupwise/agents/bin/dbcopy -m /domain_folder /
destination_folder
```

Migrates a domain.

```
/opt/novell/groupwise/agents/bin/dbcopy -m -b /storage_area_folder /
destination_folder
```

Migrates a document storage area.

#### Authors

© Copyright 1993 - 2018 Micro Focus or one of its affiliates.

The only warranties for products and services of Micro Focus and its affiliates and licensors ("Micro Focus") are set forth in the express warranty statements accompanying such products and services. Nothing herein should be construed as constituting an additional warranty. Micro Focus shall not be liable for technical or editorial errors or omissions contained herein. The information contained herein is subject to change without notice.

#### See Also

gwtmstmp(1).

## gwtmstmp(1)

## Name

gwtmstmp - GroupWise Time Stamp Utility

## Syntax

```
gwtmstmp --postpath post_office_folder [--set] [--get] [--clear]
  [--backup] [--restore] [--retention]
  [--date mm/dd/yyyy] [--time hh:mm[am|pm]] [--gmttime seconds]
  [--userid groupwise_user_name] [--userdb user_database]
```

## Description

The GroupWise Backup Time Stamp utility (GWTMSTMP) places date and time information on user databases (userxxx.db) in order to support message backup, restore, and retention. The time stamp indicates the last time the database was backed up.

If a user deletes an item from his or her mailbox and purges it from the Trash, the item is removed from the user's database only if the time stamp shows that the item has already been backed up. Otherwise, the item remains in the user's database until the database is backed up, at which time it is purged from the database.

You can run GWTMSTMP on all user databases in a post office or on a single user database. No other databases are affected.

## Backup

To ensure thorough user database backups, you can ensure that deleted items are not purged from users' databases until they have been backed up. Two conditions must be met in order to provide this level of protection against loss of deleted items:

- The Do Not Purge Items Until They Are Backed Up option must be selected for the post office in the Admin console (post\_office\_object > Client Options > Environment > Cleanup).
- User databases (userxxx.db) must be time-stamped every time a backup is performed so that items can be purged only after they are backed up.

## Restore

You can use GWTMSTMP to manually add the restore time stamp to the database. The restore time stamp is not required for any GroupWise feature to work properly. Its primary purpose is informational.

## Retention

If you use a message retention application, the application should automatically add the retention time stamp after retaining the database's messages. Any messages with dates that are newer than the retention time stamp cannot be purged from the database. You can use GWTMSTMP to manually add a retention time stamp.

## **Modified Retention**

If you use a message retention application, you might need to retain items more than once if you want to capture changes to personal subjects and personal attachments on items. You can use GWTMSTMP to manually update the retention time stamp on modified items, so that they are retained again.

## Options

## **Usage Options:**

#### --postpath /post\_office\_folder,-p /post\_office\_folder

(Required) Specifies the full path to the post office folder where the user databases to timestamp are located.

--set, -s

Sets the current date and time (of backup, restore, or retention) on user databases.

--get, -g

Lists existing backup, restore, and retention time stamp information for user databases. If no time stamps are set, no times are displayed. If no other operational switch is used, --get is assumed.

```
--clear,-c
```

Removes time stamps (of backup, restore, or retention) from user databases.

```
--backup, --restore, --retention, --modifiedretention, -b, -r, -n, -mn
```

Specifies the type of time stamp (backup, restore, retention, or modified retention) on which to perform the get or set operation. If no time stamp type is specified, the operation is performed on the backup time stamp. Multiple time stamp types can be specified.

```
--date mm/dd/yyyy,-d mm/dd/yyyy
```

Specifies the date that you want placed on user databases. If no date is specified, the current date is used.

Use the format mm/dd/yyyy (for example, 05/18/2014 for May 18, 2014). If your locale does not use the mm/dd/yyyy format, use gwtmstmp --help to determine the format for your locale.

#### --time hh:mm[am | pm], -t hh:mm[am | pm]

Specifies the time that you want placed on user databases. If no time is specified, 00:00 is used.

Use the format *hh*:*mm*, expressed in a 24-hour format (for example, 20:45) or expressed with the am or pm option (for example, 8:45pm).

#### --gmttime seconds, -m seconds

Specifies the number of seconds since midnight on January 1, 1970 Greenwich Mean Time (GMT), that you want placed on the user databases.

```
--userid user_name, -u user_name
```

Provides a specific GroupWise user name so that an individual user database can be timestamped.

#### --userdb user\_database, -e user\_database

Provides a specific user database (userxxx.db) so that an individual user database can be time-stamped.

## **Help Options:**

```
--help, -?
```

Displays the help information and exits.

## **Examples**

This program normally runs as root.

```
/opt/novell/groupwise/agents/bin/gwtmstmp -p /gwsystem/acct
```

Checks the existing time stamp on all GroupWise user databases in a post office.

/opt/novell/groupwise/agents/bin/gwtmstmp -p /gwsystem/acct --set
 Sets a current time stamp on all user databases in a post office.

## Authors

© Copyright 1993 - 2018 Micro Focus or one of its affiliates.

The only warranties for products and services of Micro Focus and its affiliates and licensors ("Micro Focus") are set forth in the express warranty statements accompanying such products and services. Nothing herein should be construed as constituting an additional warranty. Micro Focus shall not be liable for technical or editorial errors or omissions contained herein. The information contained herein is subject to change without notice.

#### See Also

dbcopy(1).

# X Users

Reference the content in these sections to understand how to manage and maintain GroupWise Mailbox and how to create and manage GroupWise accounts.

- Chapter 53, "Creating GroupWise Accounts," on page 499
- Chapter 54, "Managing GroupWise Accounts and Users," on page 505
- Chapter 55, "Using GroupWise Mailbox Management," on page 525
- Chapter 56, "Configuring Single Sign-On," on page 527
- Chapter 57, "Multi-Factor Authentication," on page 531

# **53** Creating GroupWise Accounts

For users to be able to use GroupWise, you must give them GroupWise accounts. A GroupWise account defines the user in the GroupWise system by providing the user with a GroupWise user name and mailbox.

You can give GroupWise accounts to users during or after their creation in an LDAP directory such as NetIQ eDirectory or Microsoft Active Directory. You can also give GroupWise accounts to users who do not have LDAP accounts.

- "Establishing a Default Password for All New GroupWise Accounts" on page 499
- "Creating GroupWise Accounts by Importing Users from an LDAP Directory" on page 499
- "Manually Creating GroupWise Accounts" on page 500
- "Configuring New GroupWise Accounts" on page 501
- "Adding User Photos to the System Address Book" on page 502
- "Educating Your New Users" on page 503

## Establishing a Default Password for All New GroupWise Accounts

To save time and energy when you are creating new GroupWise accounts, you can establish a default password to use for all new accounts.

- 1 In the GroupWise Administration Console, click System > System Preferences and locate the Default Password section.
- 2 Type the password you want to use as the default, and then click OK.
- 3 Explain to users how to set their own passwords in GroupWise, as described in:
  - "Assigning a Password to Your Mailbox without LDAP Authentication" in the GroupWise 18 Client User Guide
  - "Changing Your Password" in the GroupWise 18 WebAccess User Guide

**NOTE:** Users cannot change their passwords in GroupWise WebAccess Mobile on tablet devices.

## Creating GroupWise Accounts by Importing Users from an LDAP Directory

Users are imported into your GroupWise system one post office at a time. The post office must already exist. Users are imported based on the context of their User objects in the LDAP directory.

1 In the GroupWise Administration Console, configure your GroupWise system to communicate with the LDAP directory.

For instructions, see Setting Up an LDAP Directory.

- 2 Click System > User Import.
- **3** (Conditional) If you have multiple LDAP directories, select the one from which you want to import the GroupWise users.
- **4** Select the post office into which you want to import the users.
- 5 (Conditional) If the context of the User objects is under the Base DN, browse to and select the LDAP context where User objects are located.
- 6 (Optional) Specify an LDAP filter and select additional options as needed.
- 7 (Optional) Select Import User Photo to import the user photo stored in the directory to the GroupWise System Address Book.
- 8 Click **Preview** to list the users who will be imported into GroupWise from the LDAP directory.
- **9** (Conditional) As needed, adjust the filter and options, and then click **Update Preview** until you are satisfied with the list.
- 10 Click Import Users.
- 11 Click Close to close the User Import dialog box.

The users are given GroupWise mailbox in the post office you selected and can access their mailboxes through the GroupWise client or GroupWise WebAccess.

- **12** (Conditional) If you receive an error indicating that the LDAP user name includes an invalid character:
  - **12a** Manually add the user with a user name that is valid in GroupWise.

See Manually Creating GroupWise Accounts.

12b Manually associate the GroupWise user with the LDAP user.

See Associating GroupWise Users with an LDAP Directory.

- **13** (Conditional) If you have imported users from an LDAP directory other than NetIQ eDirectory, and if you use GroupWise Messenger with your GroupWise system, see "Messenger" in the *GroupWise 18 Interoperability Guide*.
- **14** Skip to Configuring New GroupWise Accounts.

## Manually Creating GroupWise Accounts

If you have users who do not have accounts in your LDAP directory, you can still assign them GroupWise accounts.

- 1 In the GroupWise Administration Console, click Users, and then click New.
- 2 Fill in the following fields:

**User Name:** Specify the user's GroupWise user name. The user name, along with the user's Internet domain name, provide the user with a unique email address. Do not use any of the characters listed in "Invalid Characters in GroupWise Object Names and Email Addresses" in the *GroupWise 18 Installation Guide*.

**IMPORTANT:** Characters that are valid and even desirable in a GroupWise user name, such as accented characters, might not be valid in an email address. For some users, you might need to set up a preferred email ID in order to ensure that they have a valid email address. For instructions, see Setting a Preferred Email ID.

First Name: Specify the user's first name or given name.

Last Name: Specify the user's last name or surname.

Post Office: Select the post office where you want the user's mailbox.

3 Click OK to create the new GroupWise user.

The user is given a GroupWise mailbox in the post office you selected and can access his or her mailbox through the GroupWise client or GroupWise WebAccess.

- 4 (Conditional) If you use GroupWise Messenger with your GroupWise system, see "Messenger" in the GroupWise 18 Interoperability Guide.
- **5** Continue with Configuring New GroupWise Accounts.

## **Configuring New GroupWise Accounts**

- 1 In the GroupWise Administration Console, browse to and click the name of a new user.
- 2 (Optional) Modify any of the following fields on the Account tab:

**File ID:** This three-letter ID is randomly generated and is non-editable. It is used for various internal purposes within the GroupWise system, including ensuring that files associated with the user have unique names.

**Restore Area:** This field applies only if you are using the GroupWise backup and restore features. If so, this field indicates the location where the user's mailbox is being backed up. For details, see Restoring GroupWise Databases from Backup.

**Visibility:** Select the level at which you want the user to be visible in the GroupWise Address Book. For more information, see Controlling Object Visibility.

**External Sync Override:** This option applies only if your GroupWise system links to and synchronizes with an external system. For more information, see Using an External Domain to Connect GroupWise Systems.

- Synchronize According to Visibility: The user information is synchronized to external systems only if visibility is set to System.
- Synchronize Regardless of Visibility: The user information is synchronized to external systems regardless of the object visibility.
- Don't Synchronize Regardless of Visibility The user information is not synchronized to external systems.

**LDAP Authentication:** (Conditional) If you need to override the user name for authenticating to the LDAP server, specify the user's LDAP DN in the format used by your LDAP server. For example:

```
cn=user_name,ou=org_unit,o=organization
cn=user_name,ou=users,dc=server_name,dc=company_name,dc=com
```

**LDAP Authentication Directory:** (Conditional) After you specify the user's LDAP DN, select the LDAP directory where the user is located.

**Expiration Date:** If you want the user's GroupWise account to no longer work after a certain date, specify the expiration date. For more information, see Expiring a GroupWise Account.

**Disable Logins:** Select this option to prevent the user from accessing his or her GroupWise mailbox. For more information, see Disabling and Enabling GroupWise Accounts.

**3** (Conditional) If the user was imported from an LDAP directory, click the **General** tab to see the user information that has been imported from the LDAP directory.

When user information changes in the LDAP directory, it is automatically synchronized to GroupWise.

- **4** (Conditional) If the user was manually created, click the **General** tab to provide user information.
- 5 (Optional) Click the Internet Addressing tab to customize the user's email address information.
   For more information, see Overriding Internet Addressing.
- 6 (Optional) Click the Objects tab to configure how the new user associates with other GroupWise objects:
- 7 Click Save, and then click Close to return to the main Administration Console window.

## Adding User Photos to the System Address Book

User photos can be added to the System Address Book. When they are added, they can be viewed in address books, when selecting user through name completion, in the header when viewing items that you have received, and other places where you can view users. Photos can be added through the admin console in the following ways:

- During user import from LDAP: In the Admin Console > System > User Import, if you select Import User Photo and the user has a photo associated with their LDAP account, the photo will be imported and used in GroupWise.
- Associating a GroupWise user to an LDAP object: If you have a user that was created in GroupWise and associate them to an LDAP user that has a photo connected to their LDAP account, it will associate that photo with the GroupWise user. This is done through the Admin Console > Users > (select a specific user) > More > Associate.
- Adding the image through the user's properties page: In the user's properties page, you can click the Edit option that appear when you hover over the image in the top left of the page to edit the user's photo. The user's properties page is found in the Admin Console > Users > (select a specific user).

**NOTE:** When you upload photos to the System Address Book, they are automatically sized to 64 pixels x 64 pixels by GroupWise, so the size of the original photo does not matter. You may want to make sure that the photo sizes properly to this size before uploading.

If you would like users to be able to add or edit their own photos, you can enable this functionality in their client:

- 1 Go to the Admin Console > (select domain or post office) > Client Options > Environment > Address Book.
- 2 Select Allow update of picture in the System Address Book.
- 3 Click OK.

This will allow users to change their photo that is displayed in the System Address Book. If a user updates their photo, it is only stored in GroupWise and does not sync back to a directory.

## **Educating Your New Users**

After users can log in to their GroupWise accounts, all of the GroupWise clients features are at their fingertips, but some new users do not know how to get started. You can give your users the following suggestions to encourage them to explore GroupWise:

You can also provide users with Quick Starts that cover specialized GroupWise functionality:

- Calendar Publishing Quick Start
- GroupWise and Skype Quick Start
- GroupWise and Messenger Quick Start
- GroupWise and Vibe Quick Start
- WebAccess Basic Interface Quick Start for mobile device users

You can also refer users to the GroupWise 18 User Frequently Asked Questions.

**NOTE:** For convenience in printing, all GroupWise User Guides are available in PDF format at the GroupWise 18 Documentation website (https://www.novell.com/documentation/groupwise18/).

## **GroupWise Client**

In the GroupWise client:

- Click Help > Help Topics to learn to perform common GroupWise tasks.
- Click Help > What's New to learn about the latest new GroupWise features.
- Click Help > Training and Tutorials to display the BrainStorm, Inc. QuickHelp for GroupWise 18 (http://www.brainstorminc.com/videos/gw18) or customized training materials provided for your users.

You can change the URL that displays when users click Help > Training and Tutorials. In the GroupWise Administration Console, use Client Options > Integration > Tutorial on a domain, post office, or user to specify the URL for your customized training materials.

Click Help > User Guide to view the GroupWise 18 Client User Guide in HTML format. The guide includes more background information on GroupWise features than the Help does.

## GroupWise WebAccess

In GroupWise WebAccess:

- Click **Options** > **Help** to learn to perform common WebAccess tasks.
- Click Options > Help > What's New in GroupWise 18 WebAccess to learn about the latest new WebAccess features.
- Click Options > Help > Micro Focus GroupWise 18 Documentation Website to access the GroupWise 18 WebAccess Mobile User Guide. The guide includes more background information on GroupWise features than the Help does.

## GroupWise WebAccess Mobile

In GroupWise WebAccess Mobile:

- Click Options > Help to learn to perform common WebAccess tasks on your tablet.
- Click Options > Help > What's New in GroupWise 18 WebAccess Mobile to learn about the latest new WebAccess features for your tablet.
- Click Options > Help > Micro Focus GroupWise 18 Documentation website to access the GroupWise 18 WebAccess User Guide. The guide includes more background information on GroupWise features than the Help does.

## **GroupWise Web**

For information about using GroupWise Web, reference the *GroupWise Web User Guide* on the GroupWise Documentation site.

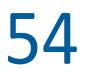

Managing GroupWise Accounts and Users

As your GroupWise system grows, you will need to add users and manage their GroupWise accounts.

See also:

- Chapter 42, "Maintaining Domain and Post Office Databases," on page 423
- Chapter 43, "Maintaining User/Resource and Message Databases," on page 431
- Chapter 48, "Backing Up GroupWise Databases," on page 451

Proper database maintenance and backups allow recovery from accidental deletions, as described in the following sections:

- "Restoring Deleted Mailbox Items" on page 455
- "Recovering Deleted GroupWise Accounts" on page 458

## Adding a User to a Group

GroupWise groups are sets of users and resources that can be addressed as a single entity. When a GroupWise user addresses an item (message, appointment, task, or note) to a group, each user or resource that is a member receives a copy of the item.

- 1 In the GroupWise Administration Console, browse to and click the name of user.
- 2 Click the Objects tab, and then click Groups.
- 3 Click Add, select one or more groups that you want to add the user to, and then click OK.

By default, the user is added as a primary recipient (To recipient).

- 4 (Optional) If you want to change the user's recipient type, select the group, click Participation, and then click To, CC, or BC.
- 5 Click Save, and then click Close to return to the main Administration Console window.

## **Allowing Users to Modify Groups**

Because groups are created in the GroupWise Administration Console, users by default cannot modify them. However, in the GroupWise Administration Console, you can grant rights to selected users to modify specific groups. For setup instructions, see Enabling Users to Modify a Group.

## Adding a Global Signature to Users' Messages

You can build a list of globally available signatures to be automatically appended to messages sent by GroupWise client users. Global signatures are created in HTML format. For users who prefer the Plain Text compose view in the GroupWise client, a plain text version of the signature is appended instead of the HTML version. When this occurs, HTML formatting and embedded images are lost, but you can customize the plain text version as needed to compensate for the loss of HTML formatting.

The global signature is appended by the GroupWise client to messages after any personal signatures that users create for themselves. It is appended after the user clicks **Send**. If S/MIME encryption is enabled, the global signature is encrypted along with the rest of the message. GroupWise client users can choose whether global signatures are appended only for recipients outside the local GroupWise system or for all recipients, local as well as external. For GroupWise client users, you can assign a global signature based on users, resources, post offices, and domains.

The Internet Agent (GWIA) can append global signatures to the end of messages for recipients outside the local GroupWise system. However, the GWIA does not append global signatures to S/ MIME-encoded messages, nor does it duplicate global signatures already appended by the GroupWise client. You can assign a default global signature for all users in your system, and then override that default by editing the properties of each GWIA object

**NOTE:** If a user sends an external message with a subject only (no message body), a global signature is not appended. This is working as designed. The presence of a global signature on an external message with an empty message body would prevent the GWIA /flatfwd switch from functioning correctly.

#### **Template Signature**

Global template signatures let you create a global signature that uses directory attributes to dynamically create the signature for each user based on values from their account. The variables that are available for templates are:

- \$FIRSTNAME\$
- \$LASTNAME\$
- \$GENERATION\$
- \$MIDDLE\_INITIAL\$
- \$DEPARTMENT\$
- \$TITLE\$
- \$PHONE\_NUMBER\$
- \$FAX\_NUMBER\$
- \$MOBILE\_NUMBER\$
- \$PAGER\_NUMBER\$

- + \$HOME\_NUMBER\$
- \$OTHER\_NUMBER\$
- \$COMPANY\$
- \$STREET\_ADDRESS\$
- \$POST\_OFFICE\_BOX\$
- \$CITY\$
- \$STATE\_PROVINCE\$
- \$POSTAL\_CODE\$
- \$LOCATION\$
- \$EMAIL\_ADDRESS\$

Global template signatures are created on the System > Global Signatures > Global Template Signatures tab and can be set as a default signature and assigned to GWIAs and users.

- "Creating Global Signatures or Template Signatures" on page 507
- "Setting a Default Global Signature" on page 507

- "Assigning Global Signatures to GWIAs" on page 508
- "Assigning Global Signatures to GroupWise Client Users" on page 508
- "Excluding Global Signatures" on page 508

#### **Creating Global Signatures or Template Signatures**

To create a global signature or global template signature:

1 In the GroupWise Administration Console, click System > Global Signatures.

or

If you are creating a global template signature, go to System > Global Signatures > Global Template Signatures.

- 2 Click New to create a new global signature.
- **3** Specify a descriptive name for the signature.
- 4 Compose the signature using the basic HTML editing tools provided (and the directory attributes if creating a global template signature), and then click OK to add the new signature to the list in the Global Signatures dialog box.
- **5** (Conditional) If you want to check or edit the text version of the signature that was automatically generated:
  - 5a Click the name of the new signature
  - **5b** Modify the text version of the signature as needed, and then click **OK**.
- 6 Click Close in the Global Signatures dialog box to save the list.

#### Setting a Default Global Signature

To set a default global signature:

1 In the GroupWise Administration Console, click System > Global Signatures.

or

If you are creating a global template signature, go to System > Global Signatures > Global Template Signatures.

- 2 In the list of global signatures, select the global signature that is appropriate for most GroupWise users, and then click **Set Default**.
- 3 Click Close.

## **Assigning Global Signatures to GWIAs**

When your organization needs more than one global signature on outgoing messages, you can assign different global signatures to GWIAs as needed.

- 1 In the GroupWise Administration Console, browse to and click the GWIA.
- 2 Click the SMTP/MIME tab, and then click Message Formatting.
- **3** Under **Default Global Signature to Insert in Outbound Messages**, select **Override**, and then select the global signature that you want this GWIA to append to messages.
- 4 Click Save, and then click Close to return to the main Administration Console window.

## Assigning Global Signatures to GroupWise Client Users

For GroupWise client users, you can assign different global signatures to different sets of users by domain, post office, and individual user.

**IMPORTANT:** Beginning in GroupWise 18.2, you have the option of assigning a Template Signature, which is also global, but enables you to use variables that fill in the signature based on the client user's directory attributes. We recommend that you only use a Global Signature or a Template Signature when making these assignments, and set the other option to **None**, as only one of them can apply. If you have both newer clients that support template signatures and older clients that do not, and you configure both options, the template signature will take precedence for the newer clients and the global signature will take precedence for the older clients.

A global signature set at the post office level overrides the global signature set at the domain level. A global signature set at the user level overrides the global signature set at the post office and domain level.

- 1 In the GroupWise Administration Console, browse to and select the domain, post office, or set of users to which you want to assign a global signature.
- 2 Click Client Options.
- 3 Click the Send tab, and then click Global Signature.
- 4 In the Global Signature drop-down list, select the global signature that you want to use.

By default, the selected signature is applied only to messages that are being sent outside your GroupWise system.

- 5 (Optional) If you want to also use global signatures internally, select Apply Signature to All Messages.
- 6 Click OK to save the settings.

#### **Excluding Global Signatures**

You might have a domain, post office, or set of users where you do not want the global signature to be added to messages. You can suppress global signatures at the domain, post office, or user level.

- 1 In the GroupWise Administration Console, browse to and select the domain, post office, or users for which you want to suppress a global signature.
- 2 Click Client Options.

- 3 Click the Send tab, and then click Global Signature.
- 4 In the Global Signature drop-down list, select <None>, and then click OK.

## **Moving GroupWise Accounts**

Expansion or consolidation of your GroupWise system can make it necessary for you to move GroupWise accounts from one post office to another. When you move a GroupWise account, the user's mailbox is physically moved from one post office directory to another.

When you move a user's GroupWise account, all items are moved correctly and all associations (proxy rights, shared folder access, and so on) are resolved so that the move is transparent to the user. Occasionally, some client options the user has set (GroupWise client > Tools > Options) might be lost and must be re-created for the new mailbox.

The following sections provide information you should know before performing a move and instructions to help you perform the move.

#### Live Move vs. File Transfer Move

GroupWise provides two types of moves: a live move and a file transfer move.

A live move uses a TCP/IP connection between POAs to move a user from one post office to another. In general, a live move is significantly faster (approximately 5 to 10 times) than a file transfer move. However, it does require that TCP/IP is functioning efficiently between the two POAs.

A file transfer move uses the transfer of message files (using POAs and MTAs) rather than a TCP/IP connection between POAs. A file transfer move is required if you are moving a user across a WAN link where TCP/IP might not be efficient.

By default, when you initiate a user move, the post office's POA attempts to establish a live move session with the destination post office's POA. If it cannot, a file transfer move is used instead.

If desired, you can disable the live move capability (Post Office object > GroupWise > Settings > Disable Live Move). Any moves to or from the post office would be done by file transfer.

#### Preparing for a User Move

Proper preparation can make the process of moving users go more smoothly. Consider the following before moving a user's GroupWise account:

• Ensure that the POAs for the user's current post office and destination post office are running.

See Monitoring the POA.

 Configure both POAs for verbose logging, in case troubleshooting is required during the user move process.

See Using POA Log Files.

 If you are performing the user move during off hours, optimize both POAs for the user move process. On the Agent Settings tab of the POA object in the GroupWise Administration Console, set Max Thread Usage for Priming and Moves to 80%. Set Client/Server Handler Threads to 40.

See Optimizing Client/Server Processing.

• Ensure that the MTA for the user's current domain and destination domain (if different) are running.

See Monitoring the MTA.

• Ensure that all links between POAs and MTAs are open.

See Using the Link Configuration Tool, Link Trace Report, and Link Configuration Report.

• Ensure that all domain databases along the route for the user move are valid.

See Validating Domain or Post Office Databases.

• Ensure that the mailbox to move is valid. Select the **Structure**, **Index**, and **Contents** options in GroupWise Check (GWCheck) or in Mailbox/Library Maintenance in the GroupWise Administration Console.

See Analyzing and Fixing User/Resource and Message Databases.

• Enable automatic creation of nicknames for moved users, so that replies and forwarded messages can be delivered successfully after the user has been moved.

See Configuring Automatic Nickname Creation.

• A user who owns a resource cannot be moved. If the user owns a resource, reassign ownership of the resource to another user who is on the same post office as the resource. You can do this beforehand, or when initiating the user move.

See Changing a Resource's Owner

- (Optional) To reduce the number of mailbox items that must be moved, ask the user to clean up his or her mailbox by deleting or archiving items. Have the user empty the Trash so that deleted items are not moved with the user.
- (Optional) Have the user exit the GroupWise client and GroupWise Notify before you initiate the move. When the move is initiated, the user's POA first creates an inventory list of all information in the user's mailbox. This inventory list is sent to the new post office's POA so that it can verify when all items have been received. If the user has not exited when the move begins, the user is automatically logged out so that the inventory list can be built. However, after the move has been initiated, the user can log in to his or her new mailbox even if the move is not complete.

#### Moving a GroupWise Account to Another Post Office

To move a GroupWise account to another post office:

- 1 In the GroupWise Administration Console, click Users.
- 2 Select the users you want to move, and then click Move.
- **3** Select the post office to which you want to move the user's account.
- 4 (Optional) Select Create Nickname(s) for the Selected Object(s), so that messages that will be undeliverable to the old email address are successfully delivered to the new email address. For more information, see Nicknames.
- 5 Click OK to initiate the user move.
- 6 (Conditional) If necessary, select a new owner for the resource, and then click OK.
- 7 Keep track of the user move process using the User Move utility.

See Monitoring User Move Status.

#### **Resolving Addressing Issues Caused By Moving an Account**

The user's new address information is immediately replicated to each post office throughout your system so that the GroupWise Address Book contains the user's updated address. Any user who selects the modified user from the GroupWise Address Book can successfully send messages to the user.

However, some users might have the user's old email address in their Frequent Contacts address book. In this case, if the sender types the modified user's name in the **To** field rather than selecting it from the Address Book, GroupWise uses the old email address stored in the Frequent Contacts address book instead of the new email address in the GroupWise Address Book. This results in the message being undeliverable.

The POA automatically resolves this issue when it performs its nightly user upkeep. During the nightly user upkeep process, the POA ensures that all addresses in a user's Frequent Contacts address book are valid addresses in the GroupWise Address Book. For more information, see Configuring Nightly User Upkeep.

If you want to ensure that messages sent to the user's old email address are delivered even before the POA cleans up the Frequent Contacts address book, you can create a nickname using the old GroupWise email address. For more information, see Nicknames.

## **Monitoring User Move Status**

The User Move Status tool helps you track progress as you move users and resources from one post office to another. You can display all of the user moves in your GroupWise system. Or you can display the user moves associated with the object that you selected before displaying the User Move Status tool. For example, if you selected a Domain object, all user moves for the selected domain are displayed, but not user moves for other domains.

While a GroupWise user account is being moved, the POA in the source post office and the POA in the destination post office communicate back and forth. You can track the move process progresses through various steps and statuses:

1 In the GroupWise Administration Console, browse to and click the name of a post office or domain, click the **Objects** tab, and then click **User Move Status** to display the user moves specific to the post office or domain.

or

Click System > User Move Status to display all users moves in your GroupWise system.

All moves occurring within the selected location are listed.

At the beginning of the move process, most buttons are dim, because it would not be safe for you to perform those actions at that point in the move process. When those actions are safe, the buttons become active.

- 2 (Optional) To restrict the number of users and resources in the list, type distinguishing information in any of the Search field, and then press Enter to filter the list.
- 3 During the move, click Refresh to update the status information.

**IMPORTANT:** The list does not refresh automatically.

During the move, you might observe some of the following statuses:

- **Destination post office updated:** The destination POA has updated the destination post office database with the user's account information. At this point, the user account exists in the new location and appears in the GroupWise Address Book with the new location information.
- Source post office updated: The source POA has updated the user in the source post office database to show the new destination post office. At this point, the user can no longer access the mailbox at the old location.
- Moving mailbox information: The POAs have finished exchanging administrative information and are ready to move items from the old mailbox to the new mailbox.
- Sending mailbox inventory list: The source POA sends the destination POA a list of all the mailbox items that it should expect to receive.
- Send item request: The destination POA starts requesting items from the source POA and the source POA responds to the requests
- Retry mailbox item retrieval: The destination POA was unable to retrieve an item and is retrying. The POA continues to retry every 12 hours for 7 days, and then considers the move complete. To complete the move without waiting, click Force Complete. Typically, items that cannot be moved were not accessible to the user in the first place, so nothing is missed in the destination mailbox.
- Completed retrieving items: The destination POA has received all of the items on its mailbox inventory list.
- Move completed: After all of the user's mailbox items have arrived in the destination post office, the user's original account in the source post office is deleted and the user move is finished.
- 4 If something disrupts the user move process, select the problem user or resource, and then click Retry/Restart.
- 5 Select the option appropriate to the problem you are having, and then click OK.

**Retry the Last Step of the Mailbox Move:** Select this option to retry whatever step the user move process has stopped on. This is equivalent to performing one of the POA's automatic retries manually and immediately. Ideally, the step completes successfully on the retry and processing continues normally.

**Skip Retry on the Current Mailbox Item:** Select this option to skip a particular mailbox item that cannot be successfully moved. The need for this action can usually be avoided by running Mailbox/Library Maintenance on the mailbox before moving the user account. Ideally, the user move processing should continue normally after skipping the problem item.

**Stop Deferred Retries:** Select this option to stop the POA from retrying to send items that have not been successfully received. This completes the user move process even though some individual items have not been moved successfully.

**Restart the Entire Mailbox Move:** Select this option if something major disrupts the user move process and you want to start over from the beginning. Because nothing is deleted from the source mailbox until everything has been received in the destination mailbox, you can safely restart a move at any time for any reason.

After you have moved a user in the GroupWise Administration Console, you can display detailed information about items belonging to that account that have not yet been moved to the destination post office, perhaps because problems were encountered when trying to move them. This information can help determine the importance of moving residual items that are still pending after all other items have been successfully moved.

- 6 Assess the importance of items that are still pending.
  - 6a Select an account for which the move has not completed, and then click Pending Items.

You can determine the record type (item, folder, GroupWise Address Book contact, and so on), the item type (mail, appointment, task, and so on), how old the item is, the sender of the item, and the **Subject** line of the item. Not all columns in the Pending Items dialog box apply to all record types and item types, so some columns might be empty.

6b Click Request to request pending items.

Pending items are retrieved in groups of 25.

6c Click Yes to request the first group of pending items, and then click OK.

You might need to wait for a while before the pending item lists displays because the request goes out through the destination domain to the source domain to the source post office, where the source POA sends the requested information back to the destination domain. Do not click **Request** again before the list appears or you receive the same list twice.

When the pending items appear, you can select an item, and then click **Info** to display detailed information about the item. You can also click **Refresh** to reread the domain database to determine if additional items have been moved.

**6d** If you and the user whose mailbox is being moved decide that the pending items are expendable, click **Force Complete** to finish the move process.

## **Renaming Users and Their GroupWise Accounts**

When you rename a user, all of the user's associations remain unchanged. For example, the user retains ownership of any resources and documents while other users who had proxy rights to the user's mailbox retain proxy rights.

- 1 Ensure that the user has exited the GroupWise client and GroupWise Notify.
- 2 Ensure that the domain's MTA and post office's POA are running.
- 3 In the GroupWise Administration Console, browse to and click the name of a user, and then click More > Rename.
- **4** Specify the new GroupWise user name.
- 5 (Optional) Select Create Nickname for This User so that messages that will be undeliverable at the old email address are successfully delivered to the new email address.

For more information, see Nicknames.

6 Click OK to rename the user.

#### **Resolving Addressing Issues Caused By Renaming a User**

The user's new address information is immediately replicated to each post office throughout your system so that the GroupWise Address Book contains the user's updated address. Any user who selects the modified user from the GroupWise Address Book can successfully send messages to the user.

However, some users might have the user's old email address in their Frequent Contacts address book. In this case, if the sender types the modified user's name in the **To** field rather than selecting it from the Address Book, GroupWise uses the old email address stored in the Frequent Contacts address book instead of the new email address in the GroupWise Address Book. This results in the message being undeliverable.

The POA automatically resolves this issue when it performs its nightly user upkeep. During the nightly user upkeep process, the POA ensures that all addresses in a user's Frequent Contacts address book are valid addresses in the GroupWise Address Book. For more information, see Configuring Nightly User Upkeep.

If you want to ensure that messages sent to the user's old email address are delivered even before the POA cleans up the Frequent Contacts address book, you can create a nickname using the old GroupWise email address. For more information, see Nicknames.

## **Changing the LDAP Directory Association of Users**

If you set up a new GroupWise system by manually creating GroupWise users in the GroupWise Administration Console, you can later associate those GroupWise users with users in an LDAP directory. The directory then becomes the primary location for user information. User synchronization updates the user information in GroupWise based on the information in the LDAP directory. It can also publish users' email addresses to the LDAP directory.

#### Associating GroupWise Users with an LDAP Directory

To associate GroupWise users with an LDAP directory:

1 In the GroupWise Administration Console, configure your GroupWise system to communicate with the LDAP directory.

For instructions, see Setting Up an LDAP Directory.

- 2 Click System > Directory Associations.
- **3** (Conditional) If you have multiple LDAP directories, select the one where you want to associated the GroupWise users.
- 4 (Conditional) If the context of the User objects is under the Base DN, browse to and select the LDAP context where User objects are located.
- 5 (Optional) Specify an LDAP filter and select additional options as needed.
- 6 Click Preview to list the users who will be associated with LDAP directory objects.
- 7 (Conditional) As needed, adjust the filter and options, and then click Update Preview until you are satisfied with the list.
- 8 When you are satisfied with the list, click Associate.

The GroupWise users are associated with their LDAP directory counterparts.

## **Migrating From eDirectory to Active Directory**

The process of migrating from NetIQ eDirectory to Microsoft Active Directory is straightforward. Before you start the migration, ensure that both directories are stable.

- "Preparing for the Migration" on page 515
- "Creating the Directory Associations" on page 515
- "Verifying the Directory Associations" on page 516
- "Verifying Successful Authentication" on page 517
- "Verifying a Complete User Migration" on page 517

#### Preparing for the Migration

The Active Directory object in your GroupWise system must be properly configured to support the migration process.

- 1 In the GroupWise Administration Console, click System > LDAP Servers.
- 2 Click the name of the Active Directory object.
- **3** Verify that the **Base DN** field displays the location where you plan to create the Active Directory User objects for the GroupWise users. Update it if necessary.
- 4 Verify that the Sync Domain field displays the domain where the users' post office and GroupWise mailboxes are located.
- 5 Verify that Enable Synchronization is selected.
- 6 On the Email Publishing tab, verify that Publish Email Addresses to This Directory is selected.
- 7 Click OK, and then click Close.
- 8 Continue with Creating the Directory Associations.

#### **Creating the Directory Associations**

To create a directory association:

1 Create a User object in Active Directory for each GroupWise user.

**IMPORTANT:** Ensure that, on each new Active Directory User object, the **User logon name (pre-Windows 2000)** field (the sAMAccountName property in Active Directory) exactly matches the GroupWise user name (the uniqueID property in eDirectory). Any user for whom these names do not match must be manually migrated.

- 2 In the GroupWise Administration Console, click System > Directory Associations.
- **3** Select the LDAP directory that you verified in Preparing for the Migration.
- 4 (Conditional) If the context of the User objects is under the Base DN, browse to and select the LDAP context where User objects are located.
- 5 Select Override Existing Association.

By default, existing users retain their existing associations. The migration process requires that eDirectory associations be replaced with Active Directory associations.

- 6 (Optional) Specify an LDAP filter and select additional options as needed.
- 7 Click **Preview** to list the users who will be migrated from eDirectory to Active Directory.
- 8 (Conditional) As needed, adjust the filter and options, and then click Update Preview until you are satisfied with the list.

**TIP:** Initially, migrate only a small number of users to ensure that the migration process is working as expected.

- 9 Click Associate.
- **10** Continue with Verifying the Directory Associations.

#### Verifying the Directory Associations

When the associations between GroupWise and Active Directory are properly set up, GroupWise data synchronizes reliably between the two systems.

- 1 In Active Directory, verify that the user's GroupWise information has synchronized to Active Directory:
  - **1a** On the **General** tab of a GroupWise User object, verify that the **Email Address** field displays the user's GroupWise email address.
  - **1b** To provide a test of user synchronization from Active Directory to GroupWise, modify the user's phone number.
- 2 In the GroupWise Administration Console, ensure that the MTA console is password protected so that you can control the MTA in your web browser:
  - 2a Browse to and click the MTA that synchronizes GroupWise data with Active Directory.
  - **2b** Click the **Agent Settings** tab, and then verify that the **HTTP** section shows that the MTA is configured with an HTTP user name and password.
  - **2c** (Conditional) If necessary, provide a user name and password.
  - 2d Click Save, and then click Close to return to the main Administration Console window.
- **3** In the MTA console, perform user synchronization between GroupWise and Active Directory:
  - **3a** When prompted, provide the user name and password that are required for controlling the MTA in the MTA console.
  - **3b** On the Configuration tab, click Directory User Synchronization.
  - 3c Select Perform GroupWise Directory Synchronization Now, and then click Submit.
  - **3d** Click the **Log Files** tab, and then view the most recent log file to look for lines similar to the follow example:

| 12:35:56 0378 Synchronizing Directory Example Active Directory                                  |  |  |  |  |  |
|-------------------------------------------------------------------------------------------------|--|--|--|--|--|
| 12:35:56 0378 Connecting to LDAP server at 192.168.1.255 for Directory Example Active Directory |  |  |  |  |  |
| 12:35:57 0378 Checking Provo2.Marketing.fdriscoll                                               |  |  |  |  |  |
| 12:35:57 0378 Checking Provo2.Marketing.nopdyke                                                 |  |  |  |  |  |
| 12:35:57 0378 Checking Provo2.Marketing.rbranagan                                               |  |  |  |  |  |
| 12:35:57 0378 Disconnecting from LDAP server for Directory Example Active Directory             |  |  |  |  |  |
| 12:35:57 0378 Synchronization complete for Directory Example Active Directory                   |  |  |  |  |  |
| 35:57 0378 Disconnecting from LDAP server for Domain Provo2                                     |  |  |  |  |  |

- **4** In the GroupWise Administration Console, verify that the user's information in Active Directory has synchronized to GroupWise:
  - **4a** Click **Users**, and then click the name of the user whose phone number you modified in Active Directory in Step 1b.
  - **4b** On the **General** tab, verify that the user's phone number matches what is in Active Directory.
  - **4c** Change the user's phone number back, and then click **Save**.
- **5** Continue with Verifying Successful Authentication.

#### Verifying Successful Authentication

When the associations are correctly set up, GroupWise users can log in to their mailboxes by using LDAP authentication.

- 1 In the GroupWise Administration Console, verify that the post office of the migrated users is configured for LDAP authentication:
  - **1a** Browse to and click the name of the post office.
  - **1b** On the Security tab, verify that LDAP Authentication is selected.
- 2 Start the GroupWise client for a user that has been migrated to Active Directory.
- **3** Verify that the user credentials provided by Active Directory result in a successful login into the GroupWise mailbox.
- 4 Continue with Verifying a Complete User Migration.

#### Verifying a Complete User Migration

After you have used the Directory Associations tool to migrate all of your users from eDirectory to Active Directory, you can verify that, in fact, no more users remain in eDirectory.

- 1 In the GroupWise Administration Console, click Users to list all of your GroupWise users.
- 2 Use the Search User Name field to check for users that might have been missed:
  - 2a Use the following filter to search for users who are not currently associated with any LDAP directory:

directory = null

**2b** Use the following filter to search for users who are not associated with Active Directory:

directory != active\_directory\_name

**3** (Conditional) If your searches revealed orphan users that no longer need GroupWise accounts, plan to disable their accounts at an appropriate time.

For instructions, see Disabling and Enabling GroupWise Accounts.

- 4 (Conditional) If your searches revealed users whose Active Directory logon name did not match their GroupWise user name, you can associate them manually:
  - **4a** After searching for the unassociated users, click a user name.
  - 4b Click More > Associate.
  - 4c Select the LDAP directory where you want to associate the user.

- 4d Browse to and select the user in the LDAP directory.
- 4e Click OK.

When you are sure that you no longer need the User objects in eDirectory, you can delete them.

Using an SSL connection between GroupWise and Active Directory is strongly recommended. The process for establishing an SSL connection is beyond the scope of the GroupWise product documentation.

#### **Dissociating GroupWise Users from an LDAP Directory**

To disassociate GroupWise users from an LDAP directory:

- 1 In the GroupWise Administration Console, browse to and click the name of the User that you want to dissociate from the LDAP directory.
- 2 Click More > Dissociate.
- 3 Verify that the right user information is displayed, and then click OK.

The user is still a GroupWise user, but the user is no longer associated with a User object in an LDAP directory.

## **Managing Mailbox Passwords**

The following sections provide information to help you manage GroupWise mailbox passwords:

- "Creating or Changing a Mailbox Password" on page 518
- "Removing a Mailbox Password" on page 519

For more information about GroupWise passwords, see GroupWise Passwords.

#### **Creating or Changing a Mailbox Password**

If a user can log in to GroupWise, he or she can also change the mailbox password as follows:

- GroupWise client: Tools > Options > Security
- GroupWise Web: Settings icon > Password
- GroupWise WebAccess: Options > Password

As administrator, you can use the GroupWise Administration Console to create or change a password for a user.

- 1 In the GroupWise Administration Console, browse to and click the name of the user.
- 2 Click Change Password.
- **3** Specify and confirm the password.
- 4 Click OK.

#### **Removing a Mailbox Password**

If you want to remove a user's mailbox password but not assign a new password, you can clear the password.

- 1 In the GroupWise Administration Console, browse to and click the name of the user.
- 2 Click Change Password.
- 3 Select Clear User's Set Password.
- 4 Click OK.

NOTE: A mailbox with no password cannot be accessed using GroupWise WebAccess.

## **Managing User Email Addresses**

To ensure that user addresses meet your needs, GroupWise enables you to determine the format and visibility of addresses, as well as create additional names for users.

#### **Ensuring Unique Email Addresses**

You can use the same user name for more than one user in your GroupWise system, if each user is in a different Internet domain. Rather than requiring that each user name be unique in your GroupWise system, each combination of user name and Internet domain must be unique. This provides more flexibility for handling the situation where two people have the same name.

When adding or changing users' email addresses you can check to ensure that the email address you want to use for a particular user is not already in use.

- 1 In the GroupWise Administration Console, click System > Email Address Lookup.
- 2 In the Search field, specify the email address.

You can specify the user name only (for example, jsmith) or the entire address (for example, jsmith@novell.com).

3 Press Enter.

All objects whose email address match the one you specified are displayed.

4 (Optional) Click the object ID to see details about the object.

#### **Publishing Email Addresses to Your LDAP Directory**

If you are planning to import users from your LDAP directory into your GroupWise system, you can publish the GroupWise email addresses back to your LDAP directory.

1 Ensure that LDAP user synchronization is enabled.

For setup instructions, see Configuring User Synchronization for an LDAP Directory.

2 In the GroupWise Administration Console, click System > LDAP Servers.

- **3** In the list of LDAP servers and directories, click the name of the LDAP directory, and then click the **Email Publishing** tab.
- 4 Select Publish Email Addresses to This Directory, and then select the types and formats of addresses that you want to publish.

For background information, see Understanding Internet Addressing Formats.

5 Click OK.

If your users are associated with User objects in an LDAP directory, and if you changed the preferred address format, you are prompted to update the email addresses for the affected users in the LDAP directory. We recommend that you allow this update. However, performing it for a large segment of your GroupWise system might take a while.

LDAP user synchronization publishes the email addresses to your LDAP directory when they change in GroupWise.

6 Click Yes to confirm, and then click Close when the process is completed.

#### **Changing a User's Internet Addressing Settings**

By default, a user inherits the Internet address settings (preferred Internet address format, allowed address formats, and Internet domain name) from the user's post office, domain, or GroupWise system. If necessary, you can override these settings for a user. For more information, see Overriding Internet Addressing.

#### Changing a User's Visibility in the Address Book

A user's visibility level determines the extent to which the user's address is visible throughout your GroupWise system. You can make the user visible in the Address Book throughout your entire GroupWise system, you can limit visibility to the user's domain or post office only, or you can make it so that no users can see the user in the Address Book. For instructions, see Controlling Object Visibility.

## Synchronizing User Information

When you associate GroupWise users with LDAP users (such as users in NetIQ eDirectory or Microsoft Active Directory), the MTA handles automatic synchronization of user information from the LDAP directory to GroupWise on a regular schedule. For background information, see Configuring User Synchronization for an LDAP Directory.

You can manually perform the user synchronization if information has changed in the LDAP directory, and you want to see it immediately in GroupWise.

- 1 In the GroupWise Administration Console, browse to and click the name of a user.
- 2 Click Synchronize.

## **Disabling and Enabling GroupWise Accounts**

You can disable a GroupWise account so that the user cannot access his or her mailbox until you enable the account again. This might be necessary when a user leaves the company and no longer needs access to the mailbox.

- 1 In the GroupWise Administration Console, browse to and click the name of a user.
- 2 Click the Accounts tab, and then select Disable Logins.
- 3 Click Save, and then click Close to return to the main Administration Console window.
- 4 (Conditional) If the user is logged in to his or her Online mailbox when you disable logins, disconnect the user.

For instructions, see Disconnecting a User Session from the POA.

**5** To enable the user's account when access is again permitted, deselect **Disable Logins**, click **Save**, and then click **Close**.

While a user's account is disabled, other users to whom proxy rights have been granted can still access the mailbox. This is convenient for reviewing the contents of the mailbox of a departed employee and pulling out those messages that are of use to the incoming employee.

## **Unlocking GroupWise Accounts**

A GroupWise user's account is automatically disabled (locked) if you have enabled intruder detection, and if the user exceeds the number of unsuccessful login attempts that you have allowed. For more information, see Configuring Intruder Detection.

When a user is locked out, access is automatically granted again after the incorrect login reset time interval has passed. If a user needs quicker access, you can unlock the GroupWise account in the GroupWise Administration Console or in the POA console.

In the GroupWise Administration Console:

- 1 In the GroupWise Administration Console, browse to and click the name of a user.
- 2 Click the Accounts tab, and then deselect Disable Logins.
- 3 Click Save, and then click Close to return to the main Administration Console window.

In the POA console:

- 1 Click Status.
- 2 In the Statistics section, click Intruder Detection.
- **3** Click the user name of the locked out user.
- 4 Select Reset Lockout, and then click Submit.

As soon as the POA receives the changed setting, the user can again log in.

## **Checking GroupWise Account Usage**

You can identify GroupWise accounts that have been inactive for a specified period of time. See Auditing Mailbox License Usage in the Post Office.

You can measure message traffic from individual GroupWise mailboxes. See User Traffic Report.

## **Forcing Inactive Status**

If you have a GroupWise mailbox that contains information of lasting value, but that does not have an current user associated with it, you can force the mailbox into inactive status to lessen the ongoing licensing costs for the mailbox.

- 1 In the GroupWise Administration Console, browse to and click the name of a user.
- 2 Click the Accounts tab, and then select Force Inactive Status.
- 3 Click Save, and then click Close to return to the main Administration Console window.

For complete information about licensing, see Auditing Mailbox License Usage in the Post Office.

## **Removing GroupWise Accounts**

You can remove a user's GroupWise account by deleting or expiring it. Deleting an account removes the entire account (address, mailbox, items, and so on) from the GroupWise system. Expiring an account deactivates the account so that it cannot be accessed, but does not remove it from the system. The following sections provide information to help you delete or expire GroupWise accounts

- "Deleting a GroupWise Account" on page 522
- "Expiring a GroupWise Account" on page 523
- "Managing Expired or Expiring GroupWise Accounts" on page 524

If you delete a GroupWise account by accident, or need to retrieve a deleted account for some other reason, see Recovering Deleted GroupWise Accounts.

**NOTE:** When you remove a GroupWise account, any personal databases, such as an archive, a Caching mailbox, or a Remote mailbox, that are associated with the account are unaffected by the account deletion. Such databases are not located where the GroupWise Administration Console could delete them, so they must be deleted manually.

#### **Deleting a GroupWise Account**

When you delete a user's GroupWise account, the user's mailbox is deleted and the user is removed from the GroupWise system.

- 1 (Conditional) If the user owns library documents, see Ensuring that a User's Library Documents Remain Accessible before deleting the user.
- **2** (Conditional) If the user owns resources, transfer the resources to another user in the same post office.

- 3 Ensure that the user has exited the GroupWise client and GroupWise Notify.
- **4** Ensure that the POA for the user's post office is running.
  - If the POA is not running, the user mailbox is not deleted until the next time the POA runs.
- **5** In the GroupWise Administration Console, browse to and click the name of the user you want to delete.
- 6 Click More > Delete.
- 7 Click Yes to confirm the deletion.
- **8** (Conditional) If the user was originally imported from an LDAP directory, delete the user from the LDAP directory.

To delete multiple accounts:

1 Click Users, select multiple users, and then click Delete.

#### **Ensuring that a User's Library Documents Remain Accessible**

When you delete a user's GroupWise account, GroupWise does not delete any library documents to which the user has Author or Creator status. These documents remain in the library as "orphaned" documents, meaning that no one can access the documents.

If you or other users need access to the documents, you have the following choices:

- Change the mailbox password so that the user cannot log in. Other users can continue accessing the documents, and you can log in with the new password to manage the documents. For instructions, see Creating or Changing a Mailbox Password.
- Disable the user's ability to log in. For instructions, see Disabling and Enabling GroupWise Accounts.
- Change the mailbox to an inactive account. For instructions, see Forcing Inactive Status.
- Delete the user, and then reassign the orphaned documents to another user. For instructions, see Analyzing and Fixing Library and Document Information.

## **Expiring a GroupWise Account**

Rather than delete a user's GroupWise account, you can expire the account. The account, including the user's mailbox and all items, remains in GroupWise but cannot be accessed by the user. If necessary, the user's account can be reactivated at a later date. For more information, see Managing Expired or Expiring GroupWise Accounts.

This option is useful for providing GroupWise accounts to temporary or contract employees who come and go. You can set a user's GroupWise account to expire immediately or at a future date and time.

- 1 Ensure that the user has exited the GroupWise client and GroupWise Notify.
- 2 In the GroupWise Administration Console, browse to and click the name of the user.
- 3 On the Account tab, select Expiration Date, and then set the date to expire the account.
- 4 Click Save, and then click Close to return to the main Administration Console window.

## Managing Expired or Expiring GroupWise Accounts

Expired GroupWise accounts remain expired until you reactivate them or delete them. Refer to the following sections for information to help you manage expired accounts:

- "Identifying Expired or Expiring Accounts" on page 524
- "Changing an Account's Expiration Date" on page 524
- "Reactivating an Expired Account" on page 524

#### **Identifying Expired or Expiring Accounts**

Rather than search for expired or expiring accounts, you can use the Expired Records tool to quickly list expired accounts for your entire system, a single domain, or a single post office. Depending on the date you choose, you can see expired accounts only or both expired and expiring accounts.

1 In the GroupWise Administration Console, click System > Expired Accounts.

or

Browse to and click the name of a post office or domain, click the **Objects** tab, and then click **Expired Accounts**.

The **Expired As Of** field defaults to the current date. Only accounts that have expired as of this date are displayed in the list. To see accounts that will expire in the future, you need to change the date in the **Expired As Of** field.

For example, in the dialog box shown above, the current date is 4/1/18 (April 1, 18). To see what accounts will expire by May 1, 18, you would change the Expired As Of date to 5/1/18.

2 When you are finished viewing expired or expiring accounts, click Close.

#### **Changing an Account's Expiration Date**

- 1 In the GroupWise Administration Console, browse to and click the name of the user.
- 2 On the Account tab, click the Calendar icon located next to the Expiration Date field, and then change the time and date.
- 3 Click Save, and then click Close to return to the main Administration Console window.

#### **Reactivating an Expired Account**

- 1 In the GroupWise Administration Console, browse to and click the name of the user.
- 2 On the Account tab, deselect Expiration Date.
- 3 Click Save, and then click Close to return to the main Administration Console window.

**Using GroupWise Mailbox Management** 

If you have a GroupWise Mailbox Management license, you can add it to GroupWise to give you access to GroupWise Mailbox Management features that have been added to the GroupWise Admin Console. You can view a user's **Shared Address Books**, **Shared Calendars**, **Shared Folders**, and mailbox **Statistics**. You can manage a user's **Proxies**, **Rules**, and **Signatures**.

- "Adding a Mailbox Management License to GroupWise" on page 525
- "Adding Mailbox Management Administrators" on page 525
- "Managing a User's Mailbox Using Mailbox Management" on page 526

## Adding a Mailbox Management License to GroupWise

To add a Mailbox Management License:

**NOTE:** If you have an Enterprise Messaging license, you do not need to add a separate license for Mailbox Management.

- □ In the GroupWise Admin Console > System, select Licensing.
- Click Update and paste or enter your GroupWise Mailbox Management license and click OK.

## **Adding Mailbox Management Administrators**

**IMPORTANT:** There are two things to know when adding Mailbox Management Administrators:

- The GroupWise Super Admin user does not have rights to make changes in Mailbox Management.
- You cannot give an administrator rights to Mailbox Management when they are created. You
  must edit the administrator after they are created and give them rights to Mailbox
  Management.
- You must be logged in as the GroupWise Super Admin user to give administrators rights to Mailbox Management.

To add a Mailbox Management administrator:

- □ In the GroupWise Administration Console > System, select Administrators.
- Select the administrator you want to give rights to Mailbox Management.
- **G** Select Allow Mailbox management and click OK.

## Managing a User's Mailbox Using Mailbox Management

To manage a user's mailbox:

- □ In the GroupWise Admin Console > Users, click a user.
- **Click User Mailbox** from the buttons at the top to see and manage the user's mailbox.
  - Categories: You can add or delete the user's categories.
  - Folders: You can manage the selected user's folders, which includes renaming, editing the description, and deleting non-static folders, and creating new folders.
  - **Rules:** You can add, edit, or delete the user's rules and create or edit their Out of Office rule.
  - **Personal Signatures:** You can enable/disable the user's signature, create/delete signatures, set a signature as the default, and set the signature to be automatically added or if the user is prompted to add their signature.
  - Personal Address Books: You can view the user's personal address books and modify contact information in the address books. You can also export the user's personal address book.
  - Shared Address Books: You can view and manage the user's shared address books and modify contact information in the address books.
  - Shared Calendars: You can view and manage the calendars the user has shared and those that have been shared with them.
  - Shared Folders: You can view and manage the folders the user has shared and those that have been shared with them.
  - Proxies: You can view, modify, delete proxies, and create new proxies for the user.
  - Statistics: You can view detailed information about the user's mailbox.

# 56 Configuring Single Sign-On

GroupWise 18 supports single sign-on with KeyShield, eDirectory, Active Directory, and CASA.

- "Configuring Single Sign-On with KeyShield" on page 527
- "Configuring Single Sign-On with Active Directory" on page 528
- "Enabling eDirectory and CASA Single Sign-on" on page 529

## **Configuring Single Sign-On with KeyShield**

GroupWise 18 supports KeyShield's single sign-on capabilities, allowing users to bypass logins by virtue of logging in once with KeyShield. This is enabled through the KeyShield client on a workstation. For more information on KeyShield, please visit their website (http://www.keyshieldsso.com/).

## **System Requirements**

The system requirements for KeyShield are as follows:

- The LDAP servers for GroupWise and KeyShield must be the same.
- Your GroupWise Post Offices, KeyShield server, and workstations must be time synced.
- You must be running KeyShield 6.0.2 or higher.
- You must be running GroupWise 18 or higher.

## **Configuring KeyShield SSO**

To configure KeyShield SSO:

- 1 (Conditional) If KeyShield is protected by APIKeys, create an API authorization for GroupWise in the KeyShield SSO console > Configuration > API > API Authorizations.
- 2 On the Configuration > API > API Configuration page, if you want to use HTTPS, upload PKCS#12 keystore file from the KeyShield server to generate a certificate.

or

On the Configuration > API > API Configuration page, generate a self signed certificate.

- **3** (Optional) Modify the API Certificate validity and API Certificate notBefore parameters as needed.
- 4 Apply the certificate configuration so the certificate is generated. Return to the API Configuration page edit mode and click Download next to the keystore name field.
- 5 In the GroupWise Administration Console, go to System > System Preferences and upload the certificate in the KeyShield SSO Certificate field.

The certificate is replicated to all GroupWise POAs.

- 6 In the GroupWise Administration Console, enable KeyShield SSO on the Client Options > Security page of the Domain, Post Office, or User where you are using KeyShield.
- 7 (Optional) To use KeyShield with Web Access, the KeyShield SSO Options must be enabled in the webacc.cfg file on the Web Access server.

## **Configuring Single Sign-On with Active Directory**

GroupWise 18 supports Active Directory's single sign-on capabilities allowing users to bypass the GroupWise login process by virtue of logging in once with Active Directory.

**IMPORTANT:** AD SSO is not supported if the GroupWise system is running in an OES cluster.

Make sure the following tasks are completed before continuing with the configuration of the server:

- Make sure both the POA Server and the user workstation are joined to the same Active Directory domain.
- □ Make sure the POA has the DNS name specified instead of the IP address in the GroupWise Admin Console > Post Office Agents > select the POA > Agent Settings > TCP/IP Address field.
- Select Network authentication (eDirectory or Active Directory) in the Admin Console > Post Office > select the PO > Client Option > Security tab.

#### Windows POA

If you are using NT LAN Manager (NTLM) single sign-on, then no further configuration is required on the POA server. Complete the tasks below if you are using Kerberos single sign-on:

Register the POA as a Service Principle Name (SPN) by running the following command:

```
gwadminutil adsso -a <path to post office directory>
```

Example: gwadminutil adsso -a M:\mypo

Create a Service Connection Point (SCP) record to allow the client to automatically connect to the POA. If you do not run this command, users need to know the IP address and port number to connect to the POA. Run the following command to create the SCP:

gwadminutil adsso -scp -a <path to post office directory>

#### Linux POA

Complete the tasks below to enable Kerberos single sign-on.

- □ Make sure that all krb5 RPMs are installed on the server.
- □ Make sure that the Linux server points to the AD server as its DNS server.
- Join the Linux POA server to the windows domain by configuring the YaST2 > Network Services > Windows Domain Membership applet. The Kerberos Method in the Advanced Settings or Expert Settings needs to be system keytab.

- □ Configure Kerberos by editing the /etc/krb5.conf file using the documentation for your version of SLES:
  - SLES 11
  - SLES 12
- □ Add GroupWise to the keytab file for Kerberos by running the following command:

net ads keytab add groupwise

- □ Make sure that the /etc/krb5.keytab file is readable by the user that is running the GroupWise POA on the server. If it is not, do one of the following:
  - Change the ownership of the file to the same user as the user running the POA.
  - Add the POA user to a group and give the group read rights to the file.
- Create a GroupWise Name Server in DNS to allow the client to automatically connect to the POA. If you do not do this, users need to know the IP address and port number to connect to the POA.

## **Enabling eDirectory and CASA Single Sign-on**

By default, if a user must enter a password when logging in to GroupWise, he or she is prompted for the password.

The GroupWise client includes several options that users can choose from to enable them to log in without providing a password. These options, located on the Security Options dialog box (GroupWise client > Tools > Options > Security), are described in the following table:

| GroupWise Client Option                    | Description                                                                                                    |  |  |
|--------------------------------------------|----------------------------------------------------------------------------------------------------|--|--|
| No Password Required with                  | This option is available only when logged in to NetIQ eDirectory.                                                                                                    |  |  |
| eDirectory                                 | When GroupWise starts, it automatically logs in to the GroupWise account associated with the user who is logged in to eDirectory at the workstation. No GroupWise password is required. |  |  |
| Use Single Sign-On                         | This option is available only when using Micro Focus Single Sign-on 2.0 and SecureLogin 3.0 and later products.                                                                         |  |  |
|                                            | When GroupWise starts, it uses the GroupWise password stored by Micro Focus Single Sign-on or SecureLogin.                                                                              |  |  |
| Use Collaboration Single Sign-On<br>(CASA) | This option is available only when using Micro Focus Common<br>Authentication Services Adapter (CASA) 1.0 and later.                                                                    |  |  |
|                                            | When GroupWise starts, it uses the GroupWise password stored by Micro Focus CASA.                                                                                                    |  |  |

As shown in the table, these options appear only if certain conditions are met, such as the user having Micro Focus Single Sign-on or SecureLogin installed. If you do not want the option to be available to users even if the condition is met, you can disable the option. Doing so removes it from the GroupWise client's Password dialog box.

To disable one or more of the password options:

- 1 In the GroupWise Administration Console, browse to and click the name of a domain, post office, or user.
- 2 With the appropriate GroupWise object selected, click Client Options to display the GroupWise Client Options dialog box.
- **3** Click the **Security** tab.
- 4 Select Use eDirectory Authentication Instead of Password if you want NetIQ eDirectory users to be able to use the GroupWise client's No Password Required with eDirectory option.

This option is available only if LDAP authentication is enabled for the post office. For more information, see Configuring Post Office Security.

- 5 Deselect Enable Single Sign-on if you do not want Single Sign-on or SecureLogin users to be able to use the GroupWise client's Use Micro Focus Single Sign-on option.
- 6 Select Use Collaboration Single Sign-On (CASA) if you want users of Micro Focus collaboration products (GroupWise, Messenger, iFolder, and iPrint) to be able to use the same password for all collaboration products.
- 7 Click OK to save your changes.

Multi-Factor Authentication (MFA) enables you to protect your GroupWise system by adding additional authentication on top of your GroupWise login. GroupWise supports MFA through NetIQ Advanced Authentication that allows you to add different methods of authentication to your GroupWise LDAP password login. Strong MFA is achieved by using two of the following methods of authentication:

- Something you know such as password, PIN, and security questions.
- Something you have such as smartcard, token, and mobile phone.
- Something you are such as biometric (fingerprint or iris).

**NOTE:** MFA only works with GroupWise LDAP users (Active Directory or eDirectory). It does not work for GroupWise only users like superadmin.

While MFA is new in GW 18.3, older versions of the GroupWise client can still use MFA. The list of authentication methods that work with older clients can be found in the Table of NetIQ Auth Methods and GroupWise Client Compatibility under the UI-less column.

The following sections take you through installing and configuring NetIQ Advanced Authentication for GroupWise:

- "Installing the NetIQ Advanced Authentication Server" on page 531
- "Adding an LDAP Repository to the Advanced Authentication Server" on page 532
- "Configuring Advanced Authentication Methods" on page 532
- "Creating Advanced Authentication Chains" on page 532
- "Configuring the GroupWise Endpoint in Advanced Authentication" on page 533
- "Creating the GroupWise Events in Advanced Authentication" on page 533
- "Configuring Advanced Authentication in GroupWise Admin" on page 534
- "Registering Users for Multi-Factor Authentication" on page 535
- "Table of NetIQ Auth Methods and GroupWise Client Compatibility" on page 535
- "Multi-Factor Authentication Worksheet" on page 537

## Installing the NetIQ Advanced Authentication Server

NetIQ Advanced Authentication is installed as a virtual appliance. The steps to install NetIQ Advanced Authentication (along with the steps to get a trial version of the software) can be found in the NetIQ Advanced Authentication - Installation Guide.

Once the server is installed, note the DNS name (not IP address) down under DNS Name on the Multi-Factor Authentication Worksheet.

Continue with Adding an LDAP Repository to the Advanced Authentication Server.

## Adding an LDAP Repository to the Advanced Authentication Server

The first step in configuring your Advanced Authentication server for GroupWise is to add your LDAP information to the Advanced Authentication server:

- 1 Go to https://<advanced auth server>/admin to open the Advanced Authentication Administration Console.
- 2 Follow the steps in Adding an LDAP Repository in the *Advanced Authentication Administration Guide* to add the LDAP repository that you use for GroupWise to the Advanced Authentication server.

**IMPORTANT:** If you are using AD LDS, you must add sAMAccountName as an Advanced Setting > User Lookup attribute.

You can add as many LDAP repositories as you need to the Advanced Authentication server.

**3** Continue with Configuring Advanced Authentication Methods.

## **Configuring Advanced Authentication Methods**

After adding the LDAP Repository, you need to configure the methods your users are going to use for MFA. The methods that are available to you depend on your Advanced Authentication license. The Table of NetIQ Auth Methods and GroupWise Client Compatibility lets you know which methods work with the different GroupWise clients.

IMPORTANT: The Radius auth method is not supported by GroupWise.

- 1 In the Advanced Authentication Administration Console, select Methods in the left Navigation.
- **2** Configure the methods that you want your users to use. You can find more information about the methods in "Configuring Methods" in the Advanced Authentication Administration Guide.
- 3 Continue with Creating Advanced Authentication Chains.

## **Creating Advanced Authentication Chains**

Chains are used to setup a login chain for your users. You add methods to the chains in the order you want your users to use them to login. Chains can have as many or few methods as you like. When users later register their user on the Advanced Authentication server, they register for the chains that you set up here.

- 1 In the Advanced Authentication Administration Console, select Chains in the left Navigation.
- **2** Configure the chains that you want your users to use. You can find more information about the chains in "Creating a Chain" in the Advanced Authentication Administration Guide.

Make sure you specify the LDAP repository(ies) you created previously so the chain is tied to your repository(ies). You can have different chains for different LDAP repositories or all of your LDAP repositories can use the same chain(s).

3 Continue with Configuring the GroupWise Endpoint in Advanced Authentication.

## **Configuring the GroupWise Endpoint in Advanced Authentication**

The Endpoint is what your GroupWise system points to for the connection to the Advanced Authentication Server. If you have multiple GroupWise system (i.e. Production and Test) and want to use MFA, you need to create a separate Endpoint for each GroupWise system.

- **1** In the Advanced Authentication Administration Console, select **Endpoints** in the left Navigation.
- 2 Create an endpoint for each of your GroupWise systems following the manual creation steps found in "Managing Endpoints" in the *Advanced Authentication Administration Guide*.

Make sure you note down the Endpoint Name, Endpoint ID, and Endpoint Secret on the Multi-Factor Authentication Worksheet.

**3** Continue with Creating the GroupWise Events in Advanced Authentication.

## **Creating the GroupWise Events in Advanced Authentication**

You must create two different events for GroupWise: a Generic event and an OAuth2 event. The Generic event is used by UI-less clients (including GMS) for MFA. The OAuth2 event is used by the GroupWise client, Administration Console, Messenger, and Web for a UI prompt for MFA.

- "Creating a Generic Event" on page 533
- "Creating an OAuth2 Event" on page 533

#### **Creating a Generic Event**

- 1 In the Advanced Authentication Administration Console, select Events in the left Navigation.
- **2** Follow the steps in "Creating a Generic Event" in the Advanced Authentication Administration *Guide*.

**IMPORTANT:** Make sure that you add your Endpoint(s) to the whitelist if you are only using this for certain Endpoints.

Write down the Generic Event Name on the Multi-Factor Authentication Worksheet.

**3** Continue with Creating an OAuth2 Event.

## **Creating an OAuth2 Event**

- 1 In the Advanced Authentication Administration Console, select **Events** in the left Navigation.
- **2** Follow the steps in "Creating an OAuth2.0/ OpenID Connect Event" in the Advanced Authentication Administration Guide.

**IMPORTANT:** In the Redirect URI, put https://localGWClient. You will update this with the full redirect list later after you configure GroupWise.

**WARNING:** Do not enabled reCaptchas if you are using the GroupWise Messenger client on Linux. They break the Messenger client on Linux.

Write down the OAuth2 Event Name, OAuth2 Client ID, and OAuth2 Client Secret on the Multi-Factor Authentication Worksheet.

**3** Continue with Configuring Advanced Authentication in GroupWise Admin.

## **Configuring Advanced Authentication in GroupWise Admin**

To configure Advanced Authentication in the GroupWise Administration Console:

- 1 In the GroupWise Admin Console, navigate to System > Advanced Authentication.
- 2 On the General tab, enter in a Name and Description, and then put in DNS Name from the Worksheet in the Address field. Leave the Tenant name as TOP or MFA won't work.
- 3 On the Endpoint tab, enter the following information from the worksheet: Endpoint Name in the Name field, Event Name in the Event name field, Endpoint ID in the Endpoint ID field, Endpoint Secret in the Endpoint secret field. The Grace period is used to specify how long users have before the MFA request times out.
- 4 On the OAuth2 tab, enter the following information from the worksheet: OAuth2 Name in the Name field, OAuth2 Client ID in the Client ID field, OAuth2 Client Secret in the Client Secret field.
- **5** Copy everything in the **Redirect URLs** field and go back to your OAuth2 event in the Advanced Authentication Administration Console. Edit the OAuth2 event and put everything you copied in the **Redirect URI** field.

**IMPORTANT:** If you are using GW Web, add your GW Web server URLs to the **Redirect URIs** list using the format https://gwweburl. Do not add a / after the URL or MFA won't work for GW Web. You need to add each URL that can be used to access GW Web (private, public, IP address, etc).

- 6 You can now enable or require MFA on a Domain, Post Office, or User in Client Options > Security > Advanced Authentication. Enabling MFA makes it so users can enroll in MFA and use it if they like, but use is not mandatory after configuration. Requiring MFA makes it so users cannot login without using MFA. The best way to use these setting is to Enable MFA and give your users time to enroll and then set it to Required.
- 7 Continue with Registering Users for Multi-Factor Authentication.

## **Registering Users for Multi-Factor Authentication**

Once you have completed the previous sections, your users can now enroll in MFA. They need to go to https://<advanced auth server>/ and login and then register for the MFA chains that you have configured. You need to let your users know what methods and chains you have configured. They can also go to "Managing Authenticators" in the Advanced Authentication User Guide.

## Table of NetIQ Auth Methods and GroupWise Client Compatibility

The table below lists the authentication methods that are available in NetIQ Advanced Authentication and their compatibility with different parts of GroupWise. For more information about the methods, see "Configuring Methods" in the Advanced Authentication Administration Guide.

**NOTE:** LDAP Password is not a supported Auth Method because GroupWise already does LDAP authentication.

| Advanced<br>Auth<br>Methods | GW Admin<br>Console | GW Windows<br>Client | GW Web | Messenger | GMS (UI-less<br>methods) | UI-less Clients<br>(WebAccess,<br>Admin<br>Scripts, Older<br>GW Clients,<br>IMAP, GW<br>Web-config,<br>etc) |
|-----------------------------|---------------------|----------------------|--------|-----------|--------------------------|----------------------------------------------------------------------------------------------------|
| Apple Touch<br>ID           | Yes                 |                      | Yes    | Yes       |                          |                                                                                                    |
| BankID                      | Yes                 | Yes                  | Yes    | Yes       | Yes                      | Yes                                                                                                    |
| Bluetooth                   | Yes                 | Yes                  | Yes    | Yes       |                          | Yes                                                                                                    |
| Card                        | Yes                 | Yes                  | Yes    | Yes       |                          | Yes                                                                                                    |
| Device Auth                 | Yes                 | Yes                  | Yes    | Yes       |                          | Yes                                                                                                    |
| Email OTP**                 |                     |                      |        |           |                          |                                                                                                    |
| Emergency<br>Password**     | Yes                 | Yes                  | Yes    | Yes       | Yes*                     | Yes*                                                                                                    |
| Facial<br>Recognition       | Yes                 | Yes                  | Yes    | Yes       |                          | Yes                                                                                                    |
| FIDO 2.0                    | Yes                 | Yes                  | Yes    | Yes       |                          | Yes                                                                                                    |
| Fingerprint                 | Yes                 | Yes                  | Yes    | Yes       |                          | Yes                                                                                                    |
| Flex OTP                    | Yes                 | Yes                  | Yes    | Yes       |                          |                                                                                                    |
| LDAP<br>Password**          | No                  | No                   | No     | No        | No                       | No                                                                                                    |

| Advanced<br>Auth<br>Methods | GW Admin<br>Console | GW Windows<br>Client | GW Web | Messenger | GMS (UI-less<br>methods) | UI-less Clients<br>(WebAccess,<br>Admin<br>Scripts, Older<br>GW Clients,<br>IMAP, GW<br>Web-config,<br>etc) |
|-----------------------------|---------------------|----------------------|--------|-----------|--------------------------|----------------------------------------------------------------------------------------------------|
| OATH OTP**                  |                     |                      |        |           |                          |                                                                                                    |
| <ul> <li>HOTP</li> </ul>    | Yes                 | Yes                  | Yes    | Yes       | Yes*                     | Yes*                                                                                                    |
| <ul> <li>TOTP</li> </ul>    | Yes                 | Yes                  | Yes    | Yes       | Yes*                     | Yes*                                                                                                    |
| Password**                  | Yes                 | Yes                  | Yes    | Yes       | Yes*                     | Yes*                                                                                                    |
| РКІ                         | Yes                 | Yes                  | Yes    | Yes       |                          | Yes                                                                                                    |
| RADIUS<br>Client**          |                     |                      |        |           |                          |                                                                                                    |
| Security<br>Questions       | Yes                 | Yes                  | Yes    | Yes       |                          |                                                                                                    |
| Smartphone                  | Yes                 | Yes                  | Yes    | Yes       | Yes                      | Yes                                                                                                    |
| SMS OTP**                   | Yes                 | Yes                  | Yes    | Yes       |                          |                                                                                                    |
| Swisscom<br>Mobile ID       | Yes                 | Yes                  | Yes    | Yes       | Yes                      | Yes                                                                                                    |
| FIDO U2F                    | Yes                 | Yes                  | Yes    | Yes       |                          | Yes                                                                                                    |
| Voice                       | Yes                 | Yes                  | Yes    | Yes       | Yes                      | Yes                                                                                                    |
| Voice OTP                   | Yes                 | Yes                  | Yes    | Yes       |                          |                                                                                                    |
| Web Auth                    | Yes                 | Yes                  | Yes    | Yes       |                          | Yes                                                                                                    |
| Windows<br>Hello            | Yes                 | Yes                  | Yes    | Yes       |                          | Yes                                                                                                    |

\* - indicates that the Auth Method needs to be appended to the LDAP password when authenticating using "&" and then the Auth Method. For example: password&authmethod.

\*\* - indicates that the Auth Method is available with the NetIQ Advance Authentication Limited Use license.

## **Multi-Factor Authentication Worksheet**

You can use this worksheet to note down the information from the NetIQ Advanced Authentication server that you need to enter into GroupWise.

| Field                | Advanced Authentication Server<br>Value | Description                                                         |
|----------------------|-----------------------------------------|---------------------------------------------------------------------|
| DNS Name             |                                         | Installing the NetIQ Advanced<br>Authentication Server              |
| Endpoint Name        |                                         | Configuring the GroupWise<br>Endpoint in Advanced<br>Authentication |
| Endpoint ID          |                                         | Configuring the GroupWise<br>Endpoint in Advanced<br>Authentication |
| Endpoint Secret      |                                         | Configuring the GroupWise<br>Endpoint in Advanced<br>Authentication |
| Generic Event Name   |                                         | Creating a Generic Event                                            |
| OAuth2 Name          |                                         | Creating an OAuth2 Event                                            |
| OAuth2 Client ID     |                                         | Creating an OAuth2 Event                                            |
| OAuth2 Client Secret |                                         | Creating an OAuth2 Event                                            |

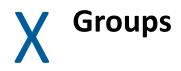

Reference the content in these sections to understand how to create and manage groups in GroupWise.

- Chapter 58, "Understanding Groups," on page 541
- Chapter 59, "Creating and Managing Groups," on page 543

# **58** Understanding Groups

Groups are sets of users (and optionally, resources and other groups) that can be addressed as a single entity. When a GroupWise user addresses an item (message, appointment, task, or note) to a group, each user or resource that is a member receives the item if he or she has a GroupWise account.

The following sections provide information to help you learn about groups:

### **Personal Groups**

GroupWise users can create personal groups in the GroupWise client. When a user creates a personal group, the group is saved in the user's mailbox and is available for use only by that user. A personal group cannot be shared by, or transferred to, other users. For more information about personal groups, see "Managing Groups" in the *GroupWise 18 Client User Guide*.

### **GroupWise Groups**

A GroupWise group is group that you, as the GroupWise administrator, create to facilitate easier addressing within your GroupWise system. Each group that you want to create must be added as a Group object in the GroupWise Administration Console. The name that you give the Group object becomes the name by which the group is displayed in the GroupWise Address Book.

A group can consist of users, resources, and other groups. Members do not need to be in the same post office as the group's post office.

Because a group is an addressable entity, you must assign it to a post office when you create it. Regardless of the group's post office, all GroupWise users can use the group when addressing a message.

### **LDAP Groups**

LDAP groups are objects in an LDAP directory such as NetIQ eDirectory or Microsoft Active Directory that can be created to facilitate easier administration of LDAP users who have common needs or who share a common role or responsibility.

LDAP groups are administered in the associated LDAP directory. eDirectory groups are administered in iManager. Active Directory groups are administered in the Microsoft Management Console (MMC). GroupWise includes plugins for eDirectory and for MMC to enable LDAP administrators to add new LDAP groups to GroupWise in the administrative environment with which they are familiar. For information about installing and using the GroupWise plugins, see Using an LDAP Directory Management Tool for Adding LDAP Users and Groups to GroupWise. The name that you give to the LDAP Group object in the LDAP directory management tool becomes the name by which it is displayed in the GroupWise Address Book. You make an LDAP group available in your GroupWise system by assigning it to a post office. Regardless of the post office where the LDAP group is assigned, all GroupWise users can use it when addressing a message.

After you add an LDAP group to GroupWise, you cannot change group membership in the GroupWise Administration Console. Instead, you must use the same LDAP directory management tool to modify group membership as you used to create the LDAP group. Changes made in the LDAP management tool synchronize to GroupWise during the next scheduled LDAP sync.

Apart from modifying group membership, a group that was originally an LDAP group and a native GroupWise group can be managed essentially the same.

**59** Creating and Managing Groups

A GroupWise group can contain GroupWise users, resources, and other groups. When creating the group, you can determine each member's participation in the group (primary recipient, courtesy copy recipient, or blind copy recipient). Groups are displayed in the GroupWise Address Book. When a GroupWise user addresses an item (message, appointment, task, or note) to a group, each user or resource that is a member receives the item if he or she has a GroupWise account.

## **Creating a New Group**

- 1 In the GroupWise Administration Console, click Groups > New.
- 2 Specify a unique name for the group. Do not use any of the characters listed in "Invalid Characters in GroupWise Object Names and Email Addresses" in the *GroupWise 18 Installation Guide*.

**IMPORTANT:** Characters that are valid and even desirable in a group name, such as accented characters, might not be valid in an email address. For some groups you might need to set up a preferred email ID in order to ensure that they have a valid email address. For instructions, see Changing a Group's Internet Addressing Settings.

**3** Select the post office the group will be assigned to.

The group can contain members of other post offices.

- 4 Click OK to create the group and add it to the list of groups.
- **5** Continue with Adding Members to a Group.

## **Adding Members to a Group**

Groups can contain users, resources, and other groups.

**NOTE:** If the group is being synchronized from an LDAP group, you cannot modify group membership in the GroupWise Administration Console. Instead, you must use the same LDAP directory management tool to modify group membership that you used to create the LDAP group. Changes to membership in the LDAP group automatically synchronize to the GroupWise group.

- 1 In the GroupWise Administration Console, browse to and click the name of the group.
- 2 Click Add to add members to the group:
  - 2a Select Users to list and select users, and then click OK.
  - **2b** Select **Resources** to list and select resources, and then click **OK**.
  - **2c** Select **Groups** to list and select groups, and then click **OK**.

You cannot select more than one type of object at a time.

By default, all users are given To participation.

- **3** To change the participation of members to CC or BC, select the members, click **Participation**, and then select **CC** or **BC**.
- 4 Click Save, and then click Close to return to the main Administration Console window.
- **5** Continue with Configuring a New Group.

Groups are typically managed by an administrator in the GroupWise Administration Console. In addition, users can be granted rights to modify groups. For instructions, see Enabling Users to Modify a Group.

As an alternative, GroupWise client users can create shared address books and then create groups within those shared address books, so that the groups are available to all users with whom the address book has been shared. The creator of the shared address book can give other users read-only rights, or can choose to grant them additional rights for adding, editing, and deleting information. For more information about shared address books, see "Sharing an Address Book with Another User" in the *GroupWise 18 Client User Guide*.

#### **Configuring a New Group**

- 1 In the GroupWise Administration Console, browse to and click the name of a new group.
- 2 Click the General tab.
- 3 (Optional) Modify any of the following fields on the General tab:

**Description:** Specify a description to help you identify the purpose or members of the group.

**Visibility:** Select the level at which the group will be visible in the GroupWise Address Book. For more information, see Controlling Object Visibility.

**Replication Override:** By default, groups are replicated throughout your GroupWise system based on the selected visibility level. With the default visibility level, groups are visible in the GroupWise Address Book for local post office users only and are not replicated to other post offices.

If you set Visibility to **Domain**, the group is replicated to all post offices in the domain, but not to post offices belonging to other domains. If you set Visibility to **System**, the group is replicated to all post offices in your GroupWise system. This default behavior corresponds to the **Replicate According to Visibility** setting.

Select **Replicate Everywhere Regardless of Visibility** if you want the group replicated throughout your GroupWise system regardless of the selected visibility level. With this setting, the group is made available in all post offices, although it is still only visible in the GroupWise Address Book according to the selected visibility level. The availability of the group in all post offices means that it can be nested into other groups that are visible in any post office, and that users in any post office can manually specify the group name in the **To** field of an item.

Email Address: Displays the email address for the group.

4 (Optional) Click the Nicknames tab to define one or more nicknames for the group.

For more information, see Nicknames.

- 5 (Optional) Click the Internet Addressing tab to customize the group's email address information.
   For more information, see Overriding Internet Addressing.
- **6** (Optional) Click the **Access Control** tab to grant to users the right to modify the group in the GroupWise client or to send to a restricted group.

For more information, see Controlling Access to a Group and Enabling Users to Modify a Group.

7 Click Save, and then click Close to return to the main Administration Console window.

#### **Removing Members from a Group**

When you remove users' or resources' GroupWise accounts or delete groups, they are automatically removed from any groups in which they have membership.

**NOTE:** If the group is being synchronized from an LDAP group, you cannot modify group membership in the GroupWise Administration Console. Instead, you must use the same LDAP directory management tool to modify group membership that you used to create the LDAP group. Changes to membership in the LDAP group automatically synchronize to the GroupWise group.

To manually remove members from a group:

- 1 In the GroupWise Administration Console, browse to and click the name of a group.
- 2 On the Membership tab, select one or more members that you want to remove from the list, and then click Delete.

#### **Moving a Group**

If necessary, you can move a group from one post office to another. For example, you might need to move a group from a post office you are removing.

The group retains the same name in the new post office as it has on the current post office. If another user, resource, or group assigned to the new post office has the same name, you must rename one of them before you move the group. For details, see Renaming a Group.

- 1 In the GroupWise Administration Console, browse to and click the name of the group.
- 2 Click More > Move.
- **3** Select the post office to which you want to move the group.
- 4 (Optional) Create a nickname for the group so that messages that will be undeliverable at the original post office location are successfully delivered to the new post office location.

For more information, see Nicknames.

5 Click OK to move the group.

#### **Renaming a Group**

Situations might arise where you need to give a group a new name. For example, you might need to move the group to another post office that already has a user, resource, or group with the same name.

To rename a group:

- 1 In the GroupWise Administration Console, browse to and click the name of the group.
- 2 Click More > Rename.

- **3** Specify the new name for the group.
- 4 Click **OK** to rename the group.

#### **Controlling Access to a Group**

By default, all GroupWise users can send to all GroupWise system-level groups that appear in the GroupWise Address Book. If necessary, you can restrict which users are allowed to send to a specific group. The restricted group still appears in the GroupWise Address Book, but if unauthorized users try to send to the restricted group, they receive an error indicating that they do not have the rights to use the restricted group.

To restrict access to a group:

- 1 In the GroupWise Administration Console, browse to and click the name of the group.
- 2 Click the Access Control tab.
- 3 Click Add, select one or more users who are allowed to send to the restricted group, and then click OK to add the users to the Access Control list.
- 4 (Optional) Click Add, select Resources, select one or more resources that are allowed to send to the restricted group, and then click OK to add the resources to the Access Control list.
- **5** (Optional) Click Add, select Groups, select one or more groups that are allowed to send to the restricted group, and then click OK to add the groups to the Access Control list.

**IMPORTANT:** After you add users, resources, and groups to the Access Control list, only those users, resources, and groups can send to the restricted group.

- 6 Click Save, and then click Close to return to the main Administration Console window.
- 7 Notify the users that they have rights to send to the restricted group.

In addition to the users that you add to the Access Control list, users to whom you have granted edit rights can also send to the restricted group, even if you do not explicitly add them to the Access Control list. For more information, see Enabling Users to Modify a Group.

#### **Enabling Users to Modify a Group**

In the GroupWise Administration Console, you can grant rights to users to modify GroupWise system-level groups in the GroupWise client. However, users cannot create or delete GroupWise system-level groups in the client. That task can be done only in the GroupWise Administration Console by an administrator.

#### Selecting the Users Who Can Modify a Group

To select users who can modify a GroupWise system-level group:

- 1 In the GroupWise Administration Console, browse to and click the name of the group.
- 2 Click the Access Control tab, and then locate the People Who Can Modify This Group section.
- 3 Click Add, and then select one or more users who can edit the group.

- 4 Click **OK** to grant the edit rights.
- **5** Notify the users that they have rights to modify the group.

#### **Granting Group Modification Rights to a User**

To give a specific user rights to edit one or more GroupWise system-level groups:

- 1 In the GroupWise Administration Console, browse to and click the name of user.
- 2 Click the Objects tab, and then click Group Administration.
- 3 Click Add, and then select one or more system-level groups for the user to edit.
- 4 Click Save, and then click Close to return to the main Administration Console window.
- 5 Notify the user that he or she has rights to modify the system-level groups.

In the GroupWise client, the editable group does not appear any different to the user who has rights to edit it, except that Add and Remove are active for that user.

In Online mode, the user can edit the group in the GroupWise Address Book. In Caching mode, the user cannot edit the group in the GroupWise Address Book. However, the user can edit the group in the Address Selector in a new message.

#### **Deleting a Group**

To delete a single group:

- 1 In the GroupWise Administration Console, browse to and click the name of the group.
- 2 Click Delete.
- 3 Click Yes to confirm the deletion.

To delete multiple groups that belong to the same post office:

- 1 In the GroupWise Administration Console, browse to and click the name of the post office.
- 2 Click the Objects tab, and then click Groups.
- **3** Select one or more groups, and then click **Delete**.
- 4 Click **OK** to complete the deletion.

**NOTE:** If the group was being synchronized from an LDAP group, deleting the GroupWise group in the GroupWise Administration Console does not delete the LDAP group in the LDAP directory. If the group no longer serves a purpose in the LDAP directory, you must use the same LDAP directory management tool to delete the group that you used to create the group.

#### **Managing Email Addresses**

To ensure that group addresses meet your needs, GroupWise enables you to determine the format and visibility of addresses, as well as create additional names for groups. The following sections provide details:

#### **Changing a Group's Internet Addressing Settings**

By default, a group inherits its Internet address settings (preferred Internet address format, allowed address formats, and Internet domain name) from its post office, domain, or GroupWise system. If necessary, you can override these settings for a group. For more information, see Overriding Internet Addressing.

#### Changing a Group's Visibility in the Address Book

A group's visibility level determines which users see the group in the Address Books. You can control the availability of a group by displaying it in the Address Book for all users in your GroupWise system, in the Address Book for those users in the group's domain only, in the Address Book for those users on the group's post office only, or not displaying it at all. For more information, see Controlling Object Visibility

#### **Adding External Users to a Group**

Members of groups must have GroupWise accounts. If you want to add users to a group, and the users do not belong to your GroupWise system, you must create objects to represent these external users within your GroupWise system. For more information, see Using an External Domain to Represent Another Email System.

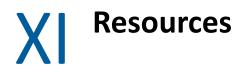

Reference the content in these sections to understand how to create and manage resources in GroupWise.

- Chapter 60, "Creating Resources," on page 551
- Chapter 61, "Managing Resources," on page 555

# 60 Creating Resources

A resource is an item or place, such as a computer, company vehicle, or conference room, that users can schedule or check out. A resource can also be a role that different users might have at different times.

#### **Understanding Resources**

These sections will help understand how resources work in GroupWise:

- "Resource Objects" on page 551
- "Resource Types" on page 551
- "Resource Mailboxes" on page 551
- "Resource Owners" on page 552

#### **Resource Objects**

Each resource that you want to make available must be added as a Resource object in your GroupWise system. The name that you give the Resource object becomes the name by which the resource is displayed in the GroupWise Address Book.

Although you can import users and groups from an LDAP directory such as NetIQ eDirectory or Microsoft Active Directory, you cannot import LDAP resources.

#### **Resource Types**

You can identify the resource as a general resource, as a place, or as a role.

When a user schedules a resource that is defined as a place, the resource name is automatically added to the Place field in the appointment.

Starting in GroupWise 2012 SP2, a role resource represents a position in an organization that can be reassigned from one owner to the next. As owners change, the role resource mailbox retains all information associated with the role. Unlike general resources and place resources, role resources are included in a Reply to All.

#### **Resource Mailboxes**

Like a user, a resource must be assigned to a post office so that it can be given an account (address, mailbox, and so on). You assign the resource to a post office when you create the Resource object.

A resource's account enables it to receive scheduling requests (sent as appointments). The owner assigned to the resource can access the resource's mailbox to accept or decline the requests. For example, you might want to have all your conference rooms defined as place resources. When

sending a meeting appointment, users can schedule the conference room as well as the meeting attendees. The place resource, just like the other users scheduled for the meeting, receives an appointment in its mailbox which can be accepted or declined by the owner.

When scheduling a resource, users can perform a busy search to see when the resource is available. Even though a resource is assigned to a single post office, all users in your GroupWise system can schedule the resource.

Resources can receive all item types (mail messages, phone messages, appointments, tasks, and notes). Generally, if your purpose in defining resources is to allow them to be scheduled through GroupWise, they only receive appointments.

Resources can also send items. If a resource sends an item to an Internet user, both the **To** field and the **From** field are populated with the resource name when the Internet user receives the message.

#### **Resource Owners**

When you create a resource, you assign an owner to it. The owner must belong to the same post office as the resource and is responsible for accepting or declining requests to schedule the resource. The owner can do this by proxying to the resource's mailbox and opening the scheduling requests, or by setting up rules to manage the resource automatically. For more information, see Creating Rules for a Resource.

The owner automatically receives proxy rights to the resource's mailbox. The owner can also grant proxy rights to another user to manage the resource.

The owner cannot log in directly to the resource mailbox. However, the owner can set a password on the resource mailbox to facilitate secure access by an IMAP client. After proxying in to the resource mailbox, click **Tools > Options > Security > Password** to set a password on the resource mailbox.

For more information about how owners can manage resources, see "Managing Resources" in the *GroupWise 18 Client User Guide*.

#### **Planning Resources**

Before creating a new resource, ensure that the user who will own the resource has been created and belongs to the same post office where you are planning to create the resource.

#### **Creating a New Resource**

- 1 In the GroupWise Administration Console, click Resources, and then click New to display the Create GroupWise Resource dialog box.
- 2 Fill in the following fields:

**Resource Name:** Specify a descriptive name. Because the name is used as part of the resource's GroupWise email address, do not use any invalid characters in the resource name. For more information, see "Invalid Characters in GroupWise Object Names and Email Addresses" in the *GroupWise 18 Installation Guide*.

**IMPORTANT:** Characters that are valid and even desirable in a resource name, such as accented characters, might not be valid in an email address. For some resources, you might need to set up a preferred email ID in order to ensure that they have a valid email address. For instructions, see Changing a Resource's Internet Addressing Settings.

GroupWise Post Office: Select the post office where the resource will be located.

**Owner:** Select the user who will be responsible for accepting or declining requests to use the resource. The owner must have a GroupWise account on the same post office as the resource.

- **3** Click OK to create the resource.
- 4 Click Save, and then click Close to return to the main Administration Console window.
- **5** Continue with Configuring the New Resource.

#### **Configuring the New Resource**

- 1 In the GroupWise Administration Console, browse to and click the name of the new resource.
- 2 (Optional) Modify any of the following fields on the General tab:

**File ID:** This three-letter ID is randomly generated and is non-editable. It is used for various internal purposes within the GroupWise system, including ensuring that files associated with the resource have unique names.

**Owner:** Select the user who will be responsible for accepting or declining requests to use the resource. The owner must have a GroupWise account on the same post office as the resource.

**Description:** Specify a description for the resource.

**Visibility:** Select the level at which the resource will be visible in the GroupWise Address Book. For more information, see Controlling Object Visibility.

**Resource Type:** You can identify the resource as a general resource, as a place, or as a role. A role resource is treated more like a user than a general resource or a place resource, and can be included in a Reply to All.

**Phone:** If the resource has a telephone number associated with it, such as a conference room with a telephone number, specify the phone number.

Email Address: Displays the email address for the resource.

**Restore Area:** This field applies only if you are using the GroupWise backup and restore features. If so, this field indicates the location where the resource's mailbox is being backed up. For details, see Restoring GroupWise Databases from Backup.

**Expiration Date:** If you want the resource's GroupWise account to no longer work after a certain date, specify the expiration date. For more information, see Expiring a GroupWise Account.

3 (Optional) Click the Nicknames tab to define one or more nicknames for the resource.

For more information, see Nicknames.

4 (Optional) Click the Internet Addressing tab to customize the resource's email address information.

For more information, see Overriding Internet Addressing.

- **5** (Optional) If you do not want to manually manage the resource, see Creating Rules for a Resource.
- 6 Click Save, and then click Close to return to the main Administration Console window.

A resource's mailbox, just like a user's mailbox, is a combination of the information stored in its user database and the message databases located at its post office. Occasionally, you might want to perform maintenance tasks on the resource's mailbox to ensure the integrity of the databases. For details about performing maintenance on a resource's mailbox, see Maintaining User/Resource and Message Databases.

### **Creating Rules for a Resource**

Resources that you can schedule, such as conference rooms, need effective auto-accept/decline rules to help compensate for times when appointment schedulers fail to use Busy Search.

If you are the resource owner, you can proxy to the resource mailbox in order to set up the rules. If you are not the resource owner, be sure that the resource owner understands how to set up effective rules for the resource.

#### **Creating an Auto-Accept Rule**

Creating an auto-accept rule provides confirmation to the appointment scheduler that the resource as accepted the appointment.

- 1 In the GroupWise client, in the resource mailbox, click Tools > Rules, and then click New.
- **2** Type a name for the auto-accept rule.
- 3 Select Received.
- 4 Select Appointment.
- 5 In the Appointment conflict exists drop-down list, select No.
- **6** Create an action to accept the appointment:
  - 6a Click Add Action.
  - 6b Click Accept.
  - 6c Select a Show As setting.
  - 6d (Optional) Type a comment to include with the acceptance.
  - 6e Click OK.
- **7** Create an action to notify the appointment scheduler that the resource has accepted the appointment:
  - 7a Click Add Action.
  - 7b Click Reply.
  - 7c Click OK to accept the default of replying only to the appointment scheduler.
  - 7d In the Subject field, indicate that the resource has accepted the appointment.

- **7e** (Optional) In the **Message** field, provide any additional information that might be helpful to the appointment scheduler.
- 7f Click OK.
- **8** Test the rule by scheduling an appointment that includes the resource for a time when the resource is available.
- **9** Continue with Creating an Auto-Decline Rule.

#### **Creating an Auto-Decline Rule**

Creating an auto-decline rule notifies the appointment scheduler that the resource is not available. By notifying users in addition to the appointment scheduler, the likelihood of a perceived doublebooking of the resource is minimized.

- 1 In the GroupWise client, in the resource mailbox, click Tools > Rules, and then click New.
- **2** Type a name for the auto-decline rule.
- 3 Select Received.
- 4 Select Appointment.
- 5 In the Appointment conflict exists drop-down list, select Yes.
- **6** Create an action to decline the appointment:
  - 6a Click Add Action.
  - 6b Click Delete/Decline.
  - 6c (Optional) Type a comment about the resource declining the appointment.
  - 6d Click OK.
- **7** Create an action to notify the appointment scheduler that the resource has declined the appointment:
  - 7a Click Add Action.
  - 7b Click Reply.
  - 7c Click OK to accept the default of replying only to the appointment scheduler.

or

Select **Reply to all (sender and recipients)** to ensure that everyone involved with the appointment is notified that the resource has declined the appointment.

- 7d In the Subject field, indicate that the resource has declined the appointment.
- **7e** (Optional) In the **Message** field, provide any additional information that might be helpful to the appointment scheduler.
- **7f** (Optional) In the **CC** field or the **BC** field, include one or more additional users such as the resource owner to notify when a resource declines an appointment.
- 7g Click OK.
- 8 Test the rule by scheduling an appointment that includes the resource for a time when the resource is not available.

### **Changing a Resource's Owner**

You can change a resource's owner whenever necessary. The owner must be a user assigned to the same post office as the resource. If you need to give ownership of the resource to a user on a different post office, you must move the resource to that post office. For details, see Moving a Resource.

The new owner automatically receives proxy rights to the resource's mailbox. Proxy rights are removed for the old owner.

Ensure that the new resource owner understands the auto-accept/decline rules that are associated with the resource.

- 1 In the GroupWise Administration Console, browse to and click the name of the resource.
- 2 Click the General tab, and then locate the Owner field.
- **3** Select the new owner from the drop-down menu, and then click **OK** to display the user's name in the **Owner** field.
- 4 Click Save, and then click Close to return to the main Administration Console window.

#### Adding a Resource to a GroupWise Group

Just like users, resources can be added to groups.

- 1 In the GroupWise Administration Console, browse to and click the name of the resource.
- 2 Click the Groups tab.
- **3** Click Add, select one or more groups that you want to add the resource to, and then click OK.

By default, the resource is added as a primary recipient (To recipient).

- 4 (Conditional) If you want to change the resource's recipient type, select the group, click **Participation**, and then click **To**, **CC**, or **BC**.
- 5 Click Save, and then click Close to return to the main Administration Console window.

#### **Moving a Resource**

If necessary, you can move a resource from one post office to another. For example, you might need to move a resource if you are removing the resource's post office, or if you need to reassign ownership of the resource to a user on another post office.

The resource retains the same name in the new post office as it has in the current post office. If another user, resource, or group assigned to the new post office has the same name, you must rename one of them before you move the resource. For details, see Renaming a Resource.

When you move the resource, all items in its mailbox are moved to the new post office, which means that all schedules for the resource are kept intact.

- 1 In the GroupWise Administration Console, browse to and click the name of the resource.
- 2 Click More > Move.
- **3** Select the post office to which you want to move the resource.

4 (Optional) Select Create Nickname(s) for the Selected Object(s), so that messages that will be undeliverable to the old email address are successfully delivered to the new email address.

For more information, see Nicknames.

- 5 Click OK to display the Choose New Owner dialog box.
- 6 Select the user who will be the resource's owner, and then click OK to move the resource.

### **Renaming a Resource**

Situations might arise where you need to give a resource a new name. For example, you might need to move the resource to another post office that already has a user, resource, or group with the same name.

- 1 In the GroupWise Administration Console, browse to and click the name of the resource.
- 2 Click More > Rename.
- 3 In the New GroupWise Name field, specify the new name for the resource.
- 4 (Optional) Select Create Nickname for This Object, so that messages that will be undeliverable to the old email address are successfully delivered to the new email address.

For more information, see Nicknames.

5 Click OK to rename the resource.

#### **Deleting a Resource**

When you delete a resource, all information is removed for the resource, including any schedules that have been established for the resource.

- 1 In the GroupWise Administration Console, browse to and click the name of the resource.
- 2 Click More > Delete.
- 3 Click Yes to confirm the deletion.

#### **Managing Resource Email Addresses**

To ensure that resource addresses meet your needs, GroupWise enables you to determine the format and visibility of addresses, as well as create additional names for resources. The following sections provide details:

#### **Changing a Resource's Internet Addressing Settings**

By default, a resource inherits its Internet address settings (preferred Internet address format, allowed address formats, and Internet domain name) from its post office, domain, or GroupWise system. If necessary, you can override these setting for a resource. For more information, see Overriding Internet Addressing.

#### Changing a Resource's Visibility in the Address Book

A resource's visibility level determines which users see the resource in their Address Books. You can control the availability of a resource by displaying it in the Address Books of all users in your GroupWise system, in the Address Books of those users in the resource's domain only, in the Address Books of those users on the resource's post office only, or in no Address Books. Even if the resource is not displayed in their Address Books, users can schedule the resource if they know the resource's name. For more information, see Controlling Object Visibility.

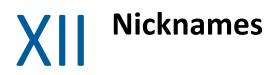

Reference the content in these sections to understand how to configure and manage and nicknames in GroupWise.

- Chapter 62, "Understanding Nicknames," on page 563
- Chapter 63, "Manually Creating Nicknames," on page 565
- Chapter 64, "Configuring Automatic Nickname Creation," on page 567
- Chapter 65, "Managing Nicknames," on page 569

# 62 Understanding Nicknames

A nickname is an additional object name for a user, resource, or group that facilitates message delivery and controls the object's availability in the GroupWise Address Book. Nicknames can be manually established on the Nickname tab of User, Group, and Resource objects. They can also be generated when you rename an object or move an object to a different post office. The nickname gives the object an additional email address.

Nicknames are useful in the following situations:

- You rename a user, resource, or group. You can create a nickname that retains the original object name, so that messages with the original object name in the email address are routed to the new email address. You can configure the GroupWise Administration Console to prompt for or automatically create nicknames when you rename objects.
- You move a user, resource, or group. You can create a nickname that retains the old post office location. As messages to the moved object arrive in your GroupWise system, the email address is routed to the new post office location. You can configure the GroupWise Administration Console to prompt for or automatically create nicknames when you move objects.
- You need to restrict the visibility of a user, resource, or group in the GroupWise Address Book, but you need to make the object visible in one or more specific Address Books outside of the restricted visibility. You can create a nickname that provides the specific visibility that is ruled out by the required restriction. For more information about visibility, see Controlling Object Visibility.

You can retain a nickname permanently, or you can configure it to expire after a specified amount of time.

In the GroupWise Administration Console, you can list all the nicknames in your GroupWise system by clicking **Nicknames** in the Administration panel. In the GroupWise client, you can display nicknames in the GroupWise Address Book if you enable **Filter for Contacts**. When addressing a message, users need to know a nickname in order to use it.

## **Manually Creating Nicknames**

Reference the content in these sections to understand how to create nicknames for users, resources, and groups.

- "Manually Creating a Nickname for a User" on page 565
- "Manually Creating a Nickname for a Resource" on page 565
- "Manually Creating a Nickname for a Group" on page 566

#### Manually Creating a Nickname for a User

To create a nickname for a user:

- 1 In the GroupWise Administration Console, browse to and click the user name, click the Objects tab, click Nicknames, and then click New.
- 2 Fill in the following fields:

**Nickname:** Specify a unique user name. Do not use any of the characters listed in "Invalid Characters in GroupWise Object Names and Email Addresses" in the *GroupWise 18 Installation Guide*.

First Name: (Optional) Specify the user's first name or given name.

Last Name: (Optional) Specify the user's last name or surname.

**Post Office:** Select the post office that you want to own the nickname. This can be any post office in your GroupWise system; it does not need to be the user's post office.

**Visibility:** Select the Address Book visibility for the nickname. This determines where the nickname is available (system, domain, post office, or none). However, nicknames are not displayed in the Address Book unless you filter for them. In order to address a message to a nickname, a user must specify the nickname address, and the nickname must be available in the user's post office.

**Expiration Date:** If you want the nickname to expire on a certain date, select **Expiration Date**, and then select the desired date. To remove the expired nickname, go to **System > Expired Records** and manually delete the expired nickname.

For more information, see Managing Expired or Expiring GroupWise Accounts.

- **3** Click **OK** to add the nickname to the list.
- 4 Click Save, and then click Close to return to the main Administration Console window.

#### Manually Creating a Nickname for a Resource

To create a nickname for a resource:

1 In the GroupWise Administration Console, browse to and click the resource name, click the Nicknames tab, and then click New.

**2** Fill in the following fields:

**Nickname:** Specify a unique name for the resource. Do not use any of the characters listed in "Invalid Characters in GroupWise Object Names and Email Addresses" in the *GroupWise 18 Installation Guide*.

First Name: (Not applicable for a resource.)

Last Name: (Not applicable for a resource.)

**Post Office:** Select the post office that you want to own the nickname. This can be any post office in your GroupWise system; it does not need to be the post office that owns the resource.

**Visibility:** Select the Address Book visibility for the nickname. This determines where the nickname is available (system, domain, post office, or none). However, nicknames are not displayed in the Address Book unless you filter for them. In order to address a message to a nickname, a user must specify the nickname address, and the nickname must be available in the user's post office.

**Expiration Date:** If you want the nickname to no longer work after a certain date, click **Expiration Date**, and then select the desired date.

- 3 Click OK to add the nickname to the list.
- 4 Click Save, and then click Close to return to the main Administration Console window.

#### Manually Creating a Nickname for a Group

To create a nickname for a group:

- 1 In the GroupWise Administration Console, browse to and click the group name, click the Nicknames tab, and then click New.
- 2 Fill in the following fields:

Fill in the following fields:

**Nickname:** Specify a unique name for the group. Do not use any of the characters listed in "Invalid Characters in GroupWise Object Names and Email Addresses" in the *GroupWise 18 Installation Guide*.

First Name: (Not applicable for a group.)

Last Name: (Not applicable for a group.)

**Visibility:** Select the Address Book visibility for the nickname. This determines where the nickname is available (system, domain, post office, or none). However, nicknames are not displayed in the Address Book unless you filter for them. In order to address a message to a nickname, a user must specify the nickname address, and the nickname must be available in the user's post office.

**Expiration Date:** If you want the nickname to no longer work after a certain date, click **Expiration Date**, and then select the desired date.

- 3 Click OK to add the nickname to the list.
- 4 Click Save, and then click Close to return to the main Administration Console window.

## **Configuring Automatic Nickname Creation**

By default, the GroupWise Administration Console offers you the opportunity to create a nickname whenever you move or rename a user.

You can configure the GroupWise Administration Console so that nicknames are always created or never created whenever you move or rename objects.

- In the GroupWise Administration Console, click System > System Preferences, and then click the Settings tab.
- 2 Select Always so that the Create Nicknames field is always selected and dimmed.

or

64

Select Never so that the Create Nicknames field is always deselected and dimmed.

**3** Click **OK** to save the setting.

# **Managing Nicknames**

Although you create nicknames on the objects that are affected by the nicknames, you can list all of the nicknames in your GroupWise system all at once.

1 In the GroupWise Administration Console, click Nicknames in the Administration panel.

When you move an object, the destination post office is listed. When you rename an object, both the original name (now the nickname) and the new name are listed.

2 To change the visibility of a nickname, click the nickname, and then modify the Visibility field on the General tab as needed.

For background information, see Controlling Object Visibility.

**3** To check or change the expiration date of a nickname, click the nickname, and then modify the **Expiration Date** field on the **General** tab as needed.

For background information, see Managing Expired or Expiring GroupWise Accounts.

**4** To set a preferred email ID for the nickname or make other email customizations for the nickname, click the nickname, click the Internet Addressing tab, and then change settings as needed.

For background information, see Managing User Email Addresses.

**5** To delete a nickname, so that references to the original name are no longer recognized, select the nickname, and then click **Delete**.

# **XIII** Libraries and Documents

Reference the content in these sections to understand how to create and manage documents and libraries in GroupWise.

- Chapter 66, "Document Management Services Overview," on page 573
- Chapter 67, "Creating and Managing Libraries," on page 575
- Chapter 68, "Managing Document Storage Areas in Libraries," on page 585
- Chapter 69, "Creating and Managing Documents," on page 587

# 66 Document Management Services Overview

GroupWise Document Management Services (DMS) lets users create documents in the GroupWise client or import them from an application, save them, and then easily locate a specific document later without knowing the application, a specific document name, or the document's physical location. Users can create, share, locate, edit, view, and check out documents that are created under the management of GroupWise DMS.

#### Libraries

A library is a set of documents and a database that allows the documents to be managed as a unit. A library must belong to a specific post office but can be accessed by users in other post offices. The GroupWise client enables users to store and manage their documents in the library. The GroupWise Post Office Agent (POA) transfers documents between the GroupWise client and the library.

In the GroupWise client, users can view a list of all the libraries to which they have access by clicking **Tools > Options > Documents**.

For complete information on libraries, see Creating and Managing Libraries.

#### **Document Storage Areas**

Documents can be stored at the post office. This is the simplest configuration, but it is not recommended for libraries where substantial growth is anticipated because documents stored at the post office cannot easily be moved to a different location where additional storage space is available.

Preferably, documents should be stored outside the post office, in document storage areas. Document storage areas are physical locations, such as drive volumes, optical devices, hard drives on other servers, and so on. Document storage areas can be located anywhere that the POA can access them locally or using direct network access (mapped drive or mounted file system).

A document storage area has the same internal folder structure that is used to store documents at the post office. The only difference is that a document storage area can be located anywhere in your system. Therefore, a document storage area can be moved easily, so it is easy to expand your document storage capacity if you store documents in a document storage area rather than at the post office.

For complete information on document storage areas, see Managing Document Storage Areas in Libraries.

#### **Documents**

Documents created using GroupWise DMS are not stored as individual files. Instead, documents are stored in database structures called binary large objects (BLOBs). A document and all of its versions are stored in the separate BLOB files. BLOBs are compressed (50% or more) to conserve storage space. BLOBs are encrypted to provide security.

For complete information on documents, see Creating and Managing Documents.

# 67 Creating and Managing Libraries

To use one or more libraries as part of your GroupWise system, perform the following tasks as needed:

**IMPORTANT:** If you are creating a new library in a clustered GroupWise system, see "Setting up a GroupWise Cluster" in the *GroupWise 18 Interoperability Guide* before you create the library.

### **Planning a Library**

This section provides the information you need in order to set up a new library. Library Worksheet lists all the information you need as you set up a library. You should print the worksheet and fill it out as you complete the sections below.

After you have completed the tasks and filled out the worksheet, you are ready to continue with Creating a Library.

#### Selecting the Post Office That the Library Will Belong To

If you are creating a new library for each post office in your GroupWise system, print a copy of Library Worksheet for each post office.

If users in several post offices will store documents in the same library, you must decide which post office should own the library. A library can never be reassigned to a different post office, so you should choose the owning post office carefully. You should consider which users will use the library most frequently and where you might want to create additional libraries in the future.

#### LIBRARY WORKSHEET

Under Post Office, specify the name of the post office that will own the new library.

#### **Choosing the Library Name**

When you create the Library object, you must give the library a name. This is the name that is displayed in the GroupWise Administration Console.

After you have specified the library's name and created the Library object, the name cannot be changed. Therefore, if you have or will have other libraries, you should pick a name that uniquely identifies the library. For example, use the name to identify the post office it is assigned to.

Do not use any invalid characters in the library's name. For more information, see "Invalid Characters in GroupWise Object Names" in the GroupWise 18 Installation Guide.

By default, the library name that users see in the GroupWise client is the same as the Library object name. However, you can change the display name if you want it to be different from the Library object name.

#### LIBRARY WORKSHEET

Under Library Name, specify the Library object name.

Under Library Description, provide a brief description of the planned use for the library.

Under **Display Name**, specify the library name you want users to see in the GroupWise client, if it is different from the Library object name.

#### **Deciding Where to Store Documents**

You can store documents at the post office in the *post\_office*\gwdms\*library*\docs subfolder of the post office. You can later add document storage areas outside the post office if DMS usage grows. However, the documents stored at the post office can never be moved.

A document storage area has the same internal folder structure that is used to store documents at the post office, but it can be located anywhere in your system. Document storage areas can be moved easily, so it is easy to expand your document storage capacity when you store documents in document storage areas rather than at the post office.

You might want to set up a document storage area on the same server where the POA runs so as not to increase network traffic. The POA can index and serve documents to users most efficiently if the document storage area is located locally.

#### LIBRARY WORKSHEET

Under Store Documents at the Post Office?, mark Yes or No. (Storing documents at the post office is recommended for permanent document storage).

To define a document storage area, you must know its direct access path. For example, a UNC path specifies the absolute location of the document storage folder.

\\windows\_server\share\_name\storage\_folder

For example:

#### LIBRARY WORKSHEET

Under Document Storage Area Path, specify the direct access path.

Under **Document Storage Area Description**, enter a useful description of the document storage area. (This description is displayed only in the GroupWise Administration Console.)

## **Setting the Start Version Number**

You must set the start number for each library to either 0 (zero) or 1. The default is 1. This number identifies the original document.

Version numbers are automatically increased from the number you select. If you select 0, the first version of a document will be 000. If you select 1, the first version will be 001.

#### LIBRARY WORKSHEET

Under Start Version Number, select 0 or 1.

## **Figuring Maximum Archive Size**

Documents created with GroupWise DMS can be archived, depending on their Document Type properties. A document's type determines its disposition, such as archiving or deleting.

When you archive documents, their BLOB files are moved into archive folders. Each library in a document storage area has its own set of archive folders that are automatically created as needed. They are named arxxxxxx (where xxxxxx is an incremental integer with leading zeros). A document storage area has the same archive folder structure as the gwdms subfolder in the post office.

When a document is archived, GroupWise determines if the document's BLOB file can fit in the current archive folder. If it cannot fit, another archive folder is created and the BLOB is archived there.

An archive set consists of all documents in one archive folder. The Maximum Archive Size property on the Library object establishes in bytes each archive folder's size limit. You should set this to mirror the capacity of your archival medium. It should not be more than your archival medium's capacity.

It is usually better to keep archive sets small in comparison to the size of the backup medium. This lets you back up archive folders often enough to keep your hard disk space from being used up too quickly between backups. For example, if your backup medium has 1 GB capacity, you could limit your archive sets to a maximum archive size of 200 MB.

If your archival system only lets you back up in one pass (in other words, you cannot perform consecutive backups to the medium), the Maximum Archive Size should match the archival medium's capacity.

Some archival mediums require extra space for recording file storage data, such as an index of the files stored to tape. Ten percent is usually sufficient. For example, a tape system with 100 MB capacity means you should set your Maximum Archive Size to 90 MB.

Consult your archival medium documentation for information on setting up an effective backup strategy. Include in your strategy such concepts as multiple archive sets per backup medium, or allowing extra space for the medium's file storage data.

#### LIBRARY WORKSHEET

Under Maximum Archive Size, enter a number (in bytes, with no abbreviations or commas).

## **Creating a Library**

You should already have reviewed Planning a Library and filled out Library Worksheet. Complete the following tasks to set up a new library:

To create a new library:

- 1 Ensure that the POA is running for the post office that will own the new library.
- 2 In the GroupWise Administration Console, click Libraries > New.
- **3** Fill in the following fields that you planned for the new post office:

#### Name Post Office

- 4 Click OK to create the new library.
- 5 In the Libraries list, click the name of the new library to configure it:
- 6 Fill in the following fields as needed:

Display Name Description Start Version Number Maximum Archive Size

7 (Conditional) If you want to store documents outside of the post office folder structure (recommended), click the Storage Areas tab.

For instructions on working with document storage areas, see Managing Document Storage Areas in Libraries.

- 8 Click Save, and then click Close to return to the main Administration Console window.
- 9 Continue with Seeing the New Library in the GroupWise Client.

## Seeing the New Library in the GroupWise Client

GroupWise client users can immediately see that a new library has been created. They can set it as their default library if desired.

1 In the GroupWise client, click Tools > Options > Documents.

The Library Configuration tab should include the new library.

- 2 (Optional) Select the new library, click Set as Default to use the new library as the default location for storing documents and searching for documents.
- 3 Click OK.
- 4 (Optional) Select the library when you use the Find feature.

## **Managing Libraries**

As your GroupWise DMS system grows and evolves, you might need to perform the following activities:

## **Managing Library Access**

Access to libraries is controlled by the rights users have to the Library object. By default, when a new library is created, all of the following rights are granted:

| Public Right                  | Description                                                                                                    |  |  |
|-------------------------------|----------------------------------------------------------------------------------------------------|--|--|
| Add                           | Allows users to add new documents to the library.                                                                                                    |  |  |
| Change                        | Allows users to make changes to existing documents in the library.                                                                                                    |  |  |
| Delete                        | Allows users to delete documents, regardless of who created them or has rights to the documents. However, to be able to delete a document, users must also have rights to locate and modify the document (View and Change rights), in addition to the Delete right.                                                                                                    |  |  |
| View                          | By itself, this right allows searching, viewing, or copying documents, but does not<br>permit editing them. Copies can be edited, because a copy is saved as a separate<br>document. Therefore, editing a copy does not affect the original document or any of its<br>versions.                                                                                                 |  |  |
| Designate Official<br>Version | Allows any version of a document to be designated as the official version. The official version, which is not necessarily the most recently edited version, is the one located in searches.                                                                                                    |  |  |
|                               | The official version is usually determined by the creator or author of the document.<br>However, the official version can be designated by the last user to edit the document<br>(if the user has this right). A user also needs the Change right to the document to be<br>able to designate an official version.                                                               |  |  |
| Reset In-Use Flag             | The In-Use flag protects against data loss by preventing multiple users from concurrently opening the same document. The purpose of the Reset In-Use Flag right is to allow a user or librarian to reset a document's status when the document is in use by someone else or when it is erroneously flagged as in use.                                                           |  |  |
|                               | In the GroupWise client the document properties Status field displays the current In-<br>Use flag setting for a document. The Status field is automatically set to In Use when a<br>document is opened and reset to Available when a document is closed. There can also<br>be other values, such as Checked Out. A document cannot be checked out when its<br>status is In Use. |  |  |

There are a variety of reasons for which you might want to restrict certain library rights, including:

- Your libraries are specialized by department and you want to restrict access to sensitive libraries, such as a payroll library.
- Your libraries are distributed across multiple post offices and you want to restrict the scope of user searches to only the libraries they should use, thereby speeding up searches.
- Your libraries are distributed across multiple servers and you want to minimize network traffic.
- You have some users who should have more rights than other users to certain libraries.

To restrict public rights while granting individual rights:

- 1 In the GroupWise Administration Console, browse to and click the name of the library.
- 2 Click the Rights tab.
- 3 In the Public Rights box, deselect the rights that you want to remove from all users.
- **4** In the Individual or Group Rights box, click Add, select the users or groups to grant rights to, and then click OK.

If the number is large, you might find it easier to create a group for users who need rights. Then you can select one group rather than multiple users. See Creating and Managing Groups

- 5 Above the list, select the rights that you want to grant.
- 6 Click Save, and then click Close to return to the main Administration Console window.

## **Adding and Training Librarians**

When you first create a library, you might for convenience assign yourself as the initial librarian. As library activity increases you can add librarians, and if desired, remove yourself as a librarian.

- "Understanding the Role of the Librarian" on page 580
- "Setting Up a Librarian GroupWise Account (Optional)" on page 583
- "Assigning Librarians" on page 583

#### Understanding the Role of the Librarian

Keep in mind the following when assigning librarians:

- "Librarian Identity" on page 580
- "Librarian Functions" on page 580
- "Librarian Rights" on page 581

#### **Librarian Identity**

Any GroupWise user with access to a library can be a librarian for the library. You can have multiple librarians for a single library. You can also assign a single user as a librarian for multiple libraries. Because being a librarian entails additional functions and rights in the library, you should choose responsible users as librarians.

#### **Librarian Functions**

A librarian can perform the following actions:

- Check out a document without a copy.
- Modify the properties of any document in the library.
- Copy documents to another library.
- Delete both documents and properties.
- Reassign document creators and authors to handle orphaned documents
- Reset a document's status (change the In-Use flag).

- View all activity log records of any document in the library.
- Restore document BLOBs from backup.
- Perform mass operations, such as moving, deleting, archiving, and changing properties.
- Perform searches (but not full-text searches) on documents that are not available for searching by regular users.
- Use GroupWise third-party APIs to generate reports on all library documents.

All operations available to a normal user are also available to a librarian, as long as the security requirement discussed under Librarian Rights is not compromised. The intention is that librarians can modify their own documents and document properties.

All actions taken by a librarian are written to a document's activity log.

Unless the librarian's own GroupWise user name is in the **Author** or **Security** fields, a librarian cannot perform the following functions:

- Open a document
- View a document
- Save a document
- Check out a document with a copy

To help new librarians get started, you should explain these librarian functions to them. You can also refer new librarians to the "librarian users" topic in the GroupWise client help.

#### Librarian Rights

In addition to the six public rights, libraries also have a Manage right. When you grant the Manage right to a GroupWise user, you designate that user as a librarian. The Manage right gives the librarian full access to the properties of every document in the library. However, the Manage right does *not* grant the librarian direct access to the content of any document.

Because a librarian has full access to document properties, the librarian could add his or her own personal GroupWise user name to the Author or Security field of a document, thus gaining access to the document's content. However, a high-priority email notification would automatically be sent to the original person listed in the Author field informing him or her of the action by the librarian. Therefore, document privacy is maintained.

The following table lists the various librarian functions, and whether an email notification is sent if the function is performed.

| Librarian Function                                                                                             | Notification?                     |
|----------------------------------------------------------------------------------------------------|-----------------------------------|
| Modify the Author or Security fields                                                                           | High-priority email to the author |
| Copy a document                                                                                                | High-priority email to the author |
| Delete a document                                                                                              | High-priority email to the author |
| Replace a document with a copy from backup                                                                     | High-priority email to the author |
| Perform a mass document operation (copy,<br>move, delete, or archive documents; modify<br>document properties) | Mass operation emails             |
| Reset a document's status (In-Use flag)                                                                        | None                              |
| Check out a document without a copy                                                                            | None                              |
| View the activity log of any document                                                                          | None                              |
| Generate reports on any documents (using<br>GroupWise third-party APIs)                                        | None                              |

Mass operation notifications do not specify what action was taken by the librarian; they only specify that an action was taken.

The following table lists the document property fields that the librarian has rights to modify, and whether an email notification is sent if the field is modified.

| Property Field          | Notification? |
|-------------------------|---------------|
| Subject                 | No            |
| Author                  | Yes           |
| Security (sharing list) | Yes           |
| Document Type           | No            |
| Version Description     | No            |
| Custom Fields           | No            |
| File Extension          | No            |
| Official Version        | No            |
| Current Version         | No            |

If you remove the Manage right from a user, you must manually deselect any rights that the user gained from being made a librarian that the user did not previously have.

#### Setting Up a Librarian GroupWise Account (Optional)

The Manage right is always in effect for those users who have been assigned as librarians. However, there might be times librarians want to act on their own accord without the possibility of seeing or modifying documents that belong to other users.

To allow users assigned as librarians to act as normal GroupWise users, you could create a single librarian account for a library and have users who need to perform librarian tasks log in using the librarian GroupWise account and password instead of their own.

If users assigned as librarians log in under a librarian GroupWise account, they do not have access to any documents they would normally have access to under their own accounts, except by altering the Author or Security fields.

#### **Assigning Librarians**

To add librarians to a library:

- 1 In the GroupWise Administration Console, browse to and click the name of the library.
- 2 Click the Rights tab.
- **3** In the Individual or Group Rights box, select the librarian users, and then select Manage (Librarian).
- 4 Click Save, and then click Close to return to the main Administration Console window.

## **Maintaining Library Databases**

The Mailbox/Library Maintenance feature of the GroupWise Administration Console offers database maintenance features to keep your library and document databases in good condition. See Maintaining Library Databases and Documents. It also helps you manage the disk space occupied by library and document databases and document storage areas. See Reducing the Size of Libraries and Document Storage Areas.

When document creators or authors are removed from your GroupWise system, orphaned documents might be left behind. See Handling Orphaned Documents.

To supplement your library maintenance procedures, you should back up your libraries and documents regularly. See Backing Up a Library and Its Documents.

## **Deleting a Library**

You should not delete a library until you ensure that all documents still in the library are no longer needed.

- 1 In the GroupWise Administration Console, click Libraries.
- 2 Select the library to delete, and then click **Delete**.

All document storage areas and documents are deleted along with the library.

**3** Click **OK** to close the Libraries page and complete the deletion of the library.

## Library Worksheet

For instructions on how to use this worksheet, see Planning a Library.

| ltem                                   | Value for Your GroupWise<br>System | Explanation                                                |
|----------------------------------------|------------------------------------|------------------------------------------------------------|
| Library Name                           |                                    | Choosing the Library Name.                                 |
| Post Office                            |                                    | Selecting the Post Office That the Library Will Belong To. |
| Display Name                           |                                    | Choosing the Library Name.                                 |
| Library Description                    |                                    | Choosing the Library Name.                                 |
| Start Version Number                   |                                    | Setting the Start Version Number.                          |
| Maximum Archive Size                   |                                    | Figuring Maximum Archive Size.                             |
| Store Documents at the<br>Post Office? |                                    | Deciding Where to Store Documents.                         |
| <ul> <li>No</li> </ul>                 |                                    |                                                            |
| <ul> <li>Yes</li> </ul>                |                                    |                                                            |
| Document Storage Area                  |                                    | Deciding Where to Store Documents.                         |
| Document Storage Area<br>Path          |                                    | Deciding Where to Store Documents.                         |

## 68 Managing Document Storage Areas in Libraries

For a review, see Document Storage Areas and Deciding Where to Store Documents.

Typically, the initial document storage area for a library is set up when the library is created. Thereafter, you can create additional document storage areas as the library grows. You can move a document storage area to a location where more storage is available. You can delete a document storage area if it is no longer used.

## Adding a Document Storage Area

To help you plan where to create the new document storage area, see Deciding Where to Store Documents.

To create a new document storage area for a library:

- 1 In the GroupWise Administration Console, browse to and click the name of the library.
- 2 Click the Storage Areas tab.

Existing document storage areas are listed.

- 3 (Conditional) Deselect Store documents at post office.
- 4 Click Add to create a new document storage area.
- **5** Provide a description for the document storage area.
- 6 Specify the path to the folder where you want to create the document storage area.

If the folder does not exist, it will be created as the document storage area is set up.

If the location is on a remote Windows server:

- **6a** Specify the remote location as a UNC path.
- **6b** Configure the POA service to run as This Account on the Windows server with administrator rights to access the remote location.
- 6c (Conditional) If the remote location requires different credentials from those in use by the POA service, specify the user name and password for the remote location on the Post Office Settings tab.
- 7 Click OK to create the new document storage area and add it to the list of storage areas for the library.
- 8 In the Storage Areas list, select the new document storage area to enable it as an active document storage area.
- **9** (Conditional) If you want to stop storing documents in the previous document storage area, deselect it in the **Storage Areas** list.
- **10** Click Save, and then click Close to return to the main Administration Console window.

## **Deleting a Document Storage Area**

When you delete a document storage area, any documents in the document storage area are moved to other valid document storage areas for the library. If you want to move documents to a specific location before deleting the document storage area, see Managing Groups of Documents.

To delete a document storage area:

- 1 In the GroupWise Administration Console, browse to and click the name of the library.
- 2 Click the Storage Areas tab.
- **3** Select a document storage area, and then click **Remove**.
- 4 Click Save, and then click Close to return to the main Administration Console window.

If the above steps are not successful in deleting a document storage area, perhaps because one or more documents were in use during the deletion process, you can use the Analyze/Fix Library action of Mailbox/Library Maintenance, with the **Remove Deleted Storage Areas** and **Move Documents First** options selected, to finish cleaning up the deleted document storage area. For more information, see Maintaining Library Databases and Documents.

**Creating and Managing Documents** 

GroupWise Document Management Services (DMS) lets GroupWise client users create documents, save them, and then easily locate a specific document later without knowing the application, a specific document name, or the document's physical location.GroupWise client users can create, share, locate, edit, view, and check out documents that are created under the management of GroupWise DMS.

## **Adding Documents to Libraries**

After you set up one or more libraries, users can add new documents to any library to which they have rights. They can also import existing documents into the GroupWise DMS system.

## **Creating New Documents in the GroupWise Client**

- 1 Click File > New > Document.
- 2 Select the program you want to use to create the document, select the library where you want to store the document, and then click OK.
- **3** In the New Document dialog box, type a brief description of the document.
- **4** Select **Open Document Now** to open the selected application, and then click OK to create the new document.

### Importing Existing Documents into the GroupWise DMS System

Some users might have existing documents that they want to manage by adding them to a GroupWise library.

To import documents using the GroupWise client:

- 1 Click File > Import/Export > Import Documents.
- 2 Click Add Individual Documents, browse to and select the documents to add, and then click OK.

or

Click Add Entire Directory, browse to and select a folder containing documents to import, and then click OK.

## **Managing Groups of Documents**

As users add documents and your GroupWise DMS system grows, your librarians might need to assist users in managing large groups of documents. If you have not yet assigned librarians to your GroupWise libraries, see Adding and Training Librarians.

To manage large groups of documents in the GroupWise client:

1 Ensure that you are in Online mode.

The Mass Document Operations feature is not available in Caching mode or Remote mode.

- 2 Click Tools > Mass Document Operations.
- **3** Select the operation to perform on the group of documents:
  - Change properties
  - Move
  - Delete
  - Change sharing
  - Copy
- **4** Select the method for identifying the group of documents to perform the operation on:
  - Use Find/Advanced Find to select documents
  - Use Find by Example to select documents
  - Use currently selected documents
  - Use documents listed in a file.

## **Indexing Documents in Libraries**

Documents stored in GroupWise libraries need to be indexed so users can locate documents using the Find feature in the GroupWise client. Your organization might need dedicated indexing to minimize performance degradation and network congestion. You might also need dedicated indexing so users can have prompt access to newly created documents.

## **Understanding DMS Indexing**

Before determining if you will need dedicated indexing, you should have a basic understanding of how indexing works in GroupWise.

- "Index Storage" on page 588
- "Index Content" on page 589
- "Indexing Performed by the POA" on page 589
- "Indexing Cycle" on page 589

#### **Index Storage**

When documents are indexed, the information is stored in QuickFinder indexes, which are located in a library's index subfolder. A library's QuickFinder index is partitioned into ten \*.idx files. Additionally, temporary \*.inc (incremental) files are created that contain each day's new index information. The \*.inc files are combined once per day into the \*.idx files (usually at midnight).

In a system with multiple libraries, each library has its own set of QuickFinder index files. Depending on how many libraries belong to a post office, and how many post offices with libraries are in your GroupWise system, there can be many sets of QuickFinder index files.

#### **Index Content**

Indexing can include a document's full text (depending on its document type), and always includes the document's property sheet information (subject, author, version descriptions, and so on). Both newly edited and newly created documents are indexed, which means indexing volume is determined by how many existing documents are edited as well as how many new documents are created.

Newly-created documents must be indexed before users can search for them. In setting up your indexing strategy, you must know how quickly users will need access to newly-created documents.

The standard search is limited to the QuickFinder indexes in the user's default library. But users can choose to search for documents in other libraries to which they have access.

#### **Indexing Performed by the POA**

Indexing is among the many functions of the POA. To learn more about POA functions, see Role of the Post Office Agent.

You can configure the POA for a post office to meet varying indexing needs. See Configuring Indexing. On a server with adequate memory and disk space, the POA can keep up with indexing demands in a typical post office.

If you want to set up an additional POA specifically to handle indexing, see Creating a New POA in the GroupWise Admin Console. You can temporarily use multiple indexing POAs for importing documents to speed up importing time.

#### **Indexing Cycle**

The frequency of indexing is determined by the POA QuickFinder Interval setting. The default is once every 24 hours at 8:00 p.m. You can specify the QuickFinder Interval setting in one-hour increments. For example, a setting of 1 would allow users to find documents created as recently as an hour ago. You can set the QuickFinder Interval to 0 (zero) for continuous indexing, but this might impact other POA functioning.

## **Managing Documents in Libraries**

As more and more documents are added to your GroupWise libraries, you must manage the disk space occupied by libraries and respond to various changes in your GroupWise system.

See also Managing Document Storage Areas in Libraries.

## **Archiving and Deleting Documents**

You can use the Mailbox/Library Maintenance feature in the GroupWise Administration Console to archive and delete documents on demand. See Reducing the Size of Libraries and Document Storage Areas.

You can also configure the POA to archive and delete documents on a regular schedule. See Scheduling Disk Space Management.

## **Backing Up and Restoring Archived Documents**

When documents are archived, they are physically moved to a folder in the post office, where disk space can be limited. You should move archived documents to your backup medium regularly.

- "Moving Archived Documents to Backup" on page 590
- "Restoring Archived Documents" on page 590

#### **Moving Archived Documents to Backup**

When documents are archived, they are placed in automatically created archive folders. Each library has a set of archive folders. For example, gwdms (GroupWise Document Management Services) is one of the post office's folders. The library folders exist under it, named lib0001-ff. Under each library folder is an archive folder, under which are the sequentially-numbered archival folders, named arnnnnn (where nnnnn is an integer with leading zeros). Each arnnnnn folder is an archive set.

To move archived documents to backup:

- 1 Ensure that you have a backup medium operating with your system.
- 2 Ensure that you have already archived documents that have reached their expiration dates. Documents that have not been archived cannot be removed to a backup medium.
- **3** Start the software for your backup medium.
- 4 When the backup software asks for the location of your archive files, give the full path. **Example:**

j:\post\_office\gwdms\lib0\archive\ar000001

#### **Restoring Archived Documents**

When a user tries to access a document that has been archived, one of two things happens:

- If the document is in the post office archive set, and has not yet been physically moved from the
  archive location, the document opens normally. The user does not realize it was archived. The
  document is unarchived from the archive set at that time; that is, it is moved back to the library
  document folder from which it was archived. It is also given a new archive date according to the
  document type.
- The user sees a message indicating the document cannot be opened. In this case, the archive set containing the document has been physically moved to a backup medium. Therefore, the document cannot be automatically unarchived. In this case, the user might contact you, asking you to locate or recover the document. You can restore either the document's BLOB or the archive set that contains the BLOB. After the document is restored to its archive folder, the user will be able to open the document normally.

To restore archived documents from a backup medium:

- 1 Obtain the Document Number for the document the user was trying to access.
- 2 In the GroupWise client, click Tools > Find.
- **3** Specify the Document Number, and then click **OK**.
- 4 Right-click the document in the Find Results listing, and then click Properties > Version.

5 Note the archive folder in the path listed in the Current Location field.

The subfolder listed after the ..\archive folder is the archive set containing the document, for example, \ar000001.

- **6** If you have the ability to recover individual files from your backup medium, also note the BLOB file name listed in the **Current Filename** field.
- **7** Determine where you backed up the archive set, and then copy either the archive set or the individual BLOB file to the archive folder specified in the Current Location field that you noted earlier.
- **8** You can now notify the user that the requested document is available.
- **9** When you are sure the user has opened the document (causing it to be unarchived), you should delete any files remaining in that archive folder because you have already backed them up.

## **Handling Orphaned Documents**

If you remove public rights for a library, some documents might become inaccessible. For example, if a user who has been denied access to the library is the only user who had access to certain documents, those documents become orphaned. No other user can access or search for those orphaned documents. This is because document security is controlled by the user listed in the **Author** and **Creator** fields in the document's properties. In other words, if the author or creator no longer has access to a document, neither does anyone else.

However, orphaned documents can be reassigned to another author so that someone can access them again. This can be done in one of two ways:

- In the GroupWise Administration Console, the Analyze/Fix Library action in Mailbox/Library Maintenance can reassign orphaned documents to a specified user. Then, the new user has access to all orphaned documents in that library. For more information, see Maintaining Library Databases and Documents.
- A librarian has the ability to alter the Author field of documents. Therefore, a librarian can replace the previous user's GroupWise user name with his or her own user name. In doing so, the librarian becomes the new author of the document. This can also be done as a mass operation for multiple documents with varying GroupWise user names in the Author field. For more information, see Adding and Training Librarians.

# XIV Client

Reference the content in these sections to understand how to customize the GroupWise Client and troubleshoot issues.

- Chapter 70, "Using GroupWise Client Custom Installation Options," on page 595
- Chapter 71, "Setting Up GroupWise Client Modes and Accounts," on page 599
- Chapter 72, "Setting Defaults for the GroupWise Client Options," on page 607
- Chapter 73, "Distributing the GroupWise Client," on page 647
- Chapter 74, "Supporting the GroupWise Client in Multiple Languages," on page 659
- Chapter 75, "Tools for Analyzing and Correcting GroupWise Client Problems," on page 661
- Chapter 76, "Startup Options for the GroupWise Client," on page 663

# 70 Using GroupWise Client Custom Installation Options

You can customize the installation of the GroupWise client for use with ZENworks or other software distribution system by using GWTuner. Along with customizing the installation, you can extract the GroupWise client software to deploy to your workstations or to make it available on your web server.

- "Using GWTuner" on page 595
- "Extracting the GroupWise Software" on page 596

## **Using GWTuner**

The GWTuner utility allows you to customize your GroupWise MSI installation. GWTuner creates an MST transform file named groupwise.mst, which you can use when performing an MSI install with ZENworks or other MSI install software.The GWTuner provides the following options for customizing the installation of the GroupWise client:

| Languages                            | You can install the GroupWise client in one or more languages. For a list of available languages, see GroupWise User Languages.                                                                                                    |  |
|--------------------------------------|----------------------------------------------------------------------------------------------------|--|
| Internet Browser<br>Mail Integration | By default, GroupWise is enabled to be the default email application when you click a mailto link in your web browser or use the Mail command in your web browser.                                                                                                    |  |
| Program Folder                       | By default, the Setup program creates a $\tt Novell\backslashGroupWise$ program folder. You can use a different folder as needed.                                                                                                    |  |
| Add GroupWise to the Desktop         | By default, the Setup program creates a GroupWise icon on your Windows desktop.                                                                                                    |  |
| Add GroupWise to<br>Quick Launch     | By default, the Setup program adds a GroupWise icon to the Windows Quick Launch bar                                                                                                    |  |
| Add Notify to the<br>Startup Folder  | By default, the Setup program does not add Notify to the Windows Startup folder. If you want to start Notify automatically, but if you do not want to use the Windows Startup folder, you can click <b>Tools &gt; Options &gt; Environment</b> , and then select <b>Launch Notify at startup</b> in the GroupWise client to have GroupWise automatically start Notify. |  |
| Add Icons to the<br>Start Menu       | By default, the Setup program adds GroupWise to the Windows Start Menu and includes a list of GroupWise tasks that can be performed directly from the Start Menu.                                                                                                    |  |

To create the groupwise.mst file:

1 On the Windows server, ensure that you have write access to the following folder in the downloaded *GroupWise 18* software image:

```
\groupwise_software_image\admin\utility\tools
```

**NOTE:** The GWTuner utility is available in both the Windows and Linux *GroupWise 18* software image.

2 Run the following program:

\groupwise\_software\_image\admin\utility\tools\gwtuner.exe

3 When prompted for the client directory, browse to the following folder, and then click Next.

\groupwise\_software\_image\client

4 In the Install path field, specify where you want to install the GroupWise client software on users' workstations.

The typical location varies depending on the architecture of the workstations:

| 32-bit<br>architecture: | C:\Program | Files\ | Novell\GroupWise       |
|-------------------------|------------|--------|------------------------|
| 64-bit<br>architecture: | C:\Program | Files  | (x86)\Novell\GroupWise |

If all of the workstations in your environment have the same architecture, specify the appropriate location for that architecture. If you have both 32-bit and 64-bit workstations in your environment, you can specify either path in GWTuner. In ZENworks Configuration Management, you will create a separate launch action for each architecture.

5 Select GroupWise client installation options as needed.

For information about the GroupWise client installation options, see Using GroupWise Client Custom Installation Options.

- 6 Select all the languages that you want to install on users' workstations, and then click Next.
- 7 Select the default GroupWise client startup language, and then click Finish.
- 8 Click OK to exit GWTuner.

The following MST transform file is created in the downloaded *GroupWise 18* software image:

\groupwise\_software\_image\client\win32\groupwise.mst

For instructions on installing the GroupWise client using ZENworks, see Using ZENworks Configuration Management to Distribute the GroupWise Client.

## **Extracting the GroupWise Software**

When you run the GroupWise Installation Wizard to install the GroupWise Server component, the GroupWise client software is installed in the following locations:

Linux: /opt/novell/groupwise/agents/data/client/setup/win32 Windows: c:\Program Files\Novell\GroupWise Server\agents\data\client\setup\win32 If you do not want to run the GroupWise Installation Wizard to gain access to these files, you can manually extract the files.

1 Create a temporary folder on the web server for storing the GroupWise software.

For example, you could name the folder gw18software.

- 2 On Linux, use the following procedure to extract the GroupWise software files:
  - 2a Change to the folder that you created in Step 1.
  - **2b** Know the path to the novell-groupwise-server.64bit.rpm file in the downloaded *GroupWise 18* software image:

/groupwise\_software\_image/server/linux/x86\_64/

2c Use the following command to extract the GroupWise Server component:

rpm2cpio /path/novell-groupwise-server.64bit.rpm | cpio -idmv

This creates the folder where the GroupWise software is located:

/gw18software/agents/data/client/setup/win32

- **3** On Windows, use the following procedure to extract the GroupWise software files.
  - **3a** Change to the following folder in the downloaded *GroupWise 18* software image:

\groupwise\_software\_image\server\win64

**3b** Use the following command to extract the GroupWise Server component into the folder that you created in Step 1.

setup.exe /extract c:\gw18software

This creates the folder where the GroupWise client software is located:

\gw18software\Novell\GroupWise Server\agents\data\client\setup\win32

# 71 Setting Up GroupWise Client Modes and Accounts

As a GroupWise administrator, you might need to help users with the various GroupWise modes and account types.

- "GroupWise Client Modes" on page 599
- "Email Accounts" on page 605

## **GroupWise Client Modes**

GroupWise provides three different ways to run the GroupWise client: Online mode, Caching mode, and Remote mode.

Most GroupWise features are available in all three GroupWise modes, with a few exceptions:

- Subscribing to other users' notifications is not available in Caching mode.
- Subscribing to other users' notifications and Proxy are not available in Remote mode.

#### **Online Mode**

When users use Online mode, they are connected to their post office on the network. The user's mailbox displays the messages and information stored in the network mailbox, which is called the Online mailbox. Online mode is connected to the Online mailbox continuously. In Online mode, if the POA shuts down or users lose network connection, they temporarily lose the connection to their mailboxes.

Users should use this mode if they do not have a lot of network traffic, or if they use several different workstations and do not want to download a local mailbox to each one.

### **Caching Mode**

Caching mode stores a copy of a user's Online mailbox, including messages and other information, on the user's local drive. This allows GroupWise to be used whether or not the network or POA is available. Because the user is not connected to the network all the time, this mode cuts down on network traffic and has the best performance. A connection is made automatically to retrieve and send new messages. All updates are performed in the background, so that GroupWise work is not interrupted.

Users should use this mode if they have enough disk space on the local drive to store the Caching mailbox. If users run Caching mode and Remote mode on the same computer, the same local mailbox can be used to minimize disk space usage.

By backing up their Caching mailboxes, users can protect items that might be deleted if the system is set up to automatically clean up items, or if the GroupWise administrator runs an Expire and Reduce.

Several users can set up their Caching mailboxes on a single shared computer.

The default location for a Caching mailbox varies by client platform:

| Windows 8:  | c:\Users\user_name\AppData\Roaming\Novell\GroupWise                                               |
|-------------|---------------------------------------------------------------------------------------------------|
| Windows 7:  | c:\Users\user_name\AppData\Roaming\Novell\GroupWise                                               |
| Windows XP: | c:\Documents and Settings\ <i>user_name</i> \Local Settings\<br>Application Data\Novell\GroupWise |

As a GroupWise administrator, you have some control over what modes GroupWise client users choose to use and how Caching mode worked:

- "Allowing Caching Mode" on page 600
- "Forcing Caching Mode" on page 600
- "Synchronizing Caching and Online Mailboxes" on page 601
- "Downloading the GroupWise Address Book in Caching Mode" on page 601

#### **Allowing Caching Mode**

As the GroupWise administrator, you can allow or disallow the use of Caching mode on a domain, post office, or user basis.

- 1 In the GroupWise Administration Console, browse to and click the name of the post office.
- 2 Click Client Options.
- 3 Click the Environment tab, and then click Client Access.
- 4 Select Allow Use of "Caching" Mode.
- 5 (Optional) Select Force "Caching" mode after: x days. For more information about forcing caching mode, see Forcing Caching Mode.

#### **Forcing Caching Mode**

You can force Caching mode for an entire domain, for specific post offices, or for individual users as necessary to save disk space on the Post Office.

When you force caching mode, users' Caching mailboxes are initially identical with their Online mailboxes. However, as you employ disk space management processes in the post office and reduce the size of users' Online mailboxes, more and more of the users' mailbox items exist only in their Caching mailboxes.

**IMPORTANT:** If you force Caching mode and then restrict Online mailbox size so that users have items in their Caching mailboxes that are no longer available online, you need to ensure that users understand about doing backups. See "Backing Up Email" in the *GroupWise 18 Client User Guide*.

You can also force the Online and Caching mailboxes to be identical, follow the steps in Synchronizing Caching and Online Mailboxes.

To force Caching mode:

- 1 In the GroupWise Administration Console, browse to and click the name of a domain, post office, or user.
- 2 Click Client Options.
- 3 On the Environment tab, click Client Access.
- 4 In the Client Login Mode box, select Force Use of Caching Mode after x days. This will give users a grace time before they have to have their Caching mailbox setup.
- **5** Click **OK** to save the Caching mode setting.

If you are helping existing users, who might have sizeable mailboxes, to start using Caching mode exclusively, you can configure the POA to respond efficiently when multiple users need to download their entire mailboxes for the first time. See Supporting Forced Mailbox Caching for setup instructions.

#### Synchronizing Caching and Online Mailboxes

If you want users' Caching mailboxes to be completely in sync with their Online mailboxes, you can enable all the following settings in the GroupWise Administration Console on the domain, post office, or user:

- Force synchronization of cleanup options to caching in Client Options > Environment > Cleanup.
- Perform maintenance purges on caching in Client Options > Environment > Cleanup.
- Limits apply to cache in Client Options > Send > Disk Space Management.

**IMPORTANT:** If any of these options are not selected, the Caching mailbox will eventually desynchronize from the Online mailbox.

#### Downloading the GroupWise Address Book in Caching Mode

When users prime their Caching mailboxes, they receive a copy of the GroupWise Address Book. After the initial priming of the Caching mailbox, users can re-download the GroupWise Address Book and their personal address books in Caching mode by clicking View > Retrieve System Address Book or View > Retrieve Personal Address Book in the GroupWise Address Book. Address books can also be re-downloaded in Caching mode when users click Tools > Retrieve Entire Mailbox.

Users can also specify to download the GroupWise Address Book (and any rules they have created) on a regular basis.

- 1 In Remote or Caching mode, click Accounts > Account Options.
- 2 Select the GroupWise account, and then click Properties > Advanced.
- 3 Select Refresh Address Books and Rules Every \_\_ Days. By default this is set to 0 days, but it can be changed.

If you configure the POA to generate the GroupWise Address Book regularly, Caching mode users always have a current copy to download.

- **1** In the GroupWise Administration Console, browse to and click the POA.
- 2 Click the Maintenance tab, and then locate the Generate Address Book for Remote section and ensure it is enabled.

You can choose the time when you want the generation to take place.

If you want to generate the GroupWise Address Book for download more than once a day, you can delete the existing wprof50.db file from the \wpcsout\ofs subdirectory of each post office. A new downloadable GroupWise Address Book is generated automatically for users on each post office.

#### **Remote Mode**

Remote mode is familiar to GroupWise users who use Hit the Road. Similar to Caching mode, a copy of the Online mailbox, or the portion of the mailbox that users specify, is stored on the local drive. Users can periodically retrieve and send messages with the type of connection they specify (modem, network, or TCP/IP). Users can restrict what is retrieved, such as only new messages or only message subject lines.

As a GroupWise administrator, you can allow or disallow the use of Remote mode for client users.

- 1 In the GroupWise Administration Console, browse to and click the name of the post office.
- 2 Click Client Options.
- 3 Click the Environment tab, and then click Client Access.
- 4 Select or deselect Allow Use of Remote Mode.

The following topics explain the capabilities users have when they are allowed to use Remote mode.

- "Hit the Road" on page 602
- "Remote Properties" on page 603
- "Remote Mode Connections" on page 603

#### Hit the Road

Users can use **Hit the Road** on the **Tools** menu (or the startup option from Online mode to Remote mode) to create, set up, or update the Remote mailbox. A copy of the mailbox is created on the user's local drive, and any current connections are detected and set up. If users have already used Caching mode, the local mailbox has already been created. Users can also use **Hit the Road** to create setup files on a removable storage device (for example, a flash drive) to set up their Remote mailbox on a computer that is not connected to the network. Several users can set up their Remote mailboxes on a single shared computer.

**Hit the Road** creates a TCP/IP connection to the Online mailbox. GroupWise can then use this connection to connect to the GroupWise system when running in Remote mode. For example, a network connection lets users of docked laptops run GroupWise in Remote mode and connect to the GroupWise system through the network connection rather than a modem connection.

To use Hit the Road:

- 1 In the GroupWise client, click Tools > Hit the Road.
- **2** Follow the prompts to create the Remote mailbox on the computer or on a removable storage device.

If **Hit the Road** created the user's Remote mailbox on a removable storage device, the user needs to install the Remote mailbox on the computer that will be running in Remote mode.

- 1 Insert the removable storage device containing the Remote mailbox into the computer.
- 2 Run setup.exe on the removable storage device.

Follow the prompts. The Setup program creates a Remote mailbox and copies the required files to the computer's hard drive.

#### **Remote Properties**

Users can change the way Remote mode is set up, including the connection, time zone, signature, and so on, by using **Account Options** on the **Accounts** menu. Remote is listed as an account.

By default, if an item is deleted from the Remote mailbox, the item is deleted from the Online mailbox the next time a connection is made. Deletion options in Remote Properties can be changed so that an item deleted from the Remote mailbox stays in the Online mailbox or vice versa.

#### **Remote Mode Connections**

These sections explain how to set-up Remote Mode connections.

- "Setting Up a Network Connection" on page 603
- "Setting Up a TCP/IP Connection" on page 604

#### Setting Up a Network Connection

While running in Remote mode, GroupWise can connect to the user's Online mailbox using a network connection. A network connection is useful for laptop users connecting to the network through a docking station, or for remote users connecting through a modem using remote node software.

To create a network connection:

- **1** In the GroupWise client, log in or change to Remote mode.
- 2 Click Accounts > Send/Retrieve > GroupWise Options.
- 3 Click Network > OK.
- 4 Type a descriptive name for the network connection in the Connection Name box.
- 5 Type the path to any post office directory in the master GroupWise system.

Users can connect to their own post offices or to any post office in the master GroupWise system to access their Online mailboxes.

#### 6 Click a disconnect method:

| Method                        | Description                                                                                                    |
|-------------------------------|----------------------------------------------------------------------------------------------------|
| When All Updates Are Received | Disconnects after requests are sent and after all responses to<br>the requests are received (or disconnects automatically when<br>the time allowed by the gateway has expired). |
| Do Not Wait for Responses     | Disconnects immediately after requests are sent and pending responses are received. Pending responses are responses to other requests that are waiting to be downloaded to you. |
| Manually                      | Lets you manually control when to disconnect (or disconnects automatically when the time allowed by the gateway has expired).                                                   |

- 7 Click OK.
- 8 Select the connection you want, and then click Select.
- **9** Select the location you are connecting from in the **Connecting From** box. If none are listed, use the **Default Location** option.

If you need to create a new location, click the **Connect From** button. This is useful for laptop users who are calling into the GroupWise system from different geographic locations.

**10** Click **OK**, and then click **Close**.

#### Setting Up a TCP/IP Connection

A TCP/IP connection enables GroupWise, while running in Remote mode, to connect to the GroupWise system through a network connection using TCP/IP. A TCP/IP connection can be made through a network connection, such as a laptop connecting to the network through its docking station, or through a modem using remote node software.

To create a TCP/IP connection:

- 1 In the client, log in or change to Remote mode.
- 2 Click Accounts > Account Options, and then double-click the Remote account.
- **3** Click Connection > Connect To > New > TCP/IP > OK.
- **4** Type a descriptive name for the TCP/IP connection.
- **5** Type the IP address or the DNS name.
- 6 Type the IP port for this address.
- **7** Click a disconnect method:

| Method                        | Description                                                                                                    |
|-------------------------------|----------------------------------------------------------------------------------------------------|
| When All Updates Are Received | Disconnects after requests are sent and after all responses to the requests are received (or disconnects automatically when the time allowed by the gateway has expired).       |
| Do Not Wait for Responses     | Disconnects immediately after requests are sent and pending responses are received. Pending responses are responses to other requests that are waiting to be downloaded to you. |

| Method   | Description                                                                                                    |
|----------|----------------------------------------------------------------------------------------------------|
| Manually | Lets you manually control when to disconnect (or disconnects automatically when the time allowed by the gateway has expired). |

- 8 Click OK.
- 9 Select the connection you want, and then click Select.
- 10 Select the location you are connecting from in the Connecting From box. If none are listed, use the Default Location option.

If you need to create a new location, click the **Connect From** button. This is useful for laptop users who are calling into the GroupWise system from different geographic locations.

**11** Click **OK**, and then click **Close**.

## **Email Accounts**

Reference these sections to enable email accounts in GroupWise.

- "Accounts Menu" on page 605
- "Enabling POP3, IMAP4, and NNTP Account Access in Online Mode" on page 605

#### **Accounts Menu**

In addition to the Remote account, users can access and configure POP3 and IMAP4 Internet email accounts and NNTP News accounts from the Accounts menu. While the user is in Remote and Caching mode, POP3, IMAP4, and NNTP accounts are accessed without needing to connect to the GroupWise system. If the GroupWise Administrator enables it, users can also access and configure their POP3, IMAP4, and NNTP accounts from the Accounts menu in Online mode.

## Enabling POP3, IMAP4, and NNTP Account Access in Online Mode

By default, POP3, IMAP4, and NNTP accounts can be added, configured, and accessed by users in Remote and Caching mode only. Account items and information are not accessible in Online mode, nor can items and information be uploaded to the Online mailbox unless the GroupWise administrator enables it.

To enable POP3, IMAP4, and NNTP account access for clients in Online mode for an entire post office:

- 1 In the GroupWise Administration Console, browse to and click the name of the post office.
- 2 Click Client Options.
- 3 Click the Environment tab, and then click General.
- 4 Select Allow Use of News (NNTP) Accounts in the Online Mailbox.
- 5 Select Allow Use of POP and IMAP Accounts in the Online Mailbox.
- 6 Click OK.

## 72 Setting Defaults for the GroupWise Client Options

The GroupWise client includes options (preferences) that can be set by individual users. As a GroupWise administrator, you can determine the default settings for many of the options. If you do not want users to change the default settings that you have established, you can lock the settings.

- "Client Options Summary" on page 607
- "Setting Client Options" on page 613
- "Resetting Client Options to Default Settings" on page 646

## **Client Options Summary**

Default settings can be established at the user level, the post office level, or the domain level. User settings override post office settings, and post office settings override domain settings.

If you set a lock on an option at a higher level, the higher level then overrides the lower-level setting. When you change an option and lock it, the new setting is immediately put into effect.

- 1 In the GroupWise Administration Console, browse to and click a domain, post office, or user.
- 2 Click Client Options.

The client options table in this section summarizes all client options and provides links to descriptions of the options. For more detailed instructions, see Setting Defaults for the GroupWise Client Options.

- Environment
- Send
- Calendar
- Security
- Integrations
- Documents

| Client Options Type      | Client Options<br>Tab | Client Options                                                                                                    |
|--------------------------|-----------------------|----------------------------------------------------------------------------------------------------|
| Environment              | General               | Refresh Interval                                                                                                    |
| Click a Domain, Post     |                       | Allow Shared Folder Creation                                                                                        |
| Office, or User, and     |                       | Allow Shared Address Book Creation                                                                                  |
| then click Client        |                       | Check Spelling As You Type                                                                                          |
| Options ><br>Environment |                       | Check Spelling Before Send                                                                                          |
| Linvironment             |                       | Show Messenger Presence                                                                                             |
|                          |                       | Allow Use of News (NNTP) Accounts in the Online Mailbox<br>Allow Use of POP and IMAP Accounts in the Online Mailbox |
|                          |                       | IMAP Copy Results in a GroupWise Move                                                                               |
|                          |                       | Allow Searches of Non-Indexed Attachments                                                                           |
|                          |                       | Enable Auto Emojis                                                                                                  |
|                          |                       | Display Greyscale Emojis (faster)                                                                                   |
|                          | Address Book          | Allow Creation of User Defined Fields in the Personal                                                               |
|                          |                       | Address Book                                                                                                    |
|                          |                       | Enable Auto-Saving                                                                                                  |
|                          |                       | Save Addresses of Items That Are Received                                                                           |
|                          |                       | From external sources (Internet)                                                                                    |
|                          |                       | From internal sources                                                                                               |
|                          |                       | Save Addresses of Items That Are Sent                                                                               |
|                          |                       | To external sources (Internet)                                                                                      |
|                          |                       | To internal sources                                                                                                 |
|                          | Appearance            | Scheme Settings                                                                                                    |
|                          |                       | Schemes                                                                                                    |
|                          |                       | Default                                                                                                    |
|                          |                       | GroupWise Classic                                                                                                   |
|                          |                       | Simplified                                                                                                    |
|                          |                       | Custom                                                                                                    |
|                          |                       | Display Main Menu                                                                                                   |
|                          |                       | Display Nav Bar                                                                                                    |
|                          |                       | Display Main Toolbar                                                                                                |
|                          |                       | Use GroupWise Color Schemes                                                                                         |
|                          |                       | Display Folder List                                                                                                 |
|                          |                       | Favorites Folder List                                                                                               |
|                          |                       | Simple Folder List                                                                                                  |
|                          |                       | Full Folder List                                                                                                    |
|                          |                       | Long Folder List                                                                                                    |
|                          |                       | Display QuickViewer                                                                                                 |
|                          |                       | QuickViewer at Bottom                                                                                               |
|                          |                       | QuickViewer at Right                                                                                                |

| Client Options Type | Client Options<br>Tab | Client Options                                                 |
|---------------------|-----------------------|----------------------------------------------------------------|
|                     | <b>Client Access</b>  | Client Licensing                                               |
|                     |                       | Full License Mailboxes                                         |
|                     |                       | Limited License Mailboxes                                      |
|                     |                       | Client Login Mode                                              |
|                     |                       | Allow Use of Remote Mode                                       |
|                     |                       | Allow Use of Caching Mode                                      |
|                     |                       | Force Caching Mode after <u>Days</u>                           |
|                     | Cleanup               | Force Synchronization of Cleanup Options to Caching/<br>Remote |
|                     |                       | Allow User to Protect Items from Auto Cleanup                  |
|                     |                       | Mail and Phone                                                 |
|                     |                       | Manual Delete and Archive                                      |
|                     |                       | Auto-Delete After                                              |
|                     |                       | Auto-Archive After                                             |
|                     |                       | Appointment, Task, and Note                                    |
|                     |                       | Manual Delete and Archive                                      |
|                     |                       | Auto-Delete After                                              |
|                     |                       | Auto-Archive After                                             |
|                     |                       | Empty Trash                                                    |
|                     |                       | Manual                                                         |
|                     |                       | Automatic After                                                |
|                     |                       | Maintenance                                                    |
|                     |                       | Do Not Purge Items Until They Are Backed Up                    |
|                     |                       | Prompt before Purging                                          |
|                     |                       | Perform Maintenance Purges on Caching/Remote                   |
|                     | File Location         | Archive Directory                                              |
|                     |                       | Custom Views                                                   |
|                     | Junk Mail             | Junk Mail Handling                                             |
|                     |                       | Enable Junk Mail Using Junk Mail Lists                         |
|                     |                       | Enable Junk Mail Using Personal Address Book                   |
|                     |                       | Enable Junk Calendaring Using Personal Address Book            |
|                     |                       | Auto-Delete After                                              |
|                     |                       | Enable Blocked Mail Using Block Mail Lists                     |
|                     | <b>Reply Format</b>   | Plain Text Reply Format                                        |
|                     |                       | HTML Reply Format                                              |

| Client Options Type                                                                         | Client Options<br>Tab  | Client Options                                                                                                    |
|---------------------------------------------------------------------------------------------|------------------------|----------------------------------------------------------------------------------------------------|
|                                                                                             | Views                  | View Options<br>Read Next After Accept, Decline, or Delete<br>Open New View after Send<br>Disable HTML View<br>Read Views<br>Default<br>Plain Text<br>HTML<br>Allowed<br>Plain Text<br>HTML<br>Compose Views<br>Default<br>Plain Text<br>HTML<br>Allowed<br>Plain Text<br>HTML                                                                                                    |
|                                                                                             | Client Auto-<br>Update | Enable Client Auto-Update<br>Auto-Update URL<br>Force Update<br>Grace Logins<br>Prompt until Updated                                                                                                    |
| Send<br>Click a Domain, Post<br>Office, or User, and<br>then click Client<br>Options > Send | Send Options           | General<br>Classification<br>Normal, Proprietary, Confidential, Secret, Top Secret,<br>For Your Eyes Only<br>Wildcard Addressing<br>Maximum Recipients Allowed<br>Restricted Attachment Extensions<br>Allow Use of "Reply to All" in Rules<br>Allow Use of "Internet Mail" Tracking<br>Notify Recipients<br>Convert Attachments<br>Allow Reply Rules to Loop<br>Expiration Date<br>Delay Delivery<br>Priority<br>High, Standard, Low<br>Reply Requested<br>When Convenient, Within Days |

| Client Options Type | Client Options<br>Tab    | Client Options                                                                                                    |
|---------------------|--------------------------|----------------------------------------------------------------------------------------------------|
|                     | Mail                     | Create a Sent Item to Track Information<br>Delivered, Delivered and Opened, All Information,<br>Auto-Delete Sent Item<br>Return Notification<br>When Opened/Deleted<br>None, Mail Receipt, Notify, Notify and Mail                             |
|                     | Appointment              | Create a Sent Item to Track Information<br>Delivered, Delivered and Opened, All Information,<br>Auto-Delete Sent Item<br>Return Notification<br>When Opened/Accepted/Deleted<br>None, Mail Receipt, Notify, Notify and Mail                    |
|                     | Task                     | Create a Sent Item to Track Information<br>Delivered, Delivered and Opened, All Information,<br>Auto-Delete Sent Item<br>Return Notification<br>When Opened/Accepted/Completed/Deleted<br>None, Mail Receipt, Notify, Notify and Mail          |
|                     | Note                     | Create a Sent Item to Track Information<br>Delivered, Delivered and Opened, All Information,<br>Auto-Delete Sent Item<br>Return Notification<br>When Opened/Deleted<br>None, Mail Receipt, Notify, Notify and Mail                             |
|                     | Disk Space<br>Management | User Limits<br>Mailbox Size Limit<br>Threshold for Warning Users<br>Maximum Send Message Size<br>Limits Apply to Cache<br>Notify the Administrator When Threshold Limit Is<br>Exceeded<br>Notify the Administrator When Size Limit Is Exceeded |
|                     | Global Signature         | Global Signature<br>Apply Signature to All Messages<br>Apply Signature to External Messages Only                                                                                                    |

| Client Options Type                                                                                 | Client Options<br>Tab | Client Options                                                                                                    |
|----------------------------------------------------------------------------------------------------|-----------------------|----------------------------------------------------------------------------------------------------|
|                                                                                                    | Security              | Conceal Subject<br>Require Password to Complete Routed Item<br>Secure Items Options<br>Do Not Allow Use of S/MIME<br>URL for Certificate Download<br>Sign Digitally<br>Encrypt for Recipients<br>Encryption Algorithm                                                                                                    |
| Calendar<br>Click a Domain, Post<br>Office, or User, and<br>then click Client<br>Options > Calendar | General               | Encryption Key Size<br>Month Display Option<br>First of Week<br>Highlight Day<br>Show Week Number<br>Appointment Options<br>Include Myself on New Appointments<br>Display Appointment Length As Duration, End Date<br>and Time<br>Default Length<br>Alarm Options<br>Set Alarm When Accepted<br>Default Alarm Time<br>Work Schedule<br>Start/End Time<br>Work Days |
|                                                                                                    | Web Calendar          | Web Calendar Publishing Host<br>Enable Calendar Publishing<br>Enable Rules to Move Items to a Published Calendar<br>Enable Publish Free/Busy Search<br>Enable Subscribe to Calendar                                                                                                    |
|                                                                                                    | Busy Search           | Appointment Length<br>Range and Time to Search<br>Work Schedule                                                                                                    |
| Security<br>Click a Domain, Post<br>Office, or User, and<br>then click Client<br>Options > Security | Password              | Password<br>Clear User's Password<br>Allow eDirectory Authentication Instead of Password<br>Enable Single Sign-On<br>Use Collaboration Single Sign-On (CASA)                                                                                                    |
|                                                                                                    | Notify                | Check for Mail Every                                                                                                    |

| Client Options Type                                                                                            | Client Options<br>Tab    | Client Options                                  |
|----------------------------------------------------------------------------------------------------|--------------------------|-------------------------------------------------|
| Integrations<br>Click a Domain, Post<br>Office, or User, and<br>then click Client<br>Options ><br>Integrations | Micro Focus Vibe         | Enable Micro Focus Vibe<br>Micro Focus Vibe URL |
|                                                                                                    | Retention                | Enable Message Retention Service                |
|                                                                                                    | Tutorial                 | Training and Tutorial URL                       |
| Documents<br>Click a Domain, Post<br>Office, or User, and<br>then click Client<br>Options ><br>Documents       | Library<br>Configuration | Default Library                                 |

# **Setting Client Options**

Default settings can be established at the user level, the post office level, or the domain level. User settings override post office settings, and post office settings override domain settings.

If you set a lock on an option at a higher level, the higher level then overrides the lower-level setting. When you change an option and lock it, the new setting is immediately put into effect.

To modify the default settings for the GroupWise client:

1 In the GroupWise Administration Console, browse to and click the name of a domain if you want to modify the settings for all users in the domain.

or

Browse to and click the name of a post office object if you want to modify the settings for all users in the post office.

or

Browse to and click a user if you want to modify settings for the individual user. To change the same settings for multiple users, select multiple objects.

- 2 Click Client Options to display the GroupWise Client Options dialog box.
- **3** To set the Environment options, click **Environment**, and then continue with Modifying Environment Options.

For information about configuring all other Client Options, references these topics:

- Modifying Send Options
- Modifying Calendar Options
- Modifying Security Options

- Modifying Integrations Options
- Modifying Documents Options

# **Modifying Environment Options**

To modify environment options:

- 1 In the GroupWise Administration Console, display the Client Options Environment tab. For instructions, see Setting Defaults for the GroupWise Client Options.
- 2 Click the tab that contains the options that you want to change:

Environment Options: General Environment Options: Address Book Environment Options: Appearance Environment Options: Client Access Environment Options: Cleanup Environment Options: File Location Environment Options: Junk Mail Environment Options: Reply Format Environment Options: Views Environment Options: Client Auto-Update

- **3** If you want to prevent users from changing an option's setting, click the lock button next to it. After you click it, the lock button indicates whether the setting is locked at the domain level, the post office level, or the user level.
- 4 If you want to return all the options on a tab to their default settings, click Restore Default Settings.
- 5 When you are finished, click **OK** to save your changes.

## **Environment Options: General**

The **General** options determine such settings as the refresh interval for new messages, whether users can create shared folders and address books, and which types of accounts can be used in Online mode.

## **Refresh Interval**

Determines how often the GroupWise client message lists are updated to reflect new message status. The default is 1 minute.

## **Allow Shared Folder Creation**

Enables users to share folders with other users. By default, this option is enabled.

#### **Allow Shared Address Book Creation**

Enables users to share address books with other users. By default, this option is enabled.

## **Check Spelling As You Type**

Automatically spell checks as text is typed. By default, this option is enabled.

## **Check Spelling Before Send**

Automatically spell checks the message text of each item before the item is sent. By default, this option is disabled.

## **Show Messenger Presence**

Displays Messenger presence information in the GroupWise client. Messenger presence enables users to easily choose instant messaging as an alternative to email. Messenger presence icons appear in the **From** field of a received message, in the Quick Info for users specified in the **To, CC**, and **BC** fields of a new message, and in the Quick Info for users in the GroupWise Address Book. Messenger presence is enabled by default.

## **Enable Conversation Threading**

Select this option to enable users to use conversation threading in their mailbox.

## Allow Use of News (NNTP) Accounts in the Online Mailbox

Select this option to enable users to set up newsgroup (NNTP) accounts while using the GroupWise client in Online mode.

## **Display Retain Archive Settings**

Select this option to allow users to use Retain to archive their mailbox. You must also specify the URL of your Retain server in the Retain URL field. If disabled, Retain Archive settings are not displayed in the GroupWise Client.

## **Display GroupWise Archive Settings**

Select this option to allow user to use the GroupWise Archive to archive their mailbox. If disabled, GroupWise Archive settings are not displayed in the GroupWise Client.

## Allow Use of POP and IMAP Accounts in the Online Mailbox

Select this option to enable users to access POP and IMAP accounts while using the GroupWise client in Online mode.

By default, this option is disabled. If you enable this option, an Accounts menu is added to the GroupWise client, allowing users to add POP and IMAP accounts to GroupWise, set account properties, and send and retrieve items from their POP and IMAP accounts. In addition, users are allowed to upload POP and IMAP items from the Remote mailbox to the Online mailbox.

## IMAP Copy Results in a GroupWise Move

By default, when you move an item from one folder to another in an IMAP email client, the IMAP email client creates a copy of the item in the new location and marks the original item for deletion. The IMAP email client might display the original item with strikeout markup, to indicate that it will be deleted according to the cleanup schedule you have selected. Or the IMAP email client might

hide such items until they are automatically cleaned up. When this IMAP behavior synchronizes to your GroupWise mailbox, GroupWise by default displays the original items with the strikeout markup, and you might have been manually deleting those items from your GroupWise mailbox. Select this option so that items with strikeout markup no longer display in GroupWise.

## **Allow Searches of Non-Indexed Attachments**

By default, a client Find will search all attachments (including those which require DVA conversion). If this option is set to Enabled if POA resources are available, and then the search will only look through all attachments if the POA has al least 20% of the C/S threads available. You can also set this to be disabled if you do not want searches to be able to look through non-indexed attachments.

## **Enable Auto Emojis**

Enabled by default, this setting also makes the auto emojis feature the default setting in the client so that users can create emojis automatically from character combinations as they type. Users can disable the setting in the client unless you lock it.

## **Display Greyscale Emojis (faster)**

When enabled, this setting makes emojis in item lists display in greyscale as the default setting in the client. Users can disable the setting in the client unless you lock it. The default in the Administrator Console is disabled.

## **Environment Options: Address Book**

The Address Book options enable you to control how users configure the functioning of their Frequent Contacts address books. You can also control whether users can create custom columns in their personal address books.

## Allow Creation of User Defined Fields in the Personal Address Book

Select this option to allow users to create custom columns in their personal address books.

## **Enable Auto-Saving**

By default, email addresses of those to whom users send messages are automatically added to their Frequent Contacts address books. Users can also choose to automatically save email addresses of those from whom they receive messages. Deselect this option if you do not want email addresses to be automatically saved.

- Save Addresses of Items That Are Received: Select this option to allow users to automatically add external and internal email address from items that they receive to their Frequent Contacts address books. If desired, you can restrict users to collecting email addresses only if the user's name or email address appears in the To field, as opposed to the CC or BC fields.
- Save Addresses of Items That Are Sent: Select this option to allow users to automatically add external and internal email address from items that they send to their Frequent Contacts address books.

## **Environment Options: Appearance**

The Appearance options determines the appearance of the GroupWise client.

#### Schemes

There are four available schemes that determine how the GroupWise Client appears.

- **Default:** The Default scheme displays the Nav Bar, Full Folder List, the Main Menu, and two columns with panels.
- **GroupWise Classic:** The GroupWise Classic scheme has the Folder List, Main Toolbar, and Item List, displaying in the old GroupWise 6.5 colors.
- **Simplified:** The Simplified scheme has the Nav Bar, Simple Folder List, and two columns with panels.
- **Custom:** The Custom scheme allows you to set the appearance settings however you like. If you edit one of the predefined schemes, those settings become your Custom scheme.

## **Scheme Settings**

You can also control individual appearance settings for the GroupWise client.

- **Display Main Menu:** Displays the menu at the top of the window in the GroupWise client.
- **Display Nav Bar:** Displays the Nav Bar at the top of the window in the GroupWise client.
- **Display Main Toolbar:** Displays the toolbar underneath the Nav bar in the GroupWise client.
- **GroupWise Color Scheme:** Overrides any operating system color schemes for the GroupWise client.
- **Display Folder List:** Displays the Folder List on the left side of the window in the GroupWise client. You can select from a Favorites Folder List, Simple Folder List, Full Folder List, or Long Folder List. For descriptions, see "Customizing Individual GroupWise Appearance Settings" in the *GroupWise 18 Client User Guide*.
- **Display QuickViewer:** Displays the QuickViewer in the GroupWise client. You can select to display the QuickViewer on the right side or at the bottom.

## **Environment Options: Client Access**

The **Client Access** options allow you to apply a license type (full or limited) to users' mailboxes and enable or disable the Remote and Caching modes in the GroupWise client.

## **Client Licensing**

GroupWise offers two types of mailbox licenses: Full Licenses and Limited Licenses.

You can use this option to specify the type of mailbox license that you want applied to users' mailboxes. This enables you to support the type of GroupWise mailbox licenses you purchase. For example, if you only purchased Limited License mailboxes for users on a specific post office, you can mark all mailboxes on that post office as being Limited License mailboxes.

**IMPORTANT:** If a user accesses their mailbox using the GroupWise client, GroupWise Notify, the GroupWise Address book (addrbook.exe), or a third-party plug-in to the GroupWise client API, the are flagged as a Full License for auditing purposes even if you change them to a Limited License mailbox.

For licensing details, see Auditing Mailbox License Usage in the Post Office.

## **Client Login Mode**

Choose from the following settings to determine which login modes are available to GroupWise users when using the GroupWise client. These settings apply only if you selected **Full License Mailboxes** for the client licensing.

- Allow Use of Remote Mode: Select this option to enable users to log in with GroupWise in Remote mode. With Remote mode, the GroupWise client uses a Remote mailbox on the user's local drive. The user must initiate a connection (modem, direct, or TCP/IP) to send or retrieve items from the GroupWise system. For more information about Remote mode, see Remote Mode. By default, this option is enabled.
- Allow Use of Caching Mode: Select this option to enable users to log in with GroupWise in Caching mode. With Caching mode, the GroupWise client uses a Caching mailbox on the user's local drive (this can be the same mailbox as the Remote mailbox). The GroupWise client periodically initiates a connection with the GroupWise system to send and receive items. For more information about Caching mode, see Caching Mode. By default, this option is enabled.

Select the Force Caching Mode option (available only if the Allow Use of Caching Mode option is enabled) to force users to run in Caching mode. By default, this option is disabled. Specify the number of days before Caching mode is enforced. This allows the user to continue using Online mode until the grace period has passed. The grace period begins the first time the user connects to the POA. The setting applies per user per workstation.

The Force Caching Mode setting is not enforced on a workstation that does not have enough disk space for a Caching mailbox. The amount of disk space that is required is: the size of the mailbox + 20 MB + 25% of the mailbox size.

The Force Caching Mode setting is also not enforced when a user connects from a shared Windows workstation or terminal server if you configure these workstations to be excluded. You do this by setting a registry key on the Windows workstation. The registry key is in HKEY\_LOCAL\_MACHINE. Under Software\\Micro Focus\\GroupWise\\Client, add a dword value named No Local Store with a value of 1. This prevents the user from creating a Caching or Remote mailbox by using the GroupWise client menus. However, the user can still create a Caching or Remote mailbox by using the startup options /pc, /pr, or /ps.

## **Environment Options: Cleanup**

The **Cleanup** options determine the delete and archive settings for GroupWise items (mail messages, phone messages, appointments, tasks, and notes).

| lient Options - Post ( |                                                                        | Close    |
|------------------------|------------------------------------------------------------------------|----------|
| Environment Send       | Calendar Security Integrations Documents                               |          |
|                        | Force synchronization of cleanup options to caching/remote             |          |
| General                |                                                                        |          |
| Address Book           | Mail And Phone                                                         |          |
| Appearance             | Manual Delete and Archive                                              |          |
| Client Access          | 🛇 Auto-Delete after: 30 🚍 days                                         |          |
| Cleanup                | O Auto-Archive after: 30 ays                                           |          |
| File Location          | Appointment, Task, and Note                                            |          |
| Junk Mail              |                                                                        | <b>_</b> |
| Reply Format           | Manual Delete and Archive                                              |          |
| Views                  | C Auto-Delete after: 14 ays                                            |          |
| Client Auto-Update     | O Auto-Archive after: 14 advs                                          |          |
|                        | Empty Trash                                                            |          |
|                        | © Manual                                                               |          |
|                        | Automatic After: 7 S days                                              |          |
|                        | Maintenance                                                            |          |
|                        | Do not purge items until they are backed up Prompt user before purging |          |
|                        | Perform maintenance purges on caching/remote                           |          |
|                        | Restore Default Settings                                               |          |
| )                      | OK                                                                     | Cancel   |

## Force Synchronization of Cleanup Options to Caching/Remote

Transfers the cleanup options you set in the GroupWise Administration Console to users' Caching and Remote mailboxes and locks them, so that the cleanup options are performed even if users are working in their Caching or Remote mailboxes without being connected to the network.

## Allow User to Protect Items from Auto Cleanup

Allows your users to set folders and items as protected. Protected folders and items are not affected by auto cleanup and auto archiving. When a folder is protected, all of the items in that folder or moved into that folder are protected. Any items moved out of the folder are no longer protected.

## **Mail and Phone**

Choose from the following settings to determine how mail and phone messages are deleted and archived:

- Manual Delete and Archive: Select this option to have mail and phone messages deleted or archived only when users manually do it. This is the default setting.
- Auto-Delete After: Select this option to have GroupWise automatically delete mail and phone messages that are older than the specified number of days. If you use this option, you should notify users so they know they must archive items they want to save.

• Auto-Archive After: Select this option to have GroupWise archive mail and phone messages that are older than the specified number of days. Users must have an archive directory specified in order for items to be archived. See Environment Options: File Location for information about setting a default archive directory location.

## Appointment, Task, and Note

Choose from the following settings to determine how appointments, tasks, and notes are deleted or archived:

- Manual Delete and Archive: Select this option to have appointments, tasks, and notes deleted or archived only when users manually do it. This is the default setting.
- Auto-Delete After: Select this option to have GroupWise automatically delete appointments, tasks, or notes that are older than the specified number of days. If you use this option, you should notify users so they know they must archive items they want to save.
- Auto-Archive After: Select this option to have GroupWise automatically archive appointments, tasks, and notes older than the specified number of days. Users must have an archive directory specified in order for items to be archived. See Environment Options: File Location for information about setting a default archive directory location.

## **Empty Trash**

Deleted items are moved to the Trash folder. They can be retrieved from the Trash until it is emptied. Items in the Trash still take up disk space. Select from the following settings to determine how the Trash folder is emptied:

- **Manual:** Select this option to require the user to manually empty the Trash. This is the default setting.
- Automatic: Select this option to have GroupWise automatically empty items from the trash after they have been in it for the specified number of days.

## Maintenance

• **Do Not Purge Items Until They Are Backed Up:** Select this option to prevent items that have not been backed up from being removed from the Trash. This option is disabled by default.

Select the **Prompt Before Purging** option (available only if **Do Not Purge Items Until They Are Backed Up** is disabled) to prompt the user to confirm the purging of any files that have not been backed up.

 Perform Maintenance Purges on Caching/Remote: On the Disk Space Management tab (Tools > GroupWise Utilities > Client Options > Send > Disk Space Management) in the GroupWise Administration Console, you can limit the size of users' Online mailboxes. You can now enforce the same mailbox size limits on users' Caching and Remote mailboxes, wherever those mailboxes are located.

The size limit is applied to users' Caching and Remote mailboxes regardless of the amount of available disk space on users' hard drives. The size limit is applied the next time the GroupWise client synchronizes with users' Online mailboxes. Because users might lose items that they have been storing locally when the size limit is enforced, you should warn users that size limits are going to be placed on their local Caching and Remote mailboxes.

## **Environment Options: File Location**

The **File Location** options determine the locations of users' archive directories and the custom views directory.

| lient Options - Post | Office: Engineering      | Close 🗙 |
|----------------------|--------------------------|---------|
| Environment Send     |                          |         |
| General              | Archive Directory        |         |
| Address Book         | UNC Path:                |         |
| Appearance           | Linux Path:              |         |
| Client Access        | Custom Views:            |         |
| Cleanup              |                          |         |
| File Location        | Custom Views:            |         |
| Junk Mail            |                          |         |
| Reply Format         | Restore Default Settings |         |
| Views                |                          |         |
| Client Auto-Update   |                          |         |
|                      |                          |         |
|                      |                          |         |
| )                    | ОК                       | Cancel  |

## **Archive Directory**

Select the directory to be used for archiving items for the GroupWise client. Each user must have his or her own archive directory. You could choose a location similar to the default location for users' Caching mailbox, for example:

It could also be a personal user directory on a network server. If you select a network drive, ensure that users have the necessary rights to access the location.

**IMPORTANT:** If you want to use a network location, do not specify the same directory for users in more than one post office. The names of users' individual archive directories are based on their FIDs. FIDs are unique within a post office, but users in different post offices can have the same FID.

#### **Custom Views**

This option applies only if you are using custom views. Select the directory where the views are located. The GroupWise product does not include the capability to design custom views, but third-party products make use of this feature to support their specialized capabilities.

## **Environment Options: Junk Mail**

The Junk Mail Handling Environment options determine the junk mail handling functionality of the GroupWise client.

| Environment Send   | Calendar Security Integrations Documents            |          |
|--------------------|-----------------------------------------------------|----------|
| General            | Enable Junk Mail using Junk Mail Lists              | <b>_</b> |
| Address Book       | Enable Junk Mail using Personal Address Book        | -        |
| Appearance         | Enable Junk Calendaring using Personal Address Book |          |
| Client Access      | V Auto-Delete after: 14 A days                      |          |
| Cleanup            |                                                     |          |
| File Location      | Enable Blocked Mail using Block Mail Lists          |          |
| Junk Mail          |                                                     |          |
| Reply Format       | Restore Default Settings                            |          |
| Views              |                                                     |          |
| Client Auto-Update |                                                     |          |
|                    |                                                     |          |

## **Junk Mail Handling**

Select **Enable Junk Mail Handling** to enable junk mail handling. This setting determines whether or not the Junk Mail Handling feature is available for a user. This setting affects both the client and the POA. Junk Mail Handling allows users to block or "junk" unwanted Internet email.

When this setting is disabled, the client does not display any Junk Mail Handling menus or dialog boxes, and the POA does not perform any junk mail handling for the user. When this setting is enabled, the client displays Junk Mail Handling menus and dialog boxes, and the POA performs junk mail handling if the block and junk lists are also enabled.

## Enable Junk Mail Using Junk Mail Lists

Select this option to cause junking based on email addresses and domain names available to users. A user can junk email from a specific Internet email address or from an entire Internet domain, when the email addresses and Internet domains are listed in the user's Junk List. (Initially, there are no entries in a user's junk list.) Junked items are delivered to the Junk Mail folder in the user's Mailbox.

When this setting is enabled or disabled and not locked, the user's initial setting to use the Junk List is enabled or disabled. Users can change the setting. When the setting is enabled and locked, a user's Enable Junk List setting is enabled and cannot be disabled. When the setting is disabled and locked, the Junk List is unavailable to the user. Client menu options and dialog boxes involving the Junk List are not displayed.

## **Enable Junk Mail Using Personal Address Book**

Select this option to cause junking based on personal address book entries available to users. A user can junk email from all users whose addresses are not in any personal address books (including Frequent Contacts) without building a Junk List.

When this setting is enabled or disabled and not locked, the user's initial setting to use personal address books is enabled or disabled. Users can change the setting. When the setting is enabled and locked, a user's **Enable Junk Mail Using Personal Address Book** setting is enabled and cannot be disabled. When the setting is disabled and locked, this option is unavailable to the user.

## **Enable Junk Calendaring Using Personal Address Book**

Select this option to make junking of calendar items based on personal address book entries available to users. A user can junk calendar items from all users whose addresses are not in any personal address books (including Frequent Contacts) without building a Junk List.

## **Auto-Delete After**

Select this option and specify the number of days after which you want junked items to be automatically deleted from users' mailboxes. The default is 14 days.

When this setting is enabled or disabled and not locked, the user's initial setting to delete junked items is enabled or disabled. Users can change the setting. When the setting is enabled and locked, a user's **Automatically Delete Items** setting is enabled and cannot be disabled. When the setting is disabled and locked, this option is unavailable to the user.

## **Enable Blocked Mail Using Block Mail Lists**

Select this option to make blocking available to users. A user can block email from an Internet email address or Internet domain, when blocked email addresses and Internet domains are listed in the user's Block List. (Initially, there are no entries in a user's Block List.) Blocked items are blocked when the POA processes delivery to the user's mailbox, and the items are never delivered to the user's mailbox. When the POA log uses verbose mode, the log displays information about blocked items.

When this setting is enabled or disabled and not locked, the user's initial setting to use the Block List is enabled or disabled. Users can change the setting. When the setting is enabled and locked, a user's Block List setting is enabled and cannot be disabled. When the setting is disabled and locked, blocking is unavailable to the user. Client menu options and dialog boxes involving the Block List are not displayed.

## **Environment Options: Reply Format**

In the GroupWise client, users can set the format that they want to use for replies to GroupWise items. For more information, see "Setting the Default Reply Format" in the GroupWise 18 Client User Guide. The Reply Format options in the GroupWise Administration Console control which reply format options are available to users in the GroupWise client.

| lient Options - Post | Office: Engineering                                                                                                    |       |
|----------------------|----------------------------------------------------------------------------------------------------|-------|
| Environment Send     |                                                                                                    |       |
| General              | Plain text reply format                                                                                                    |       |
| Address Book         | GroupWise classic     Section 2012 Section 2012 Sect | M >>> |
| Appearance           | Include Headers     Original Message                                                                                                    |       |
| Client Access        | C Internet Standard Example User                                                                                                    |       |
| Cleanup              | exampleuser@novell.com                                                                                                    |       |
| File Location        |                                                                                                    |       |
| Junk Mail            |                                                                                                    |       |
| Reply Format         | 8                                                                                                    |       |
| Views                |                                                                                                    |       |
| Client Auto-Update   | HTML reply format                                                                                                    |       |
|                      | GroupWise classic     GroupWise classic     HTML enhanced     Example User 4/1/2012 8.55 A     Griginal Message     Example User     example User     exampleuser@novell.com                                                                                                    | M>>>  |

#### **Plain Text Reply Format**

- **GroupWise Classic:** Provides separator characters, original sender, date, and time.
- Include Headers: Allows the selection of the separator character; provides the original sender, recipient, date, time, and subject.
- Internet Standard: Allows the selection of the separator character; allows you to include the original sender, email address, date, time, and message identifier.

## **HTML Reply Format**

- GroupWise Classic: Provides separator characters, original sender, date, and time.
- HTML Enhanced: Allows the selection of the separator character; allows you to include the
  original sender, email address, date, time, and message identifier. Select Include Headers to
  provide the original sender, recipient, date, time, and subject instead.

## **Environment Options: Views**

The Views Environment options determine when items open, and whether or not users can read and compose messages in HTML.

| lient Options - Post | Office: Engineering                        | Close >  |
|----------------------|--------------------------------------------|----------|
| Environment Send     | Calendar Security Integrations Document    | s        |
| General              | View Options                               |          |
| Address Book         | Read next after accept, decline, or delete | <b>_</b> |
| Appearance           | Dpen new view after send                   |          |
| Client Access        | Disable HTML View                          |          |
| Cleanup              | Read Views                                 |          |
| File Location        |                                            |          |
| Junk Mail            | Default: O Plain Text                      |          |
| Reply Format         | HTML                                       |          |
| Views                | Allowed: V Plain Text                      |          |
| Client Auto-Update   | I HTML (default)                           |          |
|                      | Compose Views                              |          |
|                      | Default: © Plain Text                      | <b>_</b> |
|                      | HTML                                       |          |
|                      | Allowed: 🔽 Plain Text                      |          |
|                      | TML (default)                              |          |

## **View Options**

Choose from the following settings to determine what occurs when the user performs an action that closes the current view.

- Read Next after Accept, Decline, or Delete: Select this option to have the next available received item automatically open after the user accepts, declines, or deletes an appointment, task, or note. By default, this option is enabled.
- **Open New View after Send:** Select this option to have a new send view open after a user sends a message. By default, this option is disabled.
- **Disable HTML View:** Select this option to turn off the ability to view or compose messages in HTML View.

#### **Allowable Read Views**

Choose from the following settings to determine what read views you allow the clients to use.

- Plain Text (Default): Select this option to allow users to read items in plain text.
- HTML: Select this option to allow users to read items in HTML.

#### Allowable Compose Views

Choose from the following settings to determine what compose views you allow the clients to use.

- Plain Text (Default): Select this option to allow users to compose items in plain text.
- HTML: Select this option to allow users to compose items in HTML.

## **Environment Options: Client Auto-Update**

The GroupWise client includes the Client Auto-Update feature that helps you keep users' GroupWise client software up to date. Each time the GroupWise client starts, it checks with the POA for the user's post office to find out if new GroupWise client software is available. When new software is available and Client Auto-Update is enabled, the GroupWise client can prompt the user to install the updated software.

| Client Options - Post C                                                                                                    | office: Engineering                                                                                                    | Close 🗙 |
|----------------------------------------------------------------------------------------------------|----------------------------------------------------------------------------------------------------|---------|
| Environment Send                                                                                                    | Calendar Security Integrations Documents                                                                                                    |         |
| General<br>Address Book<br>Appearance<br>Client Access<br>Cleanup<br>File Location<br>Junk Mail<br>Reply Format<br>Views<br>Client Auto-Update | Enable Client Auto-Update Auto-Update URL: http://192.168.1.255/gwclient.14.0.0 Specify the URL where you have copied the update and Setup/P code to the web server. Force Update © Grace Logins Prompt Until Updated Restore Default Settings |         |
|                                                                                                    |                                                                                                    |         |
| 0                                                                                                    | ОК                                                                                                    | Cancel  |

For complete usage instructions, see Using Client Auto-Update to Distribute the GroupWise Client Software.

## **Enable Client Auto-Update**

Configures GroupWise so that GroupWise client software updates are automatically handled according to the Client Auto-Update settings.

The GroupWise client software can be installed along with the POA software for each post office, and the Client Auto-Update functionality is triggered at the post office level. If necessary, you can enable and configure it at the domain level so that it functions consistently across all post offices in each domain.

## Auto-Update URL

(Optional) Specify the URL where the GroupWise client software can be distributed by your web server. You can use the same URL for multiple domains and post offices, or you can specify different URLs for different domains and post offices.

If Client Auto-Update is enabled but no URL is specified, the POA distributes the GroupWise client software to users' workstations. This can be convenient in a small GroupWise system, because no web server setup is required. However, it places an additional load on the POA whenever client software updates are called for.

## **Force Update**

Automatically updates users' GroupWise client software without prompting users.

Users can still click Cancel to cancel the update. However, they cannot run the GroupWise client to access their mailboxes until they update the software

#### **Grace Logins**

(Conditional) If Force Update is selected, specify the number of grace logins allowed before you require the users to update their GroupWise client software

#### **Prompt Until Updated**

Causes the GroupWise client to prompt the user to update the GroupWise client software each time the client starts. The user can choose not to install the new software when prompted and still run the currently installed version of the client. However, the Client Auto-Update reminder appears the next time the user starts the client.

You can customize the Client Auto-Update settings at the user level to tailor the Client Auto-Update experience for individual users. For example, you might not want to force the software update for selected users, or perhaps you want to allow more grace logins for selected users.

# **Modifying Send Options**

- In the GroupWise Administration Console, display the Client Options Send tab.
   For instructions, see Setting Defaults for the GroupWise Client Options.
- 2 Click the tab that contains the options that you want to change:
  - Send Options: Send Options Send Options: Mail Send Options: Appointment Send Options: Task Send Options: Note Send Options: Disk Space Management Send Options: Global Signature Send Options: Security
- **3** If you want to prevent users from changing an option's setting, click the lock button next to it. After you click it, the lock button indicates whether the setting is locked at the domain level, the post office level, or the user level.
- 4 If you want to return all the options on a tab to their default settings, click Restore Default Settings.
- **5** When you are finished, click **OK** to save your changes.

## Send Options: Send Options

The **Send Options** determine general settings that apply to all GroupWise item types (mail messages, phone messages, appointments, tasks, and notes).

| ent Options - Post Office | : Engineering                     |                        | Close      |
|---------------------------|-----------------------------------|------------------------|------------|
| Environment Send Ca       | endar Security Integrations I     | Documents              |            |
|                           | General                           |                        | <u>^</u>   |
| Send Options              | General                           |                        |            |
| Vlail                     | Classification:                   | Normal                 | - 🖆        |
| Appointment               | Mime Encoding:                    | UTF 8                  | - 🗗        |
| ask                       | Wildcard Addressing:              | Limited to post office | - <b>-</b> |
| lote                      | Maximum Recipients Allowed:       | 08                     |            |
| Disk Space Management     | Maximum Recipients Allowed.       |                        |            |
| Global Signature          | Restrict Attachment Extensions:   |                        | E          |
| Security                  | (space delimited)                 |                        |            |
|                           | Allow use of "Reply to all" in ru | les                    |            |
|                           | Allow use of "Internet mail" tra  | cking                  |            |
|                           | Notify Recipients                 | 1 - T                  |            |
|                           | Convert attachments               |                        |            |
|                           | Allow reply rules to loop         |                        |            |
|                           | Expiration date                   |                        |            |
|                           | After 0 days                      |                        |            |
|                           |                                   |                        |            |
|                           | Delay Delivery                    |                        |            |
|                           | For 0 days                        |                        |            |
|                           |                                   |                        |            |
|                           | Priority                          |                        | 6          |
|                           | © High                            |                        |            |
|                           | <ul> <li>Standard</li> </ul>      |                        | =          |
|                           | © Low                             |                        |            |
|                           | Reply Requested                   |                        | <b>_</b>   |
|                           | Reply Requested                   |                        |            |
|                           | When Convenient                   |                        |            |
|                           | O Within 0 🛃 days                 |                        |            |

## Classification

Select the default for the security classification label at the top of the message box. The classifications do not provide any encryption or additional security. They are meant to alert the recipient to the relative sensitivity of the item. The options are **Normal**, **Proprietary**, **Confidential**, **Secret**, **Top Secret**, and **For Your Eyes Only**. The default is **Normal**.

## Wildcard Addressing

Wildcard addressing enables a user to send an item to all users in a post office, domain, GroupWise system, or connected GroupWise system by inserting asterisks (\*) as wildcards in email addresses.

- Not Allowed: Select this option to disable wildcard addressing.
- Limited to Post Office (Default): Select this option to limit wildcard addressing to the user's
  post office. This means that a user can send an item to all users on the same post office by
  entering \* in the item's address field.

- Limited to Domain: Select this option to limit wildcard addressing to the user's domain. This means that a user can send an item to all users in the domain by entering \*.\* in the item's address field. A user can also send an item to all users on another post office in the domain by entering \*.post\_office\_name in the item's address field.
- Limited to System: Select this option to limit wildcard addressing to the user's GroupWise system. This means that a user can send an item to all users in the GroupWise system by entering \*.\*.\* in the item's address field. A user can also send an item to all users in another domain by entering \*.domain\_name or to all users in another post office by entering \*.post\_office\_name.
- Unlimited: Select this option to allow unlimited use of wildcard addressing. This means that a user can send an item to all users in another GroupWise system by entering
   *\*.post\_office\_name.domain\_name* or *\*.domain\_name* in the item's address field.

## **Maximum Recipients Allowed**

By default, users can send messages to any number of recipients. To prevent users from sending messages to very large numbers of users, perhaps using groups or wildcard addressing, specify the maximum number of recipients that a message can be sent to. If users exceed the specified maximum, they receive an error instructing them to remove recipients and try again.

## **Restrict Attachment Extensions**

To prevent users from sending specific types of attachments, such as executables, media files, and so on, specify the file extensions that cannot be attached to messages. If users attach a restricted file type, they receive an error indicating the file type restriction, so that they can remove the attachment.

## Allow Use of "Reply to All" in Rules

Select this option to enable users to use the **Reply to All** action when creating rules. By default, this option is disabled, which means that only the **Reply to Sender** action is available.

## Allow Use of "Internet Mail" Tracking

Select this option to allow users' GroupWise clients to automatically embed information in Internetbound items. The embedded information instructs the receiving system to send back a delivery notification message (if it is supported). By default, this option is enabled.

For this option to work, the Enable Delivery Confirmation option must be enabled in the GroupWise client (Tools > Options > Send Options > Mail > Enable Delivery Confirmation). This is the default setting.

## **Notify Recipients**

Select this option to have recipients notified when they receive an item, if they are using GroupWise Notify. By default, this option is enabled.

## **Convert Attachments**

Select this option to allow conversion of attachments in items sent to non-GroupWise email systems through a GroupWise gateway.

## **Allow Reply Rules to Loop**

By default, GroupWise does not allow a rule-generated reply to be replied to by another rulegenerated reply. This situation, referred to as looping, can quickly increase message traffic. To allow reply rules to loop, select this option.

## **Expiration Date**

Select this option to have unopened messages expire after the specified number of days. By default, this option is disabled.

#### **Delay Delivery**

Select this option to delay the delivery of messages for the specified number of days. For example, if you specify 3 days, a message is not delivered until 3 days after the day it is sent. Messages are delivered at 12:01 a.m. of the appropriate day. By default, this option is disabled.

#### **Priority**

Select High, Standard, or Low as the default item priority. Priority determines which post office directory an item is placed in. This, in turn, determines how quickly items are delivered. High priority items are queued ahead of normal or low priority items.

#### **Reply Requested**

Select the **Reply Requested** option to have items always include a reply request. By default, this option is disabled. If you enable the option, select whether the recipient is asked to reply when it is convenient or within a specific number of days.

## Send Options: Mail

The Mail options apply to mail and phone messages only.

| Client Options - Post Offic                           | e: Engineering                                                                                                    |           |
|-------------------------------------------------------|----------------------------------------------------------------------------------------------------|-----------|
| Environment Send C                                    | ilendar Security Integrations Docume                                                                                                  | nts       |
| Send Options<br>Mail<br>Appointment                   | <ul> <li>Create a sent item to track information</li> <li>Delivered</li> <li>Delivered and opened</li> <li>All information</li> </ul> |           |
| Task<br>Note                                          | Auto-delete sent item Return Notification                                                                                             |           |
| Disk Space Management<br>Global Signature<br>Security | When opened: None   When deleted: None                                                                                                |           |
|                                                       | Restore Default Settings                                                                                                    |           |
| 0                                                     |                                                                                                    | OK Cancel |

By default, items the user sends are inserted in the user's Sent Items folder. Deselect this option if you do not want the items placed there. If items are not placed in the Sent Items folder, users cannot check the delivery status of the item. The following options are available only if this option is selected.

- **Delivered:** Select this option to track delivered status only. The user can open the Properties window of the message to view the status.
- **Delivered and Opened (Default):** Select this option to track delivered and opened status only. The user can open the Properties window of the sent message to view the status.
- All Information: Select this option to track all status information (delivered, opened, deleted, emptied). The user can open the Properties window of the message to view the status.
- Auto-Delete Sent Item: Select this option to automatically delete messages from the user's Mailbox after all the recipients have deleted the messages and emptied them from the Trash.

#### **Return Notification**

In addition to status tracking information, the user can receive notification when a message is opened or deleted. Choose from the following notification options:

- None (Default): The user does not receive notification.
- Mail Receipt: The user receives a mail message stating that the recipient opened or deleted the message.
- Notify: The user receives notification through GroupWise Notify when the recipient opens or deletes the message.
- Notify and Mail: The user will receive notification through GroupWise Notify and a mail message.

## Send Options: Appointment

The Appointment options apply to appointments only.

| Client Options - Post Offi | ice: Engineering                                     |                                       |           |
|----------------------------|------------------------------------------------------|---------------------------------------|-----------|
| Environment Send           | Calendar Security In                                 | tegrations Document                   | s         |
| Send Options<br>Mail       | <ul> <li>Delivered</li> <li>Delivered and</li> </ul> | to track information (set a<br>opened | t Mail)   |
| Appointment                | All information                                      |                                       |           |
| Task                       | Return Notification                                  |                                       |           |
| Note                       | When opened:                                         | None 👻                                |           |
| Disk Space Management      | When declined:                                       | None -                                |           |
| Global Signature           | When decimed.                                        | None •                                |           |
| Security                   | When accepted:                                       | None -                                |           |
|                            | Restore Default Se                                   | ttings                                |           |
| 0                          |                                                      |                                       | OK Cancel |

The setting for this option is inherited from the setting on the Mail tab; it can only be enabled or disabled on the Mail tab. If the option is enabled, you can choose from the following status tracking levels:

- **Delivered:** Select this option to track delivered status only. The user can open the Properties window of the appointment to view the status.
- **Delivered and Opened:** Select this option to track delivered and opened status only. The user can open the Properties window of the appointment to view the status.
- All Information (Default): Select this option to track all status information (delivered, opened, deleted, emptied). The user can open the Properties window of the appointment to view the status.

## **Return Notification**

In addition to status tracking information, the user can receive notification when an appointment is opened, accepted, or deleted. Choose from the following notification options:

- None (Default): The user does not receive notification.
- Mail Receipt: The user receives a mail message stating that the recipient opened, accepted, or deleted the appointment.
- Notify: The user receives notification through GroupWise Notify when the recipient opens, accepts, or deletes the appointment.
- Notify and Mail: The user receives notification through GroupWise Notify and a mail message.

## Send Options: Task

The Task options apply to tasks only.

| Client Options - Post Offic   | e: Engineering                                                        |           |                   | Close ×   |
|-------------------------------|-----------------------------------------------------------------------|-----------|-------------------|-----------|
| Environment Send Ca           | alendar Security Int                                                  | egrations | Documents         |           |
| Send Options<br>Mail          | Create a sent item<br>Delivered<br>Delivered and c<br>All information |           | mation (set at Ma | H)        |
| Appointment<br>Task           | Return Notification                                                   |           |                   |           |
| Note<br>Disk Space Management | When opened:                                                          | None      | *                 |           |
| Global Signature<br>Security  | When declined:<br>When accepted:                                      | None      | *                 |           |
| Security                      | When completed:                                                       | None      | •                 |           |
|                               | Restore Default Set                                                   | tings     |                   |           |
| 0                             |                                                                       |           |                   | OK Cancel |

The setting for this option is inherited from the setting on the Mail tab; it can only be enabled or disabled on the Mail tab. If the option is enabled, you can choose from the following status tracking levels:

- **Delivered:** Select this option to track delivered status only. The user can open the Properties window of the task to view the status.
- **Delivered and Opened:** Select this option to track delivered and opened status only. The user can open the Properties window of the task to view the status.
- All Information (Default): Select this option to track all status information (delivered, opened, deleted, emptied). The user can open the Properties window of the task to view the status.

## **Return Notification**

In addition to status tracking information, the user can receive notification when a task is opened, accepted, completed, or deleted. Choose from the following notification options:

- None (Default): The user does not receive notification.
- Mail Receipt: The user receives a mail message stating that the recipient opened, accepted, completed, or deleted the task.
- Notify: The user receives notification through GroupWise Notify when the recipient opens, accepts, completes, or deletes the task.
- Notify and Mail: The user receives notification through GroupWise Notify and a mail message.

## Send Options: Note

The Note options apply to notes only.

| Client Options - Post Offi                                            | ce: Engineering                                                                            |                       | Close 🗙        |
|-----------------------------------------------------------------------|--------------------------------------------------------------------------------------------|-----------------------|----------------|
| Environment Send (                                                    | Calendar Security In                                                                       | itegrations Documents |                |
| Send Options<br>Mail<br>Appointment                                   | Create a sent item<br>Delivered<br>Delivered and<br>All information<br>Return Notification |                       | 11)            |
| Task<br>Note<br>Disk Space Management<br>Global Signature<br>Security | When opened:<br>When declined:<br>When accepted:                                           | None   None  None     | 6)<br>6)<br>6) |
| 0                                                                     | Restore Default Se                                                                         | ttings                | OK Cancel      |

The setting for this option is inherited from the setting on the Mail tab; it can only be enabled or disabled on the Mail tab. If the option is enabled, you can choose from the following status tracking levels:

- **Delivered:** Select this option to track delivered status only. The user can open the Properties window of the note to view the status.
- **Delivered and Opened (Default):** Select this option to track delivered and opened status only. The user can open the Properties window of the note to view the status.
- All Information: Select this option to track all status information (delivered, opened, deleted, emptied). The user can open the Properties window of the note to view the status.

#### **Return Notification**

In addition to status tracking information, the user can receive notification when a note is opened or deleted. Choose from the following notification options:

- None (Default): The user does not receive notification.
- Mail Receipt: The user receives a mail message stating that the recipient opened or deleted the note.
- Notify: The user receives notification through GroupWise Notify when the recipient opens or deletes the note.
- Notify and Mail: The user receives notification through GroupWise Notify and a mail message.

## Send Options: Disk Space Management

The Disk Space Management options let you enforce disk space limitations for users on a post office.

| <b>Client Options - Post Office</b> | : Engineering                                                                                                    |        |
|-------------------------------------|----------------------------------------------------------------------------------------------------|--------|
|                                     | endar Security Integrations Documents  ✓ User Limits  Mailbox size limit: 0 ↔ MB  Threshold for warning users: 0 ↔ %  Maximum send message size: 0 ↔ KB  □ Limits apply to cache |        |
| Global Signature<br>Security        | Notify the administrator when threshold limit is exceeded Notify the administrator when size limit is exceeded Restore Default Settings                                          | Cancel |

## **User Limits**

Select this option if you want to impose limits on the size of users' mailboxes or the size of messages they can send. By default, this option is disabled, so there are no size limits. If you enable it, you can modify the following options:

 Mailbox Size Limit: Specify the maximum amount of post office disk space available to each user for storing message and attachment files. The setting uses logical disk space because attachments are shared by all recipient users on the same post office. Messages in shared folders are counted as disk space only for the owner of the shared folder. If you do not want to limit the mailbox size, set the value to zero (0). The physical maximum size limit for a mailbox is 4 TB.

If users meet or exceed their mailbox size limits, they cannot send items until their mailboxes are under the size limit. Users can reduce the size of their mailboxes by deleting or archiving items.

- Threshold for Warning Users: Select the mailbox capacity (as a percentage) that must be reached before the user is warned that his or her mailbox is reaching its limit. For example, if the mailbox size limit is 200 MB and the threshold is set at 75%, users receive warnings when their mailboxes reach 150 MB. Set the value to 0 or 100 if you do not want users to receive a warning.
- Maximum Send Message Size: Specify the maximum size of a message (in kilobytes) that a user can send using the GroupWise client. If the user sends an item that exceeds this size, a message notifies the user that the item is too large to send.

You can also set message size limits at the post office level through POA configuration, at the domain level through MTA configuration, and at the GroupWise system level through GWIA configuration. For more information, see Restricting the Size of Messages That Users Can Send.

• Limits Apply to Cache: Select this option to prevent users from sending from their Caching or Remote mailboxes when their Online mailbox exceeds the limits you have set for Online mailboxes. For more information, see Enforcing Mailbox Size Limits.

Setting this limit does not reduce the size of users' Caching or Remote mailboxes. If you want to reduce the size of Caching or Remote mailboxes, you must enable the **Perform maintenance purges on caching/remote** in **Client Options > Environment > Cleanup** and then run an expire/ reduce operation on users' Online mailboxes.

- Notify the Administrator When Threshold Limit Is Exceeded: Select this option so that the domain's notification user is notified along with the mailbox owner when the user's mailbox exceeds the size established in the Threshold for Warning Users field. The domain's notification user who receives the notification must be defined on the General tab of the Domain object.
- Notify the Administrator When Size Limit Is Exceeded: Select this option so that the domain's notification user is notified when the user's mailbox exceeds the size established in the Mailbox Size Limit field. The domain's notification user who receives the notification must be defined on the General tab of the Domain object.

For more information about notification users, see Receiving Notifications of Agent Problems.

## Send Options: Global Signature

The Global Signature option lets you set a Global Signature or a Template Signature.

To set options at the domain level, select a domain. To set options at the post office level, select a post office. To set options for individual users, select one or more users.

| Client Options - Post Office | : Engineering                                                                                                    |    | Close 🗙 |
|------------------------------|----------------------------------------------------------------------------------------------------|----|---------|
|                              | Iendar Security Integrations Documents<br>Global Signature Default Global Signature ▼<br>Apply signature to all messages<br>ⓐ Apply signature to external messages only<br>Restore Default Settings |    |         |
| Security                     |                                                                                                    |    |         |
| 0                            | (                                                                                                    | ОК | Cancel  |

## **Global Signature**

To select a global signature:

1 Select a global signature to append to users' messages.

When enabled, global signatures are automatically appended to every message that is sent by the users. For more information, see the following:

- "Global Signatures" on page 56
- "Adding a Global Signature to Users' Messages" on page 506
- 2 Select Apply the signature to all messages to add the signature to all internal or external messages.

or

Select **Apply signature to external messages only** to apply the signature to messages that are sent through the GWIA.

If you select **Default Global Signature**, the default signature that is used by the GWIA is applied. If you select **None**, then no signature is applied.

**NOTE:** All **Global Signature** options pertain only to the GroupWise client.

## **Send Options: Security**

The **Security** options apply to all GroupWise item types (mail messages, phone messages, appointments, tasks, and notes).

| lient Options - Post Offic          | ce: Engineering                                  |                                 |                      |
|-------------------------------------|--------------------------------------------------|---------------------------------|----------------------|
| Environment Send C                  | Calendar Security Integrations                   | Documents                       |                      |
| Send Options<br>Mail<br>Appointment | Conceal subject                                  | outed item                      |                      |
| Task                                | Do not allow use of S/MIME                       |                                 | <b>_</b>             |
| Note                                | URL for certificate download:                    |                                 |                      |
| Disk Space Management               |                                                  |                                 |                      |
| Global Signature                    | (Note: Internet Addressing m                     | ust be configured for the follo | wing options to work |
| Security                            | correctly) Sign Digitally Encrypt for recipients |                                 |                      |
|                                     | Encryption algorithm:                            | None                            | - e                  |
|                                     | Encryption key size:                             | None                            | -                    |
|                                     | Restore Default Settings                         |                                 |                      |
| ):                                  |                                                  |                                 | OK Cancel            |

## **Conceal Subject**

Select this option to conceal the item's subject so the notification that appears on the recipient's screen does not include the subject. The subject of the item is also concealed in the recipient's mailbox and the sender's Sent Items folder. It is visible only when the item is being read.

## **Require Password to Complete Routed Item**

Select this option to require a user to enter a password before completing a routed item.

## **Secure Items Options**

If users have installed security providers on their workstations, select the options you want them to use.

- **Do Not Allow Use of S/MIME:** Select this option to disable S/MIME functionality. This disables the **Encrypt** and **Digitally Sign** buttons (and other related S/MIME functionality) in the GroupWise client. By default, this option is enabled. When it is enabled, you can modify the rest of the options in the dialog box.
- URL for Certificate Download: Specify the Internet address of your preferred certification authority. If it is not otherwise changed in this field, the GroupWise client accesses a site that lists several common certification authorities to choose from.
- Sign Digitally: Select this option to enable users to add a digital signature to their outgoing messages. Recipients of a digitally signed item who have S/MIME-enabled email products are able to verify that the item is actually from the sender. This setting is not a useful security measure unless you lock it as the default.

• Encrypt for Recipients: Select this option to enable users to encrypt an outgoing item so they can ensure that the intended recipients who have an S/MIME-enabled email product are the only individuals who can read the item. This setting is not a useful security measure unless you lock it as the default.

If you enable the Encrypt for Recipients options, you can set the encryption algorithm and key size. The available algorithm methods (RC2, RC4, DES, 3DES) are trusted algorithms that encrypt or transform data to mask the original content. The key size sets the default size (in bits) of the encryption key that is used with the algorithm you select. These settings are not useful security measures unless you lock them.

# **Modifying Calendar Options**

- 1 In the GroupWise Administration Console, display the Client Options Calendar tab. For instructions, see Setting Defaults for the GroupWise Client Options.
- 2 Click the tab that contains the options that you want to change:

"Calendar Options: General" on page 639 "Calendar Options: Web Calendar" on page 640 Calendar Options: Busy Search

3 If you want to prevent users from changing an option's setting, click the lock button next to it.

After you click it, the lock button indicates whether the setting is locked at the domain level, the post office level, or the user level.

- 4 If you want to return all the options on a tab to their default settings, click Restore Default Settings.
- **5** When you are finished, click **OK** to save your changes.

## **Calendar Options: General**

The General options determine basic settings for the GroupWise Calendar.

| ient Options - Post | Office: Engineering                      | Close    |
|---------------------|------------------------------------------|----------|
| Environment ] Send  | Calendar Security Integrations Documents |          |
|                     | Month Display Option                     | ^        |
| General             | 0 N T W T F                              | s        |
| Web Calendar        | SMTWTF<br>Firstofweek: ● ◎ ◎ ◎ ◎ ◎       | ° 🗗      |
| Busy Search         |                                          |          |
|                     |                                          |          |
|                     | Show week number                         |          |
|                     | Appointment Options                      |          |
|                     | Include myself on new appointments       | <b>_</b> |
|                     | Display appointment length as:           |          |
|                     | Ouration                                 | <b>_</b> |
|                     | C End date and time                      |          |
|                     | Default length: 1 🖨 hours 0 🖨 minutes    | <b>_</b> |
|                     | Appointment Options                      |          |
|                     | Set alarm when accepted                  |          |
|                     | Default alarm time: 5 🚍 minutes          |          |
|                     |                                          |          |
|                     | Work Schedule                            |          |
|                     | S M T W T F S                            |          |
|                     | SMIWIFS<br>Work days: VVV                |          |
|                     |                                          |          |
|                     | Start time: 8 : 00 : AM 🖴                | <b>_</b> |
|                     | Start time. o . UU . Alvi                |          |

## **Month Display Option**

Select from the following options to determine how the month calendar is displayed:

- First of Week: Select the day of the week that you want to display as the first day on the calendar.
- Highlight Day: Select any days you want highlighted, such as weekends and holidays.
- Show Week Number: Select this option to display the week number (1 through 52) at the beginning of the calendar week.

#### **Appointment Options**

Select from the following options to determine how appointments are handled:

- Include Myself on New Appointments: Select this option to have the sender automatically included in the appointment's To: list. This option is enabled by default.
- **Display Appointment Length As:** When creating an appointment, the sender must specify the appointment's length. You can use this option to determine whether the sender enters a duration for the appointment or an end time for the appointment. Select the **Duration** setting to have appointments display a **Duration** field that the sender must fill in (for example, 30 minutes,

1 hour, or 10 hours). Select the End Date and Time setting to have appointments display End Date and Time fields that the sender must fill in (for example, June 3, 18 and 10:00 a.m.). The default setting is Duration.

• **Default Length:** Select the default length for appointments. Users can change the length. If the appointment's length is displayed as a duration, the duration defaults to this length. If it is displayed as an end date and time, the end time defaults to the start time plus the default length (for example, if the start time is 9:00 a.m. and the default length is 1 hour, the end time defaults to 10:00 a.m).

## **Alarm Options**

Users can set appointment alarms so that they are notified prior to an appointment time. Select from the following options to determine the default settings for an alarms:

- Set Alarm When Accepted: Select this option to have an alarm automatically set when the user accepts an appointment. By default, this option is enabled.
- **Default Alarm Time:** Select the number of minutes before an appointment to notify the user. The default is 5 minutes.

#### **Work Schedule**

The work schedule determines the user's normal work days and hours. In the calendar and during busy searches, any days or hours outside of the work schedule are represented by gray squares (Out of Office). Users can still be scheduled for appointments during non-work hours.

- Work Days: Select the work days. The start time and end time are applied to each work day.
- Start Time: Select the daily start time. The default is 8:00 a.m.
- End Time: Select the daily end time. The default is 5:00 p.m.

## **Calendar Options: Web Calendar**

The Calendar options enable various types of calendar publishing for GroupWise users.

| Client Options - Post O | ffice: Engineering                                                                                             | Close 🗙   |  |  |  |  |
|-------------------------|----------------------------------------------------------------------------------------------------|-----------|--|--|--|--|
| Environment Send        | Calendar Security Integrations Documents                                                                       |           |  |  |  |  |
| General<br>Web Calendar | Web Calendar Publishing Host. Example CalPub Host Calendar Publishing                                          | •         |  |  |  |  |
| Busy Search             | <ul> <li>✓ Enable Calendar Publishing</li> <li>✓ Enable rules to move items to a published calendar</li> </ul> |           |  |  |  |  |
|                         | Free/Busy Searching                                                                                            | 6         |  |  |  |  |
|                         | ☑ Enable subscribe to calendar                                                                                 | <b>6</b>  |  |  |  |  |
|                         | Restore Default Settings                                                                                       |           |  |  |  |  |
| 0                       |                                                                                                    | OK Cancel |  |  |  |  |

## Web Calendar Publishing Host

Select the Calendar Publishing Host for this domain or post office from the drop-down list. For setup instructions, see "Setting Up the GroupWise Calendar Publishing Host" in the *GroupWise 18 Installation Guide*.

## **Enable Calendar Publishing**

Select this option to let users publish personal GroupWise calendars on the Internet. When calendar publishing is enabled, users of the GroupWise client and GroupWise WebAccess can right-click a personal calendar, and then click **Publish** to select options for publishing a personal calendar.

## Enable Rules to Move Items to a Published Calendar

Select this option to allow users to create rules that move specific items to a published GroupWise calendar. Rules are disabled by default.

## **Enable Publish Free/Busy Search**

Enable this option to allow users to make their appointment information available to external users, so that external users can perform Free/Busy Searches on users' GroupWise calendars. Free/Busy searching is disabled by default.

## **Enable Subscribe to Calendar**

Select this option to allow users to subscribe to Internet calendars that are updated on a regular basis, such as calendars for sporting events. Calendar subscription is enabled by default. Calendar subscription can be enabled even if no Calendar Publishing Host has been selected.

## **Calendar Options: Busy Search**

The **Busy Search** options determine the amount of free time required for the appointment and the range of dates to search.

| Client Options - Post O | office: Engineering    |       |      |             |          |     |      |         | Close 🗙 |
|-------------------------|------------------------|-------|------|-------------|----------|-----|------|---------|---------|
| Environment Send        | Calendar Secu          | rity  | Inte | gratio      | ons      | Doc | umen | ts      |         |
| General<br>Web Calendar | Appointment Length     | th:   | 0    | <b>8</b> ho | ours     | 1   | 6    | minutes |         |
| Busy Search             | Range and Time to Se   | earch |      |             |          |     |      |         |         |
|                         | Search Range:<br>From: |       | 8    | -           | da<br>AM |     |      |         |         |
|                         | To:                    |       | 5    | 00          | PM       | 9   |      |         |         |
|                         | Work Schedule          |       |      |             |          |     |      |         |         |
|                         | Days to Search         | S     | M    | T           | W        | T   | F    | S       |         |
|                         | Restore Default Set    | tings |      |             |          |     |      |         |         |
| 0                       |                        |       |      |             |          |     |      | ОК      | Cancel  |

## **Appointment Length**

Set the default appointment length to search. You can set the length in 15-minute increments. The default is 15 minutes. This setting is used only when the user does a busy search through the **Busy Search** option on the **Tools** menu. Otherwise, the default appointment length defined on the **Calendar** tab is used (see Calendar Options: General).

## **Range and Time to Search**

Specify the number of days to include in the search, and then set the daily start and end times for the search.

#### **Work Schedule**

Select the days to search. By default, the typical work days (Monday through Friday) are selected.

# **Modifying Security Options**

- In the GroupWise Administration Console, display the Client Options Security tab.
   For instructions, see Setting Defaults for the GroupWise Client Options.
- 2 Click the tab that contains the options that you want to change:

Security Options: Password Security Options: Notify

3 If you want to prevent users from changing an option's setting, click the lock button next to it.

After you click it, the lock button indicates whether the setting is locked at the domain level, the post office level, or the user level.

4 If you want to prevent users from changing an option's setting, click the lock button next to it.

After you click it, the lock button indicates whether the setting is locked at the domain level, the post office level, or the user level.

**5** When you are finished, click **OK** to save your changes.

## **Security Options: Notify**

The **Notify** option determines how often GroupWise Notify checks a user's mailbox for newly received items. If new items are detected, the user is notified. The default is every minute.

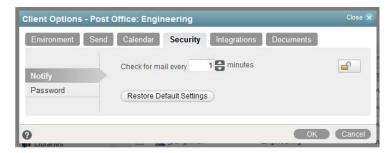

## **Security Options: Password**

The **Password** options let you reset a user's password and enable various methods by which a user can set up the GroupWise client so that he or she does not have to enter a password at startup.

| Client Options - P | ost Office: Engineering  | Close 🗙   |
|--------------------|--------------------------|-----------|
|                    |                          | d e       |
|                    | Restore Default Settings |           |
| 0                  |                          | OK Cancel |

For background information about passwords, see GroupWise Passwords.

#### Password / Confirm Password

If a user forgets his or her GroupWise password, you can provide the user with a new password to access GroupWise. You should advise the user to change the new password to a personal one.

#### **Clear User Password**

If a user forgets his or her personal password, select this option to clear the password. The user can then enter a new password at his or her discretion. In a high security post office, it might be necessary to set a new password after clearing the old one.

#### Allow eDirectory Authentication Instead of Password

Select this option to allow users to select the **No Password Required with eDirectory** option under Security options in the GroupWise client. When this option is selected in the client, the user can access his or her mailbox without requiring a password if he or she is already logged in to Micro Focus eDirectory. Mailbox access is granted based on eDirectory authentication, not on password information. This option is available only if eDirectory authentication is enabled for the post office. For more information, see Configuring Post Office Security.

## **Enable Single Sign-On**

Select this option to give users the Use Single Sign-on option under Security Options in the GroupWise client. This option lets the user access his or her mailbox without reentering the password. After a user selects Use Single Sign-On in the GroupWise client, the GroupWise password is stored in eDirectory for the currently logged-in user.

**IMPORTANT:** Micro Focus Single Sign-on must be installed on the user's workstation in order for this option to take effect.

## Use Collaboration Single Sign-on (CASA)

Select this option to give users the Use Collaboration Single Sign-on (CASA) option under Security Options in the GroupWise client. This option lets the user access his or her mailbox without reentering the password if the Collaboration Single Sign-on (CASA) software is installed. After a user selects Use Collaboration Single Sign-On (CASA) in the GroupWise client and if the CASA client is installed, the GroupWise password is stored for the currently logged-in user.

# **Modifying Integrations Options**

1 In the GroupWise Administration Console, display the Client Options Integrations tab.

For instructions, see Setting Defaults for the GroupWise Client Options.

2 Click the tab that contains the options that you want to change:

Security Options: Notify Security Options: Password

- **3** If you want to prevent users from changing an option's setting, click the lock button next to it. After you click it, the lock button indicates whether the setting is locked at the domain level, the post office level, or the user level.
- 4 If you want to return all the options on a tab to their default settings, click Restore Default Settings.
- **5** When you are finished, click **OK** to save your changes.

## **Integrations Options: Vibe**

The Micro Focus Vibe options provide access to a Micro Focus Vibe site for GroupWise users. Micro Focus Vibe enhances GroupWise by providing easy document management and sharing, team calendars and task lists, workflows, discussion threads, wikis, blogs, and RSS feeds.

## **Enable Micro Focus Vibe**

Select this option to provide GroupWise client users with a Micro Focus Vibe folder in their mailboxes. The Micro Focus Vibe folder links to the Micro Focus Vibe site associated with your GroupWise system. For more information, see "Enabling GroupWise and Vibe Integration for GroupWise Client Users" in the GroupWise 18 Interoperability Guide.

## **Micro Focus Vibe URL**

Specify the URL of the Micro Focus Vibe site. The following format is required:

http://vibe\_server:port\_number/ssf/ws/TeamingServiceV1

Replace *vibe\_server* with the base URL of the server where Micro Focus Vibe is running. If you are using the default port number, specifying *port\_number* is optional. The remainder of the URL provides GroupWise with information it needs in order to display the Vibe site correctly within GroupWise

## **Integrations Options: Retention**

The Retention tab is displayed only if the Provides Message Retention Service setting is selected for a trusted application. For information, see Retaining User Messages.

Message retention is configurable only by administrators, not by GroupWise users. The Retention options do not display in the GroupWise client.

## **Enable Message Retention Service**

Select this option to enable the Message Retention Service. If you are setting client options for a domain, all user mailboxes in the domain support message retention. Likewise, if you are setting options for a post office, all user mailboxes in the post office support message retention.

After a user's mailbox is enabled for message retention, the user cannot perform any action (purging, archiving, etc.) that removes messages from the mailbox until the messages have been copied to another storage location by a trusted application that has been designed to provide the Message Retention Service.

## **Integrations Options: Zoom**

Users of GroupWise Client 18.5 and later versions have the capability to integrate Zoom with the client and then schedule appointments in the calendar that create and sync meetings in Zoom. This Zoom Integrations option is enabled by default, but you have override power to lock the setting in either the enabled or disabled state. For information about configuring Zoom Integration in the GroupWise Client, see "Integrating Zoom Meetings" in the *GroupWise 18 Client User Guide*.

## **Integrations Options: Tutorial**

The Tutorial option provides the ability to change the URL that is displayed when the user clicks Help > Training and Tutorials in the GroupWise client.

**NOTE:** This feature was deprecated in GroupWise 18.3 and is only applicable for earlier versions.

## **Training and Tutorial URL**

The default URL is:

#### http://www.brainstorminc.com/videos/gw18

If you purchase more in-depth training from BrainStorm, or you want to provide your own customized training materials for your GroupWise users, you can specify the URL that Help > Training and Tutorials displays in the GroupWise client.

Specify the URL for a custom training and tutorial web page.

## **Modifying Documents Options**

- In the GroupWise Administration Console, display the Client Options Documents tab.
   For instructions, see Setting Defaults for the GroupWise Client Options.
- 2 Select the default library, and then click **OK** to save your changes.

For information about libraries and document management, see Libraries and Documents.

# **Resetting Client Options to Default Settings**

You can reset client options to the defaults for one or more users. This enables you to establish your preferred settings, and then lock those settings so that users cannot change them in the future.

In the GroupWise Administration Console:

1 To reset the client options of a single user, browse to and click the name of the user, and then click Maintenance.

or

To reset the client options for multiple users:

- **1a** Browse to and click the name of the post office where the users are located.
- **1b** Click Maintenance > Mailbox/Library Maintenance.
- **1c** Select Maintenance on Users/Resources in This Post Office.
- **1d** Type a comma-separated list of user names.
- 2 In the Actions list, select Reset Client Options, and then click OK.

**Distributing the GroupWise Client** 

You can distribute the GroupWise client software in various ways:

- "Using Client Auto-Update to Distribute the GroupWise Client Software" on page 647
- "Using ZENworks Configuration Management to Distribute the GroupWise Client" on page 657

For information about client licensing requirements, see Auditing Mailbox License Usage in the Post Office.

# Using Client Auto-Update to Distribute the GroupWise Client Software

The GroupWise Client Setup Wizard (setup.exe) includes a Client Auto-Update feature that helps you keep users' GroupWise client software up to date. Each time the GroupWise client starts, it checks with the POA for the user's post office to find out if new GroupWise client software is available in the post office. When new software is available and Client Auto-Update is enabled in the post office, the Setup program can prompt the user to install the updated software.

When you run the GroupWise Installation Wizard to install the GroupWise Server component, the GroupWise client software is installed in the following locations:

Linux: /opt/novell/groupwise/agents/data/client/setup/win32 Windows: c:\Program Files\Novell\GroupWise Server\agents\data\client\setup\win32

Client Auto-Update is disabled by default. For a small GroupWise system, you can have the POA distribute the GroupWise client software. However, this represents an extra load on the POA whenever the GroupWise client software is updated and needs to be downloaded to users' workstations. A more robust solution is to configure your web server to distribute the GroupWise client software.

**IMPORTANT:** The client update connects to the POA's HTTP port to get the update. The HTTP port should NOT be blocked by any firewall when the workstation attempting to install an updated GroupWise client is on the other side of the firewall.

- "Using the POA to Distribute the GroupWise Client Software" on page 648
- "Using Your Web Server to Distribute the GroupWise Client Software" on page 649
- "Working with the Setup.cfg File" on page 652
- "Understanding the User's Client Auto-Update Experience" on page 656

# Using the POA to Distribute the GroupWise Client Software

Reference these sections to distribute the GroupWise Client software.

- "Enabling Client Auto-Update for the POA" on page 648
- "Triggering a Client Update by the POA" on page 648

## **Enabling Client Auto-Update for the POA**

You can configure Client Auto-Update at the domain, post office, or user level.

- 1 In the GroupWise Administration Console, browse to and click the name of a domain, post office, or user.
- 2 Click Client Options > Client Auto-Update.
- 3 Select Enable Client Auto-Update.
- 4 Leave the Auto-Update URL field blank.
- 5 (Conditional) As needed, modify the update settings.
- 6 Click OK.
- 7 Create a new win32 subfolder in the client software location for the setup.cfg.

The Client Setup Wizard looks for the setup.cfg file in a win32 subfolder relative to the location of the setupip.fil file.

- 8 Modify the setup configuration file (setup.cfg) used by the GroupWise Client Setup Wizard to customize the client installation process before you trigger the installation. Follow the steps in Customizing the Setup Configuration File to modify the file.
- **9** Copy the setup.cfg file to the /client/setup/win32/win32 folder that you created.
- 10 Continue with Triggering a Client Update by the POA.

## Triggering a Client Update by the POA

Updates are triggered at the post office level.

- 1 Browse to and click the name of a post office where Client Auto-Update is enabled, either for all users in the post office or for individual users.
- 2 Click More > Client Auto-Update.
- **3** (Conditional) If you want to verify the update settings, click **Modify Settings** to go to the Post Office object **Client Auto-Update** tab, and then return to the Client Auto-Update dialog box.
- 4 Click Trigger Update.

**NOTE:** The client update connects to the POA's HTTP port to get the update.

5 Skip to Understanding the User's Client Auto-Update Experience.

# Using Your Web Server to Distribute the GroupWise Client Software

Configuring your web server to distribute the GroupWise client software frees the POA from this task. You must copy the GroupWise client software to a location on your web server from which it can be downloaded. Then you must configure your web server to allow downloads from the folder that you set up.

- "Setting Up the GroupWise Client Software on Your Web Server" on page 649
- "Enabling Client Auto-Update for Your Web Server" on page 651
- "Testing the Client Update from Your Web Server" on page 651
- "Triggering a Client Update from Your Web Server" on page 652

#### Setting Up the GroupWise Client Software on Your Web Server

Client Auto-Update can be configured to install the GroupWise client software from the Apache web server on Linux, or from the Internet Information Service (IIS) web server on Windows. Make sure you that you have a copy of the GroupWise client software available on your web server. For information on obtaining the GroupWise client software, see Extracting the GroupWise Software.

1 Create a folder in the document root folder of your web server for the GroupWise client software files used by Client Auto-Update, for example:

```
Apache on Linux: /srv/www/htdocs/gwclient/18.0.0
IIS on Windows: c:\InetPub\wwwroot\gwclient\18.0.0
```

2 Copy the contents of the agents/data/client/setup/win32 folder that you created in Extracting the GroupWise Software into the client software folder that you created in Step 1.

All language-independent GroupWise client software files are included in the setupip.fil file. The setupip.language\_code file for each client language (setupip.en, setupip.de, setupip.fr, and so on) contains all client software files for the specific language indicated by the language code. If you have multiple setupip.language\_code files on the web server, users are prompted for which languages they want to install.

- **3** (Conditional) If you do not want multiple language versions of the GroupWise client to be available to users, delete the language files that you do not need.
- 4 Create a new win32 subfolder in the client software location for the setup.cfg.

The Client Setup Wizard looks for the setup.cfg file in a win32 subfolder relative to the location of the setupip.fil file.

- 5 Modify the setup configuration file (setup.cfg) used by the GroupWise Client Setup Wizard to customize the client installation process before you trigger the installation. Follow the steps in Customizing the Setup Configuration File to modify the file.
- **6** Copy the setup.cfg file to the /win32 folder that you created.
- 7 Configure your web server to support Client Auto-Update:
  - "Apache on Linux" on page 650
  - "IIS on Windows Server" on page 650

#### **Apache on Linux**

To configure your web server on Linux:

- 1 Open the Apache configuration file (/etc/apache2/httpd.conf) in a text editor.
- 2 Search for the following section:

<Directory />

**3** After the default Directory section, add the following section for the GroupWise client software:

```
<Directory /srv/www/htdocs/gwclient/18.0.0>
Options Indexes
</Directory>
```

- 4 On the Directory line, specify the client software directory that you created in Step 1 in Setting Up the GroupWise Client Software on Your Web Server.
- 5 Save the file.
- 6 Restart Apache:

```
rcapache2 restart
```

7 Test the availability of the client software on the web server by displaying the following URL and verifying the contents of the win32 directory:

```
http://web_server_address/gwclient/18.0.0
```

8 Continue with Enabling Client Auto-Update for Your Web Server.

#### **IIS on Windows Server**

To configure your web server on Windows:

- On Windows Server, click Start > Administrative Tools > Internet Information Services (IIS) Manager.
- 2 Expand the Local Computer object, expand the Sites folder, expand your website, and then select the client software directory that you created in Step 1 in Setting Up the GroupWise Client Software on Your Web Server.
- **3** Enable directory browsing so that the gwclient directory can be accessed:
  - 3a In the Features View, double-click Directory Browsing.
  - **3b** In the Actions pane, click Enable.
  - **3c** Click the client software directory to return to the Features View.
- 4 Configure IIS to allow the download of the client software files:
  - 4a In the Features View, double-click MIME Types.
  - 4b In the Actions pane, click Add.
  - 4c In the File name extension field, type . \* (a period followed by an asterisk).
  - 4d In the MIME type field, type application/octet-stream.
  - 4e Click OK.
  - 4f Click the client software directory to return to the Features View.

- **5** (Conditional) If you have configured file filtering at a higher level in this website, configure IIS to not filter out files in the client software directory:
  - 5a In the Features View, double-click Request Filtering.
  - 5b Click Allow File Name Extension.
  - 5c In the File name extension field, type . \* (a period followed by an asterisk).
  - 5d Click OK.
- 6 Close IIS Manager.
- 7 Restart IIS:
  - 7a Click Start > Administrative Tools > Services.
  - 7b Right-click World Wide Web Publishing Service, and then click Restart.
- 8 Test the availability of the client software on the web server by displaying the following URL and verifying the contents of the win32 directory:

http://web\_server\_address/gwclient

9 In File Explorer, mark the web.config file as Hidden.

The web.config file is automatically created by IIS. It is not part of Client Auto-Update and causes an error if it is not hidden.

**10** Continue with Enabling Client Auto-Update for Your Web Server.

#### **Enabling Client Auto-Update for Your Web Server**

You can configure Client Auto-Update at the domain, post office, or user level.

- 1 In the GroupWise Administration Console, browse to and click the name of a domain, post office, or user.
- 2 Click Client Options > Client Auto-Update.
- **3** Select Enable Client Auto-Update.
- **4** Specify the URL where you have made the GroupWise client software available on your web server.
- 5 (Conditional) As needed, modify the update settings.
- 6 Click OK.
- 7 Continue with Testing the Client Update from Your Web Server.

#### Testing the Client Update from Your Web Server

Test the availability of the files in the *gwclient* folder on the web server by displaying the following URL and verifying the contents of the win32 subfolder:

http://web\_server\_address/gwclient

When the setupip.fil file and setupip.en file are extracted on users' workstations prior to the client software installation, the files in the win32 subfolder on the web server replace the standard files.

After checking the availability of the files, continue with Triggering a Client Update from Your Web Server.

#### Triggering a Client Update from Your Web Server

Updates are triggered at the post office level.

- 1 Browse to and click the name of a post office where Client Auto-Update is enabled, either for all users in the post office or for individual users.
- 2 Click More > Client Auto-Update.
- 3 (Conditional) If you want to verify the update settings, click Modify Settings to go to the Post Office object Client Auto-Update tab, and then return to the Client Auto-Update dialog box.
- 4 Click Trigger Update.
- 5 Skip to Understanding the User's Client Auto-Update Experience.

# Working with the Setup.cfg File

The installation of the GroupWise client software by the Client Setup Wizard is controlled by the setup configuration file (setup.cfg). The Client Auto-Update process can also make use of this file.

- "Understanding the Setup Configuration File (setup.cfg)" on page 652
- "Customizing the Setup Configuration File" on page 655
- "Adding LDAP Directory Service Accounts to the Setup Configuration File" on page 655

#### Understanding the Setup Configuration File (setup.cfg)

A default setup.cfg file is provided in the following folder:

downloaded\_groupwise\_software\_image\client

The setup.cfg file is an ASCII text file that supports extended ASCII characters. The file contains the responses that are normally provided by the user during the installation of the GroupWise client. For example, the path for the GroupWise client software and the folder for the GroupWise client desktop icon are specified in the setup.cfg file. In addition, information can be added to the setup.cfg to add predefined LDAP directory service accounts to the GroupWise Address Book in the GroupWise client during installation.

When the GroupWise Client Setup Wizard (setup.exe) is executed, it looks in the same folder for a setup.cfg file. If none is found, the installation proceeds, prompting the user for the needed information. If the setup.cfg file is found, the GroupWise Client Setup Wizard proceeds, using the information specified in the setup.cfg file. Depending on the entries in the setup.cfg file, the user might be prompted to provide information during the installation.

The setup.cfg file is divided into the following sections. In the setup.cfg file, each section head must be enclosed in brackets [] as shown.

- "[GroupWiseSetup]" on page 653
- "[ShowSetup]" on page 654
- "[Startup]" on page 654
- "[GWCheck]" on page 654
- "[Languages]" on page 654

#### [GroupWiseSetup]

| Version=                 | This entry must match the version being installed; otherwise, the Setup Wizard does not use <code>setup.cfg</code> . The default is 18.0.                                                                                                    |
|--------------------------|----------------------------------------------------------------------------------------------------|
| Path=                    | This entry specifies the path where you want the GroupWise client to be installed. The default path for GroupWise 18 is c:\Program Files\Novell\Groupwise.                                                                                                    |
| Folder=                  | This entry creates and installs the GroupWise client shortcuts to the specified folder in the user's <b>Start</b> menu. The default folder is Micro Focus GroupWise.                                                                                                    |
| LaunchMessenger=         | This optional entry specifies whether GroupWise Messenger should be launched when GroupWise starts. The default is No.                                                                                                    |
| LaunchNotify=            | This optional entry specifies whether GroupWise Notify should be launched when GroupWise starts. The default is No.                                                                                                    |
| OutlookFirewallException | This entry specifies whether Outlook should be added to the Windows<br>Firewall exceptions list. The default is Yes (add Outlook to the<br>exceptions list).                                                                                                    |
| GWMailTo=                | This entry specifies whether the GroupWise client should be the default email application in your web browser. The default is Yes, so that the Internet Browser Mail Integration is installed along with the GroupWise client.                                                                                                    |
| IPAddress=               | This optional entry specifies the IP address for the GroupWise client to always use. Use this setting to set the IP address per post office when using multiple post offices.                                                                                                    |
| IPPort=                  | This optional entry specifies the IP port for the GroupWise client to always use.                                                                                                    |
| DefaultIPAddress=        | This optional entry specifies the default IP address for the GroupWise client to use the first time it is started. This should be an IP address that everyone on the system has access to.                                                                                                    |
| DefaultIPPort=           | This optional entry specifies the default IP port for the GroupWise client to use the first time it is started.                                                                                                    |
| StopService=             | Use this entry when you are running integrated third-party software<br>along with the GroupWise client, and that software might be locking<br>some GroupWise client DLLs. If client DLLs are locked, the client<br>software cannot be installed. Specify the service for the client Setup<br>Wizard to stop before it installs the client software. Use the name as it<br>appears in the list provided by <b>Control Panel &gt; Administrative Tools &gt;</b><br><b>Services</b> . You can stop only one service before installing the client<br>software. |

#### [ShowSetup]

| ShowDialogs=  | Specify $No$ to hide dialog boxes during the installation. Specify Yes to show the dialog boxes. The default is Yes.                                                                          |
|---------------|----------------------------------------------------------------------------------------------------|
|               | If an entry is missing from the setup.cfg file and<br>ShowDialogs=Yes, the Setup Wizard selects the default setting. If<br>ShowDialogs=No, the Setup Wizard prompts the user for a selection. |
| ShowProgress= | Specify Yes to show the progress indicator during the installation.<br>Specify No to hide the progress indicator during installation. The default<br>is Yes.                                  |
| ShowFinish=   | Specify Yes to display the Finish dialog box after the installation. Specify No to hide this dialog box. The default is Yes.                                                                  |
| [Startup]     |                                                                                                    |
| Notify=       | If you specify Yes, the Setup Wizard places Notify in the Windows Startup folder to be started automatically when the computer starts. The default is $No$ .                                  |

#### [GWCheck]

This section installs and enables GroupWise Check (GWCheck). GWCheck is a tool that performs maintenance and repair tasks on users' mailboxes to keep GroupWise operating efficiently. It is essentially a standalone version of the Mailbox/Library Maintenance feature available in the GroupWise Administration Console. GWCheck checks and repairs GroupWise user, message, library, and resource databases independent from the Administration Console. In addition to checking post office, user, and library databases, it also checks Caching, Remote, and archive databases.

| InstallGWCheck= | Specify Yes to install GWCheck files to the workstation. Specify $No$ to not install GWCheck. The default is Yes.                                                                                                    |
|-----------------|----------------------------------------------------------------------------------------------------|
| GWCheckEnabled= | Specify Yes to install the files to the same folder as the GroupWise client, which results in the <b>Repair Mailbox</b> option being enabled under the <b>Tools</b> menu in the GroupWise client. Specify No to install the files in a GWCheck subfolder below the client folder, which disables the <b>Repair Mailbox</b> option until the files are manually copied into the GroupWise folder. The default is No. |

#### [Languages]

The default language is set to English, and all other languages are set to No, meaning they are not installed. See the setup.cfg file for a listing of the different languages.

#### **Customizing the Setup Configuration File**

To customize the setup configuration file:

1 On the server from which you want to distribute the GroupWise client software, browse to the following folder in the downloaded *GroupWise 18* software image:

```
\groupwise_software_image\client
```

2 Use an ASCII text editor to edit the copied setup.cfg file and add the settings that you want to use when Client Auto-Update installs the client software on users' workstations.

To review the settings, see Understanding the Setup Configuration File (setup.cfg).

**2a** (Conditional) If you are installing multiple languages, but you do not want users to be prompted for the languages to install in the [GroupWiseSetup] section, specify:

```
EnableLangDlg=No
```

- **3** Save the customized setup.cfg file.
- **4** (Optional) Continue with Adding LDAP Directory Service Accounts to the Setup Configuration File.
- **5** Return to the task of setting up Client Auto-Update:
  - Enabling Client Auto-Update for the POA
  - Enabling Client Auto-Update for Your Web Server

#### Adding LDAP Directory Service Accounts to the Setup Configuration File

LDAP directory service accounts provide users with the ability to search directory services such as Bigfoot for names and email addresses of people. Each search can check potentially millions of names. After locating a name through a directory service search, users can add those names and email addresses to their personal address books.

You can add predefined LDAP directory service accounts to the Address Book by adding information to setup.cfg. This information can be added even after the initial installation. After the accounts are added, this information does not need to be removed from setup.cfg. During subsequent installations, GroupWise adds any new accounts listed but does not update or duplicate existing LDAP accounts.

The user can also choose to add LDAP directory service accounts after the GroupWise client is installed. For more information, see "Using the LDAP Address Book" in the GroupWise 18 Client User Guide.

To add an LDAP address book during installation, add the following lines to the setup.cfg file, providing information that is specific to the LDAP account:

```
[LDAP Account 1]
Description=Ldap Server1
Server=ldap.server1.com
Port=389
SearchRoot=c=us
Login=TRUE
```

You can add multiple accounts:

[LDAP Account 2] Description=Ldap Server2 Server=ldap.server2.com Port=389 SearchRoot=0=widget, c=us Login=FALSE

| Parameter    | Description                                                                                                    |
|--------------|----------------------------------------------------------------------------------------------------|
| Description= | The name that displays in the list of LDAP directory services in the Address Book.                                                                                                    |
| Server=      | The LDAP server name or IP address.                                                                                                    |
| Port=        | The LDAP directory service's port number. The number is usually 389.                                                                                                    |
| SearchRoot=  | The base or root of the LDAP directory service where the user searches for names. For example, the base could be a country, organization, or other type of grouping. This is not required for all LDAP directory services. If a search root is required, the LDAP directory service provides the information. |
| Login=       | TRUE means users are prompted for a user name and password when they use that LDAP directory service.                                                                                                    |

## Understanding the User's Client Auto-Update Experience

The next time each user starts the GroupWise client, the client detects that the software version in the post office has been updated. It launches the GroupWise Client Setup program (setup.exe), which runs according to the Client Auto-Update that settings you have provided.

If you are forcing the user to update, the following message appears:

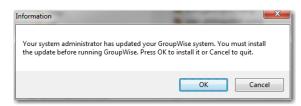

If you are not forcing the user to update, the following message appears:

| Information                                                                          | × |  |  |
|--------------------------------------------------------------------------------------|---|--|--|
| There is new GroupWise software available.<br>Do you want your software updated now? |   |  |  |
| <u>Y</u> es                                                                          | 0 |  |  |

# Using ZENworks Configuration Management to Distribute the GroupWise Client

You can use ZENworks Configuration Management to automatically distribute the GroupWise client software to users' workstations. For instructions, see "Micro Focus ZENworks" in the *GroupWise 18 Interoperability Guide*.

# 74 Supporting the GroupWise Client in Multiple Languages

The GroupWise client software is available in a broad range of languages to meet the needs of users in many countries.

By installing the GroupWise client software in their language of choice, users can begin using GroupWise in that language immediately. However, some language-related details of GroupWise functionality are not taken care of by the client software running on users' workstations. Those aspect are affected by the language in use by the POA running for the post office to which users belong. The POA returns certain text in the language in which it is running, not the language in use on users' workstations.

- The status information (Delivered, Opened, an so on) displayed in the Properties page of items
- The text of return notification mail receipts (if the user has enabled this type of notification)
- The sort order in the GroupWise Address Book

In some circumstances, these issues can be resolved by grouping users who speak the same language into the same post office and then installing the POA in the same language that the users are using. For more information, see Creating a New Post Office.

At present, the POA is available in fewer languages than the GroupWise client, so this solution helps only those client users who are somewhat familiar with the language in use by the POA. For more information, see Multilingual GroupWise Systems.

# 75 Tools for Analyzing and Correcting GroupWise Client Problems

The following tools can assist you in analyzing and correcting GroupWise client problems.

- "GroupWise Exception Handler for the GroupWise Client" on page 661
- "GroupWise Check" on page 661

# GroupWise Exception Handler for the GroupWise Client

If the GroupWise client causes an exception (or "crashes"), GroupWise generates a GroupWise Exception Report. This report contains information that is useful in analyzing the problem that the client is having so that it can be solved.

The report is saved in \temp\grpwise.rpt. The \temp directory used is the one specified by the TMP environment variable, or if not defined by TMP, the one specified by the TEMP environment variable. If neither environment variable is defined, GroupWise uses the current the windows directory.

Each time an exception or crash occurs, a new report is appended to grpwise.rpt. If the file reaches 100 KB, the oldest reports (at the beginning of the file) are deleted.

The GroupWise Exception Report contains information such as the date and time the report was generated, the exception code, fault address, date of grpwise.exe, computer and user name where the exception occurred, hardware and operating system information, process modules, raw stack dumps, and call stacks.

# **GroupWise Check**

GroupWise Check (GWCheck) is a tool that performs maintenance and repair tasks to keep GroupWise operating efficiently. It is essentially a standalone version of the Mailbox/Library Maintenance feature available in the GroupWise Administration Console. GroupWise Check checks and repairs GroupWise user, message, library, and resource databases without needing the GroupWise Administration Console. In addition to checking post office, user, and library databases, it also checks remote and archive databases.

GroupWise Check can be installed with the GroupWise client (unless you have specified in setup.cfg that it not be installed), and is available by clicking Tools > Repair Mailbox in the client in Caching and Remote modes after you complete the following:

- 1 Locate the directory named gwcheck. This is a subdirectory of the directory where the client is installed (usually C:\Program Files (x86)\Novell\GroupWise).
- **2** Locate grpwise.exe. It is usually in C:\Program Files (x86)\Novell\GroupWise.
- **3** Copy all the files in gwcheck to the directory where grpwise.exe is located.

You can now run GroupWise Check in Caching and Remote mode. The GroupWise Check dialog box is titled GroupWise Mailbox Maintenance. You can also use Ctrl+Shift when accessing a Caching or Remote mailbox to run GroupWise Check before opening the mailbox.

For detailed information about GroupWise Check, see GroupWise Check.

# **76** Startup Options for the GroupWise Client

The GroupWise client has optional startup options that you can use when you start the program. Some of these startup options are for your convenience, while others are necessary to run GroupWise on your particular hardware. For a complete listing, see "Startup Options" in the *GroupWise 18 Client User Guide*.

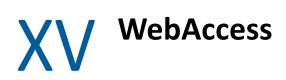

Reference the content in these sections to understand learn how to access, scale, configure, and monitor the WebAccess application.

- Chapter 77, "Accessing Your GroupWise Mailbox in a Web-Based Environment," on page 667
- Chapter 78, "Scaling Your GroupWise WebAccess Installation," on page 669
- Chapter 79, "Configuring the WebAccess Application," on page 673
- Chapter 80, "Monitoring the WebAccess Application," on page 687

For a complete list of port numbers used by the WebAccess application, see WebAccess Application Port Numbers.

# 77 Accessing Your GroupWise Mailbox in a Web-Based Environment

GroupWise WebAccess consists of the WebAccess Application, which is installed to your web server, and the WebAccess user interface, where users work in their GroupWise mailboxes. WebAccess offers three different web-based environments for users. All three environments are made available when you install the WebAccess Application.

- "Using WebAccess on a Desktop Workstation" on page 667
- "Using WebAccess on a Tablet" on page 667
- "Using the WebAccess Basic Interface on a Mobile Device" on page 668

# **Using WebAccess on a Desktop Workstation**

To use WebAccess on a desktop workstation:

1 To access GroupWise WebAccess in a desktop browser, use the following URL:

http://web\_server\_address/gw/webacc

Replace *web\_server\_address* with the IP address or DNS hostname of your web server. If the web server uses SSL, use https rather than http.

- 2 Type your GroupWise user ID in the User Name box and your GroupWise mailbox password in the Password box.
- 3 (Optional) Select Remember Me to never log out of WebAccess. Only use this option on a private computer in a secure location. If this option is not selected, the default timeout is 20 minutes. You can change the default timeout by following the steps in Setting the Timeout Interval for Inactive WebAccess Sessions.

On a private computer in a secure location, the default WebAccess timeout is 480 minutes (8 hours), which is convenient for day-long use. On a public or shared computer, the default timeout is 20 minutes, which protects your personal data. You can change these settings. For more information, see Setting the Timeout Interval for Inactive WebAccess Sessions.

- 4 (Optional) To change the WebAccess interface language, click **Options**, and then select the language you want from the **Language** drop-down list.
- 5 Click Login to display the GroupWise WebAccess main window.
- 6 Click Help for more information about using GroupWise WebAccess.

# **Using WebAccess on a Tablet**

To use WebAccess on a tablet:

1 To access GroupWise WebAccess on your tablet, use the following URL:

http://web\_server\_address/gw/webacc

Replace web\_server\_address with the IP address or DNS hostname of your web server. If the web server uses SSL, use https rather than http. The WebAccess Application detects that it is communicating with a tablet and provides the WebAccess Mobile interface.

or

(Conditional) If you have a tablet that is not yet supported, but you want to see how well the mobile interface works on your device, use the following URL:

http://web\_server\_address/gw/webacc?User.interface=mobile

- 2 Type your GroupWise user name in the User Name box and your GroupWise mailbox password in the Password box.
- **3** (Optional) To change the WebAccess interface language, click **Settings**, and then select the language you want from the **Language** drop-down list.
- 4 Click Login to display the GroupWise WebAccess main window on your tablet.
- 5 Click More > Help for more information about using GroupWise WebAccess on your tablet.

# Using the WebAccess Basic Interface on a Mobile Device

To use the WebAccess basic interface on a mobile device:

**1** To access GroupWise WebAccess in the web browser on your mobile device such as a cell phone, use the following URL:

http://web\_server\_address/gw/webacc

Replace web\_server\_address with the IP address or DNS hostname of your web server. If the web server uses SSL, use https rather than http. The WebAccess Application detects that it is communicating with a mobile device such as a cell phone and provides the WebAccess basic interface.

2 Enter your GroupWise user ID and GroupWise mailbox ID.

The appearance of the WebAccess basic interface varies, depending on the size of the screen where it is displayed.

- **3** For more information about using WebAccess on your mobile device, see the *WebAccess Basic Interface Quick Start*.
- **4** Follow the instructions in your mobile device's documentation to add this URL to your Favorites or Bookmarks so you don't need to type the URL every time you log in on your mobile device.

As an alternative to this limited interface, you can synchronize GroupWise data to your mobile device using the GroupWise Mobility Service. For more information, see the GroupWise Mobility Service Documentation website.

# 78 Scaling Your GroupWise WebAccess Installation

If your GroupWise system is relatively small (one domain and a few post offices) and all post offices reside in the same location, installing the GroupWise WebAccess Application on one web server might meet your needs. However, if your GroupWise system is large, spans multiple locations, or requires failover support, you might need to install the WebAccess Application on multiple web servers to meet the reliability, performance, and availability needs of your GroupWise WebAccess users.

The following sections provide information about the various configurations you can implement and instructions to help you create the configuration you choose.

For information about installing the initial instance of the WebAccess Application, see "Setting Up GroupWise WebAccess (Legacy)" in the *GroupWise 18 Installation Guide*.

# WebAccess Configurations

Depending on the needs of your GroupWise system, it might be necessary for you to have multiple web servers running the WebAccess Application.

### **Basic WebAccess Application Installation**

A basic installation of GroupWise WebAccess requires the WebAccess Application, a POA, and a DVA, as shown in the following diagram.

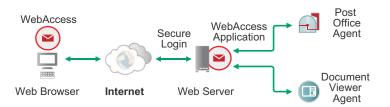

## **Multiple POAs for a WebAccess Application**

When you install the WebAccess Application, you configure it to communicate with a single POA. However, in this simple configuration, if that POA goes down, WebAccess users cannot access their mailboxes, even if all other the POAs in your GroupWise system are still running.

Configuring the WebAccess Application for multiple POAs provides more stable access. Three POAs are recommended, but there is no limit to the number of POAs that you can configure the WebAccess Application to communicate with. When a POA stops responding, the WebAccess Application contacts the next POA in the list to provide uninterrupted access (except, of course, for the users whose mailboxes are in the post office where the POA is down).

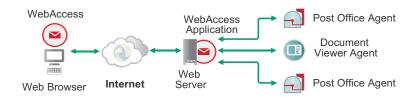

For setup instructions, see Configuring the WebAccess Application with Multiple POAs for Fault Tolerance.

# **Multiple DVAs for a WebAccess Application**

When you install the WebAccess Application, you configure it to communicate with a single DVA. Again, in this simple configuration, if that DVA goes down, no WebAccess users can view attached documents until that DVA is running again.

Configuring the WebAccess Application for multiple DVAs provides more reliable document conversion. Three DVAs are recommended, but there is no limit to the number of DVAs that you can configure the WebAccess Application to communicate with. When a DVA stops responding, the WebAccess Application contacts the next DVA in the list to provide uninterrupted document conversion.

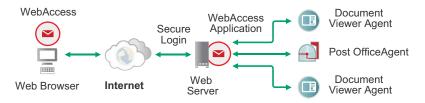

For setup instructions, see Configuring WebAccess Application with Multiple DVAs for Attachment Viewing.

# Multiple WebAccess Applications and Web Servers for a Large WebAccess Installation

In a larger GroupWise system, you can install the WebAccess Application to multiple web servers.

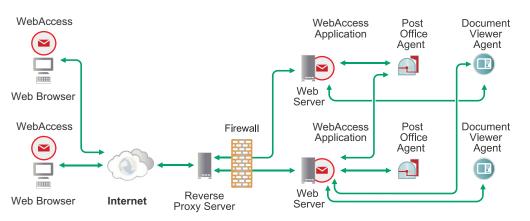

There are various reasons why you might want to add additional WebAccess Applications, including:

- Improving WebAccess reliability: One WebAccess Application might provide sufficient access and performance, but you want to protect against downtime that would occur if the WebAccess Application became unavailable because of web server failure or some other reason. Installing more than one WebAccess Application enables you to set up failover support to make your system more reliable.
- Improving WebAccess performance: The WebAccess Application is designed to be close to GroupWise post offices. It requires SOAP access to the POAs. For best performance, you should ensure that the WebAccess Application is on the same local area network as the POA that it communicates with. For example, in most cases you do not want a WebAccess Application in Los Angeles communicating with a POA in London.
- Improving WebAccess availability: Adding additional WebAccess Applications enables GroupWise WebAccess users on an intranet to access GroupWise through an internal web server and WebAccess users on the Internet to access GroupWise through an exposed web server.
- Improving web server performance: Adding additional WebAccess Applications increases web server performance by balancing the workload among several web servers, especially if you are using the web server for other purposes in addition to GroupWise WebAccess.

# WebAccess Installation on Additional Web Servers

On each web server where you want to install the WebAccess Application, follow the instructions in "Setting Up GroupWise WebAccess (Legacy)" in the *GroupWise 18 Installation Guide*.

When you have multiple WebAccess Applications for your GroupWise system, we recommend that you use DNS redirection to distribute connections between the multiple servers using round-robin by assigning the IP address of all of the WebAccess server to a single DNS name like gwmail.yourcompanyname.com.

**Configuring the WebAccess Application** 

For WebAccess system requirements, see "GroupWise WebAccess System Requirements" in the *GroupWise 18 Installation Guide*. For detailed instructions about installing and setting up the WebAccess Application for the first time, see "Setting Up GroupWise WebAccess (Legacy)" in the *GroupWise 18 Installation Guide*.

The default configuration of WebAccess is adequate for users to start accessing their GroupWise mailboxes from web browsers. You can customize the WebAccess configuration to meet the specific needs of you and your GroupWise users by editing the webacc.cfg file.

- "Customizing the WebAccess Application" on page 673
- "Managing User Access" on page 677
- "Customizing User Functionality" on page 681

# **Customizing the WebAccess Application**

The WebAccess Application, which resides on the web server, provides the GroupWise WebAccess user interface. As users perform actions in GroupWise WebAccess, the WebAccess Application passes information between the web browser, the POA, and the DVA.

During installation, the WebAccess Application is set up with a default configuration in the webacc.cfg file. You can modify the WebAccess Application configuration to meet the needs of your WebAccess users and your administrator preferences.

- "Editing the webacc.cfg File" on page 673
- "Configuring the WebAccess Application with Multiple POAs for Fault Tolerance" on page 674
- "Configuring WebAccess Application with Multiple DVAs for Attachment Viewing" on page 674
- "Disabling Caching of Attachments" on page 675
- "Adjusting Session Security" on page 675
- "Accommodating Single Sign-On Products" on page 676
- "Preventing Clients from Connecting to WebAccess" on page 676
- "Putting WebAccess Configuration Changes into Effect" on page 677

#### Editing the webacc.cfg File

The location of the webacc.cfg file varies by platform:

Linux: /var/opt/Novell/groupwise/webaccess

Windows: c:\Novell\GroupWise\webaccess

You can use any ASCII text edit that you prefer to edit the webacc.cfg file.

**IMPORTANT:** We strongly recommend that you do not modify any settings that are not documented in the following sections.

# Configuring the WebAccess Application with Multiple POAs for Fault Tolerance

When you install the WebAccess Application, you configure it to communicate with a single POA. After installation, you can configure the WebAccess Application to communicate with multiple POAs. There is no limit to the number of POAs you can specify. Three POAs is recommended. The POAs you specify must be configured for SOAP.

If the POA that the WebAccess Application is communicating with becomes unavailable, the WebAccess Application contacts the next POA in the list, providing uninterrupted service for WebAccess users.

To specify additional POAs:

- 1 Open the webacc.cfg file in a text editor.
- 2 Search to find the following lines:

```
Provider.SOAP.1.ip=
Provider.SOAP.1.port=
```

These lines identify the POA that you specified during installation.

**3** Copy and paste those two lines, replace 1 with 2, and then specify the IP address and SOAP port of a another POA, for example:

Provider.SOAP.2.ip=172.16.5.18 Provider.SOAP.2.port=7191

- 4 Repeat Step 3, incrementing the number, and providing the IP addresses and SOAP ports for additional POAs as needed.
- 5 Save the webacc.cfg file.
- 6 Skip to Putting WebAccess Configuration Changes into Effect.

# **Configuring WebAccess Application with Multiple DVAs for Attachment Viewing**

When you install the WebAccess Application, you configure it to communicate with a single DVA. After installation, you can configure the WebAccess Application to communicate with multiple DVAs. There is no limit to the number of DVAs you can specify. Three DVAs is recommended.

If the DVA that the WebAccess Application is communicating with becomes unavailable, the WebAccess Application contacts the next DVA in the list, providing uninterrupted document conversion for viewing attachments in HTML format.

To specify additional DVAs:

1 Open the webacc.cfg file in a text editor.

**2** Search to find the following lines:

```
Provider.DVA.1.ip=
Provider.DVA.1.port=
```

These lines identify the DVA that you specified during installation.

**3** Copy and paste those two lines, replace 1 with 2, and then specify the IP address and SOAP port of a another DVA, for example:

Provider.DVA.2.ip=172.17.5.18 Provider.DVA.2.port=8301

- 4 Repeat Step 3, incrementing the number, and providing the IP addresses and SOAP ports for additional DVAs as needed.
- 5 Save the webacc.cfg file.
- 6 Skip to Putting WebAccess Configuration Changes into Effect.

## **Disabling Caching of Attachments**

When viewing attachments using WebAccess, the attachments are cached on your device by default. You can disable caching of viewed attachments in the webacc.cfg file:

- 1 In the webacc.cfg file, search for the following lines:
  - Templates.Interface.1.disableCache: Controls caching of attachments on PCs.
  - Templates.Interface.2.disableCache: Controls caching of attachments on smart phones.
  - Templates.Interface.3.disableCache: Controls caching of attachments on tablet devices.
- 2 Change false to true for the devices on which you don't want to cache attachments.
- **3** Save the webacc.cfg file.
- 4 Continue with Putting WebAccess Configuration Changes into Effect.

# **Adjusting Session Security**

By default, the WebAccess Application uses the web browser IP address of the WebAccess user to confirm that, during the same session, it is always communicating with the same user. This is the highest form of security and works well for users on desktop workstations. However, for laptops and mobile devices that are carried to different places, possibly from one network segment to another, this level of security can cause interruptions in user sessions.

Other WebAccess Application security features, such as session cookies, provide excellent security, even without the IP address checking. If you have a large number of mobile WebAccess users, you can turn off the web browser IP address confirmation to make WebAccess more stable for these mobile users.

To disable IP address checking:

- 1 Open the webacc.cfg file in a text editor.
- 2 Search to find the following line:

```
Security.UseClientIP.enable=
```

- 3 Change true to false.
- 4 Save the webacc.cfg file.
- **5** Skip to Putting WebAccess Configuration Changes into Effect.

#### Accommodating Single Sign-On Products

Some organizations choose to place a single sign-on product such as NetIQ Access Manager (https:// www.netiq.com/products/access-manager/) between users on the web and the applications they access that are running behind the organization's firewall. If you use a single sign-on product with WebAccess, you must configure the WebAccess Application to accommodate the single sign-on product.

- 1 Open the webacc.cfg file in a text editor.
- 2 Search to find the following line:

#Cookie.domain=.novell.com

- 3 Remove the pound sign (#) to activate the setting.
- 4 Replace .novell.com with the part of your organization's Internet domain name that is common between the single sign-on product and the web server where the WebAccess Application is installed.

For example, if the Access Manager server is at nam.novell.com and the WebAccess Application is at webacc.novell.com, the domain name used to create cookies would be .novell.com, so that the cookies are accepted by both servers.

- 5 Save the webacc.cfg file.
- 6 Skip to Putting WebAccess Configuration Changes into Effect.

#### **Preventing Clients from Connecting to WebAccess**

Every HTTP client like a browser sends an HTTP header called a "User-Agent" string to identify itself. For example, Safari 11 on iPhone with iOS 11 sends: Mozilla/5.0 (iPhone; CPU iPhone OS 11\_0 like Mac OS X) AppleWebKit/604.1.38 (KHTML, like Gecko) Version/11.0 Mobile/15A356 Safari/604.1. You can block a particular HTTP client by using information from the HTTP header and adding it to the webacc.cfg file in the UserAgent.deny property. You can add multiple values to this property separated by commas. You can also use wildcard(\*) matching to prevent multiple HTTP clients from connecting.

- 1 Open the webacc.cfg file in a text editor.
- 2 Search to find the following line:

#UserAgent.deny=

- **3** Remove the pound sign (#) to activate the setting.
- 4 Add the HTTP header information for the client you want to block. For example:

<code>UserAgent.deny=iPhone OS 3\_0 like Mac OS X, Ghost Pattern Software, MSIE 7.0</code>

- 5 Save the webacc.cfg file.
- 6 Continue with Putting WebAccess Configuration Changes into Effect.

# **Putting WebAccess Configuration Changes into Effect**

Reference these sections to enable WebAccess configuration changes.

- "Accepting the Default Time Interval" on page 677
- "Changing the Default Time Interval" on page 677
- "Immediately Putting the Configuration Changes into Effect" on page 677

#### Accepting the Default Time Interval

By default, the WebAccess Application checks the webacc.cfg file and the gwac.xml file for changes every 10 minutes. When it finds changes, it puts the changes into effect without restarting Tomcat. If you are satisfied with having your changes put into effect within this time interval, no action is required on your part after you edit the webacc.cfg file or the gwac.xml file.

#### **Changing the Default Time Interval**

You can change the time interval at which the WebAccess Application checks the webacc.cfg file and the gwac.xml file for changes.

- 1 Open the webacc.cfg file in a text editor.
- 2 Search to find the following line:

Config.Update.check=10

- **3** Change 10 to the number of minutes you want the WebAccess Application to wait before checking for changes to its configuration file.
- 4 Save the webacc.cfg file.

#### **Immediately Putting the Configuration Changes into Effect**

You can also manually restart Tomcat in order to put the changes into effect immediately.

SLES: rcgrpwise-tomcat8 stop rcgrpwise-tomcat8 start

- Windows: 1. At the Windows server, click Start > Administrative Tools > Services.
  - 2. Right-click Tomcat 8, and then click Restart.

# **Managing User Access**

Reference these sections to manage user access to the WebAccess application.

- "Setting the Timeout Interval for Inactive WebAccess Sessions" on page 678
- "Customizing Auto-Save Functionality" on page 678
- "Preventing Users from Changing Their GroupWise Passwords in WebAccess" on page 679
- "Helping Users Who Forget Their GroupWise Passwords" on page 679
- "Controlling WebAccess Usage" on page 680

## Setting the Timeout Interval for Inactive WebAccess Sessions

Users are eventually logged out of GroupWise WebAccess if they have not performed any actions that generate requests. Actions such as opening or sending a message generate requests. Other actions, such as scrolling through the Item List, composing a mail message without sending it, and reading Help topics, do not generate requests.

The default timeout period for the login is 20 minutes. The WebAccess Application on the web server controls the timeout. At the time the user is logged out, the WebAccess Application saves the user's current session to a folder on the web server, where it is stored for 24 hours. If the logged-out user attempts to continue the session, he or she is prompted to log in again, after which the WebAccess Application renews the session. For example, suppose a user is composing a message when the timeout interval expires and then attempts to send the message. The user is prompted to log in again, after which the message is sent. No information is lost.

NOTE: If users select the Remember Me option during login, their login never times out.

## **Customizing Auto-Save Functionality**

By default, GroupWise WebAccess automatically saves users' work on a regular basis, so that if a problem with a web server occurs or the user times out, their work is not lost. For details about the Auto-Save feature, see "Saving Unfinished Email" in the *GroupWise 18 WebAccess User Guide*.

Increasing the settings so that users' work is saved less frequently reduces the load on the web server but increases the amount of work that users could potentially lose. Reducing the settings so that users' work is saved more frequently increases the load on the web server, but reduces the amount of work that users could potentially lose.

To adjust the Auto-Save intervals:

- 1 Open the webacc.cfg file in a text editor.
- 2 Search to find the Auto Save section.
- **3** For the Autosave.NonUse.timer setting, increase or decrease the number of seconds after which the content is saved if there have been no modifications since the last save.

The default non-use interval is 10 seconds. Specify 0 (zero) to turn off this functionality.

4 For the Autosave.Use.timer setting, increase or decrease the number of seconds after which the content is saved even when users are actively composing content.

The default is 60 seconds. Specify 0 (zero) to turn off this functionality.

- 5 Save the webacc.cfg file.
- 6 Skip to Putting WebAccess Configuration Changes into Effect.

# Preventing Users from Changing Their GroupWise Passwords in WebAccess

By default, users are allowed to change their GroupWise passwords in WebAccess. You can prevent them from doing so if you prefer that users change their passwords in some other way, for example if you are using an LDAP directory for authentication.

To adjust password security:

- **1** Open the webacc.cfg file in a text editor.
- **2** Search to find the following line:

User.Access.security

- 3 Change true to false.
- 4 Save the webacc.cfg file.
- **5** Skip to Putting WebAccess Configuration Changes into Effect.

## Helping Users Who Forget Their GroupWise Passwords

The GroupWise WebAccess Login page provides a **Can't log in** link for users to click when they have forgotten their GroupWise passwords. By default, the link displays the following file:

```
/var/opt/novell/tomcat8/webapps/gw/webaccess/yyyymmddnnnn/images/
helpdesk.htm
```

The variable *yyyymmddnnnn* represents the year, month, day, and build number of the WebAccess software that you have installed.

You can use your HTML editor of choice to customize the contents of this file. For example, you might want to include the email address of the local GroupWise administrator who handles password issues, or perhaps the URL of your company's Help Desk web page.

As an alternative, you can configure the WebAccess Application to display any URL of your choosing.

- 1 Open the webacc.cfg file in a text editor.
- 2 Search to find the following line:

#Helpdesk.url=http://www.novell.com/helpdesk.html

- **3** Remove the pound sign (#) to activate the setting.
- **4** Replace the sample URL with wherever you want users to be directed when they have forgotten their GroupWise passwords.
- **5** Save the webacc.cfg file.
- 6 Skip to Putting WebAccess Configuration Changes into Effect.

### **Controlling WebAccess Usage**

You can control which users can use WebAccess to access their GroupWise mailboxes. By default, all GroupWise users can use WebAccess.

You can control access based on the domain or post office where the user's mailbox is located. You can control access for related users based on groups, and you can control access for individual users.

Access control is established through the gwac.xml file, located in the same folder with the webacc.cfg file.

The default gwac.xml file illustrates the following options:

```
<!-- To allow access to all EXCEPT a few, use this technique. -->
<!--
<gwac access="prevent">
 <domain name="domain1" />
  <postOffice name="po2.domain2" />
 <user name="jdoe.po3.domain3" />
 <distributionList name="helpdesk.po4.domain4" />
 <resource name="confroom.po4.domain4" />
</qwac>
-->
<!-- To prevent access to all EXCEPT a few, use this technique -->
<!--
 <gwac access="allow">
 <domain name="domain1" />
  <postOffice name="po2.domain2" />
 <user name="jdoe.po3.domain3" />
 <distributionList name="helpdesk.po4.domain4" />
  <resource name="confroom.po4.domain4" />
</gwac>
-->
```

You can use any ASCII text editor that you prefer to edit the gwac.xml file.

1 Open the gwac.xml file in a text editor.

Typically, you use the gwac.xml file to override the default of allowing all users to use WebAccess.

- **2** Remove the comment marker lines (<! -- and -->) around the section that you want to use.
- 3 (Optional) Under the <gwac access="prevent"> line, create one or more lines to prevent users in one or more domains from using WebAccess, for example:

```
<domain name="provo5"/>
<domain name="provo6"/>
```

4 (Optional) Create one or more lines to prevent users in one or more post offices from using WebAccess, for example:

```
<postOffice name="interns.provol"/>
<postOffice name="temps.provol"/>
```

Specify the post office in *post\_office.domain* format.

5 (Optional) Create one or more lines to prevent users in one or more groups from using WebAccess, for example:

```
<distributionList name="webaccessdenied.admin.provol"/>
```

Specify the group in group.post\_office.domain format.

Using one or more groups is the most flexible approach to access control for WebAccess. The group belongs to a specific post office (for example, the one you belong to), but it can include GroupWise users located anywhere in your GroupWise system. By using a group, you can easily modify access control for specific users by modifying the group in the GroupWise Administration Console, rather than needed to modify the gwac.xml file whenever access control changes are needed. For more information about groups, see Creating and Managing Groups.

**6** (Optional) Create one or more lines to prevent specific users from using WebAccess, for example:

```
<user name="sjones.interns.provol"/><user name="gbock.interns.provol"/>
```

- 7 (Conditional) If you want to prevent most users and allow only specified users, use a <gwac access="allow"> line instead of a <gwac access="prevent"> line.
- 8 Save the gwac.xml file.
- **9** Skip to Putting WebAccess Configuration Changes into Effect.

# **Customizing User Functionality**

You can control the functionality of certain aspects of the GroupWise WebAccess user interface. Any changes you make take effect the next time users log in to WebAccess.

- "Customizing the WebAccess User Interface with Your Company Logo" on page 682
- "Controlling the WebAccess New Item Notification Sound" on page 682
- "Customizing Auto-Refresh Functionality" on page 683
- "Controlling Viewable Attachment Types" on page 684
- "Controlling Viewable Attachment Size" on page 684
- "Customizing the Default Calendar View" on page 684
- "Customizing the Default List Functionality" on page 685
- "Customizing New Item Handling for Tablet Users" on page 685
- "Enabling an LDAP Address Book" on page 686

# Customizing the WebAccess User Interface with Your Company Logo

You can customize the WebAccess user interface to display your company logo. Interface customizations are established through a customization.cfg file. A customization.sample file is available in /var/opt/novell/groupwise/webaccess on Linux or C:\Novell\GroupWise\WebAccess on Windows. Make a copy of this file and rename it to customization.cfg.

- 1 Ensure that you have company logo that approximately match the size and shape of the Micro Focus logo that you are replacing.
- **2** Copy the logo image file to a location on your web server where it can be displayed by specifying a URL.

The logo image file must reside on the same server with the WebAccess Application that you are configuring. You can put it in a subfolder under your web server's document root folder.

- **3** Open the customization.cfg file in a text editor.
- **4** Specify the logo image to use in the WebAccess Login window:
  - 4a Uncomment the following line:

Company.Logo.Login.src=

- **4b** Replace the sample URL with the URL for the company logo file for the Login window.
- **5** Save the customization.cfg file.
- 6 Skip to Putting WebAccess Configuration Changes into Effect.

#### **Controlling the WebAccess New Item Notification Sound**

See these sections to control New Item notification sound in WebAccess.

- "Customizing the New Item Notification Sound" on page 682
- "Turning Off the New Item Notification Sound" on page 683

#### **Customizing the New Item Notification Sound**

You can customize the sound that WebAccess users hear when a new item arrives in their GroupWise Mailbox. The default sound file is named notifyClient.wav.

1 Copy the desired sound file to a location on your web server where it can be played by specifying a URL.

The sound file must reside on the same server with the WebAccess Application that you are configuring. You can put it in a subfolder under your web server's document root folder.

- 2 Open the webacc.cfg file in a text editor.
- **3** Search to find the following line:

Notification.NewMail.sound=

**4** Replace the default URL with the URL for the desired sound file.

- 5 Save the webacc.cfg file.
- 6 Skip to Putting WebAccess Configuration Changes into Effect.

#### **Turning Off the New Item Notification Sound**

To turn off New Item notification sound:

- 1 Open the webacc.cfg file in a text editor.
- **2** Search to find the following line:

Notification.enabled=true

- **3** Change true to false.
- 4 Save the webacc.cfg file.
- **5** Skip to Putting WebAccess Configuration Changes into Effect.

#### **Customizing Auto-Refresh Functionality**

WebAccess automatically refreshes users' web browsers so that the current contents of their mailboxes are always displayed.

By default, WebAccess uses 5 threads for polling, with a maximum of 20 threads allowed, and polling takes place on port 8500.

By default, WebAccess starts actively polling for updates from the POA after 10 minutes of inactivity, and keeps checking every minute until it is contacted by the POA

You can change these behaviors as needed.

- 1 Open the webacc.cfg file in a text editor.
- 2 Search to find the following lines:

```
#SOAP.Poll.port=8500
#SOAP.Poll.Threads.default=5
#SOAP.Poll.Threads.max=20
```

- 3 Remove the pound sign (#) to activate the setting.
- 4 Adjust a poll settings as needed for your WebAccess users.
- **5** Search to find the following lines:

```
Poll.Idle.timeout=10
Poll.Idle.interval=1
```

- 6 Save the webacc.cfg file.
- 7 Skip to Putting WebAccess Configuration Changes into Effect.

## **Controlling Viewable Attachment Types**

By default, WebAccess allows users to view attachments in their native file formats for all file extensions except .rar (Roshall Archive, a compressed archive format) and .avi (Audio Visual Interleaf format). For all other file types, the View link is available in WebAccess. You can configure the WebAccess Application so that the View link is not available for additional file types.

To add to the list of file types that WebAccess users cannot view in native file format:

- 1 Open the webacc.cfg file in a text editor.
- 2 Search to find the following line:

Document.View.excludeDocExtensions=

**3** Add file extensions to the list, separating each file extension with a comma.

Do not include periods on the file extensions or spaces between the file extensions.

- 4 Save the webacc.cfg file.
- **5** Skip to Putting WebAccess Configuration Changes into Effect.

#### **Controlling Viewable Attachment Size**

By default, users can view allowable attachment types that are less than 1 MB is size. Increasing the maximum viewable attachment size increases the load on the web server. Decreasing the maximum viewable attachment size decreases the load on the web server.

For allowable attachment types that do not exceed the size limit, the View link is available in WebAccess. For allowable attachment types that exceed the size limit, the View link is not available, and users must save the large attachments in order to view them.

To adjust the viewable attachment size limit:

- 1 Open the webacc.cfg file in a text editor.
- 2 Search to find the following line:

Document.View.maxSize=

3 Increase or decrease the size as needed.

Specify the size in bytes. For example, 1024000 is 1 MB.

- 4 Save the webacc.cfg file.
- **5** Skip to Putting WebAccess Configuration Changes into Effect.

#### **Customizing the Default Calendar View**

By default, WebAccess displays the Week view of the calendar.

You can change the default to the Day view.

Or you can change the default to the month view.

The default you select affects how the Calendar displays for GroupWise users to access their mailboxes through this instance of the WebAccess Application.

To change the default Calendar view:

- 1 Open the webacc.cfg file in a text editor.
- **2** Search to find the following line:

User.Calendar.defaultView=

- 3 Change Week to Day or Month.
- 4 Save the webacc.cfg file.
- **5** Skip to Putting WebAccess Configuration Changes into Effect.

#### **Customizing the Default List Functionality**

By default, in lists of items, contacts, and Find results, GroupWise WebAccess users can Shift+click and Ctrl+click to select multiple items to perform an action on.

Some web-based interfaces use check boxes for multiple selection. This interface option is also available for GroupWise WebAccess.

To configure WebAccess to display check boxes:

- 1 Open the webacc.cfg file in a text editor.
- 2 Search to find the following line:

List.Checkboxes.show=

- 3 Change false to true.
- 4 Save the webacc.cfg file.
- **5** Skip to Putting WebAccess Configuration Changes into Effect.

#### **Customizing New Item Handling for Tablet Users**

By default, WebAccess Mobile previews the first unread message when the user logs in. You can configure WebAccess Mobile to open the first unread message rather than previewing it, if that is more convenient for users.

- 1 Open the webacc.cfg file in a text editor.
- **2** Search to find the following line:

Mobile.Interface.UnreadItem.showMessagePreview=true

- **3** Change true to false.
- 4 Save the webacc.cfg file.
- **5** Skip to Putting WebAccess Configuration Changes into Effect.

#### **Enabling an LDAP Address Book**

You can configure WebAccess to access an LDAP directory as if it is a GroupWise address book.

- 1 Open the webacc.cfg file in a text editor.
- **2** Search to find the following line:

User.Access.LDAP=false

- **3** Change false to true to enable users to access an LDAP address book.
- 4 Save the webacc.cfg file.
- **5** Open the ldap.cfg file in a text editor.
- 6 Replace the sample information in the ldap.cfg file with the specific information for the LDAP directory that you want users to access as a GroupWise address book.
- 7 Save the ldap.cfg file.
- 8 Follow the instructions in Putting WebAccess Configuration Changes into Effect.
- **9** Verify that the LDAP directory is available as a GroupWise address book:
  - 9a In WebAccess, open a new item.
  - 9b Click Address, and then click the Plus icon.
  - 9c Expand the list of address books, and then select the LDAP address book.
- **10** (Conditional) If the LDAP address book does not appear in the list:
  - **10a** Check your modifications to the webacc.cfg file and ldap.cfg file for errors.
  - **10b** Check the WebAccess Application log file for error messages.
    - For assistance, see Using WebAccess Application Log Files.
  - **10c** Resolve the problem, so that the LDAP address book appears in the list of address books.
- **11** Verify that the LDAP address book works as expected:
  - **11a** Send a message to a recipient in the LDAP address book.
  - 11b Verify that the message was delivered successfully.
- 12 Notify GroupWise users that the LDAP address book is available, and explain to them how to access it.

The LDAP address book is available only in the Address Selector and only in WebAccess. It is not available in the GroupWise client.

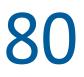

### **Monitoring the WebAccess Application**

The WebAccess Application can be monitored in your web browser. You can also use log files to monitor the WebAccess Application.

- "Using the WebAccess Application Console" on page 687
- "Using WebAccess Application Log Files" on page 688

#### Using the WebAccess Application Console

The WebAccess Application includes a console that you can use to monitor it. The console lets you see information about logged-in users, such as their IP address, their GroupWise and web browser versions. In addition, you can view the WebAccess Application's log files and configuration files. The WebAccess Application console is disabled by default.

#### **Enabling the WebAccess Application Console**

To enable the WebAccess console:

- 1 Open the webacc.cfg file in a text editor.
- **2** Search to find the Application Administration Tool section.
- **3** For the Admin.WebConsole.enable setting, change false to true.

**IMPORTANT:** Make sure the Admin.RestService.host is set to the IP address or DNS name of the MTA that you want to use and not 127.0.0.1

- 4 Save the webacc.cfg file.
- **5** Skip to Putting WebAccess Configuration Changes into Effect.

#### **Using the WebAccess Application Console**

To use the WebAccess console:

1 In a web browser, enter the following URL:

http://server\_address/gw/webacc?action=Admin.Open

Replace server\_address with the web server's IP address or DNS hostname.

2 When prompted, enter the GroupWise Admin user name and password.

The console is displayed.

#### **Using WebAccess Application Log Files**

Error messages and other information about WebAccess Application functioning are written to log files as well as displaying on the WebAccess Application server console (Windows only). Log files can provide a wealth of information for resolving problems with WebAccess Application functioning or message flow. Logging is enabled by default.

#### **Locating WebAccess Application Log Files**

By default, WebAccess Application log files (mmddwas.nnn) are located in the following folders:

Linux: /var/opt/novell/groupwise/webaccess/logs Windows: c:\novell\groupwise\webaccess\logs

You can change the location where the WebAccess Application creates its log files. For more information, see Configuring WebAccess Application Log Settings.

#### **Configuring WebAccess Application Log Settings**

To turn configure WebAccess log settings:

- 1 Open the webacc.cfg file in a text editor.
- 2 Search to find the Logging Information section.
- 3 Adjust the following log settings as needed:

**Log.maxSize:** Specify the maximum amount of disk space you want to use for WebAccess Application log files. If the disk space limit is exceeded, the WebAccess Application deletes log files, beginning with the oldest file, until the limit is no longer exceeded. The default disk space is 102400 KB (100 MB).

**Log.maxAge:** Specify the number of days you want to retain the log files. The WebAccess Application retains log files for the specified number of days unless the maximum disk space for the log files is exceeded. The default age is 30 days.

Log.level: There are three log levels:

- Normal (default) Displays warnings and errors.
- Verbose: Displays the Normal log level information, plus information messages and user requests.
- **Diagnostic:** Displays all possible information. Use Diagnostic only if you are troubleshooting a problem with the WebAccess Application.

The Verbose and Diagnostic log levels do not degrade WebAccess Application performance, but log files consume more disk space when Verbose or Diagnostic logging is in use.

Log.path: Specify the file path where you would like the log files to be stored. For example:

Log.path=C:/User/jdoe/logs

- 4 Save the webacc.cfg file.
- **5** Skip to Putting WebAccess Configuration Changes into Effect.

#### **Viewing WebAccess Application Log Files**

For the default location of the WebAccess Application log files, see Locating WebAccess Application Log Files.

When logging is turned on, the WebAccess Application creates a new log file each day and each time it is restarted (as part of the web server startup). Therefore, you find multiple log files in the log file folder. The first four characters represent the date (*mmdd*). The next three characters identify the WebAccess Application (waa). A three-digit extension allows for multiple log files created on the same day. For example, a log file named 0518waa.001 indicates that it is a WebAccess Application log file, created on May 18.

For convenience, you can view WebAccess Application log files in the WebAccess Application console.

#### **Interpreting WebAccess Application Log File Information**

In its log file, the WebAccess Application records user activity in GroupWise WebAccess, along with a time stamp showing when the activity took place.

## XVI Calendar Publishing Host

To understand what the Calendar Publishing Host is and how it can enhance the employment of GroupWise capabilities in your enterprise environment, see "Calendar Publishing Host Architecture" and "GroupWise Calendar Publishing Host Overview" in the GroupWise Installation Guide.

Reference the content in these sections to configure and manage the Calendar Publishing Host.

- Chapter 81, "Configuring the Calendar Publishing Host," on page 693
- Chapter 82, "Monitoring Calendar Publishing," on page 699
- Chapter 83, "Creating a Corporate Calendar Browse List," on page 701
- Chapter 84, "Managing Your Calendar Publishing Host," on page 703

For a complete list of port numbers used by the Calendar Publishing Host, see Calendar Publishing Host Port Numbers.

### **Configuring the Calendar Publishing Host**

For Calendar Publishing (CalPub) Host system requirements, see "GroupWise Calendar Publishing Host System Requirements" in the *GroupWise 18 Installation Guide*. For detailed instructions about installing and setting up the GroupWise CalPub Host for the first time, see "Setting Up the GroupWise Calendar Publishing Host" in the *GroupWise 18 Installation Guide*.

The default configuration of the CalPub Host is adequate to begin publishing calendars. As your GroupWise system grows and evolves, you might need to modify its configuration to meet the changing needs of the users it services.

| <ul> <li>Using the CalPub Admin Console</li> </ul> | Changing Post Office Settings<br>Adjusting Log Settings<br>Configuring Authentication                                                                                                    |
|----------------------------------------------------|----------------------------------------------------------------------------------------------------|
| <ul> <li>Using the calhost.cfg File</li> </ul>     | Customizing the Calendar Publishing Host Logo<br>Setting the Published Calendar Auto-Refresh Interva<br>Setting the Default Published Calendar View<br>Configuring an External POA IP Address<br>Providing an SSL Trusted Root Certificate |

#### Using the CalPub Admin Console

Some aspects of the Calendar Publishing (CalPub) Host can be configured using the CalPub Administration Console.

#### Logging In to the CalPub Admin Console

The CalPub Administration Console is a browser-based administration tool that enables you to easily change the configuration of the CalPub Host.

1 Display the CalPub Administration Console login page:

http://network\_address/gwcal/admin

2 Provide the administrator user and password for the CalPub Host Administration Console, and then click Login.

For more information, see "Setting Up Calendar Publishing Administration" in the *GroupWise* 18 Installation Guide

#### **Changing Post Office Settings**

**1** Log in to the CalPub Administration Console.

The Post Office page provides the information that the CalPub Host needs in order to communicate with a POA to obtain calendar and free/busy information. The initial information was provided during installation. For more information, see "Configuring a POA for Calendar Publishing" in the *GroupWise 18 Installation Guide*.

2 Change the post office settings as needed.

**Post Office Network Address:** Specify the IP address or DNS hostname of the POA that is configured for calendar publishing.

**Post Office TCP Port:** Specify the calendar publishing port that the POA uses to communicate with the CalPub Host.

3 Click Save to save your changes.

#### **Adjusting Log Settings**

1 Log in to the CalPub Administration Console, and and then click Logging to define log settings for the CalPub Host:

Logging is enabled by default. Default settings are provided for the rest of the fields.

2 Change the CalPub Host log settings as needed:

Enable Logging: Deselect this option to turn off CalPub Host logging.

Log File Path: The default log file location varies by platform:

Linux: /var/opt/novell/groupwise/calhost/logs Windows: c:\novell\groupwise\calhost\logs

Change the log file settings as needed:

Language: Select the language for the log files.

**Max Size for Log Files:** Specify in kilobytes the maximum size for log files. When the combined size of log files reaches this size the oldest log files are deleted.

**Max Log File Age:** Specify the number of days for the maximum age for a log file. When a log file reaches this age, it is deleted.

Log Level: Select the level of detail that you want recorded in the log file.

**Use Tomcat Log File:** Select this option if you want the same information logged to the Tomcat log file as is logged to the Calendar Publish Host log file. The location of the Tomcat log file varies by platform:

- OES 11: /var/opt/novell/tomcat8/logs
- SLES 11: /usr/share/tomcat8/logs

Windows: c:\novell\tomcat8\logs

3 Click Save to save your changes.

#### **Configuring Authentication**

- 1 Log in to the CalPub Administration Console, and then click Authentication.
- **2** Change the authentication information as needed:

Admin Service Address: Specify the IP address or DNS hostname of a GroupWise domain server. The default is the local host where the Calendar Publishing Host Application is running.

Admin Service Port Specify the Admin Service port number on the domain server.

3 Click Save to save your changes.

#### **Customizing the Calendar Publishing Host Logo**

- 1 Log in to the CalPub Administration Console, and then click Customize to modify the appearance of the Calendar Publishing web page.
- **2** Provided the information for your company logo:

Logo Image: Specify the full path and file name of the customized image file.

Logo Text: Specify the text to accompany the customized image.

Logo Text Position: Select Top, Middle, or Bottom, based on the example displayed in the box below the field.

3 Click Save to save your changes.

#### **Putting the CalPub Host Configuration Changes into Effect**

- "Accepting the Default Time Interval" on page 695
- "Immediately Putting the Configuration Changes into Effect" on page 695

#### Accepting the Default Time Interval

When you close the browser page, you are automatically logged out of the CalPub Host console.

The CalPub Host checks its configuration file (calhost.cfg) every 10 minutes. Therefore, it can take up to 10 minutes for the changes you made in the CalPub Administration Console to take effect in the functionality of the CalPub Host.

#### **Immediately Putting the Configuration Changes into Effect**

You can also manually restart Tomcat in order to put the changes into effect immediately.

- SLES 11: rcgrpwise-tomcat8 stop rcgrpwise-tomcat8 start
- Windows: 1. At the Windows server, click Start > Administrative Tools > Services.
  - 2. Right-click Tomcat 8, and then click Restart.

#### Using the calhost.cfg File

Some aspects of the CalPub Host cannot be configured in the CalPub Administration Console, so you must manually edit the calhost.cfg file instead.

#### Editing the calhost.cfg File

The location of the calhost.cfg file varies by platform:

```
Linux: /var/opt/Novell/groupwise/calhost
```

Windows: c:\Novell\GroupWise\calhost

You can use any ASCII text edit that you prefer to edit the calhost.cfg file.

**IMPORTANT:** It is strongly recommended that you do not modify any settings that are not documented in the following sections.

#### Setting the Published Calendar Auto-Refresh Interval

By default, when users view a published calendar, the calendar view in the user's browser is not refreshed while users are viewing the calendar. You can configure the CalPub Host to automatically refresh the information that displays in a published calendar. This is especially helpful when calendars for resources such as conference rooms are published and displayed outside of the rooms.

- 1 Edit the calhost.cfg file.
- 2 Find the line that starts with:

Templates.Content.Refresh=

- **3** Replace 0 (zero) with the number of seconds after which you want the CalPub Host to refresh the content of published calendars.
- 4 Save the calhost.cfg file, and then exit the text editor.
- **5** Skip to Putting the CalPub Host Configuration Changes into Effect.

#### Setting the Default Published Calendar View

By default, published calendars are displayed in the Week view. A Day view and a Month view are also available.

- 1 Edit the calhost.cfg file.
- 2 Find the line that starts with:

User.Calendar.defaultView=

- 3 Replace Week with Day or Month as desired.
- **4** Save the calhost.cfg file, and then exit the text editor.
- **5** Skip to Putting the CalPub Host Configuration Changes into Effect.

#### **Controlling Items Displayed**

By default, published calendars display appointments, notes, and tasks. You can change what is displayed by following the steps below.

- 1 Edit the calhost.cfg file.
- 2 Find the following lines:

User.Calendar.Hide.appointment=false

User.Calendar.Hide.note=false

User.Calendar.Hide.task=false

- ${\bf 3}$  Change the ones you want to hide from <code>false</code> to <code>true</code>.
- ${\bf 4}$  Save the <code>calhost.cfg</code> file, and then exit the text editor.
- **5** Skip to Putting the CalPub Host Configuration Changes into Effect.

#### **Configuring an External POA IP Address**

If the POAs in your GroupWise system are configured to use an external IP address, you can configure the CalPub Host to always communicate with the POAs in your GroupWise system through that same external IP address. For more information about external POAs, see Securing Client Access through an External Proxy Server.

- 1 Edit the calhost.cfg file.
- 2 Find the line that starts with:

po.1.Is.IPAddress.External=

- **3** Replace 0 with 1 to enable this functionality.
- 4 Add the following lines to the calhost.cfg file to define the external POA:

```
po.1.IPAddress=ip_address
po.1.port=calendar_publishing_port
```

- **4a** Replace *ip\_address* with the external IP address used by the POAs in your GroupWise system.
- **4b** Replace *calendar\_publishing\_port* with the calendar publishing port number for the POAs.

The default calendar publishing port number is 80.

- **5** Save the calhost.cfg file, and then exit the text editor.
- 6 Skip to Putting the CalPub Host Configuration Changes into Effect.

#### **Providing an SSL Trusted Root Certificate**

If you are using an LDAP directory such as NetIQ eDirectory or Microsoft Active Directory for authentication to your GroupWise system, and if you want to protect the CalPub Host console with an SSL connection, you must provide the trusted root certificate for the LDAP server.

- 1 Edit the calhost.cfg file.
- 2 Find the line that starts with:

Admin.Ldap.trustedRoot=

- **3** Specify the full path to the trusted root certificate file.
- **4** Save the calhost.cfg file, and then exit the text editor.
- **5** Skip to Putting the CalPub Host Configuration Changes into Effect.

**Q7** Monitoring Calendar Publishing

By monitoring the CalPub Host and the POAs that it communicates with, you can determine whether its current configuration is meeting the needs of your GroupWise users.

#### **Viewing Calendar Publishing Status in the POA Console**

To view the calender publishing status in the POA console:

1 Display the POA console at the following URL:

http://network\_address:port

Replace *network\_address* with the IP address or DNS hostname of a POA that is configured for calendar publishing and *port* is the POA HTTP port. The default HTTP port is 7181.

- 2 Click Configuration.
- **3** Under the Internet Protocol Agent Settings heading, view the configuration information about the POA's connection to the CalPub Host.
- 4 Click Calendar Publishing Post Office List to view all POAs in your GroupWise system that have been configured for calendar publishing.
- 5 On the Configuration page, click Calendar Free/Busy Publishing User List to view all users who have published free/busy information or personal calendars.

A list of all CalPub Hosts in your GroupWise system is also provided.

#### **Using Calendar Publishing Host Log Files**

The default log file location varies by platform:

```
Linux: /var/opt/novell/groupwise/calhost/logs
Windows: c:\novell\groupwise\calhost\logs
```

Logging is enabled by default. You can increase the amount of information that is logged. For more information, see Adjusting Log Settings.

#### **Using POA Log Files**

To find status information about how the CalPub Host is communicating with the POA, you can check the POA log files. For more information, see Viewing and Searching POA Log Files.

**Creating a Corporate Calendar Browse List** 

The CalPub Host creates a browse list of published calendars. However, by default, no calendars are displayed in the calendar browse list. To create a corporate calendar browse list, you need to grant rights to specific users, or at the post office or domain level, in order to publish to the corporate calendar browse list.

In the GroupWise Administration Console:

1 Browse to and click the name of an individual user.

or

Browse to and click the name of a post office or domain.

- 2 Click the General tab, and then locate the Calendar Publishing section.
- **3** Select **Override**, and then select **Enable Publishing of Calendars to the Browse List**. This grants the right to publish calendars to the calendar browse list.
- 4 Click Save, and then click Close to return to the main Administration Console window.

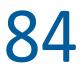

**Managing Your Calendar Publishing Host** 

As circumstances change over time, you might need to change the configuration of your CalPub Host to better meet the needs of your GroupWise users.

- "Adding Multiple Calendar Publishing Hosts" on page 703
- "Assigning a Different Calendar Publishing Host to Users" on page 704
- "Editing Calendar Publishing Host Configuration" on page 704
- "Deleting a Calendar Publishing Host" on page 704

#### **Adding Multiple Calendar Publishing Hosts**

Often, one CalPub Host is sufficient to service all Internet users who want to access your GroupWise users' calendar and free/busy information. However, you might want to add an additional CalPub Host for load balancing or to improve response time for Internet users in different geographical locations.

If you have users in remote locations, and response time is slow for these users, you can add a CalPub Host to a POA that is closer to these remote users.

**NOTE:** Sections referenced in the following steps are found in the *GroupWise 18 Installation Guide*.

1 Install the CalPub Host software to a remote web server.

For instructions, see "Installing the GroupWise Calendar Publishing Host."

2 Add and configure the new CalPub Host.

For instructions, see "Configuring the Calendar Publishing Host in the GroupWise Admin Console".

- **3** Restart the POAs for post offices that support calendar publishing so that the POAs pick up the configuration information for the new CalPub Host.
- 4 Restart Tomcat on the server where you installed the new CalPub Host to establish it as part of your GroupWise system.
- **5** Ensure that the new CalPub Host is accessible.

For instructions, see "Testing GroupWise Calendar Publishing".

- 6 To improve performance when you set up multiple CalPub Hosts, follow the instructions in TID 7007208: "Load Balancing and High Availability for GroupWise Calendar Publishing" in the Micro Focus Support Knowledgebase (http://www.novell.com/support/).
- 7 Continue with Assigning a Different Calendar Publishing Host to Users.

#### **Assigning a Different Calendar Publishing Host to Users**

To change the calender publishing host for users:

- 1 In the GroupWise Administration Console, browse to and click the name of a user, or a post office with users to whom the new CalPub Host will be assigned.
- 2 Click Client Options.
- 3 Click the Calendar tab, and then click Web Calendar.
- 4 In the Web Calendar Publishing Host field, select the new CalPub Host, and then click the Lock button to ensure that the new CalPub Host setting overrides the previous setting.
- 5 Click OK.
- 6 Repeat Step 1 through Step 5 until you are finished moving users to each CalPub Host.
- 7 Notify the GroupWise users to whom the new CalPub Host as been assigned that they need to notify their Internet colleagues of the new URL for their published calendars and free/busy information.

#### **Editing Calendar Publishing Host Configuration**

Over time, you might need to set up the CalPub Host on a different web server with a different IP address or port number.

1 If necessary, install the CalPub Host to a new web server.

For instructions, see "Installing the GroupWise Calendar Publishing Host" in the GroupWise 18 Installation Guide

- 2 In the GroupWise Administration Console, click System > Calendar Publishing.
- 3 Click the name of the CalPub Host whose configuration you need to change.

Do not change the URL unless absolutely necessary. Changing the URL would invalidate the URL that GroupWise users have sent to Internet colleagues to access published calendars and free/ busy information.

- 4 Modify the IP address or port number of the web server as needed, and then click OK twice.
- 5 Restart Tomcat where the modified CalPub Host is installed.

For instructions, see Immediately Putting the Configuration Changes into Effect.

- **6** Restart the POA so that it picks up the updated configuration information for the modified CalPub Host.
- 7 Ensure that users can still access the CalPub Host.

For instructions, see "Testing GroupWise Calendar Publishing" in the GroupWise 18 Installation Guide

#### **Deleting a Calendar Publishing Host**

To delete a calender publishing host:

1 If necessary, move users to a different CalPub Host.

For instructions, see Assigning a Different Calendar Publishing Host to Users

- 2 In the GroupWise Administration Console, click System > Calendar Publishing.
- **3** Select the CalPub Host to delete, and then click **Delete**.
- 4 Click OK.
- **5** Restart Tomcat where the CalPub Host has been deleted.

For instructions, see Immediately Putting the Configuration Changes into Effect.

**6** Restart the POA that used to communicate with the deleted CalPub Host, so that the POA does not try to reestablish the connection.

# XVII Monitor

Reference the content in these sections to understand how to configure and use GroupWise Monitor.

- Chapter 85, "Understanding the Monitor Agent Consoles," on page 709
- Chapter 86, "Configuring the Monitor Agent," on page 711
- Chapter 87, "Configuring the Monitor Application," on page 721
- Chapter 88, "Using GroupWise Monitor," on page 727
- Chapter 89, "Comparing the Monitor Consoles," on page 747
- Chapter 90, "Using Monitor Agent Startup Switches," on page 749

For a complete list of port numbers used by Monitor, see Monitor Agent Port Number and Monitor Application Port Numbers.

### 85 Understanding the Monitor Agent Consoles

The Monitor Agent offers three different consoles where you can check the status of your GroupWise agents.

For a comparison of the capabilities of the three consoles, see Comparing the Monitor Consoles.

For detailed instructions about installing and starting the GroupWise Monitor Agent for the first time, see "Setting Up GroupWise Monitor" in the *GroupWise 18 Installation Guide*.

#### **Windows Monitor Agent Server Console**

The Monitor Agent server console is available for the Windows Monitor Agent but not for the Linux Monitor Agent.

All agent configuration tasks can be performed at the Monitor Agent server console, but some reports are not available.

#### **Monitor Agent Console**

The Monitor Agent console is platform-independent and can be viewed at the following URL:

http://web\_server\_address:8200

To create the Monitor Agent console display in your web browser, your web browser communicates directly with the Monitor Agent to obtain agent status information. You must be behind your firewall to use the Monitor Agent console. The Linux Monitor Agent does not have a server console.

The Monitor Agent console is divided into the Agent Groups window on the left and the Agent Status window on the right. You can use the Agents Groups window to create and manage agent groups in the same way that you can at the Windows Monitor Agent server console.

Several Monitor features are available at the Monitor Agent console that are not available at the Windows Monitor Agent server console or the Monitor web console. These are summarized in Comparing the Monitor Consoles.

#### **Monitor Web Console**

The Monitor web console is also platform-independent and can be viewed at the following URL:

http://web\_server\_address/gwmon/gwmonitor

To create the Monitor web console display, your web server communicates with the Monitor Application (a component of your web server), which then communicates with the Monitor Agent to obtain agent status information. This enables the Monitor web console to be available outside your firewall, while the Monitor Agent console can be used only inside your firewall.

The Monitor web console is divided into the Agent Groups window on the left and the Agent Status window on the right. Using the Agents Groups window, you can create and manage agent groups.

The Monitor web console does not include some features that are available at the Windows Monitor Agent server console and the Monitor Agent console. These are summarized in Comparing the Monitor Consoles.

## **86** Configuring the Monitor Agent

For GroupWise Monitor system requirements, see "GroupWise Monitor System Requirements" in the *GroupWise 18 Installation Guide*. For detailed instructions about installing and starting the GroupWise Monitor Agent for the first time, see "Setting Up GroupWise Monitor" in the *GroupWise 18 Installation Guide*.

The default configuration of the GroupWise Monitor Agent is adequate to begin monitoring existing GroupWise agents (Post Office Agents, Message Transfer Agents, and Internet Agents). You can also customize the configuration to meet your specific monitoring needs.

You configure the Monitor Agent at the Monitor Agent console:

http://localhost:8200

- "Selecting Agents to Monitor" on page 711
- "Creating and Managing Agent Groups" on page 713
- "Configuring Monitoring Protocols" on page 714
- "Configuring Polling of Monitored Agents" on page 715
- "Configuring Email Notification for Agent Problems" on page 715
- "Configuring SNMP Trap Notification for Agent Problems" on page 717
- "Securing the Monitor Web Console" on page 718
- "Configuring Monitor Agent Log Settings" on page 718
- "Configuring Proxy Service Support for the Monitor Console" on page 719
- "Supporting the GroupWise High Availability Service on Linux" on page 719

#### **Selecting Agents to Monitor**

By default, the Monitor Agent starts monitoring all GroupWise agents (Post Office Agents, Message Transfer Agents, and Internet Agents) in your GroupWise system, based on the information from a domain database (wpdomain.db). You might not want to continue monitoring all agents. Under certain circumstances, you might want to monitor agents that are not part of your local GroupWise system.

- "Filtering the Agent List" on page 712
- "Adding an Individual Agent" on page 712
- "Adding All Agents on a Server" on page 712
- "Adding All Agents on a Subnet" on page 712
- "Removing Added Agents" on page 713

#### **Filtering the Agent List**

You can configure the Monitor Agent to stop and start monitoring selected agents as needed.

1 In the Monitor Agent console, click Preferences > Filter.

The Filtered Out list displays all agents that are not currently being monitored.

- 2 Select one or more agents in the Monitored list, and then click **Remove** to move them to the **Filtered Out** list.
- 3 Click OK.

Agents in the **Filtered Out** list are not monitored and do not appear in the Monitor Agent console. To start monitoring a filtered-out agent, move it back to the **Monitored** list.

#### Adding an Individual Agent

You can start monitoring an individual agent anywhere in your GroupWise system or another GroupWise system.

- 1 In the Monitor Agent console, click Preferences > Add Agents.
- 2 Type the IP address of the server where the agent runs.
- **3** Type the port number the agent listens on.
- 4 Click OK.

The agent is added to the list of monitored agents.

#### Adding All Agents on a Server

If you add a new server to your GroupWise system or want to monitor agents in a different GroupWise system, you can easily start monitoring all the agents running on that server.

- 1 In the Monitor Agent console, click Preferences > Add Agents.
- 2 Type the IP address of the new server, and then click OK.

All GroupWise agents on the new server are added to the list of monitored agents.

If the new server is part of your local GroupWise system, you can simply restart the Monitor Agent and it picks up all new agents in your system.

#### Adding All Agents on a Subnet

If you add several new servers to your GroupWise system or want to monitor agents in a different GroupWise system, you can easily start monitoring all the agents running on the same subnet.

- 1 In the Monitor Agent console, click Preferences > Add Agents.
- 2 Type the subnet portion of the IP addresses of the new servers, and then click OK.

All GroupWise agents on the subnet are added to the list of monitored agents.

If the new servers are part of your local GroupWise system, you can simply restart the Monitor Agent and it picks up all new agents in your system.

#### **Removing Added Agents**

To stop monitoring agents that you have manually added to the Monitor Agent's configuration:

- 1 In the Monitor Agent console, click Preferences > Remove Agents.
- 2 Select the agents you want to remove, and then click Remove.
- 3 Click OK.

#### **Creating and Managing Agent Groups**

You might find it convenient to group related agents together for monitoring purposes. Initially, all agents are in a single group with the same name as your GroupWise system.

Agent groups are displayed on the left side of the Monitor Agent console. When you select an agent group, the monitored agents in the group and their status information are listed on the right side of the Monitor Agent console.

You can create additional groups and subgroups as needed to make monitoring similar agents easier. You might want to create agent groups based on geographical areas, on administrative responsibilities, or on agent configuration similarities. The number of agents in the group is displayed to the right of the group name in the Agent Groups window.

In addition, by creating agent groups, you can provide configuration settings for monitoring just once for all agents in each group, rather than providing them individually for each agent in your GroupWise system.

**NOTE:** On Linux, you perform these tasks at the Monitor Agent console or Monitor console, using steps similar to those provided in this section.

#### **Creating an Agent Group**

To create an agent group in the Monitor Agent console:

- 1 In the Agent Groups window, click Create.
- 2 Type a name for the new group, select the parent group for the new group, and then click Create.
- **3** In the Agent Status window, select one or more agents to add to the new group, and then click **Move**.
- 4 In the list of available groups, select the new group, and then click Move.
- 5 Click the new group to view its contents.

You can nest groups within groups as needed.

#### **Managing Agent Groups**

To manage an agent group in the Monitor Agent console:

• To rename an agent group, click **Rename**, type the new name, select the group to rename, and then click **Rename**.

- To move an agent group, click Move, select the group to move, select the new location, and then click Move.
- To delete an agent group, click **Delete**, select the group to delete, and then click **Delete**.

#### **Configuring an Agent Group**

Configuration settings for monitoring can be set individually for each monitored agent, for each agent group, or for all monitored agents collectively.

You can establish default configuration settings for all agents by setting them on the root agent group that is named the same as your GroupWise system. By default, those default settings are inherited by each subgroup that you create thereafter. Groups, subgroups, and individual agents can be configured differently from the configuration provided at the higher level.

#### **Configuring Monitoring Protocols**

By default, the Monitor Agent uses HTTP to communicate with the agents it monitors. If HTTP is not available, the Monitor Agent changes automatically to SNMP.

#### **Configuring the Monitor Agent for HTTP**

You can customize how the Monitor Agent communicates with your web browser.

- 1 In the Monitor Agent console, click Preferences > Setup, and then scroll down to the HTTP Settings section.
- 2 Modify the HTTP settings as needed:

**HTTP Refresh Rate:** Specify the number of seconds after which the Monitor Agent sends updated information to the Monitor console. The default is 300 seconds (5 minutes).

**Poll Cycle:** Specify the number of seconds after which the Monitor Agent polls all monitored GroupWise agents for updated information.

By default, the Monitor Agent starts 20 threads to poll monitored agents. You can use the --pollthreads startup switch to adjust the number of threads. For more information, see Using Monitor Agent Startup Switches.

**New Browser:** Select this option to open a new web browser window whenever you display an agent console. This enables you to view the Monitor Agent console and an agent console at the same time, or to view two agent consoles at the same time for comparison.

3 Click Submit to put the new HTTP settings into effect.

#### **Configuring the Monitor Agent for SNMP**

You can customize how the Monitor Agent communicates with SNMP monitoring and management programs.

- 1 In the Monitor Agent console, click Preferences > Setup, and then scroll down to the SNMP Settings section.
- 2 In the SNMP box, modify the SNMP settings as needed:

**SNMP Community Strings:** Provide a comma-delimited list of community strings required to access the servers where GroupWise agents run.

**Time-out:** Specify the number of seconds the Monitor Agent should wait for a response from servers where GroupWise agents run.

**Number of Retries:** Specify how often the Monitor Agent should try to contact the servers where GroupWise agents run.

**Force polling through SNMP:** Select this option to use SNMP polling instead of the default of XML polling when contacting servers where agents in the group run.

- 3 Click Submit to put the new SNMP settings into effect.
- 4 Ensure that the GroupWise agents you want to monitor using SNMP are enabled for SNMP.

See Setting Up SNMP Services for the POA, Setting Up SNMP Services for the MTA, and Setting Up SNMP Services for the GWIA. The same instructions can be followed for all versions of the GroupWise agents.

#### **Configuring Polling of Monitored Agents**

By default, the Monitor Agent polls all monitored agents every five minutes. You can adjust the poll cycle as needed.

- 1 In the Monitor Agent console, select one or more agents, click Preferences > Setup, and then scroll down to the HTTP Settings section.
- 2 Increase or decrease the poll cycle as needed, and then click Submit.

#### **Configuring Email Notification for Agent Problems**

The Monitor Agent can notify you by email when agent problems arise.

- "Configuring Email Notification" on page 715
- "Customizing Notification Thresholds" on page 716

#### **Configuring Email Notification**

You can configure the Monitor Agent to notify one or more users by email if an agent goes down. You can also receive email confirmation messages showing that the Monitor Agent itself is still running normally.

- In the Monitor Agent console, select one or more agents, and then click Preferences > Setup to display the Notify settings.
- 2 Specify one or more comma delimited email and/or pager addresses to notify.
- 3 Specify the Internet domain name of your GroupWise system.
- **4** If the mail system to which email notification is being sent performs reverse DNS lookups, specify the IP address or hostname of a server to relay the notification messages through.

The Monitor Agent should relay email notifications through a server that has a published DNS address.

- 5 Select the events to trigger email notification messages.
  - Agent Down
  - Server Down
  - Threshold Exceeded
  - State Returns to Normal

If you want to be notified of more specific states, see Customizing Notification Thresholds.

- 6 Select the amount of time that you want to elapse before repeat email notifications are sent.
- **7** To monitor the Monitor Agent and assure it is functioning normally, specify the number of minutes between Monitor Agent email notification messages.
- 8 Click Submit to save the email notification settings.

#### **Customizing Notification Thresholds**

To refine the types of events that trigger email notification messages, you can create your own thresholds that describe very specific states. Using thresholds, you can configure the Monitor Agent to notify you of problem situations peculiar to your GroupWise system.

**1** Ensure that notification has been properly set up.

For instructions, see Configuring Email Notification.

2 In the Monitor Agent console, click Thresholds on the Status page.

The tabs at the top of the window enable you to create a separate threshold for each type of GroupWise agent.

- **3** Select the type of agent to create a threshold for.
- 4 In the Threshold Expression field, select a MIB variable.

GroupWise agent MIB files are located in the agents/mibs folder. The MIB files list the meanings of the MIB variables and what type of values they represent. The meaning of the MIB variable selected in the Threshold Expression field is displayed above the field.

- **5** Select an operator from the drop-down list.
- 6 Type the value to test for.

For example, you might want to test the mtaOldestQMsg variable for a specific number of seconds that you consider to be too long for a message to be in the queue.

7 In the State field, select an existing state.

| lcon | State         |
|------|---------------|
| ?    | Unknown       |
| 6    | Normal        |
| 0    | Informational |
| A    | Marginal      |
| ٠    | Warning       |
| 2    | Minor         |
| ٣    | Major         |
| 8    | Critical      |

#### or

Create a new state:

- 7a In the Monitor Agent console, click Preferences > States.
- **7b** Type a name for the new state.
- 7c Select a severity level.
- 7d Provide instructions about how to handle the new state.
- 7e Click Close to save the new state.
- 8 Click OK to create the new threshold.
- **9** Repeat Step 2 through Step 8 for each type of agent that you want to create a customized state for.
- 10 Ensure that Threshold Exceeded is selected in the Notification Events box.
- **11** Click **OK** to save the new notification settings.

#### **Configuring SNMP Trap Notification for Agent Problems**

The Monitor Agent can throw SNMP traps for use by the Management and Monitoring component of Micro Focus ZENworks for Servers or any other SNMP management and monitoring program.

 In the Monitor Agent console, select one or more agents, and then click Preferences > Setup to display the Notify settings.

**NOTE:** The Use Parent Notification Options and Apply Options to Subgroups options are not available on Linux.

- 2 Select Send SNMP Traps, and then click OK.
- 3 Ensure that the Monitor Agent is properly configured for SNMP.

For more information, see Configuring the Monitor Agent for SNMP.

#### **Securing the Monitor Web Console**

Accessing GroupWise agent status information from your web browser is very convenient. However, you might want to limit access to that information. You can configure the Monitor Agent to request a user name and password before allowing users to access the Monitor console. In addition, you can configure the Monitor Agent to detect break-in attempts in the form of repeated unsuccessful logins.

Use the --httpmonuser and --httpmonpassword startup switches when you start the Monitor Agent. For more information, see Using Monitor Agent Startup Switches.

#### **Configuring Monitor Agent Log Settings**

The Monitor Agent writes to two different types of log files:

- Event log files record error messages, status messages, and other types of event-related messages.
- History log files record dumps of all MIB values gathered during each poll cycle.

Log files can provide a wealth of information for resolving problems with Monitor Agent functioning or agent monitoring.

- 1 In the Monitor Agent console, click Log > Log Settings.
- 2 Fill in the fields:

**Log File Path:** Specify the full path of the folder where the Monitor Agent writes its log files. The default log file location varies by platform.

Linux: /var/log/Novell/groupwise/gwmon

Windows: c:\ProgramData\Novell\GroupWise Monitor

**NOTE:** On some versions of Windows Server, the ProgramData folder is not visible by default. To display it in File Explorer, click View, and then select Hidden items.

**Maximum Event Log File Age:** Specify the number of days you want Monitor Agent event log files to remain on disk before being automatically deleted. The default event log file age is 30 days.

**Maximum Event Log Disk Space:** Specify the maximum amount of disk space for all Monitor event log files. When the specified disk space is used, the Monitor Agent overwrites existing Monitor Agent event log files, starting with the oldest. The default is 102400 KB (100 MB) of disk space for all Monitor Agent event log files.

**Maximum History Log File Age:** Specify the number of days you want Monitor Agent history log files to remain on disk before being automatically deleted. The default history log file age is 30 days.

**Maximum History Log Disk Space:** Specify the maximum amount of disk space for all Monitor history log files. When the specified disk space is used, the Monitor Agent overwrites existing Monitor Agent history log files, starting with the oldest. The default is 102400 KB (100 MB) of disk space for all Monitor Agent history log files.

**3** Click **Submit** to put the new log settings into effect.

- 4 To view existing event logs, click Log > Event Log.
- 5 To view existing history log files, click Log > History Log.

#### **Configuring Proxy Service Support for the Monitor Console**

The main Monitor web console provides links to the agent consoles. Although you can access the Monitor console from outside your firewall, by default you cannot access the agent consoles from outside your firewall. To enable the Monitor web console to display the agent consoles from outside your firewall, you need to enable the Monitor Agent to support proxy service.

1 In a text editor, open the Monitor Application configuration file (gwmonitor.cfg).

The location of the gwmonitor.cfg file varies by platform:

Linux: /var/opt/Novell/groupwise/monitor Windows: c:\Novell\GroupWise\monitor

**2** Locate the following line:

Provider.GWMP.Agent.Http.level=basic

3 Change it to:

Provider.GWMP.Agent.Http.level=full

The basic setting restricts use of the Monitor web console to within a firewall, while the full setting allows use of the console both inside and outside a firewall. A third setting, none, disables use of the console.

- **4** Save and exit the Monitor Application configuration file.
- **5** Start the Monitor Agent with the --proxy startup switch.

For information about startup switches, see Using Monitor Agent Startup Switches.

Without proxy service support enabled, the Monitor web console communicates directly with the GroupWise agent after it gets a GroupWise agent's address from the Monitor Agent. This process, however, does not work when communicating through a firewall.

With proxy service support enabled, all communication is routed through the Monitor Agent and Monitor Application (on the web server). As long as the web server can be accessed through the firewall, the Monitor web console can receive information about all GroupWise agents that the Monitor Agent knows about.

## Supporting the GroupWise High Availability Service on Linux

The GroupWise High Availability Service, relies on the Monitor Agent to know when an agent has stopped and needs to be restarted. For more information, see "Automatically Restarting the Linux GroupWise Agents with the GroupWise High Availability Service" in the *GroupWise 18 Installation Guide*.

# **87** Configuring the Monitor Application

During installation, the GroupWise Monitor Application is set up with a default configuration. However, you can use the information in the following sections to optimize the Monitor Application configuration.

- "Editing the gwmonitor.cfg File" on page 721
- "Setting the Timeout Interval for Inactive Sessions" on page 721
- "Adjusting Session Security" on page 722
- "Accommodating Single Sign-On Products" on page 722
- "Configuring Monitor Application Log Settings" on page 723
- "Putting the Monitor Configuration Changes into Effect" on page 724

# Editing the gwmonitor.cfg File

The location of the gwmonitor.cfg file varies by platform:

Linux: /var/opt/Novell/groupwise/monitor Windows: c:\Novell\GroupWise\monitor

You can use any ASCII text edit that you prefer to edit the gwmonitor.cfg file.

**IMPORTANT:** We strongly recommended that you do not modify any settings that are not documented in the following sections.

# **Setting the Timeout Interval for Inactive Sessions**

By default, administrators are logged out of the Monitor web console after 20 minutes if they have not performed any actions that generate requests. Actions such as polling agents for current status and running reports generate requests. Other actions, such as changing the view of existing information, and reading Help topics, do not generate requests.

The timeout interval provides security for GroupWise administrators who forget to log out of the Monitor web console. It also helps the performance of the web server by freeing the resources dedicated to that administrator's connection.

To adjust the timeout interval:

- 1 Open the gwmonitor.cfg file in a text editor.
- **2** Search to find the following line:

Security.timeout=20

- 3 Change the default of 20 to the number of minutes that you prefer for the timeout interval.
- 4 Save the gwmonitor.cfg file.
- **5** Skip to Putting the Monitor Configuration Changes into Effect.

# **Adjusting Session Security**

By default, the Monitor Application uses the web browser IP address of the Monitor user to confirm that, during the same session, it is always communicating with the same user. This is the highest form of security and works well for users on desktop workstations. However, for laptops and mobile devices that are carried to different places, possibly from one network segment to another, this level of security can cause interruptions in user sessions.

Other Monitor Application security features such as session cookies provide excellent security, even without the IP address checking. If you have multiple GroupWise administrators who check GroupWise status from various locations, you can turn off the need for confirming the web browser IP address to make the Monitor web consoles more stable for these mobile administrators.

To disable IP address checking:

- 1 Open the gwmonitor.cfg file in a text editor.
- 2 Search to find the following line:

Security.UseClientIP.enable=

- 3 Change true to false.
- 4 Save the gwmonitor.cfg file.
- 5 Skip to Putting the Monitor Configuration Changes into Effect.

#### Accommodating Single Sign-On Products

Some organizations choose to place a single sign-on product such as NetIQ Access Manager (http:// www.netiq.com/products/access-manager) between users on the web and the applications they access that are running behind the organization's firewall. If you use a single sign-on product with GroupWise Monitor, you must configure the Monitor Application to accommodate the single sign-on product.

- 1 Open the gwmonitor.cfg file in a text editor.
- **2** Search to find the following line:

#Cookie.domain=.novell.com

- **3** Remove the pound sign (#) to activate the setting.
- 4 Replace .novell.com with the part of your organization's Internet domain name that is common between the single sign-on product and the web server where the Monitor Application is installed.

For example, if the Access Manager server is at nam.novell.com and the Monitor Application is at monitor.novell.com, the domain name used to create cookies would be .novell.com, so that the cookies are accepted by both servers.

- **5** Save the gwmonitor.cfg file.
- 6 Skip to Putting the Monitor Configuration Changes into Effect.

# **Configuring Monitor Application Log Settings**

Error messages and other information about Monitor Application functioning are written to log files. Log files can provide a wealth of information for resolving problems with Monitor Application functioning. Logging is enabled by default.

#### **Locating Monitor Application Log Files**

The default location of the Monitor Application log files varies by platform.

Linux: /var/opt/Novell/groupwise/monitor/logs Windows: c:\Novell\GroupWise\GWMonitor\logs

You can change the location where the Monitor Application creates its log files. See Configuring Monitor Application Log Settings.

#### **Configuring Monitor Application Log Settings**

To configure Monitor application log settings:

- 1 Open the gwmonitor.cfg file in a text editor.
- 2 Search to find the Logging Information section.
- 3 Adjust the following log settings as needed:

**Log.maxSize:** Specify the maximum amount of disk space you want to use for Monitor Application log files. If the disk space limit is exceeded, the Monitor Application deletes log files, beginning with the oldest file, until the limit is no longer exceeded. The default disk space is 102400 KB (100 MB).

**Log.maxAge:** Specify the number of days you want to retain the log files. The Monitor Application retains log files for the specified number of days unless the maximum disk space for the log files is exceeded. The default age is 30 days.

Log.level: There are three log levels:

- Normal (default) Displays warnings and errors.
- Verbose: Displays the Normal log level information, plus information messages and user requests.
- **Diagnostic:** Displays all possible information. Use Diagnostic only if you are troubleshooting a problem with the Monitor Application.

The Verbose and Diagnostic log levels do not degrade Monitor Application performance, but log files consume more disk space when Verbose or Diagnostic logging is in use.

- **4** Save the gwmonitor.cfg file.
- **5** Skip to Putting the Monitor Configuration Changes into Effect.

#### **Viewing Monitor Application Log Files**

For the default location of the Monitor log files, see Viewing Monitor Application Log Files.

When logging is turned on, the Monitor Application creates a new log file each day and each time it is restarted (as part of the web server startup). Therefore, you find multiple log files in the log file folder. The first four characters represent the date (*mmdd*). The next three characters identify the Monitor Application (mon). A three-digit extension allows for multiple log files created on the same day. For example, a log file named 0518mon.001 indicates that it is a Monitor Application log file, created on May 18.

Use your text editor of choice to view the Monitor Application log files.

# **Putting the Monitor Configuration Changes into Effect**

Reference these sections to enable Monitor configuration changes.

- "Accepting the Default Time Interval" on page 724
- "Changing the Default Time Interval" on page 724
- "Immediately Putting the Configuration Changes into Effect" on page 725

### Accepting the Default Time Interval

By default, the Monitor Application checks the gwmonitor.cfg file for changes every 10 minutes. When it finds changes, it puts the changes into effect without restarting Tomcat. If you are satisfied to have your changes put into effect within this time interval, no action is required on your part after you edit the gwmonitor.cfg file.

#### **Changing the Default Time Interval**

You can change the time interval at which the Monitor Application checks the  ${\tt gwmonitor.cfg}$  file for changes.

- 1 Open the gwmonitor.cfg file in a text editor.
- 2 Search to find the following line:

```
Config.Update.check=10
```

- **3** Change 10 to the number of minutes Monitor Application to wait before checking for changes to its configuration file
- **4** Save the gwmonitor.cfg file.

### **Immediately Putting the Configuration Changes into Effect**

You can also manually restart Tomcat in order to put the changes into effect immediately.

SLES 11: rcgrpwise-tomcat8 stop rcgrpwise-tomcat8 start

- Windows: 1. At the Windows server, click Start > Administrative Tools > Services.
  - 2. Right-click Tomcat 8, and then click Restart.

For a review of the three Monitor Agent consoles, see Understanding the Monitor Agent Consoles. This section focuses on using the Monitor Agent console, although many of these tasks can also be performed at the Monitor web console.

- "Using the Monitor Agent Console" on page 727
- "Using the Monitor Web Console" on page 728
- "Generating Reports" on page 729
- "Measuring Agent Performance" on page 738
- "Collecting Gateway Accounting Data" on page 740
- "Assigning Responsibility for Specific Agents" on page 745
- "Searching for Agents" on page 746

# **Using the Monitor Agent Console**

Initially, the Monitor Agent console lists all monitored GroupWise agents, along with their statuses.

After you create agent groups, the agents in each group are displayed when you select a group. For more information, see Creating and Managing Agent Groups.

You can display many types of monitoring information in the Monitor Agent console.

# **Viewing All Agents**

After you have separated your agents into groups, you can still view all agents in your GroupWise system in a single list.

In the Monitor Agent console, click the root agent group, and then click Show Subgroup Agents.

#### **Viewing Problem Agents**

In a single agent group or in a group with subgroups shown, you can filter the list to show only those agents whose status is not Normal.

1 In the Monitor Agent console, click Problem.

Only problem agents are now displayed. If you leave the Monitor Agent with only problem agents displayed, many groups might appear empty because all agents have a status of Normal.

2 Click Monitored.

#### **Viewing an Agent Console**

An agent console can be displayed anywhere you have access to a web browser and the Internet.

In the Monitor Agent console, click the domain or post office link in the Name column.

For information about the agent consoles, see the GroupWise agent documentation:

- "Using the POA Console" on page 177
- "Using the MTA Console" on page 257
- "Using the GWIA Console" on page 337
- "Using the DVA Console" on page 401

#### Polling the Agents for Updated Status Information

By default, the Monitor Agent polls the monitored agents every five minutes. You can change the default poll cycle. For instructions, see Configuring Polling of Monitored Agents.

You can also manually poll monitored agents.

In the Monitor Agent console:

- To poll all agents, select all agents, and then click Poll.
- To poll a specific agent, select the agent, and then click Poll.
- To stop polling a specific agent, select the agent, and then click Suspend. You can specify a time
  interval for the agent to be suspended, after which polling resumes automatically. By
  suspending polling, you prevent repeat notifications for a problem that is already being
  addressed.

The suspended agent's status is listed as **Suspended**, accompanied by the same icon used for the Unknown status.

• To restart regular polling of an agent for which polling was suspended, select the agent, and then click **Resume**.

#### Using the Monitor Web Console

The Monitor web console lists all GroupWise agents that the Monitor Agent is polling for status information. Use the following URL to access the Monitor console:

http://web\_server\_address/gwmon/gwmonitor

where *web\_server\_address* represents the IP address or hostname of the web server where the Monitor Application is installed.

Global features of the Monitor web console are available on icon buttons at the top of the main Monitor page.

| Icon Button | Feature |
|-------------|---------|
|             | Problem |

| Icon Button | Feature            |
|-------------|--------------------|
| 35          | Link Trace         |
| \$₽         | Link Configuration |
|             | Global Options     |
| *           | States             |
|             | Search             |

Click the **Problem** icon button to display only agents in your GroupWise system whose status is other than **Normal**. Click the name of your GroupWise system to display all agents again.

Click the status of an agent in the Status column to display agent status details.

Click an agent in the Name column to open its agent console. For information about the agent consoles, see Viewing an Agent Console.

Click an agent group in the left panel to display all monitored agents in the group. Click the **Problem** button above the agent list to display only those agents whose status is other than **Normal** in the agent group. The **Problem** button then changes to **Monitored**. Click the **Monitored** button to include working agents as well as problem agents in the list.

Click **Refresh** to update the agent status information. To modify the default poll cycle, see Configuring Polling of Monitored Agents.

To see what specific tasks can be performed at the Monitor console, see Comparing the Monitor Consoles.

# **Generating Reports**

You can generate reports on demand in the Monitor Agent console to help you manage message flow throughout your GroupWise system.

#### **Link Trace Report**

A link trace report enables you to follow the path a message would take between two GroupWise domains. A link trace report includes a list of all the domains through which a message would need to pass, along with their current status, link type, address, and number of messages currently queued in each domain. If any domain along the link path is closed, an error message is displayed.

If a message fails to arrive at its destination, this report can help you pinpoint its current location, so you can resolve the problem and get messages flowing smoothly again.

- 1 In the Monitor Agent console, click Link Trace.
- 2 Select a starting domain and a target domain.
- 3 If you want to trace the path back, which is the route status messages will take, select Trace Return Path.

4 Click Trace.

If any domain in the path is closed, an error message displays so you know where the problem is occurring.

#### **Link Configuration Report**

A link configuration report enables you to list the links from one or more GroupWise domains to all other domains in your GroupWise system. This helps you identify inefficient link paths, loops, and unreachable domains. All domains must be open to obtain an accurate link map of your GroupWise system.

1 Ensure that all domains in your GroupWise system are open.

You cannot obtain an accurate link map of your GroupWise system if any domains are closed.

- 2 In the Monitor Agent console, click Link Configuration.
- 3 Select All Agents

or

Select Selected Agent and select a specific agent from the drop-down list.

4 Click Run.

The list shows what domains a message would pass through to travel from the domain in the **Source** column to the domain in the **Destination** column. If a domain displays as closed, it means that the Monitor Agent could not contact the MTA for the domain or that a loop was detected in the link configuration.

#### **Image Map Report**

An image map enables you to create a visual picture of your GroupWise system, whether it resides in a single office building or spans the globe. You provide the maps; Monitor provides the up-to-theminute status information at a glance.

- "Making Maps Available in Monitor" on page 730
- "Setting Up Maps" on page 731
- "Setting Up Regions" on page 732
- "Adding Agents to a Map" on page 733
- "Using an Image Map to Monitor Agents" on page 734

#### Making Maps Available in Monitor

To make maps available in Monitor:

1 Obtain useful maps from the Internet or another location.

You can use maps that vary in detail. For example, you could have one map the focuses on a particular corporate office building, another that shows offices throughout your country, and another that shows offices throughout the world. You can select from images in PNG and JPG format.

2 Copy the maps you want to use into the maps subfolder of the monwork folder.

The default location of the monwork folder varies by platform.

Linux: /tmp/gwmon/monwork/maps Windows: c:\ProgramData\Novell\GroupWise Monitor\monwork\maps

**NOTE:** On some versions of Windows Server, the ProgramData folder is not visible by default. To display it in File Explorer, click View, and then select Hidden items.

You can change the location using the --monwork startup switch. For more information, see Using Monitor Agent Startup Switches

3 Continue with Setting Up Maps.

#### **Setting Up Maps**

To set-up maps in Monitor:

1 In the Monitor Agent console, click Map.

Initially, no maps are available in Monitor.

2 Click New to display all the maps that are available in the maps folder.The file name of each map is displayed below it.

Click the man that you want to get up angelful a system name f

**3** Click the map that you want to set up, specify a custom name for the map, and then click **Create**.

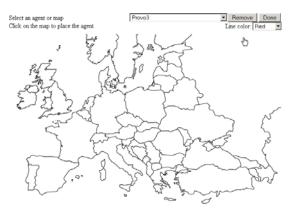

This makes the map available for use in Monitor.

- 4 To set up additional maps for use in Monitor, click **Done** to return to the Image Map Selection menu, and then repeat Step 2 and Step 3 for each map that is available in the maps folder to make it available in Monitor.
- 5 If you want to make one or more smaller-scale maps available from a large-scale map, continue with Setting Up Regions.

or

If your maps are all independent from each other, skip to Adding Agents to a Map.

#### **Setting Up Regions**

If some of your maps are subsets of other maps, you can set up a large-scale map so that it links to one or more smaller-scale maps. For example, a map of the world could have a region for each continent or country, or a map of a city or country could have a region for each office where GroupWise domains or post offices are located.

1 Set up at least two maps in Monitor.

For instructions, see Making Maps Available in Monitor.

2 In the Monitor Agent console, click Map to display the maps that are available in Monitor.

Status | Preferences | Link Trace | Link Configuration | Reports | Log | Map

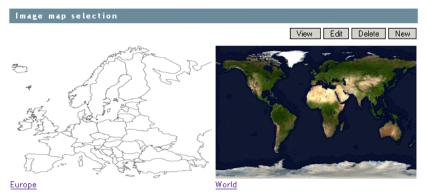

The custom name of each map is displayed below it.

- **3** Click **Edit**, and then click a large-scale map.
- 4 In the drop-down list, scroll down through the agents, click the smaller-scale map that you want to define as a region, and then click on the large-scale map to refresh the view.
- **5** Click points on the map to surround the region.

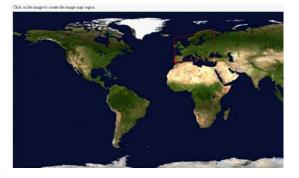

6 Click **Done** to define the region.

With a very wide map, you need to scroll horizontally to display the **Done** button.

The region appears labeled on the large-scale map.

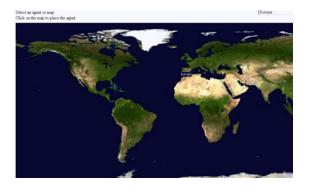

7 To define more regions on the large-scale map, click **Done** to return to the available maps, and then repeat Step 3 through Step 6 for each region.

or

To place agents on a map, continue with Adding Agents to a Map.

#### Adding Agents to a Map

To add an agent to a map:

1 In the Monitor Agent console, click Map to display the maps that are available in Monitor.

Status | Preferences | Link Trace | Link Configuration | Reports | Log | Map

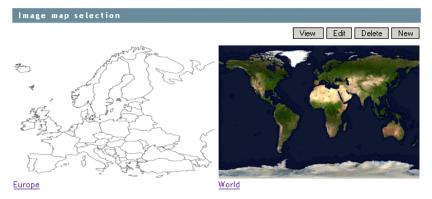

The custom name of each map is displayed below it.

- 2 Click Edit, and then click the map where you want to add agents.
- **3** Select an agent in the drop-down list, and then click the place on the map where that agent is located.

The agent name appears in a blue box.

4 Select additional agents and locations as needed.

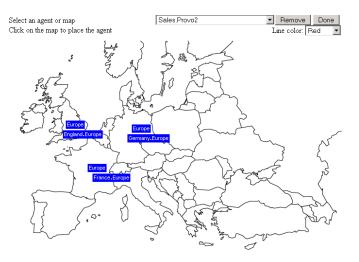

5 In the Line Color drop-down list, select the color to use to show links between locations.

Ensure that you select a color that shows up well on the particular map. Lines display on the map only when links between locations are down.

- 6 Click **Done** when the map includes all the needed GroupWise agents in their respective locations.
- 7 Continue with Using an Image Map to Monitor Agents.

#### Using an Image Map to Monitor Agents

To use an image map to monitor agents:

- 1 In the Monitor Agent console, click Map > View.
- 2 Click a map to view agent status.

or

If the map has regions, click a region to display the map that has agent status for that region.

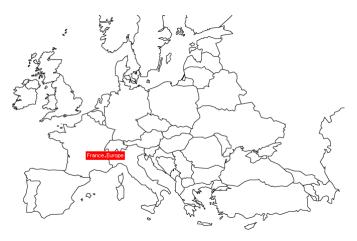

At this point, the Monitor Agent checks the status of each agent on the map. Any agent that is down or that has a status of Major, Critical, or Warning displays in red on the map. Agents with a lower status do not display on the map. If a link between agents is down, a line displays between the agents.

#### **Environment Report**

An environment report lists all monitored agents, along with each agent's location, version, IP address, port number, and operating system information.

Click Reports > Environment in the Monitor Agent console:.

#### **User Traffic Report**

A user traffic report enables you to determine how many messages a user has sent outside his or her post office. The user traffic report lists all messages sent by a specified user during a specified date/ time range, along with date, time, and size information for each message. You can also generate a user traffic report for all users whose messages pass through a selected domain.

In order for the information to be available to generate a user traffic report, you must configure the MTA to perform message logging. See Enabling MTA Message Logging.

In the Monitor Agent console:

- 1 Click Reports > User Traffic.
- 2 Select the user's domain or the domain you want to generate a user traffic report for.
- **3** Type the GroupWise user name that you want to create a report for.

or

Leave the field blank to create a report for all users whose messages pass through the selected domain.

4 Click Run.

#### Link Traffic Report

A link traffic report enables you to determine how many messages are passing from a selected GroupWise domain across a specified link. The link traffic report lists the total number and total size of all messages passing through the link during each hour or half hour of operation.

In order for the information to be available to generate a link traffic report, you must configure the MTA to perform message logging. See Enabling MTA Message Logging.

In the Monitor Agent console:

- 1 Click Reports > Link Traffic.
- 2 Select the source domain of the link, and then click Next.

The list includes all domains that the Monitor Agent uses XML to communicate with. If the Monitor Agent must use SNMP to communicate with a domain, that domain is not included in the list.

- **3** Select the other end of the link, which could be another domain, a post office, or a GWIA.
- 4 Click Run.

#### **Message Tracking Report**

A message tracking report enables you to track an individual message through your GroupWise system. The message tracking report provides information about when a message was sent, what queues the message has passed through, and how long it spent in each message queue. If the message has not been delivered, the message tracking report shows where it is.

In order for the information to be available to generate a message tracking report, you must configure the MTAs in your GroupWise system to perform message logging. See Enabling MTA Message Logging.

In addition, you need to determine the message ID of the message. Have the sender check the Sent Item Advanced Properties of the message in the GroupWise client. The Message Id field displays the message ID of the message; for example, 3AD5EDEB.31D : 3 : 12763.

In the Monitor Agent console:

- 1 Click Reports > Message Tracking.
- 2 Select the domain where you want to start tracking.
- 3 Type the message ID of the message to track.

You can obtain the message file ID in the GroupWise client. Open the Sent Items folder, rightclick the message, click **Properties**, and then click the **Style** drop-down list and click **Advanced Properties**. The **Message Id** field displays the message file ID; for example, 3A75BAB9.FF1 : 8 : 31642.

4 Click Track.

#### **Performance Testing Report**

A performance testing report enables you to measure how long it takes messages to travel through your GroupWise system. The performance testing report lists each domain that a performance test message was sent to, when it was sent by the Monitor Agent, and the number of seconds between when it was sent and when the Monitor Agent received a response from the tested agent.

In order run a performance testing report, you must configure the Monitor Agent for performance testing. See Measuring Agent Performance.

#### **Connected User Report**

The Connected Users report lists all users that are currently connected to POAs throughout your GroupWise system. It lists user name; client version, date, and platform; login time; and the IP address of the client user.

Click Reports > Connected Users in the Monitor Agent console.

#### **Gateway Accounting Report**

The Gateway Accounting report shows traffic through a GWIA. For example, you can use a Gateway Accounting report to track traffic to and from the Internet through a particular GWIA.

In order to run a Gateway Accounting report, you must configure the Monitor Agent to collect gateway accounting data. See Collecting Gateway Accounting Data.

#### **Trends Report**

The Trends report presents graphs of agent MIB variables as sampled over time. Graphs are generated based on data gathered from Monitor Agent log files. The quality of the graphs depends on the quantity of data that has been gathered when the graph is generated.

In the Monitor Agent console:

- 1 Click Reports > Trends.
- 2 Click the type of agent for which you want to set up a Trends report.
- **3** Specify a unique name for the Trend report.
- **4** Select the MIB variables that you want to collect values for over time, and then click **Add Trend**. The Trend report appears in the **Agent Trends** list.
- 5 Click the Trend report to view the graphs.

#### **Down Time Report**

The Down Time report graphically illustrates how much time each GroupWise agent has been down during the day.

In the Monitor Agent console:

1 Click Reports > Down Time.

# **Measuring Agent Performance**

To test the performance of the agents in your GroupWise system, you can send performance test messages from a specially configured Monitor domain to target domains anywhere in your GroupWise system. The Monitor Agent measures the amount of time it takes for replies to return from the target domains, which lets you ascertain the speed at which messages flow through your GroupWise system.

- "Setting Up an External Monitor Domain for Agent Performance" on page 738
- "Configuring the Link for the External Monitor Domain" on page 739
- "Configuring the Monitor Agent for Agent Performance Testing" on page 739
- "Viewing Agent Performance Data" on page 739
- "Viewing an Agent Performance Report" on page 740
- "Receiving Notification of Agent Performance Problems" on page 740

#### Setting Up an External Monitor Domain for Agent Performance

Before you can use the GroupWise Performance Testing feature to configure and enable GroupWise performance testing, you must create a specially configured Monitor domain and select an MTA to receive performance test messages from the Monitor Agent. It does not matter which MTA you decide to use. It could be the MTA for the domain to which the external Monitor domain is linked.

The Monitor Agent uses an external GroupWise domain as part of measuring GroupWise agent performance. By creating an external domain, you enable the Monitor Agent to approximate the round-trip time for email messages to travel to recipients and for status messages to travel back to senders. If you also plan to set up gateway accounting reports, you can use this same external domain for collecting accounting data. For more information, see Collecting Gateway Accounting Data.

- 1 In the GroupWise Administration Console, connect to a domain where the MTA will communicate with the Monitor Agent for the purpose of measuring agent performance.
- 2 Create an external GroupWise domain.

For background information about external GroupWise domains, see Using an External Domain to Connect GroupWise Systems.

3 Name the external domain to reflect its role in your GroupWise system.

For example, you could name it ExternalMonitorDomain.

4 Continue with Configuring the Link for the External Monitor Domain.

#### Configuring the Link for the External Monitor Domain

The Monitor Agent needs to send its performance testing messages to a specific MTA in your GroupWise system. It does not matter which MTA you decide to use. It could be the MTA for the domain to which the external Monitor domain is linked.

- 1 In the GroupWise Administration Console, click System > Link Configuration to open the Link Configuration tool.
- 2 In the Source column, select the domain whose MTA you want the Monitor Agent to communicate with.
- 3 In the Destination column, select the external domain that you just created.
- 4 Configure the outbound link from the selected MTA to the external Monitor domain.
  - **4a** Specify the IP address of the server where the Monitor Agent runs.
  - 4b Specify a unique port number for the MTA to use to communicate with the Monitor Agent.
  - 4c Click Save, and then click Close to exit the Link Configuration tool.
- 5 Continue with Configuring the Monitor Agent for Agent Performance Testing.

#### **Configuring the Monitor Agent for Agent Performance Testing**

After you have created an external Monitor domain and configured a link from it to an MTA, you are ready to configure the Monitor Agent for performance testing.

- 1 In the Monitor Agent console, click Preferences > Setup, and then scroll down to the Performance Testing section.
- 2 Fill in the fields:

**Domain to Send Messages To:** Select the external Monitor domain that you configured for system performance testing.

You might need to restart the Monitor Agent in order to see the new Monitor domain in the drop-down list.

**Minutes between Messages:** Specify in minutes the time interval for the Monitor Agent to send performance test messages.

**Enable GroupWise Performance Testing:** Select this option to turn on performance testing. Deselect this option when you have finished your performance testing.

**Send Performance Messages To:** Select All Agents to send performance test messages to all domains in your GroupWise system. Select **Monitored Agents** to send performance test messages only to the agents currently listed at the Monitor Agent console.

- 3 Click Submit to put the performance testing settings into effect.
- 4 Continue with Viewing Agent Performance Data.

#### **Viewing Agent Performance Data**

The information gathered by the Monitor Agent through performance test messages is recorded in the Monitor history log.

In the Monitor Agent console:

- 1 Click Log > History Log.
- 2 Select a history log file, and then click View.
- **3** Continue with Viewing an Agent Performance Report.

#### **Viewing an Agent Performance Report**

A performance testing report enables you to measure how long it takes messages to travel through your GroupWise system. The performance testing report lists each domain that a performance test message was sent to, when it was sent by the Monitor Agent, and the number of seconds between when it was sent and when the Monitor Agent received a response from the tested agent.

In the Monitor Agent console:

- 1 Click Reports > Performance Testing.
- 2 Select All Domains to generate a performance testing report for all domains in your GroupWise system.

or

Select one domain to generate a performance testing report for it.

- 3 Click Run to generate the performance testing report.
- 4 Continue with Receiving Notification of Agent Performance Problems.

#### **Receiving Notification of Agent Performance Problems**

If you want the Monitor Agent to notify you if system performance drops to an unacceptable level, you can create a threshold to check the mtaLastResponseTime and mtaAvgResponseTime MIB variables. The average response time is a daily average that is reset at midnight. See Customizing Notification Thresholds for setup instructions.

# **Collecting Gateway Accounting Data**

In order to run a Gateway Accounting report in Monitor, you must configure your GroupWise system to collect accounting files. The GWIA can be configured to generate accounting files. For more information, see Tracking Internet Traffic with Accounting Data. Then, the accounting files are collected and sent to the Monitor Agent for processing to create the Gateway Accounting report.

- "Setting Up an External Monitor Domain for Gateway Accounting" on page 741
- "Configuring the Link for the External Monitor Domain" on page 741
- "Configuring the Monitor Agent to Communicate through the External Monitor Domain" on page 742
- "Setting Up an External Post Office and External User for the Monitor Agent" on page 742
- "Receiving and Forwarding the Accounting Files" on page 743
- "Viewing the Gateway Accounting Report" on page 744

#### Setting Up an External Monitor Domain for Gateway Accounting

In order to collect accounting data, you must create a specially configured Monitor domain and select an MTA to send accounting files through it to the Monitor Agent. The Monitor Agent needs the external domain to house an external post office where there is an external user that receives the accounting files from the GWIA.

1 (Conditional) If you are already using the GroupWise Performance Testing feature, use the same external domain and MTA for gathering accounting data.

Skip to Setting Up an External Post Office and External User for the Monitor Agent.

For more information, see Measuring Agent Performance.

- 2 In the GroupWise Administration Console, connect to a domain where the MTA will communicate with the Monitor Agent for the purpose of gathering accounting data.
- **3** Create an external GroupWise domain.

For background information about external GroupWise domains, see Using an External Domain to Connect GroupWise Systems.

4 Name the external domain to reflect its role in your GroupWise system.

For example, you could name it ExternalMonitorDomain.

**5** Continue with Configuring the Link for the External Monitor Domain.

#### Configuring the Link for the External Monitor Domain

The Monitor Agent needs to receive accounting data from a specific MTA in your GroupWise system. It can be the MTA for the domain to which the external Monitor domain is linked.

- 1 In the GroupWise Administration Console, click System > Link Configuration to open the Link Configuration tool.
- 2 In the Source column, select the domain whose MTA you want the Monitor Agent to communicate with.
- 3 In the Destination column, select the external domain that you just created.
- 4 Configure the outbound link from the selected MTA to the external Monitor domain.
  - **4a** Specify the IP address of the server where the Monitor Agent runs.
  - **4b** Specify a unique port number for the MTA to use to communicate with the Monitor Agent.
  - 4c Click Save, and then click Close to exit the Link Configuration tool.
- **5** Continue with Configuring the Monitor Agent to Communicate through the External Monitor Domain.

# **Configuring the Monitor Agent to Communicate through the External Monitor Domain**

To configure the Monitor Agent to communicate through an external Monitor domain:

1 In the Monitor Agent console, click Preferences, and then scroll down to the MTP Settings section.

| MTP Settings                      | Submit   |
|-----------------------------------|----------|
| Domain name for GroupWise Monitor | <b>•</b> |
| TCP/IP listen port for Monitor:   | 0        |

- 2 Select the external Monitor domain in the drop-down list.
- **3** Specify the same port number that you specified in Step 4b in Configuring the Link for the External Monitor Domain.
- 4 Click Submit.
- **5** In the MTA console for the MTA in the domain that the external Monitor domain links to, verify that the link to the external Monitor domain is open.
- 6 Continue with Setting Up an External Post Office and External User for the Monitor Agent.

# Setting Up an External Post Office and External User for the Monitor Agent

Now that you have set up the link for the accounting data to flow through, you need to create an external user to receive the accounting files.

- 1 Create an external post office:
  - 1a In the GroupWise Administration Console, click Post Offices, and then click New > External Post Office.
  - **1b** Name the external post office to reflect its role, such as ExternalMonitorPO.
  - **1c** Select the external domain that you created in Setting Up an External Monitor Domain for Gateway Accounting.
  - 1d Click OK.
- 2 Create an external user:
  - **2a** In the GroupWise Administration Console, browse to and click the name of the external post office, and then click **New** to add a new external user.
  - 2b Name the external user to reflect its role, such as ExternalMonitorUser.
  - 2c Click OK.
- 3 Designate a user as a gateway accountant to receive the accounting files:

As messages flow through a gateway such as the GWIA, the gateway logs the traffic and sends the accounting records to the gateway accountant once each day. For background information, see Tracking Internet Traffic with Accounting Data.

- **3a** (Conditional) If you already have an accountant designated for each GWIA where you want to run accounting reports, skip to Receiving and Forwarding the Accounting Files.
- **3b** Browse to and click a GWIA to process the accounting files.
- 3c On the GroupWise tab, click Administrators.
- **3d** Select the user in the list of administrators, and then click Accountant.
- 4 Continue with Receiving and Forwarding the Accounting Files.
- 5 Click Save, and then click Close to return to the main Administration Console window.

#### **Receiving and Forwarding the Accounting Files**

Each GWIA sends the accounting files to the accountant. The accountant then must forward the accounting files to the external Monitor user that you set up in Setting Up an External Post Office and External User for the Monitor Agent.

1 In the GroupWise client, create a new rule to forward all accounting messages to the external Monitor user in the external Monitor post office.

A typical subject line for an accounting message is Agent Accounting Data File.

- **2** In order to establish the link for the first time, restart the Monitor Agent and the MTA for the domain that the external Monitor domain is linked to.
- **3** Verify that the accounting files are being received by the Monitor Agent:

**3a** In the Monitor Agent console, click Log > Gateway Accounting Logs.

**3b** Select the GWIA, and then click View Accounting Logs.

If files are listed, then accounting data is successfully arriving to the Monitor Agent. The Monitor Agent uses the accounting log files to generate Gateway Accounting reports.

The accounting log files on stored on the server where the Monitor Agent is running. The default location varies by platform.

Linux: /var/log/Novell/groupwise/gwmon/acct

Windows: c:\ProgramData\Novell\GroupWise\Monitor\acct

**NOTE:** On some versions of Windows Server, the ProgramData folder is not visible by default. To display it in File Explorer, click View, and then select Hidden items.

4 Continue with Viewing the Gateway Accounting Report.

#### Viewing the Gateway Accounting Report

After accounting files are being successfully sent to the Monitor Agent for processing, you can view the Gateway Accounting report in your web browser.

- 1 In the Monitor Agent console, click Reports > Gateway Accounting.
- 2 Select the GWIA for which you want to view accounting reports, and then click View Accounting Reports.

The initial report lists all users who have sent and received messages through the GWIA. It lists the number of messages, the size of the messages, and the number of attachments. You can sort the list by any column heading.

| Status   Preferences   Link Trace   Link Configuration   Reports   Log   Map |                        |              |                           |                         |           |                  |             |           |                   |                      |
|------------------------------------------------------------------------------|------------------------|--------------|---------------------------|-------------------------|-----------|------------------|-------------|-----------|-------------------|----------------------|
| Environm                                                                     | ient   <u>User Tra</u> | affic   Link | Traffic   <u>Messag</u> e | e Tracking   <u>P</u> e | erformanc | e Testing   Conn | ected Users | Gateway A | ccounting   Trend | s   <u>Down Time</u> |
| GWIA.P                                                                       | rovo1                  |              |                           |                         |           |                  |             |           | Jul 12 - Jul 12   |                      |
|                                                                              |                        |              |                           |                         |           |                  |             |           | View Domains      |                      |
|                                                                              |                        | Inbound      |                           |                         | Outboun   | d                |             | Total     |                   |                      |
| Name                                                                         | Messages               | Size         | Attachments               | Messages                | Size      | Attachments      | Messages    | Size      | Attachments       |                      |
| <u>jsumi</u>                                                                 | 15                     | 108420       | 15                        | 9                       | 18909     | 3                | 24          | 127329    | 18                |                      |
| mpalu                                                                        | 3                      | 21855        | 3                         | 0                       | 0         | 0                | 3           | 21855     | 3                 |                      |

- 3 In the Users list, click a user to list all messages sent to and from the user.
- **4** In the list of messages, click a message ID to run a Message Tracking report for that message. For more information, see Message Tracking Report.
- 5 In the Users list, click View Domains to list the Internet domains associated with the GWIA.
- **6** In the list of domains, click an Internet domain to list all messages sent and received through that Internet domain.

# **Assigning Responsibility for Specific Agents**

If multiple GroupWise administrators manage the agents throughout your GroupWise system, you can assign a contact for each agent. Or, in a help desk environment, a person can be assigned to an agent when a problem occurs. The person assigned to the agent can record notes about the functioning of the agent, which are then available to other administrators.

1 In the Monitor Agent console, click the agent status link in the Status column.

| Status   Prefe | erences   Link Trace      | Link Configuration   Reports   Log   Map |  |
|----------------|---------------------------|------------------------------------------|--|
| Name           | Provo1                    |                                          |  |
| Туре           | MTA                       |                                          |  |
| Address        | <u>192.168.1.255:7100</u> |                                          |  |
| Poll Type      | XML                       |                                          |  |
| State          | Normal                    |                                          |  |
| Assigned       |                           |                                          |  |
| Notes          |                           |                                          |  |
| Update         |                           |                                          |  |
| mtaIndex       |                           | 0                                        |  |
| mtaDomainNa    | me                        | Provo1                                   |  |
| mtaTotalDoma   | ains                      | 7                                        |  |

2 In the Assigned field, type the name of the GroupWise administrator who is responsible for this agent.

The name is displayed to the right of the agent status in the status window of the Monitor Agent console and the Monitor web console.

3 In the Notes field, type any comments you might have about the agent.

If a problem with the agent occurs, the **Thresholds** field and the **Suggestions** field display helpful information about the problem if you have set up customized thresholds.

For more information, see Customizing Notification Thresholds.

4 Click Update to save the information about who is assigned to the agent.

# **Searching for Agents**

If you monitor a large number of agents, the list displayed in the Monitor console can become very long. You can easily search for an individual agent or for a group of related agents.

1 In the Monitor web console, click the Search icon.

| GroupWise <sub>®</sub> Monitor |              |          |                   |                         |          |                  |
|--------------------------------|--------------|----------|-------------------|-------------------------|----------|------------------|
| Search                         |              |          | 1                 | چ 🏽                     |          |                  |
| S C ExampleGroupWiseSy         | Agent Search | i        |                   |                         |          |                  |
| Create                         | Agent Name:  |          |                   |                         |          |                  |
| Rename<br>Move                 | Agent View:  | Problem  | Agents            | Monitored               | Agents 🔘 | All Agents       |
| Delete<br>Refresh<br>Help      | Agent Type:  | ASYNC    | POA<br>API<br>X25 | GWIA<br>FAX<br>EXCHANGE | WEBACC   | PAGER<br>GATEWAY |
|                                | Sort By:     | Name 🔻   |                   |                         |          |                  |
|                                |              | Search C | ancel             | Help                    |          |                  |

**2** Type the name of an agent.

or

Select Problem Agents to list all agents whose status is other than Normal.

or

Select one or more types of agent to list.

- **3** Select how you want the list of agents sorted (by name, type, or version).
- 4 Click Search.

The results display on the Search page with the same functionality as is available on the main Monitor web console page.

# 89

# **Comparing the Monitor Consoles**

Many aspects of agent monitoring are available in one or more of the Monitor consoles. The table below summarizes agent monitoring features and where they are available.

| Task                                                     | Monitor Agent<br>Console                    | Monitor Web<br>Console | Windows Monitor<br>Agent Server Console |
|----------------------------------------------------------|---------------------------------------------|------------------------|-----------------------------------------|
| Selecting Agents to Monitor                              | Yes                                         | No                     | Yes                                     |
| Creating and Managing Agent Groups                       | Yes                                         | Yes                    | Yes                                     |
| Viewing All Agents                                       | Yes                                         | Yes if not in groups   | Yes                                     |
| Viewing Problem Agents                                   | Yes                                         | Yes                    | Yes                                     |
| Viewing an Agent Console                                 | Yes                                         | Yes                    | Yes                                     |
| Searching for Agents                                     | No                                          | Yes                    | No                                      |
| Assigning Responsibility for Specific Agents             | Yes                                         | Yes                    | Yes                                     |
| Configuring the Monitor Agent for HTTP                   | Yes                                         | Yes                    | Yes                                     |
| Configuring the Monitor Agent for SNMP                   | Yes                                         | Yes                    | Yes                                     |
| Configuring Polling of Monitored Agents                  | Yes                                         | Yes                    | Yes                                     |
| Configuring Email Notification for Agent<br>Problems     | Yes                                         | Yes                    | Yes                                     |
| Configuring SNMP Trap Notification for<br>Agent Problems | Yes                                         | Yes                    | Yes                                     |
| Securing the Monitor Web Console                         | Authentication: Yes<br>Intruder Lockout: No | No                     | Yes                                     |
| Configuring Monitor Agent Log Settings                   | Yes                                         | Yes                    | Yes                                     |
| Generating Reports                                       | Yes                                         | Yes                    | Yes                                     |
| Link Trace Report                                        | Yes                                         | Yes                    | Yes                                     |
| Link Configuration Report                                | Yes                                         | Yes                    | Yes                                     |
| Image Map Report                                         | Yes                                         | No                     | No                                      |
| Environment Report                                       | Yes                                         | No                     | Yes                                     |
| User Traffic Report                                      | Yes                                         | No                     | Yes                                     |
| Link Traffic Report                                      | Yes                                         | No                     | Yes                                     |
| Message Tracking Report                                  | Yes                                         | No                     | Yes                                     |
| Performance Testing Report                               | Yes                                         | No                     | Yes                                     |

| Connected User Report     | Yes | No | No |  |
|---------------------------|-----|----|----|--|
| Gateway Accounting Report | Yes | No | No |  |
| Trends Report             | Yes | No | No |  |
| Down Time Report          | Yes | No | No |  |

# **90** Using Monitor Agent Startup Switches

GroupWise Monitor Agent startup switches must be used on the command line when you start the Monitor Agent, or in a script or batch file created to start the Monitor Agent. The Monitor Agent does not have a startup file for switches.

Linux: If you start the Monitor Agent by running the gwmon executable, you can create a script like the following:

If you start the Monitor Agent by running the grpwise-ma script, you can edit the MA\_OPTIONS variable to include any switches you want to set.

Windows: If you are running the Monitor Agent as an application, you can create a batch file like the following:

```
c:\Program Files\Novell\GroupWise Monitor\gwmon.exe
/startup_switch /startup_switch ...
```

You can create a desktop icon for your batch file, or you can add startup switches to the Monitor Agent desktop icon that is created when you install the Monitor Agent.

If you are running the Monitor Agent as a Windows service, you can provide startup options in the **Start Parameters** field on the **General** tab of the Monitor Agent service **Properties** dialog box.

The table below summarizes Monitor Agent startup switches for all platforms and how they correspond to configuration settings in the Windows Monitor Agent Server Console.

| Linux Monitor Agent | Windows Monitor Agent | Windows Monitor Agent Server Console          |
|---------------------|-----------------------|-----------------------------------------------|
| hapassword          | /hapassword           | N/A                                           |
| hapoll              | /hapoll               | N/A                                           |
| hauser              | /hauser               | N/A                                           |
| help                | /help                 | N/A                                           |
| home                | /home                 | N/A                                           |
| httpagentpassword   | /httpagentpassword    | Configuration > Poll Settings > HTTP Password |
| httpagentuser       | /httpagentuser        | Configuration > Poll Settings HTTP User       |
| httpcertfile        | /httpcertfile         | N/A                                           |
| httpmonpassword     | /httpmonpassword      | Configuration > HTTP > HTTP Password          |
| httpmonuser         | /httpmonuser          | Configuration > HTTP > HTTP User              |

Switch starts with: a b c d e f g h i j k l m n o p q r s t u v w x y z

| inux Monitor Agent | Windows Monitor Agent | Windows Monitor Agent Server Console |
|--------------------|-----------------------|--------------------------------------|
| -httpport          | /httpport             | Configuration > HTTP > HTTP Port     |
| httpssl            | /httpssl              | N/A                                  |
| ра                 | /ipa                  | N/A                                  |
| рр                 | /ipp                  | N/A                                  |
| ang                | /lang                 | N/A                                  |
| og                 | /log                  | Log > Log Settings > Log File Path   |
| onwork             | /monwork              | N/A                                  |
| osnmp              | /nosnmp               | N/A                                  |
| ollthreads         | /pollthreads          | N/A                                  |
| огоху              | /proxy                | N/A                                  |
| cpwaitconnect      | /tcpwaitconnect       | N/A                                  |

**NOTE:** The Monitor Agent console does not include any settings comparable to the Monitor Agent startup switches.

# --hapassword

Specifies the password for the Linux user name that the Monitor Agent uses to log in to the Linux server where the GroupWise High Availability service is running. See Supporting the GroupWise High Availability Service on Linux.

|          | Linux Monitor Agent | Windows Monitor Agent |
|----------|---------------------|-----------------------|
| Syntax:  | hapassword password | /hapassword-password  |
| Example: | hapassword high     | /hapassword-high      |

See also --hauser and --hapoll.

# --hapoll

Specifies in seconds the poll cycle on which the Monitor Agent contacts the GroupWise High Availability service to provide agent status information. The default is 120. The actual duration of the poll cycle can vary from the specified number of seconds because the actual duration includes the time during which the Monitor Agent is checking agent status and restarting agents as needed. Then the specified poll cycle begins again and continues for the specified number of seconds. See Supporting the GroupWise High Availability Service on Linux.

|          | Linux Monitor Agent | Windows Monitor Agent |
|----------|---------------------|-----------------------|
| Syntax:  | hapoll seconds      | /hapoll-seconds       |
| Example: | hapoll 240          | /hapoll-60            |

See also --hauser and --hapassword.

#### --hauser

Specifies the Linux user name that the Monitor Agent can use to log in to the Linux server where the GroupWise High Availability service is running. See Supporting the GroupWise High Availability Service on Linux.

|          | Linux Monitor Agent | Windows Monitor Agent |
|----------|---------------------|-----------------------|
| Syntax:  | hauser user_name    | /hauser-user_name     |
| Example: | hauser gwha         | /hauser-gwha          |

See also --hapassword and --hapoll.

# --help

Displays the Monitor Agent startup switch Help information. When this switch is used, the Monitor Agent does not start.

| _       | Linux Monitor Agent | Windows Monitor Agent |
|---------|---------------------|-----------------------|
| Syntax: | help                | /help                 |

# --home

Specifies a domain folder where the Monitor Agent can access a domain database (wpdomain.db). From the domain database, the Monitor Agent can determine which agents to monitor, what user names and passwords are necessary to access them, and so on.

|         | Linux Monitor Agent | Windows Monitor Agent                    |
|---------|---------------------|------------------------------------------|
| Syntax: | home /folder        | /home-[ <i>svr</i> \][ <i>vol</i> :]\dir |
|         |                     | /home-\\ <i>svr\vol\dir</i>              |
|         |                     | /home-[ <i>drive</i> :]\ <i>dir</i>      |
|         |                     | /home-\\ <i>svr\sharename\dir</i>        |

|          | Linux Monitor Agent   | Windows Monitor Agent        |
|----------|-----------------------|------------------------------|
| Example: | home /gwsystem/provo2 | /home-\provo2                |
|          |                       | /home-mail:\provo2           |
|          |                       | /home-server2\mail:\provo2   |
|          |                       | /home-\\server2\mail\provo2  |
|          |                       | /home-\provo2                |
|          |                       | /home-m:\provo2              |
|          |                       | /home-\\server2\c\mail\provo |

See also --ipa and --ipp.

# --httpagentpassword

Specifies the password for the Monitor Agent to prompt for when contacting monitored agents for status information. Providing a password is optional. See Configuring the Monitor Agent for HTTP.

|          | Linux Monitor Agent               | Windows Monitor Agent              |
|----------|-----------------------------------|------------------------------------|
| Syntax:  | httpagentpassword unique_password | /httpagentpassword-unique_password |
| Example: | httpagentpassword WatchIt         | /httpagentpassword-WatchIt         |

See also --httpagentuser.

# --httpagentuser

Specifies the user name for the Monitor Agent to use when contacting monitored agents for status information. Providing a user name is optional. See Configuring the Monitor Agent for HTTP.

|          | Linux Monitor Agent            | Windows Monitor Agent           |
|----------|--------------------------------|---------------------------------|
| Syntax:  | httpagentuser unique_user_name | /httpagentuser-unique_user_name |
| Example: | httpagentuser AgentWatcher     | /httpagentuser-AgentWatcher     |

See also -- httpagentpassword.

# --httpcertfile

Specifies the full path to the public certificate file used to provide secure SSL communication between the Monitor Agent and the Monitor console displayed in your web browser. See Securing the Monitor Web Console.

|          | Linux Monitor Agent        | Windows Monitor Agent                          |
|----------|----------------------------|------------------------------------------------|
| Syntax:  | httpcertfile /dir/file     | /httpcertfile-[drive:]\dir\file                |
|          |                            | /httpcertfile-\\ <i>svr\sharename\dir\file</i> |
| Example: | httpcertfile /certs/gw.crt | /httpcertfile-\ssl\gw.crt                      |
|          |                            | /httpcertfile-m:\ssl\gw.crt                    |
|          |                            | /httpcertfile-\\server2\c\ssl\gw.crt           |

See also --httpssl.

# --httpmonpassword

Specifies the password for the Monitor console to prompt for before allowing a user to display the Monitor console. Do not use an existing LDAP directory password because the information passes over the non-secure connection between your web browser and the Monitor Agent. See Securing the Monitor Web Console.

|          | Linux Monitor Agent             | Windows Monitor Agent            |
|----------|---------------------------------|----------------------------------|
| Syntax:  | httpmonpassword unique_password | /httpmonpassword-unique_password |
| Example: | httpmonpassword WatchIt         | /httpmonpassword-WatchIt         |

See also --httpmonuser.

#### --httpmonuser

Specifies the user name for the Monitor console to prompt for before allowing a user to display the Monitor console. Providing a user name is optional. Do not use an existing LDAP directory user name because the information passes over the non-secure connection between your web browser and the Monitor Agent. See Securing the Monitor Web Console.

|          | Linux Monitor Agent          | Windows Monitor Agent         |
|----------|------------------------------|-------------------------------|
| Syntax:  | httpmonuser unique_user_name | /httpmonuser-unique_user_name |
| Example: | httpmonuser MonAdmin         | /httpmonuser-MonAdmin         |

See also --httpmonpassword.

# --httpport

Sets the HTTP port number used for the Monitor Agent to communicate with your web browser. The default is 8200; the setting must be unique. See Configuring the Monitor Agent for HTTP.

|          | Linux Monitor Agent         | Windows Monitor Agent         |
|----------|-----------------------------|-------------------------------|
| Syntax:  | httpport <i>port_number</i> | /httpport- <i>port_number</i> |
| Example: | httpport 8201               | /httpport-9200                |

# --httpssl

Enables secure SSL communication between the Monitor Agent and the Monitor console displayed in your web browser. See Securing the Monitor Web Console.

| _       | Linux Monitor Agent | Windows Monitor Agent |
|---------|---------------------|-----------------------|
| Syntax: | httpssl             | /httpssl              |

See also --httpcertfile.

# --ipa

Specifies the network address (IP address or DNS hostname) of a server where an MTA is running. The Monitor Agent can communicate with the MTA to obtain information about agents to monitor.

|          | Linux Monitor Agent            | Windows Monitor Agent            |
|----------|--------------------------------|----------------------------------|
| Syntax:  | ipa network_address            | /ipa-network_address             |
| Example: | ipa 172.16.5.19<br>ipa server2 | /ipa-172.16.5.20<br>/ipa-server3 |

See also -- ipp.

# --ipp

Specifies the TCP port number associated with the network address of an MTA with which the Monitor Agent can communicate to obtain information about agents to monitor. Typically, the MTA listens for service requests on port 7100.

|          | Linux Monitor Agent | Windows Monitor Agent |
|----------|---------------------|-----------------------|
| Syntax:  | ipp port_number     | /ipp-port_number      |
| Example: | ipp 7110            | /ipp-7111             |

# --lang

Specifies the language to run the Monitor Agent in, using a two-letter language code. You must install the Monitor Agent in the selected language in order for the Monitor Agent to display in the selected language.

|          | Linux Monitor Agent | Windows Monitor Agent |
|----------|---------------------|-----------------------|
| Syntax:  | lang code           | /lang-code            |
| Example: | lang de             | /lang-fr              |

See Multilingual GroupWise Systems for a list of language codes.

# --log

Specifies the full path of the folder where the Monitor Agent writes its log files. The default location varies by platform:

Linux: /var/log/Novell/groupwise/gwmon

Windows: c:\ProgramData\Novell\GroupWise Monitor

**NOTE:** On some versions of Windows Server, the ProgramData folder is not visible by default. To display it in File Explorer, click View, and then select Hidden items.

See Configuring Monitor Agent Log Settings.

|          | Linux Monitor Agent                   | Windows Monitor Agent                                        |
|----------|---------------------------------------|--------------------------------------------------------------|
| Syntax:  | log /dir/file                         | /log-[drive:]\dir\file<br>/log-\\svr\sharename\dir\file      |
| Example: | log /opt/novell/groupwise/agents/logs | /log-\gw\logs<br>/log-m:\gw\logs<br>/log-\\server2\c\gw\logs |

#### --monwork

Specifies the location where the Monitor Agent creates its working folder. The default location varies by platform.

Linux: /tmp/gwmon

Windows: c:\Program Files\Novell\GroupWise Monitor

|          | Linux Monitor Agent | Windows Monitor Agent                               |
|----------|---------------------|-----------------------------------------------------|
| Syntax:  | monwork /folder     | /monwork-[ <i>svr</i> \][ <i>vol</i> :]\ <i>dir</i> |
|          |                     | /monwork-\\ <i>svr\vol\dir</i>                      |
|          |                     | /monwork-[ <i>drive</i> :]\ <i>dir</i>              |
|          |                     | /monwork-\\ <i>svr\sharename\dir</i>                |
| Example: | monwork /tmp        | /monwork-\temp                                      |
|          |                     | /monwork-mail:\ temp                                |
|          |                     | /monwork-server2\mail:temp                          |
|          |                     | /monwork-\\server2\mail\ temp                       |
|          |                     | /monwork-\ temp                                     |
|          |                     | /monwork-m:\temp                                    |
|          |                     | /monwork-\\server2\c\mail\temp                      |

#### --nosnmp

Disables SNMP for the Monitor Agent. The default is to have SNMP enabled. See Configuring the Monitor Agent for SNMP.

|         | Linux Monitor Agent | Windows Monitor Agent |
|---------|---------------------|-----------------------|
| Syntax: | nosnmp              | /nosnmp               |

# --pollthreads

Specifies the number of threads that the Monitor Agent uses for polling the agents for status information. Valid values range from 1 to 32. The default is 20. See Configuring Polling of Monitored Agents.

|          | Linux Monitor Agent | Windows Monitor Agent       |
|----------|---------------------|-----------------------------|
| Syntax:  | pollthreads number  | /pollthreads- <i>number</i> |
| Example: | pollthreads 10      | /pollthreads-32             |

#### --proxy

Routes all communication through the Monitor Agent and the Monitor Application (on the web server). As long as the web server can be accessed through the firewall, the Monitor console can receive information about all GroupWise agents that the Monitor Agent knows about. Without --proxy, the Monitor console cannot communicate with the GroupWise agents through a firewall. See Configuring Proxy Service Support for the Monitor Console.

|         | Linux Monitor Agent | Windows Monitor Agent |
|---------|---------------------|-----------------------|
| Syntax: | proxy               | /proxy                |

## --tcpwaitconnect

Sets the maximum number of seconds the Monitor Agent waits for a connection to a monitored agent. The default is 5.

|          | Linux Monitor Agent    | Windows Monitor Agent   |
|----------|------------------------|-------------------------|
| Syntax:  | tcpwaitconnect seconds | /tcpwaitconnect-seconds |
| Example: | tcpwaitconnect 10      | /tcpwaitconnect-15      |

## **XVII** Security Administration

Reference the content in these sections to understand how to keep GroupWise secure.

- Chapter 91, "Native GroupWise Security," on page 761
- Chapter 92, "GroupWise Passwords," on page 763
- Chapter 93, "Encryption and Certificates," on page 769
- Chapter 94, "LDAP Directories," on page 779
- Chapter 95, "Message Security," on page 783
- Chapter 96, "GroupWise Address Book Security," on page 785
- Chapter 97, "Spam Protection," on page 787
- Chapter 98, "Virus Protection," on page 789

See also Security Policies.

By default, GroupWise native encryption is employed throughout your GroupWise system. This means that all files related to GroupWise items are automatically encrypted when they are stored on disk. In addition, all connections between the GroupWise client and GroupWise agents use a proprietary, encrypted protocol.

By default, the GroupWise client runs in Online mode, so that all files related to mailboxes are stored on the GroupWise server where the POA for the post office runs. As an administrator, you can chose whether to allow users to set up their mailboxes to use Caching mode or Remote mode, where mailboxes are located on users' workstations.

If you decide to allow users to use Caching mode or Remote mode, the mailbox files on users' workstations are all protected by GroupWise native encryption.

The following sections help you configure your GroupWise system for even tighter security:

- "Mailbox Passwords" on page 763
- "Agent Passwords" on page 767
- "Personal Digital Certificates, Digital Signatures, and S/MIME Encryption" on page 769
- "Configuring Server Certificates and TLS" on page 771
- "Trusted Root Certificates and LDAP Authentication" on page 771

See also Security Policies.

# **92** GroupWise Passwords

Access to GroupWise mailboxes is protected by post office security settings or GroupWise passwords. Agent passwords grant access to remote servers and protect access to GroupWise agent status information.

- "Mailbox Passwords" on page 763
- "Agent Passwords" on page 767

See also Security Policies.

## **Mailbox Passwords**

When you are setting up a new GroupWise system, you need to determine what kind of password protection you want to have on users' GroupWise mailboxes before users start running GroupWise. In the GroupWise Administration Console, you can choose where password information is obtained when users log in to GroupWise, and you can set defaults under Client Options to enforce your choices. You and GroupWise client users should keep in mind that GroupWise passwords are case sensitive.

- "Using Post Office Security Instead of GroupWise Passwords" on page 763
- "Requiring GroupWise Passwords" on page 764
- "Managing GroupWise Passwords" on page 764
- "Using LDAP Passwords Instead of GroupWise Passwords" on page 766
- "Bypassing GroupWise Passwords with Single Sign-On" on page 766
- "Bypassing GroupWise Passwords to Respond to Corporate Mandates" on page 767

### Using Post Office Security Instead of GroupWise Passwords

When you create a new post office, you must select a security level for it.

If you select GroupWise Authentication (the default), you can set a default password on mailboxes. For instructions, see Establishing a Default Password for All New GroupWise Accounts. Users can then set their own passwords after they log in.

If you select GroupWise Authentication and also select Allow Login from users with No Password, you create passwordless mailboxes. This is not recommended except for testing purposes.

If you select LDAP Authentication for the post office, users are still not required to set passwords on their GroupWise mailboxes, but they are required to be successfully logged in to a network before they can access their mailboxes.

### **Requiring GroupWise Passwords**

Users are required to set passwords on their GroupWise mailboxes if they want to access their GroupWise mailboxes in any of the following ways:

- Using Caching mode or Remote mode in the GroupWise client
- Using their web browsers and GroupWise WebAccess
- Using an IMAP email client

#### Managing GroupWise Passwords

When GroupWise passwords are used in addition to network passwords, there are a variety of things you can do to make GroupWise password management easier for you and to make the additional GroupWise password essentially transparent for your GroupWise users.

- "Establishing a Default GroupWise Password for New Accounts" on page 764
- "Accepting eDirectory Authentication Instead of GroupWise Passwords" on page 764
- "Using Micro Focus SecureLogin to Handle GroupWise Passwords" on page 765
- "Using Intruder Detection" on page 765
- "Resetting GroupWise Passwords" on page 765
- "Synchronizing GroupWise Passwords and LDAP Passwords" on page 766
- "Helping Users Who Forget Their Passwords" on page 766

**NOTE:** A GroupWise password can contain as many as 64 characters and can contain any typeable characters.

#### Establishing a Default GroupWise Password for New Accounts

If you want to require users to have GroupWise passwords on their mailboxes, you can establish the initial passwords when you create the GroupWise accounts. In the GroupWise Administration Console, you can establish a default mailbox password to use automatically on all new GroupWise accounts. For more information, see Establishing a Default Password for All New GroupWise Accounts. Or you can set the password on each new GroupWise account as you create it.

Keep in mind that some situations require users to have passwords on their GroupWise mailboxes, as listed in Requiring GroupWise Passwords.

#### Accepting eDirectory Authentication Instead of GroupWise Passwords

When you create users in NetIQ eDirectory, you typically assign them network passwords, which users must provide when they log in to the network. If you want to make it easy for client users to access their GroupWise mailboxes, you can select **Use eDirectory Authentication Instead of Password** (GroupWise Administration Console > Domain object, Post Object, or User object > Client Options > Security > Password). This allows GroupWise users to select No Password Required with eDirectory (GroupWise client > Tools > Options > Security > Password).

NOTE: This option is not available in GroupWise WebAccess.

As long as users who select this option are logged into eDirectory as part of their network login, they are not prompted by GroupWise for a password when they access their GroupWise mailboxes. If they are not logged in to eDirectory, they must provide their GroupWise passwords in order to access their GroupWise mailboxes.

#### Using Micro Focus SecureLogin to Handle GroupWise Passwords

If users have Micro Focus SecureLogin installed on their workstations, you can select **Enable single sign-on** (GroupWise Administration Console > Domain object, Post Office object, or User object > Client Options > Security > Password). This allows GroupWise users to select **Use Single Sign-On** (GroupWise client > Tools > Options > Security > Password). Users need to provide their GroupWise mailbox password only once and thereafter SecureLogin provides it for them as long as they are logged in to NetIQ eDirectory.

**NOTE:** This option is not available in GroupWise WebAccess.

#### **Using Intruder Detection**

Intruder detection identifies system break-in attempts in the form of repeated unsuccessful logins. If someone cannot provide a valid user name and password combination within a reasonable time, then that person probably does not belong in your GroupWise system.

Intruder detection for the GroupWise client is performed by the POA and is configurable. You can set the number of failed login attempts before lockout, the length of the lockout, and so on. If a user is locked out, you can re-enable his or her account in the GroupWise Administration Console. See Configuring Intruder Detection.

Intruder detection for the GroupWise WebAccess is built in and is not configurable. After five failed login attempts, the user is locked out for 10 minutes. If a user is locked out, the user must wait for the lockout period to end.

#### **Resetting GroupWise Passwords**

You can remove a user's password from his or her mailbox if the password has been forgotten and needs to be reset (GroupWise Administration Console > User object > Client Options > Security > Password). If necessary, you can remove the passwords from all mailboxes in a post office (GroupWise Administration Console > Post Office object > Maintenance > Mailbox/Library Maintenance > Reset Client Options) This resets all or users' client options settings, not just the passwords.

It is easy for GroupWise users to reset their own passwords (GroupWise client > Tools > Options > Security > Password). However, if this method is used when users are in Caching or Remote mode, this changes the password on the local Caching or Remote mailboxes, but does not change the password on the Online mailboxes. To change the Online mailbox password while in Caching or Remote mode, users must use a method they might not be familiar with (GroupWise client > Accounts > Account Options > Micro Focus GroupWise Account > Properties > Advanced > Online Mailbox Password).

It is also easy for GroupWise WebAccess users to reset their own passwords (WebAccess > Options > Password). However, you might not want users to be able to reset their GroupWise passwords from web browsers. See Preventing Users from Changing Their GroupWise Passwords in WebAccess. GroupWise client users cannot be prevented from changing their GroupWise passwords.

#### Synchronizing GroupWise Passwords and LDAP Passwords

There is no automatic procedure for synchronizing GroupWise passwords and LDAP passwords. However, if you use LDAP authentication, synchronization becomes a moot point because GroupWise users are authenticated through an LDAP directory such as NetIQ eDirectory and Microsoft Active Directory, rather than by using GroupWise passwords. See Using LDAP Passwords Instead of GroupWise Passwords.

#### Helping Users Who Forget Their Passwords

The WebAccess Login page includes a **Can't log in** link, which provides the following information to WebAccess users by default:

If you have forgotten your GroupWise password, contact your local GroupWise administrator.

For your convenience and for the convenience of your WebAccess users, you can customize the information that is provided by the **Can't log in** link. For set instructions, see Helping Users Who Forget Their GroupWise Passwords.

### Using LDAP Passwords Instead of GroupWise Passwords

Instead of using GroupWise passwords, users' password information can be validated using an LDAP directory. In order for users to use their LDAP passwords to access their GroupWise mailboxes, you must define one or more LDAP servers in your GroupWise system and configure the POA for each post office to perform LDAP authentication. For more information, see Providing LDAP Authentication for GroupWise Users.

When LDAP authentication is enabled, you can control whether users can use the GroupWise client to change their LDAP passwords (GroupWise Administration Console > System > LDAP Servers > *select an LDAP object* > LDAP Authentication tab > Disable LDAP Password Changing). If you allow them to, GroupWise users can change their passwords through the Security Options dialog box (GroupWise client > Tools > Options > Security) or on the Passwords page (GroupWise WebAccess > Options > Password). If you do not allow them to change their LDAP passwords in the GroupWise client, users must use a different application in order to change their LDAP passwords.

You and users can use some of the same methods to bypass LDAP passwords as you can use for bypassing GroupWise passwords. See Accepting eDirectory Authentication Instead of GroupWise Passwords.

For more information about LDAP passwords, see Authenticating to GroupWise with Passwords Stored in an LDAP Directory.

## Bypassing GroupWise Passwords with Single Sign-On

For single sign-on information, see Configuring Single Sign-On.

## Bypassing GroupWise Passwords to Respond to Corporate Mandates

Sometimes it is necessary to access user mailboxes to meet corporate mandates such as virus scanning, content filtering, or email auditing that might be required during litigation. These types of mailbox access are obtain using trusted applications, which are third-party programs that can log into POAs in order to access GroupWise mailboxes. For more information about a using trusted application to bypass mailbox passwords, see Trusted Applications

## **Agent Passwords**

Agent passwords facilitate access to remote servers where restore areas and document storage areas are located. They also protect the agent consoles and GroupWise Monitor from unauthorized access.

- "Facilitating Access to Remote Servers" on page 767
- "Protecting the Agent Consoles" on page 767
- "Protecting the GroupWise Monitor Console" on page 768

### **Facilitating Access to Remote Servers**

The Windows POA needs user name and password information in order to access a restore area or a document storage area on a server other than the one where the post office folder structure is located. There are two ways to provide this information:

- Fill in the Remote User Name and Remote Password fields (GroupWise Administration Console > Post Office object > Settings)
- Add the /user and /password startup switches to the POA startup file to provide a user name and password

Providing passwords in clear text in a startup file might seem like a security risk. However, the servers where the agents run should be kept physically secure. If an unauthorized person did gain physical access, they would not be doing so for the purpose of obtaining these particular passwords. The passwords are encrypted as they pass over the wire between servers, so the security risk is minimal.

## **Protecting the Agent Consoles**

When you install the GroupWise agents, they are automatically configured with an agent console, and no password protection is provided. If you do not want agent console status information available to anyone who knows the agent network address and port number, you should set passwords on your agent consoles. For instructions, see:

- "Using the POA Console" on page 177
- "Using the MTA Console" on page 257
- "Using the GWIA Console" on page 337

- "Using the DVA Console" on page 401
- "Using the WebAccess Application Console" on page 687

If you plan to access the GroupWise Monitor consoles, it is most convenient if you use the same password on all agent consoles. That way, you can provide the agent console password once in GroupWise Monitor, rather than having to provide various passwords as you view the consoles for various agents. For information about providing the agent console password in GroupWise Monitor, see Configuring Polling of Monitored Agents.

### Protecting the GroupWise Monitor Console

Along with the agent consoles, you can also provide password protection for the Monitor console itself, from which all the agent consoles can be accessed. For instructions, see Securing the Monitor Web Console.

## **93** Encryption and Certificates

GroupWise native encryption is employed throughout your GroupWise system. For background information, see Native GroupWise Security. Additional security measures should also be utilized to secure your GroupWise data.

- "Personal Digital Certificates, Digital Signatures, and S/MIME Encryption" on page 769
- "Configuring Server Certificates and TLS" on page 771
- "Trusted Root Certificates and LDAP Authentication" on page 771
- "Certificate Verification" on page 772

See also Security Policies.

## Personal Digital Certificates, Digital Signatures, and S/ MIME Encryption

If desired, you can implement S/MIME encryption for GroupWise client users by installing various security providers on users' workstations, including:

- Entrust 4.0 or later (http://www.entrust.com)
- Microsoft Base Cryptographic Provider 1.0 or later (included with Internet Explorer 4.0 or later)
- Microsoft Enhanced Cryptographic Provider 1.0 or later (http://msdn.microsoft.com/en-us/ library/windows/desktop/aa386986(v=vs.85).aspx)
- Microsoft Strong Cryptographic Provider (http://msdn.microsoft.com/en-us/library/windows/ desktop/aa386989(v=vs.85).aspx)
- Gemalto Smart Card 2.0 or later (http://www.gemalto.com/gemplus/index.html)
- Schlumberger Cryptographic Provider (http://www.slb.com)

For additional providers, consult the Micro Focus Partner Product Guide (http://www.novell.com/partnerguide/).

These products enable users to digitally sign and encrypt their messages using S/MIME encryption. When a sender digitally signs a message, the recipient is able to verify that the item was not modified en route and that it originated from the sender specified. When a sender encrypts a message, the sender ensures that the intended recipient is the only one who can read it. Digitally signed and encrypted messages are protected as they travel across the Internet, but native GroupWise encryption is removed as messages leave your GroupWise system.

After users have installed an S/MIME security provider on their workstations, you can configure default functionality for it (GroupWise Administration Console > Domain object, Post Office object, or User object > Client Options > Send > Security > Secure Item Options). You can specify a URL from which you want users to obtain their S/MIME certificates. You can require the use of digital signatures and encryption, rather than letting users decide when to use them. You can even select the encryption algorithm and encryption key size if necessary. For more information, see Send Options: Security.

After you have configured S/MIME functionality in the GroupWise Administration Console, GroupWise users must select the security provider (GroupWise client > Tools > Options > Security > Send Options) and then obtain a personal digital certificate. Unless you installed Entrust, users can request certificates (GroupWise client > Tools > Options > Certificates > Get Certificate). If you provided a URL, users are taken to the certificate authority of your choice. Otherwise, certificates for use with GroupWise can be obtained from various certificate providers, including:

- Micro Focus, Inc. (if you have installed Micro Focus Certificate Server 2 or later (http:// www.novell.com/solutions/identity-and-security/?redir=products/certserver))
- VeriSign, Inc. (http://www.verisign.com)
- Thawte Certification (http://www.thawte.com)
- GlobalSign (https://www.globalsign.com)

#### **NOTE:** Some certificate providers charge a fee for certificates and some do not.

After users have selected the appropriate security provider and obtained a personal digital certificate, they can protect their messages with S/MIME encryption by digitally signing them (GroupWise client > Actions > Sign Digitally) and encrypting them (GroupWise client > Actions > Encrypt). Buttons are added to the GroupWise toolbar for convenient use on individual messages, or users can configure GroupWise to always use digital signatures and encryption (GroupWise client > Tools > Options > Security > Send Options). The messages they send with digital signatures and encryption can be read by recipients using any other S/MIME-enabled email product.

GroupWise client users are responsible for managing their personal digital certificates. Users can have multiple personal digital certificates. In the GroupWise client, users can view their own certificates, view the certificates they have received from their contacts, access recipient certificates from LDAP directories, change the trust level on certificates, import and export certificates, and so on. For more information, see Accessing S/MIME Certificates in an LDAP Directory.

The certificates are stored in the local certificate store on the user's workstation. They are not stored in GroupWise. Therefore, if a user moves to a different workstation, he or she must import the personal digital certificate into the certificate store on the new workstation, even though the same GroupWise account is being accessed.

If your system includes smart card readers on users' workstations, certificates can also be retrieved from this source, so that after composing a message, users can sign them by inserting their smart cards into the card readers. The GroupWise client picks up the digital signature and adds it to the message.

The GroupWise client verifies the user certificate to ensure that it has not been revoked. It also verifies the certificate authority. If a certificate has expired, the GroupWise user receives a warning message.

For complete details about using S/MIME encryption in the GroupWise client, see "Sending S/MIME Secure Messages" in the GroupWise 18 Client User Guide.

#### **NOTE:** S/MIME encryption is not available in GroupWise WebAccess.

Any messages that are not digitally signed or encrypted are still protected by native GroupWise encryption as long as they are within your GroupWise system.

## **Configuring Server Certificates and TLS**

For a secure GroupWise system, you should configure the server and agents to use TLS. We recommend you use commercially signed certificates from a Trusted Root Certificate Authority (ie GoDaddy, Digicert, etc). For your convenience, the GroupWise CA can generate certificates until you obtain your commercially signed certificates. When generating certificates, keep in mind the following certificate best practices for GroupWise:

**NOTE:** One server certificate can be used to secure all of the GroupWise agents on the server.

#### **Certificate Best Practices**

- If you obtain your certificates from an intermediate CA, the certificate for that intermediate CA and all other intermediate CAs leading to the Trusted Root CA must be appended to your certificate file.
- For TLS communication between the agents and servers, the Fully Qualified Domain Name (FQDN) of the server should be the used for the Subject Alternative Name (SAN) on the certificate. Also, the GroupWise agents should be configured with the FQDN instead of the IP address on the Agent Settings tab for all GroupWise agents.

**IMPORTANT:** If you are using iOS 13 and/or macOS 10.15 devices in your GroupWise system, your certificates also need to meet the increased security requirements released by Apple. The requirements can be found here: https://support.apple.com/en-in/HT210176.

Once you have planned and gathered your certificates, use the information in the following sections to configure TLS for the agents:

- "Securing the Post Office with SSL Connections to the POA" on page 164
- "Securing the Domain with SSL Connections to the MTA" on page 247
- "Securing Internet Access with TLS Connections to the GWIA" on page 295
- "Securing Document Conversion with TLS Connections" on page 399
- "Securing GroupWise Web with TLS Connections" in the GroupWise 18 Installation Guide.

**NOTE:** If you are using WebAccess, you can optionally secure Tomcat on the WebAccess server by following the steps found here: <a href="https://tomcat.apache.org/tomcat-9.0-doc/ssl-howto.html">https://tomcat.apache.org/tomcat-9.0-doc/ssl-howto.html</a>. This is optional and not required to run a secure GroupWise system. When you upgrade GroupWise after changing these settings, you will need to follow these steps again as the upgrade will overwrite the TLS settings in the server.xml file.

## **Trusted Root Certificates and LDAP Authentication**

LDAP authentication, relies on the presence of a trusted root certificate (often named rootcert.der) located on your LDAP server. For more information, see Providing LDAP Authentication for GroupWise Users.

A trusted root certificate is automatically created for a server when you install an LDAP directory such as Micro Focus eDirectory or Microsoft Active Directory on that server.

## **Certificate Verification**

GroupWise uses certificate verification to make sure that the connection is made to the correct server. GroupWise clients and agents check to make sure the certificate has a date that is currently valid and that the Subject Alternative Name (SAN) match either the DNS or IP address that it is connected to.

To prevent issues with certificate verification, we recommend the following actions:

- Create your certificates with the Fully Qualified Domain Name (FQDN) and not a short server name.
- GroupWise Agents should be set up to use DNS instead of IP address.

**IMPORTANT:** Ensure if you change the Agent host name from IP address to DNS that you check to verify the startup switches in the Agent (POA, MTA, GWIA) startup files are not overriding those changes.

 Your DNS should be configured for reverse lookup. This means both nslookup and ping should resolve from FQDN to IP address. Wildcard certificates can be used if reverse lookup is configured properly.

**IMPORTANT:** If you are using GroupWise generated certificates, make sure they were created after GroupWise 2014.0. Certificates created in GW 2014.0 do not pass certificate verification.

Troubleshooting information is provided in the sections below:

- "Troubleshooting Certificates using openssl Commands" on page 772
- "Common Issues with Certificate Verification" on page 773

#### **Troubleshooting Certificates using openssl Commands**

Below are some of the common errors you might discover using the opensel Command Line tool:

- Certificate is not yet valid
- Certificate has expired
- Self-signed certificate is missing CA (This requires a bundle certificate)
- Issuer certificate is not found locally
- Subject and issuer mismatch
- Invalid CA (certificate authority)

To use the opensel tool, first run the *client connect* command followed by the *certificate inspect* command.

#### **Client connect command**

Run the following command:

```
openssl s_client -connect <address:port> -CAfile <Path to CA file in
PEM format>
```

This command should return the server certificate. Look for and verify errors in the results.

**NOTE:** You will not have a CA file if the certificate is self-signed. If you leave off the CAFile option, the default certificate bundle will be used. For example: /etc/ssl/ca-bundle.pem

#### **Certificate inspect command**

Run the following command:

openssl x509 -in <certificate> -noout -text

Look for the validity period and for Subject Alternate Names.

#### **Common Issues with Certificate Verification**

The following issues are the most common problems we have seen with certificate verification:

- Certificates were created using a short server name
- Certificates were created using the shipped version of GroupWise 2014.0
- Certificates have expired
- Error 8931 is produced in the POA, MTA, or GW IA log file
- Error 8935 is produced in the POA, MTA, or GWIA log file:
- The DVA shows as offline in web browser POA Configuration tab or you cannot access it via https://<DVA\_server\_name>:8301
- Login to GroupWise Admin fails
- Wildcard certificate validation fails
- Windows Client user receiving a prompt asking if the certificate is trusted (new install)
- Login to GroupWise Admin fails with Error "Domain server is not trusted. If you trust this server, add the server certificate to the trust store."
- Cannot Login to GroupWise Web when using Commercially Signed Certificates
- GroupWise Monitor stops communicating with GroupWise agents
- GroupWise Calendar Publishing browsing stops working
- Some users' calendars are not refreshing in GroupWise Calendar Publishing

#### Certificates were created using a short server name

Example: server53 was used instead of server53.acme.com

Solution: Fix the network name for the server and regenerate or obtain new certificates.

#### Certificates were created using the shipped version of GroupWise 2014.0

Certificates are malformed. A fix to this was made available a few months after the initial release.

Solution: Regenerate your GroupWise generated certificates.

#### **Certificates have expired**

Solution: Regenerate or obtain new certificates.

#### Error 8931 is produced in the POA, MTA, or GW IA log file

*Example:* "Error: [8931] Site certificate hostname does not match connection (server7.acme.com)"

NOTE: When seeing this error, it is important to know what is the target server.

- If the message is on the POA, the certificate on the target is invalid. Targets can include any of the following:
  - MTA
  - DVA
  - Calendar Publishing Host
  - GMS Server
  - The POA itself
  - Other POAs (during user moves)
- If the message is on the MTA, the certificate on the target POAs, MTAs, or GWIAs is invalid.
- If the message is on the GWIA, the certificate on the target is invalid on any of the following:
  - MTA
  - External target host sites
  - POA during the IMAP connection

*Solution:* Error 8931 indicates that the SSL certificate of the target server does not have the valid SAN (Subject Alternative Name). Regenerate or obtain new certificates using the valid SAN for the target server.

**NOTE:** The easiest immediate solution is to add the switch <code>-sslCertErrorOverride</code> on Linux or <code>/sslCertErrorOverride</code> on Windows in the agent's startup file. With this switch, the agents will ignore the error and issue the warning messages. Administrators can then take the time to fix all the certificate problems.

#### Error 8935 is produced in the POA, MTA, or GWIA log file:

Example: "Error: [8935] Site certificate failed the validity criteria (server7.acme.com)"

NOTE: When seeing this error, it is important to know what is the target server.

- If the message is on the POA, the certificate on the target is invalid. Targets can include any of the following:
  - MTA
  - DVA
  - Calendar Publishing Host
  - GMS Server
  - The POA itself
  - Other POAs (during user moves)
- If the message is on the MTA, the certificate on the target POAs, MTAs, or GWIAs is invalid.
- If the message is on the GWIA, the certificate on the target is invalid on any of the following:
  - MTA

- External target host sites
- POA during the IMAP connection

*Solution:* Error 8935 indicates that the certificate of the target server is either expired or it is not ready to be used. Regenerate or obtain new certificates with a valid date range and use the correct SAN.

**NOTE:** The easiest immediate solution is to add the switch <code>-sslCertErrorOverride</code> on Linux or <code>/sslCertErrorOverride</code> on Windows in the agent's startup file. With this switch, the agents will ignore the error and issue the warning messages. Administrators can then take the time to fix all the certificate problems.

## The DVA shows as offline in web browser POA Configuration tab or you cannot access it via https://<DVA\_server\_name>:8301

If certificates were regenerated in your GroupWise system, you will need to make sure your DVA is pointing to the correct certificates. For example:

- 1. Launch GroupWise Admin > System > Document Viewer Agents, and select the DVA. Verify that Enable SSL is selected.
- 2. Edit your DVA startup file as follows:

Make sure the following switches are enabled and are pointing to the correct certificate file and key. It is advisable to use double quotes ("") around the path and filename for the certificate and key.

```
For example: --sslCert "/opt/novell/groupwise/certificates/<system
GUID>/certificate.crt"
```

- --httpssl --sslCert
- --sslKey
- --sslKeyPassword
- --httpuser
- --httppassword
- 3. Restart the gwdva. For information, see Putting DVA Configuration Changes into Effect.

#### Login to GroupWise Admin fails

Solution: Recreate the Admin certificate using the following command:

```
gwadminutil certinst -a <admin name> -p <password> -ca <primary domain
host name>:<admin port> -db <path to domain>
```

#### Wildcard certificate validation fails

*Solution:* Make sure the reverse DNS lookup and forward DNS lookup are enabled on the server's DNS. Wildcard host names are supported, but only the matching level. For example:

\*.acme.com matches domain1.acme.com and lab.acme.com, but not subdomain.domain1.acme.com, nor acme.com

#### Windows Client user receiving a prompt asking if the certificate is trusted (new install)

*Possible cause:* A connection from the GroupWise Windows Client returned a name mismatch on the POA certificate. This is expected if an external C/S connection is configured to see a certificate host name that does not at all match the name that was used to request the connection.

Solution: In this situation, each Windows Client user should Accept the certificate trust.

## Login to GroupWise Admin fails with Error "Domain server is not trusted. If you trust this server, add the server certificate to the trust store."

Possible cause: The certificate is expired.

*Solution:* Check for errors in gwadmin-console.log and gwadmin-service.log. If necessary, regenerate or obtain new certificates.

#### Cannot Login to GroupWise Web when using Commercially Signed Certificates

Possible cause: Upstream certificate verify error.

Solution: See Knowledge Base article KM000009029.

#### GroupWise Monitor stops communicating with GroupWise agents

*Possible cause:* The target agent is using an invalid certificate.

*Solution:* If necessary, regenerate or obtain new certificates with a valid date range and which use the correct SAN (Subject Alternate Name).

#### GroupWise Calendar Publishing browsing stops working

*Possible cause:* The POA's certificate for the Default Post Office, as configured in the calhost.cfg file, is expired or does not match the correct SAN.

Errors are returned in the Calendar Publisher's log file.

For example:

 <GWCAL>, -, Error, -, Site certificate date is not valid at 111.22.33.101

Or

 <GWCAL>, -, Error, -, Site certificate hostname does not match connection at 111.22.33.101

Solution: Check the calhost.cfg file for the value entered for "p.1.IPAddress".

In the following example, "po.1.IPAddress=server5.acme.com" indicates that the certificate for the POA running at server5.acmecom is invalid and you must regenerate or obtain a new certificate.

#### Some users' calendars are not refreshing in GroupWise Calendar Publishing

*Possible cause:* The certificate is expired.

1. The certificate at the user's POA could be the cause.

Inspect the calhost.log to see if the user's POA is having the POA certificate errors. For example:

- <GWCAL>, -, Error, -, Site certificate date is not valid at
   111.22.33.101
  - Or
- <GWCAL>, -, Error, -, Site certificate hostname does not match
   connection at 111.22.33.101
- 2. If there are no errors in the calhost.log file and if the POA detects a certificate error on the target Calhost server, the problem may be in the Calhost server's Apache server. In order for the POA to notify Calhost for any new calendar updates, the POA needs to initiate a new connection to the Calhost.

Solution: Regenerate or obtain new certificates.

- (For possible cause 1) Fix the POA's certificate problem by regenerating the certificate or obtaining a new certificate. For a temporary solution, add the -sslCertErrorOverride switch to the POA.
- (For possible cause 2) Fix the Apache server's SSL POA's certificate. For a temporary solution, add the -sslCertErrorOverride switch to the POA.

# **94** LDAP Directories

LDAP (Lightweight Directory Access Protocol) is a standard Internet protocol for accessing commonly used network directories. If you are new to GroupWise or LDAP, you might find it useful to review TID 2955731, "GroupWise and LDAP," in the Micro Focus Support Knowledgebase. This TID provides an overview of LDAP and explains the two address-book-related ways that GroupWise makes use of LDAP.

This section briefly summarizes the address book usages of LDAP, and explains how LDAP can also be used to store security information such as passwords and certificates for use with GroupWise.

- "Accessing Public LDAP Directories from GroupWise" on page 779
- "Authenticating to GroupWise with Passwords Stored in an LDAP Directory" on page 779
- "Accessing S/MIME Certificates in an LDAP Directory" on page 780

See also Security Policies.

## Accessing Public LDAP Directories from GroupWise

The GroupWise client uses LDAP to provide access to directory services such as Bigfoot. This enables GroupWise users to select email addresses from these popular directory services and add them to their personal GroupWise address books. See "Using the LDAP Address Book" in the GroupWise 18 Client User Guide.

## Authenticating to GroupWise with Passwords Stored in an LDAP Directory

Enabling LDAP authentication for the POA is independent of these LDAP address book features. You need to enable LDAP authentication when you want the POA to authenticate the user's password in an LDAP directory such as NetIQ eDirectory or Microsoft Active Directory, rather than looking for a password in the user's GroupWise account information. The POA can make use of the following LDAP capabilities:

- "Access Method" on page 780
- "LDAP User Name and Password" on page 780

When you understand these LDAP capabilities, you are ready to set up LDAP authentication for your GroupWise users. See Providing LDAP Authentication for GroupWise Users.

### **Access Method**

On a server-by-server basis (GroupWise Administration Console > System > LDAP Servers > LDAP Authentication), you can specify whether you want each LDAP server to respond to authentication requests using a bind or a compare.

- **Bind:** With a bind, the POA essentially logs in to the LDAP server. When responding to a bind request, most LDAP servers enforce password policies such as grace logins and intruder lockout, if such policies have been implemented by the LDAP directory.
- Compare: With a compare, the POA provides the user password to the LDAP server. When
  responding to a compare request, the LDAP server compares the password provided by the POA
  with the user's password in the LDAP directory, and returns the results of the comparison. Using
  a compare connection can provide faster access because there is typically less overhead
  involved because password policies are not being enforced.

Regardless of whether the POA is submitting bind requests or compare requests to authenticate GroupWise users, the POA can stay connected to the LDAP server as long as authentication requests continue to occur before the connection times out. This provides quick response as users are accessing their mailboxes.

### LDAP User Name and Password

On each LDAP directory that you configure (GroupWise Administration Console > System > LDAP Severs > LDAP Authentication), you can decide what user name you want the POA to use when accessing the LDAP server.

- LDAP User Login: If you want the POA to access the LDAP server with specific rights to the LDAP directory, you can provide a user name and password for the POA to use when logging in. The rights of the user determine what information in the LDAP directory will be available during the authentication process.
- **Public or Anonymous Login:** If you do not provide a specific LDAP user name and password as part of the LDAP configuration information, then the POA accesses the LDAP directory with a public or anonymous connection. Only public information is available when using such a login.

## Accessing S/MIME Certificates in an LDAP Directory

Just as the POA can access user password information in an LDAP directory, the GroupWise client can access recipients' digital certificates in an LDAP directory. See "Using LDAP to Search for Recipient Encryption Certificates" in the *GroupWise 18 Client User Guide*.

When a certificate is stored on an LDAP server, the GroupWise client searches the LDAP server every time the certificate is used. Certificates from LDAP servers are not downloaded into the local certificate store on the user's workstation.

To facilitate this process, the user must select a default LDAP directory in the LDAP address book (GroupWise client > Address Book > Micro Focus LDAP Address Book > Directories > Set as Default) and enable searching (GroupWise client > Tools > Options > Security > Send Options > Advanced Options > Search for recipient encryption certificates in the default LDAP directory defined in LDAP Address Book).

An advantage to this is that recipients' certificates are available no matter what workstation the GroupWise user sends the message from.

**NOTE:** This feature is not available in GroupWise WebAccess.

The GroupWise client accommodates users' preferences for security and privacy when sending messages. Users can do the following:

- Sign a message with standardized text (GroupWise client > Tools > Options > Environment > Signature).
- Sign a message with an electronic business card (vCard) (GroupWise client > Tools > Options > Environment > Signature).
- Digitally sign and encrypt a message. See Personal Digital Certificates, Digital Signatures, and S/ MIME Encryption.
- Give a message a security classification (GroupWise client > New Mail > Send Options > General > Classification > Normal, Proprietary, Confidential, Secret, Top Secret, or For your eyes only).
- Conceal the subject of an email message (GroupWise client > New Mail > Send Options > Security > Conceal subject).
- Mark messages and appointments private so that proxy users cannot see them. (GroupWise client > Actions > Mark Private).
- Attach a password-protected document to a message and have the application prompt the recipient to supply the password before the recipient can open the document
- Require a password in order to mark a Routing Slip completed (GroupWise client > Tools > Options > Security > Send Options > Require password to complete routed item). This can prevent a user who is proxied to the mailbox from marking the item completed, or if multiple users proxy to the mailbox, it can be used to ensure that only the user for whom the item was intended can complete it.

In addition, if the users in your GroupWise system exchange messages with users in other GroupWise systems, you can set preferences to control what types of information pass between the two systems. For example, you can prevent external GroupWise users from performing busy searches or obtaining message delivery status. See External Access Rights.

See also Security Policies.

**GroupWise Address Book Security** 

One of the purposes of the GroupWise Address Book is to make user information available to all GroupWise users. However, there might be types of information that you do not want to display.

- "LDAP Directory Information Displayed in the GroupWise Address Book" on page 785
- "Suppressing the Contents of the User Description Field" on page 785
- "Controlling GroupWise Object Visibility in the GroupWise Address Book" on page 786
- "Controlling GroupWise Object Visibility between GroupWise Systems" on page 786

See also Security Policies.

## LDAP Directory Information Displayed in the GroupWise Address Book

If you imported GroupWise users from the LDAP directory such as NetIQ eDirectory or Microsoft Active Directory, the GroupWise Address Book displays information stored in the LDAP directory for users, resources, and groups in your GroupWise system. By default, the following information is displayed:

- Name
- Office phone number
- Department
- Fax number
- User name

You can configure the GroupWise Address Book to display more or less information to meet the needs of your users. See Customizing Address Book Fields.

## Suppressing the Contents of the User Description Field

By default, when you display details about a user in the GroupWise Address Book, the information in the **Description** field of the User object is displayed. If you keep confidential information in the **Description** field of the User object, you can prevent this information from appearing the GroupWise Address Book. See Preventing the User Description Field from Displaying in the Address Book.

## Controlling GroupWise Object Visibility in the GroupWise Address Book

You might need to create users, resources, or groups that are not available to all GroupWise users. You can accomplish this by restricting the set of users that can see such objects in the GroupWise Address Book. You can make such objects visible only to the members of a domain, only to the members of a post office, or to no one at all. An object does not need to be visible to be addressable. For instructions, see Controlling Object Visibility.

## **Controlling GroupWise Object Visibility between GroupWise Systems**

If you synchronize your GroupWise system with other GroupWise systems to simplify addressing for users of both systems, you can control what information from your GroupWise Address Book you want to be available in the Address Books of other GroupWise systems. For instructions, see Synchronizing User Information between External GroupWise Systems.

# **97** Spam Protection

Unwanted Internet email messages (spam) can be a distracting nuisance to GroupWise client users. GroupWise has two lines of defense against spam: the Internet Agent(GWIA) and Junk Mail Handling in the GroupWise client.

For additional spam protection, Micro Focus recommends using Micro Focus Secure Messaging Gateway (SMG) for your spam protection. For more information about SMG, see the Micro Focus Secure Messaging Gateway data sheet.

- "Configuring the GWIA for Spam Protection" on page 787
- "Configuring the GroupWise Client for Spam Protection" on page 788

See also Security Policies.

## **Configuring the GWIA for Spam Protection**

In the GroupWise Administration Console, you can configure the GWIA to reject messages in certain situations:

- Messages are received from known open relay hosts or spam hosts (GroupWise Administration Console > GWIA object > Access Control > Blacklists).
- Messages are received from any hosts that you specifically do not want to receive messages from (GroupWise Administration Console > GWIA object > Access Control > Default Class of Service > Edit > Allow Incoming Messages, Prevent Incoming Messages, and Exceptions).
- Messages are received through an anti-spam service that uses an "X" header field to identify potential spam (GroupWise Administration Console > GWIA object > SMTP/MIME > Settings > Junk Mail).
- Thirty messages are received within 10 seconds from the same sending host (GroupWise Administration Console > GWIA object > SMTP/MIME Settings > Security Settings). The number of message and the time interval can be modified to identify whatever you consider to be a potential mailbomb.
- Messages are received from SMTP hosts that are not using the AUTH LOGIN host authentication method (--forceinboundauth startup switch).
- The sender's identify cannot be verified (GroupWise Administration Console > GWIA object > SMTP/MIME Settings > Security Settings).

For detailed setup instructions on these anti-spam security measures, see Blocking Unwanted Email from the Internet.

Messages that are identified as spam by the GWIA are not accepted into your GroupWise system.

## **Configuring the GroupWise Client for Spam Protection**

The Junk Mail Handling feature (GroupWise client > Tools > Junk Mail Handling) provides users with the following options for dealing with unwanted messages that have not been stopped by the GWIA:

- Individual email addresses or entire Internet domains can be placed on the user's Block List. Messages from blocked addresses never arrive in the user's mailbox.
- Individual email addresses or entire Internet Domains can be placed on the user's Junk List. Messages from these addresses are automatically delivered to the Junk Mail folder in the user's mailbox. The user can configure automatic deletion of items in the Junk Mail folder and can also create rules to act on items placed in the Junk Mail folder.
- Messages from users whose addresses are not in the user's personal address books can be automatically delivered to the Junk Mail folder.

The Junk Mail Handling feature in the GroupWise client is enabled by default, although you can control its functionality (GroupWise Administration Console > Domain object, Post Office object, or User object > Client Options > Environment > Junk Mail).

For detailed usage instructions for the Junk Mail Handling feature in the GroupWise client, see "Handling Unwanted Email (Spam)" in the GroupWise 18 Client User Guide.

NOTE: The Junk Mail Handling feature is not available in WebAccess.

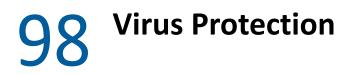

Virus protection for your GroupWise system is provided by other applications. Micro Focus recommends using Micro Focus Secure Messaging Gateway (SMG) for your virus protection. For more information about SMG, see the Micro Focus Secure Messaging Gateway data sheet.

For information about other security products for use with your GroupWise system, see the Micro Focus Partner site (https://microfocuspartner.force.com/).

See also Security Policies.

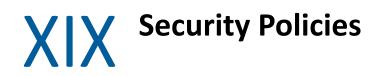

Reference the content in these sections to understand GroupWise security policies.

- Chapter 99, "Securing GroupWise Data," on page 793
- Chapter 100, "Securing GroupWise Agents," on page 795
- Chapter 101, "Securing GroupWise System Access," on page 799
- Chapter 102, "Secure Migrations," on page 801

See also Part XVIII, "Security Administration," on page 759.

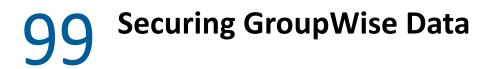

These sections explain how GroupWise date is secured.

- "Limiting Physical Access to GroupWise Servers" on page 793
- "Securing File System Access" on page 793
- "Securing Domains and Post Offices" on page 793
- "Securing Data in GroupWise Web with Security Headers" on page 793

# Limiting Physical Access to GroupWise Servers

Servers where GroupWise data resides should be kept physically secure, where unauthorized persons cannot gain access to the server consoles.

#### **Securing File System Access**

For data security, encrypted file systems should be used on servers where GroupWise domains, post offices, and agents reside. Only GroupWise administrators should have direct access to GroupWise data.

# **Securing Domains and Post Offices**

In the GroupWise Administration Console, administrators in addition to the GroupWise Super Admin should be given rights judiciously. See GroupWise Administrators.

# Securing Data in GroupWise Web with Security Headers

One of the ways data is secured in GroupWise Web is via the implementation of security headers in GroupWise Web messages. The latest standards for security headers prevents malicious attacks when end users interact with items in GroupWise Web. A list of these security headers and descriptions of what they do are provided in these sections:

- "Strict-Transport-Security" on page 794
- "Content-Security-Policy" on page 794
- "X-Frame-Options (Deny)" on page 794
- "X-Frame-Options (Same Origin)" on page 794
- "X-Content-Type-Options" on page 794
- "Referrer-Policy" on page 794
- "X-XSS-Protection" on page 794

#### Strict-Transport-Security

Converts all HTTP protocol traffic to HTTPS to prevent man-in-the-middle attacks.

#### **Content-Security-Policy**

Prevents cross-site scripting or data-injecting attacks by only allowing specific types of content. The default setting is "ON". Although not recommended for use, this header does have an override option you can implement with a Docker command. An example of the command is shown below:

```
docker run -d --rm -v /opt/novell/gw:/etc/nginx/gw --name webacc-ng -e
FQDN=webacc.acme.com -e DNS_SERVER=192.168.1.5 -e CSP=off -p 80:80 -p
443:443 -v /opt/novell/gw/certs:/certs mfgroupwise/webacc-ng:latest
```

### X-Frame-Options (Deny)

With the value for this header set to DENY, this header prevents browsers from presenting content in that have <i frame> elements.

#### X-Frame-Options (Same Origin)

With the value for this header set to SAMEORIGIN, this header prevents browsers from presenting content where the parent and child pages have different origins to circumvent click-jack attacks.

#### **X-Content-Type-Options**

With the value for this header set to NOSNIFF, this header prevents browsers from sniffing content and then making them executable files.

#### **Referrer-Policy**

Applied when links are clicked in items to limit how much origin server data is sent to destination servers that are not the same as the origin server. Also blocks transfer of data to insecure sites that use HTTP versus HTTPS.

#### **X-XSS-Protection**

Used for legacy-type browsers to block execution of cross-type scripts.

# **100** Securing GroupWise Agents

These sections explain how GroupWise agents are secured.

- "Setting Up SSL Connections" on page 795
- "Protecting Agent Consoles" on page 795
- "Protecting Agent Startup Files" on page 796
- "Protecting Agent and Application Log Files" on page 796
- "Preventing the GWIA from Acting as a Relay Host" on page 796
- "Protecting Agent Processes on Linux" on page 796
- "Protecting Trusted Applications" on page 797

# **Setting Up SSL Connections**

All of the GroupWise agents should be configured to use SSL connections:

- "Securing the Post Office with SSL Connections to the POA" on page 164
- "Securing the Domain with SSL Connections to the MTA" on page 247
- "Securing Internet Access with TLS Connections to the GWIA" on page 295
- "Securing Document Conversion with TLS Connections" on page 399
- "Securing the Monitor Web Console" on page 718

GroupWise agents are initially configured with GroupWise CA signed certificates provided by the GroupWise certificate authority. Publicly signed certificates provide stronger protection. For more information, see Certificate Best Practices.

# **Protecting Agent Consoles**

If you do not provide passwords on the GroupWise agent consoles, unauthorized persons can access them by simply knowing the IP address or hostname of the machine where the agent runs, along with the HTTP port the agent is using. Set up GroupWise agent consoles with passwords:

- "Using the POA Console" on page 177
- "Using the MTA Console" on page 257
- "Using the GWIA Console" on page 337
- "Using the DVA Console" on page 401
- "Securing the Monitor Web Console" on page 718

# **Protecting Agent Startup Files**

The startup files for all GroupWise agents should be protected from tampering. See the following sections for the default locations of the agent startup and configuration files:

- Chapter 20, "Using POA Startup Switches," on page 199
- Chapter 26, "Using MTA Startup Switches," on page 269
- Chapter 34, "Using GWIA Startup Switches," on page 345
- Chapter 40, "Using DVA Startup Switches," on page 407
- Chapter 90, "Using Monitor Agent Startup Switches," on page 749

# **Protecting Agent and Application Log Files**

The log files for all GroupWise agents and applications should be protected against access by unauthorized persons. Some contain very detailed information about your GroupWise system and GroupWise users. See the following sections for the default locations of the agent and application log files:

- "Using POA Log Files" on page 181
- "Using MTA Log Files" on page 258
- "Using GWIA Log Files" on page 338
- "Using DVA Log Files" on page 402
- "Using WebAccess Application Log Files" on page 688
- "Using Calendar Publishing Host Log Files" on page 699
- "Configuring Monitor Agent Log Settings" on page 718
- "Configuring Monitor Application Log Settings" on page 723

#### Preventing the GWIA from Acting as a Relay Host

Use the GWIA --disallowauthrelay switch to prevent spammers from using GroupWise accounts to authenticate to the GWIA and then using it as a relay host for their spam. The switch has no effect on normal GroupWise account usage in the GroupWise client or WebAccess. However, it does prevent users who access their GroupWise mailboxes from a POP or IMAP client from sending messages to users outside of the GroupWise system, because the GWIA identifies this activity as relaying.

# **Protecting Agent Processes on Linux**

On Linux, the GroupWise agents are installed to run as the root user by default. This is not a secure configuration. Immediately after installation, you should set up a non-root user for the agents to run as. For more information, see "Running the Linux GroupWise Agents as a Non-root User" in the GroupWise 18 Installation Guide.

# **Protecting Trusted Applications**

Trusted applications are third-party programs that can log in to POAs and GWIAs in order to access GroupWise mailboxes. For background information, see Trusted Applications.

Trusted applications log in to GroupWise agents by using trusted application keys that are created when the trusted application is created. It is essential that these keys are protected and not allowed to become public. Steps you can take to protect trusted application keys include:

- Associating the trusted application key with a single IP address whenever possible
- Reviewing third-party log files for sensitive data such as the key before sharing them with others
- Not sharing trusted application keys with others for any reason
- Removing old keys that are no longer needed

# **101** Securing GroupWise System Access

These sections explain how GroupWise system access is secured.

- "Using a Proxy Server with Client/Server Access" on page 799
- "Using LDAP Authentication for GroupWise Users" on page 799
- "Managing Mailbox Passwords" on page 799
- "Enabling Intruder Detection" on page 799

# Using a Proxy Server with Client/Server Access

POAs in your GroupWise system should be located behind your firewall. If GroupWise client users want to access their GroupWise mailboxes from outside your firewall using the GroupWise client, you should set up a proxy server outside your firewall to provide access. For more information, see Securing Client Access through an External Proxy Server.

GroupWise WebAccess users access their GroupWise mailboxes through their web browsers, so your web server handles the access issues for such users.

# Using LDAP Authentication for GroupWise Users

LDAP authentication provides a more secure method of mailbox access than standard GroupWise authentication, which is the default when you set up your GroupWise system. Therefore, you should implement LDAP authentication. For instructions, see Providing LDAP Authentication for GroupWise Users.

On the LDAP Directory object, the LDAP user name that you provide on the LDAP Authentication tab should be granted only browser rights in the LDAP directory. The password for the LDAP user should be long and randomly generated.

On your LDAP servers, the trusted root certificate file should be write protected so that it cannot be tampered with.

# **Managing Mailbox Passwords**

GroupWise offers varying levels of password security. For more information, see Mailbox Passwords. Ensure that you understand the options available to you, and that you select the level of password security that is appropriate to your GroupWise system.

# **Enabling Intruder Detection**

You can configure the POA to lock out a user that provides the wrong mailbox password too many times. For more information, see Configuring Intruder Detection.

# **102** Secure Migrations

Migrations are secured using the GroupWise Server Migration Utility.

# **GroupWise Server Migration Utility**

During its operation, the GroupWise Server Migration Utility prompts for some restricted-access information. It also modifies critical GroupWise agent startup files. This section explains why.

- "Source Server Credentials" on page 801
- "Destination Server root Password" on page 801
- "Agent Startup Files" on page 802

For more information about the GroupWise Server Migration Utility, see the *GroupWise Server Migration Guide*.

#### **Source Server Credentials**

The Server Migration Utility prompts for a user name and password that provides read/write access to the NetWare or Windows server so that the Linux server can mount the source server with read/ write access.

In addition, the Server Migration Utility needs read/write access to the domain or post office folder that is being migrated. Read/write access enables the Server Migration Utility to copy the contents of the post office folder or domain folder, including the post office database and domain database, so that file locking is respected while the data is being copied. File locking prevents database damage.

#### **Destination Server root Password**

The Server Migration Utility prompts for the root password so that it can mount the NetWare volume or the Windows share to the Linux file system. It also needs the root password in order to communicate with the SSH (secure shell) daemon on the Linux server. The SSH daemon allows root access for the utility to install the GroupWise RPMs, to run the programs required for migration locally on the Linux server, and to create and save the Linux agent startup files.

In addition, root permissions might be required to write the post office or domain data to the Linux server, depending on where the user decided to locate the post office or domain. After the migration, the user can configure the GroupWise agents to run as a non-root user for improved security. For more information, see "Running the Linux GroupWise Agents as a Non-root User" in the GroupWise 18 Installation Guide.

#### **Agent Startup Files**

When the Server Migration Utility migrates an agent, the only change it makes to its startup file is to modify the --home switch to point to the new location of the post office or domain on the Linux server. Existing switch settings are retained, except for paths and IP addresses that would be invalid in the new Linux environment.

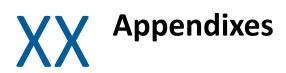

These sections provide port number and URL information for the GroupWise system.

- Appendix A, "GroupWise Port Numbers," on page 805
- Appendix B, "GroupWise URLs," on page 815

# **A** GroupWise Port Numbers

Reference these sections to understand and configure ports for GroupWise.

- "Opening Ports for GroupWise Agents and Applications" on page 805
- "Protocol Flow Diagram with Port Numbers" on page 808
- "Post Office Agent Port Numbers" on page 809
- "Message Transfer Agent Port Numbers" on page 810
- "Internet Agent Port Numbers" on page 810
- "Document Viewer Agent Port Numbers" on page 811
- "WebAccess Application Port Numbers" on page 811
- "Calendar Publishing Host Port Numbers" on page 812
- "Monitor Agent Port Number" on page 812
- "Monitor Application Port Numbers" on page 812
- "GroupWise High Availability Service Port Number (Linux Only)" on page 813
- "Port Numbers for Products Frequently Used with GroupWise" on page 813

# **Opening Ports for GroupWise Agents and Applications**

When you install GroupWise agents or applications on a server where a firewall is enabled, you must ensure that the firewall is configured to allow communication on the ports used by the GroupWise agents and applications on the server.

- "Opening Ports on OES Linux" on page 805
- "Opening Ports on SLES" on page 806
- "Opening Ports on Windows" on page 807

#### **Opening Ports on OES Linux**

The following procedure is an example of how to open ports through a firewall on Micro Focus Open Enterprise Server (OES). The exact procedure for your specific version of OES might be slightly different.

- 1 In YaST, click Security and Users > Firewall.
- 2 In the left panel, click Allowed Services.

- **3** (Conditional) To open ports for a web browser for GroupWise WebAccess or for the agent consoles:
  - **3a** In the **Service to Allow** drop-down list, select **HTTP Server** (for a non-secure HTTP connection), and then click **Add**.
  - **3b** In the Service to Allow drop-down list, select HTTPS Server (for a secure SSL connection), and then click Add.
- 4 (Conditional) To open ports for the GWIA:
  - **4a** In the **Service to Allow** drop-down list, select **IMAP Server** (for a non-secure IMAP connection), and then click **Add**.
  - **4b** In the **Service to Allow** drop-down list, select **IMAPS Server** (for a secure SSL IMAP connection), and then click **Add**.
  - 4c In the Service to Allow drop-down list, click LDAP Server (for a non-secure LDAP connection), and then click Add.
  - 4d In the Service to Allow drop-down list, click LDAPS Server (for a secure LDAP connection), and then click Add.
  - 4e In the Service to Allow drop-down list, click Mail Server, and then click Add.
  - **4f** In the **Service to Allow** drop-down list, click **POP3 Server** (for a non-secure POP3 connection), and then click **Add**.
  - **4g** In the **Service to Allow** drop-down list, click **POP3S Server** (for a secure POP3 connection), and then click **Add**.
- **5** (Conditional) To open ports for the other GroupWise agents:
  - 5a Click Advanced.
  - **5b** In the **TCP Ports** field, list the port numbers, in a space-delimited list, for the GroupWise agents on this server, as provided in GroupWise Port Numbers.
  - 5c Click OK.
- 6 (Conditional) To open the port for Samba, so that the GroupWise Administration Console can access remote restore areas and document storage areas:
  - 6a In the Service to Allow drop-down list, click Samba Server, and then click Add.
- 7 After you have opened all the ports that GroupWise components need to communicate through on this server, click Next.
- 8 Review the list of services and ports that you have configured for this server, and then click Accept.

#### **Opening Ports on SLES**

The following procedure is an example of how to open ports through a firewall on SUSE Linux Enterprise Server (SLES). The exact procedure for your specific version of SLES might be slightly different.

- 1 In YaST, click Security and Users > Firewall.
- 2 In the left panel, click Allowed Services.

- **3** (Conditional) To open ports for a web browser for GroupWise WebAccess or for the agent consoles:
  - **3a** In the **Service to Allow** drop-down list, select **HTTP Server** (for a non-secure HTTP connection), and then click **Add**.
  - **3b** In the Service to Allow drop-down list, select HTTPS Server (for a secure SSL connection), and then click Add.
- 4 (Conditional) To open ports for the GroupWise agents and applications:
  - 4a Click Advanced.
  - **4b** In the **TCP Ports** field, list the port numbers, in a space-delimited list, for the GroupWise agents and applications on this server, as provided in GroupWise Port Numbers.
  - 4c Click OK.
- **5** (Conditional) To open ports for Samba, so that the GroupWise Administration Console can access remote restore areas and document storage areas:
  - 5a In the Service to Allow drop-down list, select Samba Client, and then click Add.
  - **5b** In the Service to Allow drop-down list, click Samba Server, and then click Add.
- 6 After you have opened all the ports that GroupWise components need to communicate through on this server, click Next, and then click Finish.

#### **Opening Ports on Windows**

The following procedure is an example of how to open ports through a firewall on Windows Server. The exact procedure for your specific version of Windows Server might be slightly different.

- 1 On the Start menu, click Control Panel, and then under System and Security, click Check firewall status.
- 2 In the left panel, click Advanced Settings to open Windows Firewall with Advanced Security.
- 3 In the left panel, click Inbound Rules.
- 4 Click Action > New Rule.
- **5** Select **Port**, and then click **Next**.
- 6 Ensure that TCP is selected.
- 7 In the Specific local ports field, list the port numbers in a comma-delimited list for the GroupWise agents and applications on this server, as provided in this appendix, and then click Next.
- 8 Accept the default of Allow the connection, and then click Next.
- **9** Accept the default for when the rule applies, or change it depending on your security preferences for the GroupWise agents and applications, and then click Next.
- 10 In the Name field, specify a unique name for this set of port numbers, such as GroupWise Ports, and then click Finish.

# **Protocol Flow Diagram with Port Numbers**

Click here to display a high-resolution, printable version.

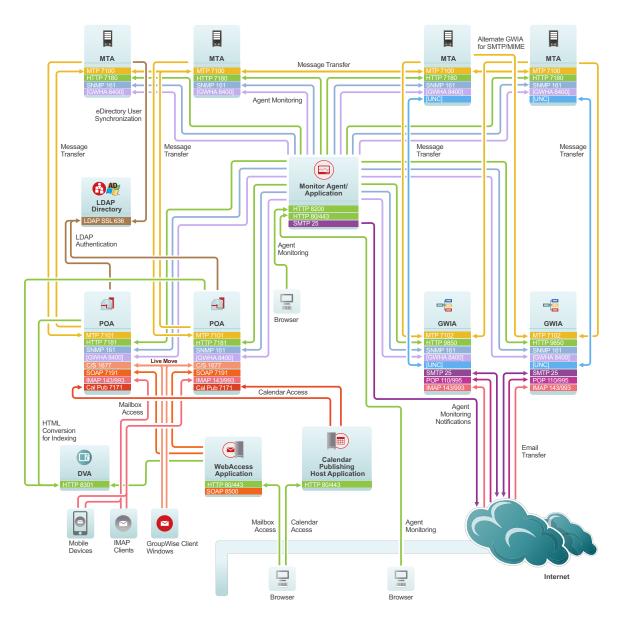

See also Port Numbers for Products Frequently Used with GroupWise.

# **Post Office Agent Port Numbers**

| Protocol                      | Default<br>Port<br>Number | TCP/<br>UDP | TLS<br>Available? | Description                                                                                                    |
|-------------------------------|---------------------------|-------------|-------------------|----------------------------------------------------------------------------------------------------|
| MTP                           | 7101                      | ТСР         | Yes               | Message Transfer Protocol                                                                                                    |
|                               |                           |             |                   | Communication between the POA and the MTA                                                                                           |
| НТТР                          | 7181                      | ТСР         | Yes               | Hypertext Transfer Protocol                                                                                                    |
|                               |                           |             |                   | POA console                                                                                                    |
|                               |                           |             |                   | Using the POA Console                                                                                                    |
| Internal<br>Client/<br>Server | 1677                      | TCP/<br>UDP | Yes               | Local communication between the POA and GroupWise clients                                                                           |
| External<br>Client/           | 0                         | TCP/<br>UDP | Yes               | External communication between the POA and GroupWise clients (administrator-defined port number)                                    |
| Server                        |                           |             |                   | Securing Client Access through an External Proxy Server                                                                             |
| IMAP                          | 143                       | TCP/<br>UDP | No                | Internet Message Access Protocol                                                                                                    |
| IMAP TLS                      | 993                       |             | Yes               | Communication between the POP and IMAP clients such as such as Gmail and Hotmail                                                    |
|                               |                           |             |                   | Supporting IMAP Clients                                                                                                    |
| SOAP                          | 7191                      | ТСР         | Yes               | Simple Object Access Protocol                                                                                                    |
|                               |                           |             |                   | Communication between the POA and SOAP clients such as the GroupWise Mobility Service, Evolution, and Blackberry Enterprise Server. |
|                               |                           |             |                   | Supporting SOAP Clients                                                                                                    |
| Calendar                      | 7171                      | ТСР         | No                | Calendar Publishing Protocol                                                                                                    |
| Publishing                    |                           |             |                   | Communication between the POA and the Calendar<br>Publishing Host                                                                   |
|                               |                           |             |                   | Changing Post Office Settings and "Connecting the Calendar<br>Publishing Host to a POA" in the GroupWise 18 Installation<br>Guide   |
| SNMP                          | 161                       | TCP/        | No                | Simple Network Management Protocol                                                                                                  |
|                               |                           | UDP         |                   | Communication between the POA and an SNMP management console                                                                        |
|                               |                           |             |                   | Using an SNMP Management Console                                                                                                    |

# Message Transfer Agent Port Numbers

| Protocol | Default<br>Port<br>Number | TCP/<br>UDP | TLS<br>Available? | Description                                                  |
|----------|---------------------------|-------------|-------------------|--------------------------------------------------------------|
| MTP      | 7100                      | ТСР         | Yes               | Message Transfer Protocol                                    |
|          |                           |             |                   | Communication between the MTA and the POA                    |
| НТТР     | 7180                      | ТСР         | Yes               | Hypertext Transfer Protocol                                  |
|          |                           |             |                   | MTA console                                                  |
|          |                           |             |                   | Using the MTA Console                                        |
| SNMP     |                           | TCP/        | No                | Simple Network Management Protocol                           |
|          |                           | UDP         |                   | Communication between the MTA and an SNMP management console |
|          |                           |             |                   | Using an SNMP Management Console                             |

# **Internet Agent Port Numbers**

| Protocol       | Default<br>Port<br>Number | TCP/<br>UDP | SSL<br>Available? | Description                                                                                                    |
|----------------|---------------------------|-------------|-------------------|----------------------------------------------------------------------------------------------------|
| MTP            | 0 or 7102                 | ТСР         | Yes               | Message Transfer Protocol                                                                                                    |
|                |                           |             |                   | Communication between the GWIA and the MTA                                                                                                    |
|                |                           |             |                   | The default port number of 0 (zero) configures a direct<br>connection between the GWIA and the MTA, rather than using<br>TCP/IP. Port number 7102 is an example of an administrator-<br>defined MTP port number for a TCP/IP connection. |
| HTTP           | 9850                      | ТСР         | Yes               | Hypertext Transfer Protocol                                                                                                    |
|                |                           |             |                   | GWIA console                                                                                                    |
|                |                           |             |                   | Using the GWIA Console                                                                                                    |
| SMTP           | 25                        | TCP/        | Yes               | Simple Mail Transfer Protocol                                                                                                    |
| Secure<br>SMTP | 587                       | UDP         |                   | Communication between the GWIA and email systems across the Internet                                                                                                    |
|                |                           |             |                   | Configuring SMTP/MIME Services                                                                                                    |
| РОР            | 110                       | TCP/        | Yes               | Post Office Protocol                                                                                                    |
| POP SSL        | 995                       | UDP         |                   | Communication between the GWIA POP email clients                                                                                                    |
|                |                           |             |                   | Configuring POP3/IMAP4 Services                                                                                                    |

| Protocol | Default<br>Port<br>Number | TCP/<br>UDP | SSL<br>Available? | Description                                                                       |
|----------|---------------------------|-------------|-------------------|-----------------------------------------------------------------------------------|
| IMAP     | 143                       | TCP/        | No                | Internet Message Access Protocol                                                  |
| IMAP SSL | 993                       | UDP         | Yes               | Communication between the GWIA and IMAP clients such as such as Gmail and Hotmail |
|          |                           |             |                   | Configuring POP3/IMAP4 Services                                                   |
| SNMP     | 161                       | TCP/        | TCP/ No<br>UDP    | Simple Network Management Protocol                                                |
|          |                           | UDP         |                   | Communication between the GWIA and an SNMP management console                     |
|          |                           |             |                   | Using an SNMP Management Console                                                  |

# **Document Viewer Agent Port Numbers**

| Protocol | Default<br>Port<br>Number | TCP/<br>UDP | SSL<br>Available? | Description                                                                        |
|----------|---------------------------|-------------|-------------------|------------------------------------------------------------------------------------|
| НТТР     | 8301                      | ТСР         | Yes               | Hypertext Transfer Protocol                                                        |
|          |                           |             |                   | Communication between the DVA and the POA or the WebAccess Application             |
|          |                           |             |                   | Using the DVA Console                                                              |
| HTTP :   | 18302-                    | ТСР         | Yes               | Hypertext Transfer Protocol                                                        |
|          | 18306                     |             |                   | Default DVA worker threads                                                         |
|          |                           |             |                   | Additional threads are added as the demand for document file conversion increases. |
|          |                           |             |                   | Controlling Thread Usage                                                           |

# WebAccess Application Port Numbers

| Protocol | Default<br>Port<br>Number        | TCP/<br>UDP | SSL<br>Available? | Description                        |
|----------|----------------------------------|-------------|-------------------|------------------------------------|
| НТТР     | Uses Web<br>server<br>HTTP port  |             | No                | Hypertext Transfer Protocol        |
| HTTP SSL | Uses Web<br>server<br>HTTPS port |             | Yes               | GroupWise WebAccess user interface |

| Protocol | Default<br>Port<br>Number | TCP/<br>UDP | SSL<br>Available? | Description                             |
|----------|---------------------------|-------------|-------------------|-----------------------------------------|
| SOAP     | 8500                      | UDP         | No                | Allow auto-update of the mailbox        |
|          |                           |             |                   | Using the WebAccess Application Console |

# **Calendar Publishing Host Port Numbers**

| Protocol | Default<br>Port<br>Number | TCP/<br>UDP | SSL<br>Available? | Description                                      |
|----------|---------------------------|-------------|-------------------|--------------------------------------------------|
| НТТР     | 80                        | ТСР         | No                | Hypertext Transfer Protocol                      |
| HTTP SSL | 443                       |             | Yes               | Calendar Publishing Host user interface          |
|          |                           |             |                   | Calendar Publishing Quick Start                  |
|          |                           |             |                   | Calendar Publishing Host administrator interface |
|          |                           |             |                   | Logging In to the CalPub Admin Console           |

# **Monitor Agent Port Number**

| Protocol | Default<br>Port<br>Number | TCP/<br>UDP | SSL<br>Available? | Description                              |
|----------|---------------------------|-------------|-------------------|------------------------------------------|
| НТТР     | 8200                      | ТСР         | Yes               | Hypertext Transfer Protocol              |
|          |                           |             |                   | Monitor Agent console                    |
|          |                           |             |                   | Understanding the Monitor Agent Consoles |

# **Monitor Application Port Numbers**

| Protocol | Default<br>Port<br>Number | TCP/<br>UDP | SSL<br>Available? | Description                              |
|----------|---------------------------|-------------|-------------------|------------------------------------------|
| НТТР     | 80                        | ТСР         | No                | Hypertext Transfer Protocol              |
| HTTP SSL | 443                       |             | Yes               | Monitor console                          |
|          |                           |             |                   | Understanding the Monitor Agent Consoles |

# GroupWise High Availability Service Port Number (Linux Only)

| Protocol | Default<br>Port<br>Number | TCP/<br>UDP | SSL<br>Available? | Description                                                                                                    |
|----------|---------------------------|-------------|-------------------|----------------------------------------------------------------------------------------------------|
| НТТР     | 8400                      | ТСР         | No                | Hypertext Transfer Protocol                                                                                                    |
|          |                           |             |                   | Communication between the Monitor Agent and the GroupWise High Availability service (gwha) (Linux only)                            |
|          |                           |             |                   | "Configuring the Monitor Agent to Communicate with the GroupWise High Availability Service" in the GroupWise 18 Installation Guide |

# Port Numbers for Products Frequently Used with GroupWise

Reference these sections for port number information related to products that are integrated with GroupWise.

- "GroupWise Messenger Port Number" on page 813
- "GroupWise Mobility Service Port Numbers" on page 814
- "BlackBerry Enterprise Server for Micro Focus GroupWise Port Number" on page 814

#### **GroupWise Messenger Port Number**

| Protocol | Default<br>Port<br>Number | TCP/<br>UDP | SSL<br>Required? | Description                                                                     |
|----------|---------------------------|-------------|------------------|---------------------------------------------------------------------------------|
| НТТР     | 8300                      | ТСР         | Yes              | Communication between the Messaging Agent and Messenger clients.                |
| НТТР     | 8310                      | ТСР         | Yes              | Communication to the Archive Agent.                                             |
| HTTP     | 8315                      | ТСР         | Yes              | Communication between the GroupWise Admin and the Messenger Admin Rest Service. |
| HTTP     | 8320                      | ТСР         | Yes              | Communication between the agents and the Messenger database.                    |

#### **GroupWise Mobility Service Port Numbers**

| Protocol | Default<br>Port<br>Number | TCP/<br>UDP | SSL<br>Available? | Description                                                                                                    |
|----------|---------------------------|-------------|-------------------|----------------------------------------------------------------------------------------------------|
| НТТР     | 8120                      | ТСР         | Yes               | Hypertext Transfer Protocol                                                                                             |
|          |                           |             |                   | Mobility Administration Console                                                                                         |
|          |                           |             |                   | "Accessing the Mobility Admin Console as an Administrator" in<br>the GroupWise Mobility Service 18 Administration Guide |
| ТСР      | 4500                      | TCP/        | No                | Proprietary TCP protocol                                                                                                |
|          |                           | UDP         |                   | Communication between the GroupWise Connector and the POA.                                                              |
|          |                           |             |                   | POA communication to GroupWise Mobility Service                                                                         |
| HTTP     | 80                        | ТСР         | No                | Hypertext Transfer Protocol                                                                                             |
| HTTP SSL | 443                       |             | Yes               | Communication between the Mobility Connector and mobile devices                                                         |

#### BlackBerry Enterprise Server for Micro Focus GroupWise Port Number

| Protocol | Default<br>Port<br>Number | TCP/<br>UDP | SSL<br>Available? | Description                                                               |  |
|----------|---------------------------|-------------|-------------------|---------------------------------------------------------------------------|--|
| ТСР      | 3101                      | ТСР         | Yes               | Proprietary TCP protocol                                                  |  |
|          |                           |             |                   | Communication between BlackBerry Enterprise Server and BlackBerry devices |  |
| ТСР      | 9000                      | ТСР         | Yes               | POA communication to Blackberry Enterprise Server                         |  |

Administrator and User related URLs are provided below:

#### **Administrator URLs**

In a URL, an agent server can be specified by its IP address or DNS hostname. The port numbers listed below are the default port numbers.

| URL                                     | Web Page                               |
|-----------------------------------------|----------------------------------------|
| http://mta_server:9710                  | GW Admin Console                       |
| http://poa_server:7181                  | POA Console                            |
| http://mta_server:7180                  | MTA Console                            |
| http://gwia_server:9850                 | GWIA Console                           |
| http://agent_server:8301                | DVA Console                            |
| http://webaccess_server/gw/webacc/admin | WebAccess Application Console          |
| http://monitor_server:8200              | Monitor Agent Console                  |
| http://monitor_server/gwmon/gwmonitor   | Monitor Web Console                    |
| http://calpubhost_server/gwcal/admin    | Calendar Publishing Host Admin Console |

#### **User URLs**

| URL                                                                 | Web Page             |
|---------------------------------------------------------------------|----------------------|
| http://webaccess_server/gw/webacc                                   | WebAccess            |
| http://calpubhost_server/gwcal/calendar                             | Calendar Publishing  |
| http://calpubhost_server/gwcal/freebusy/<br>user_id@internet_domain | Free/Busy Publishing |